مايكرۆسۆفت

### 2010

نووسینی: هیّمن مەلا كەریم بەرزنجى پسپۆرى ICTوSE

> چا<u>پىسىي </u> يىسسەكەم 2012

 $2010$  ناوى كتيّب : مايكرۆسۆفت ۆرد نوسینی : هیّمن مـهلا کهریم بهرزنجی پیتچنین و نهخشهسازی ناوهوه : هیّمن کهریم ئه $\bm s$ هد  $\ddot{z}$ تيراژ $0.000:3000$  دانه نۆبەتى چاپ : يەكەم  $2012:$ ساٽي چاپ

Mobile: 07701515582 E-Mail: hemnymela@yahoo.com dr.hemn@yahoo.com Personal Website(Weblog): www.hemn82.blogspot.com Facebook: facebook.com/hemn.barznji

مافی له چاپدانهوهی پارێزراوه بۆ نوسهر

مايكرۆسۆفت

# 2010 > >>

Microsoft

Word 2010

نووسینی:هی٘من مەلا كەریم بەرزنجی  $\rm SE$  پسپۆرى $\rm C T$ و

چاپــــــــی یـــــــــــه کهم 2012

#### ييتشكەشە بە:-● دايکم و باوکم و ههردوو براکهم. • هـهموو تـهو مرۆڤانـهى بيوچـان و بـهردهوام لـه هـهوڵي فيربـوون و، بهخـشيني زانستدان.

- هەموو ئەو مامۆستايانەى لە حوجرەو قوتابخانەكانەوە، تا ئەمروز، تــەنها وشــەيەك چييه ليّيانهوه فيّر بووبم.
- ئهو مرۆڤەي دەبيّته به شيّك له ژيانم و خوّشم دەوێ و خوّشى دەوێم. ئەگەرچى نازانم کيّ په و، چۆن و، کهي ؟!!

يٽشەكى : بەرنامەي مايكرۆسۆفت ۆرد 2010، وەكو يەكێك لە بەرنامەكانى گـورزەي ئۆفپـىسى كۆمپانيــاي مايكرۆسىۆفت يەكێكـە لــە بەرنامــە ديارەكــانى بــوارى نووســين Word Processing و، ژمارهیهکی ئیّجگار زۆر بهکارهیّنهر له دونیادا سودی لیّوهردهگرن و ، بهکاری دههیّنن و ، تــارادهکیش لهگــهـن نـــهوه Version كۆنـــهكانى ۆرد دا جيـــاوازى ههيـــه و ، هـــهم لـــه ږووى نهخــشه ســـازيى روکارهکهیهوهو، ههم له رووی توانا و شَیْوهی جیْبِهجیْکردنهوه گۆرانبی بهسهردا هاتووه.

بۆيە واباشترە ئەو كەسانەي لەسەرەتاي خۆفپركردنى كۆمپيىوتەردان، بە نەوە نوپيەكانى بەرنامەكان دهست پیّبکهن و ، واز له نهوه کۆنهکانی بهرنامهکان بهیّنن و ، ئهوانهشی نهوه کۆنهکانی بهرنامهکان دەزانن خۆيان نوێبكەنەوە Update و خۆيان فێري نەوە نوێيەكانى بەرنامەكان بكەن، بــۆ ئــەوەي سود که تایبهتمهنـدی و پیّـشکهوتنه نویّیــهکانی بهرنامــهکان وهربگــرن. ههرلهبــهر ئــهم خاڵـهش بریارماندا که لهوانسه وتنسهوهو نووسسینی کتیّبهکانمانسدا هسهموو نسهوه نویّیسهکانی بهرنامسهکان به کاربهپنتین و ، له نهوه کۆنه کان دووربکهوینهوه ، بهو هیوایسهی بتـوانین زیـاتر خزمــهت بــه بــواری ته کنسه لوژیای گه یانسدن و زانیارییسه کان Information and Communication @@NæîóÙi@Technology – ICT

بــهڵام نابيّــت ئـــهوهمان لهبيربــچيّت كــه پيّويــسته فيّرخــواز هـــهولٌ بــدات لهگــهلٌ نويّكـــارى و پیششکهوتنهکانی تهکنهلۆژيادا بروات و، ئهمــهش پیویــستی بههــهولٌ و مـانــدووبونیکمی بیوچــان و بهردهوام و ماندوونهناسانه ههیه، بۆ ئەوەي له دنیاي ئاي سى تى دانەبرێين. له کۆتايدا هيوادارم توانيبيّتم خزمهتيّك به بوارى ئاى سى تى  $\mathrm{ICT}$  بكهم و، كــهم تــازۆر رۆڭمــان ههبووبیّنت لهبهرهو ییّــشبردنی کۆمەلکَّــهی کــوردی دا، وهلیّ نابیّــت ئــهوهش لهیادبکــهین کــه ئــهم بهرههمه ئهنجامی شهونخونی و ههولٌ و ماندوبونی٘کی زۆرەو لەگەلٌ ئەوەشدا بی٘کەم و کوری نیییه.

@@ôv䌊ói@âîŠóØ@bÜóà@æáŽïè @@ôäbáŽïÝ@–@çbn†ŠíØ @@2011O7O1

#### ناساندن

#### **Introduction**

بەرنامەي مايكرۆسۆفت ۆرد  $2010$  يەكێكە لەو بەرنامانەي كە بەكارھێنەر دەتوانێت بەھۆيــەوە دۆكـۆمێنتى (Document) جۆراو جۆر دروست بکات، جا کهسی بیّـت یــان بازرگــانی و کــار و بۆههرمـهبهســتینکی تــر دروست بکریْت و ، بههۆیهوه کارهکانی ژیانی جیّبهجیّبکات، وهکو نووسینی نامه و یهیام، پــهرتووك، رایــۆرت، نووسيني ناوهرۆكى رۆژنامە و گۆڤارەكان ، توپژينەوەكان ، فاكس و ………

#### ياشگر ي <sub>ف</sub>ردي 2010 **Extension of word 2010**

بەرنامەي مايكرۆسۆفت ۆرد 2010، فايلەكانى بە ياشىگرى docx. ياشـەكەوت دەكـات و دەيــان يارێزێـت Saved، بەلام لەنەوە كۆنەكانى بەرنامەي ۆرد دا، وەكو ۆردى 2003، بە ياشگرى doc. فايلــەكانى خــەزن ده کر د .

#### مەبەستەكانى بەكارھێنانى مايكرۆسۆفت ۆرد

بەرنامەي مايكرۆسۆفت ۆرد  $2010$  بۆ چـەندين مـەبەســتى جـۆراو جـۆر و جيــاواز بــەكاردەھێنرێت، كــە زۆر بهکورتی گرنگترینیان دهخه ینه روو و، لهچهند خالێکدا روونیان دهکه ینهوه:

- دروستکردنی نامه و پهیام بۆ مەبەستى كەسى يان بازرگانى.
- پیتچنینی بابهت بۆ رۆژنامـه و گۆڤار و بلّاوكراوەكانى سەر رووي كاغـەز يان بلّاوكراوەي ئـەلـیكترۆنـى.
- بۆ نەخشە سازى كردنى ھەندێك كارى سادەي وەكو كارتى بانگهێشت كـردن، يــان ئاگادارييـــە ســادە و ساكارەكان.
	- دروستکردنی خشته سادهکان که لهگها<sub>ن</sub> دۆکپۆمیننتهکاندان و تهواوکهری بهکترن.
		- نوسینەوەي بابەتى پەرتووك و ئەنجامدانى نەخشە سازييەكى سادە بۆي.
			- نووسینهوەی یاداشت و بیرەوەی و سەرنج و تیبینیییه رۆژانەييەكان.

#### كردنەوەي مـايكرۆسۆفت ۆرد 2010 @@**Open Microsoft Word 2010**

-کلیك له سهر دووگمهی دهستپینکردن (Start)بکه و، پاشان سههمی ماوسهکه ببهره سهر دووگمهی هــهموو بەرنامەكان (All Program) و بەمەش ليستێكى نـوێ دەكرێتـەوەو ، لــەو ليــستە نـوێ يــەدا، ســەھمى ماوسه که ببهرهسهر دووگمهی گورزهی ئۆفیس (Microsoft Office) و ، بهممش لیستینکی بچوکتری نسویٰ دەكرێتەوەو، سەھمى ماوسەكە ببەرە سەر مايكرۆسۆفت ۆرد دوو ھەزار و دە Microsoft Word 2010 و كلىكى لەسەر بكە:

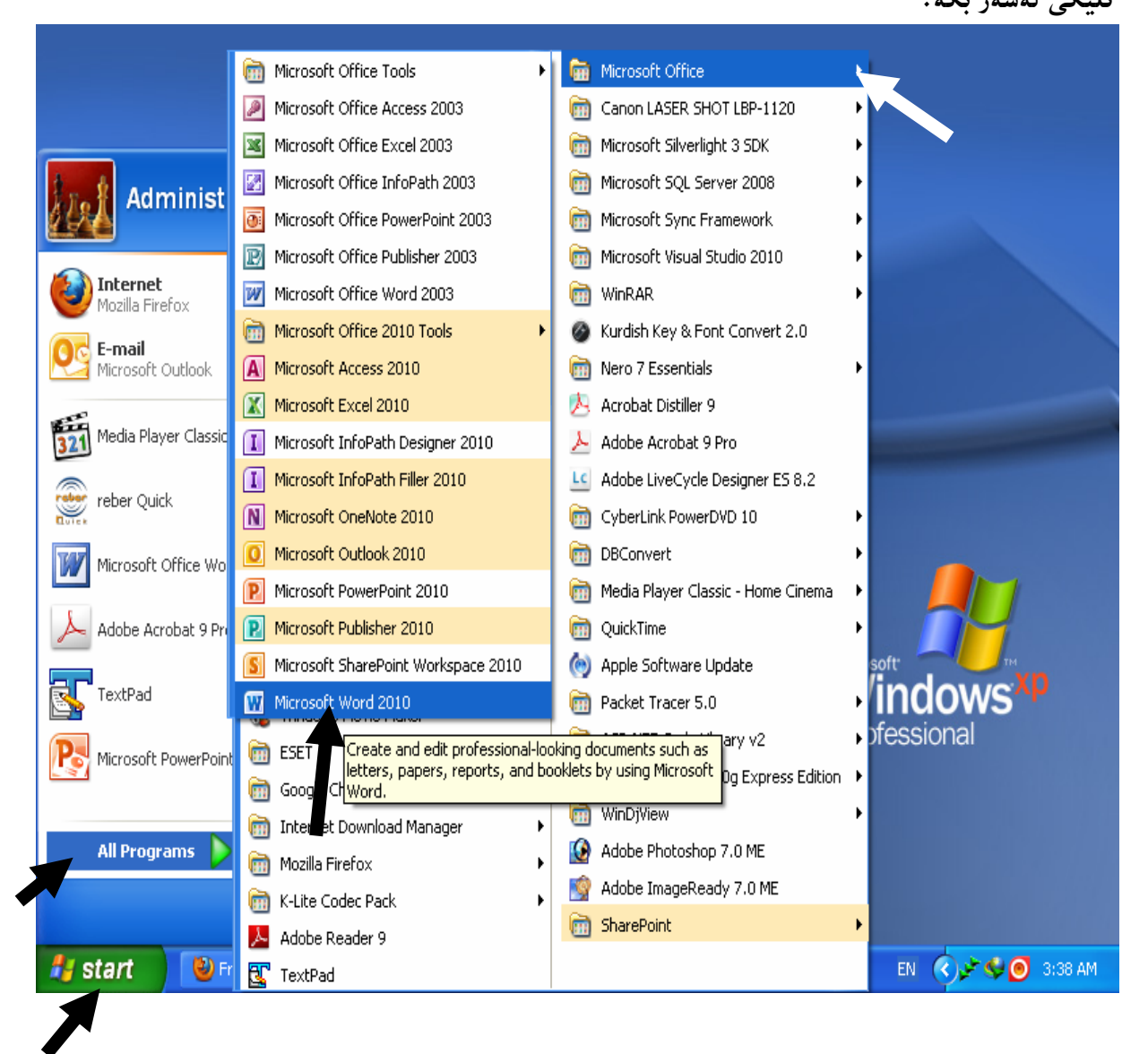

− ئیّــستا بهرنامــهی مایکرۆســۆفت ۆرد 2010 کرایــهوه و، ئــهم پهنجهرهیــهی ۆرد Word Window

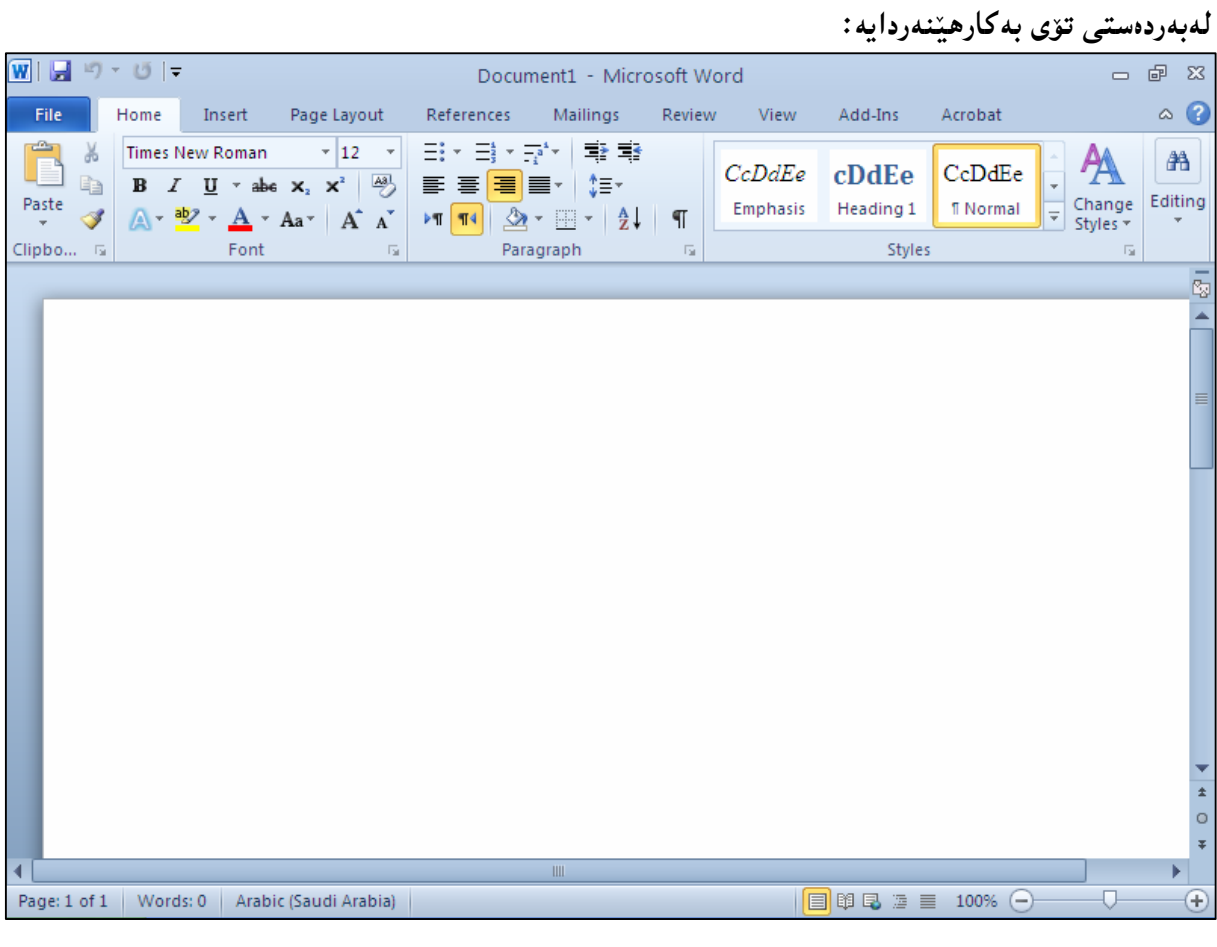

شاشهی بهرناممهی زرد 2010 له چهند به شیّك پیتکهاتووه و ، گرنگه زانیاری لهبارهی ههربهشیّکهوه بخهینه رِوو ، بۆيە يەك يەك باسى پێكهاتەى بەرنامەكە دەكەين و بە گوێرەى پێويست ږوونيان دەكەينەوە.

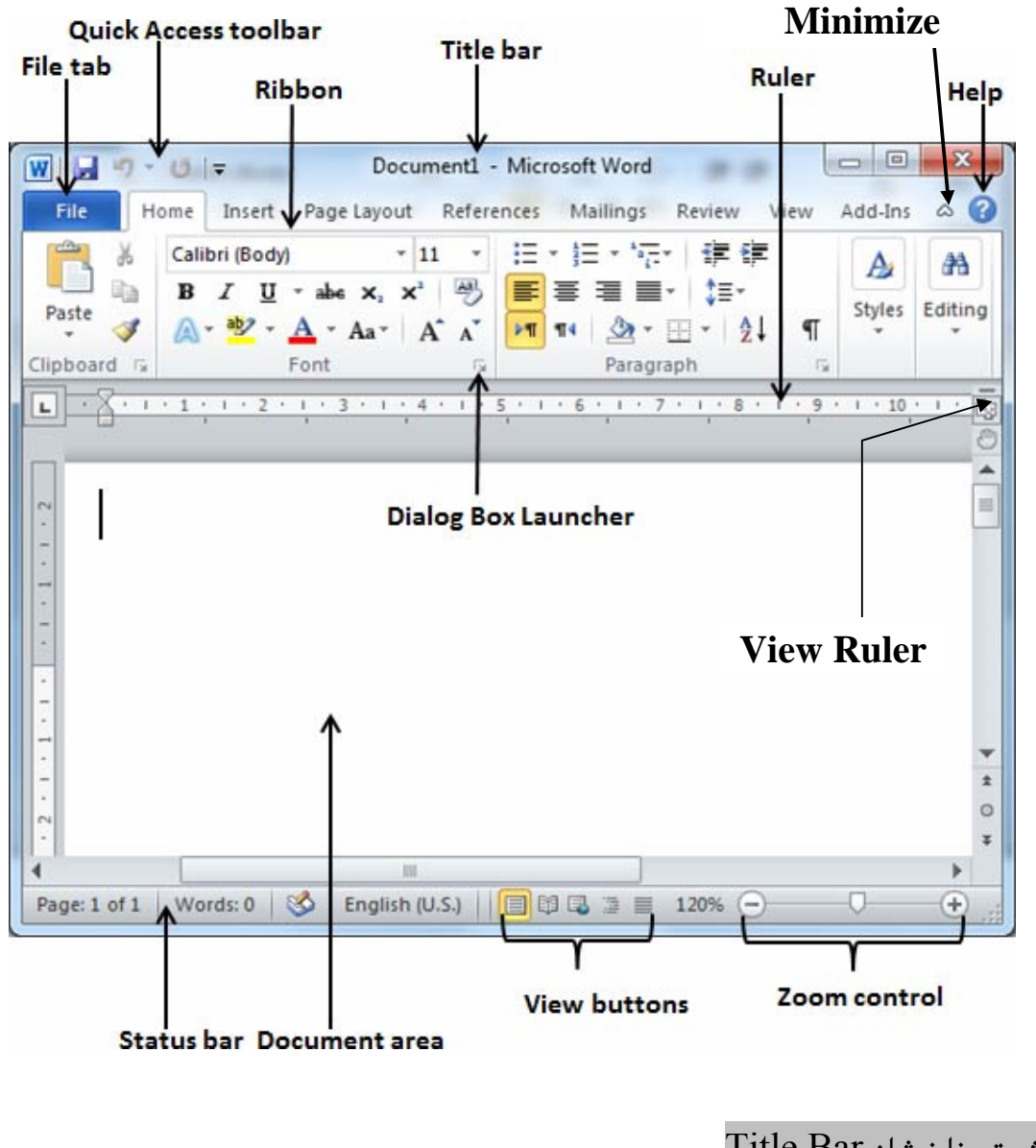

یه کهم:شریتی ناونیشان Title Bar لەبەشى سەرەوەى بەرنامەى مايكرۆسۆفت ۆرد 2010 دايە و، لەلاى راستييەوە سىّ دووگمەى گرنگ ھەيە كە ئەمانەن: dose:داخستن: ئەم دووگمەيە بۆ داخستنىي بەرنامەكە بەكاردێت. Maximize/Restore Down:ئەم دووگمەيەش بەكاردێت بۆ گەورەكردن و بچوككردنەوەي بەرنامەكە لە سنووري شاشه كەدا. قMinimize:به کاردیّت بــق بــچوککردنهوهی بهرنامـه کــه بــق ســهر تاســك بــارِ Task Bar و، بــه شــیّوهی دووگمەيەك دەردەكەوتت.

لەلاي چەيى شريتى ناونيشاندا، لۆگۆي بەرنامــەي ۆرد $2010$  ھەيــە و، لەتەنيــشت ئــەم لۆگۆيەشــدا شــريتى ئامرازه خیرا و بهردهستهکان Quick Access Tool Bars هه یه و ، لهتهنیشت ئــهم شــریتهدا نــاوی ئــهو بەلگەنامە و دۆكۆمېننتە Document ى ئېستا كراوەتەوە لەگەل ناوي بەرنامەكە ھەيە.

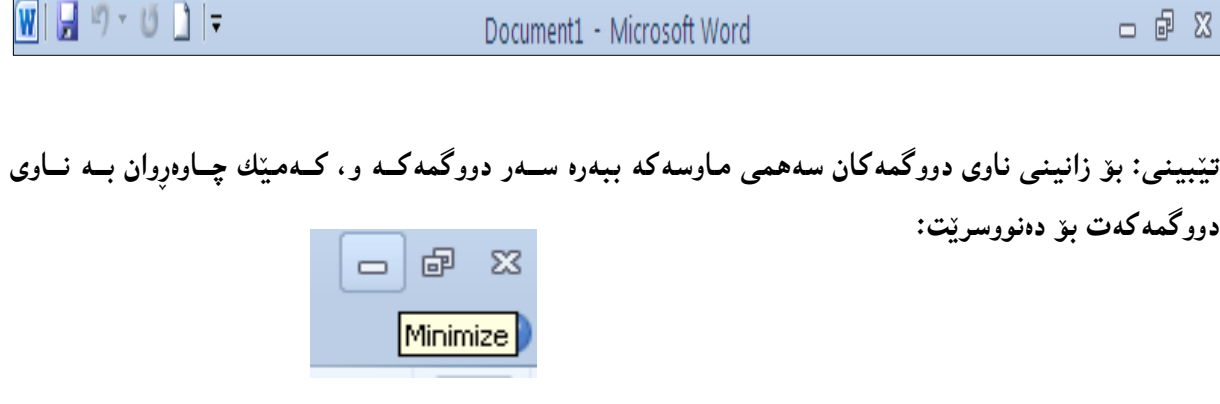

: دووم:شریتی ئامرازه بهردهسته کان The Quick Access Toolbar:

لهلای چهپی شریتی ناونیشان دایه و، به شیّوهیهکی ههمیشهیی و جیّگیر 3 دووگمهله خــۆ دهگریّــت، ئــهوانیش خەزنكردن Save، ياشگەزبوونەوە Undo، و Redo بەلام لەلاى راستىي ئەم شريتەدا سەھميّك ھەيە كە به کلیك کردن لهسهری لیستیْك دهکریْتهوهو، دهتوانین کلیك لهسهر ههریهکیْك لــه دانــهکانبی نــاو ئــهو لیــسته بکهین بوّ ئهوەی بیّنته ناو شریتهکهوه و، به پیّچهوانهشهوه ئهو دووگمانهی نیشانهپهکی راست لهتهنیشتی دایــه، که مانای ئهوەپه ئەو دانەپە چـالاکە و، لــەناو شـریتەکەداپە، بــەکلیك کـردن لادەچـیتت و لــەناو شــریتەکەدا نامێنێت:

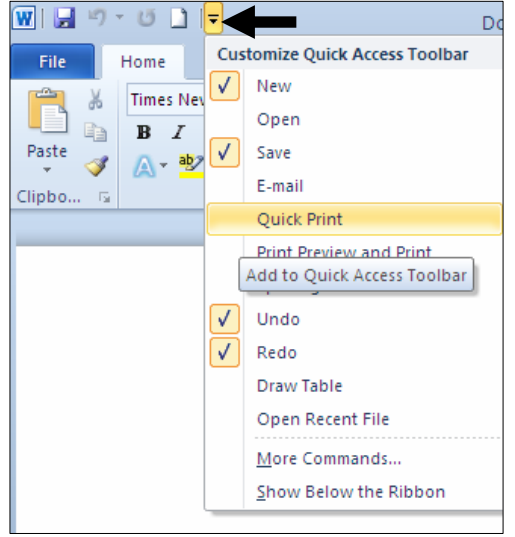

لەييتش كۆتاي ليستى More Command، I،Customize Quick Access Toolbar هەيسە كىه دەتوانىين بەھۆيەوە دووگىمەي تر بۆ شريتى Quick Access Toolbar زياد بكەين، كــە بــە كليــك كــردن لهسهري ئهم يهنجهرهيهي (شَيْوهيهي) خوارەوه دەكرينتهوه:

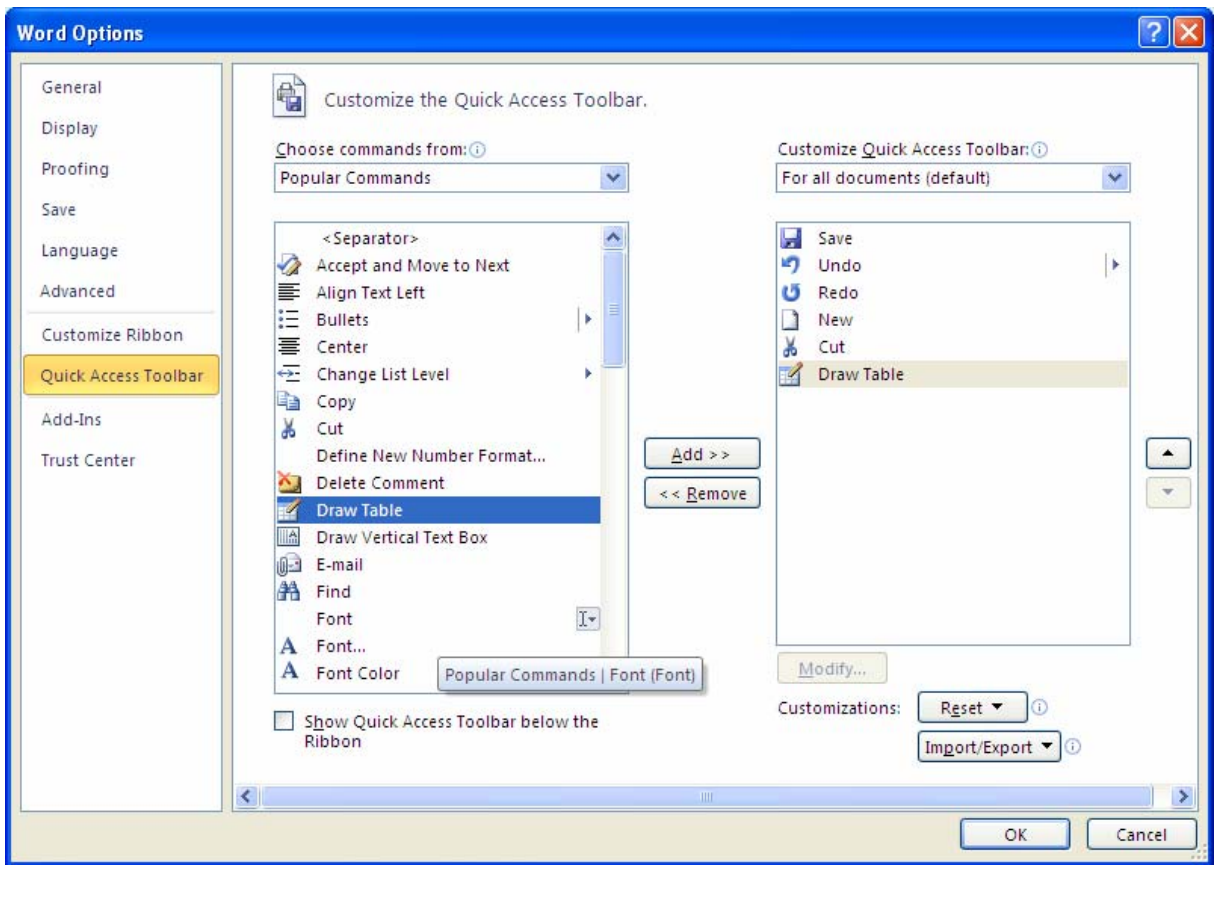

لەبەشى Chose Command Fromدا، ئەو بەشە ديارى بكە كەدەتەريّت دورگمەكـەي ليْوەبھيْنيــت بــۆ سهر شریتهکه و ، لهژنیر Chose Command Fromکوا ههموو دوگمهکانی ئهو بهشهت پیشان دهدات کـه ههانت بژاردووه، بۆیه کلیك لەسەر ئەو دووگمەیە بکە کە دەتــەوێت بیهێنیتەســەر شــریتەکە و، پاشــان کلیــك لەسەر Add بكە.

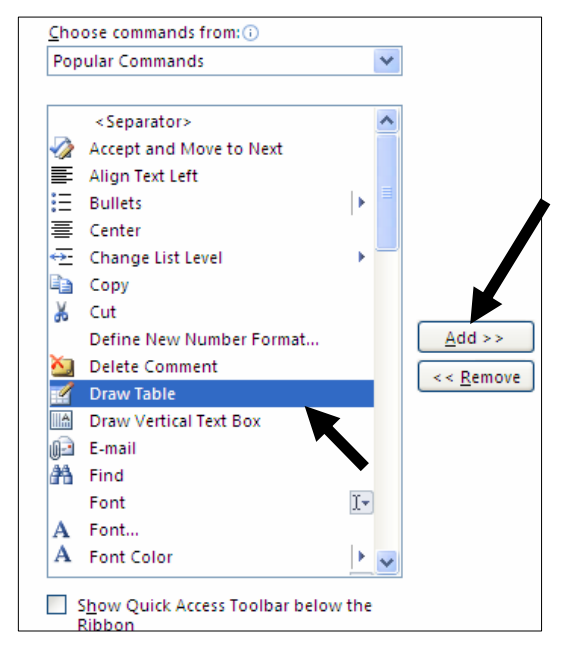

تهگهر ویستت دووگمه زبادکراوهکان لابیهیتهوه و ، شریتهکه وهك سهرهتا لـنبکهیتهوه تهوا کلمك لهسهر Reset بکه و، پهکێك له دوو ههاٽيژاردنهي له Resetدايه ههاٽيبژێره واته کليکي لهسهر بکه و، پاشان کليك لهســهر وبکه ، لهو پهنجهرهیهی بۆت دەکرێتەوە.  $\rm Yes$ 

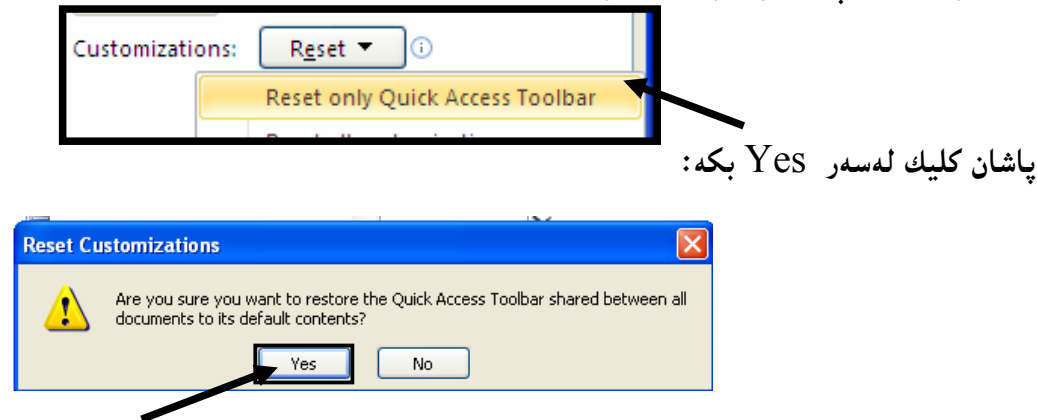

@@ZæîóØò†@Remove

بینگومان دەتوانین یەك یەك دووگمە زیادكراوەكانبش لاببەینەوە، ئەویش بە كلیك كردن لەسەر ھەریــەكیْك لــەو دووگمانــەي دەكەوپتــە ژێربەشــي Customize Quick Access Toolbar و، پاشــان كليــك لەســەر

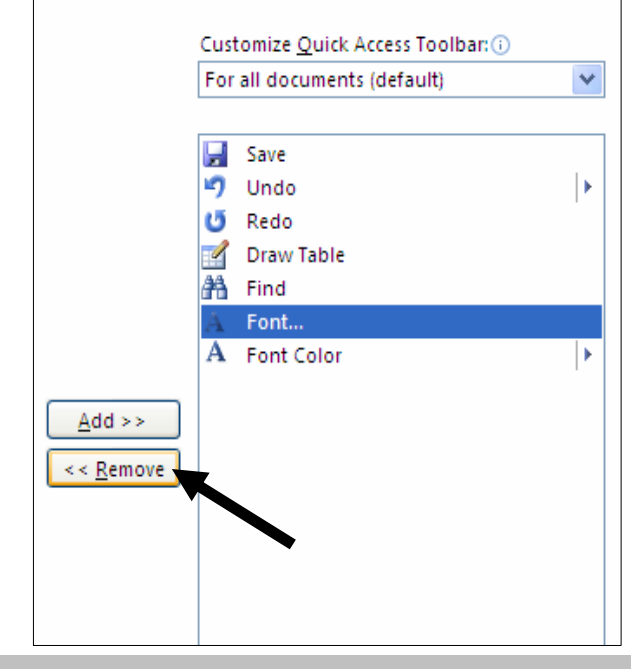

@@ **Quick Access Toolbar**õòìóånaí

ئهگەر بمانەويْت ئەم شريتە لەسەر شريتى ناونيشان لاببەين و بيگويْزينەوە، ئەوا كليك لەسەر سەھمەبچوكەكەي کۆتايى شريتەکە دەكەين کە بەھۆيەرە ليستېڭ دەكرېتتەرەر، لەر ليـستەدا کليـك لەســەر Show Below the Ribbon دهکهین، بهممش دهچینته ژنیربهشی رایبوّن و ، به دووباره کردنهوهی کارهکـهش دینتــهوه شــویّنـی خۆيى، بەلام ئەمجارەيان كليك لەسەر Show Above the Ribbon دەكەين:

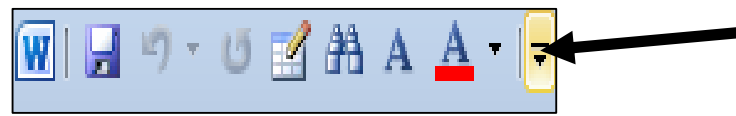

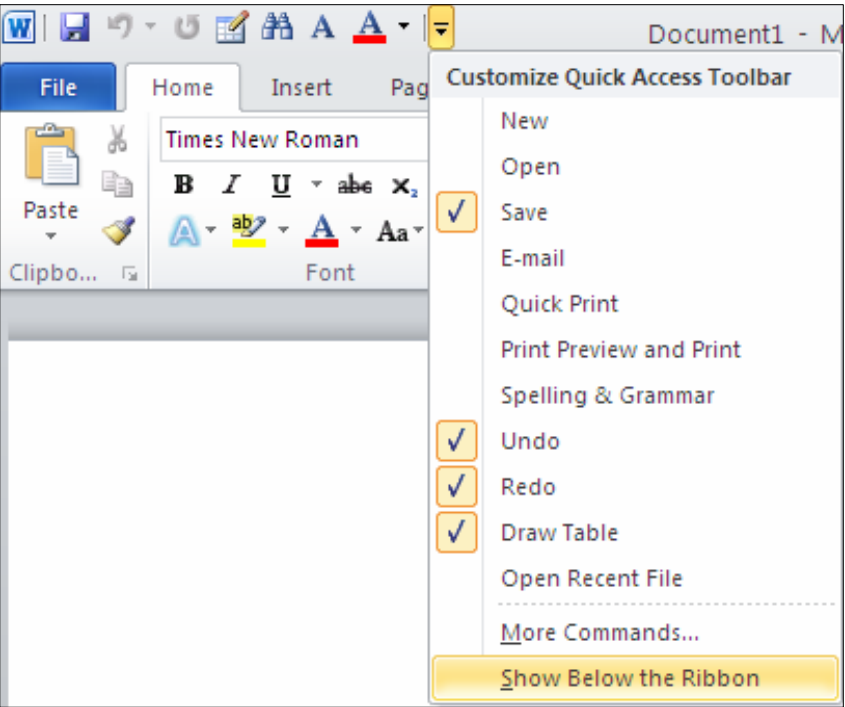

يۆھەم: ييشاندانى ھەنگاوى يشتەوە —Backstage View:

لەپیشاندانی پشتەرەدا، تابی فایل File Tab تیّدایه، له رایبــۆن Ribbon،دا،وەکــو لیــستی فایــل لەنــەوە کۆنەکانى ئەم بەرنامەيەدا،چەند دووگمە و فرمانينك لەخۆدەگريىت و، بەھۆى ئەم بەشەوە دەتوانين كۆمەلێك كار ئەنجام بدەين

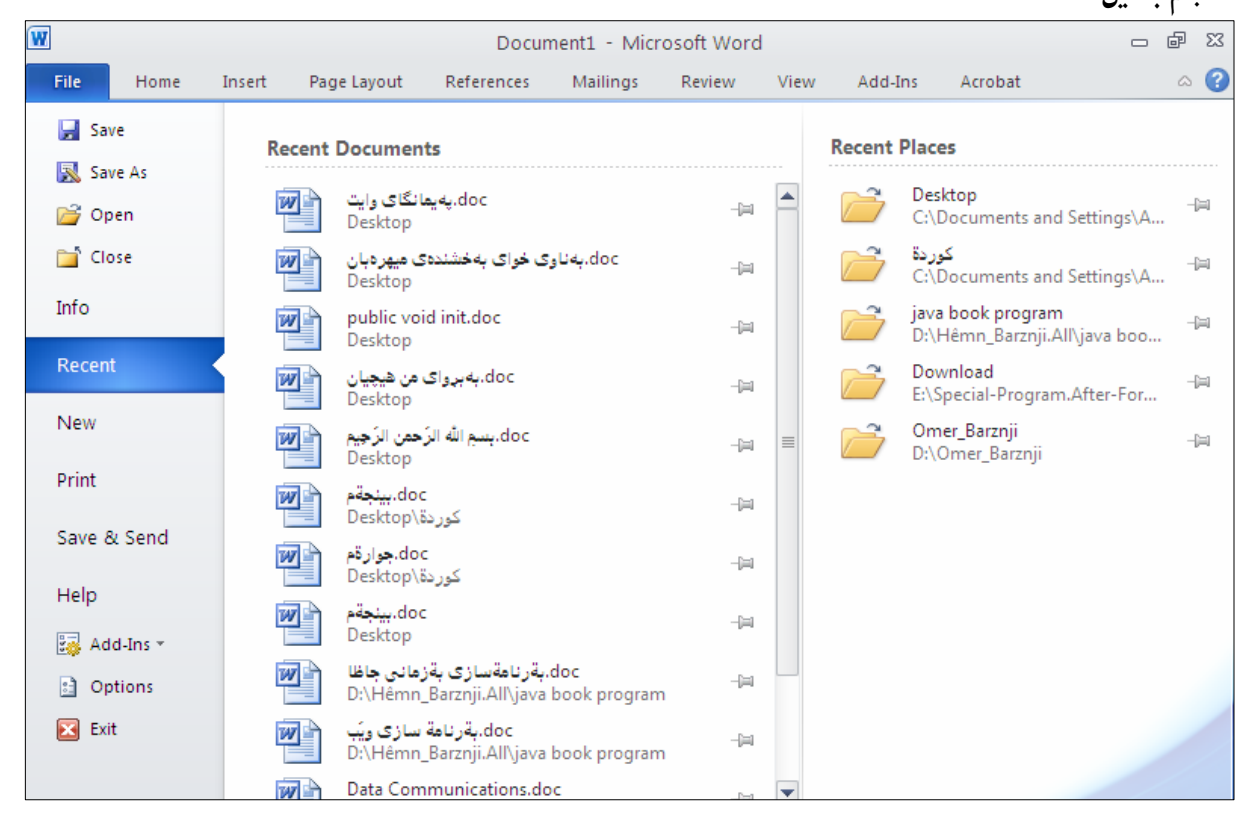

<u>چوارهم :رايبۆن</u> – Ribbon:

لەژێر شریتی ناونیشان Title Barدا، بەشێك ھەیە كە كۆمەڭێك دووگمە و، تەن و،پێكھاتەی تێدایە و، پێی دەڭپىن Ribbon، وئەم رايبۆنە لەلاي چەيەوە بۆلاي راستەو، ئەم بەشە جِيْگرەوەي شريتىي ليـــستەكان Menu Bar و شریتی ئامرازەكانە Toolbars لە نەوەكانی تری مايكرۆسـۆفت ۆرد دا برووكــاری فرمـــانی ســەرەكى دابین دەكات لە مـايكرۆســۆڧت ۆرد 2010دا،كاتێــك بەرنـامـەكــە دەكەينـــەوە ، رايبـــۆن دەردەكــەوێت لـەبـەشـــي سهرهوهي رووكاري بهرنامه كـهدا، كهئـمم بهشـانه (تابانــه) لــه خوّدهگريّـت (Home و Fage و Page @@ZH@@Acrobat@ì@Add-In@ì@View@ì@Review@ì@Mailings@ì@References@ì@Layout

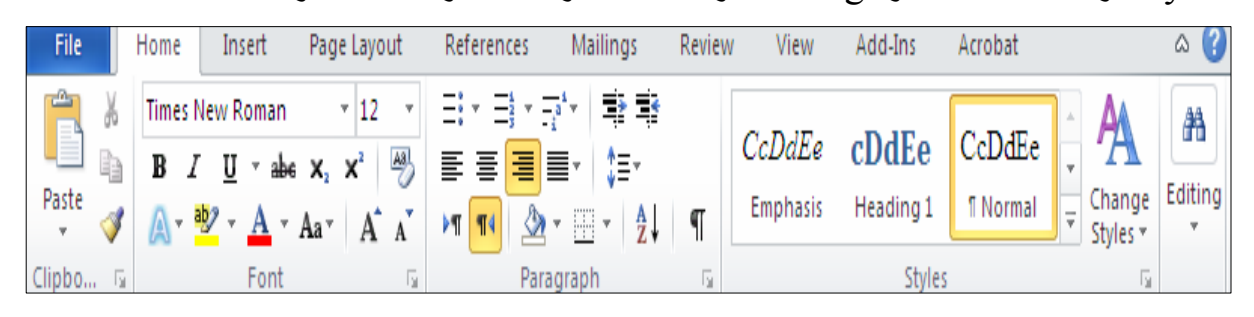

بەشتوەپەكى گشتى رابېۆن لەچەند بەشتك يتكھاتووە: -تاب: Tab: لهبهشي سهرهوهي رايبوّن دا، چەند تابيّكمان هەيە، وەكـو (هـوّم، Page Layout ، Insert، @@NHAcrobat@ì@Add-Ins@LView@LReview@LMailings@LReferences -فرمان(کار): Command: هەر تابينکي رايبۆن لە کۆمەلىيىڭ دووگمــه يېكھــاتووه، كەھــەر دووگمەيــە و، كردارتك ئەنجامدەدات.

-گرویهکان: Groups: ههموو ئهو دووگمه و command یهیوهندییان به یهکترهوه هه ید، لــه گرویینکــدا ، دانراون و، بهمهش کۆمەلێك گرويى جياواز دروست بوون.

-هەلىژاردنى زياتر: More Option؛ لەگەلٌ ھەر گروپىٽكدا ، بەشى ھەلىژاردنى زياتر ھەبە ، كە بــە كليــك كردن لەسەر سەھمەبچوكەكەي ھەر گروپنك دەكر<u>ن</u>تەوە:

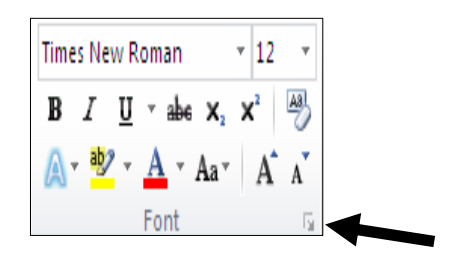

دروستکردنی گروپ له رِایبۆن دا

دهتوانین به پینی پینویست و بهخواستی خوّمان گرووپ دروست بکـهین و، ئـهو دووگمانــهی دهمانــهویّت تیایــدا دابنيّين، بهم شيّوهيه:

.1-کلیکی راست سهر رایبۆن بکه و، پاشان کلیك لهسهر Customize the Ribbon بکه 2-ئيّستا بهشي Word Option كراوەتەرەو ، بەشى Customize the Ribbon چالاكە تيايدا:

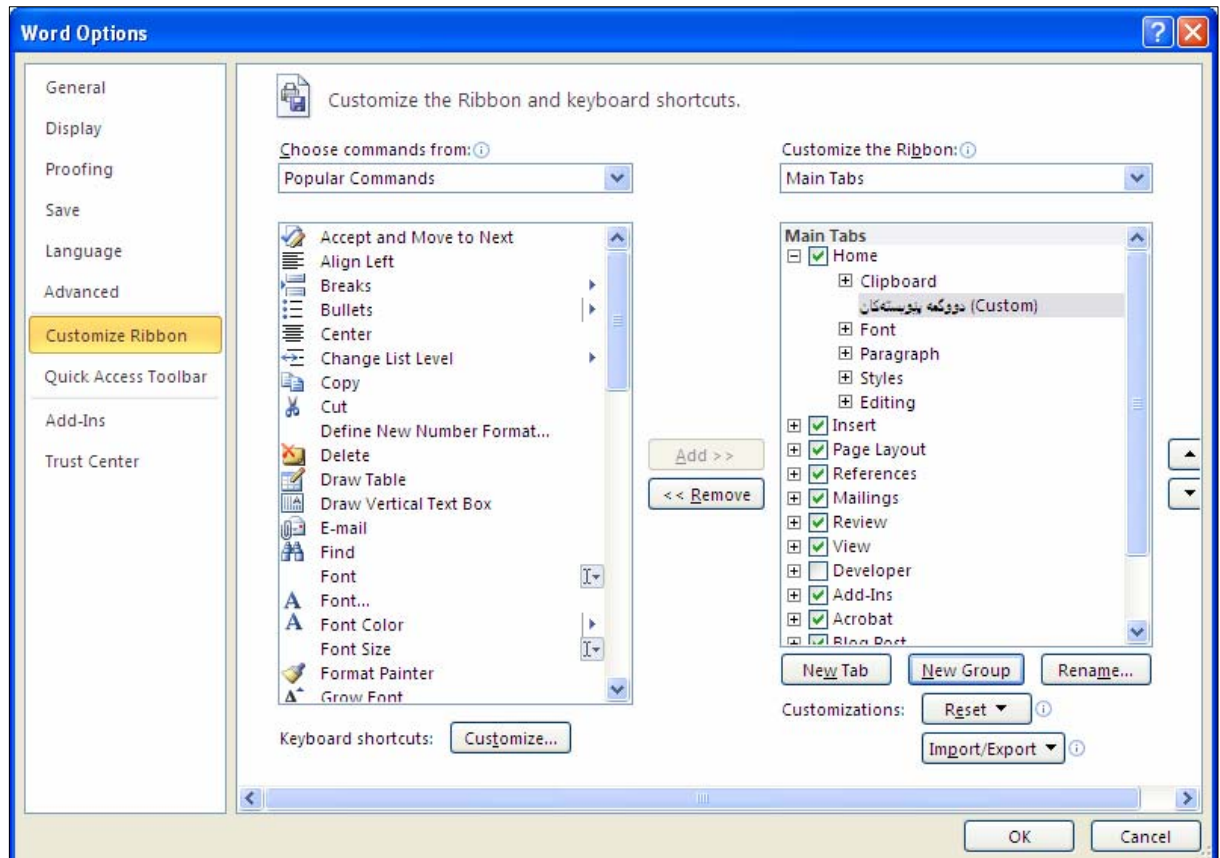

 $\pm$ لەبەشى Main  $\rm Tab$ دا، ئەو تابە ديارى بكە كە دەتەويّت گروپەكەي بۆ زيادبكەيت، واتە كليك لەســەر $3$ بهردهم تابهکه بکه و، پاشان کلیك لهسهر دووگمهی New Group بکه ، بهمهش گروپیێکــی تــازه درووســت

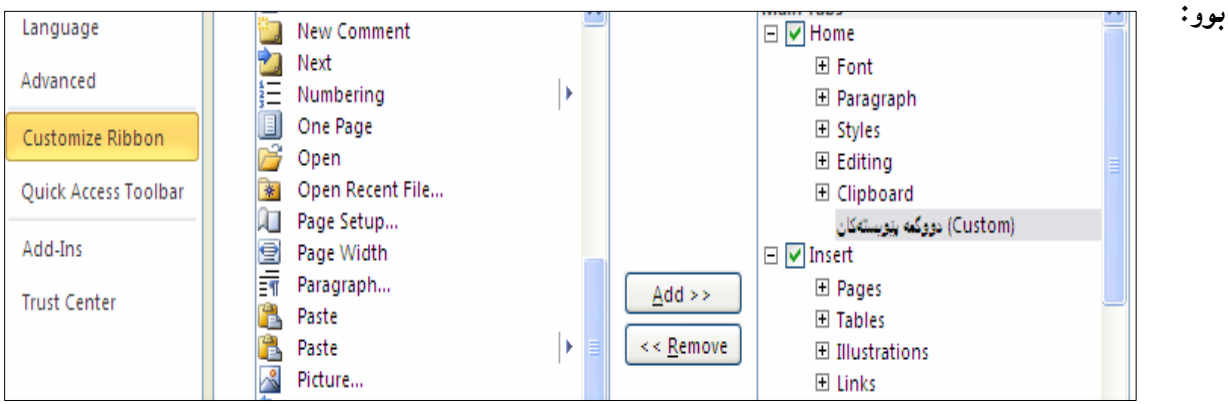

4- دەتوانيت كليكى رِاست له سەر ناوى گروپه نوێيەكــە New Group بكــەيت و، پاشــان كليــك لـەســـەر Rename بۆئەوەي ناوەكەي بگۆرپت بەھـەر ناوێـك كـە خـۆت دەتــەوێت و لۆگۆيەكيــشى بــۆ ھەلْبــژێريت،  $\rm Ok$  دوواتريش كلىك لەسەر  $\rm Ok$  بكە

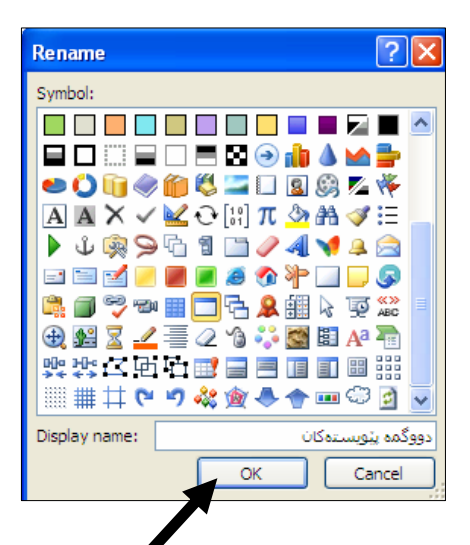

5- ئینستا ئەو دووگمانەي دەتــەوپنت بیخەيتــە گرويـەكــەوە، يــەك يــەك لـەبـەشــى Choose Command

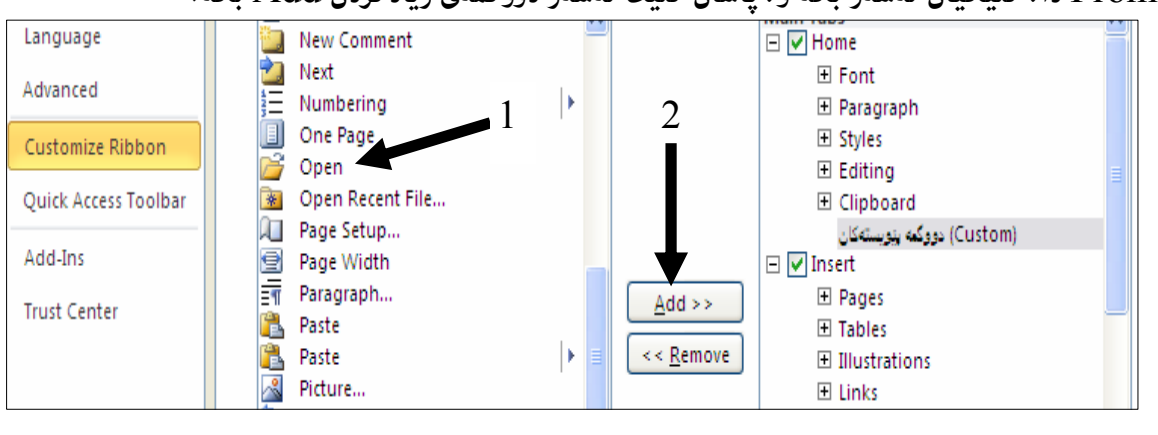

 $\rm Add$  دا، كليكيان لەسەر يكە ق پاشان كليك لەسەر دووگمەي زيادكردن  $\rm Add$  يكە:  $\rm From$ 

وتیپستا کلیك لهسهر  $\rm{O}k$  بکه و، بهمهش کارهکه کوتای پیدیت و گروپینکی تازه دروست دهبینت  $\rm{O}$ 

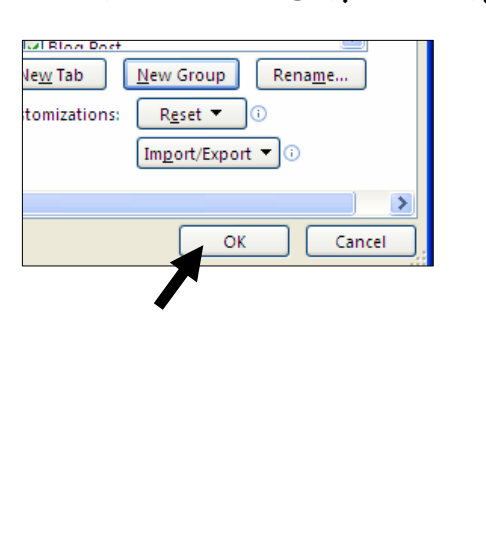

ئەمەش گرويەكەيە:

17

ييّنجهم :تابه كانى فرمانه رابردووه كان Contextual Command Tabs:

لهم بهشهدا، تابی تایبهت بهو فرمانهی که پیشتر ئهنجاممان دا، دهکریتهوهو، بههوّیهوه کارهکانمان تــهواو دهکــهین، بۆنمونه كاتێك شێوەيەك Shape دەكێشین ، بەھۆی ئەم كارەوە تابى Format دەكرێتــەوە ، و زيــاد دەبێــت بۆسەر رايبۆن، كەبەھۆيەوە كێشانىي شێوەكە تەواو دەكەين و ، رێكخستن و جوانكارى بۆ دەكەين و، گۆرانكارى

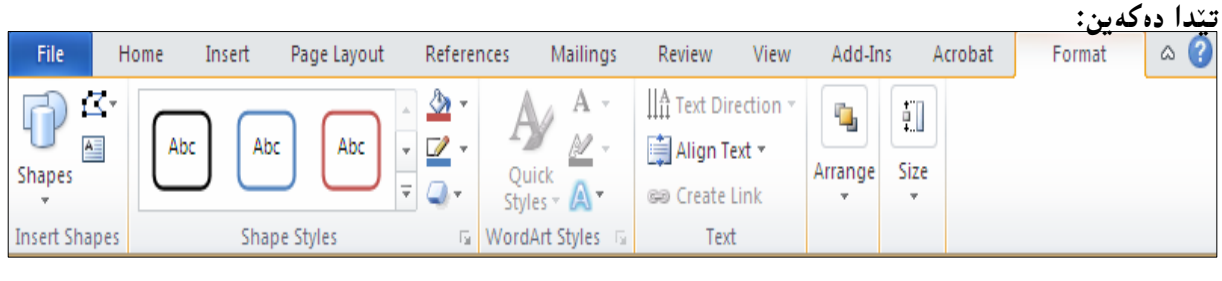

#### شاردنهوهی رِايبۆن و پيشاندانهوه Show/Hide Ribbon

 $\mu$ یو شاردنهوەی رایبۆن دووانه کلیك Double Click لەســەر ئــەو تابــە Tab بکــه کــه کارایــه و چــالاکه Active و، بۆ پیشاندانەوەو هینناندوەی کلیك لەسەر ھەریەكیْك لەتابەكان بكە یان كلیــك لەســەر دووگمــەی : بكه: Expand/Minimize The Ribbon

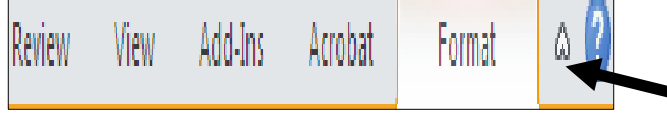

شەشەم :گەلەرىيەكان – Galleries:

گەلەرىيەكان بەو بەشانە دەوتريّت كە چەند بەشپكى ديكەي يەيوەنديداريان ليێجيادەبيێتـەوەو، لەگەلەرييەكـدا دهکهونه بهرچاو و، کارئاسانیییهکی باشه بۆ بهکارهیننهر و، دهتوانین سودی لینوهربگرین:

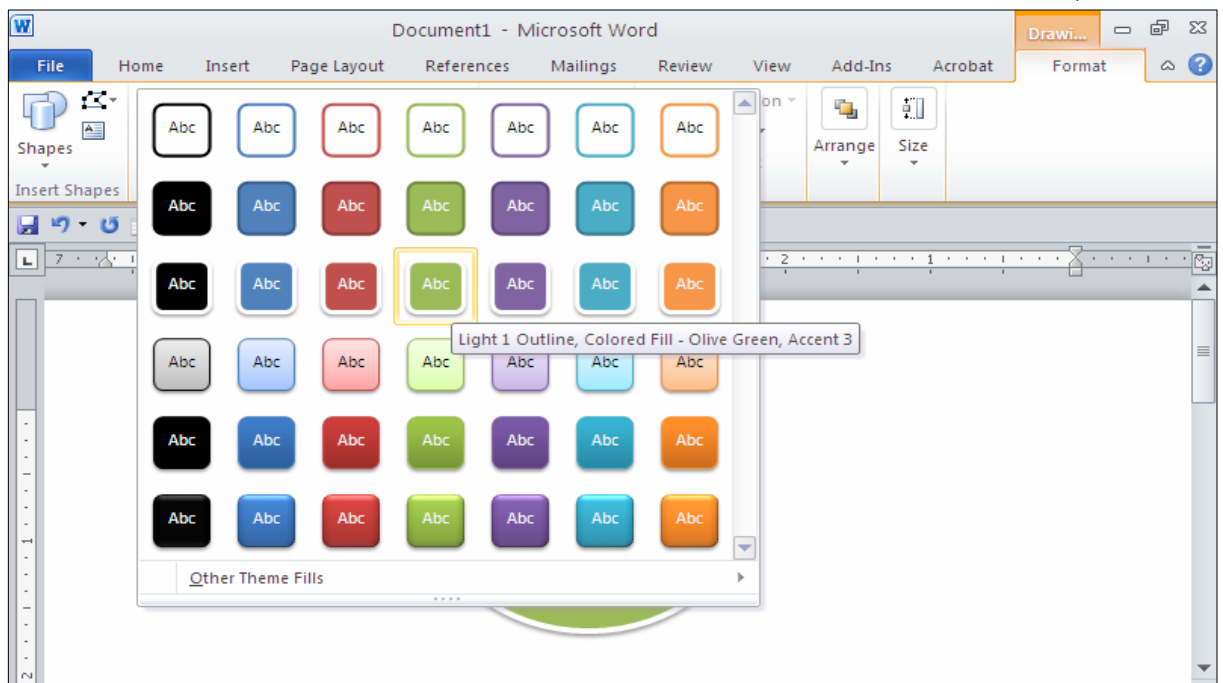

#### يارمەتى Help

بەشى يارمەتى، دووگمەي يارمەتىبى Help Icon بەكاردېّت بۆ كردنەوەو پيشاندانى بەشى يارمەتى كە بههوَیدوه به کارهنندر زانماری وهردهگریّت و فنر دهبنت.

#### حەوتەم : راستە Ruler:

بهرناممهی مایکرۆسۆفت ۆرد دوو راستهی ههیه ، ئهوانیش راستهی ئاسۆیی و راستهی ستوونی ، راستهی ستوونی به كليك كردن لهسهر دووگمهي View Ruler دەردەكەوپت و، بــهكليك كردنـــهوه لـهســـهر هـــهمـان دووگمـــه دەشاردېتتەوەو، لادەجىنت:

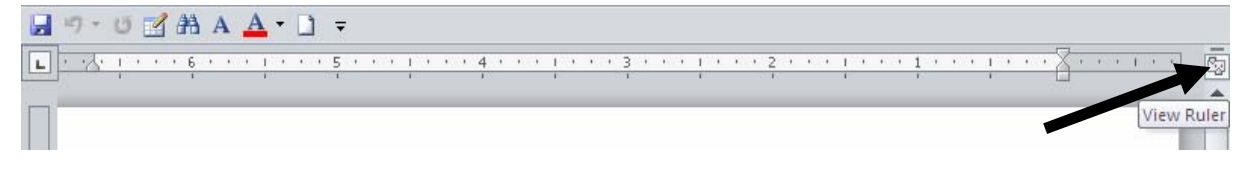

راستهی ستوونیش دهکهویّته لای چهپهوهو به شیّوهیهکی ستوونی جیّگیر دانــراوهو، ئــهم رِاســتانه بــۆ مـهبهســتی یپنوانه کردن و دهستکاری کردنبی چواردهوری لایهرهکان سوودی لیپوهردهگیریت.

ههشتهم: رووبهري دۆكۆميننت – Document Area: رووبه**ری دۆکۆمـێنت، ئەو لاپ**ەرە سپییبە یە کە لەسەری دەنووسین و ، کارەکانمانـی لەسەر ئەنجام دەدەبین.

نۆھەم: شریتی گواستنەوەو ھات و چۆپینکردن- Scroll Bar؛

له بهرنامهی وّرد دا، دوو شریتی تایبهت به هاتوو چوّییکردن و گواستنهوهمان ههیه، ئهوانیش شریتی ستوونی و شریتی ئاسۆییه و، رەنگە هەندێك جار دەرنەكەرن، بەتايبەت ئەو كاتانەی لايەرەكان بچووكن:

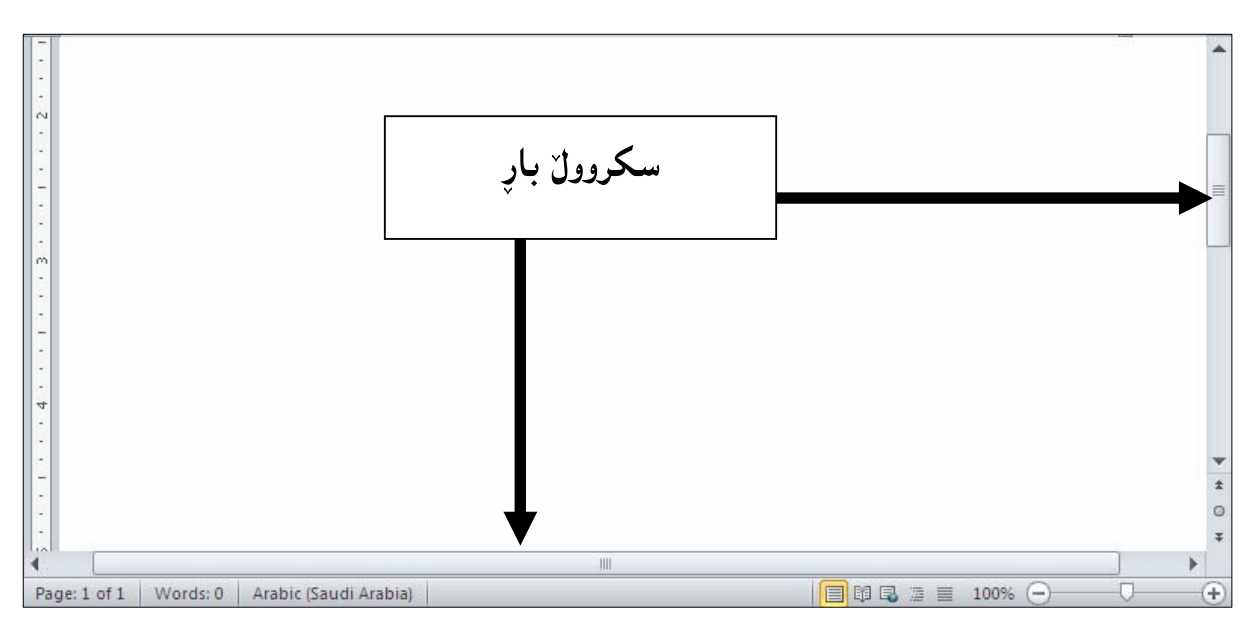

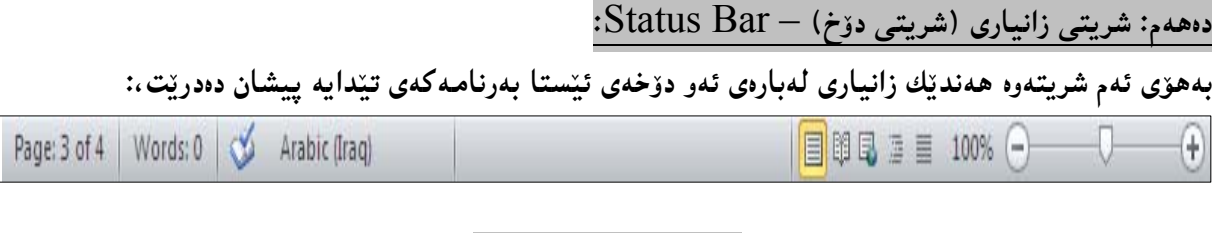

دەست بەسەراگرتنى زووم Zoom Control

بههۆی ئهم بهشهوه دهتوانین فایلهکهی بهردهستمان زووم بکهین و بیهپّنینه پیّشهوه یان بیبهینه دوواوهو ، بهکلیك کردن لهسهر + گهورهدهبینت و دیتنه یینشهوهو، بهکلیك کردن لهسهر — بچوك دهبینتهوهو دهچینته دوواوه و، ئهگهر ون 100% تورا ناساییه و ، زووم نه کراوه $100\%$ 

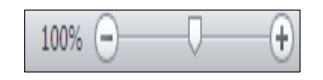

دووگمه کانی پیشاندان

**View Buttons** 

چەند دووگمەيەكن كە دەكەونە لاي چەيى Zoom Control و، چەند شێوەيەكى پيشاندانى لاپەرەن، لە چهیدوه بۆ راست باسیان دهکهین، بهم شیوهیه: -Print Layout: تهم جۆرەي ييشاندانىي لايەرەكان بەتەواوى وەك ئەوە وادەبيّنت لەكاتىي چاپ كردن و لەسەر

كاغەز دەردەكەوتت.

-Full Screen: لمم جۆرەدا فايلەكە بە پراو پرى شاشەكە دەردەكەويّت.

- Web Layout: ئەم ييشاندانە، چۆنيەتى دەركەوتنى فايلەكانە كاتێـك ييــشاندەدرێت لــە ويبگەرێكــدا Web Browser، وەك مۆزىّلا فابەر فۆكس.

- Outline: بۆ ييشاندانى لايەرەكانى بە شێوەي ئاوت لاين. - Draft View: ئەم شێوازەی نووسین و دەقەكان، وەكو دەركەوتنە لەسەر لاپەرِەيــەكى چــاپ كــراو، لـەگــەلّ هەندێك جياوازى، بۆنمونە سەرە Header و ژێرە Footer ييشان نادرێت.

يانزەھەم : شريتى بچوكى ئامراز- Mini Toolbar:

 $F$ ormatting  $T$ ext فانهوه کۆنه کانی به رنامهی مایکرۆسۆفت ۆرد دا، بهشی ریکخستن و ریککردنی نووسین له لیستیّك Menuادا، یان له شریتی ئامرهزهکاندا Toolbars پیشان دهدرا، بهلاّم له مایکرۆسۆفت ۆردی بۆ پیشانانی ( شریتی بچوکی ئامراز – Mini Toolbar) بەکارھاتورە، کەکار ئاسانی دەکات بۆ  $2010$ يەكارھٽنەر:

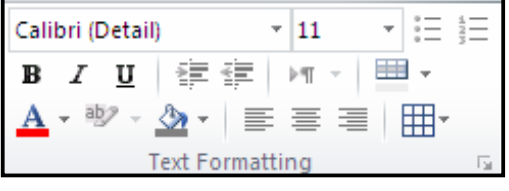

## بەشى دووەم<br>بناغەي ۆرد 2010 Basic of Word 2010

@õóàbäŠói@óiŠbØ@ÚŽïmbØ@LoîóØò‡ŽïuójŽïu@La‡åïìíä@Žßó óÜ@çbØónîíŽïq@òŠa†‹Ø@çüš@oïäai@óä‹ @bnŽï÷ @ìó÷@ðbi@a†ó'ói@ãóÜ@óîüi@LæîóØò†Word Processing@õóÙî†@ôØóîóàbäŠóiŠóè@çbî@L†Šû@oÐüû‹Ùîbà @@Zçóäbàó÷@ôn" @ôØóîòíŽï'@ói@óØ@LæîóØò†@óäbä‹ @òŠa†‹Ø NInsert –@H´ƒŽïm@Lìbäóån'I@熋Ø@ŽÞÌa† N1 NDelete –@òìóåî‹ N2 NSelect –@H熋Ø@õŠbî†I@熊a‰jÜóè N3 NCopy –@òìóåm‹ ŠóióÜ N4 NCut –@æî‹i N5 NPaste –@Hòìóäbäa†I@ç‡äbÙÜ N6 NDrag and Drop –@Hòìóånaí @ì@æm‹ÜóèI@çbäa†@ì@çb"ŽïØaŠ N7

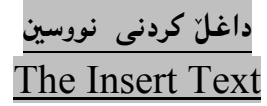

بۆ داغلكردنى نووسين بۆناو ږووبەرى دۆكۆمىينىت Document Area كليك لەسەر لاپەرِه سپيييەكە بكە و، خالٌ (هیّما) ی داغلکردن Insert Point لهچ شویّنیتکدا بوو لهو شویّنهدا دهتوانین بنووسین:

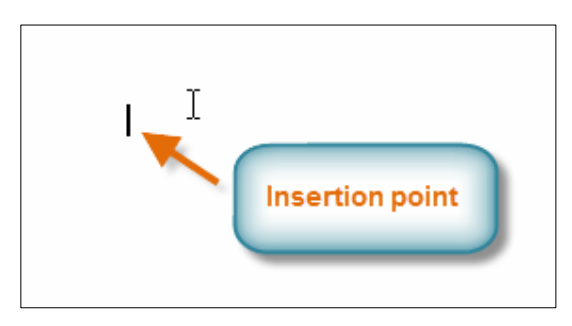

ئېنستا ئەو نووسېنەي ھەمانە دەينووسېن:

Hello ... Welcome To Learning Microsoft Word 2010 With Hemn Mk. Barznji

دووای ئەوەی وشەیی … Hello نوسی پەنجەبنیێ بە دووگمەی Enter دا ، لەسەر رِووی تەختەكليلەكە Beyboard بۆ ئەوەي خالْ (ھێما) ي داغلكردن Indertion Point بێتە سەر دێڕى تازە. بۆ دانانى بۆشايش لە نێوان وشەكاندا پەنجەبنىێ بە دووگمەى Space دا، لەسەر رووى تەختەكليلەكە Keyboard بۆ ئەوەي بيْيتە سەر دېرى تازە.

تيّبيني: دووگمەي بۆشايى Space درێژترين دووگمەي سەر رووي تەختەكليلەكە Keyboardـــــــــه.

#### سرینەوەی نووسین The Delete Text

Backspace هینّمای داغلکردن Insert Point لهههر شوێنیێکدا بینت، ئهوا به پهنجهنان به دووگمهی لهسهر رووی تهخته کلیله که Keyboard پیتی لای چهپی هیّماکه ((بوّ زمانی ئینگلیزی)) دهسردریّتهوه، چهند جار پهنجه بنیێین به دووگمهی Backspace دا، ئەوەندەجار ييت و بۆشايى دەسردرێتەوە. كەواتە پيويسته لەبەردەم ئەو پيتەدا كليك بكەينە كەدەمانەوێت بيسرِينەوە:

> $Hello...$ Welcome To Learning Microsoft Word 2010 With Hemn Mk. Barznji

> > وشەي Microsoft مان سرپيەوە:

 $Hello...$ Welcome To Learning Word 2010 With Hemn Mk. Barznji

تینبینمی: دەتوانین له جیاتی کلیك کردن بەھۆی دووگمەی سەھمەکانەوە Arrows Button لەسەر رووی تهخته کلیله که Keyboard خالٌ (هیّما)ی داغلکردن Insertion Point بگویزینهوه بوّ بهردهم ئهو پیت يان وشەيە ي كەدەمانەويت بيسرينەوە.

#### هه لٌبژاردن و دیاری کردنبی نووسین The Select Text

بۆهەڭبژاردن و ديارى كردنى نووسين كليك لەو شوێنە بكە دەتەوێت ديارى بكەيت، بەمەش ھێماي داغلٌ كردن Insertion Point دهچینته ئهو شوپینه و ، پاشان یهنجه بنسی ّ بسه دووگمسهی چسهیی ماوسسهکهدا و، هینمسای ماوسه که بچوولینه بهوه ئاراسته یهی دهتهویّت دیاری بکهیت، بیّ ئهوهی یهنجهت له ســهر دووگمــهی مـاوســه که لابېدېت تائدو شوينندي دهتدويت دباري بكدېت. Hello ... Welcome To Learning Word 2010 With Hemn Mk. Barznji

تێبينى:  $\vdash$ ۵۰ - ئهگهر ویستت ههموو ییکهاتهو ناوهرۆکی ناو دۆکۆمیننتهکه دیاری بکهیت، ئهوا یهنجه بنی به  $\mathcal{L}$ وووگیمه کانبی $\mathcal{A} + \mathcal{C}$ ontrol + A ودتوانیت دووگمهی Shift و سههمهکانیش لهسهر رووی تهختهکلیلهکه Keyboard بهکاربهیننیت =  $S^{S}$ وی کردن ج $\epsilon$ ا

له دووای دیاری کردنی ههربهشیّکی نووسینی٘ك ، شریتیْکی بچوکی ئامرِاز Mini Tool Bar دهر دهکهویّت، که دەتوانىين بەھۆيەرە چەند كردارىيك لەسەر بەشە ديارى كراوەكە Select ئەنجامىبدەين:

> Times Ne  $\star$  20  $\rightarrow$   $\overrightarrow{A}$   $\overrightarrow{A}$   $\overrightarrow{z}$   $\overrightarrow{z}$   $\overrightarrow{z}$  $\boxed{\mathbf{B} \mid I \mid \underline{\mathbf{U}}} \equiv \underline{\mathbf{W}} \cdot \boxed{\mathbf{A}} \cdot \mathbf{V}$ Hello ... Welcome To Learning Word 2010 With Hemn Mk. Barznji

Times Ne -

Font: بۆ هەلّبژاردن و ديارى كردنى جۆرى ئەو فۆنتەى خۆمان دەمانەوێت و بە دلّمانە ئەويش بەكليك كردن لەسەر سەھمە بچوكەكە و ياشان كليك كردن لەسەر ئەو فۆنتەي دەمانەويت.

 $\mathbb I$ 

 $\overline{a}$ 

@@

قEont Size:بۆ ديارى كردنى حەجمى فۆنت.

دووگمەي Grow Font بۆ گەورەكردنى حەجمى فۆنتە و چەند جـار كليكــى لەســەر بكــەين، ئەوەنــدە جــار گەورەي دەكات، بەلامْ دووگمەي Shrink Font كە (ئەي)ــــــــــه بىچوكەكدىيە بۆ بىچوككردنـەوەي حـەجمىي فـۆنـــت ىەكاردى.

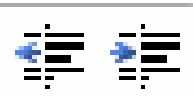

دووگمهی Increase Indent بهکاردیّت بوّ دانانی بوّشایی لهسهرهتای دیّرِهوه و چهند جـار کلیکــی لهســهر بکـهین، ئهوهنــده جــار بۆشــایی زیــاد دهکــات و ، دووگمــهی Decrease Indent پیٽــچهوانـهی دهکاتـــهوهو بۆشاييەكان كەمدەكاتەوەو چەند جار كليكى لەسەر بكەين، ئەوەنــدە جــار بۆشــاييەكان كەمـدەكاتــەوە تــا واي لیّدیّت بۆشاپی نامیّننیّ و لهم کاتهدا ئهم دووگمهیه کارناکات.

> BI @@ Bold: بەكليك كردن لەسەرى نووسينەكە تۆخ دەبينت. @@ Italic:به کلیك کردن لهسهری نووسینه که لار دهبینتهوه.  $\mathbf U$ ون التون به التابه كليك كردن لهسهري نووسينه هيّلٌ ديّت به ژيّريدا. $\mathrm{Under\ L\overline{ine}}$

#### @@ @@

@@

Center: به کلیك کردن لهسهری نووسینهکه دهچینته ناوهراستی لایهرهکه.

#### aby .

Text Highlight Color: بەكليك كردن لەسەر يەكێك لەرەنگەكانى، پشتەوەي نووسينەكە ئــەو رِەنگــە وەردەگرێت.

#### $\overline{a}$ @@

Font Color: به کلیك کردن لهسهر یه کیّك له رِهنگه کان، نووسینه که دهبیّت بهو رِهنگه، واته بۆ گۆرپنـی رەنگى نووسينە.

Format Painter؛ به کلیك کردن لهسهری تایبه تمهندی بهشهدیاریی کراوه کـه (وه کــو تــۆخی نووســیـنه که ، لاریبی، هیْلْمی ژنیرەوە، حەجمەکەی، فۆنتەکەی و …………) چالاك دەبینت بۆ ئەوەی بیگویزینـــەوە بۆھــەر بەشــینکمی تری نووسینه که ، که به کلیك کردن لهسهر بهشه کهی تر و هیّنانی فلّچه که پیایدا ، هــهمـان ئــهو تایبه تمهدییانــه وەردەگرېت.

#### Hello ... Welcome To Learning Word 2010 With Hemn Mk. Bartnji

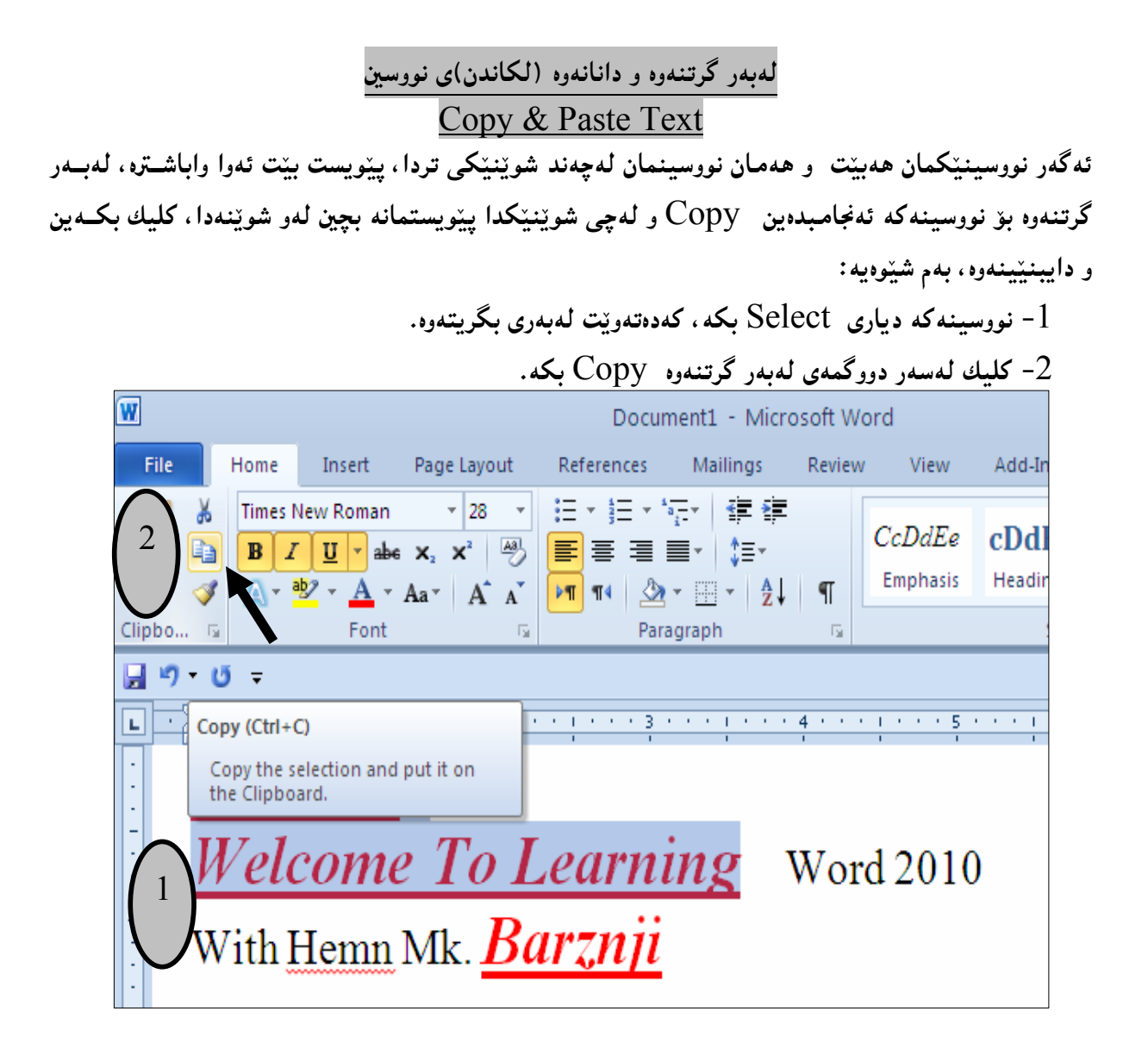

و کلیك لهو شوپنددا بکه ، کهدهتهویْت نووسینهکهی تیا دابنیییتـهوهو ، پاشــان کلیــك لهســهر دووگمــهی $3$ داناندوه (لكاندن)Paste كه.

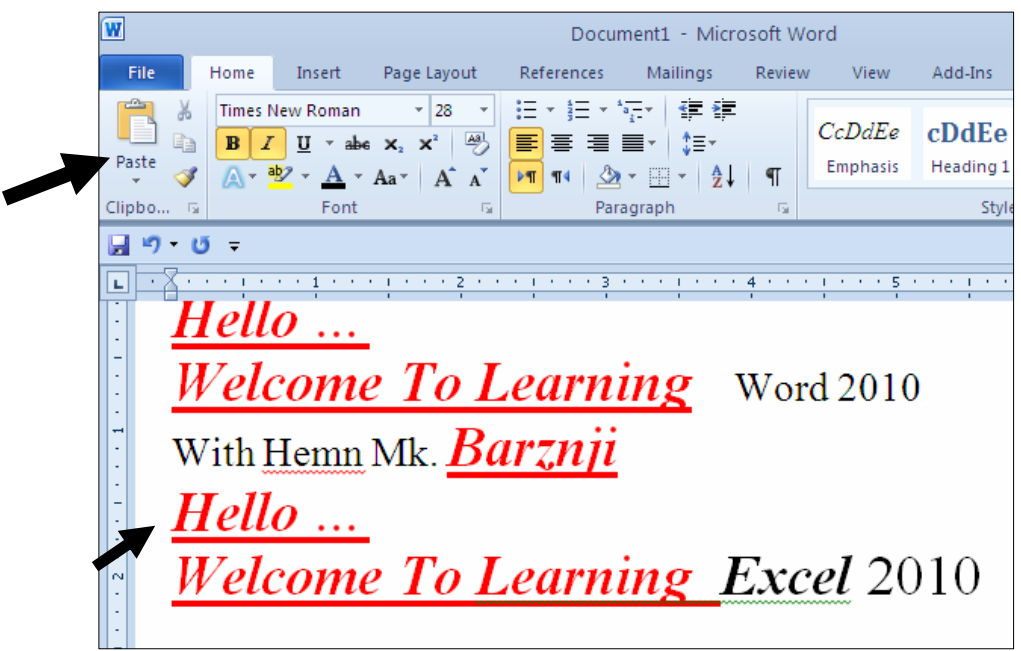

برين و دانانهوه (لكاندن) ي نووسين **Cut and Past Text** ئهگهر نووسینیکمان ههبیّت و ههمان نووسینمان له شویّنیکی تردا، پیّویست بیّت بهلاّم له شویّنهکهی خوّیدا پیّویستمان نهبیّت و زیادهبیّت لهو شویّنهدا، ئهوا لهم کاتهدا واباشتره برِین بوّ نووسینهکه ئهنجامبـدهین Cut و لەچى شوپّنيّكدا ييّويستمانه بچين لەو شويّنەدا، كليك بكەين و دايبنيّينەوە، بەم شيّوەيە: -نووسینه که دیاری  $\,\mathrm{Select}\,$  بکه، کهدهتهویّت بیبریت.

-کلیك لهسهر دووگمهی بوین  $\rm{Cut}$  بكه.

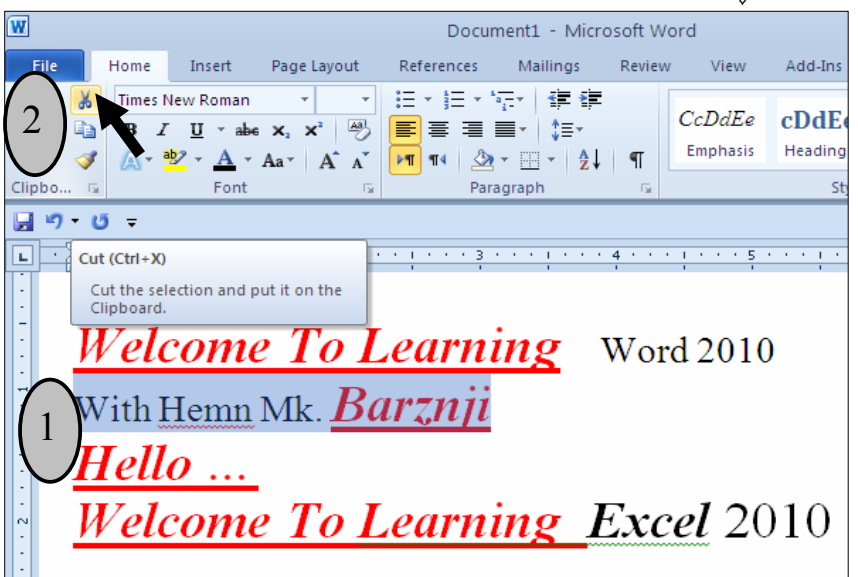

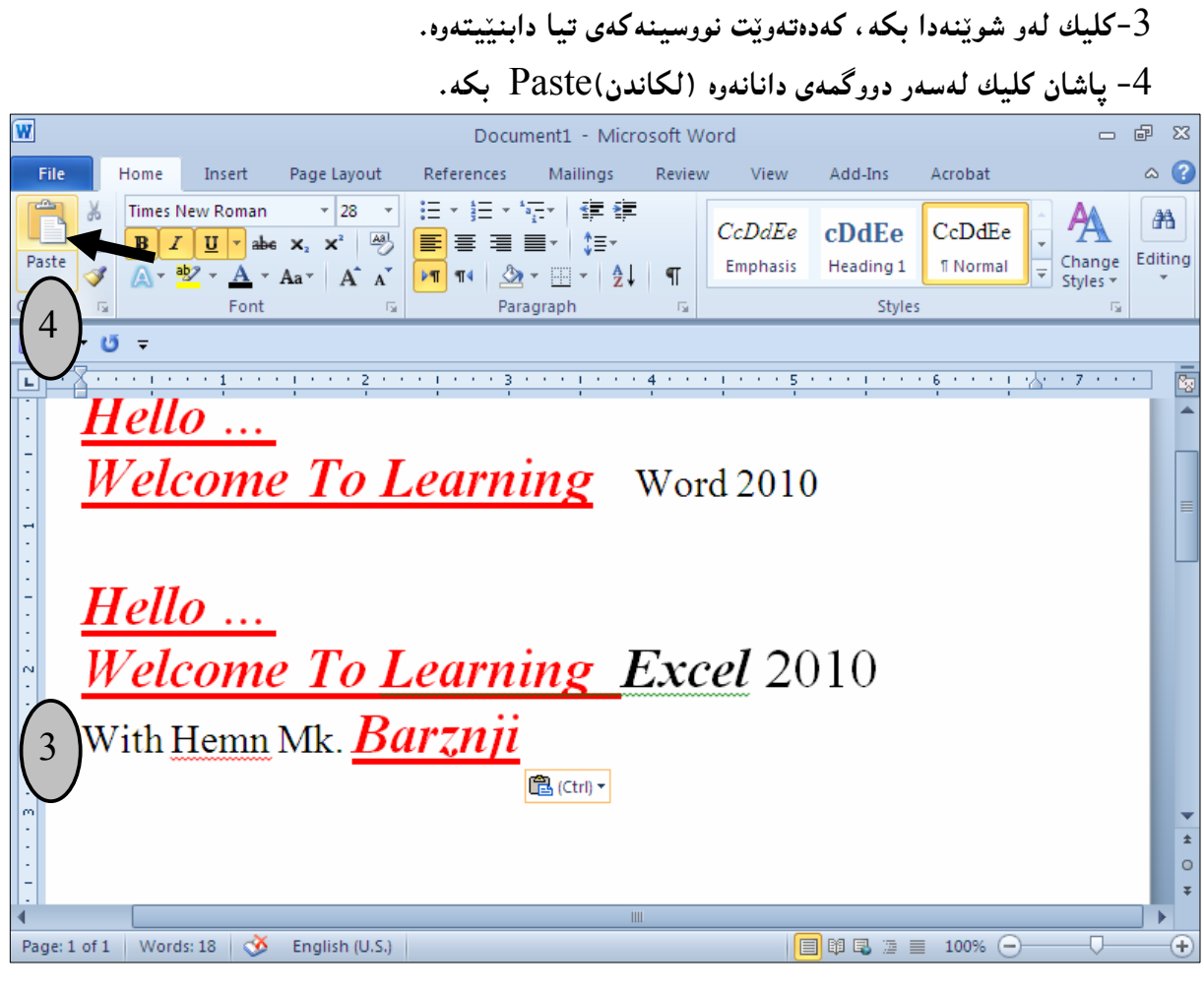

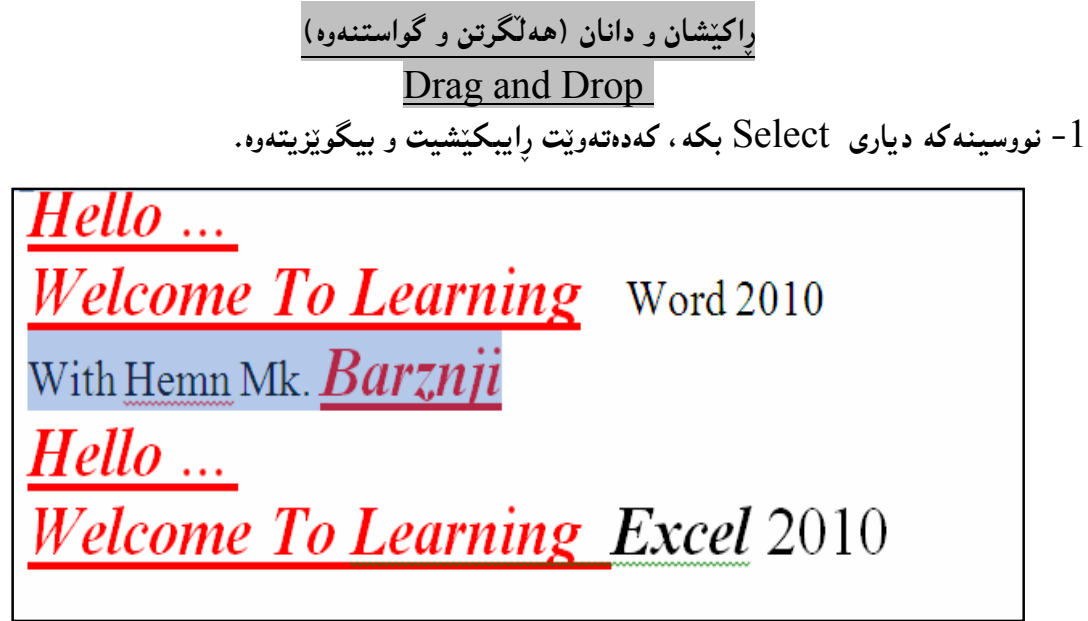

 $\delta$ − کلیك لهسهر نووسینهکه بکه و یهنجهلامهبه له سهر دووگمهی چهیی ماوسهکه و نووسینهکه رابکێشه تا ئهو شوپنهى دهتهويّت و، ياشان لهو شويّنهدا، دهست لهسهر دووگمهى چهيي ماوسهكه لاببه:

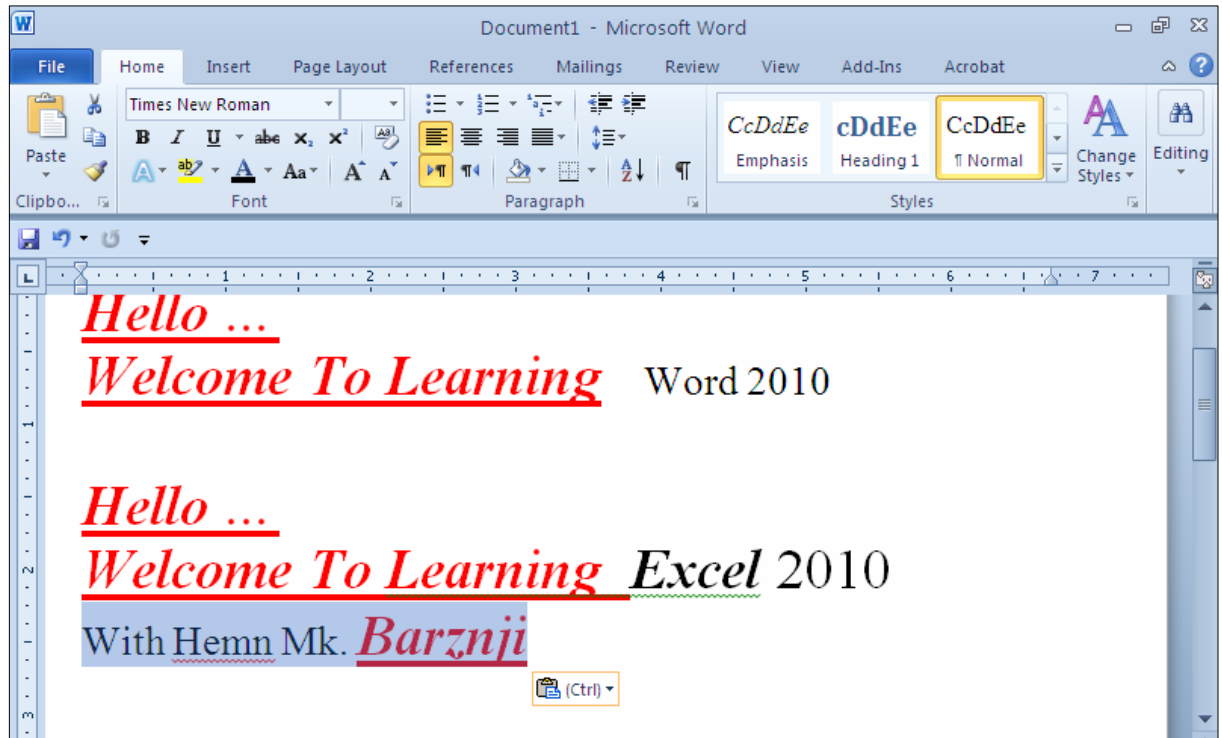

#### جولْه و گواستنهوه

 $\frac{1}{2}$ 

ئهگهر دۆكۆمێنتهكەمان لە چەند لاپەرِەيەك پێكهاتبوو، يان نووسينێكى زۆرى تيادابوو، ئەوا پێويستە بزانين چۆن لاپەرِهکان دەجوڭينـين و، لـەلاپـەرِهيەکـەوە دەچيىنـە سـەر لاپـەرِەيـەکـى تـر، يان لـە دێوپێکموە دەچيىنـەسـەر دێوپێکى تر و، چۆن سکرۆلّ بارٍ و سەهمەکان و هەندێك لە دووگمەکانى سەر رووى كيبۆرد بەکاردەهێنين، بۆيە لێرەدا زۆر به کورتی باسیان ده کهین:

یه کهم: جوڵاندن و گواستنهوه بههۆی ماوسهوه: دهتوانین بههوّی بهکارهیّنانی ماوس و به کلیك کردن لهسهر (سکرولٌ بار – Scroll Bar)، جا سکرولٌ بــاری ئاســـۆيى Horizontal بيّـــت، يـــان ســـتوونى Vertical، گواســـتنـەوه ئـەنجامـبـــدەين و لــــە لايـەرەيـەكـــەوه بچینهلایهرهیهکی تر، بان ئهو بهشانه دهربخهین که دیارنین بههوّی گهورهیی دوکوّمیننتهوه، کهئهمه زیاتر له باری ئاسۆيى دەيٽت:

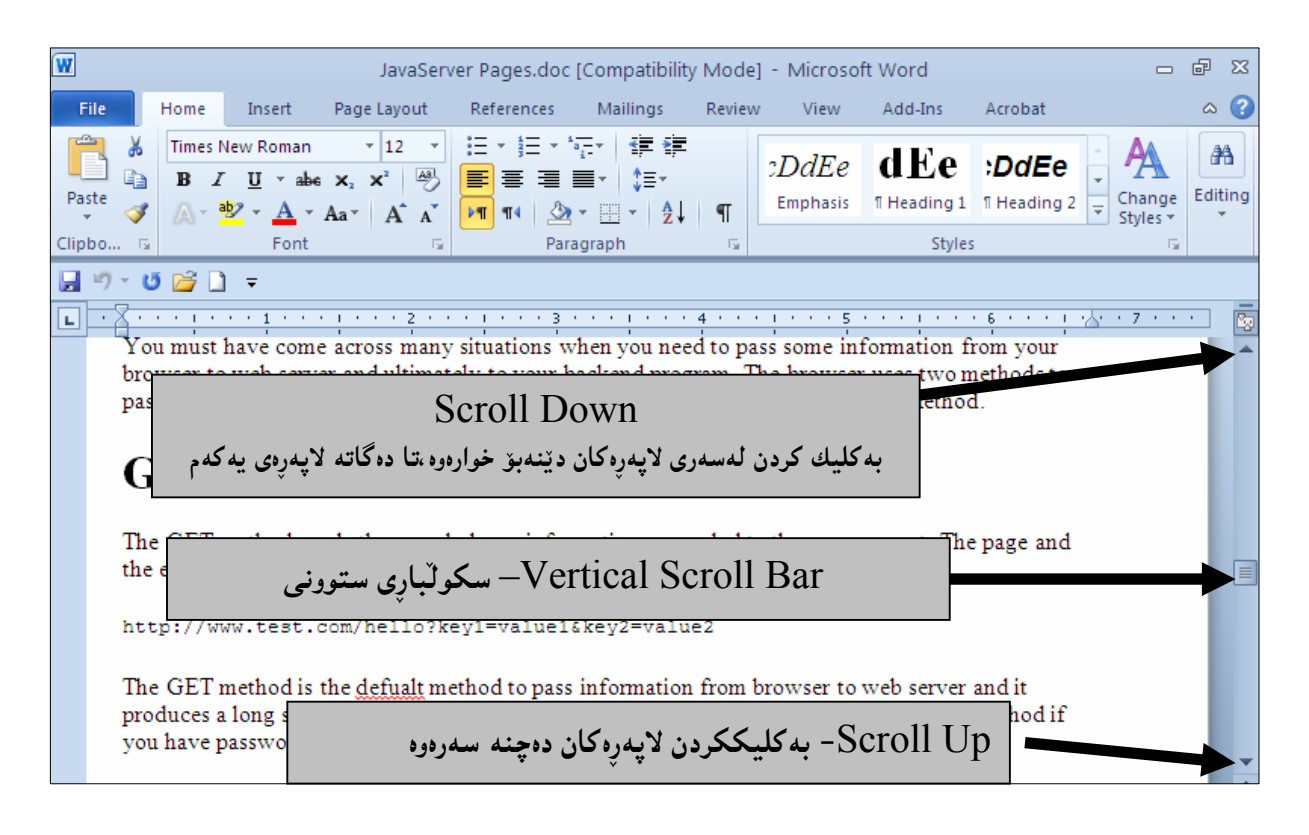

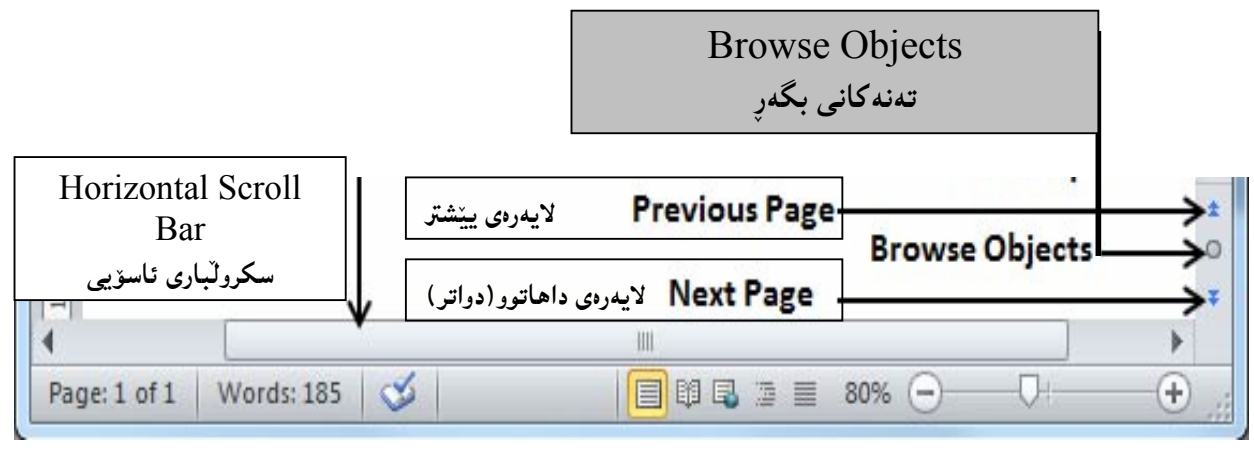

دووهم: جولاُندن و گواستنهوه بههۆی کیبۆردەوە: زۆربەی زۆری ئەوكارانەی کە بەھۆی مـاوسـەوە بـەئـەنجام دەگات، بـەھۆی كيـبۆرديشـەوە جێبـەجێدەبێت، بۆيـە ىەكورتى باسى جولاندن و گواستنەوە دەكەين بەھۆى كيبۆردەوە:

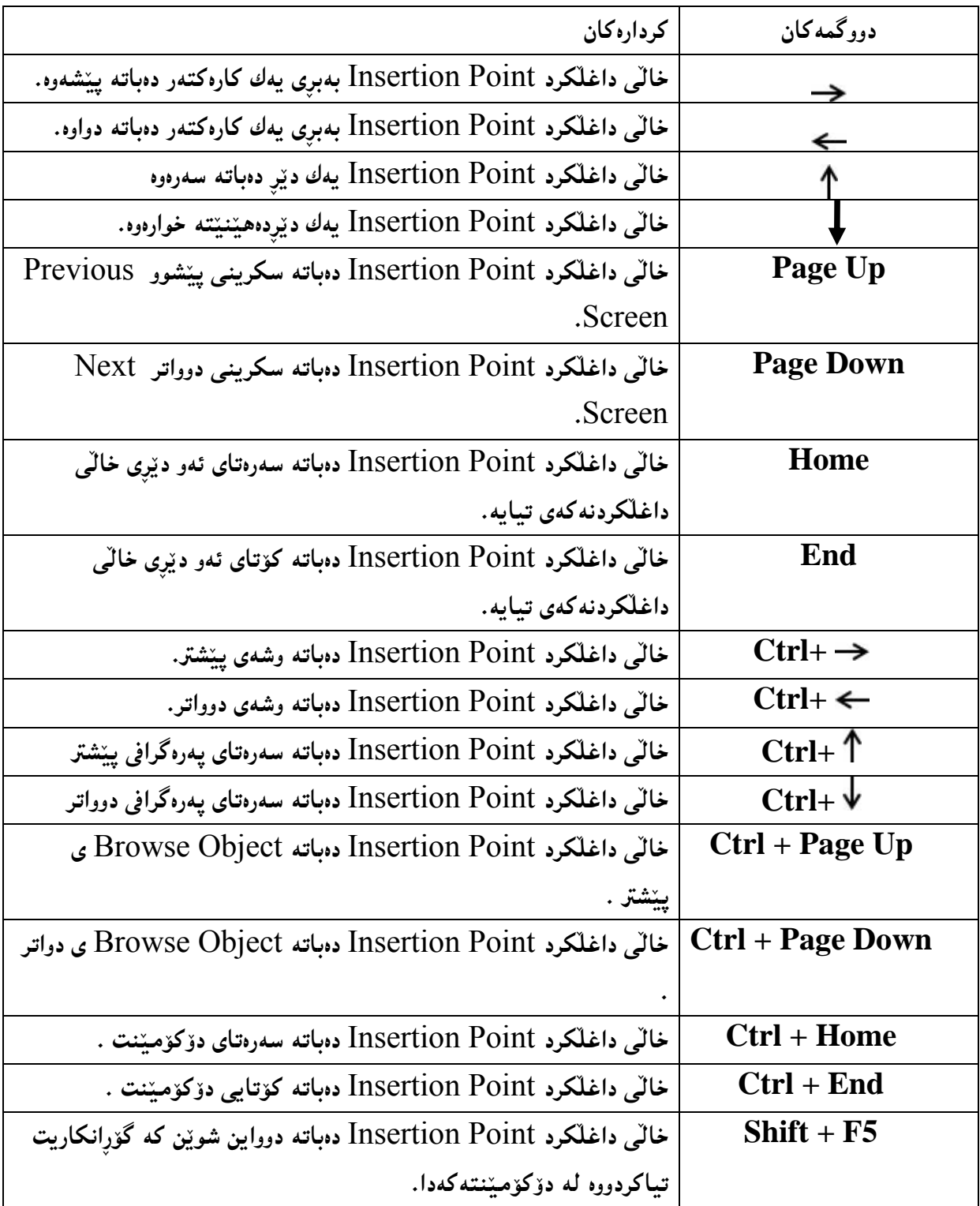

 $\rm G$ ن سینههم: گواستنهوه و جوڭاندن بههۆی  $\rm GO$  وه لەتابى Home دا، كليك لەسەر سەھمى Editing بكە و، پاشان سەھمى ماوسەكە ببەرەسەر Find و، كليك لەسەر سەھمەكەي بكە و، ياشان سەھمى ماوسەكە بېەرەسەر Go To و كليكى لەسەر بكە:

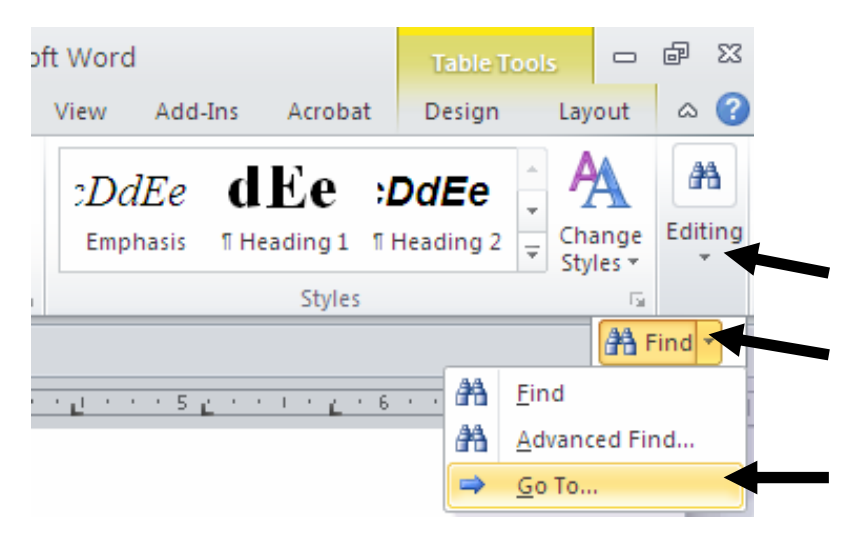

ياشان بەشى تايبەت بە Go To What دەكريتتەوەو، لەبەشى Go To What دا، كليك لەسەر ئەو بەشەبكە کهدهتهوێت خاٽي داغلکردن Insertion Point ي بۆ بچێت، جا لاپهره Page بێت، يان سێکشن، يان دێر Line، يان .... بېۆنمونه ئېيمه لايەرە Page ھەلْدەبژىرىن و لەبەشى Enter Page Number يش دا، ژمارەی ئەو لايەرەيە دەنووسين كە دەمانەويْت چالاك ببيّت و خالْيى داغلْكردنىي بچيّتەناو و، لەكۆتايشدا، كليك  $\rm G$ لەسەر  $\rm CO$   $\rm CO$  دەكەين

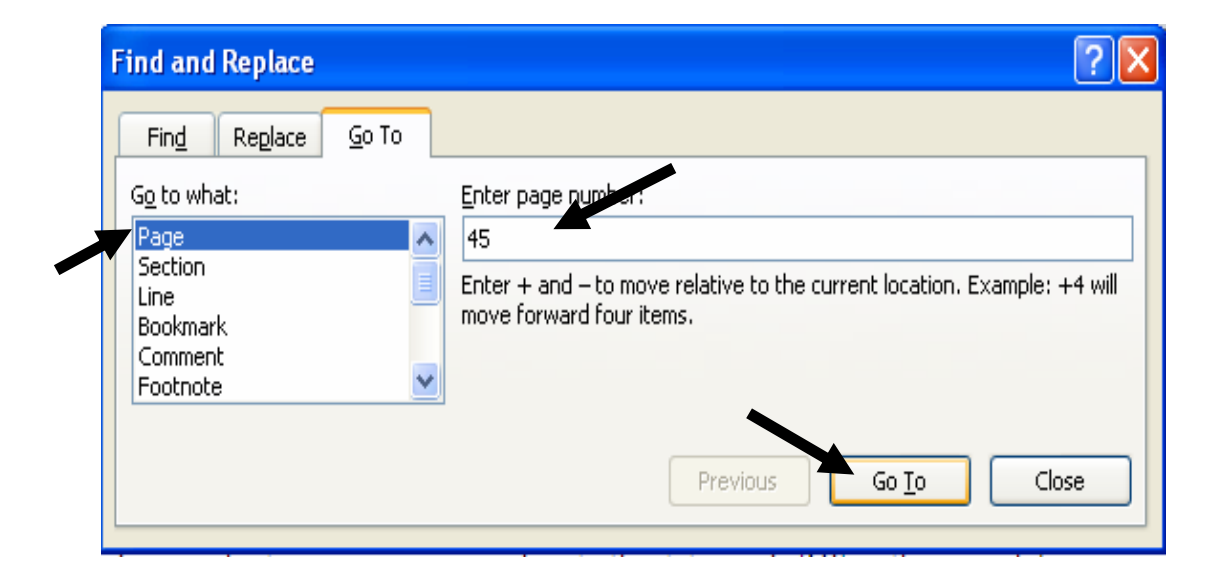

#### پاشەكەوت كردن Save

بۆهەڭگرتن و پاراستن و پاشەكەوت كردنى ئەو كارەى ئەنجامماندا ، ئەم ھەنگاوانەى خوارەوە جێبەجێدەكەين: 1- كليك لهسهر تابى فايل File Tab بكه.

2- كليك لەسەر دووگمەي ياشەكەوتكردن Save بكە:

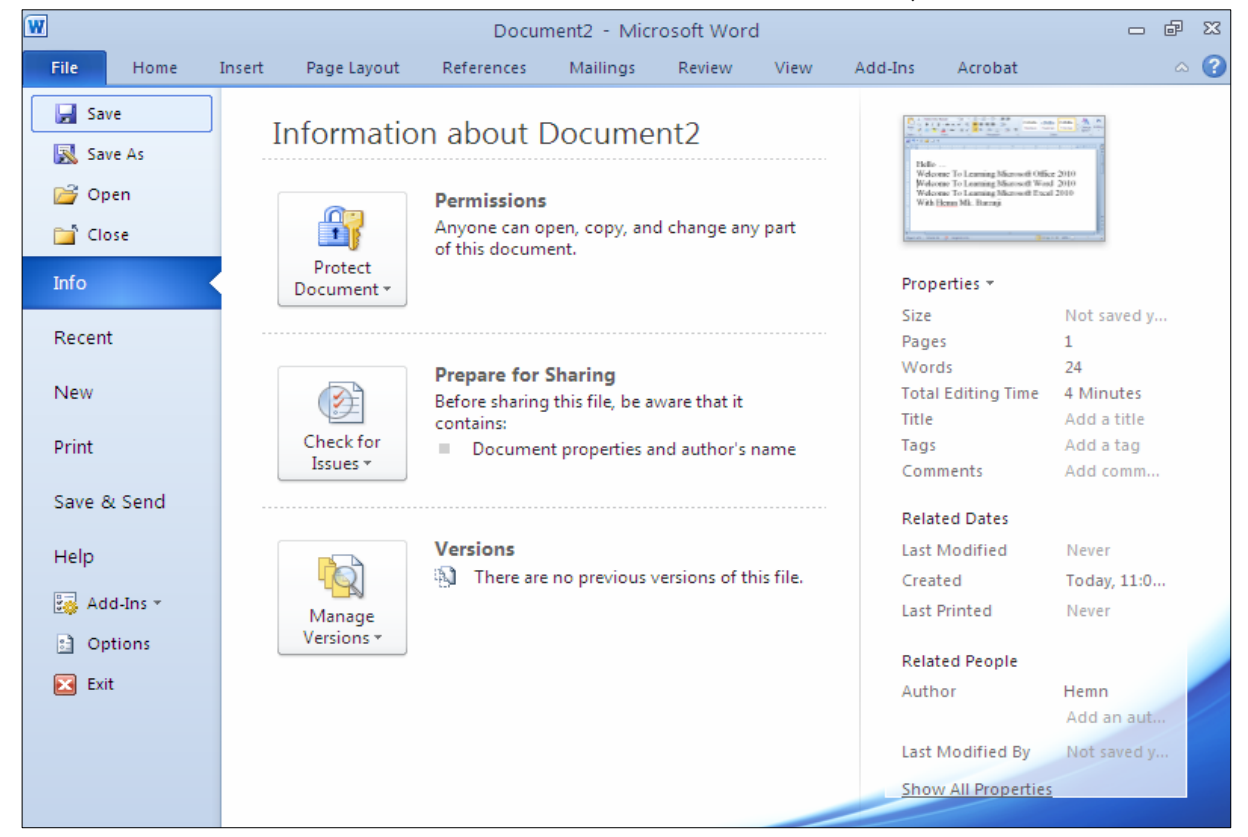

-بەشى تايبەت بە ياشەكەوت كردن دەكرېتەوەو بەھۆيەوە فايلەكەت خەزن بكە، بەم شيوەيە:  $3\,$ 

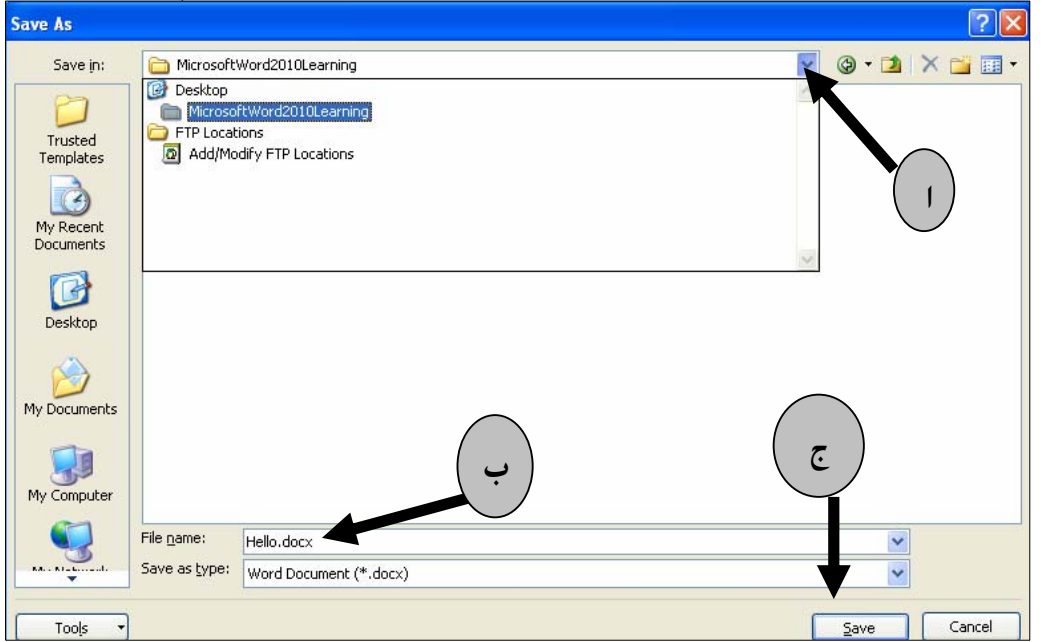

ا-لەبەشى Save Inدا، ئەو شويْنە ديارى بكە، كەدەتەويْت فايلەكەي تېدا ياشەكەوت بكەيت. ب-له بهشي File Name دا، ناويْك بوّ فايلهكهت بنووسه. ج-لەياشاندا كليك لەسەر دووگمەي ياشەكەوت كردن Save بكە.

پاشه کەوت کردن وەکو Save As

ئهگهر پیشتر فایلهکهمان خهزنکردبیّت، و بمانهویّت بهناویکی نویّوه خهزنی بکهینهوه، یان بههـمهان نـاوهو لـه شوێنێکی دیکهدا، جالهېهر ئهوهبینت که دوودانهی پاشهکهوت کراومان ههبینت، یان لهېهر ئهوهی گۆرِانکاریمـان کردبیّت و، بشمانهویّت فایله کۆنهکـه وهك خـۆی بمیّنـیّتــهوهو ، دۆكـۆمـیّنـتیّکی نــویّ پاشــهکهوت بکــهین کــه گۆرانکارییهکه و دۆکۆمیننته کۆنهکەشی تیندابینت، بەبینئەوەی کۆنەکـە هـیـچ گـۆرِانینکی بەســەردا بینــت، ئــەم هەنگاوانە جنبەجنبكە:

. كلىك لەسەر تابى فابل File Tab بكە

 $\cdot$ كليك لەسەر دووگمەي ياشەكەوتكردن وەكو  $\,$  Save As بكە $-2$ 

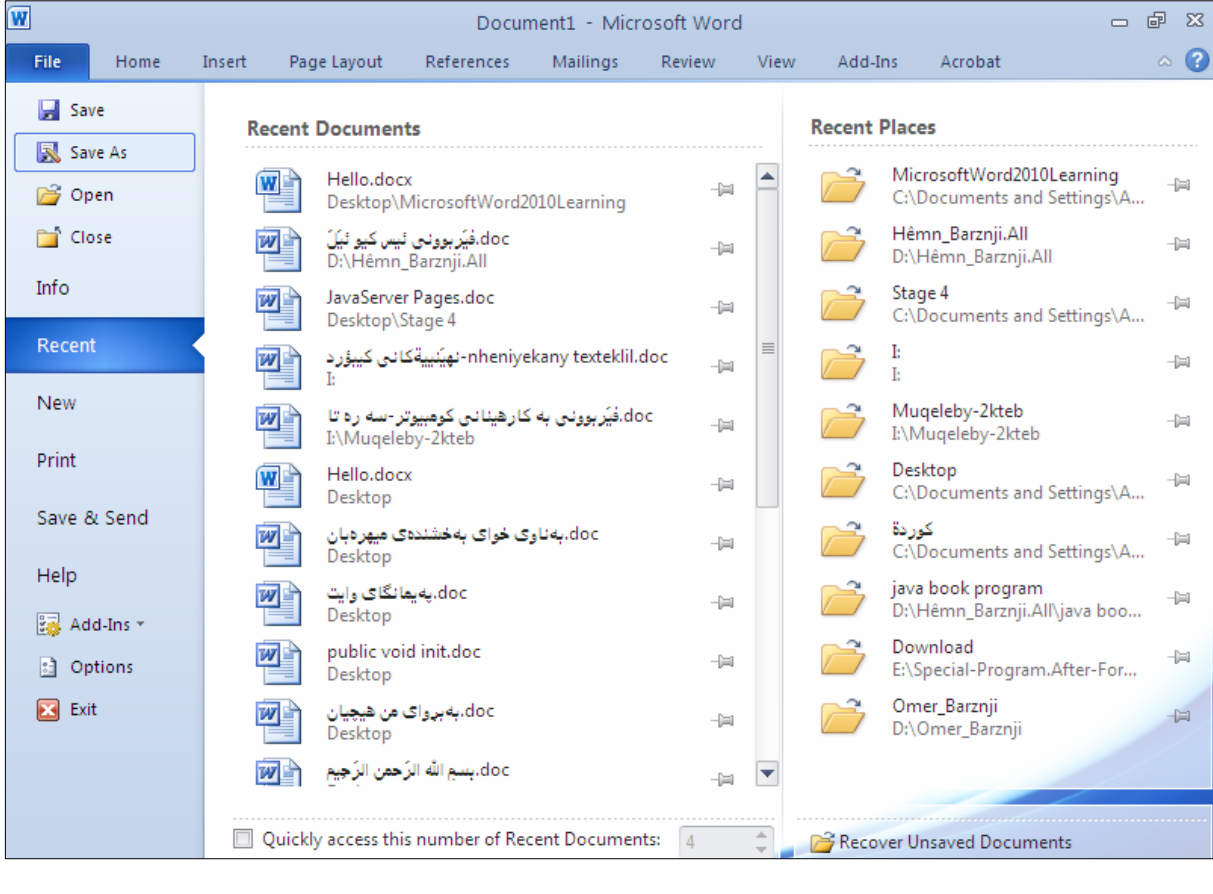

پهشی تایبهت به (پاشهکهوت کردن وهکو)دهکریّتهوهو بههۆیهوه فایلهکهت خهزن بکه، بهم شیّوهیه: $3$ 

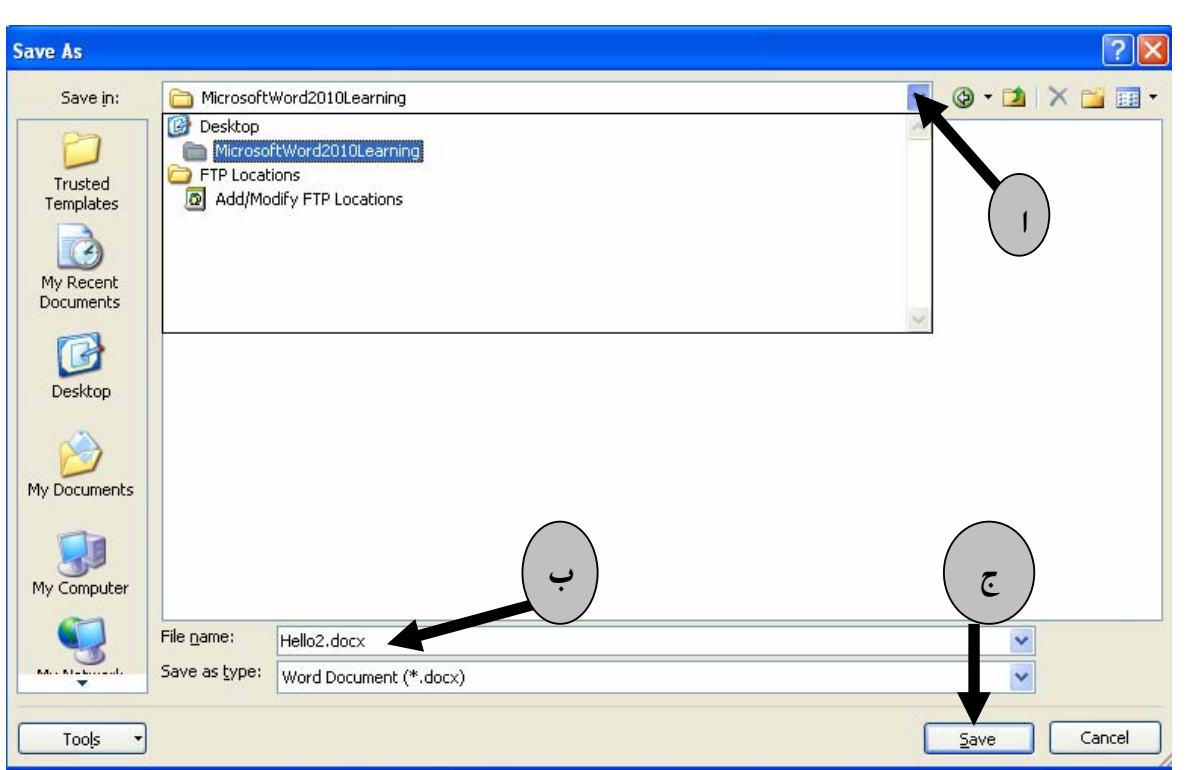

ا-لەبەشى Save Inدا، ئەو شوێنە ديارى بكە، كەدەتەوێت فايلەكە تێدا پاشەكەوت بكەيت. ب-له بهشي File Name دا، ناويّك بوّ فايلهكهت بنووسه. ج-لەپاشاندا كليك لەسەر دووگمەي پاشەكەوت كردن Save بكە.

#### پاشکهوتکردن به شیّوازی 1997-2003

.4-كليك لەسەر تابى فايل File Tab بكە : كليك لەسەر دووگمەي پاشەكەوتكردن Save As بكە $\cdot 2$ 

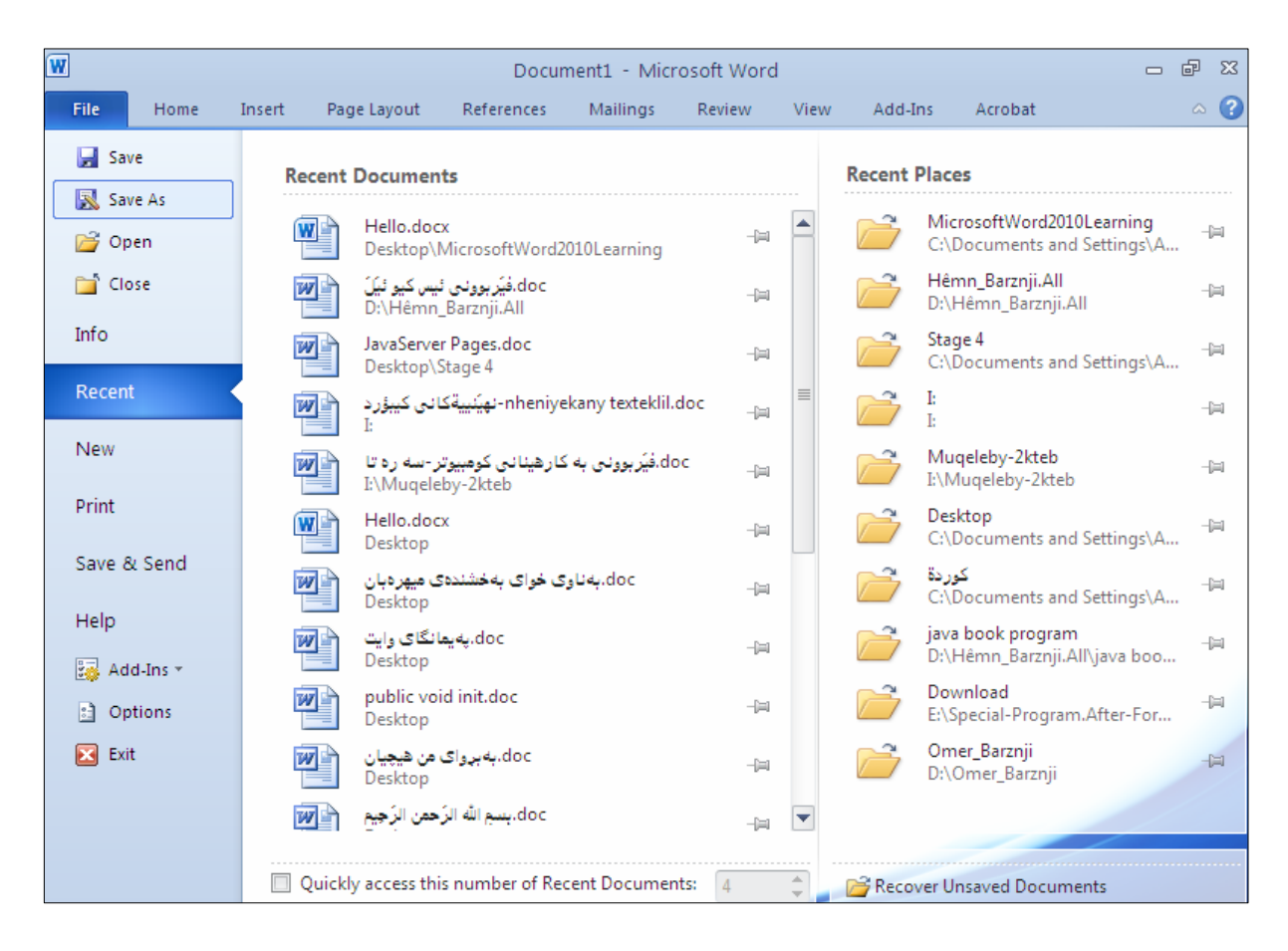

#### 3-بەشى تايبەت بە پاشەكەوت كردن دەكرێتەوەو بەھۆيەوە فايلەكەت خەزن بكە، بەم شێوەيە:

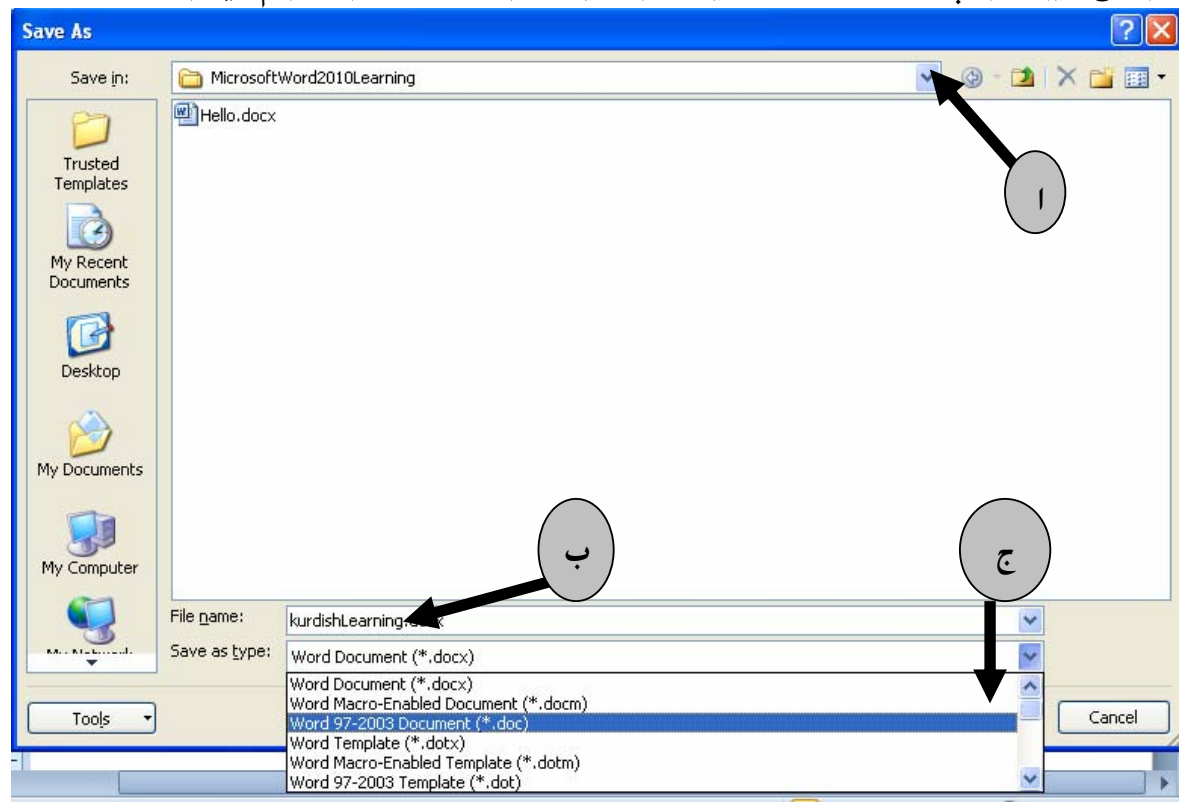
ا-لەبەشى Save Inدا، ئەو شويْنە ديارى بكە، كەدەتەويْت فايلەكە تېدا ياشەكەوت بكەيت. ب-له بهشي File Name دا، ناوتك بوّ فايله كهت بنووسه. ج-لەبەشى Save As Type دا، كليك لەسەر Word 97-2003Document بكە د-لەياشاندا كليك لەسەر دووگمەي ياشەكەوت كردن Save كە.  $\operatorname{Save}$  تَـنْبِـنِي: كاتِيْك دەمانەوێت Word 97-2003 Document هەڭبژێرين دووگمەي ياشەكەوتكردن دبارنامـننـت، تا هەلىدەبژيرين بۆيە لەسەر ويننەكە دباريمان نەكرد.

كردنهوه Open

> بۆ كردنەوەي فايلە ياشەكەوتكراوەكان و خەزنكراوەكان: . كلىك لەسەر تابى فابل File Tab بكە $-1$ -كلىك لەسەر دورگمەي كردنەوە Open بكە $\cdot 2$

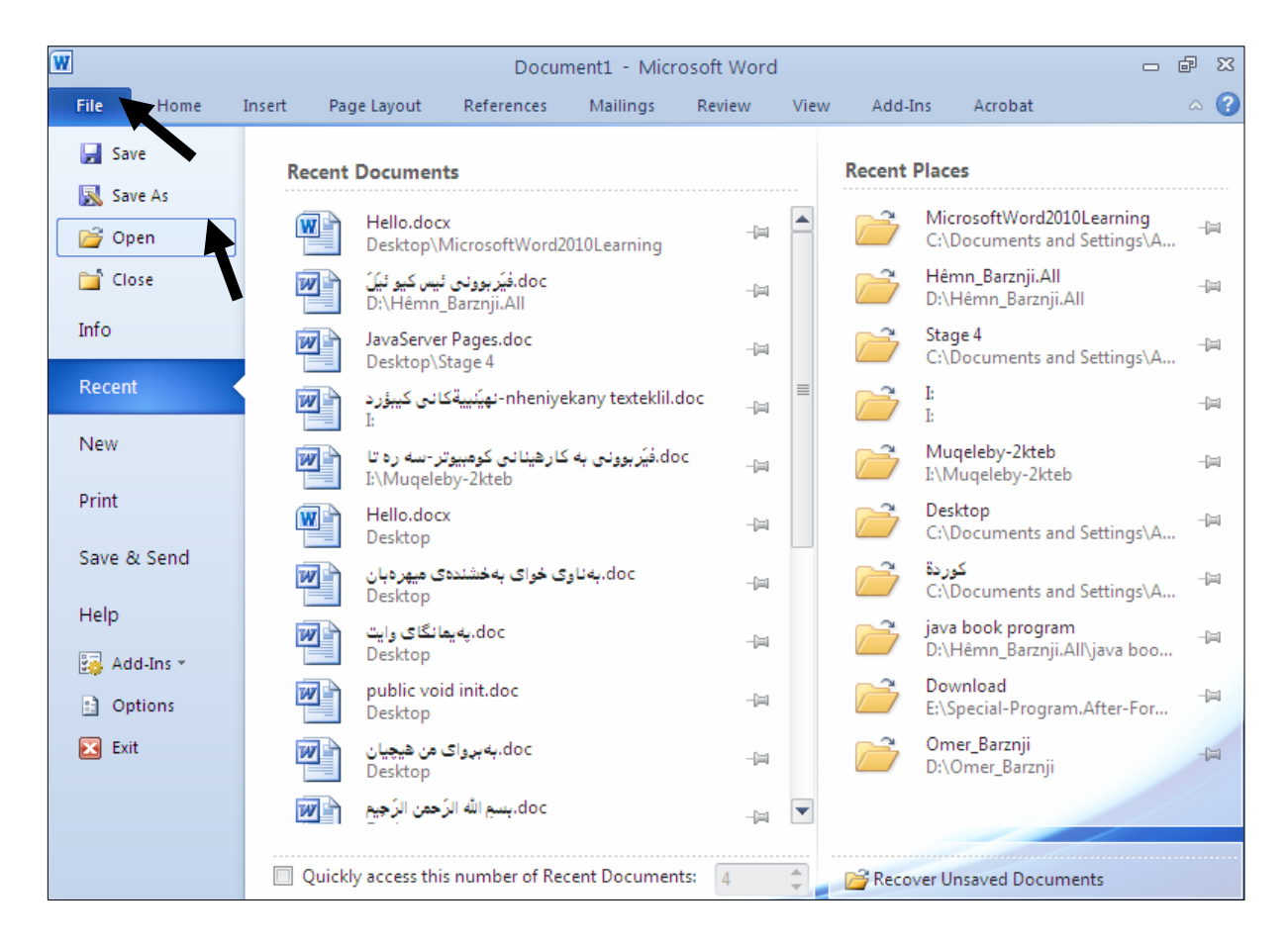

وت به شي تايبهت به كردنهوه  $\rm{Open}$  دهكرينتهوهو، به هۆيەوه فايله كه بكەرەوه، بەم شێوەيە $-3$ 

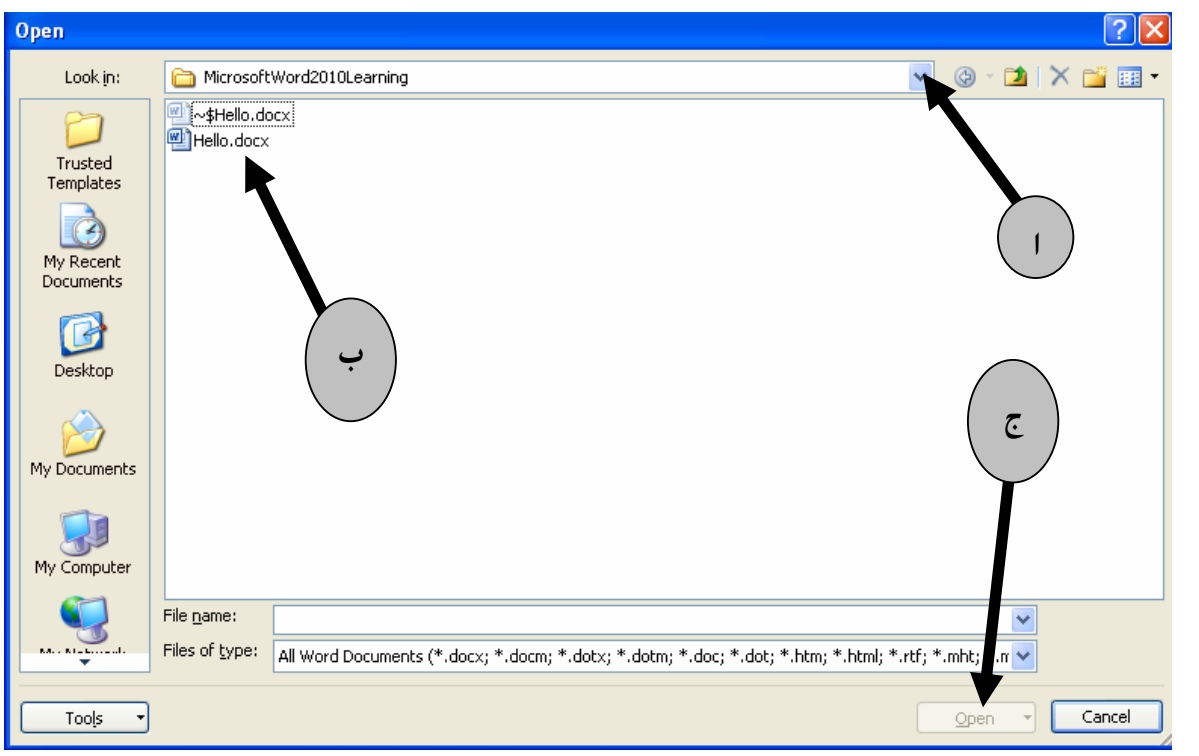

- أ- لەبەشى Look in دا، ئەو شوپنە ھلبژيرە كە دۆكۆمپنىتەكەت تيا ياشەكەوت كردووە .Save
	- ب–کلیك لەسەر ئەو دۆكۆمىيننتە بكە كە دەتەويىت بیكەيتەوە. ج-کلیك له سهر دووگمهی کردنهوه Open بکه.

تینبینمی:لەبەشی کردنەوە 2010دا، و لەدوو گمەی کردنەوە Openدا، سەھمی٘کی بچووك ھەيە كە بە كليك  $File\ Open\ -\ U$ کردن لهسه<code>o</code>وی لیستینّك داکرینته واستانیه و ((هه لابژاردنه کانی کردنه $\ell$ وهی فایل .((Options

كردنهوەي دۆكۆمێنتێكى تازە **Open New Document** کاتینّك دۆکۆمیننته کەی بەردەستمان کە بۆ کاریْکی تایبەت کردوومانەتەوە، تەواو دەبینت و کارەکە کۆتای پیندیْت و خەزنى دەكەين و، ييۆويستمان بەكردنەوەي فايليّكى نويٌ دەبيّت بۆ ئەنجامدانى كارێكى تر، بەم شێوەيە:

@@NóÙi@File Tab@ÞîbÐ@ðibm@ŠóóÜ@ÚïÝØM1 @@NóÙi@New Žõíä@@õóá ìì†@ŠóóÜ@ÚïÝØM2 @@NóÙi@Blank Document Žßbmói@ônåŽïàüØû†@ŠóóÜ@ÚïÝØM3

تینبینی: بهشیّوهیه کی ههمیشهیی By Default دۆکۆمیّنتی بهتال Blank Document چالاکه و یپویست به کلیك کردن ناکات لهسهری مهگهر ئهوهی کلیك لهسهر به شپکمی تر کرابینت، و یپویست بکات كليكى لەسەر بكەينەوە تا چالاك بي**نت**.

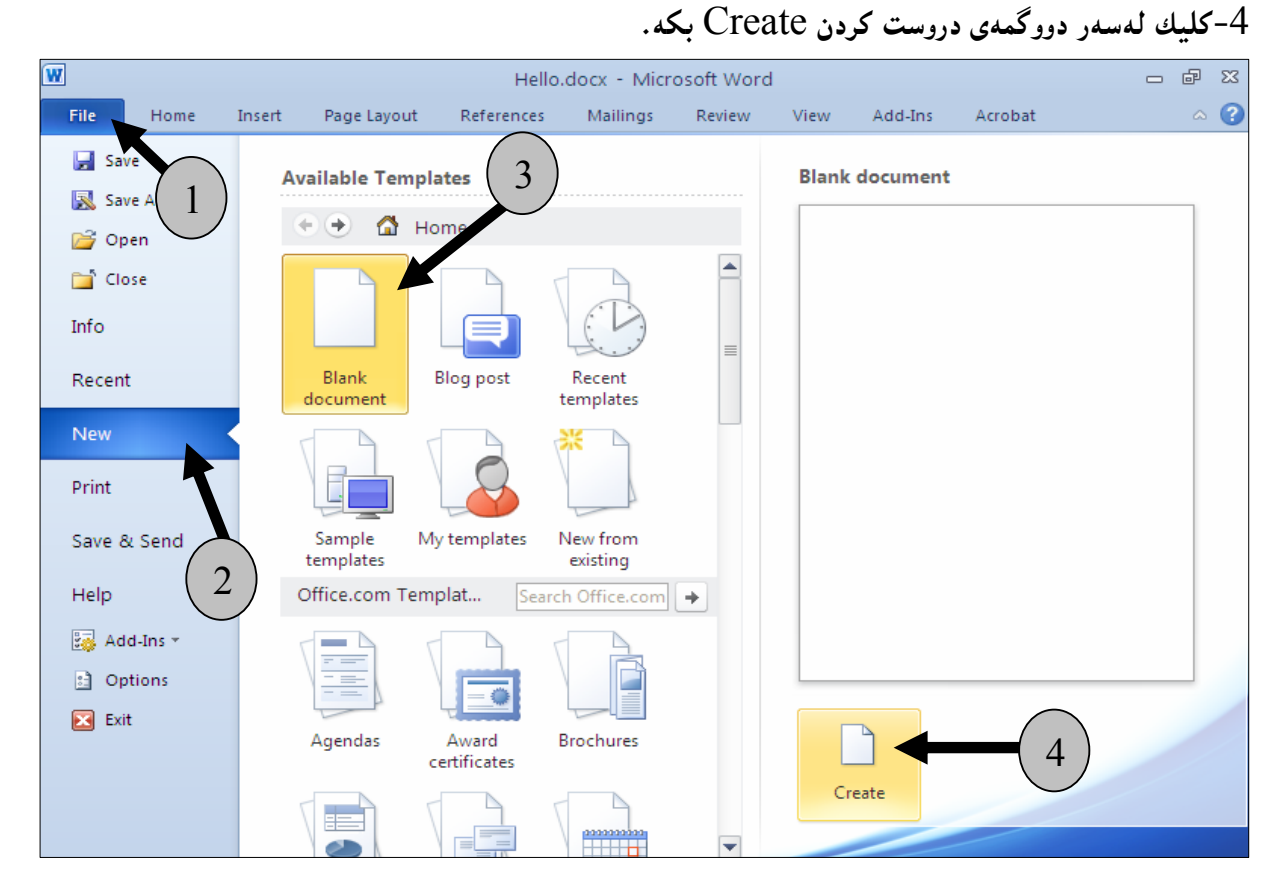

<mark>داخستنى دۆكۆم</mark>ينت Close Document بۆ داخستنى دۆكۆمێنته كراوەكە ئەم ھەنگاوانەي خوارەوە جێبەجێبكە: وكليك لەسەر تابى فايل File Tab بكه . 2-كليك لەسەر دووگمەي داخستن  $\rm{Clos}$  بكە.

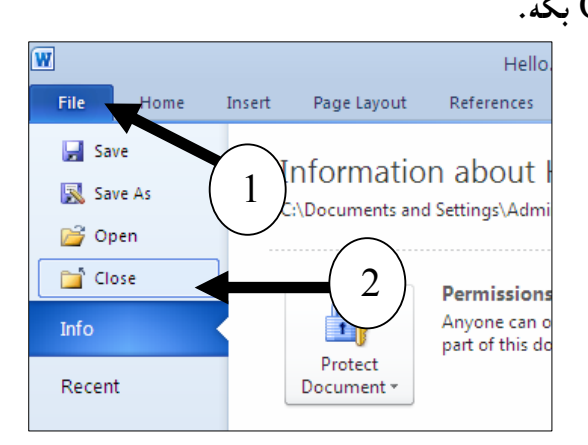

#### تێبينى:

ئهگهر دۆكۆمێنتهكەمان خەزن نەكردېێت، يان گۆرِانكاريمان كردېێت و گۆرِانكارييەكـەمان خـەزن نــەكردېێت، ئهوا پیّش ئهوەی بهرناممەکه دابخریّت بەرناممەی ۆرد لیّمان دەپرسیّت که ئایا دەمانەویّت خەزنى بکەین یان نا؟

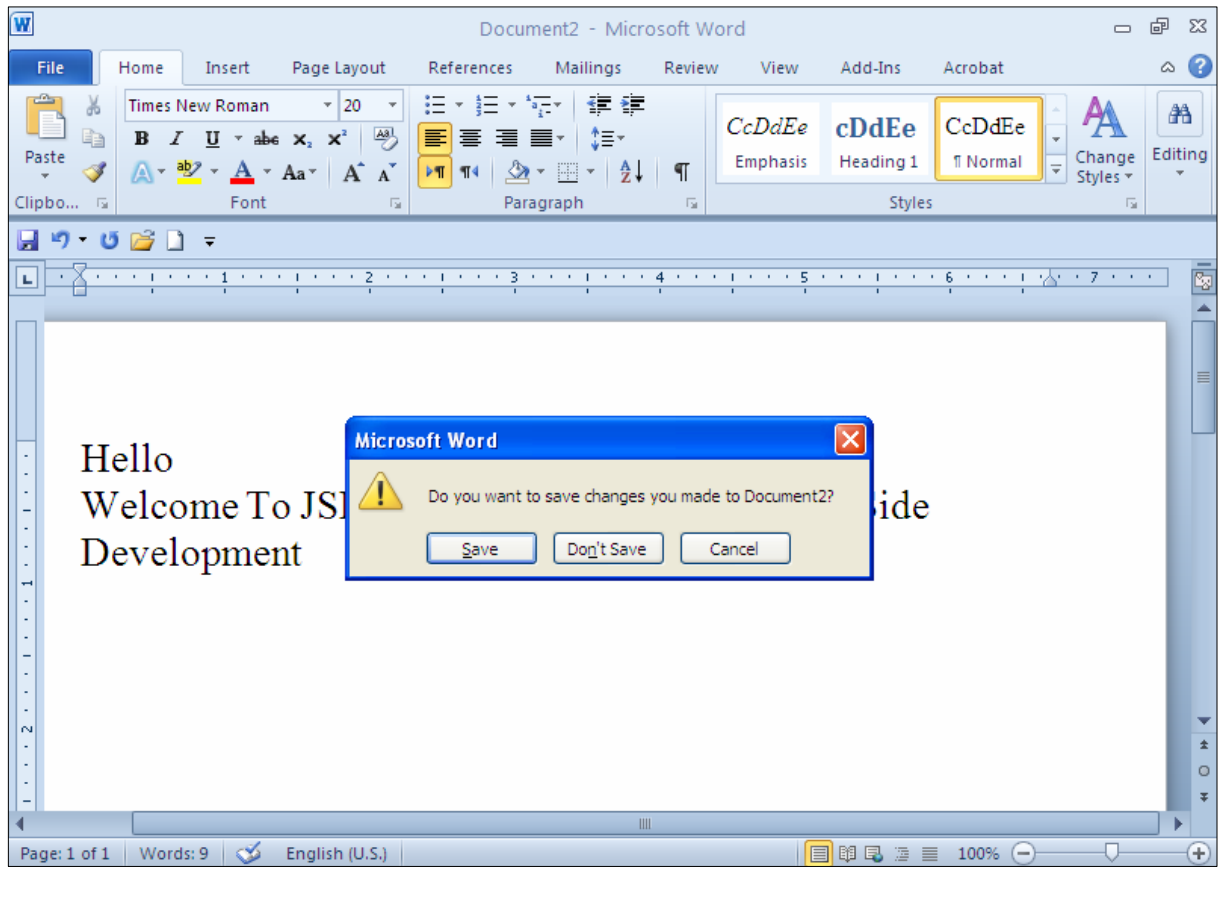

بـههۆی کلیــك کــردن لهســهر دووگمــهی یـاشــهکهوتکردن Save یاشــهکهوتـی دهکــه ین و، بــههۆی دووگمــهی پاشه کهوت نه کردنهوه Don't Save پاشه کهوتی ناکهین و بههوّی دووگمهی Cancelيشهوه، له داخستنه که يەشيمان دەبينەوە.

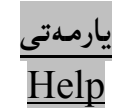

هەريەكپّك لەدووگمەكانىي ناو تابەكان، كاتپّك سەھمى ماوسەكەي دەبەينە سەر بە شَيْكى يارمەتى بچووك دەردەكەوێ بۆ رِونكردنەوەي چۆنيەتى بەكارھێنانى دووگمەكە ، مە بەم بەشە يارمەتيييە دەڭێن : ( Context : (Sensitive Help

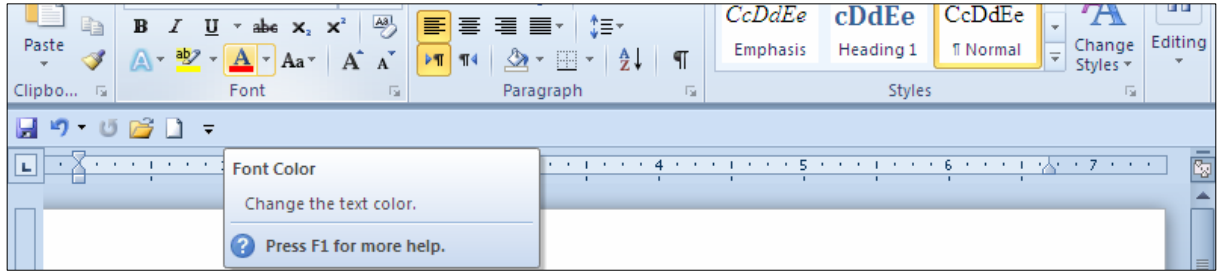

#### بەكارهێنانى دووگمەي ئێف يەك

#### Using  $F1$

بۆ يارمەتى زياتر دەتوانيت يەنجە بنێيت بە دووگمەي  $F1$ دا، كە بەھۆيەوە بەشى يارمەتى دەكرێتەوەو، دەتوانيت سودی لیّوهربگریت، ئهگهر زمانی ئینگلیزی بزانیت ….

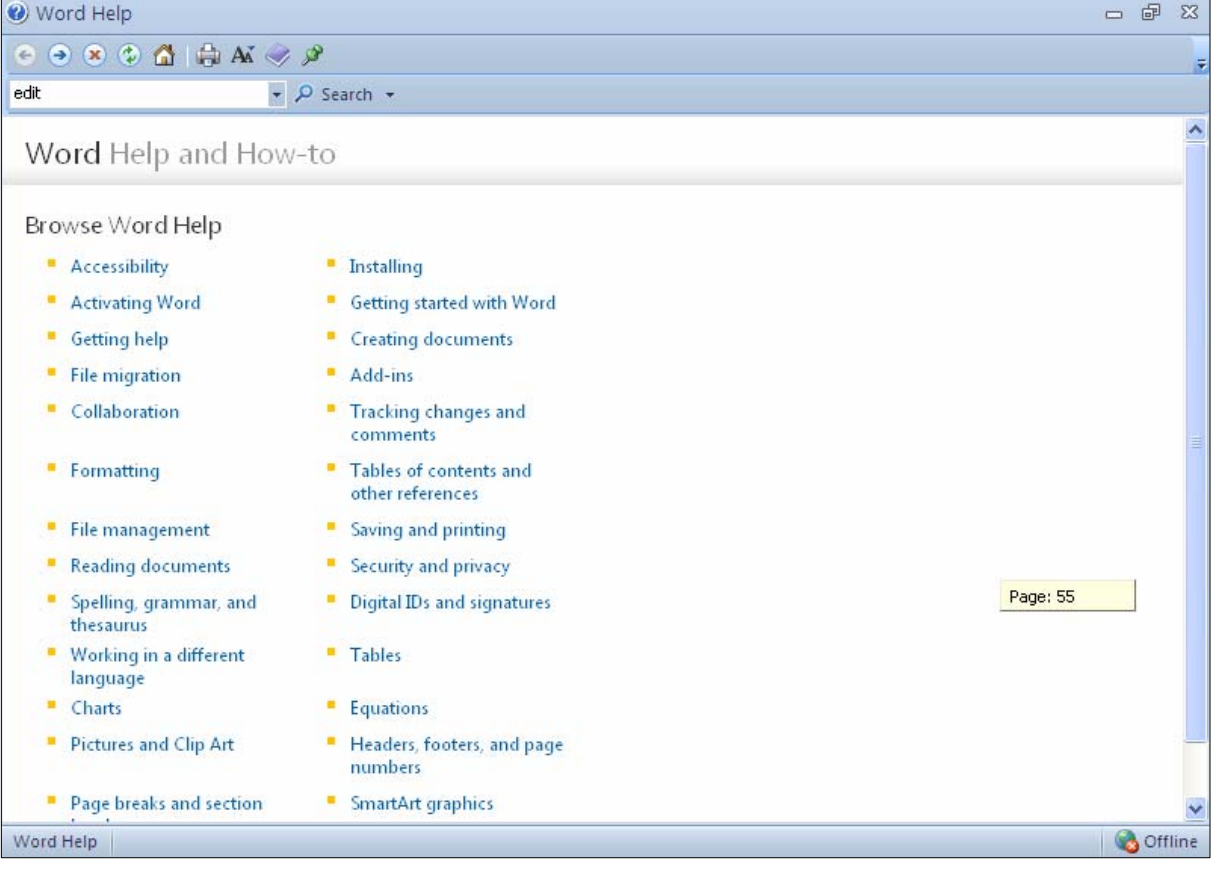

#### یان دەتوانپت كلیك لەسەر دووگمەی پارمەتى Help بكەيت بۆ كردنەوەي بەشى پارمەتى:

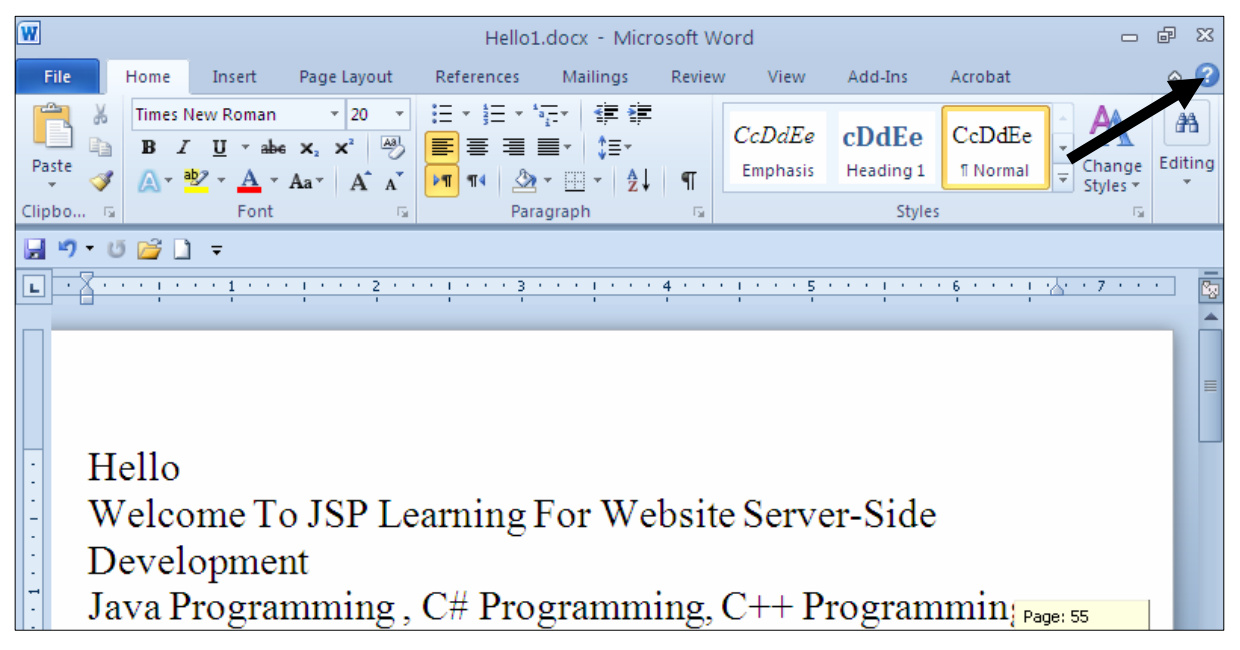

### دەرچوون لە بەرنامەكە Exit بهچەند رېچەو شېيوەيەك دەتوانىن بەرنامىەكە دابخەينەوە و، لەبەرنامىەكە دەربچىن: رێگەي يەكەم: بە جێبەجێكردنى ئەم ھەنگاوانە بەرنامەكە دابخەرەوە: و - كليك لهسهر تابي فايل File Tab بكه .

: خلیك لهسهر دووگمهی دهرچوون Exit بكه، تا له بهرنامه كه دهربچیت $2$ 

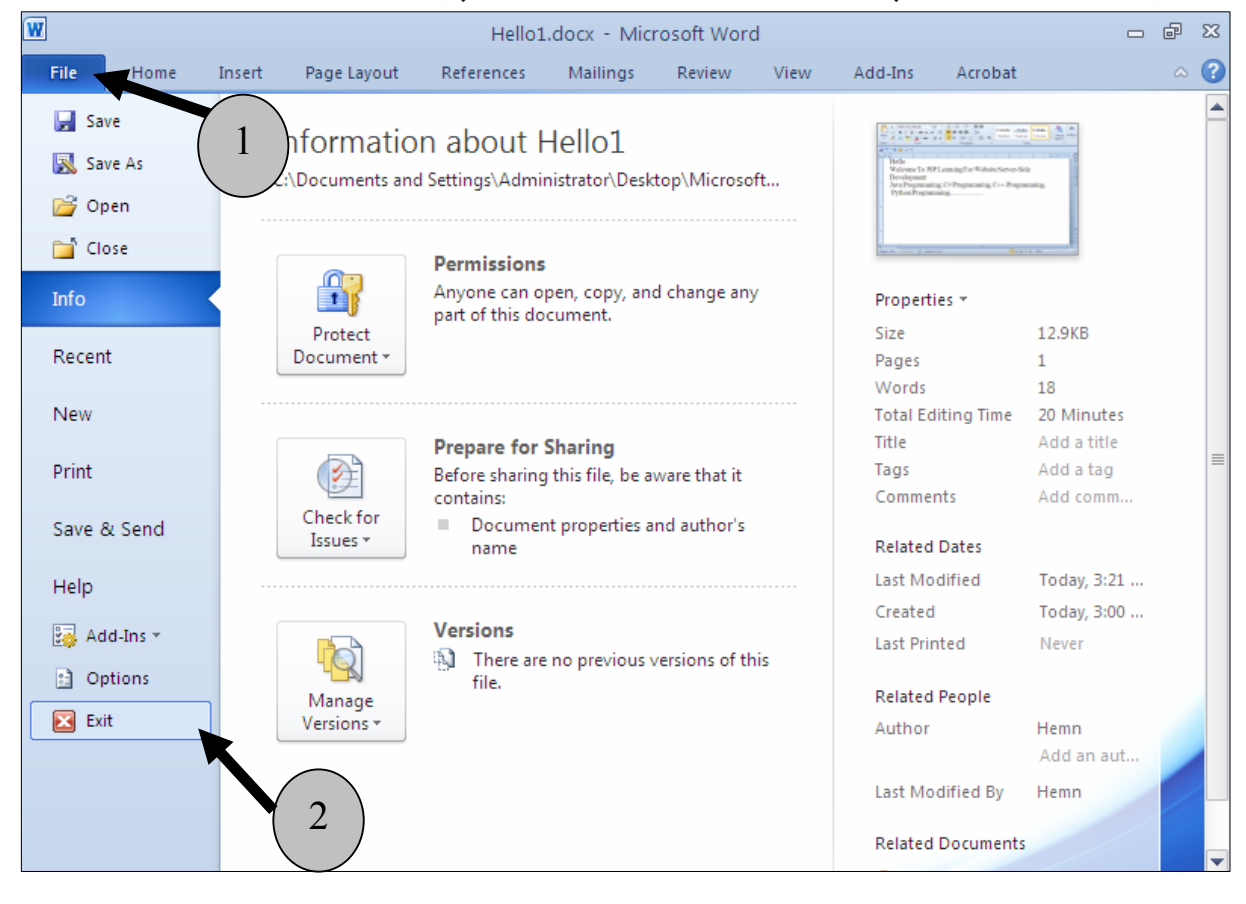

ئهگهر دۆكۆمىينتەكەمان خەزن نەكردېيت، يان گۆرانكاريمان كردېيت و گۆرانكارييەكـەمان خـەزن نــەكردېيت، ئهوا پیش ئهوهی بهرنامـه دابخرینت بهرنامـهی وّرد لیّمـان دهیرسیّنت کـه ئایا دهمـانـهویّت خهزنـی بکـهـین یان نـا؟

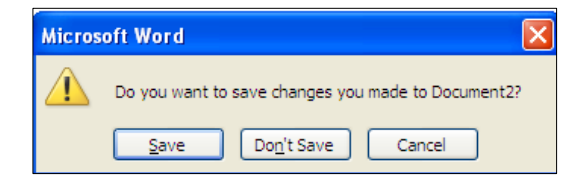

ب هودی کلسك کردن لهسـهر دووگمـهی پاشـهکهوتکردن Save پاشـهکهوتی دهکـهین و، بـههوّی دووگمـهی پاشهکهوت نهکردنهوه Don't Save پاشهکهوتی ناکهین و بههوّی دووگمهی Cancelيشهوه، له داخستنهکه يەشىمان دەبىنەوە.

رِيْگەى دووەم: بەھۆى دووگمەكانى Ctrl+F4.  $Title$  پَیْگەی سینههم: به کلیك کردن لەسەر دووگمەی داخستن Close که دەکەوپتە سەر شــریتـی ناونیـــشان .Bar

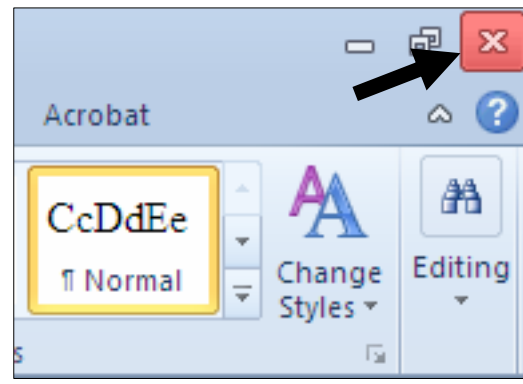

@@ @@æŽîІò†@tbš@óÜ@Ûóî@õaìì†@ói@@aìì†@óäbjŽïnØ@ãó÷ @@æi@çaìŠòìbš N5@Žï÷@ð@tü'ümüÐ@lû†ó÷ N1 N5@Žï÷@ð@•þÐ@lû†ó÷ N2 N5@Žï÷@ð@ŠóÅîòíºŠ†@lû†ó÷ N3 N@oîb@kŽîì@ô䆋Ø@o슆@ì@õŒb@ó"'óä N4 NH2010I@@4.0@oŽïä@pû†@ðq@Žï÷@õó÷ N5 Nðq@Žï÷@ðq N6 @@N@KK@ð@ôäbàŒói@õŒb@óàbäŠói@ôäbØóåï›åiN7 @@NtŠb'@ð@ôäbàŒói@õŒbóàbäŠói@ôäbØóåï›åiN8 @@NbÄbu@ôäbàŒói@õŒb@óàbäŠói@ôäbØóåï›åiN9 @@NÛŠünŽïä@ôäbØóåï›åiN10 @@NbÄbu@õŒb@óàbäŠóiN11 @@N2010@üî†ün@Žßòì‰ïÄN12 @@N2010@Úîói@Žßòì‰ïÄN13 @@NðÑÝî†N14 @@NõŠíïØ@õóu@Lorî‹Ù@ði@ôÄ@Lorî‹Ù@bÄbuN15 @@N@Øbuó÷N16 æi@çaìŠòìbš

@@ @@ @@ @@ @@ @@ @@ @@ @@ @@ @@ @@ @@ @@ @@ بەشى سىگەم تاماده کردن و پوخته کردن و هه لُهبرِی و … شَیْوازی نووسین  $\ddot{\phantom{a}}$ Edit Documents & Format Text

دوای ئەوەی باسی داغلگردنی نووسىنمان كرد و، بە شٽکی تاببەتمان بۆ بناغەی ۆرد دانا، ئٽستا بەكورتی باسی یوخته کردن و ، هه لّه بری کردنی دۆکیۆمیننته کان Editing Documents و شیّوازی نووسین Formating dext دەكەبن.

> زیادکردن*ی* نووسین **Adding Text**

دووای ئهوەی نووسینیکمان نووســی لهوانهیــه شــتیپکمان بپرچــوو بیّــت و پییّویــست بکــات زیــادی بکــهین بــوّ نووسینهکه، بۆیه لەو شوێنەي دەمانەوێت نووسینەکە زیاد بکەین کلیــك دەکــەین و بەمـــەش خــالّي داغلّکــەر @@Z@óåŽîí'@ìó÷@ónŽïšò†@Insertion Point

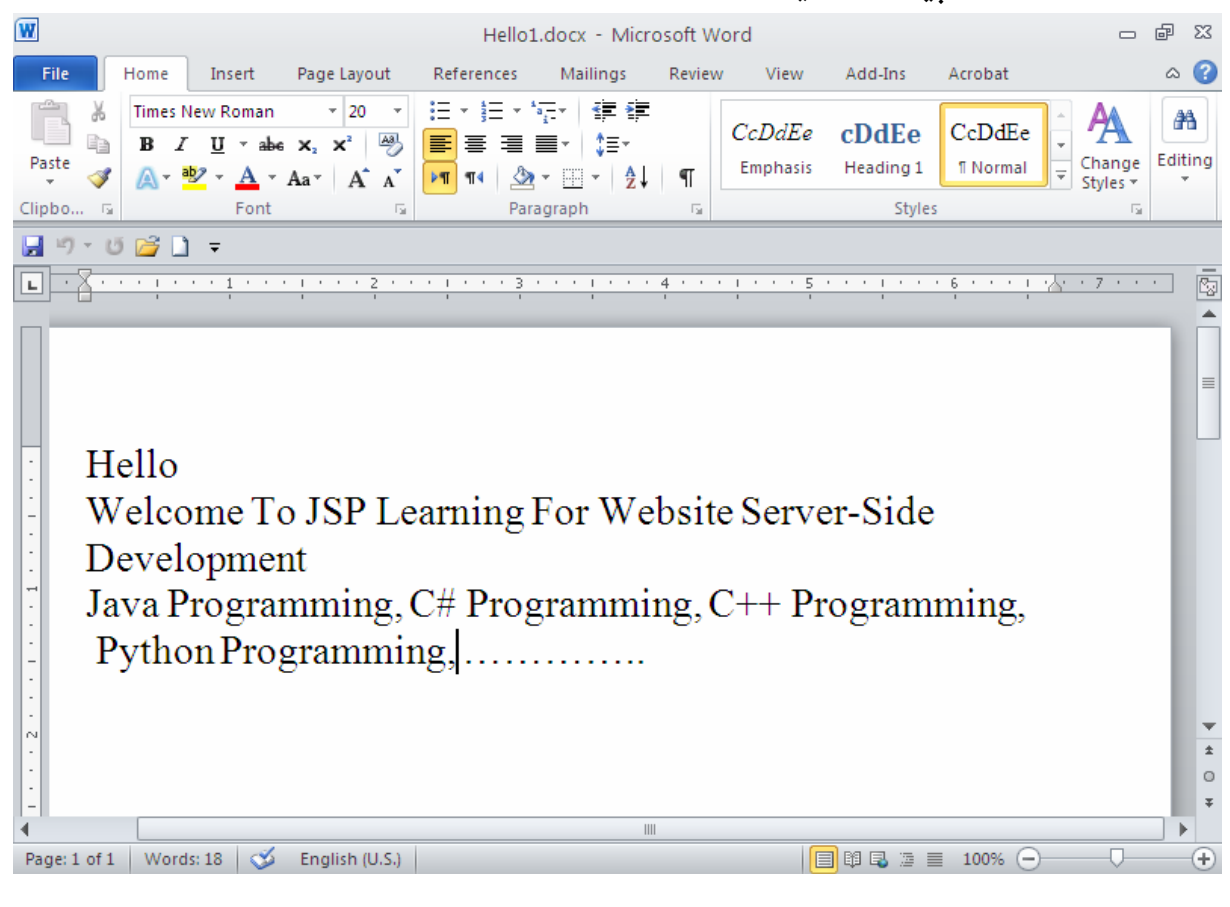

یاشان ئهو نووسىنەي دەتەوپت داغلى بكه و بەھۆي كىبۆردەكەوە بىنووسە.

تيبينے,: دەكريّــت بــهھۆى دووگمــەي ســـەھمەكان Arrows Buttons ي ســەر رووي كيبيۆردەكــەوە Keyboard ئهمکاره بکهین و خالٌی داغلٌکردن بگویزینهوه بوّ ئهو شویننهی دهمانهویت نووسینهکهی تیا بنووسین.

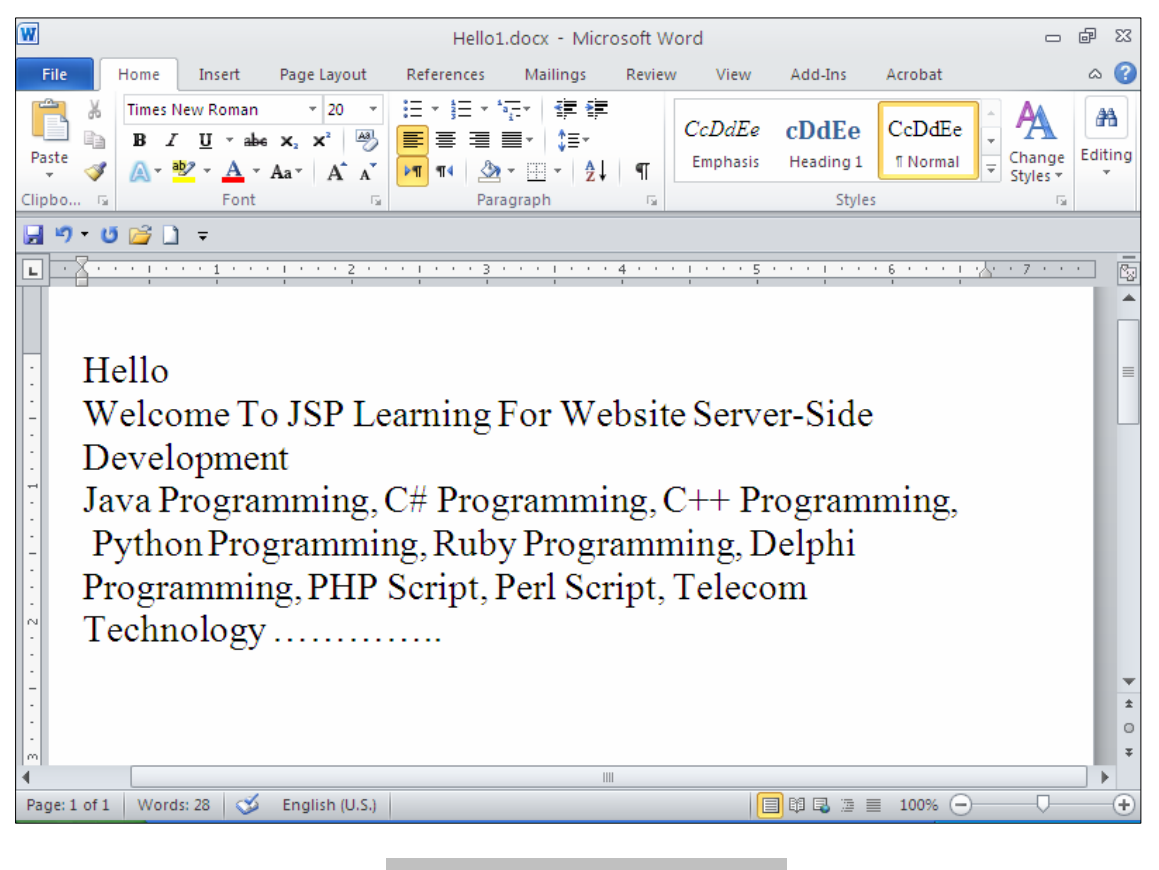

داغلکردن و له جیات<sub>ی</sub> دانان<sub>ی</sub> نووسین

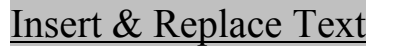

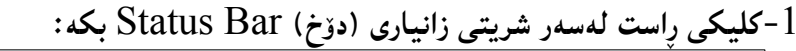

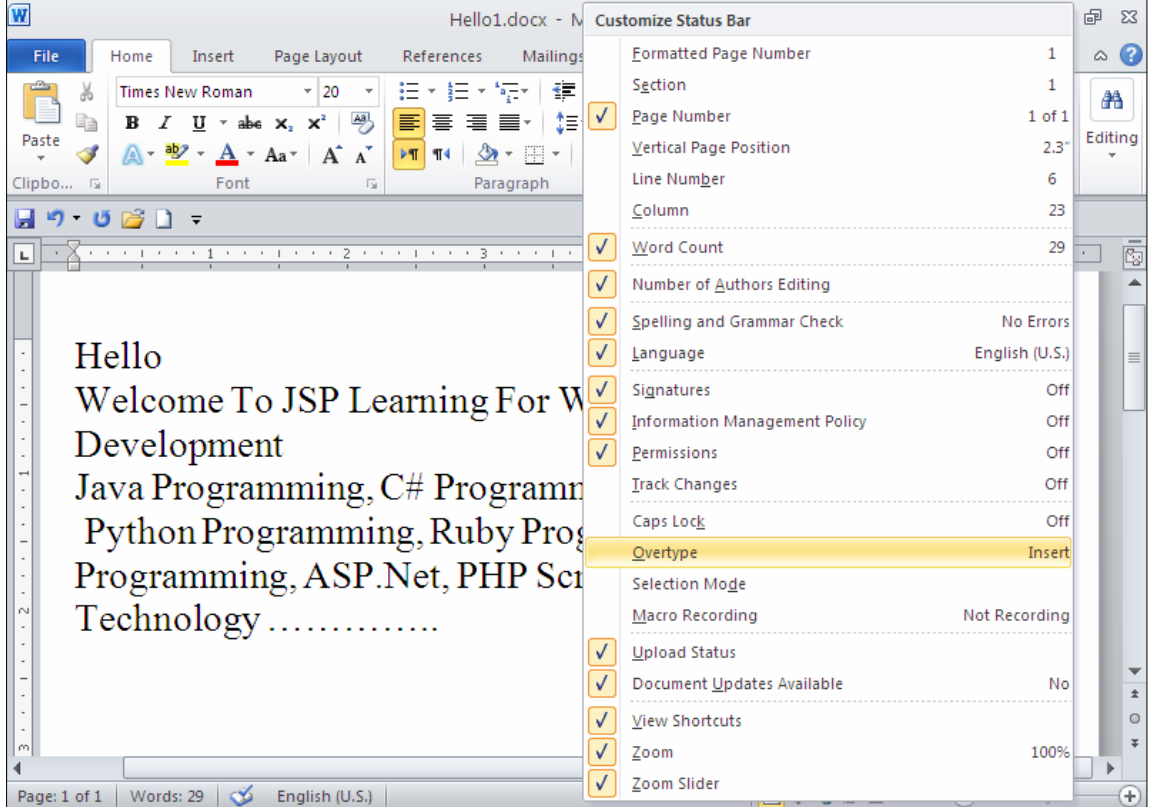

#### -كليك لەسەر دووگمەي ييتچنين لەسەر Overtype بكە $\cdot 2$

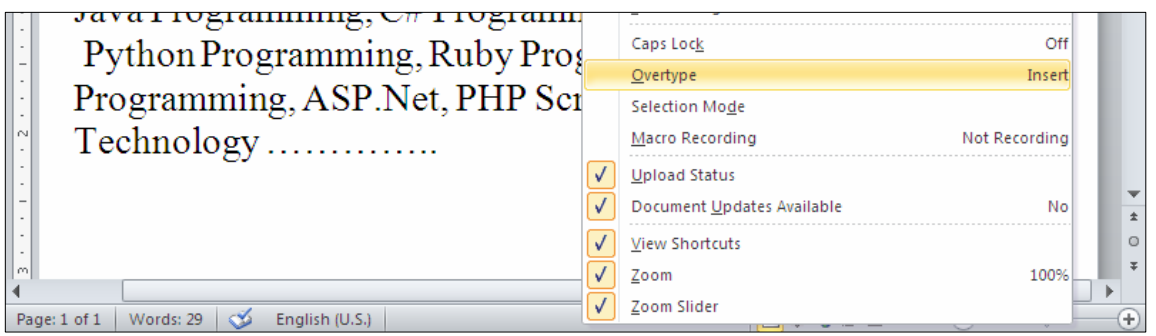

#### .<br>3-ئٽستا دووگمەيەك بۆسەر شريتى Status Bar زباد بووە

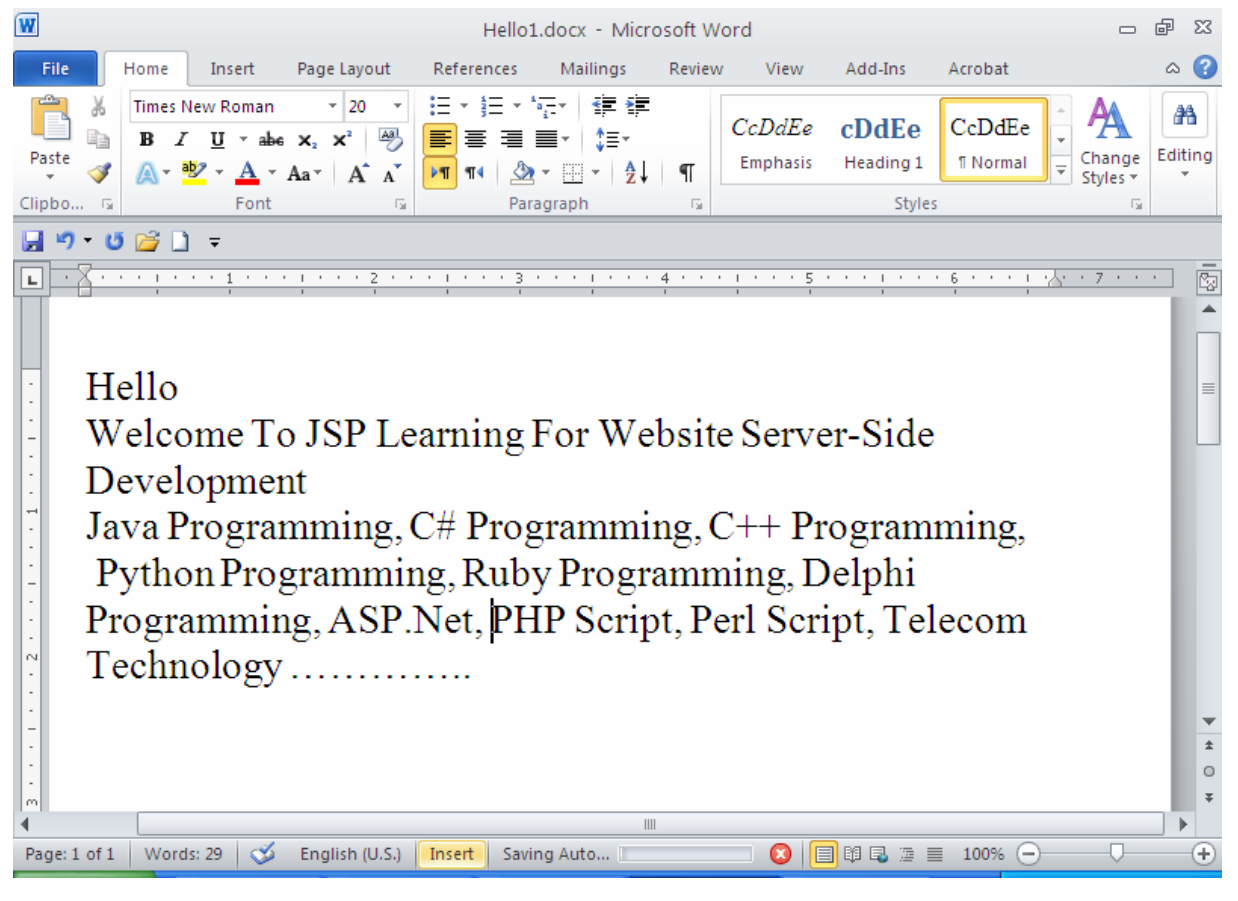

دووگمەي Insert بۆ سەر Status Bar زياد بورەو، ئېيستا ئەگەر لەھەر شوپنېيىكى ناو نووسيىنەكەدا كليــك بكهين، ئهوا خالْمي داغلٌ كردن Insertion Point دهيينته ئــهو شــويّنـهو، دهتــوانين هــهر شــتتيكمان بوويّــت بینووسین تا بۆ نووسراوەكە زیاد ببینت، بەلاّم ئەگەر كلیك لەسەر دووگمەی Insert بكــەین، ئــەوا دەبیّــت بــە دووگمـهى Overtype و هــهر نووســينـێك بـنووســين لـهســهر نووســيـنـه كۆنـهكــهي دوواي هێمــاي داغـلكــردن دهنووسریْت و، نووسىنه تازەكە دەچتتە شویْنى نووسىنە كۆنەكە. هه لٌبژاردن و دیاری کردن<sub>ی</sub> نووسین The Select Text

بۆهەڭبژاردن و ديارى كردنى نووسين كليك لەو شوێنە بكە دەتەوێت ديارى بكەيت، بەمەش ھێماى داغلٌ كردن Insertion Point دهچینته ئهو شوپینه و ، پاشان یهنجه بنسی ٔ بسه دووگمسهی حیه یبی ماوسسه کهدا و، هینمسای ماوسه که بچوولینه بهو ئاراسته یهی دهتهویْت دیاری بکهیت، بی ٔئهوهی یهنجهت لــه ســهر دووگمــهی مـاوســه که لابېهيت تائهو شويننهي دهتهويت دياري بكهيت.

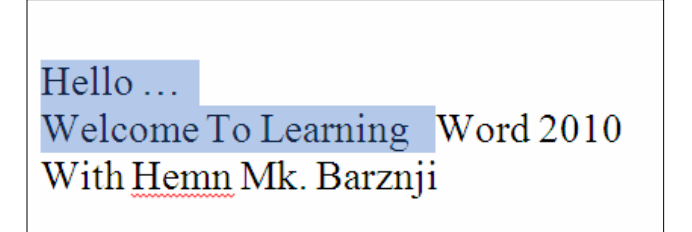

تٽبنغي:

 $-$ ئهگەر ویستت هەموو ییککهاتەو ناوەرۆکی ناو دۆکۆمیننتهکه دیاری بکەیت، ئەوا یەنجە بنیٕ بە  $\mathcal{L}$ وووگیه کانبی  $\mathcal{A} + \mathcal{C}$ ontrol + A ودوګيمه چٽوانيت دووگمه چ $\mathrm{hif}$  و سههمه کانيش لهسهر رووي تهخته کليله که Keyboard به کاربهينيت بۆ $-2$ دیاری کردن Select. -ئىف ھەشت  ${\rm F8}$  و سەھمەكانىش بەكاردېّت بۆ دېارى كردن. @@NoŽî†ŠbØói@熋Ø@õŠbî†@üi@çbØóáèó@ì@Ctrl+Shift+F8M4

لهېهر گرتنهوه و دانانهوه (لکاندن)ی نووسین Copy & Paste Text ئهگەر نووسينێكمان هەبێت و هەمان نووسينمان لەچەند شوێنێكى تردا، يێويست بێت ئەوا واباشـتره، لەبــەر گرتندوه بۆ نووسینهکه ئەنجامبدەین Copy و لەچى شويْنيێکدا ييويستمانه بچين لەو شويْنددا، کليك بکـەين و دايبنێينهوه، بهم شێوهيه: 4- نووسينه كه ديارى Select بكه، كەدەتەويْت لەبەرى بگريتەوە.

 $\sim$  كلىك لەسەر دووگمەي لەبەر گرتنەوە  $\sim$  Copy بكە $^{-5}$ 

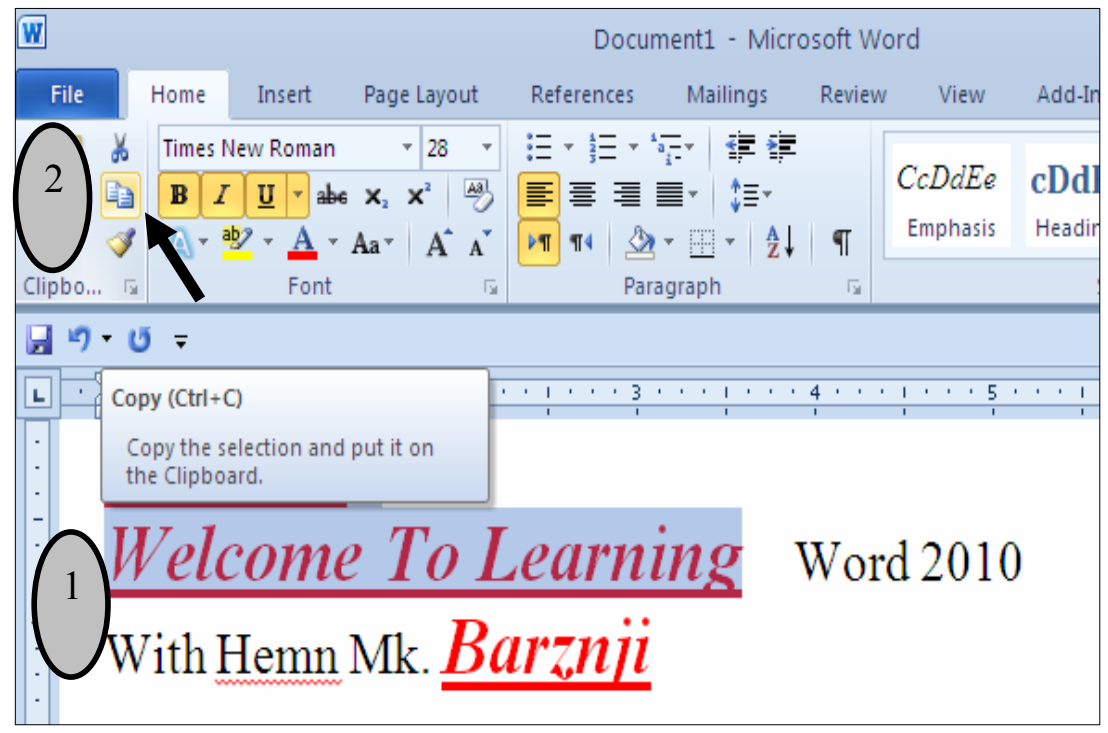

قطبيك لهو شوپنده ابكه، كەدەتەوپت نووسينەكەي تيا دابنێيتـەوەو ، ياشــان كليــك لەســەر دووگمــەي-دانانهوه (لكاندن)Paste بكه.

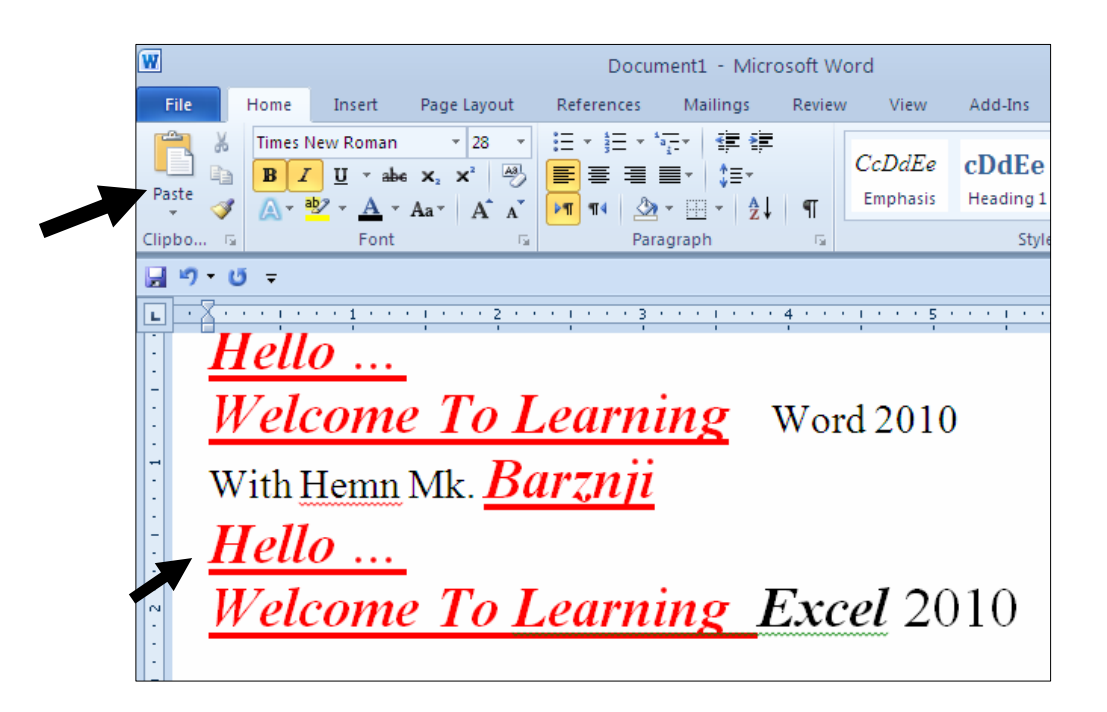

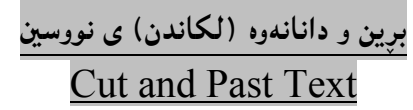

ئهگهر نووسینیکمان ههبیّت و ههمان نووسینمان له شویّنیکی تردا، ییّویست بیّت بهلاّم له شویّنهکهی خوّیـدا ییّویستمان نهبیّت و زیادهبیّت لهو شویّنهدا، ئهوا لهم کاتهدا واباشتره برین بوّ نووسینهکه ئهنجامبــدهین Cut و لهچی شویّنیکدا ییّویستمانه بچین لهو شویّنهدا، کلیك بکهین و دایبنییّنهوه، بهم شیّوهیه:

خووسبینه که دیاری Select بکه، کهدهتمویّت بیبریت. [

-كلبيك لەسەر دووگمەي برين Cut بكە.

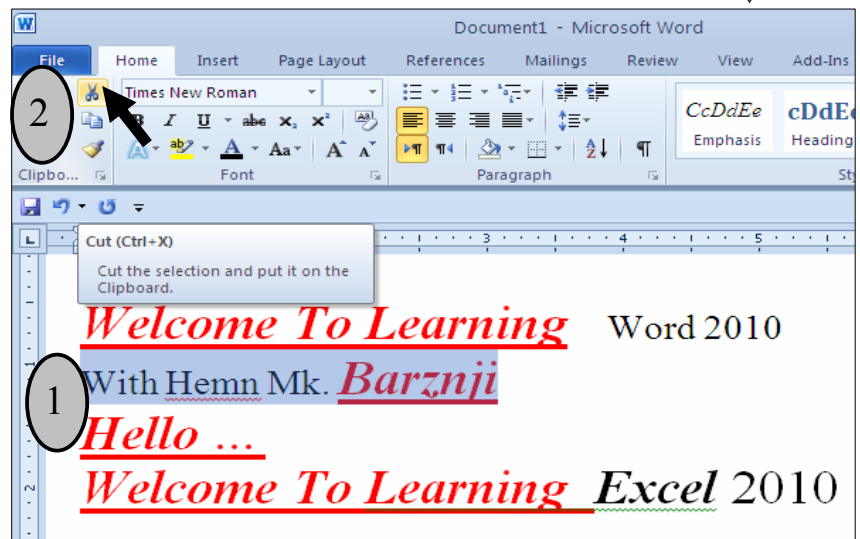

گنىڭ لەو شوپندەا بكە، كەدەتەوپت نووسىنەكەي تىا دابنىيتەوە  $3$ 

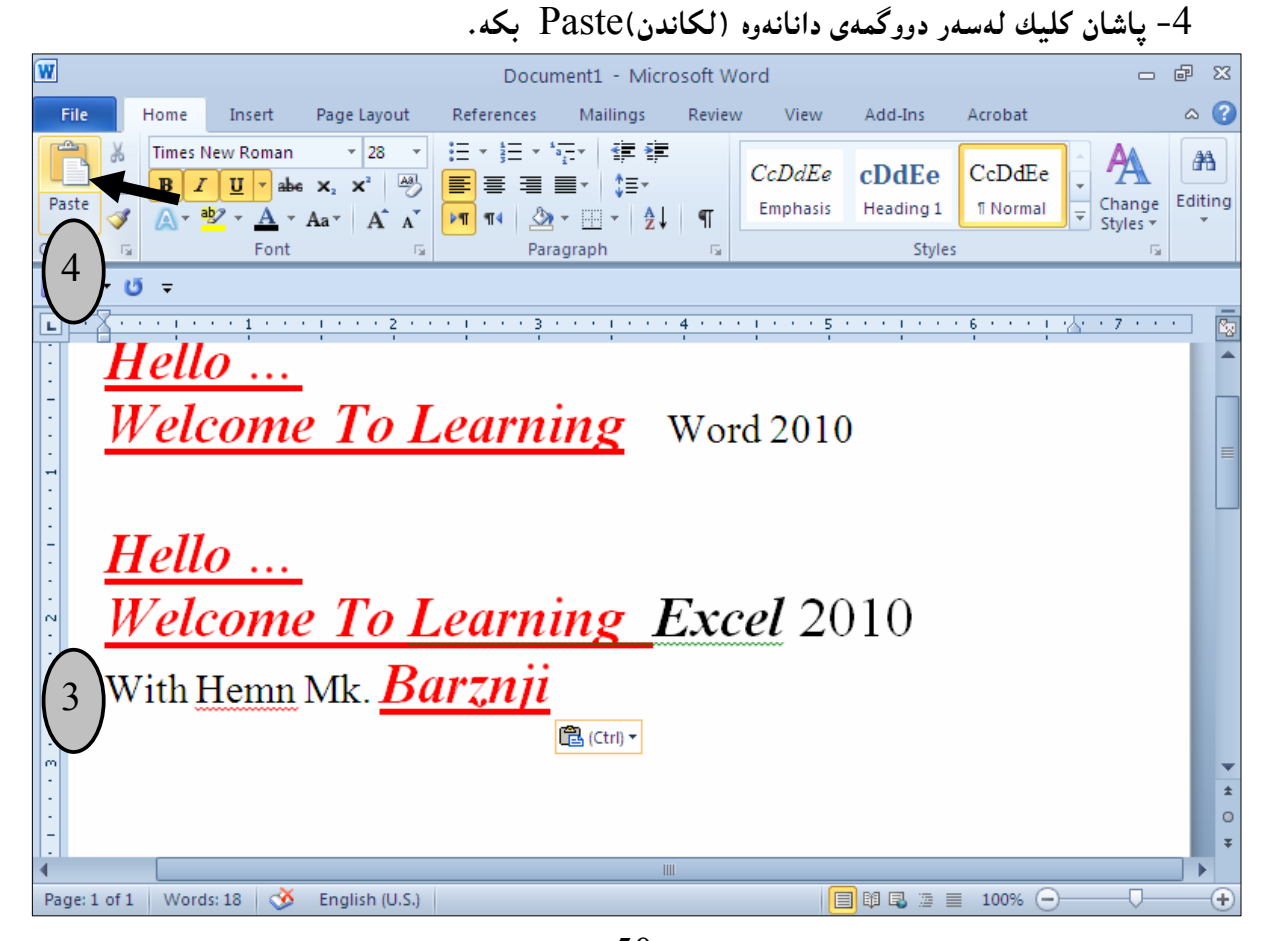

50

#### دۆزينەوە **Find**

#### بۆ گەرِان و دۆزينەوەى وشەيەك يان ... ئەم ھەنگاوانە جێبەجێبكە: .1-لەتابىيى Homeنا، كليك لەسەر دووگمەي Editing بكە $-1$

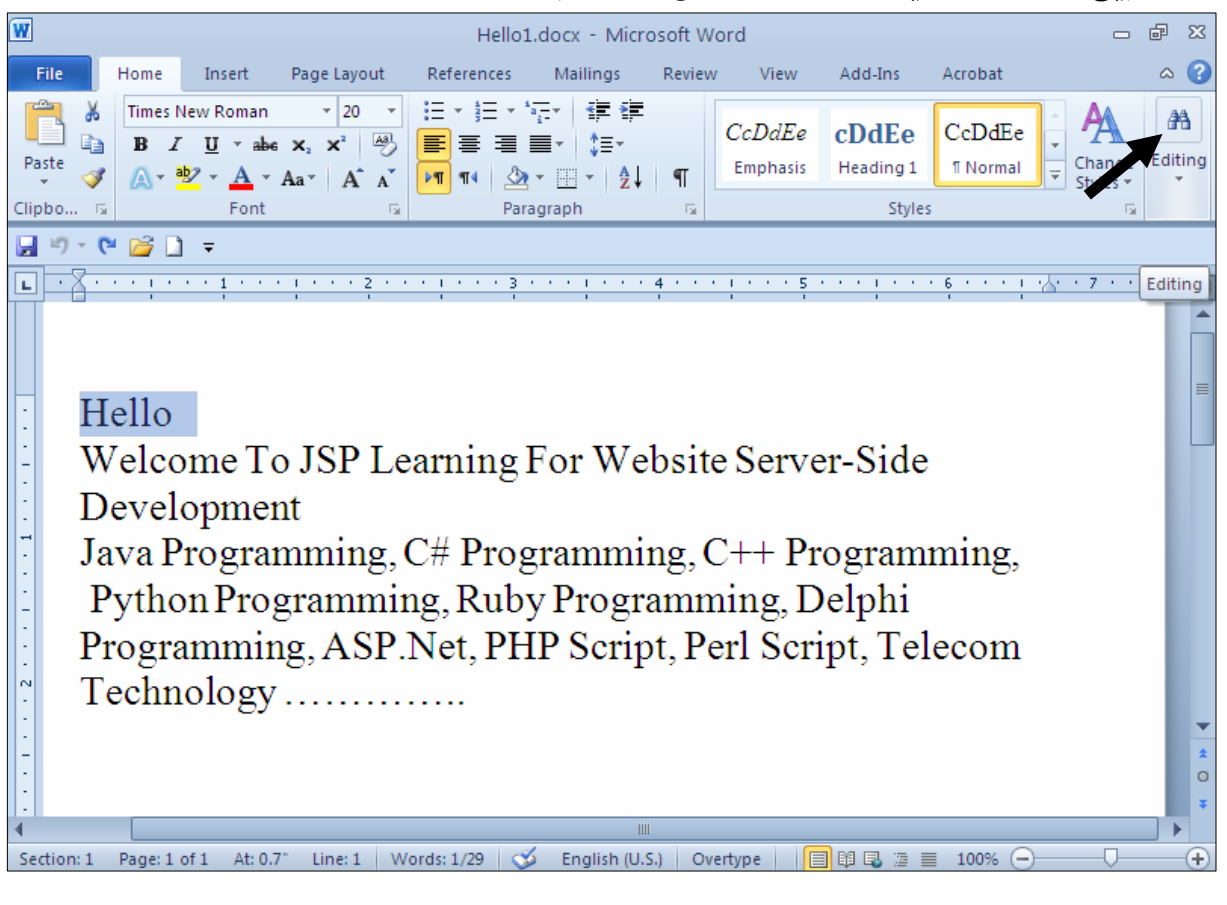

## $\,$ وياشان كلىك لەسەر  $\rm{Find}$  بكە $-2$

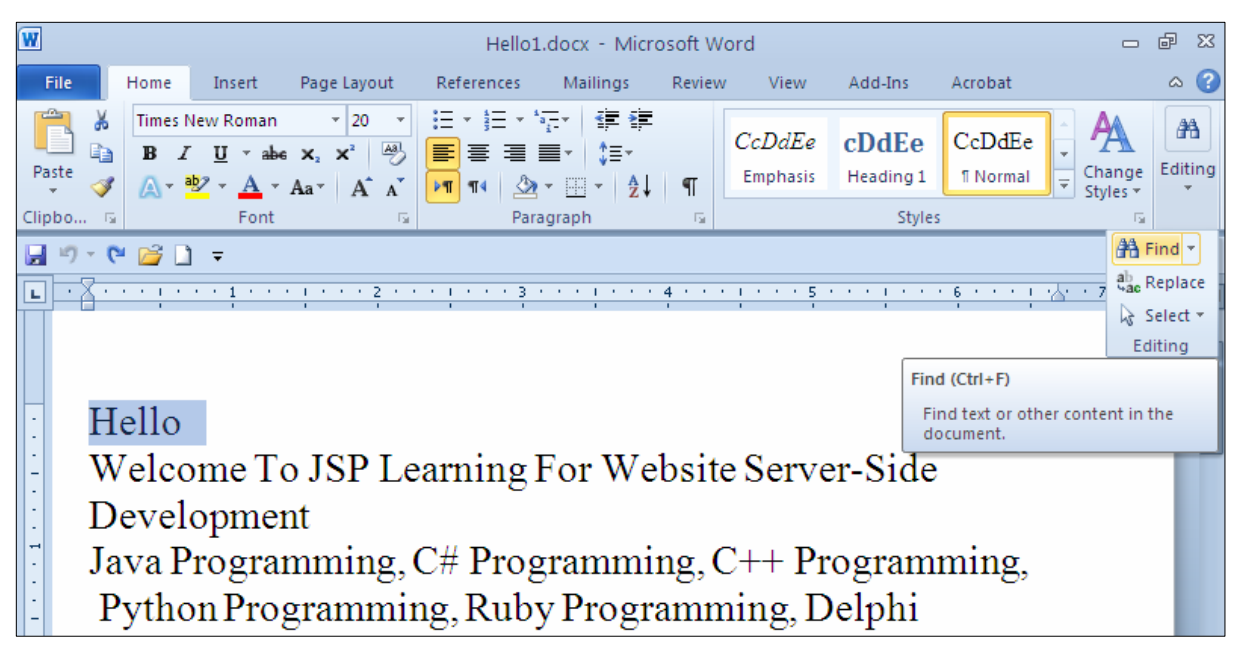

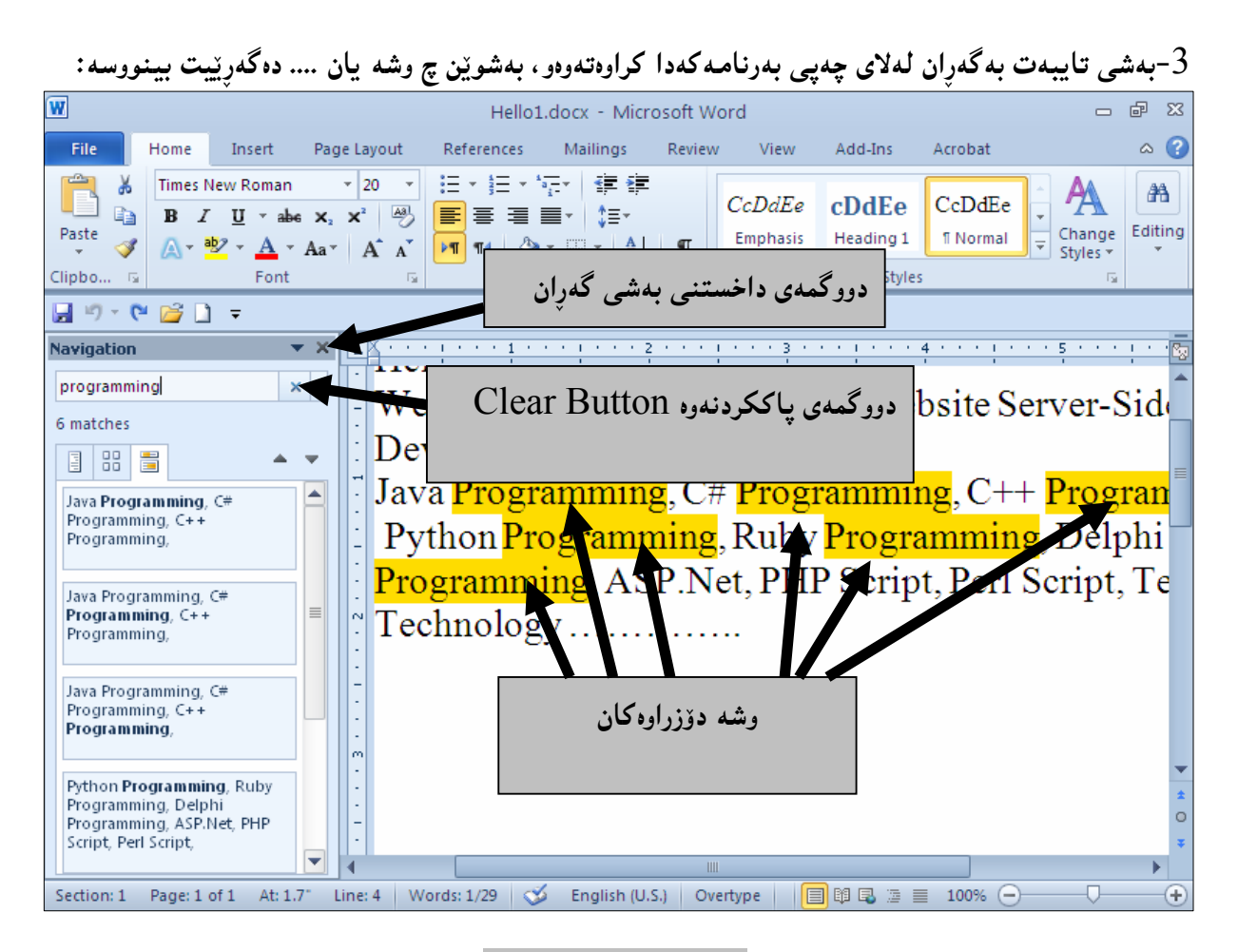

دۆزينەوەو لە جياتى دانان Find & Replace

ئه گەر بمانەوێ وشەيەك بدۆزينەوەو وشەيەكى ديكەي بخەينە شوێن، ئەم ھەنگاوانە جێبەجێدەكەين: -نەتابىيى Homeكەا، كليك لەسەر دووگمەي Editing بكە:

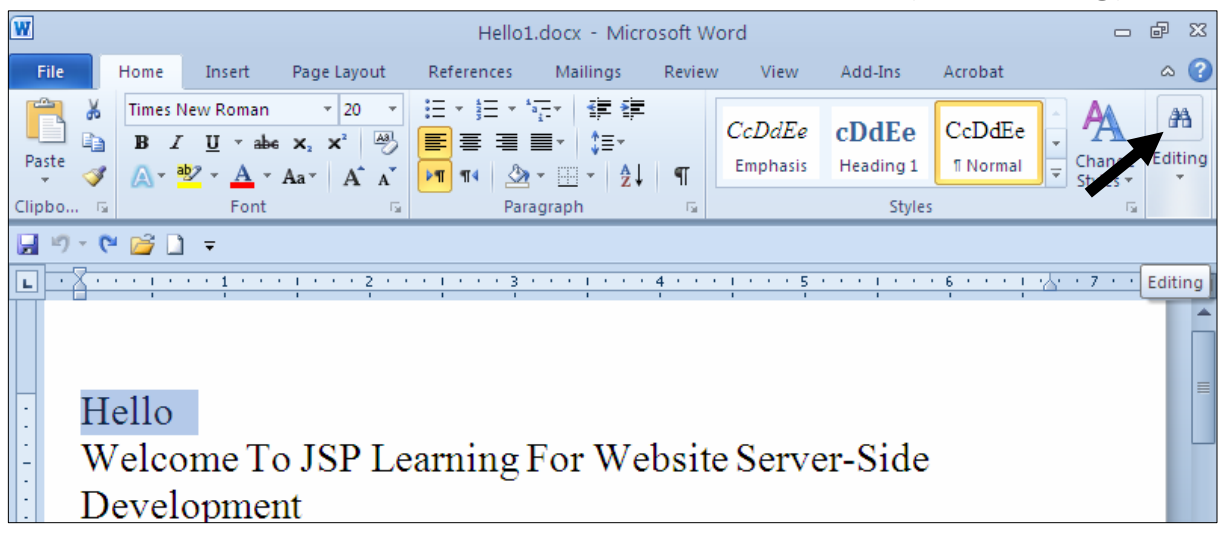

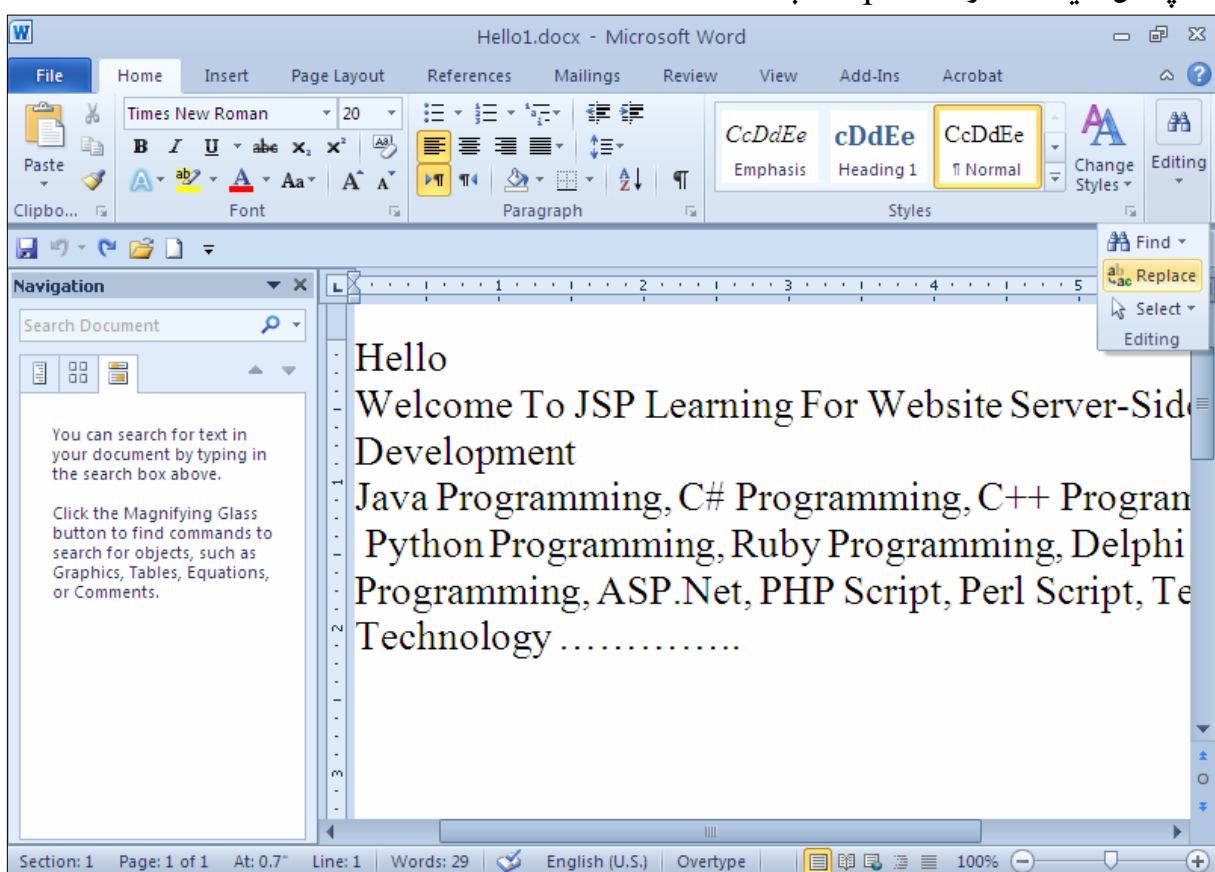

و بهشی له جیاتی دانان دهکریتنهوهو، لهخانهی (دۆزینهوهی چی $\hbox{That}$  ) دا، ئهو وشهیه یان پیته –  $3$ يان …. بنووسه كەدەتەويّت بيدۆزيتەوەو، لەخانەي Replace What يشدا، ئەو وشە يان ييتە يان … بنووسه که دهتهویت له جنگهی دوزراوهکه داببنتیت :

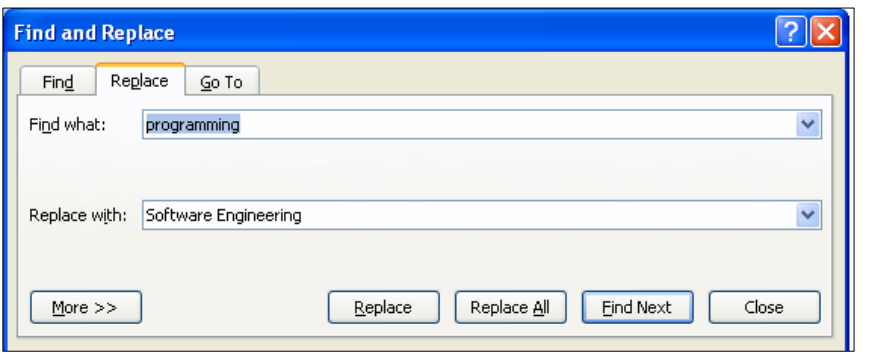

- = كليك لەسەر دووگمەي Find Next بكە بۆ دۆزينەوەو، كليك لەسەر Replace بكە بۆ لە جياتى دانان.
	- کلیك لەسەر Replace All بكه بۆ ھەموو لە جیاتی دانانەكان ئەگەر دەتەوێت ھەموو نوسراوه کانی ناو خانهی Find What بگۆرپت بۆ نووسراوی ناوخانهی Replace What.

 $\overline{a}$ 

## رێنووس و رِێزمان

#### Grammar & Spelling

بۆ يشكنين و راستكردنەوەي ھەڭەي رێزمانى و ھەڭەي رێنووس ئەم ھەنگاوانە جێبە جێدەكەين: .2 كليك لەسەر تابى Review بكه $-1$ 

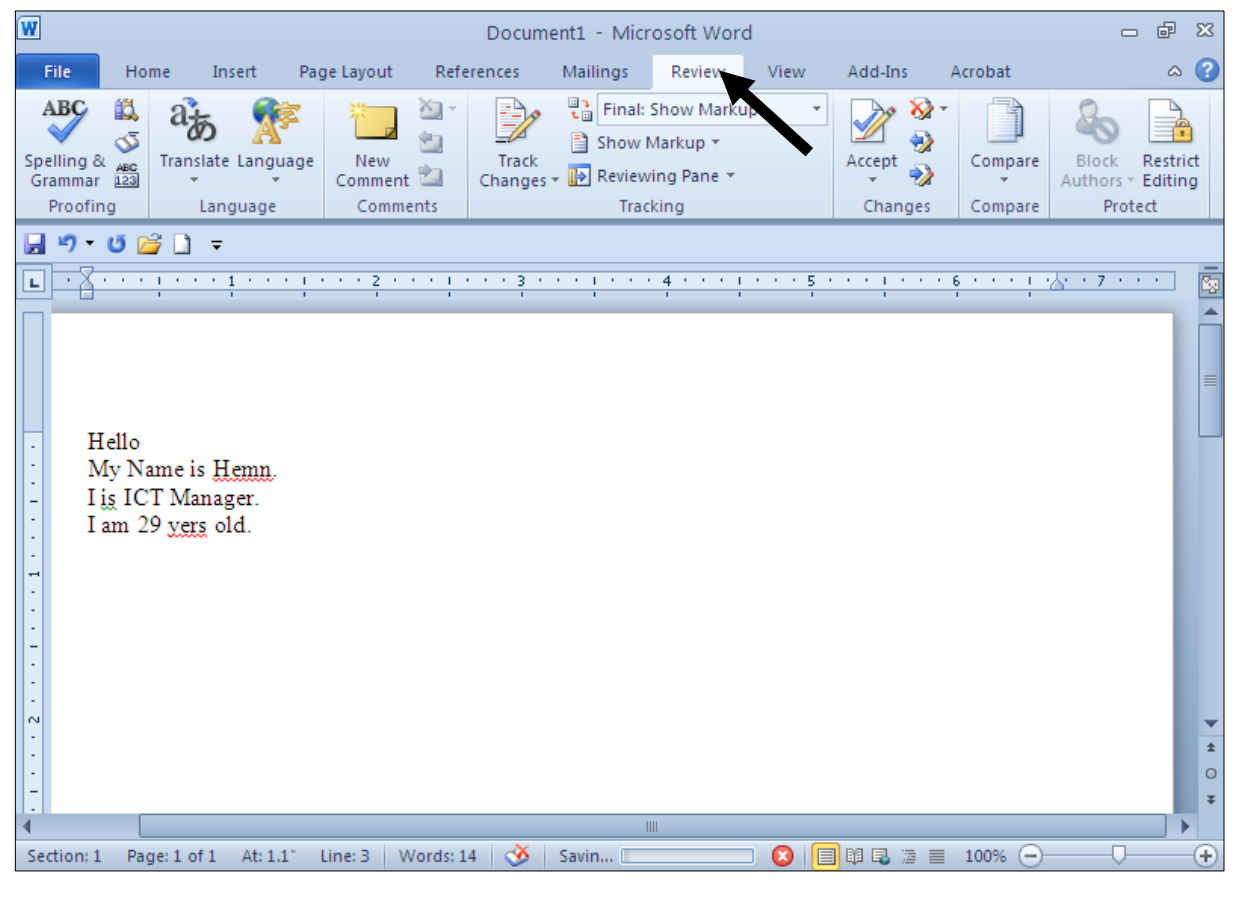

دهبیسنین ئسهو ههاٽانسهی ههاٽسهی دِیننووسسن  $\operatorname{Spelling}$  خسهتینکی سسوور هساتنووه بسه ژێریسان دا و، ههاٽ رێزمانييەكانيش Grammar خەتى سەوز ھاتووە بە ژێريدا. یهکهم وشه که ههانهیه بریتیییه له is و کلیکی لهسهر بکه. : كليك لهسهر دووگمهى Spelling & Grammar بكه $-2$ 

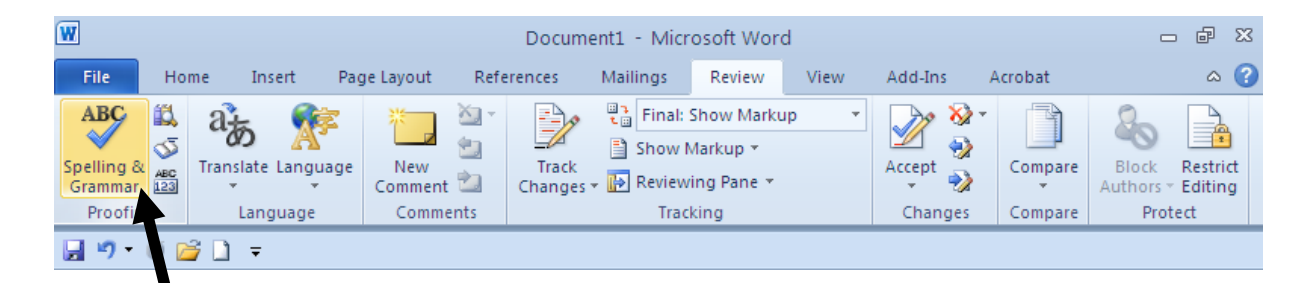

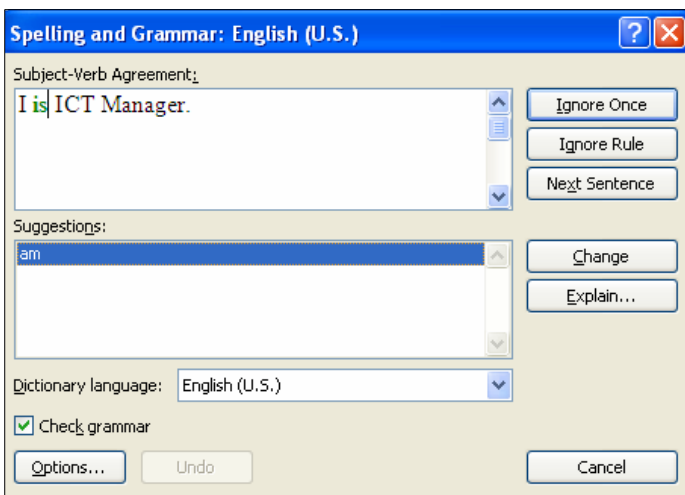

دهبینین بهشی تایبهت به ریزمان و رینووس دهکریّتهوه و دهتوانین بههوّیهوه هه لّه که راست بکهینهوه:

دهبینین is بهسهوز دهستنیشان کراوهو، لهبهشی Suggestions دا، پیّشنیاری٘کمان پیّدراوه، ئهویش am و، دەتوانين قبووڵي بكەين يان فەرامۆشى بكەين.

- = Ignore Once†: به کلیك کردن لهسهر ئهم دووگمه یه هه لّفی یه کهم فهرامـۆش ده کات و دهچینته سهر هه ڵەي دووەم.
	- Ignore Rule؛ به کلیك کردن لهسهر ئهم دووگمهیه ریّسای ریّزمانی فهراموّش دهكریّت.
	- − Next Sentences: به کلیك کردن لهسهر ئهم دووگمهیه دهچینه سهر رستهی دوواتر.
		- + Change: ئەم دووگمەيە بۆ گۆرىن بەكاردێت.

دەبيّت:

بەلام ئەگەر ھەلّەكە، ھەلّەى رِيّنووس بوو، ئەوا بەشى Spelling & Grammar بەم شيّوەيەى خوارەوە

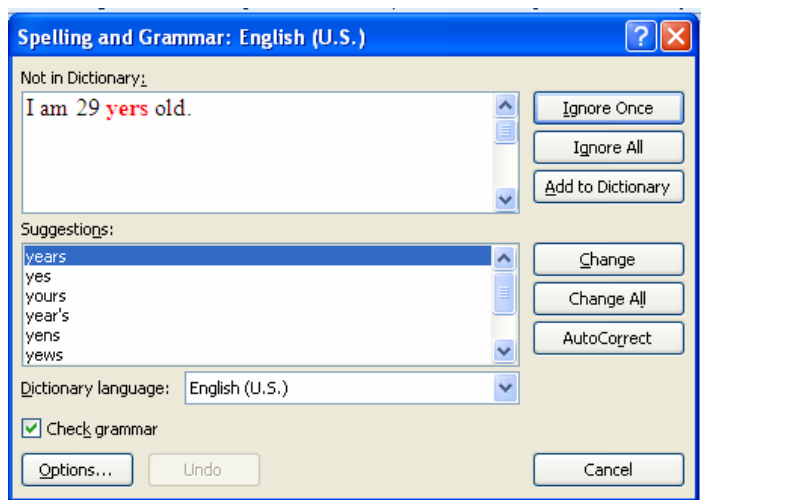

- = Ignore Once†: به کلیك کردن لهسهر ئهم دووگمهیه هه لّفی یه کهم فهرامـۆش ده کات و دهچیّته سهر ههڵەي دووەم.
	- − Ignore All: به کلیك کردن لهسهر ئهم دووگمهیه ههمووی فهراموّش دهکات.
- − Add to dictionary ؛ بههۆيەوە وبە كليك كردن لەسەرى وشەكە بۆ فەرھەنگەكە زياد دەكەبين.
- − Change؛ ئهم دووگمهيه بۆ گۆرىين بەكاردێت، دوواي ئەوەي كليك لەسەر پێشنيارە راستەكە دەكەين.
	- − Change All: تهم دووگمهيه بهكاردێت بۆ هەموو گۆرينەكان .
	- AutoCorrect: به کلیك کردن لهسهر ئهم دووگمهیه بهشیوهیهکی ئۆتۆماتیکی (خودکار ) ههاڵەكان رِاست دەبپێتەوە.

تینبینی: لهههر دوو شیّوهکهدا، ههالّهی رِیّزمانی و ههالّهی رِیّنووسیش دهتوانین بههوّی بهشی Dictionary وه زمانی فهرههنگه که دیاری بکهین، که بههۆیهوه هه له کان راست دهکهینهوه. (Language

> چاککردنی ههڵه ریزمان*ی و* رِی٘نووسییه *ک*ان بە ریگايەكى ئاسانتر

کلیکی راست لهسهر وشه ههالّهکه بکه و، دهبینیت وشهیهك یان چهند وشهیهکت بق پیشنیار کـراوهو، کامیــان راسته بهلاتهوه کلیکی لهسهر بکه و، بهمهش وشه ههانّهکه دهبیّت بهو وشـهیهی کـه هــهانّت بــژاردوو کلیکـت لەسەر كرد:

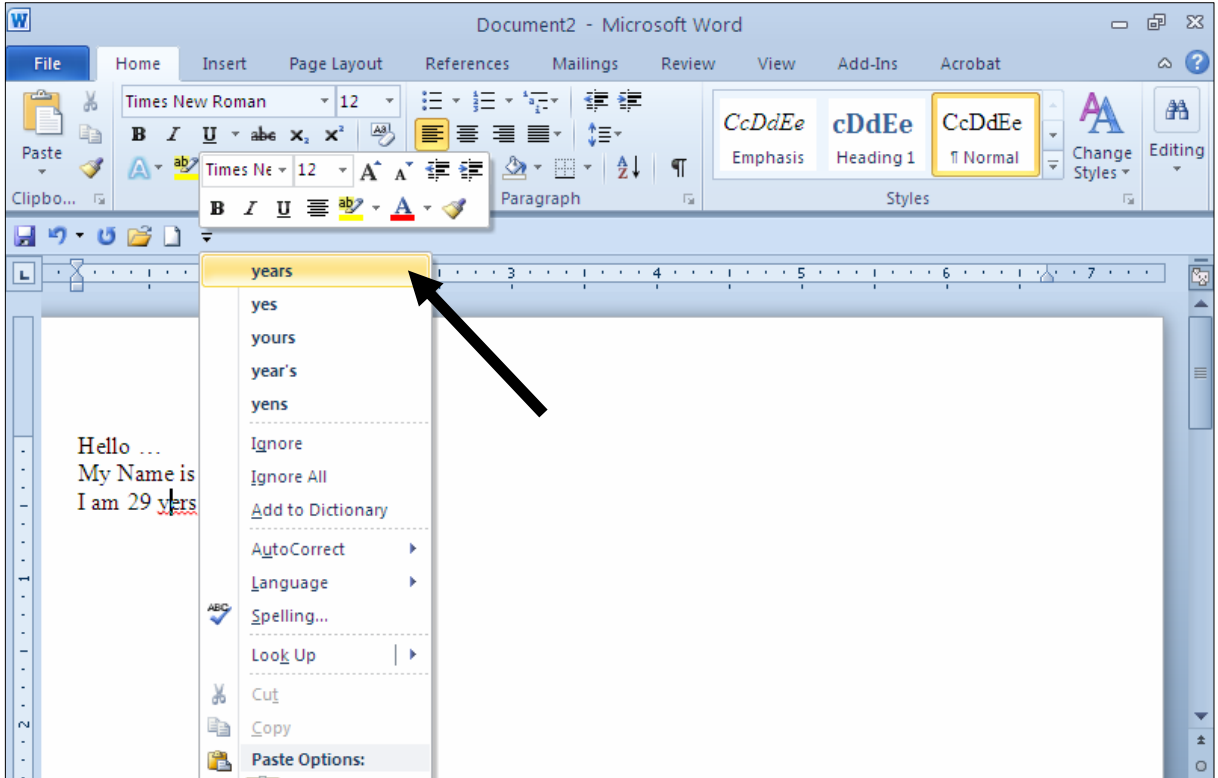

دوور خستنەوەو … نزيك خستنەوە

Zoom-In & Zoom-Out

بۆ دوور خستنەوە و نزيك خستنەوە ئەم ھەنگاوانەى خوارەوە جێبەجێبكە:

.<br>كليك لەسەر تابى پيشاندان View بكە:

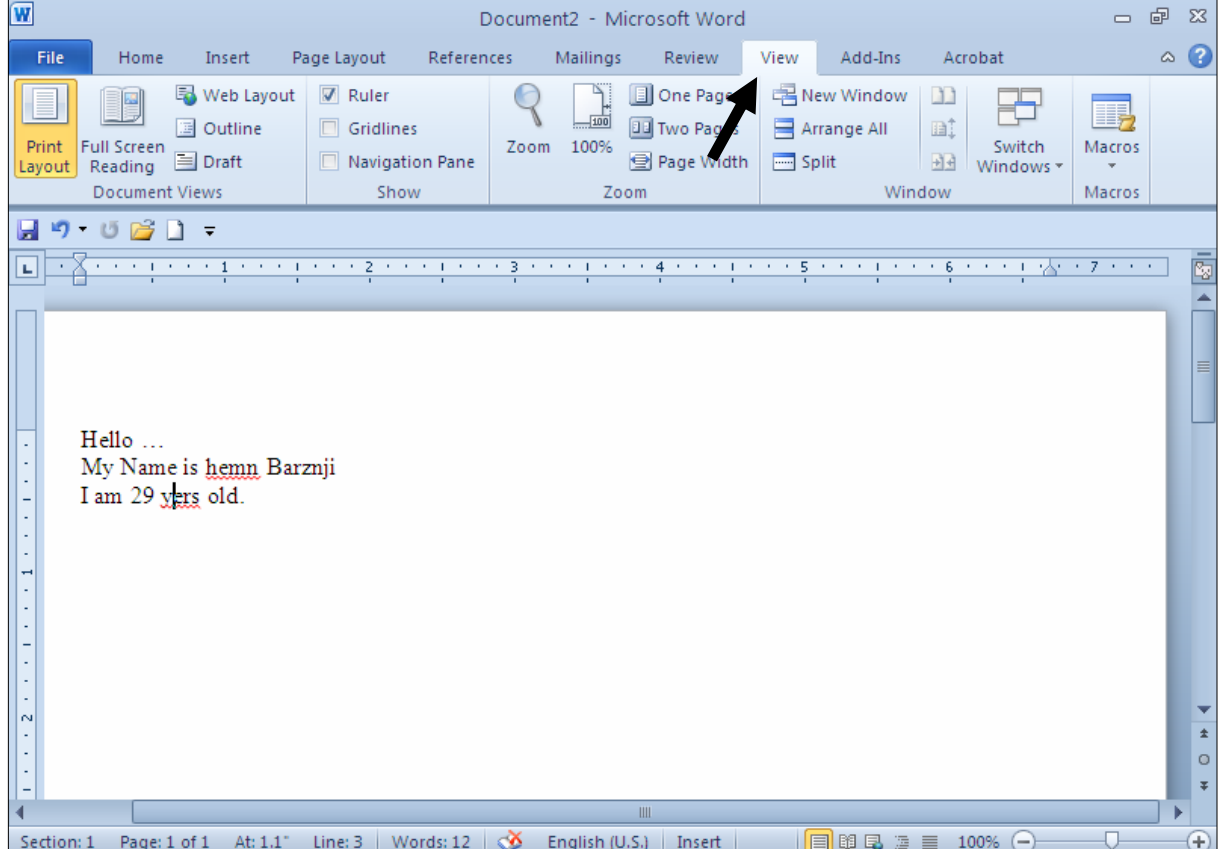

### $\,$  2– كليك لەسەر دووگمەي Zoom بكە $-2$

 $\overline{a}$ 

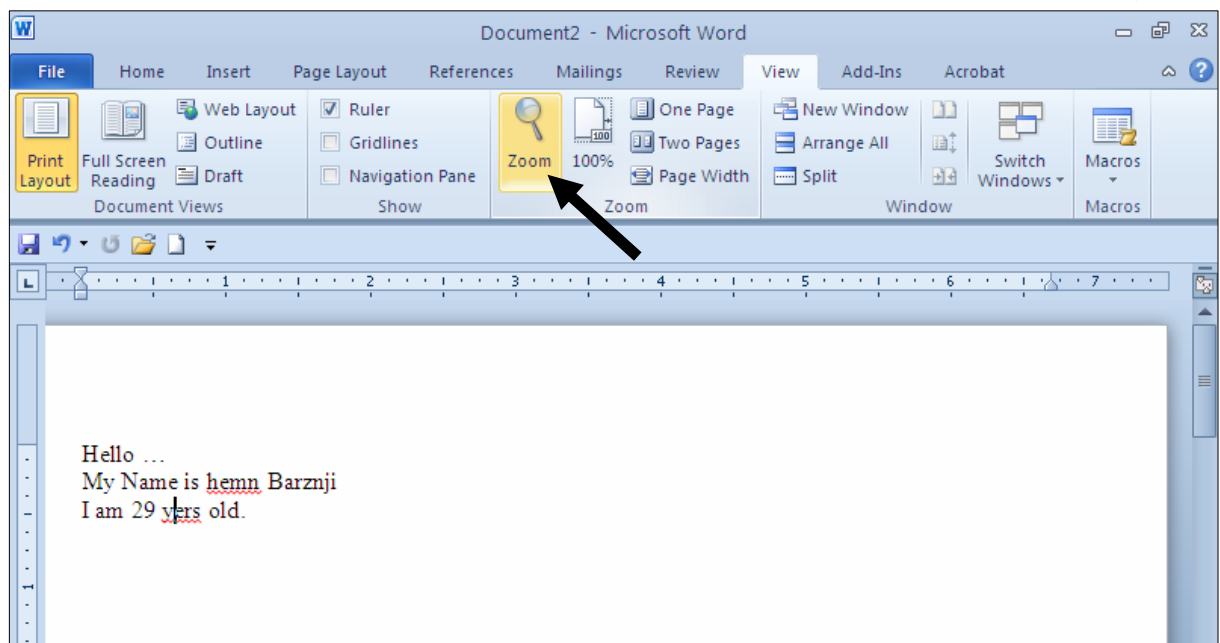

3-ئەم پەنجەرەيە (سندوقى ھەڭبژاردنەكانى دوورخـستنەوەو نزيـك خـستنەوە − Zoom Options Box) دەكرێتەوەو دەتەوێت بە چى رێژەيەك كارەكە ئەنجام بدەيت كليــك لەســەر بازنــە بــچوكەكەي بــەردەمـى بكــە و،  $\rm G$ نەياشاندا كليك لەسەر  $\rm O$ K بكە

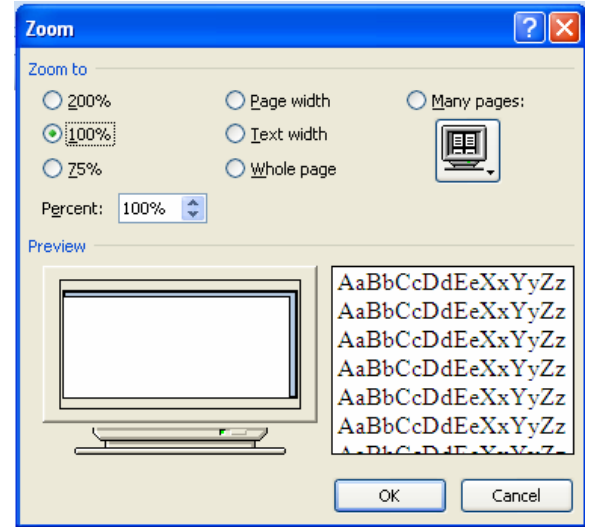

خ $200$ نبهم رِێژەيە گەورە دەبێت. $\,$ وتوهيه ئاسابييه و لهسهدا سهده. $100\%$ -75% بهم رېژهيه بچوك دەبېيتتەوە. -Page Width: پانی لاپهږه دهگۆرِدرێت بههۆيەوه. -Text Width؛ یانی نووسین (دەق) دیاری دەكریت بەھۆیەوە. -Whole Page: هەمور لاپەرەكان ديارى دەكريّت بەھۆيەرە. -Percent: بههۆيەوە رِيَژەی گۆرِانكارىييەكان بە رِيَژەی سەدی دياری دەكريّت.

> دەست بەسەراگرتنى زووم Zoom Control

بههۆی ئەم بەشەوە دەتوانين فايلەكەي بەردەستمان زووم بكەين و بيهيّنينە ييّشەوە يان بيبەينە دوواوە، واتە دوور خستنـهوهو نزیك خستنـهوه ئـهنجام بدهین و ، بـهکلیـك کردن لـهسـهر + گـهورهدهبیّنت و دیّنته پییشـهوهو ، بـــهکلیـك کــردن لهسهر — بچوك دهبینتهوهو دهچینته دوواوه و ، ئهگهر  $\times 100$  بینت ئهوا ئاسایییه و ، زووم نهکراوه:

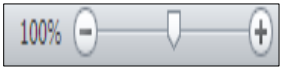

#### دانانی هیّما تایبهتهکان

بۆدانانى ھێما و رەمزە تايبەتييەكان Special Symbol بۆ ناو فايلەكەي بەردەستمان، كە ھێماكە دەخاتە ئەو شوێنەي خالّى داغلّكردن Insertion Point ي تێدايە ، بەھۆيى ئەم ھەنگاوانەوە: . كليك له ور تابي خستنه ناو (دانان، داغلكردن) Insert بكه:

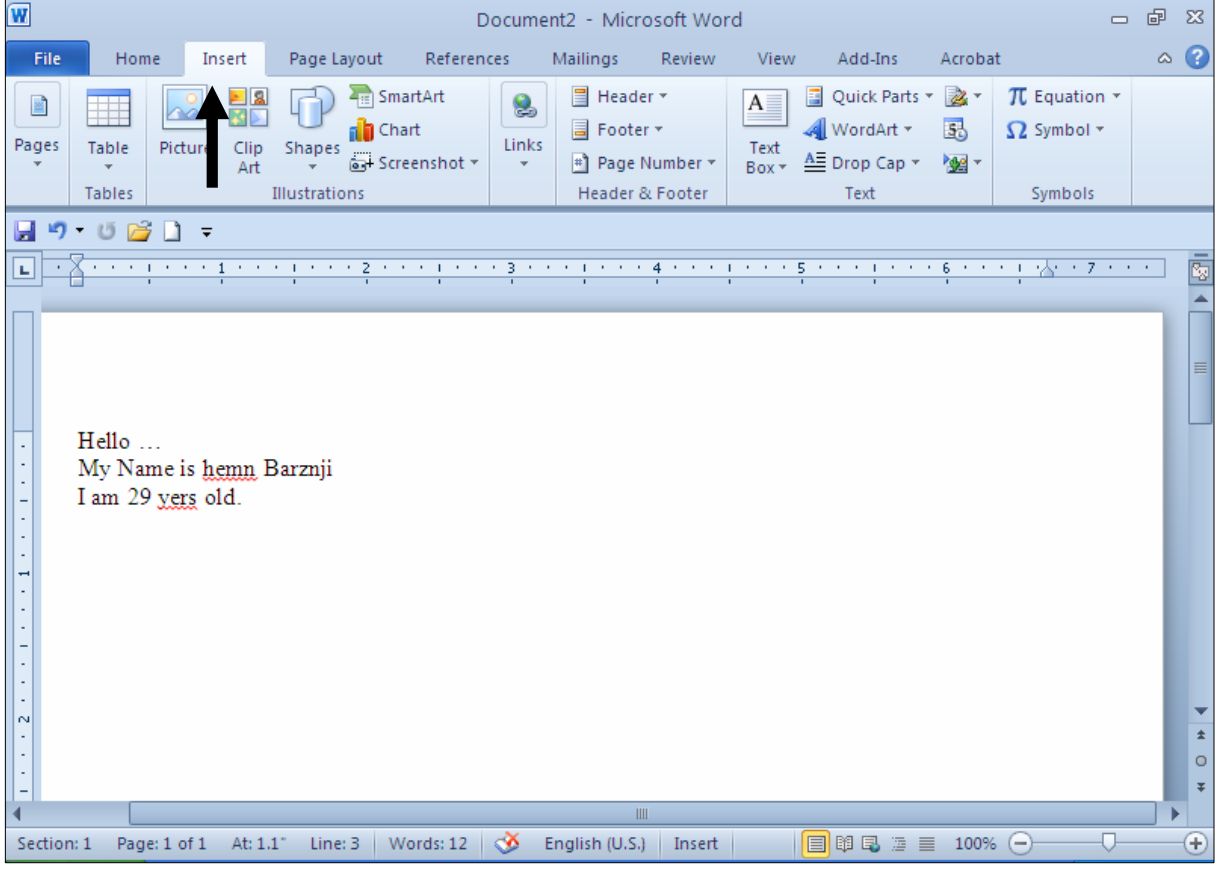

#### :– كليكلهسهر دووگمهى هيّما (نيشانه) Symbol Button بكه ً

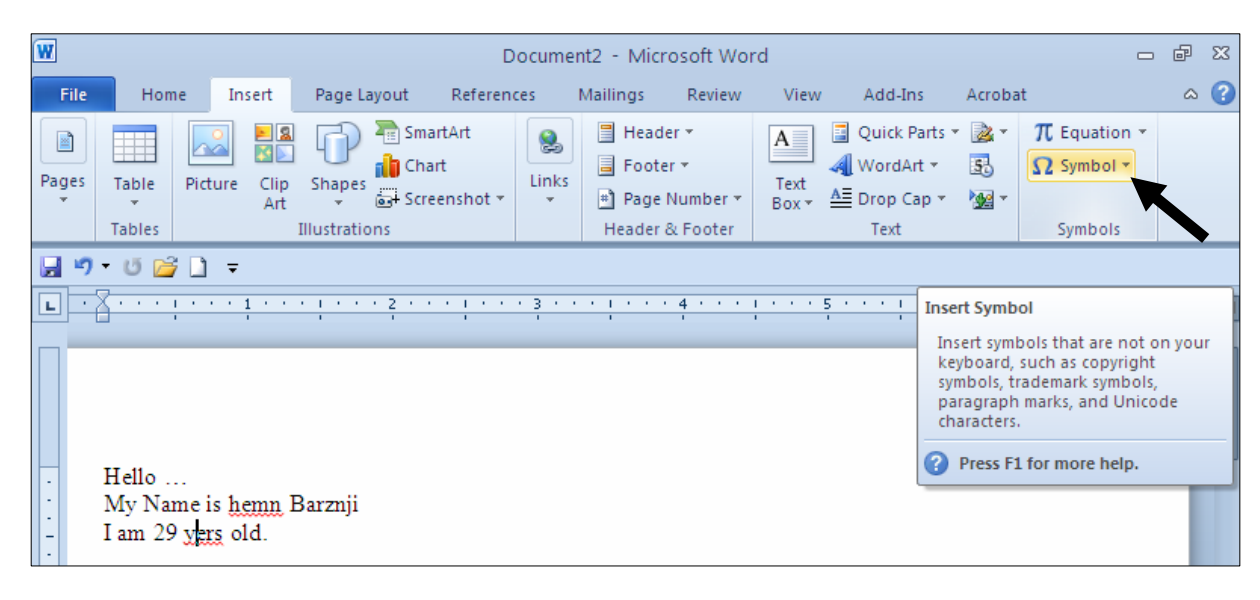

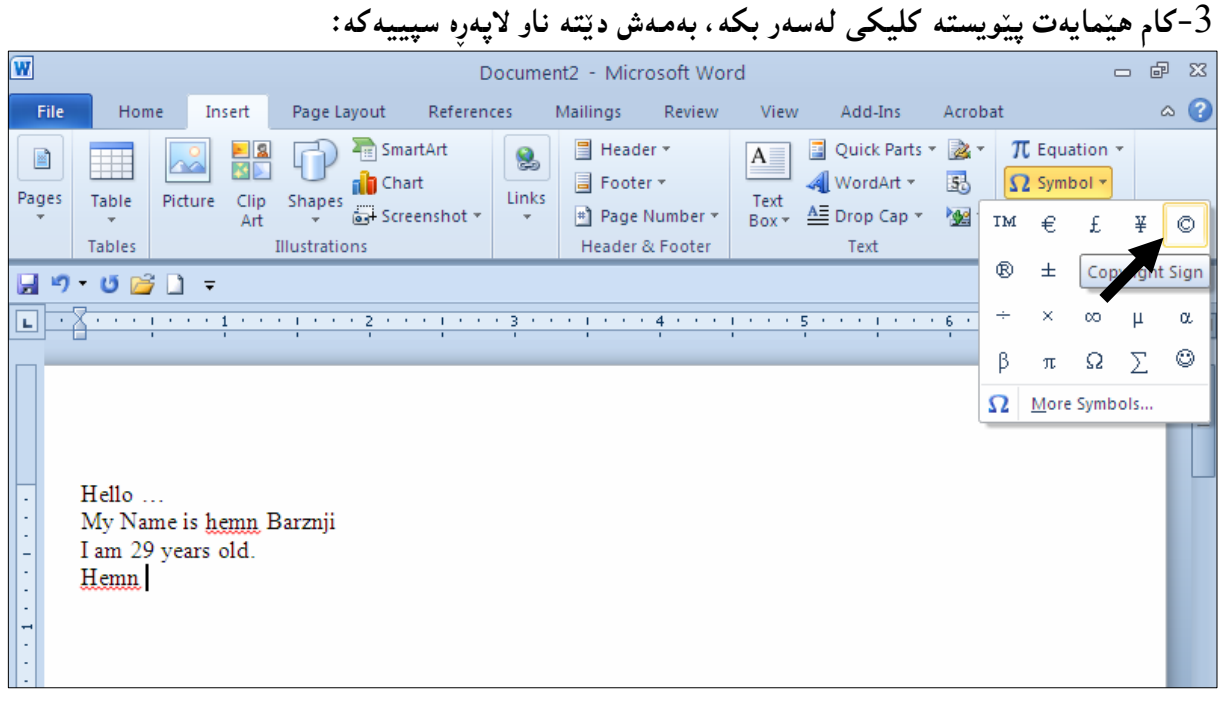

A- بۆ بينينى هيّماى زياتر و دانانيان لەسـەر لاپـەرِه سـپييەكە، لـەخالْي 3دا، كليـك لەسـەر More ZóÙiSymbols

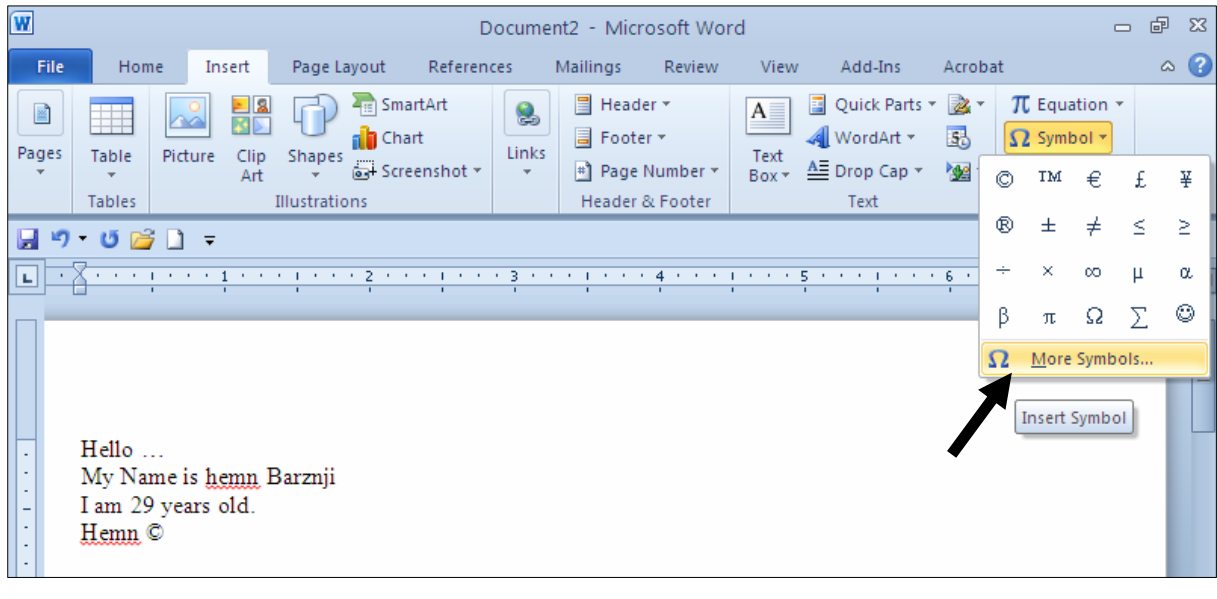

5- ئيّستا كليك لەسەر ھەر ھيّمايەك بكە، كەدەتەويّت بيهيّنيتە سەر لاپـەرِه سـپييەكە و، پاشـان كليــك لەسەر دووگمەي خستنەناو Insert بكە:

تيبينى:

دەتوانيت دووانە كليك Double Click لەسەر ہێماكە بكەيت، لە جياتى ئەوەي كليك لەسەر ہێماكــە بکهیت و یاشان کلیك لهسهر Insert بکه.

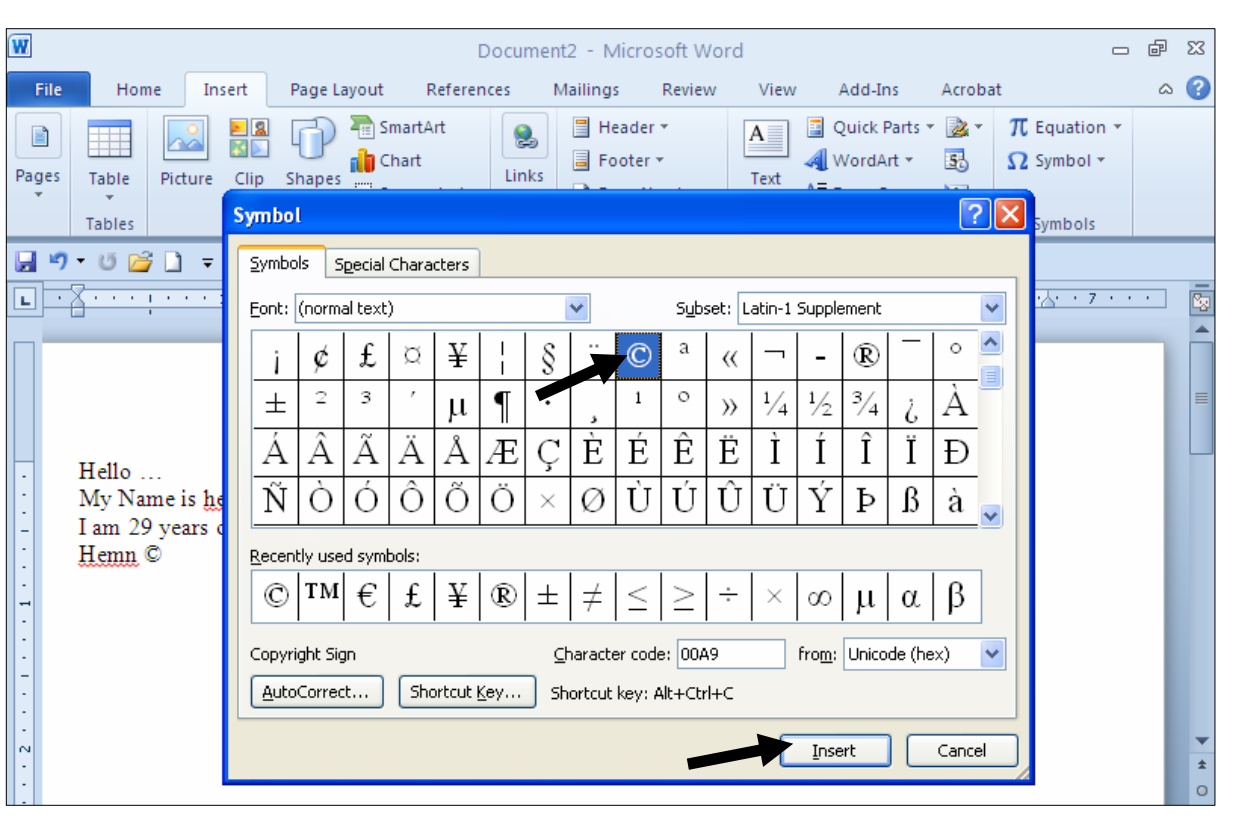

پاشگەزبوونەوە (پێچەوانە كردنەوە) <u>Undo</u>

ئهگەر كردارێكمان ئەنجامدابیّت و بمانەوپّت لەو كردارە ياشگەزببينەوە، بۆ نموونــە نووســيـنیّكمان تــۆخ Bold کردووهو ، دهمانهوێت لهو تۆخييه پاشگەزببينهوه ، يان بلێين پێچەوانەي بکەينەوەو ، تۆخييەکـه لابــهرين و وەکــو پیشتری لینبکهینهوه، بۆ هەموو کردارەکانی تریش بەهەمان شیوەیه و، بۆئەم مەبەستە کلیك لەســەر دووگمــەی @@ZæîóØò†@Undo

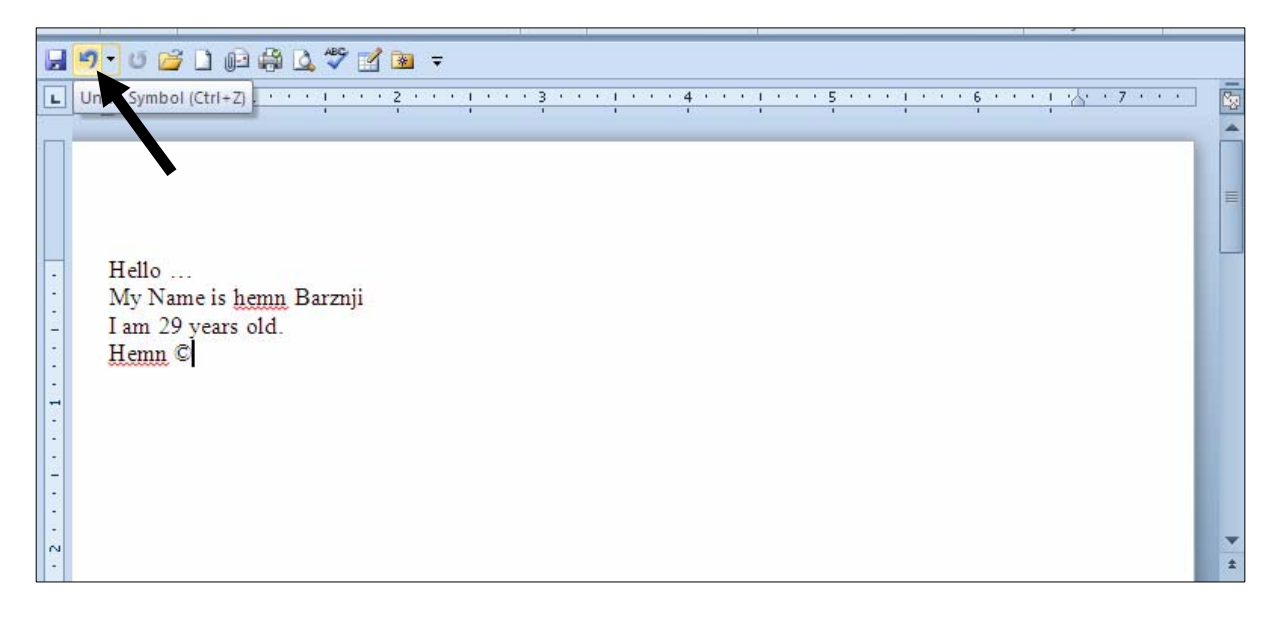

# كردنهوه (دووباره كردنهوه) Repeat

 $\epsilon$ دووباره کردنهوه  $\epsilon$ Redo $\alpha$ که کردنهوه  $\epsilon$ Redoيش بهکاردێت و ، دهتوانين بلێين تارادهيسهك پێـﭽهوانهي کــرداري پینسشووهو ، کهبۆمەبەســتى دووبارەکردنــەوەی کــرداری پینــشووه Repeat Previous Action ، ئەمـــەش به کلیك کردن دهبنت لهسه, دووگمهی Repeat:

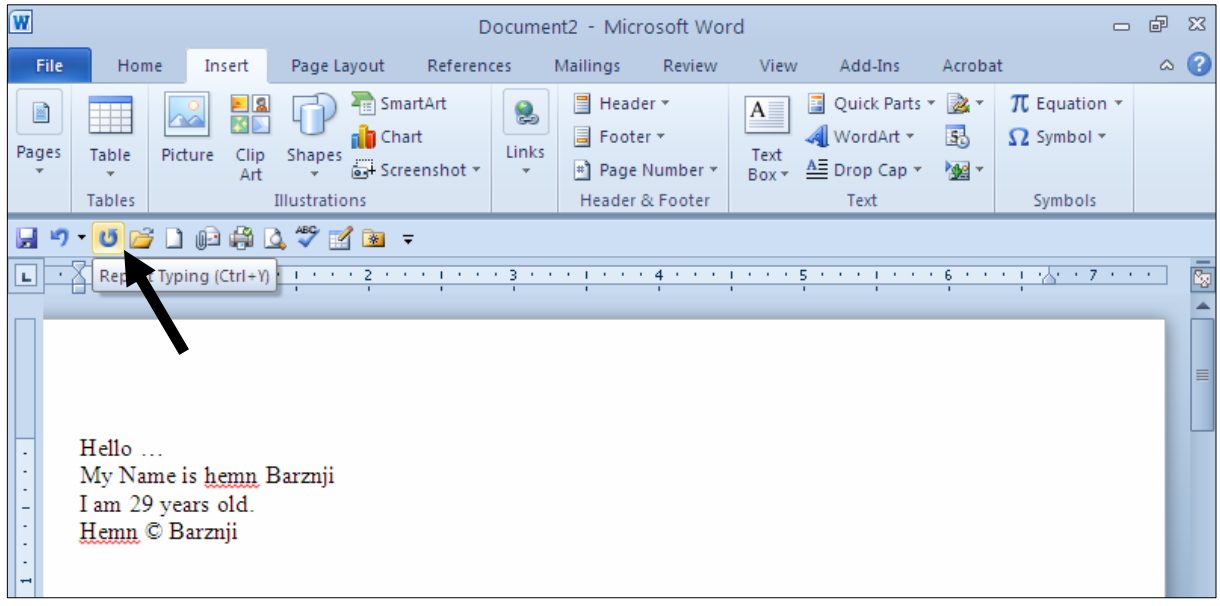

وشه و ناوی Hemnمان تۆخ کردووەو ، ئەگەر کلیك لەسەر Undo بکەین، ئەوا تۆخپیەکە لادەچینت و بە كليك كردن لەسەر دووگمەي Repeatيش دووبارە تۆخ دەبينتەوە.

تێبينى:

- − کرداری Undo بههۆی Ctrl+z ی سهر رِووی کیبۆردەکەشەوەKeyboard ئەنجام دەدرێت.
- − کرداری Repeat بههوّی Ctrl+y ی سهر رِووی کیبوّردهکهشهوه Keyboad تهنجام دهدریّت.

### گۆرپنى جۆرى فۆنت Change the font type

ئهگهر دەتەوێت پێش ئەوەي نووسین بنووسیت فۆنتێك هەڵبژێریت، یاخوود دەتەوێت نووسینێکت نووسیوووو ، جۆری فۆنتەكەی بگۆرپت ئەوا نووسینە نووسراوەكە دياری بكە Select و، ئەم ھەنگاوانە جێبەجێبكە: .<br>1-لەتابى Home، كليك لەسەر سەھمە بچوركەكەي بەردەم بەشى Font بكە

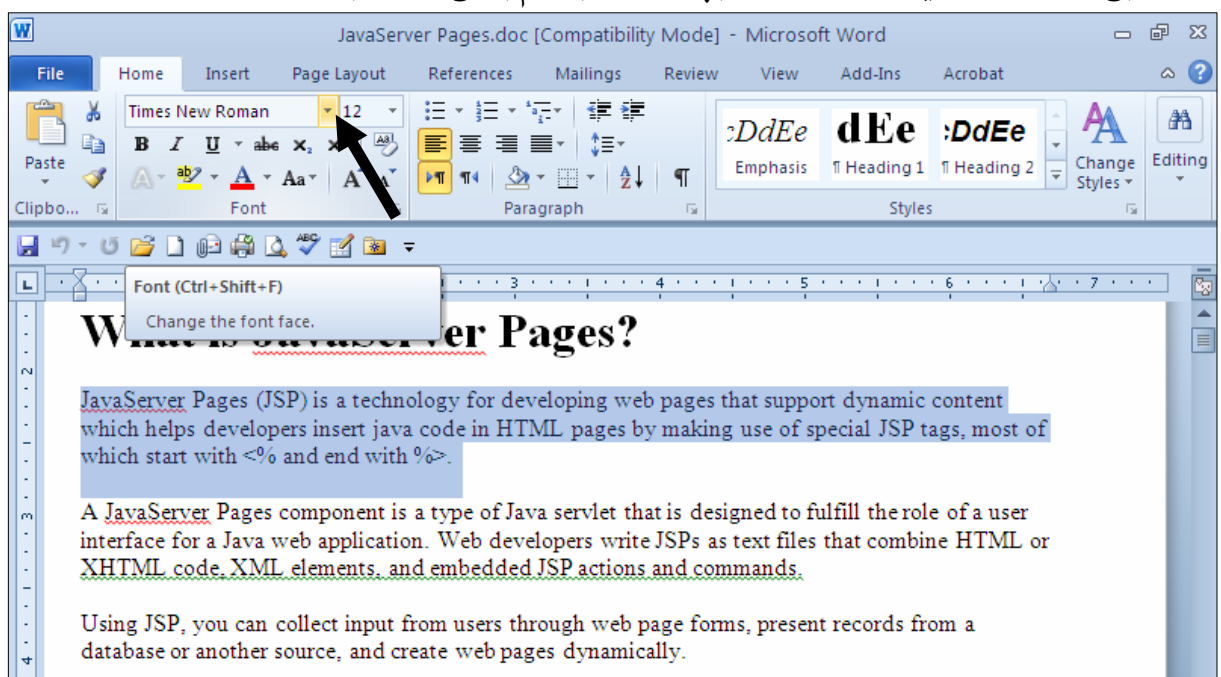

 $\overline{Z}$ لیستیّنك بۆخوارەوە  $\overline{\rm{Drop\ Down-List}}$  دەكریّتەوەو، كلیك لەسەریەكیّنك لە فۆنتەكان بكە و سەرنج $^{-2}$ 

بده نووسينه که بووه بهو فۆنته:

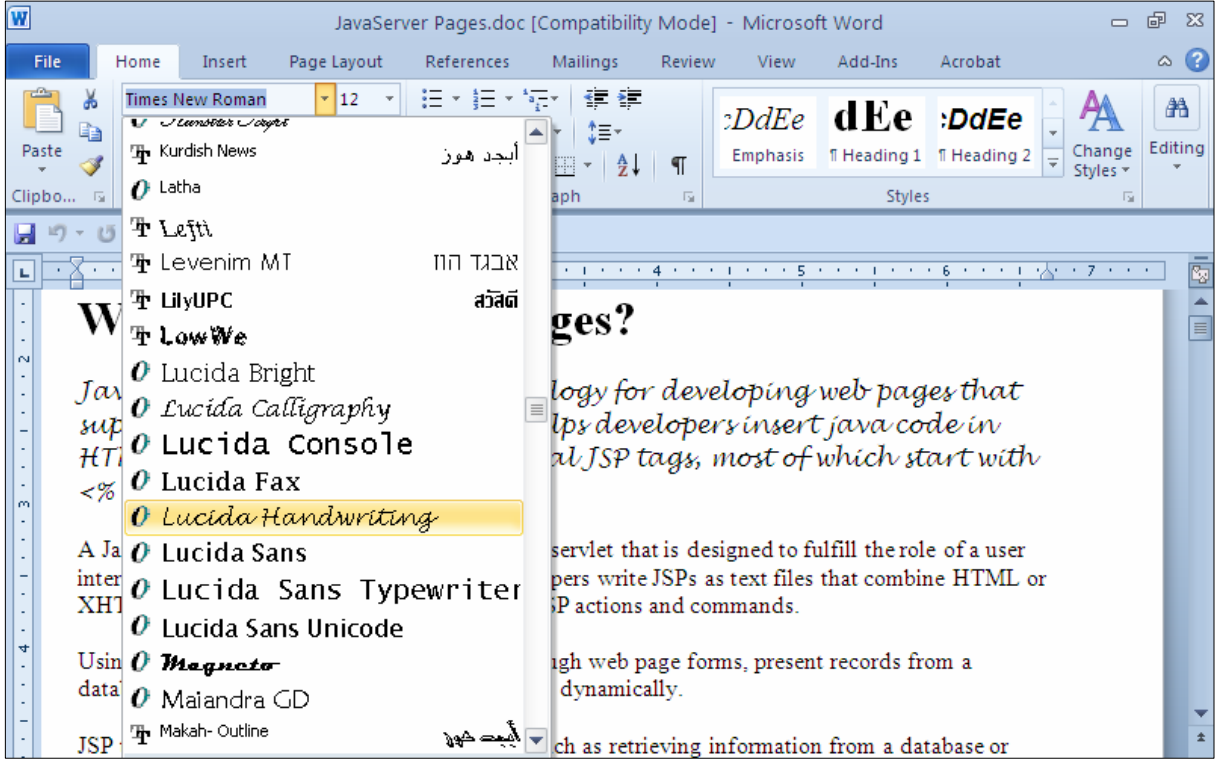

## گۆرينى حەجمى فۆنت Change Font Size

ئهگەر دەتەوێت ييتش ئەوەي نووسين بنووسيت حەجميّك ھەڭبژێريت، ياخوود دەتەوێت نووسيىنيٽكت نووسيووەو ، حهجمی فوّنتهکهی بگوّریت ئهوا نووسینه نووسراوهکه دیاری بکه Select و، ئهم ههنگاوانه جیّبهجیّبکه:  $\cdot$ فاتانی Home، کلیك لهسهر سههمه بچووکه کهی بهردهم بهشی Size بکه $-1$ 

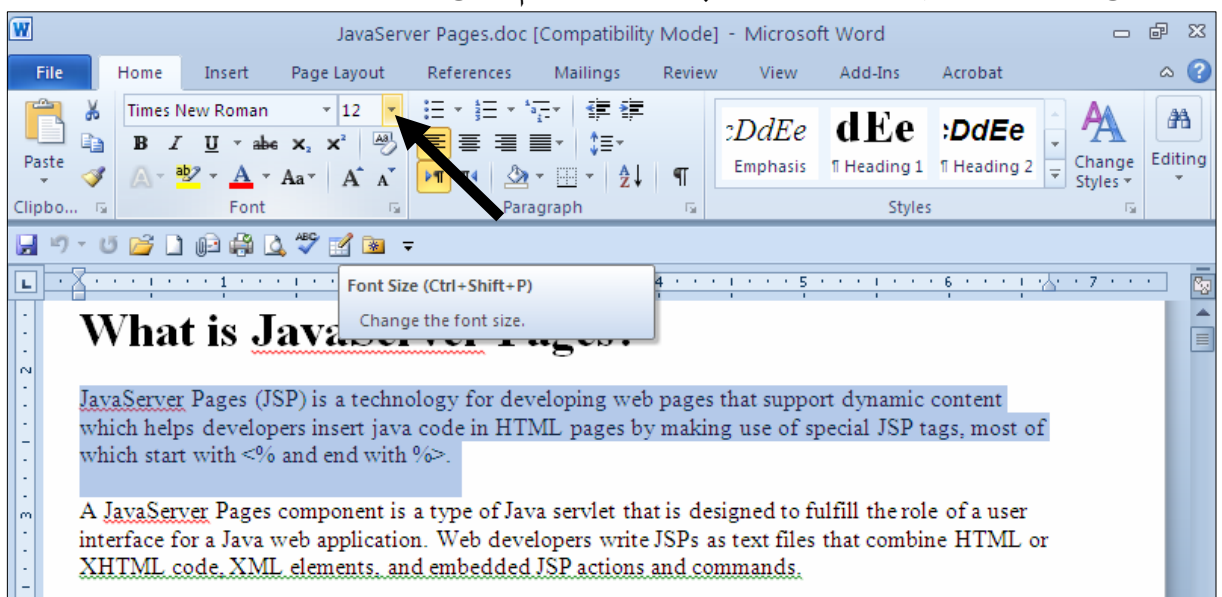

لىستىنك بۆخوارەوە Drop Down – List دەكرىتتەوەو، كلىك لەسەربەكىنك لە حەجمەكان بكە و سەرنج $\sim$ 

بده نووسینهکه بووه بهو حهجمه:

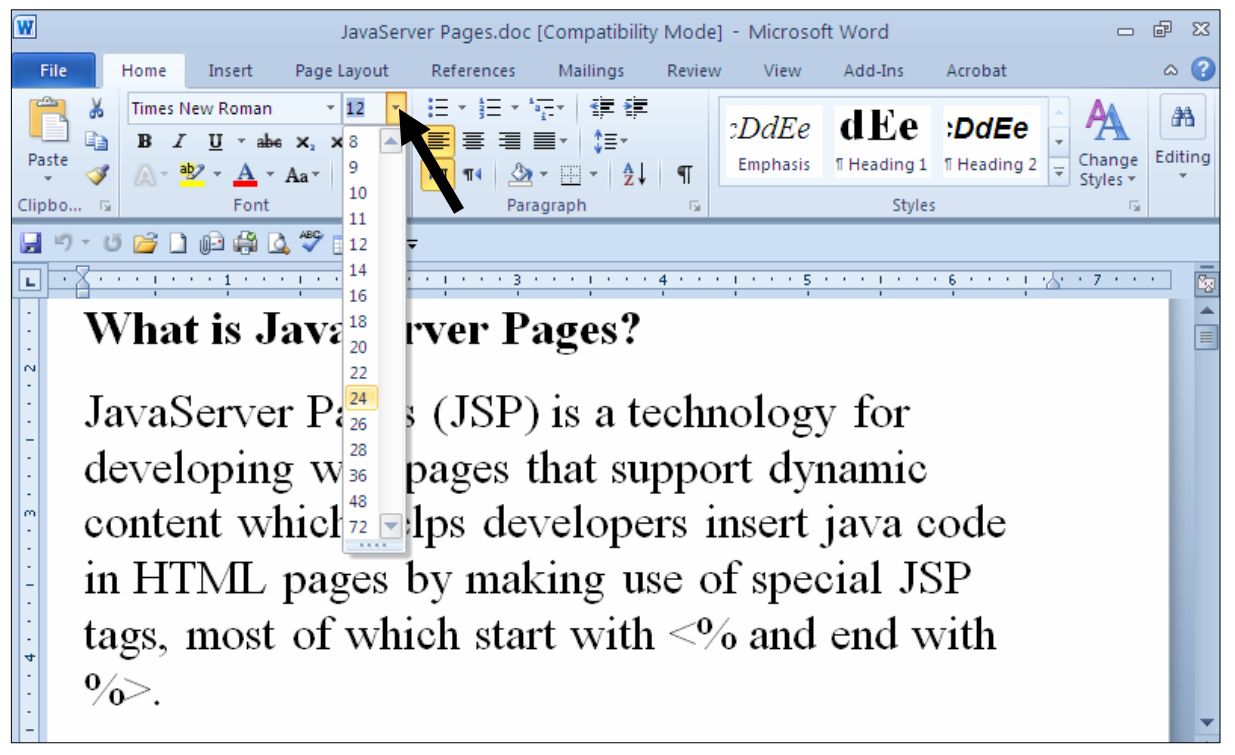

تێبينى:

ئهگهر پینویستت به حهجمیّك ههبوو ، ئهو حهجمه له لیستهکددا نهبوو، ئهوا کلیکیّك لهناو خانهی حهجم دا بکه و، بهممهش ئهو حهجمهي هه يه لهناو خانهكهدا دياري Select دهبيّت و، به كيبوّردهكه حهجمه نويّيهكه بنووسه و بهنجه بنه ّ به دووگمهی ئینته<sub>(</sub> دا:

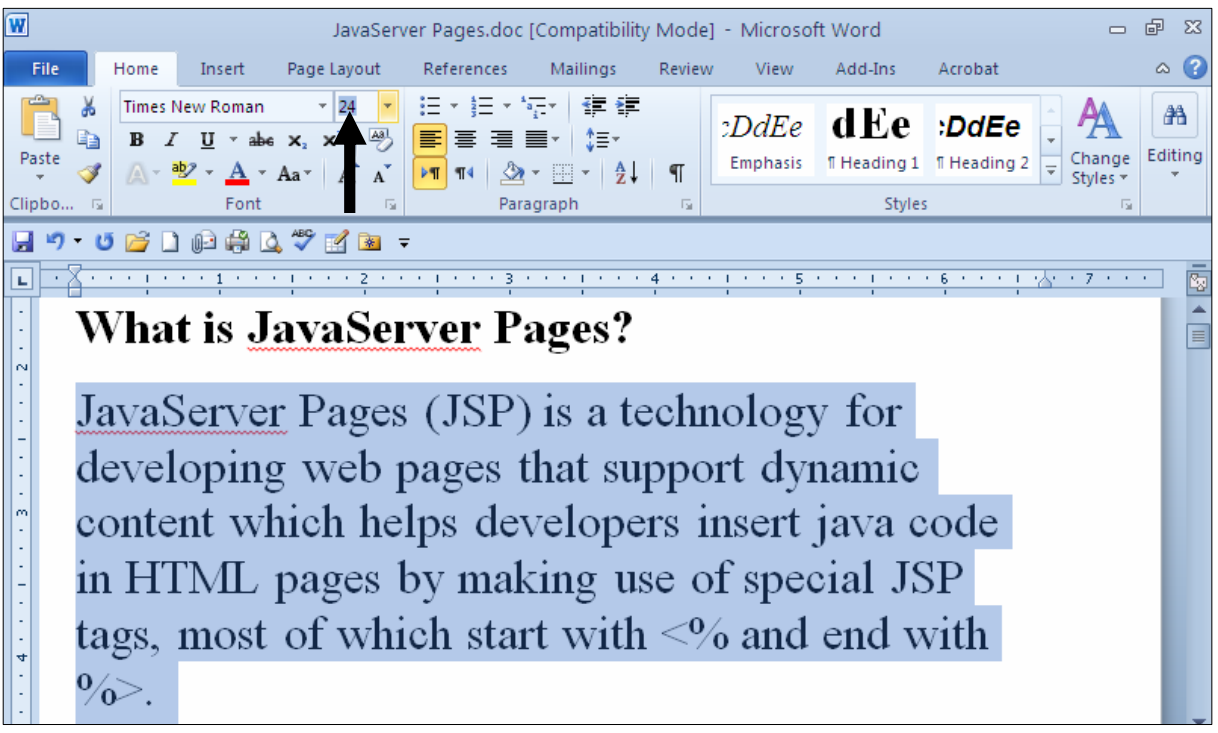

حەجمە نوێيبەكە بنووسە و ئينتەر بكە:

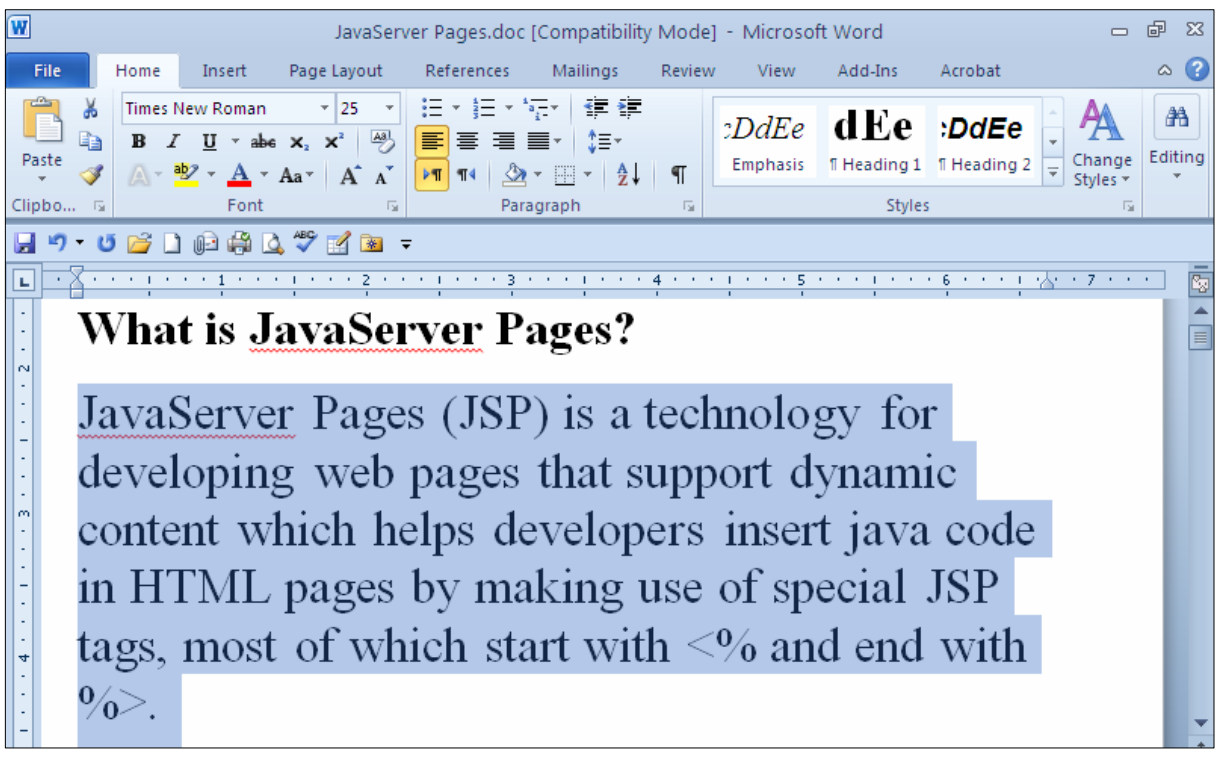

### گهورهکردن و بچوککردنهوهی حهجم Grow & Shrink Size

ئهگەر دەتەوێت ييٽش ئەوەي نووسىين بنووسىيت حەجمى نووسىينەكە زياد بكەيت ، ياخوود نووسىينىێكت نووسىبووەو ،دەتەوپيت حەجمى فۆنتەكەي زياد بكەيت ئەوا نووسينە نووسراوەكە ديارى بكە Select و، ئەم ھەنگاوە مـ*ٽـدمـن*كه:

لەتابى Homeوا، كليك لەسەر زياد كردنى فۆنت Grow Font بكە:

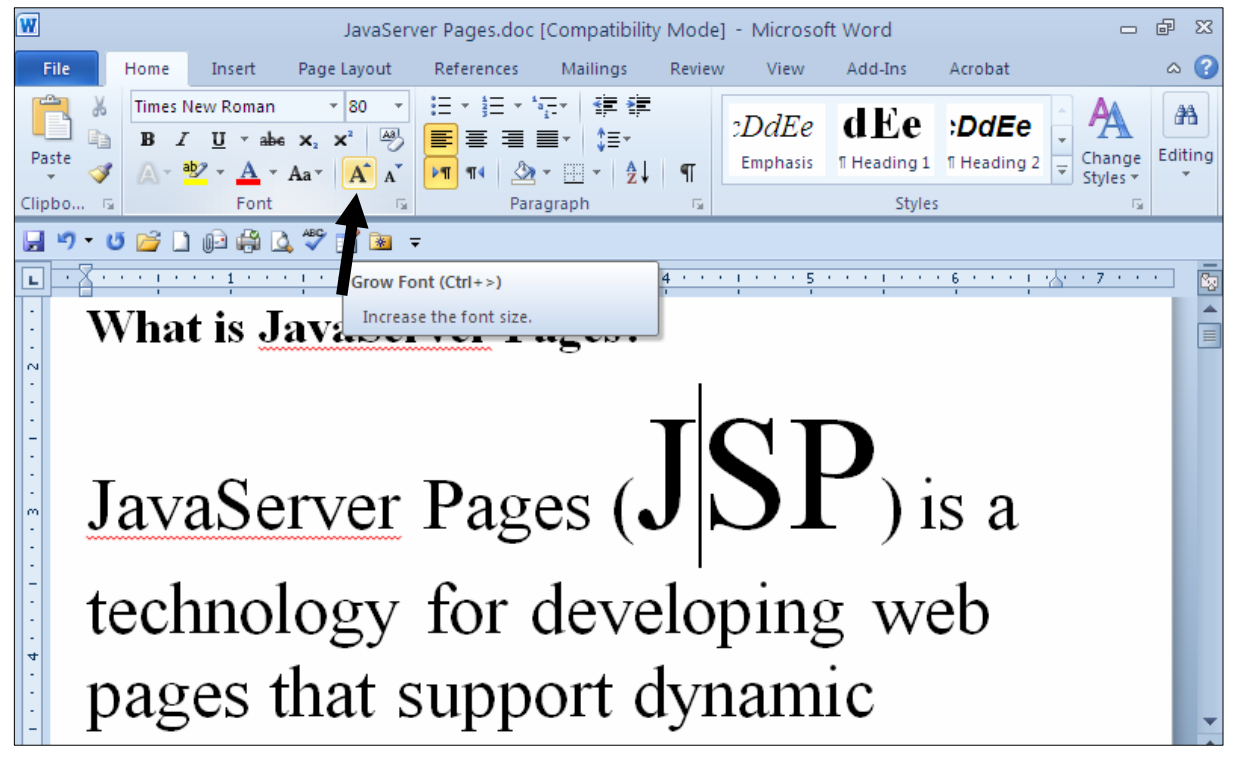

ئهگەر دەتەويىت يىــنش ئــەوەي نووســين بـنووســيىت حــەجمى نووســيىنـەکە بــجوك بكەيتــەوە ، يــاخوود دەتــەويىت نووسینینکت نووسیووەو ، حەجمی فۆنتەکەی کەم بکەیتەوە ئەوا نووسینە نووسراوەکە دیــاری بکــە Select و، ئەم ھەنگاوە جێبەجێبكە:

لەتابى Homeدا، كليك لەسەر كەمكردنى حەجمى فۆنت Shrink Font بكە:

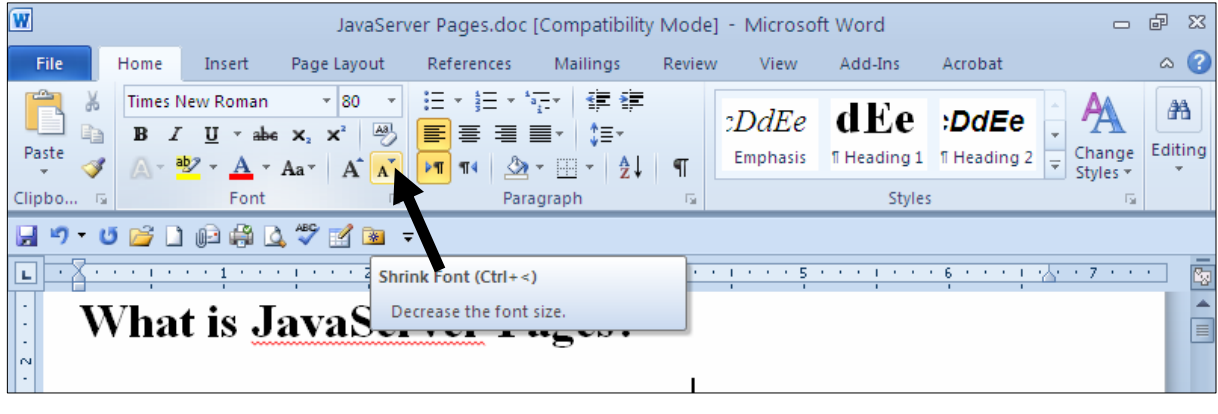

#### باككردنهوهو لابردنى شيواز **Clear Format**

ئهگهر شیّواز و ریّکخستنییکمان ئهنجامدا بیّت و بمانهویّت لای ببهین و یاکی بکهینهوه، ئهوادووای ئهوهی  $\rm{Clear}$  نووسینه که دیاری  $\rm{Select}$  ده کهین، له تابی $\rm{Home}$  دا، کلیك لهسهر دووگمهی شیواز سرینهوه  $\rm{Select}$ Formatting دەكەين، بۆ نمونە ئەگەر نووسينێكمان تۆخ كردېيىت Bold ئەوا بە كليك كردن لەسەر ئەم دووگمەيە تۆخييەكە لادەبريت:

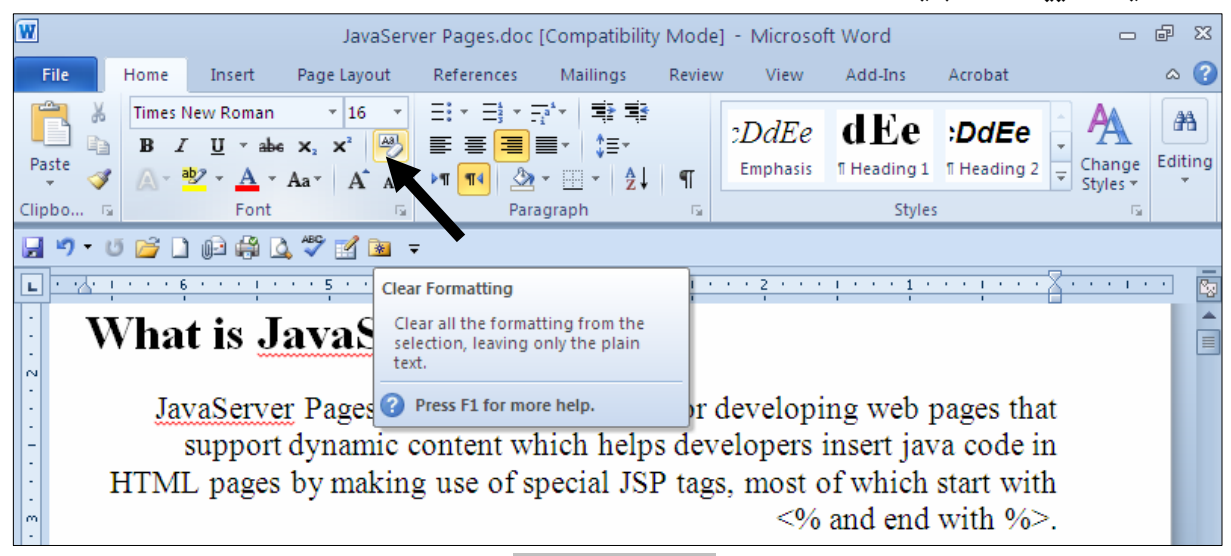

تۆخ كردنىي نووسين **Making Text Bold** 

ئهگەر دەتەوێت پینش ئەوەی نووسین بنووسیت، تۆخی نووسین Text Bold چالاك بكەیت، تا ئەو نووسینەی دهینووسیت تۆخ بیّت ، یاخوود نووسینی٘کت نووسیووهو ، دهتهویّت تۆخی بکهیت ئهوا نووسینه نووسراوهکه دياري بکه Select و، ئەم ھەنگاوە جێبەجێبکە:

لەتابى Homeكادا، كليك لەسەر دووگمەي تۆخ Bold بكە: JavaServer Pages.doc [Compatibility Mode] - Microsoft Word @@  $\overline{\mathbf{w}}$ References Mailings Add-Ins File Home Insert Page Layout Review View Acrobat <mark>\_~</mark> | 日\* 日\* 紀\* | 鎮健<br><mark>圏 | 国</mark> 第 唐 | 自\* | 始\*  $\overline{5}$  16 **Times New Roman** *DdEe* dEe *DdEe* ÆA **B**  $I$  **U**  $\rightarrow$  abe  $\mathbf{x}_2$   $\mathbf{x}^2$   $\stackrel{\triangle 3}{\rightarrow}$ Change Editing Paste Emphasis | | Heading 1 | | Heading 2 |  $A \cdot A$ a  $\overrightarrow{A}$   $A \cdot \overrightarrow{M}$   $\overrightarrow{M}$   $\overrightarrow{M}$   $\overrightarrow{M}$   $\overrightarrow{M}$   $\overrightarrow{M}$   $\overrightarrow{M}$  $\vert \vert$ Styles -Font Paragraph **Styles** Clipbo. @@ H 7 06 1 04 4 4 7 3 3 - $\cdot$  X  $\cdot$   $\cdot$ Bold  $(CtrI + B)$ @@ Make the selected text bold.  $\mathbf{P}$  are selected text bold. @@ JavaServer Pages (JSP) is a technology for developing web pages that support dynamic content which helps developers insert java code in HTML pages by making use of special JSP tags, most of which start with  $\leq$ % and end with %>. A JavaServer Pages component is a type of Java servlet that is designed to fulfill the role of a user interface for a Java web application. Web developers write JSPs as text files that combine HTML or <u>XHTML code, XML elements, and embedded JSP actions and commands.</u>

جیکگیرکردنی فۆنت و حهجم و شیّوازهکان

.<br>1- كليك لەسەر تابى Home بكە

 $\cdot$ كلىك لەسەر سەھمى بچوكەكەي گروپى فۆنت بكە $-2$ 

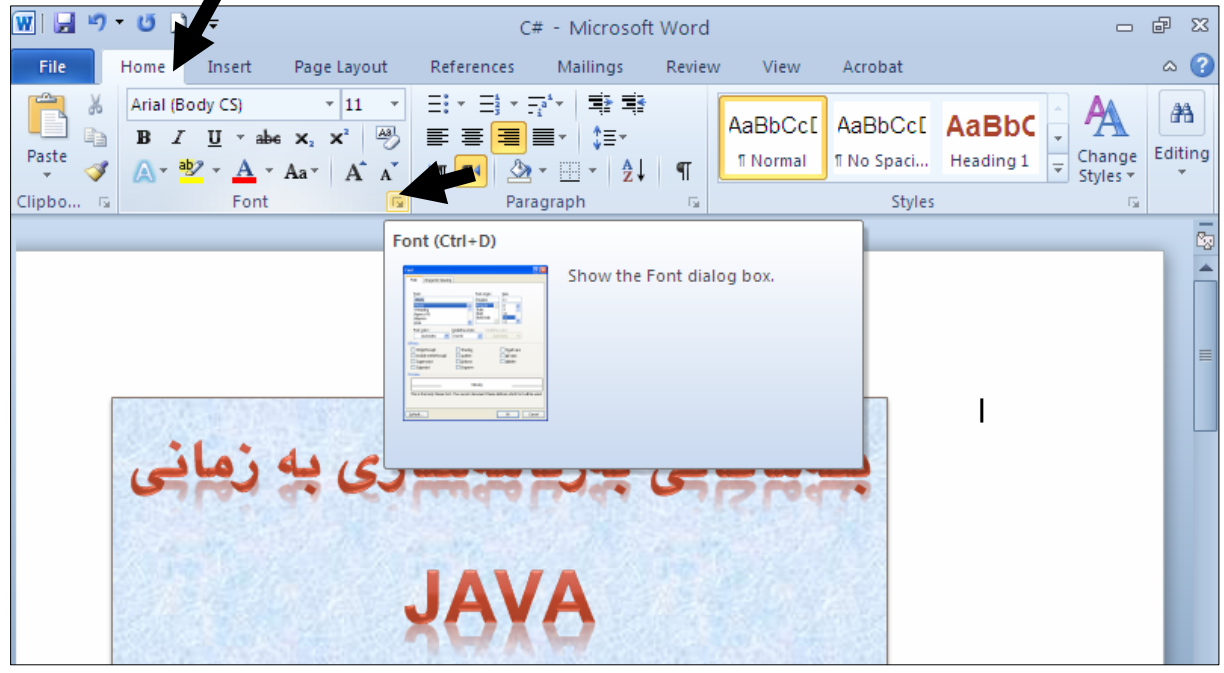

وسان Latin Text وبه شي تايبهت به فۆنت Font دەكريتتەرەر، كە تابى Font دا، بىق Latin Text دا، ب  $Font$  {i و شـٽوازٽك ووکو ئىنگلىــزى جـۆرٽکى فۆنـت  $\overline{Font}$ و حـەجمێك Size و شــٽوازٽك Style که 4 شیّوازه ، دیاری بکه و، یاشان لهبهشی Complex Scriptيشدا، بــۆ زمـانـــهکانی تر وەكو زمانىي كوردى ، فۆنت Font و شێوازى فۆنت Font Style و حەجم Sizeيارى بكــه، و لهبهشي All Textيـشدا، رەنگــي نووســين Font Color و خــهتي ژێـرەوه Underline و رەنگى خەتىي ژێــرەوە ديـــارى بكـــه، كـــه ئـــهم ســـيٌ هەڭبژاردنـــه بــــق هـــهردوو بـهشـــي Lain Text و Complex Script دەبيت، لەبەشى Effectيشدا، دەتوانيت كليك لە چوار گۆشــە بــچوكەكەي بەردەم ھەركارىگەرىيەك بدەيت، كە ھەر كارىگەرىيەو كارتك دەكـات، كــە لەبەشــى Previewدا، تهخامی ههریهکنك له کاریگهرییهکان دهیبنیت که لهسهر وشه عبهرهبی و تینگلیزییهکه (نمیوزج − Sample) دەردەكەوپت.

کلبیك لەسەر دووگمەی Text Effect بكە، بۆ ئەنجامدانى گۆران و كاریگەرى زیاتر .  $\mathcal{S}$ et As Default نكوتاي دا كليك لەسەر دورگمەي $\mathcal{S}$ et As Default

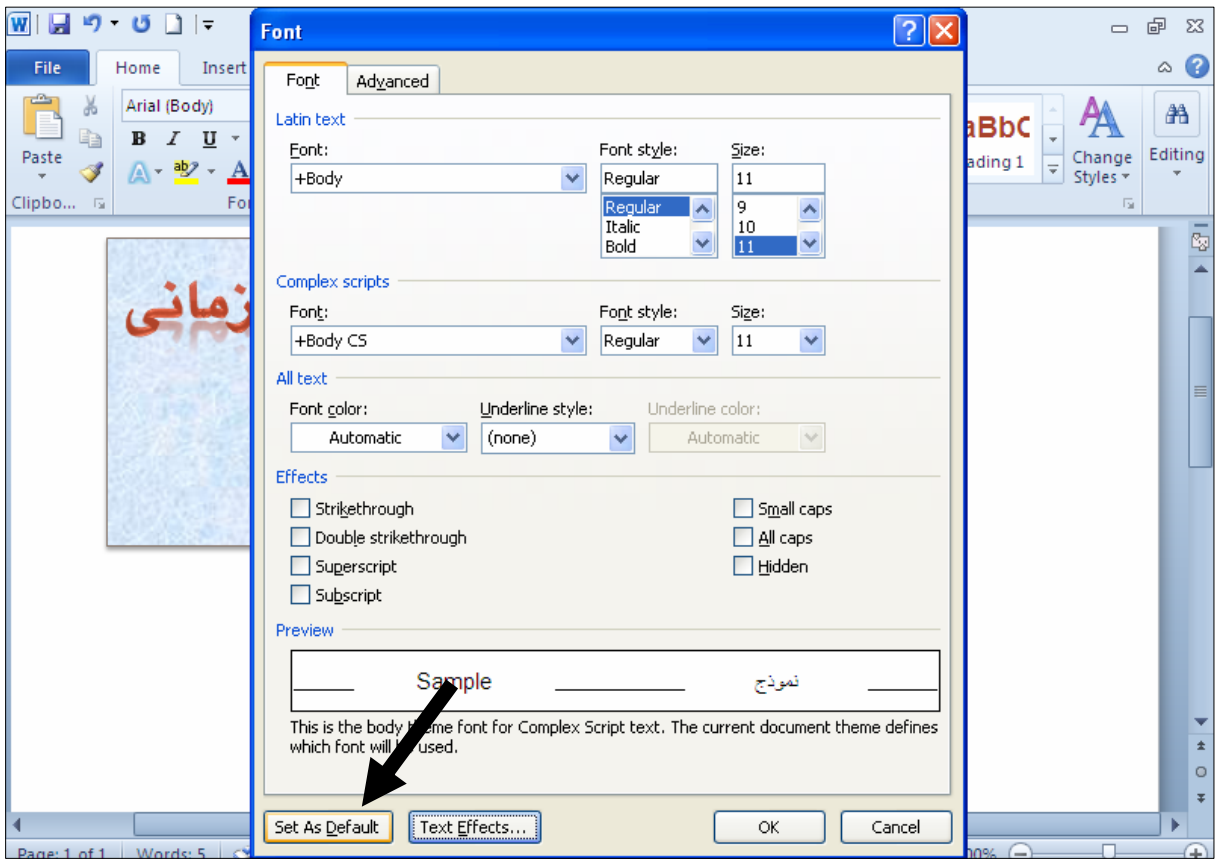

<sup>4</sup>– ئهم شیّوهیهی خوارهوه دهردهکهویّت کــه دوو ههالّبـژاردنی تیّدایــه و، ئهگــهر دهتــهویّت ئــهو ههالّبژاردنانــهی ئهغجامـتدا، تەنھا بۆ ئەو فايلە بيّت كە ئـێستا كراوەتەوە ئەوا كليك لەناو بازنە بچوكەكەى يەكەم بكە و، ئەگـەر دهتهویّت بوّ ئهو فایله بیّت که ئیّستا کردووتهتهوه لهگهلٌ ئهو فایلانهی دوواتر دهیکهیتهوه ئهوا کلیك لهناو بازنه بچوکهکهی دووهم بکه.

 $\rm ock$  ياشان كليك لەسەر  $\rm ok$ بكە

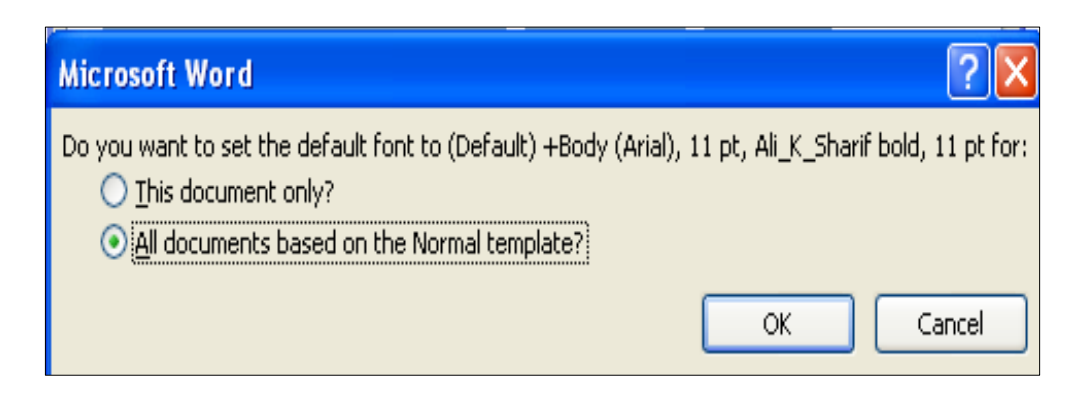

#### بهرزکردنهوه و هیننانه خوارهوهی نووسین Subscript and Superscript

هەندێك كات پێویستمان بەوە دەبێت نووسینێك بەرزبكەينەوە، وەكو نووســینی تــووان، بۆنمونــە  $\mathbf{X}^2$  يــاخوود ههندیّك كات پیّویستمان بهوه دهبیّت نووسینیّك بهیّنینه ژیّرهوه ،وهكو  $\rm{H}_{2}$ كه پیّویستمان دهبیّت ، بوّیــه بــه دوو شينوه دەتوانىين ئەم كردارە ئەنجامىبدەين:

#### هیننانه ژنیرەوەی نووس<mark>ین</mark> Subscript

.4-كلىك لەسەر تابى Home بكە

ووای ئەوەی ئەو ييتەمان نووسى كە دەمانەوێت نووسينێكى لە ژێرەوە بنووسين وەكو  $\rm H$ ، ئەوا كليك لەسەر- $2$ دووگمەی Subscript دەكەين و، ژێرەكە دەنووسین و، ياشان كليك لەسەر Subscript دەكەينەوە، بۆ نووسینی ژێرەكانی تریش بەھەمان شێوە:

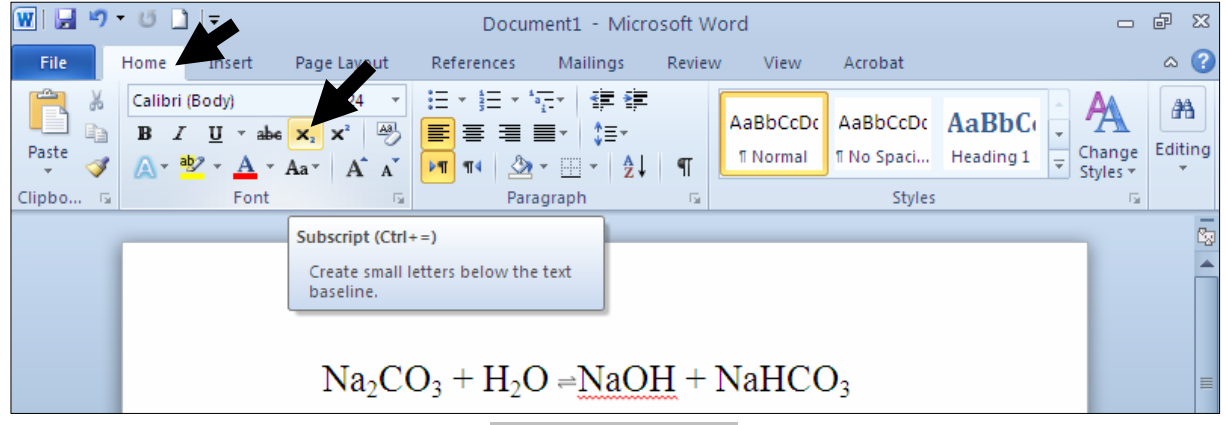

بردنه سەرەوەى نووسين Superscript

.4-كلىك لەسەر تابى Home بكە

ووای ئەوەی ئەو پیتەمان نووسی کە دەمانەوێت نووسینێکی لە سەرەوە بنووسین وەکو  $X$ ، ئەوا کلیك لەسەر- $2$ دووگمه یCuperscript وه که بین و ، سهره دهنووسین و ، بیاشان کلیك لهسهر Superscript دهکه پنهوه ، بۆ @@ZòíŽï'@çbàóèói@"î‹m@@ôäbØòŠó@ôåïìíä

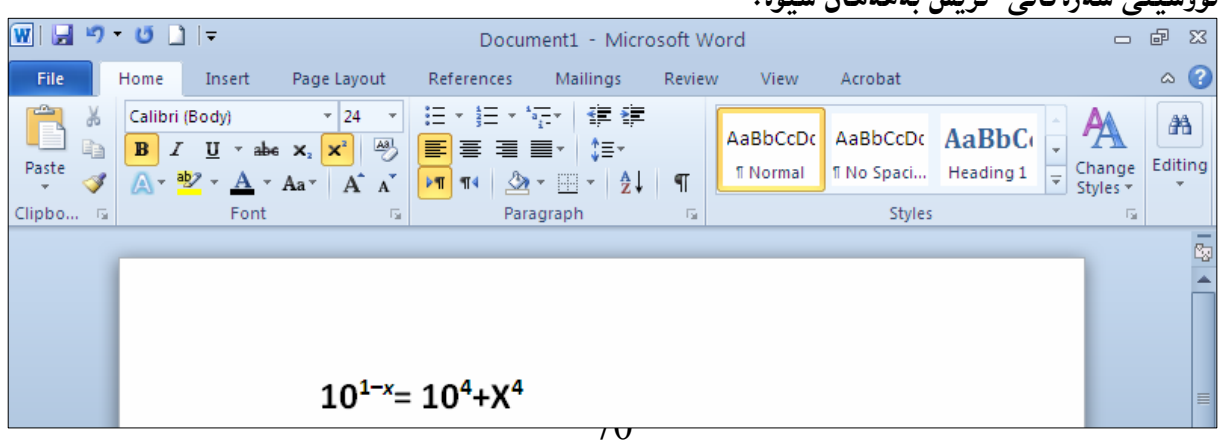

### لاركردنهوەي نووسىن Making Text Italic

ئهگەر دەتەوێت پێش ئەوەى نووسین بنووسیت، لاركردنەوەى نووسین Text Italic چالاك بكەيت، تا ئەو نووسینهی دهینووسیت لار بیّت ، پاخوود نووسینیکت نووسیووهو ، دهتهویّت لاری بکهیت ئهوا نووسینه نووسراوهکه دیاری بکه Select و، ئەم هەنگاوه جیّبەجیّبکه: لەتاپى Homeدا، كلىك لەسەر دووگمەي لاركردنەوە Italic يكە:

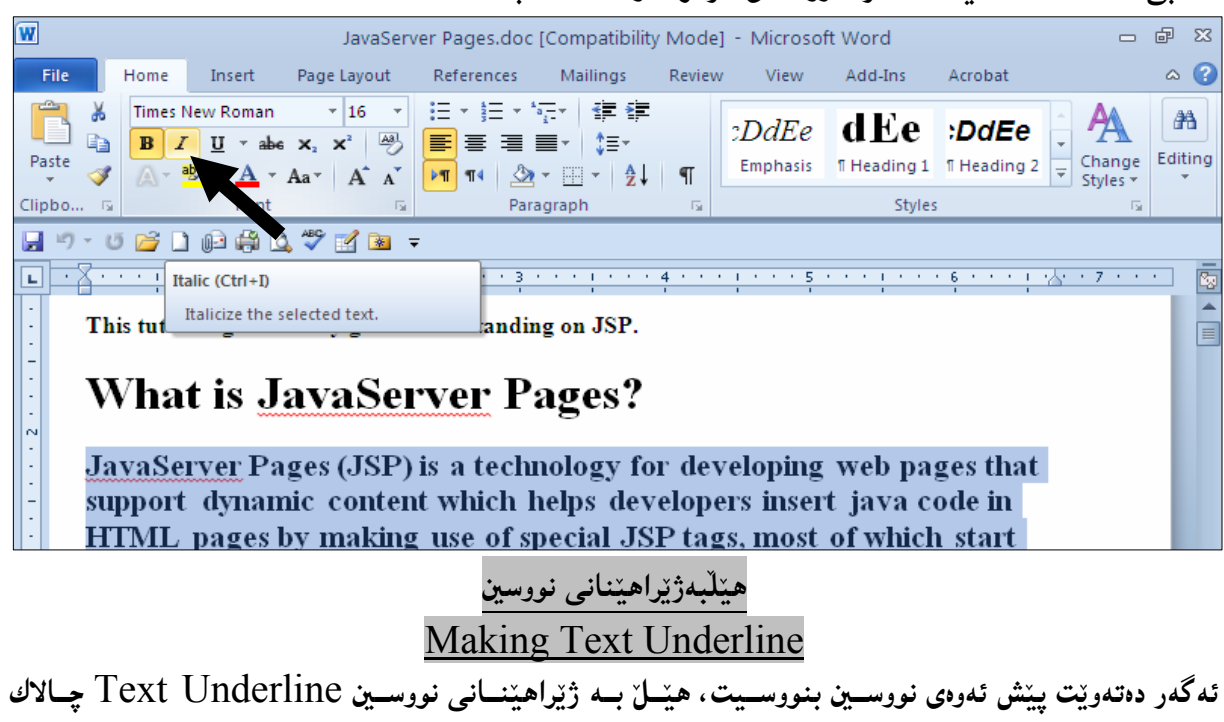

بکهيت، تا ئهو نووسينهي دهينووسيت هيّلّي له ژێرا بيّت ، ياخوود نووسينيٽکت نووسيووهو ، دهتهويّت هيٽلبهيٽني بهژنیریدا ئەوا نووسینـه نووسراوەکـه دیاری بکـه Select و، ئـهم هـەنگـاوه جیّنیمجیّنیکـه: لەتابى Homeدا، كليك لەسەر سەھمەبچوكەكەي دووگمەي ھێل بە ژێراھێنان Underline بكە و، پاشان كليك لەسەر يەكێك لە شێوازەكانى ھێل بكە:

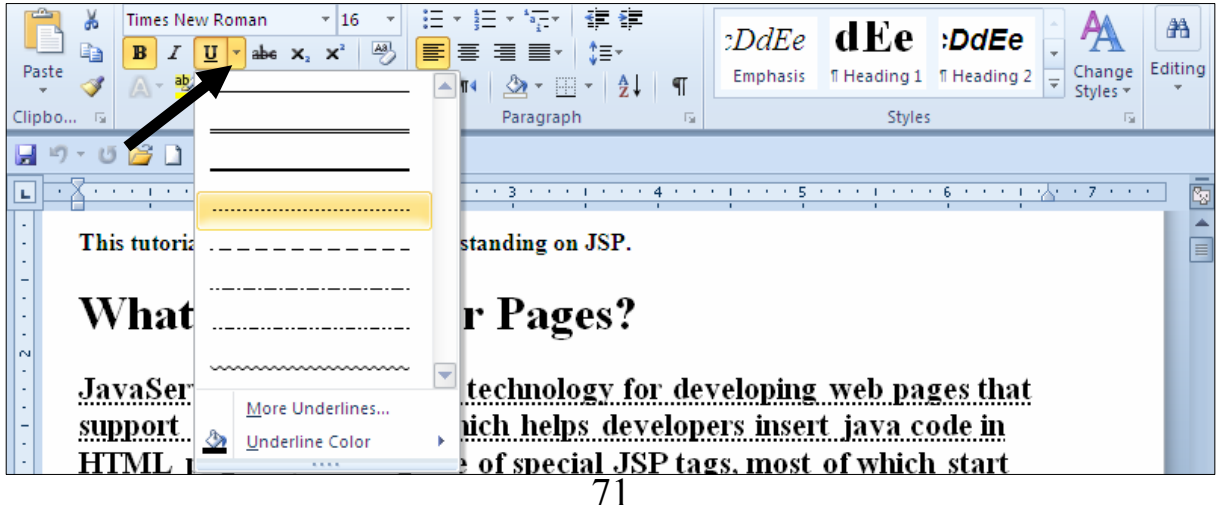

دووای ئەوەی كلیكت لەسەر سەھمەبچوكەكەي دووگمەی ھێل بە ژێراھێنان Underline كرد ، كۆمەلێك هنلت يتشان دهدات، ئه گهر ئهو هنلانهت به دلٌ نهبوو، ئهوا كليك لهسهر دووگمهي More Underline بکه بۆ بينين*ي ه*ێڵي زياتر :

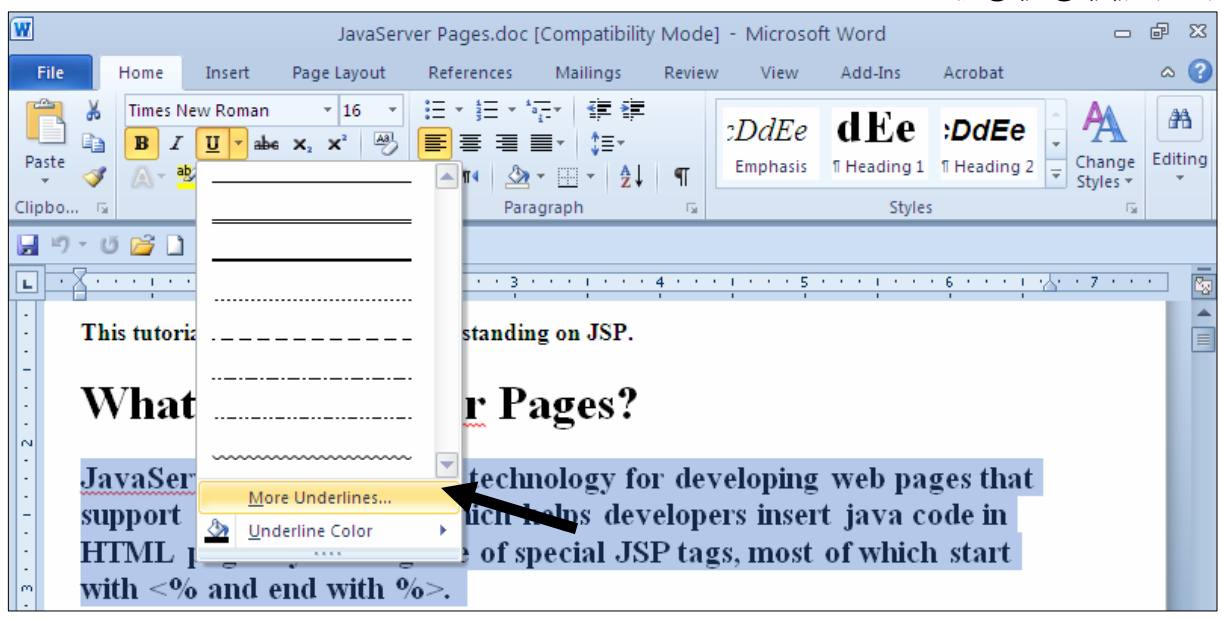

یاشان بەشی فۆنت Font دەكريتتەوە، كە لەبەشی مۆدێلی ھێلّی ژێرەوە Underline Style دا، ھێلّی زیاتر  $\rm Ok$  ده بینیت و ،کام هینلّات به دلّه ههانی بژیّره و پاشان کلیك لهسهر دووگمهی

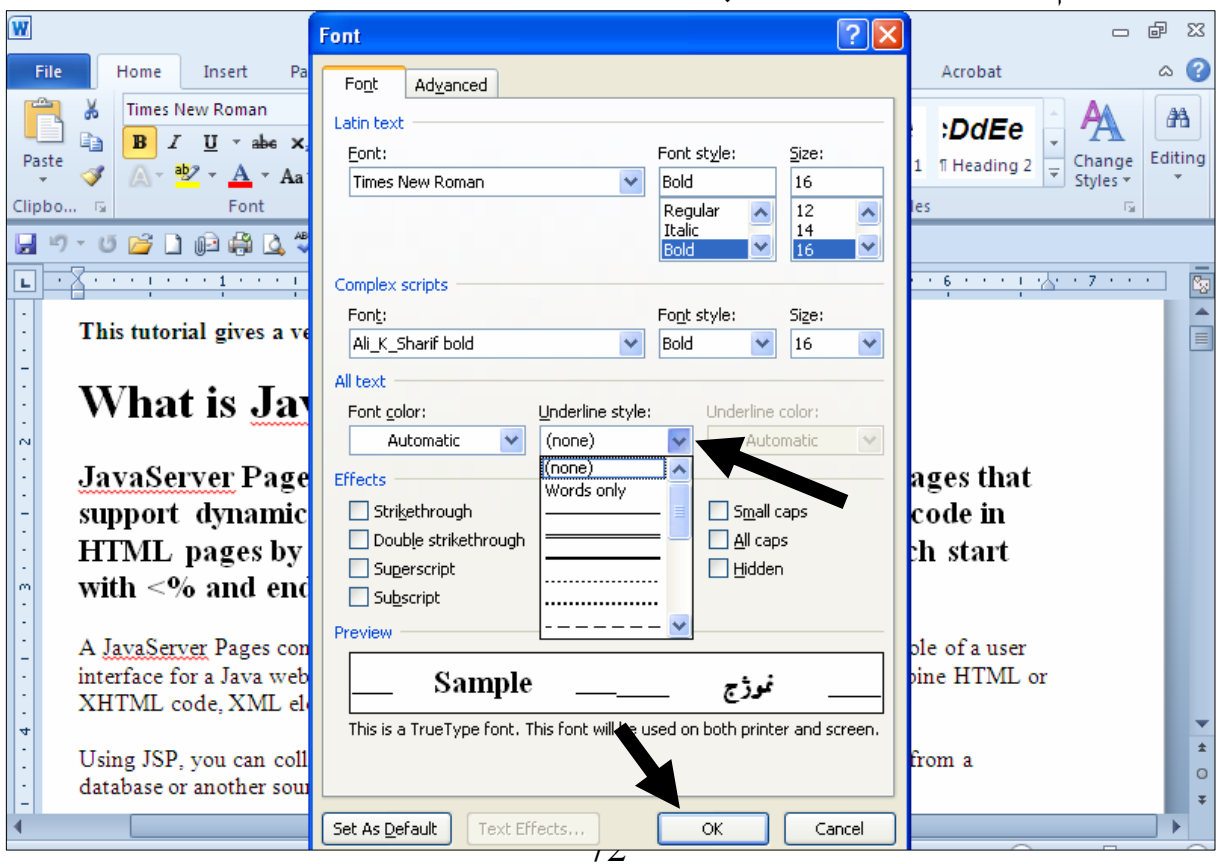
ئه گەردەتنەوپت رەنگى ھېيلەكە بگۆرىت، ئەوا دوواي ئەوەي كليكت لەسەر سەھمەبچوكەكەي دووگمەي ھېيل بە ۋێراهيننان Underline كرد ، سەهمى ماوسەكە بېەرەسەر Underline Color و ياشان كليك لەسەر به کتك له رەنگەكان بكه:

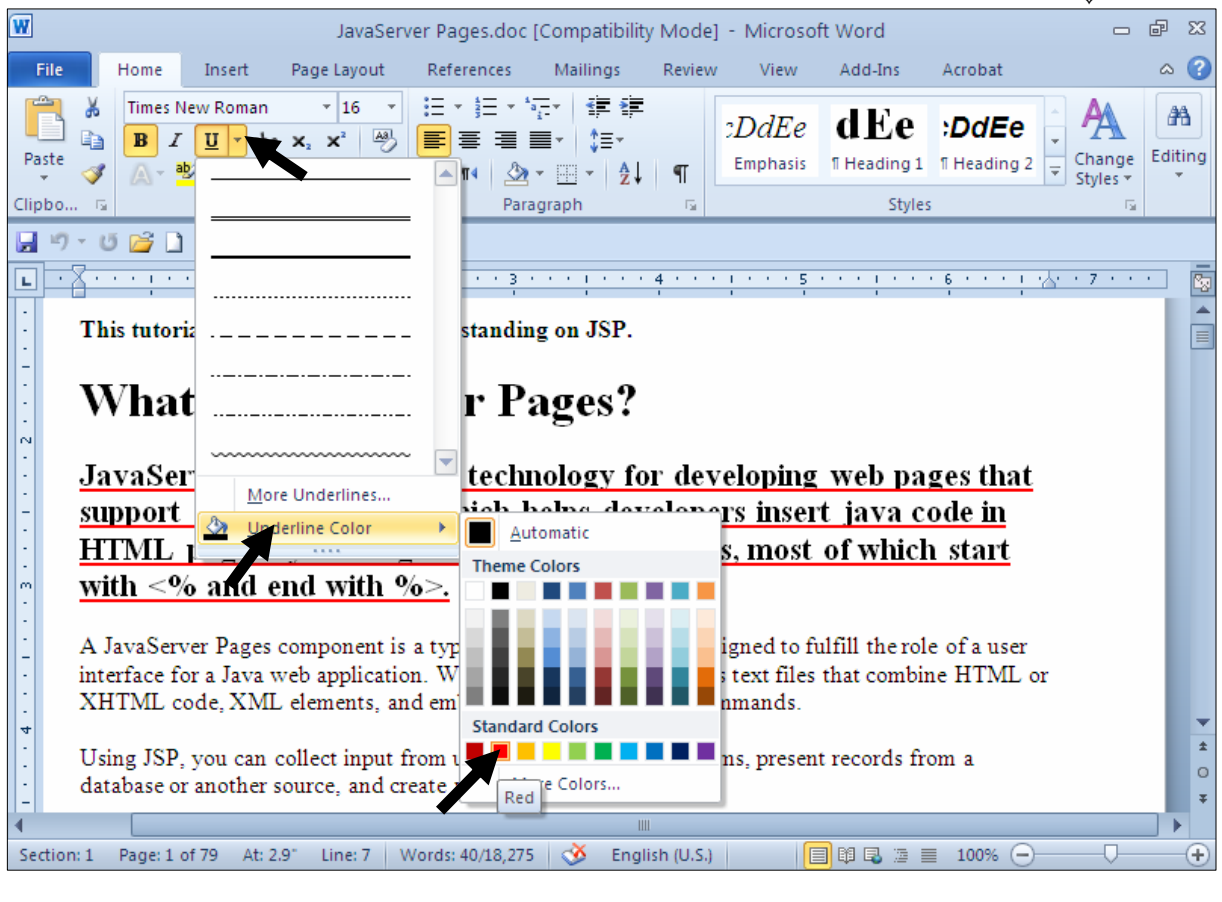

مێڵهێنان بەسەر نووسيند Strikethrough the Text

ئهگەر دەتەويّت پيّش ئەوەي نووسين بنووسيت، فرمانىي هيّل بەسەر نووسين هيّنان دا Strikethrough چالاك بكهيت، تا ئهو نووسينهى دەينووسيت هێڵي بەسەرا بێت ، ياخوود نووسينێكت نووسيووەو ، دەتەوێت هینل بهپنمی بهسهریدا ئهوا نووسینه نووسراوهکه دیاری بکه Select و، ئهم ههنگاوه جیّبهجیّبکه: re Strikethrough was strikethave in the book of the strikethrough in

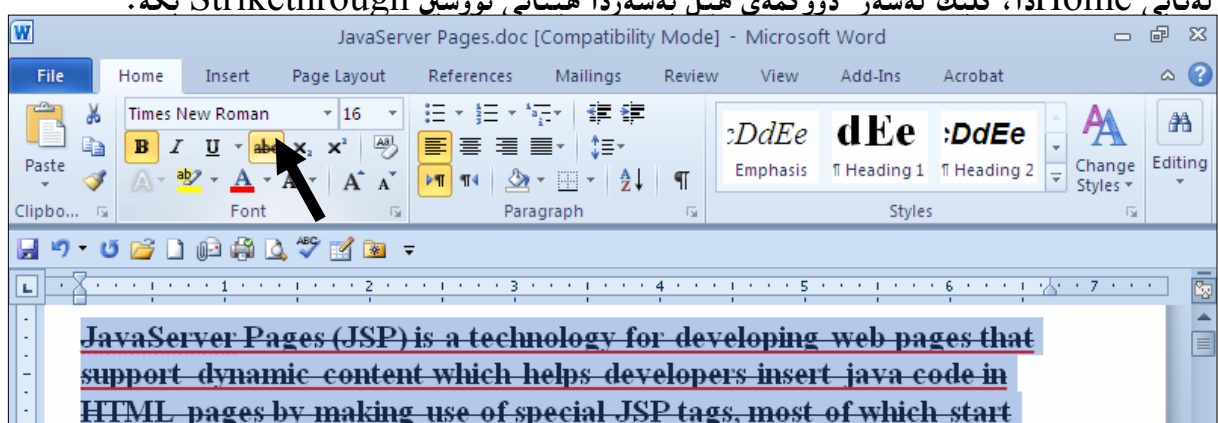

## گەورەكردنى يەكەم پيتى ھەر رِستەيەكى ديارى كراو Sentence Case

ئهگەر دەتەوپت يەكەم يېتى ھەر رستەيەكى ديارى كراو بېينتە يېتى گەورە Capitalize ئەوا نووسينەكە ديارى Select بكه و كليك لەسەر سەھمە بچوكەكە ي دووگمەي Change Case و، ياشان كليك لەسەر @@ZóÙi@Sentence Case

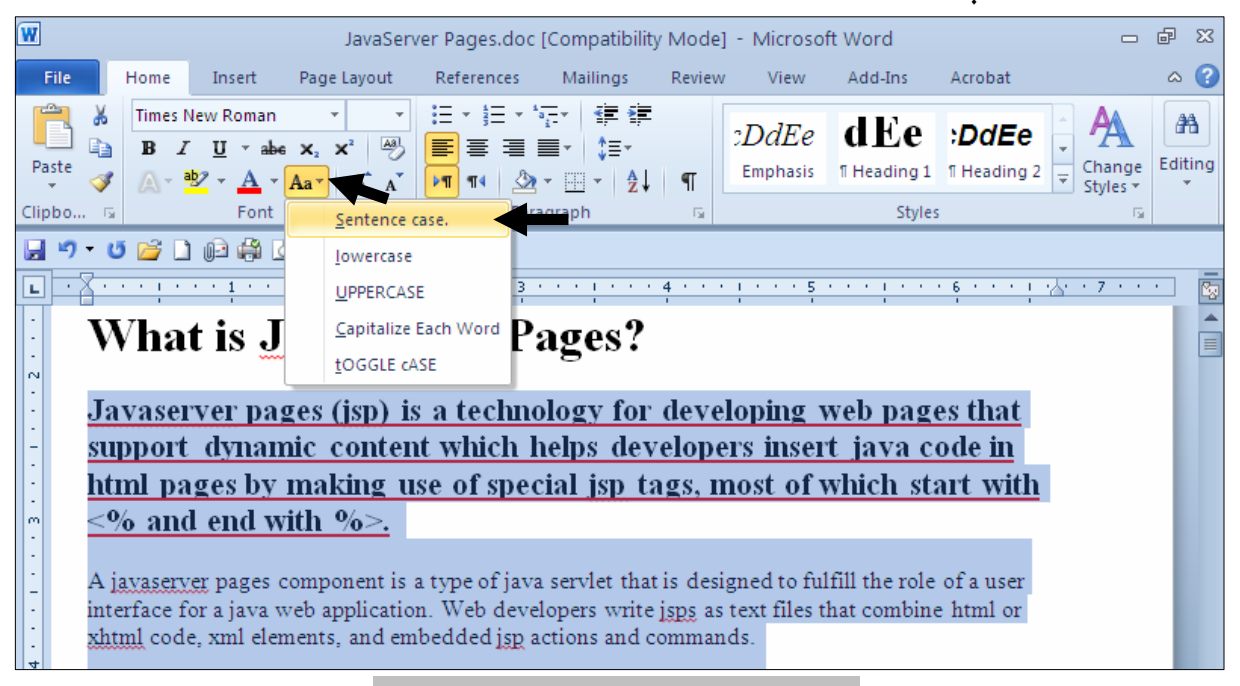

گۆرينىي ييتەكانى نووسينێك بۆ پيتى بچووك Change Text to Lowercase

بۆ گۆرينىي ھەموو پيتەكانى نووسينێكى ديارى كراو بــۆ پيتــى بــچووك Lowercase ئــەوا نووســينەكە ديارى Select بكه و كليك لەسەر سەھمە بچوكەكە ي دووگمەي Change Case و، ياشان كليك لەسەر :د Lowercase

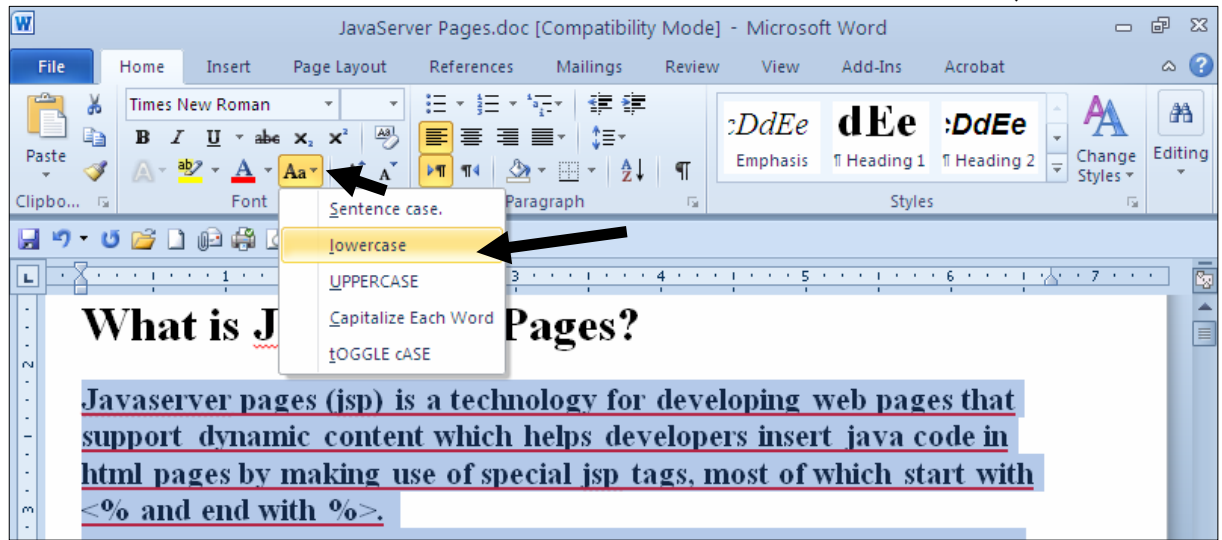

گۆرينى ھەموو ييتەكانى نووسينێك بۆ ييتى گەورە Change Text to Uppercase بۆ گۆرينىي ھەموو پيتەكانى نووسينێكى ديارى كراو بۆ پيتى گەورە Uppercase ئەوا نووسينەكە ديارى Gelect بکه و یاشان کلیك لهسهر سـههمه بــچوکهکه ی دووگمــهی Change Case و، یاشــان کلیــك لەسەر Uppercase بكە:

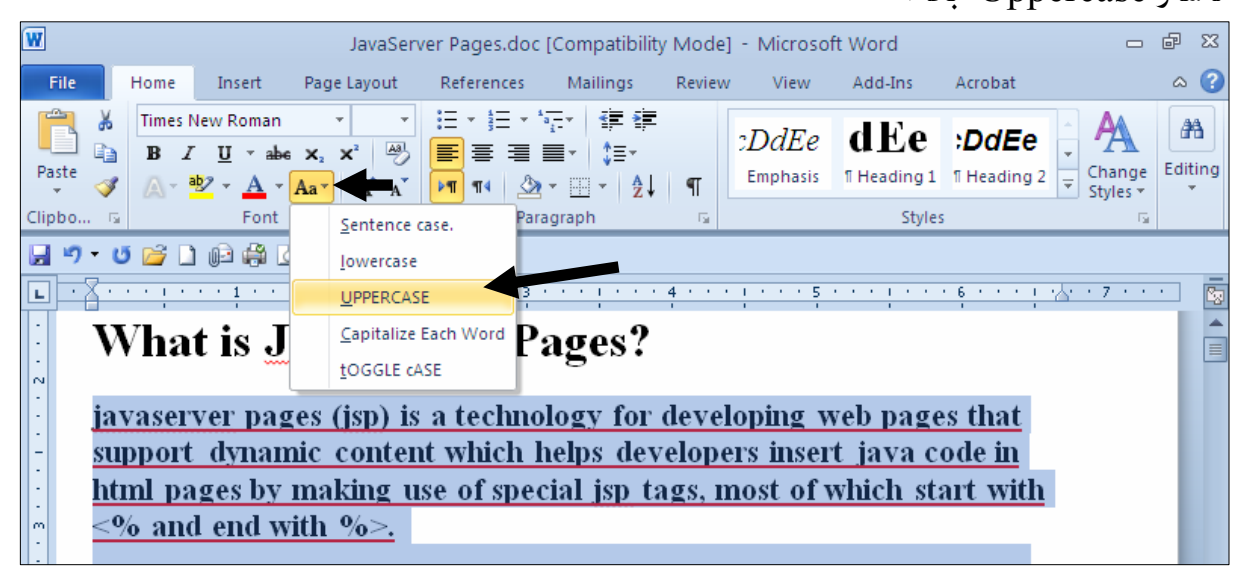

گۆرينى يەكەم ييتى ھەر وشەيەكى نووسينێك بۆ ييتى گەورە Change Text to Capitalize Each Word بۆ گۆرپنى يەكەم پيتى ھەر وشەيەكى نووســينێكى ديــارى كــراو بــۆ پيتـــى گــەورە Capitalize ئــەوا نووسینه که دیاری Select بکه و پاشان کلیك لهسهر سههمه بچوکه که ی دووگمهی Change Case و. ياشان كلىك لەسەر Capitalize Each Word بكە:

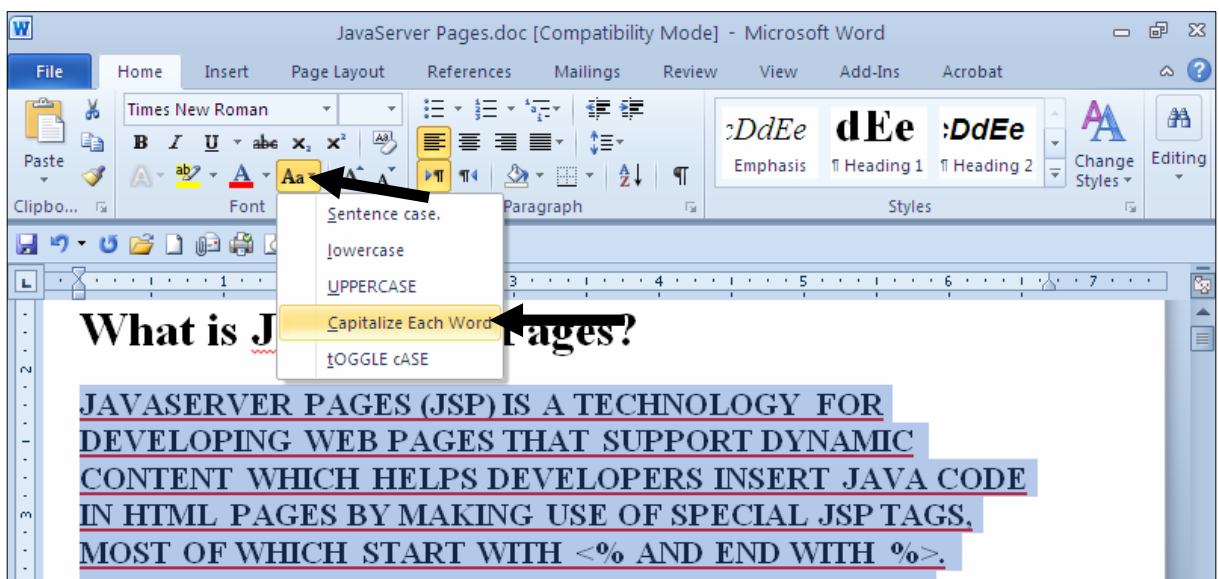

بۆ گۆرپنى ھەموو پيتەكانى نووسينێكى ديارى كراو بۆ پيتى گەورە Uppercase ، جگەلە ييتى يەكەمى ههر وشه یهك به بچووكبی - ئهوا نووسینهكه دیاری Select بكه و پاشان كلیك لهسهر سههمه بـجوكهكه ی دووگمەي Change Case و، ياشان كليك لەسەر Toggle Text بكە:

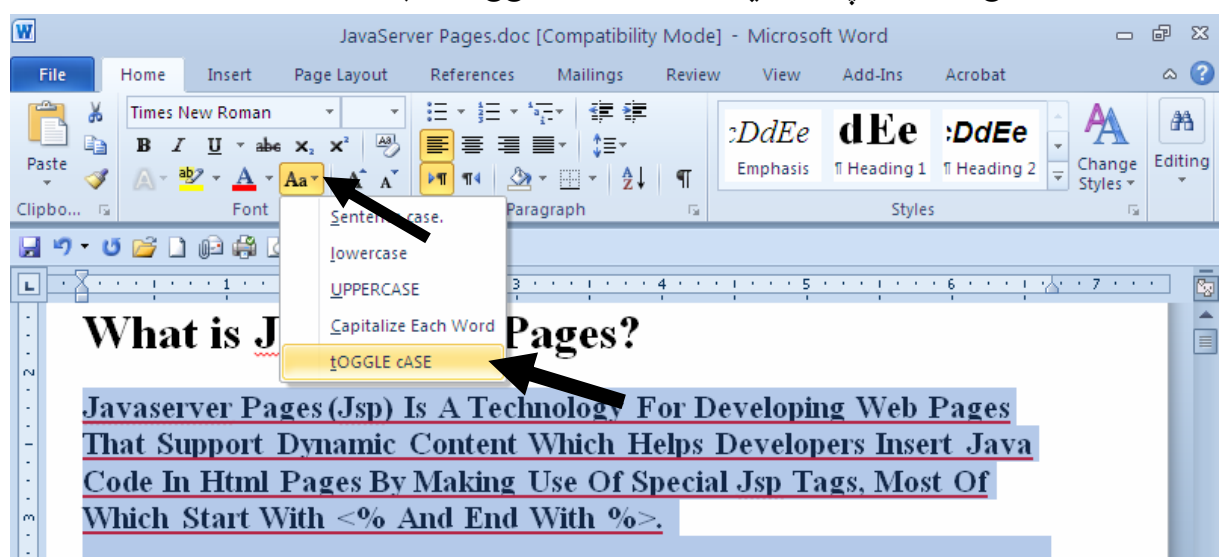

گۆرىينىي رەنگىي نووسىين Change Text Color

ئهگەر دەتەويىت يينش ئەوەي نووسينىيّك بنووسيت، ھەلّىبژاردنى رەنگيّك ئەنجامىبدەيت تا دوواتر بەم رەنگە بنووسیت، ، یاخوود نووسینیێکت نووسیووهو ، دهتهویْت رهنگهکهی بگۆریت ئهوا نووسینه نووسراوهکه دیاری بکه Select و، ئەم ھەنگاوە جَيْبەجَيْبِكە:

لەتابى Homeدا، كليك لەسەر سەھمە بچوكەكەي دووگمەي رەنگى فۆنت Font Color بكە و، ياشان ${\rm Hom}$ كليك لەسەر رەنگێگ بكە:

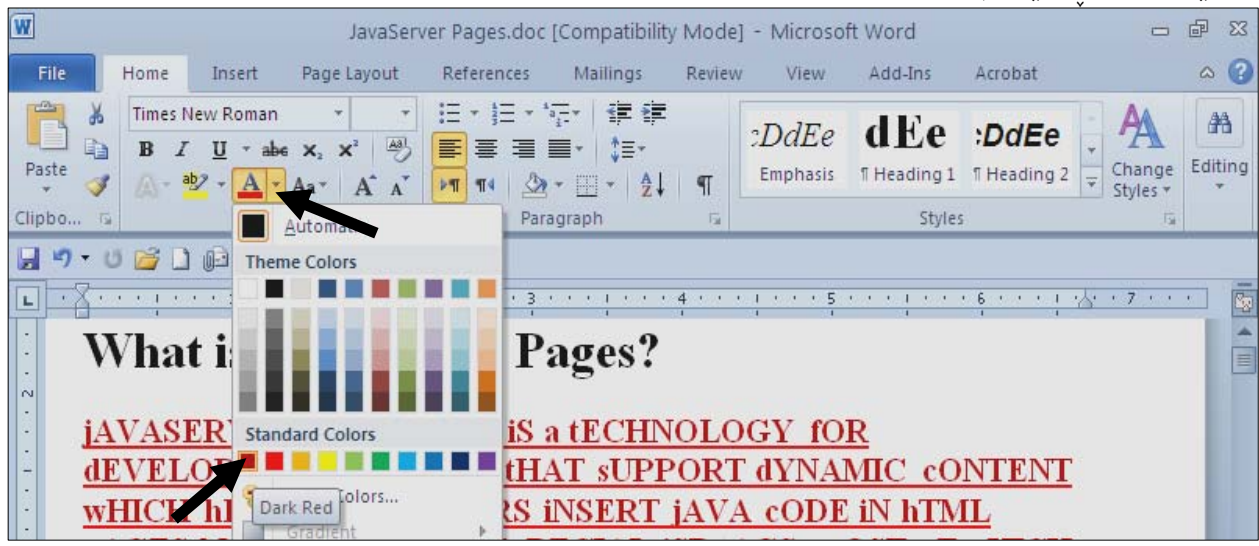

# ُملانتکردنے نووُ Text Highlight

بههه لْبِژاردنى رەنگێك لە بەشى Highlight دا ، ئــەوا يــشتەوەي نووســيىنەكە دەبيّــت بــەو رەنگــە ، ئيّــستا  $\,\rm Text\ Highlight\ Cob$ ۲نووسىنەكە دېارى Select بكە و، پاشان كلىك لەسـەر سـەھمە بـجوكەكەي Text Highlight Color

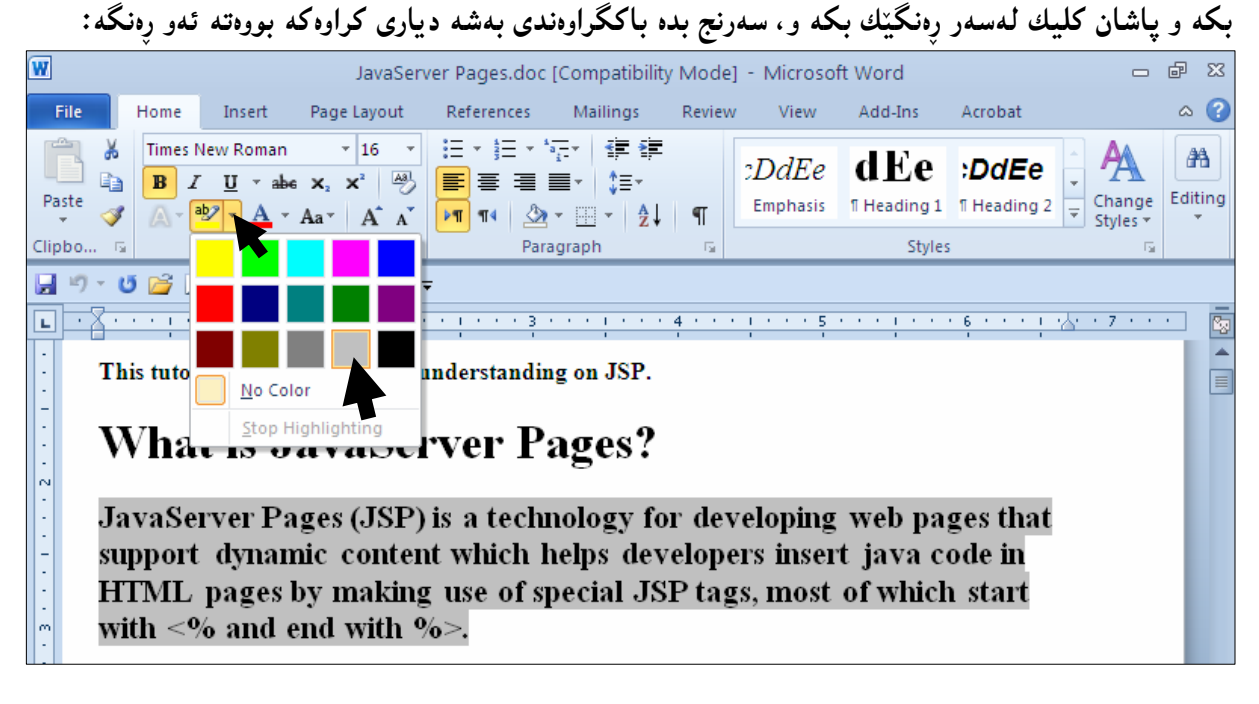

دەتوانىت نووسىنەكە دىارى Select نەكەيت، بەلكو كلىك لەسەر سەھمە بجوكەكەي Text Highlight وکه و پاشان کلیك لهسهر رەنگێك بکەیت و، سەهمی ماوسەکە ببەیتەسەر ئەو نوسینەی دەتەوپّت (Color یشتهوهی ئهو رەنگه بینت و، پاشان لهو شویننهی دەتەوپیت رەنگی بکهیت کلیك بکه و پهنجه لەسەر کلیك لامـەبـە و هیّمای ماوسهکه بجولٌیّنه تا ئهو شویّنهی دهتهویّت ئهو رهنگه بدهیت به باکگراوهندهکهی:

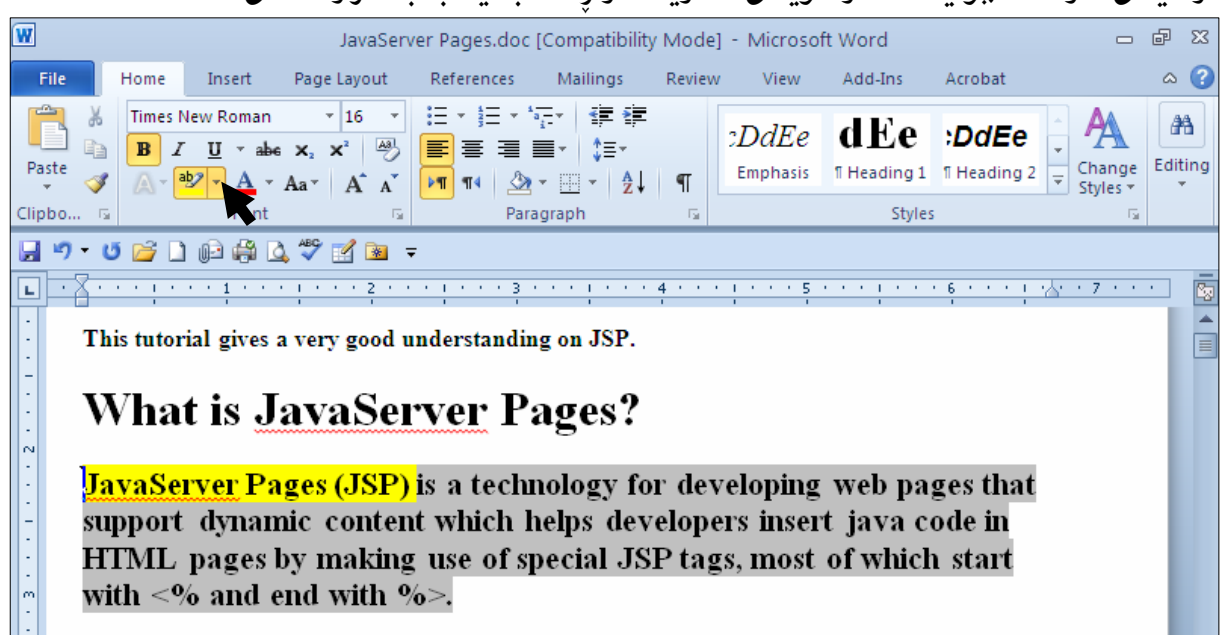

# کاریگەریی<mark>ەکانی نو</mark>وسین Text Effects

دهتوانین بههوّی دووگمــهی کاریگهرییـــهکانی نووســینـهوه Text Effects یــهکیّك لــه کاریگهرییـــه جــوان و تامادهکراوهکان بدهین به نووسینه دیاری کراوهکه Select، به کلیك کردن لهسهر سههمه بـچوکهکهی Text Effect و ياشان كليك كردن لەسەر كاريگەرييەك:

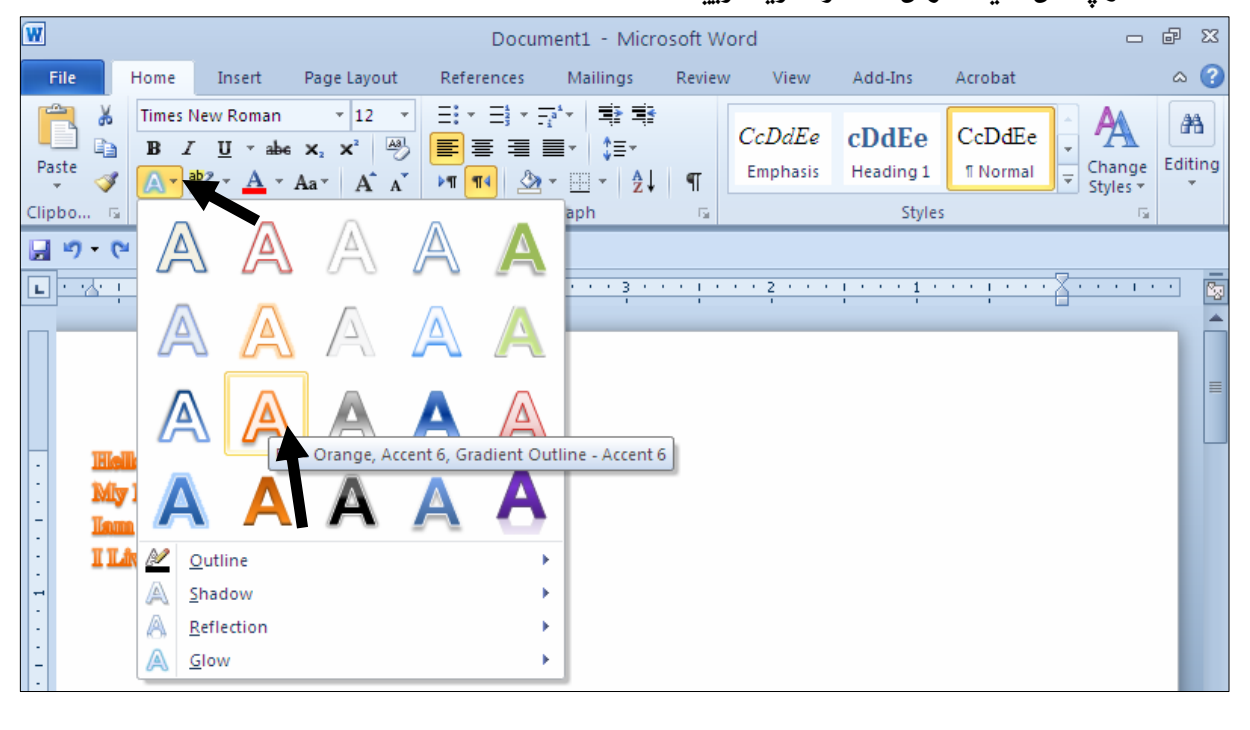

#### له ئەنجامدا نووسينەكە ئەم كاريگەرىييە وەردەگرێت:

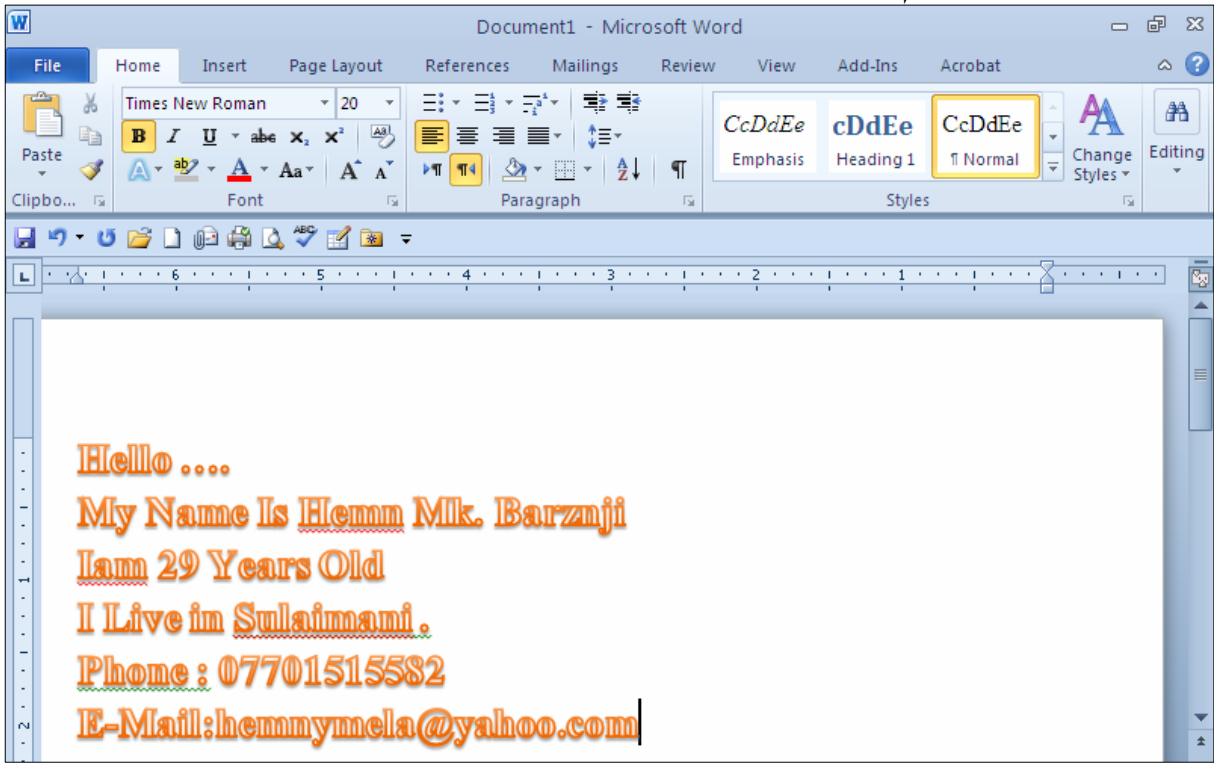

@ì@shadow@ŠójŽï@Ûòì@õóÙî†@ôØóïîŠóîŠbØ@‡äóš@μäaímò†@Lòìó@Text Effect@õóá ìì†@õüèói @@ZòìómòìbåŽïè@Glow@ôäbäa†@üi@çbàóäí¹@a†ò‹ŽïÜ@óáŽï÷@μŽïåia†@Reflection@ì@Glow@ì@Outline

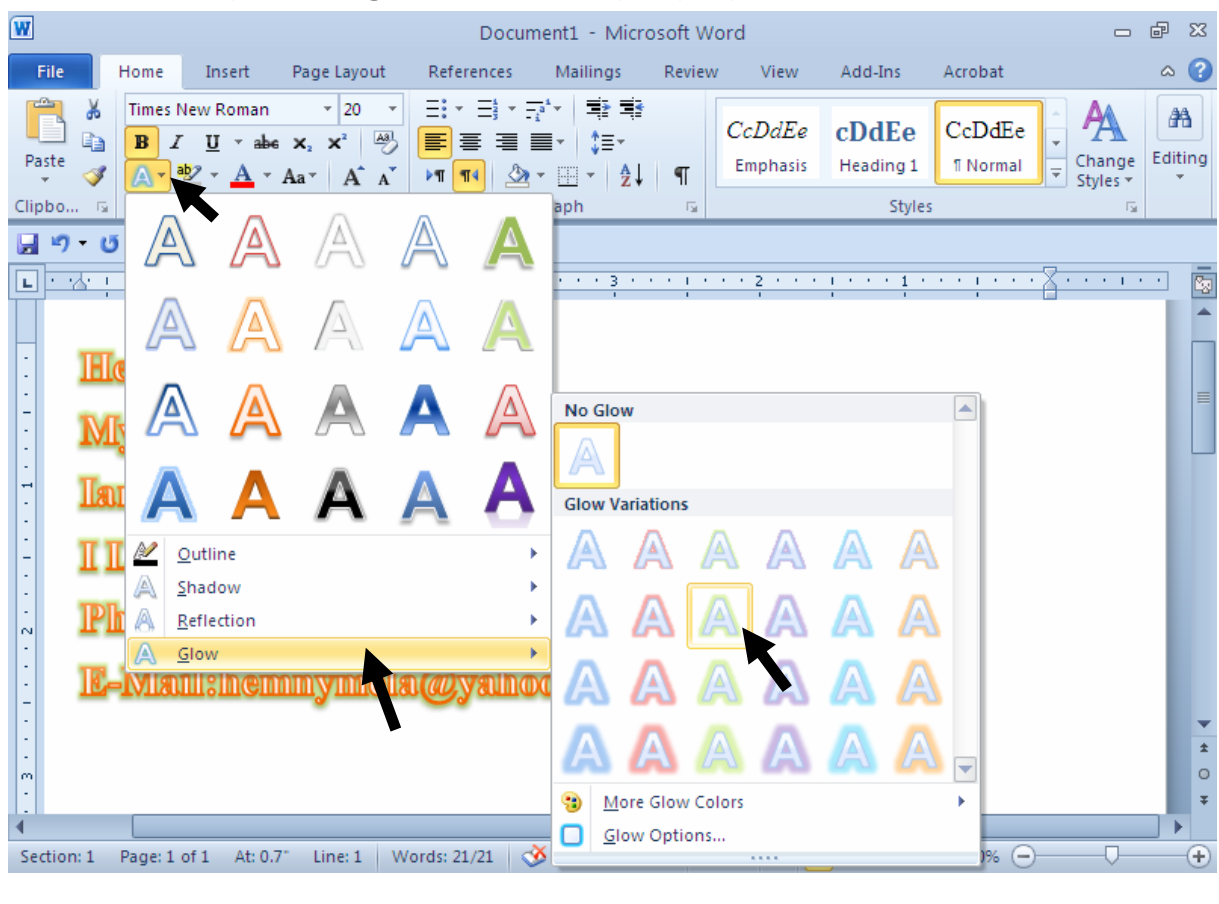

#### ئینستا نووسینهکهبووەته ئەم شینوەيەى خوارەوە:

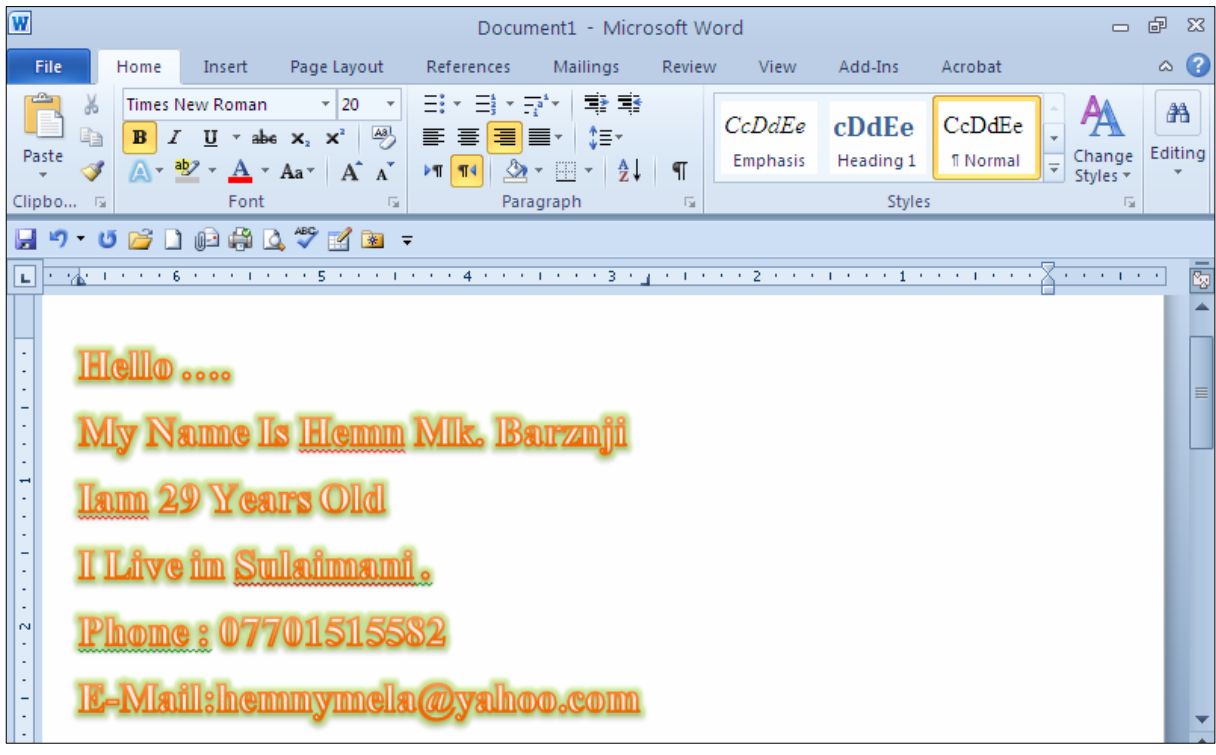

# گواستنهوەي نووسین بۆلاي چەپ Align Text to Left

بۆئەوەی ئەو نووسینەی ھەمانە بیبەینە لای چەپ، ئەوا نووسـینەكە دیــاری Select دەكـەین، یاشــان كلیــك لەسەر دووگمەی Align Text Left بکە، يان پێش ئەوەی ھــيچ بنووســيت، ئەگــەر دەتــەوێت لای چــەپەوە بنووسيت، ئەوا كليك لەسەر ئەم دووگمەيە بكە:

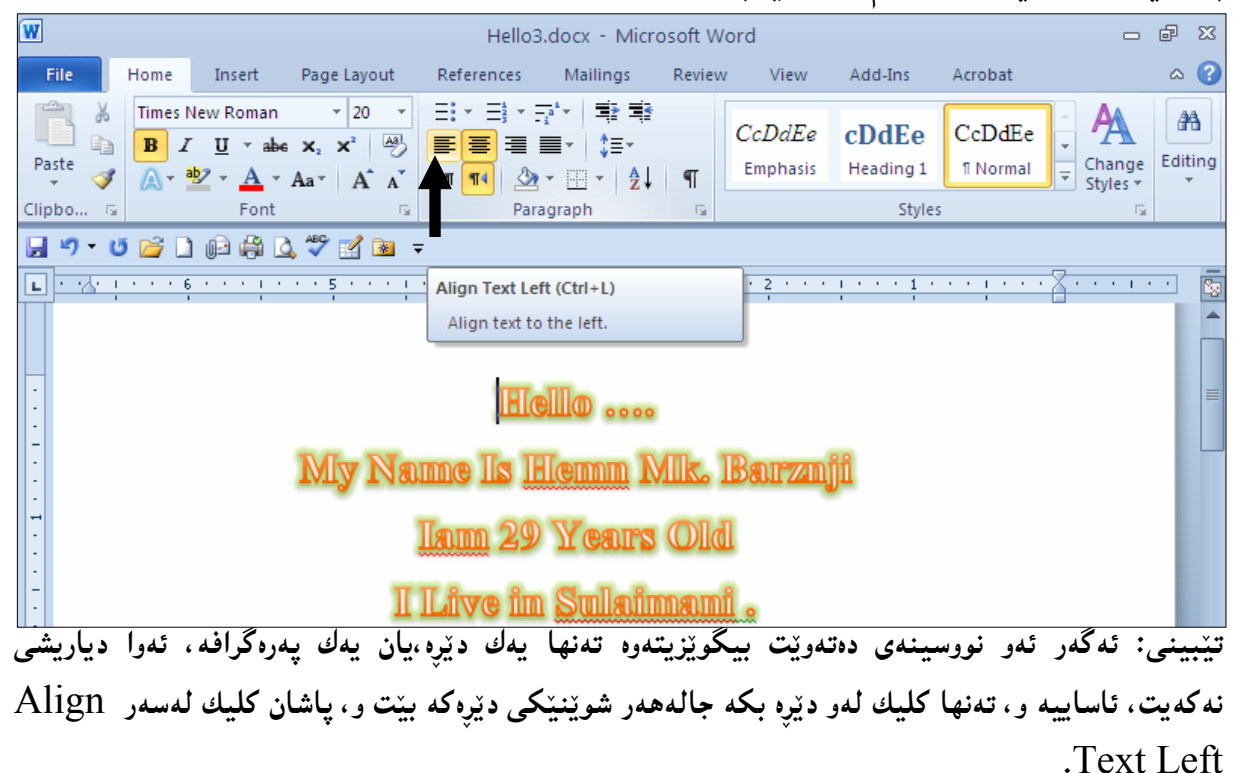

@a†@oaŠòìbä@óÜ@μìíä @@Center Text

ئهگهر دهتهويّت له ناوهراستمی لاپهرهکهدا بنووسيت، کليك لهســهر دووگمــهی Center بکــه و بنووســه، يــان نووسینینکت نووسیووه و دهتهویّت بیبهیته ناوهڕاست، ئهوا نووسینهکه دیاری Select بکه، پاشان کلیك لهسهر دووگيمەي Center Text يكە:

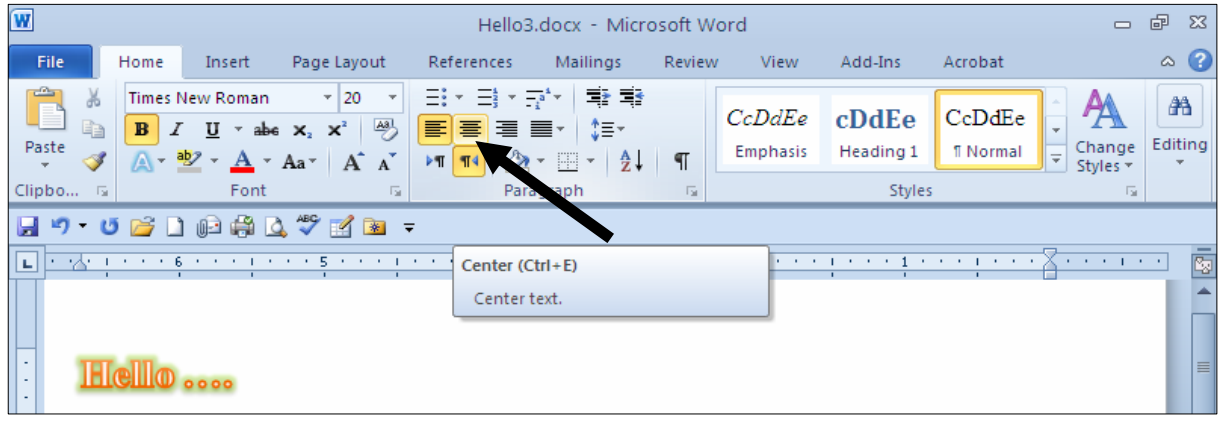

تینبینمی: ئهگەر ئەو نووسینەی دەتەوپْت بیگوپْزیتەوە تەنھا يەك دیْرە ئەوا دیاریشی نەكەيت، ئاساييە و، تەنھا كليك لهو دێره بكه جالهههر شوێنێكي دێرهكه بێت و، ياشان كليك لهسهر Center Text بكه.

### نووسین لهلای راست دا @@Align Text Right

ئهگەر دەتەويّت لە لاى رِاستى لاپەرەكەدا بنووسيت، كليك لەسەر دووگمەى Align Text Right بكــه و نووسینه کهت بنووسه ، یان ئهگهر نووسینی٘کت نووسیووه و دهتهویّت بیبهیته ناوهڕاست ، ئهوا نووسینه که دیاری Belect بكه، پاشان كليك لهسهر دووگمهى Align Text Right بكه:

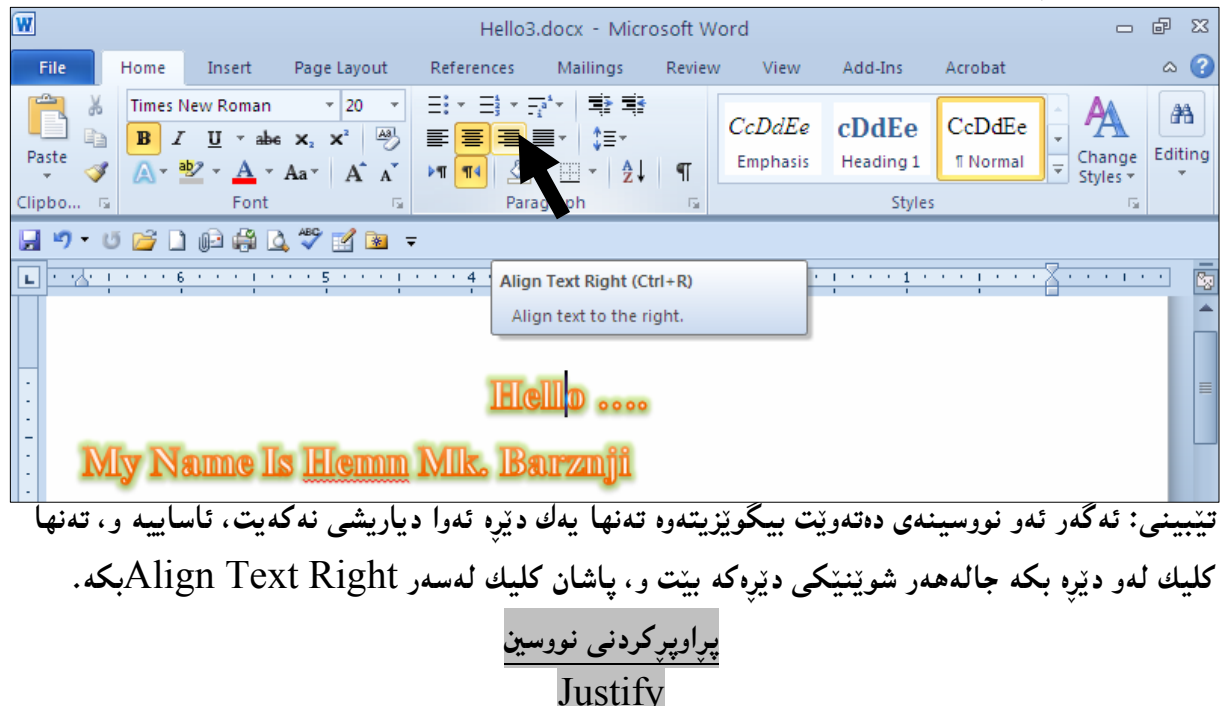

ئه گهر ئهو نووسینهی نووسیوته دهتهویّت یراو پربیّت و ، دیّرهکانی لهسهرهتا و کوّتای دا ریّکــی یــهك بــن، ئــهوا کلیك لەسەر سەھمەبچوكەكەي Justify بكە و، ياشان كلیك لەسەر يەكپىك لـەو ســێ شــێوەيەي Justify نكه :

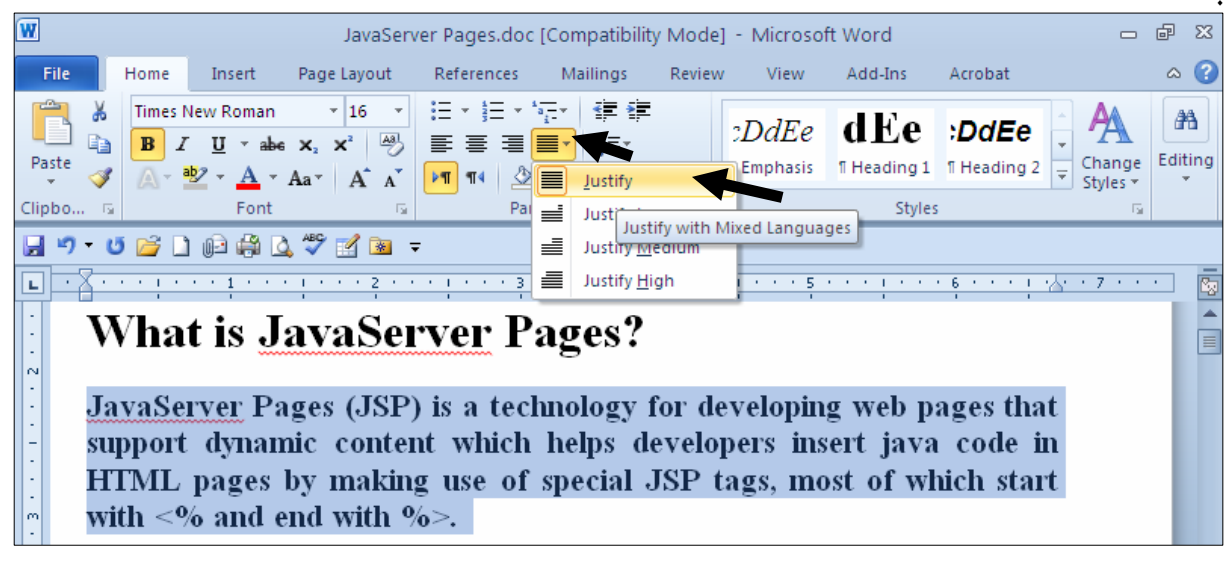

## دانانی بۆشايى لای چەيى يەرەگراف Left Indentation

.<br>2- كلىك لەسەر يەرەگرافەكە بكە

.<br>2- كليك لهسهر دووگمهى Increase Indent بكه:

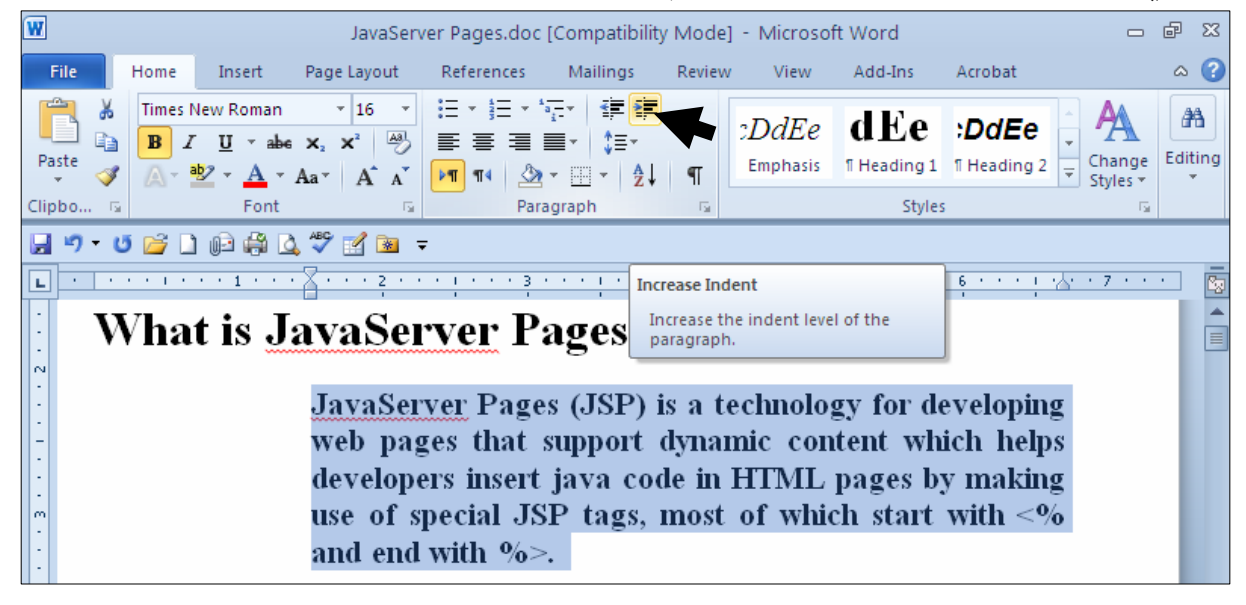

کهمکردنهوهی بۆشای لای چهپ Decrease Indent

بۆ كەمكردنەوەي ئەو بۆشاييەي لاي چەپ داماننا:

- کلیك لهو یهرهگرافه بکه، که دهتهویّت بۆشای لای چهیبی کهم بکهیتهوه

2− كلىك لەسەر دووگمەي Decrease Indent بكە:

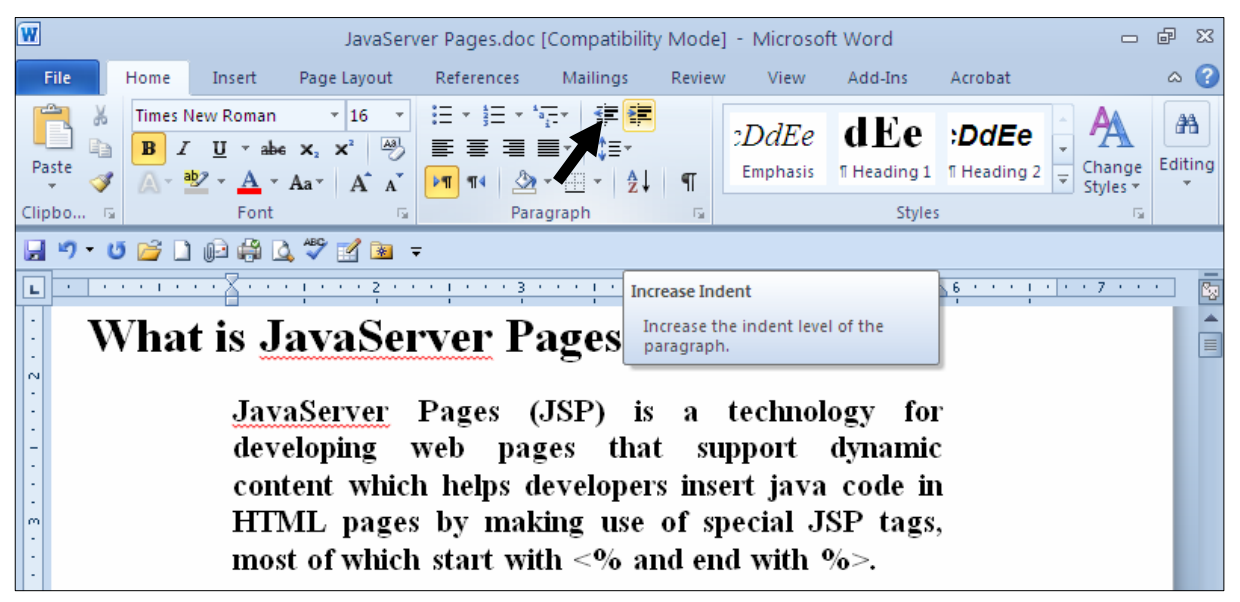

# دانانی بۆشايى لاى راستى يەرەگراف Right Indent - كلىك لەسەر يەرەگرافەكە بكە $\mathbb{-}1$ . كلىك لەسەر تابى Page layout بكە $-2$ ون Right Indent و Paragraph ادا، نرخی بۆشاپی لای راست Right Indent تیادبکه، به کلیك $3$ کردن لهستهر ستههمی ستهرهودی بنهردهم دووگمهکته و کلیتك لهستهر ستههمی خیوارهوهش بکته بیق کهمکردنهوهی نرخی بۆشاپی لای راست:

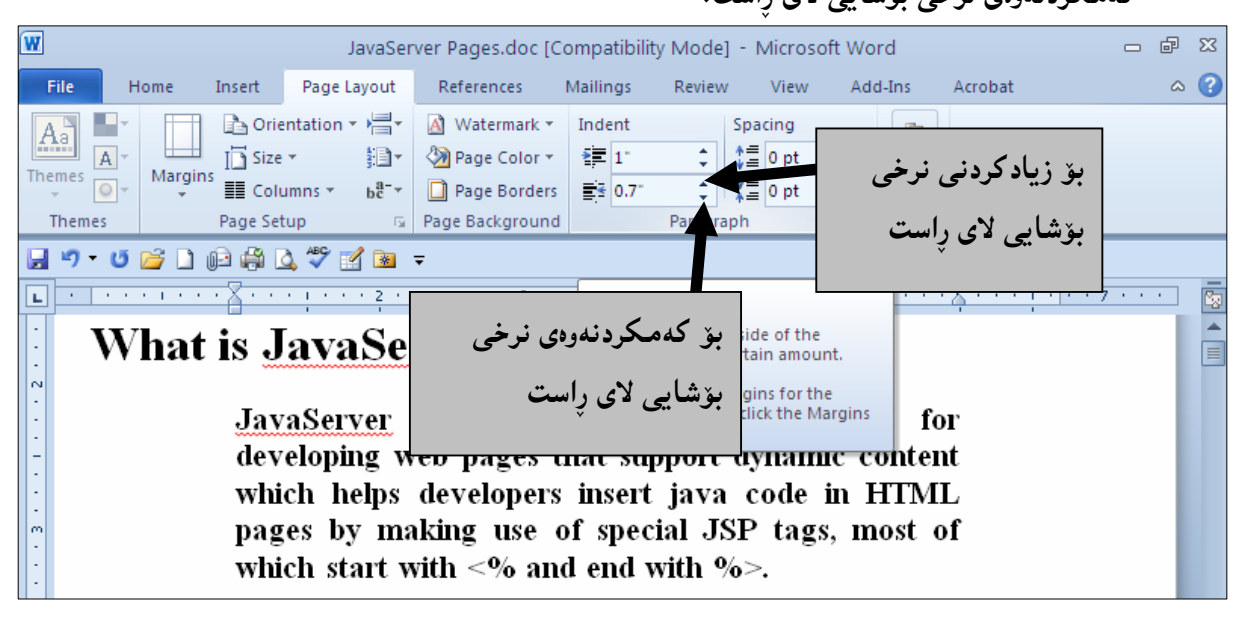

دانانی بۆشايى لەسەرەتاي دێرى يەكەمدا **First Line Indentation** .<br>1 - کلیك لهو یهره گرافه بكه ، كهدهتهویّت بۆشای لهسهرهتای دیّری یهكهمی دابنیّیت. ے کلیك لەسەر تابی Home بکە و، یاشان کلیك لەسەر سەھمە بچوکەکەي بەشى يەرەگراف $\,$ 

@@ZóÙi@Paragraph

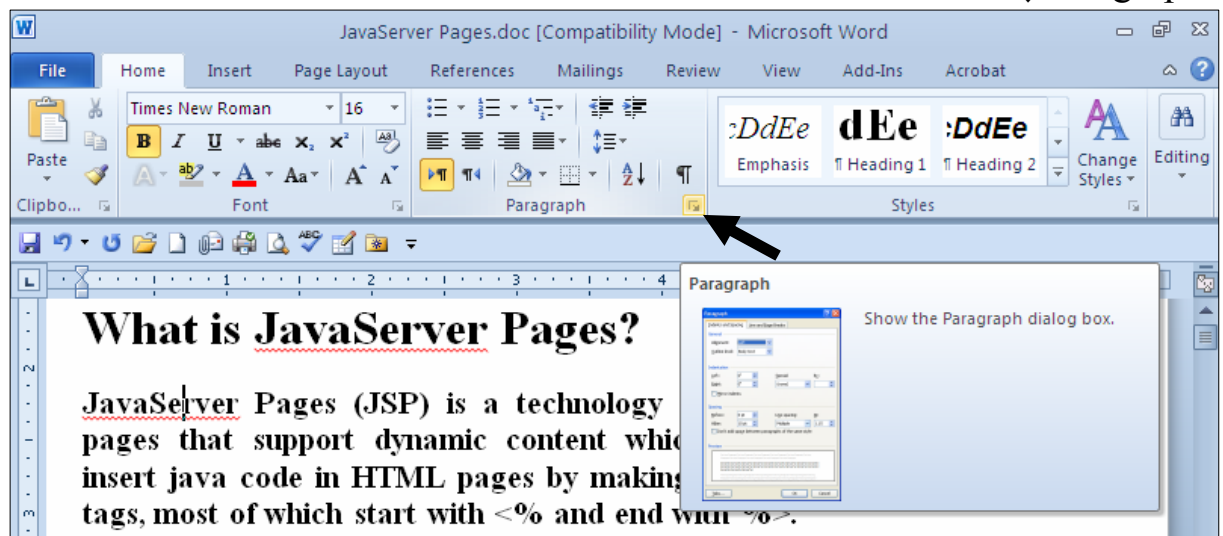

# قت بهشی تایبهت به پهرهگراف Paragraph دهکرینتهوهو ، له Indentation آدا ، گۆرانکارییهکان Paragraph و ئەنجامبدە بەم ش<u>ێوە</u>يە:

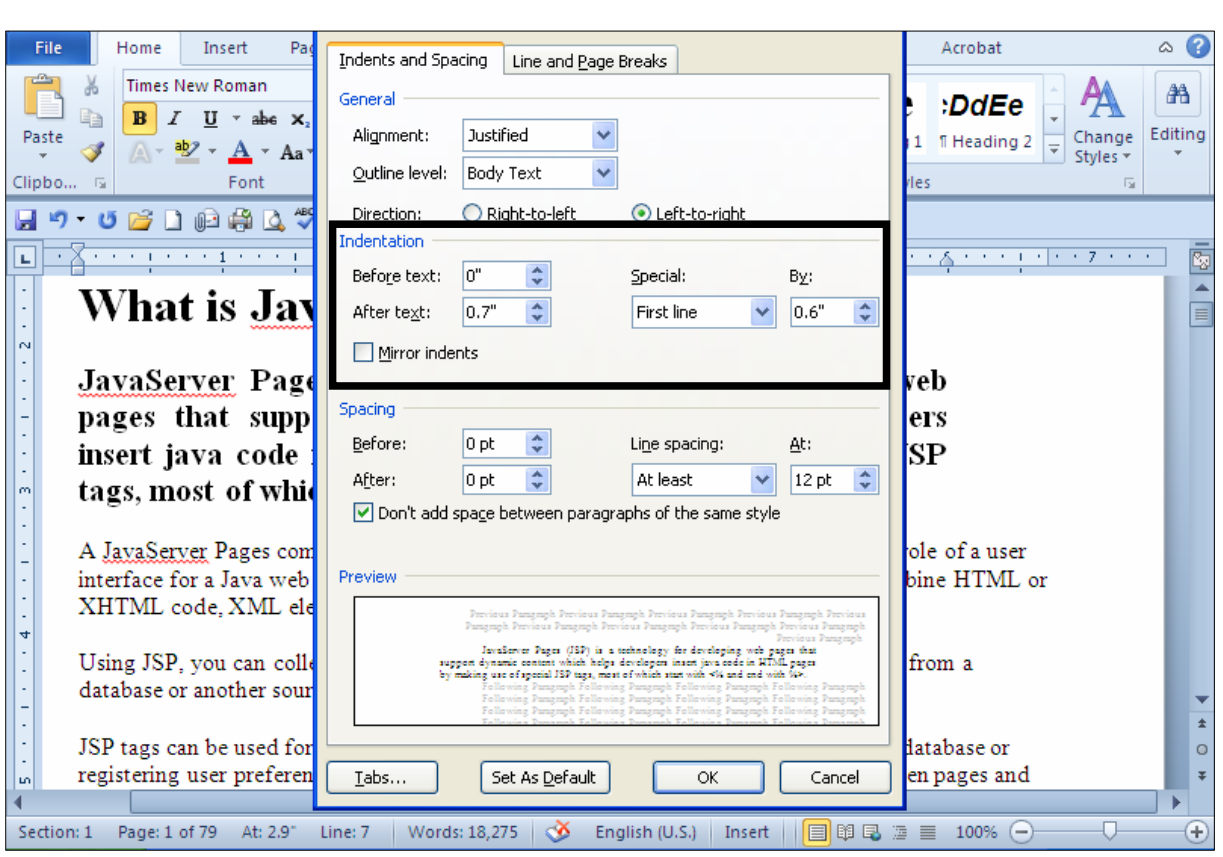

دەبينين بەشى Indentation يِيْكهاتووە لەمانە: −Before Text: بەھۆى ئەم بەشەوە بۆشايى سەرەتايى پەرەگرافەكە ديارى دەكەين. -After Text: بەھۆى ئەم بەشەرە بۆشايى كۆتاى پەرەگرافەكە ديارى دەكەين +Special: لەم بەشەدا First Line ھەلّدەبژێرين. چونكە ئێمە ەمانەوێت بۆشايى بۆ يەكەم دێڕ دابنێن لەو يەرە گرافەدا. ون لهم بهشهدا دیاری دهکهین که بۆشایی یهکهم دیّر چهند بیّت. $\mathrm{By}^{\bot}$ له دوواي دياري كردني نرخي ئەو بەشانە كليك لەسەر دووگمەي  $\rm{Ok}$ دەكەين.

دانانی بۆشایی لەسەرەتای ھەموو دێرەکانی پەرەگرافێکدا جگە لە دێری يەکەم Hanging Indentation .<br>1-كليك لەو يەرە گرافە بكە، كەدەتەوپت بۆشاي لەسەرەتاي دېرى يەكەمى دابنييت. خلیك لهسهر تابی Home بكه و، یاشان كلیك لهسهر سههمه بچوكهكهی بهشی یهرهگراف- $2$ @@ZóÙi@Paragraph

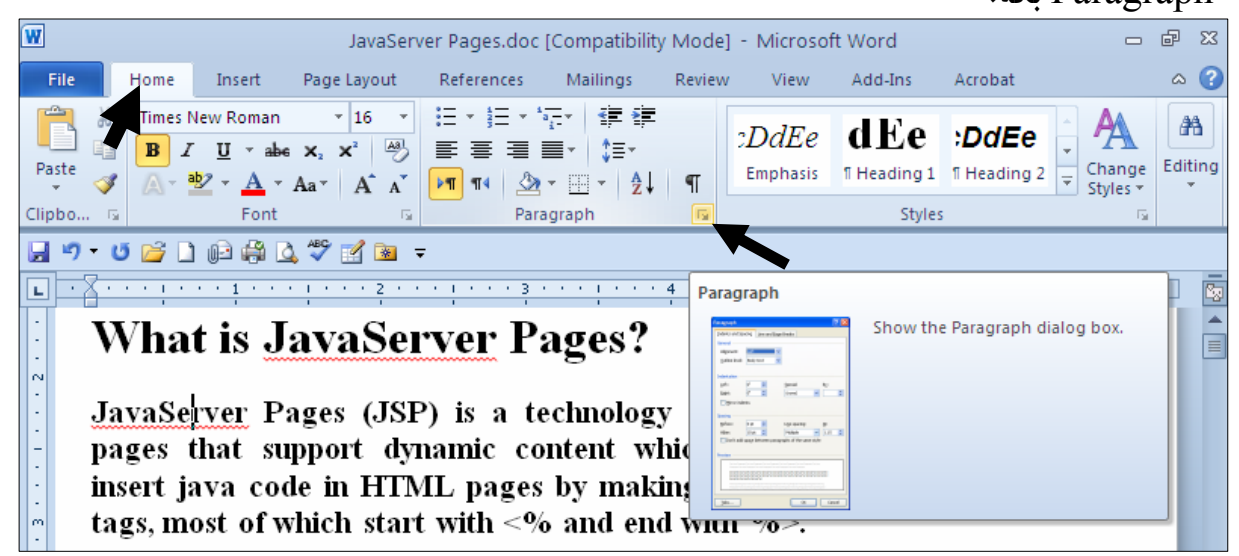

3-بەشى تايبەت بە يەرەگراف Paragraph دەكريتەوەو، لە Indentationدا، گۆرانكارىيەكان Paragraph ق ئەنجامىيدە بە<u>م</u> شىنەەبە∶

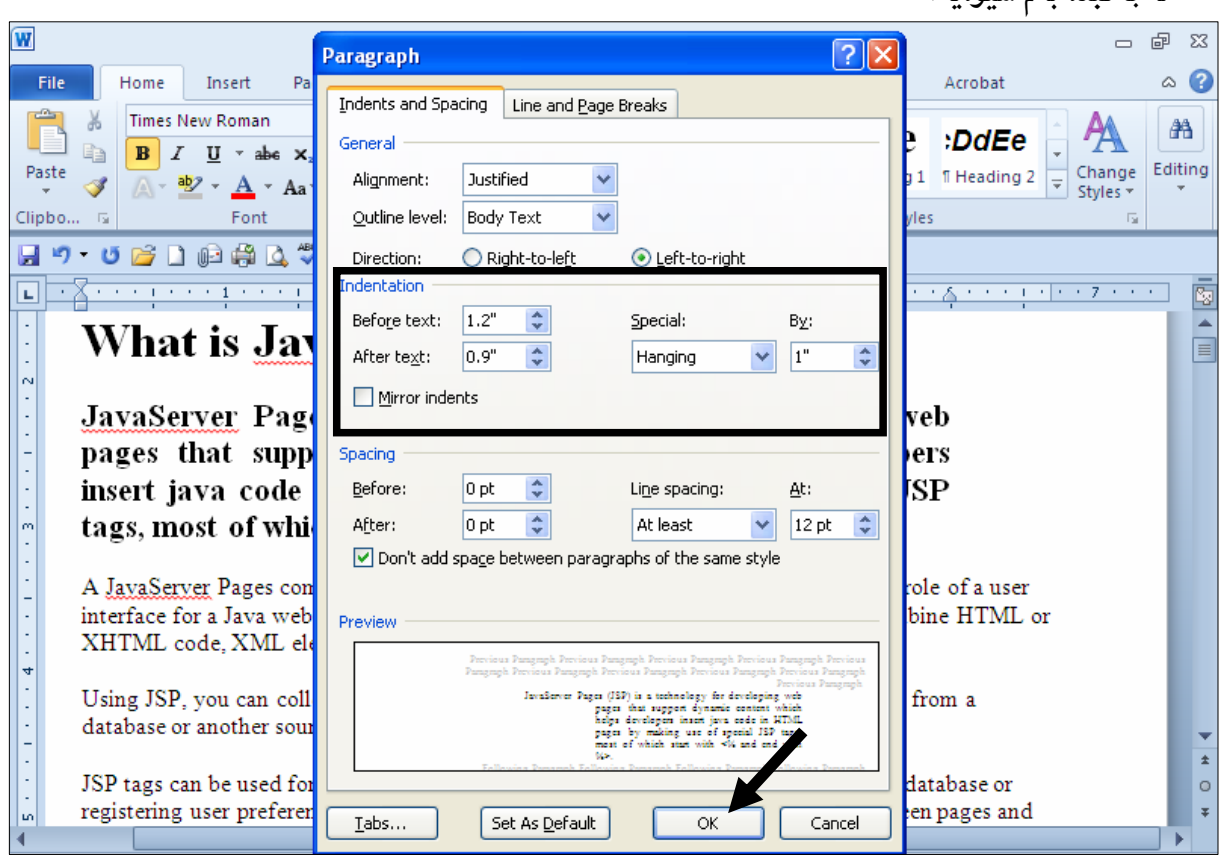

@@ZóäbàóÜ@òìímbéÙŽïq@Indentation @ð'ói@μåïiò† @@NæîóØò†@õŠbî†@óØóÐa‹ òŠóq@ðîbmòŠó@ðîb'üi@òìó'ói@ãó÷@õüèói@ZBefore TextM @@æîóØò†@õŠbî†@óØóÐa‹ òŠóq@õbmüØ@ðîb'üi@òìó'ói@ãó÷@õüèói ZAfter TextM çbØò‹Žî†@ìíàóè@üi@ðîb'üi@oŽîìóäbàò@óáŽï÷@óÙäíš@Næî‹Žî‰iò‡Üóè@Hanging @a†ó'ói@ãóÜ@ZSpecialM @@Na†óÐa‹ @òŠóq@ìóÜ@ãóØóî@õ‹Žî†@óÜ@óu@æŽïåia† @@NoŽïi@ò‡äóš@đ@óØóïîb'üi@óØ@æîóØò†@õŠbî†@a†ó'ói@ãóÜ@ZByM @@NæîóØò†Ok õóá ìì†@ŠóóÜ@ÚïÝØ@óäb'ói@ìó÷@ô'‹ä@ô䆋Ø@õŠbî†@õaìì†@óÜ

#### ئهنجامبی کارهکه بهم شیپوهیهی خوارهوه دهبینت:

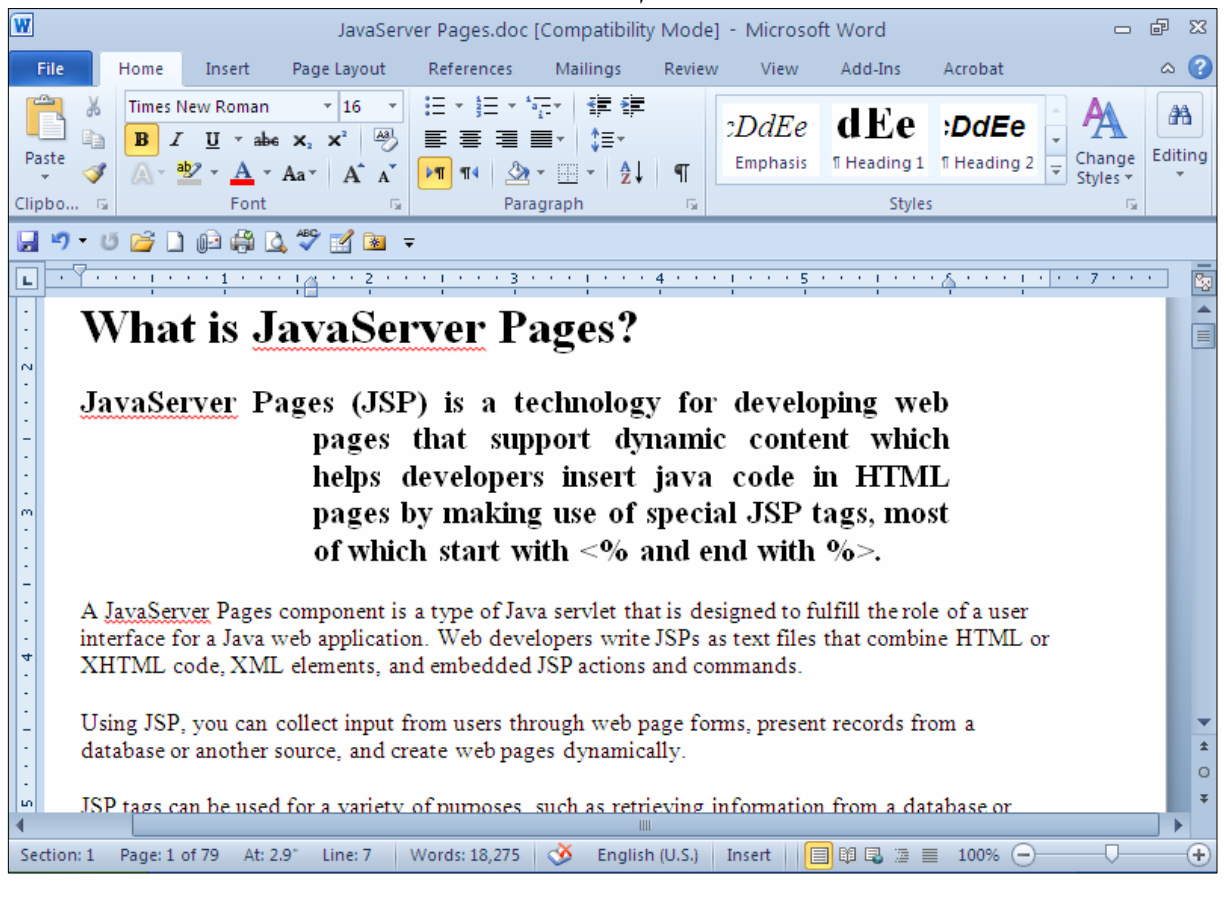

دیاری کردنی ئاراستهی نووسین

بۆ ئەوەی ئاراستەی نووسین دیاریبکەین، کە بەشێوەيەکی گشتی دوو ئاراستەمان ھەيە، ئەم ھەنگاوانەی خوارەوە جێبەجێدەكەبن.

@@oaŠ@üi@tóš@óÜ@μìíä@õónaŠb÷ @@Left – To – Right Text Direction @@NóÙi@Home @ðibm@ŠóóÜ@ÚïÝØM1 @@NóÙiLeft – To – Right Text Direction @õóá ìì†@ŠóóÜ@ÚïÝØM2

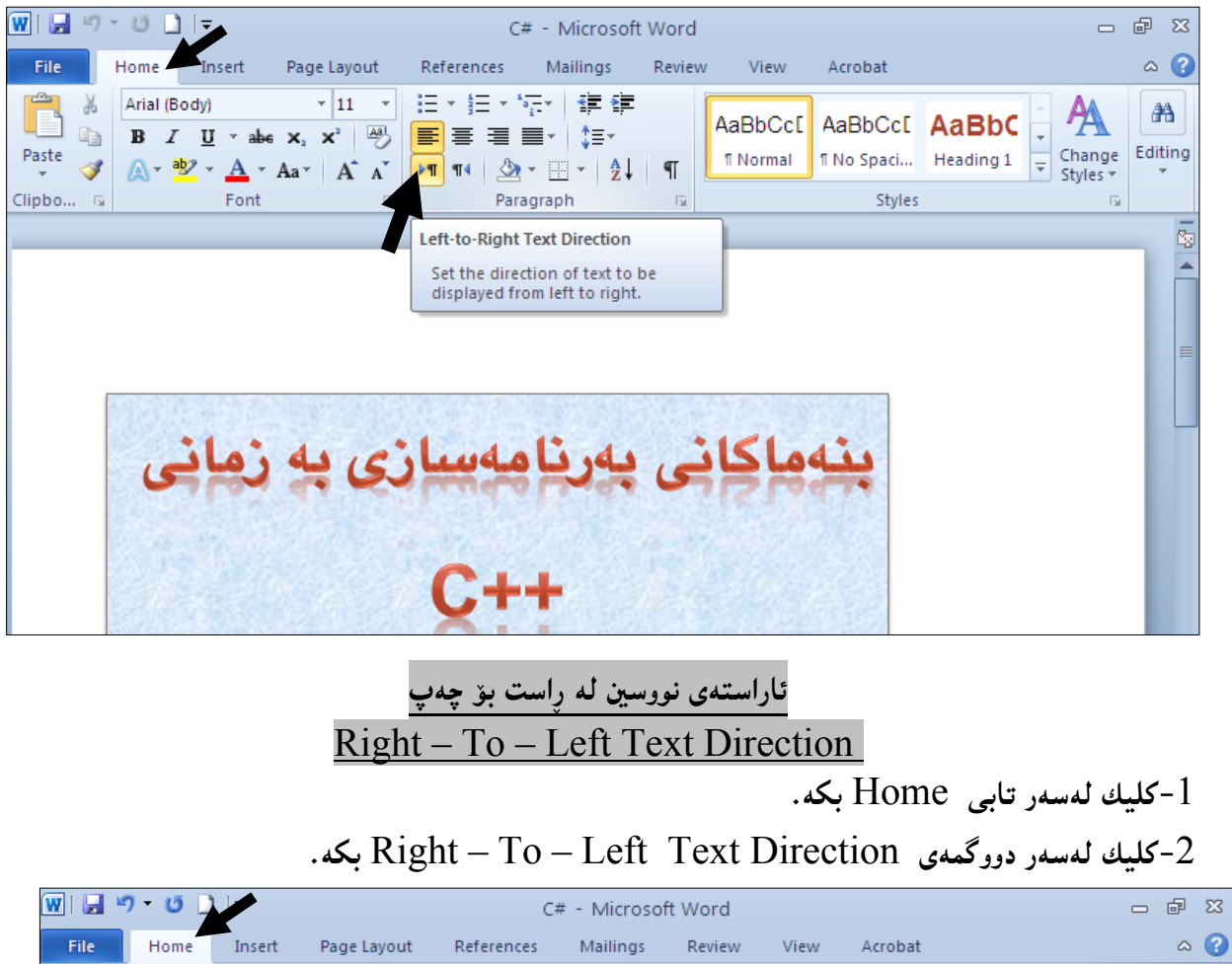

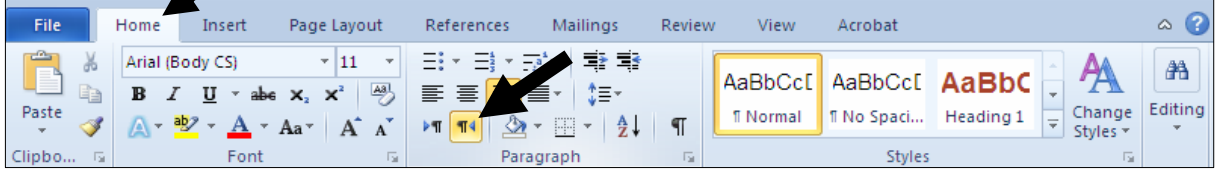

تیبینی: بۆ نووسینی کوردی دهبیّت به (ئاڵت + شیّفت) بیکهین بهکوردی و پاشان فۆنتی کوردی ههڵبژیّرین (وه کو Ali-K-Samic ) و ئاراسته کهش بکهین به : (ئاراستهی نووسین له راست بو چهپ)

> دروستکردنی ریزبهندی به هیما **Create Bullets**

ئهگەر نووسينێكمان هەبيّت بە شێوەي چەند خاڵێکی يەك بەدوواي يەك ئەوا لەسەرەتاي ھەر خاڵێکەوە دەتوانين هیّماو نیشانه پـان ژمــاره دابنییــت، بۆنمونــه کاتیّــك دهمانــهویّت بهشــهکان و پیّکهاتــهکانی (گهشــهییّدان و نهخشهسازي وێِب ســايت – Website Design & Development) بــه خــالٌ بـنووســين، ئــهوا دوواي نووسینی ناونیشانی باسه که ،یهنجه بنیٌ بــه دووگمــهی Enterها، بۆئــهوهی هی٘مــای داغلکــردن Insertion Point بچینته سهرهتای دیّرِی تازه، پاشان کلیك لهسهر سههمه بچوکهکهی Bullets بکه و، پاشــان کلیــك لەسەر يەكتك لە ھٽماكان يكە:

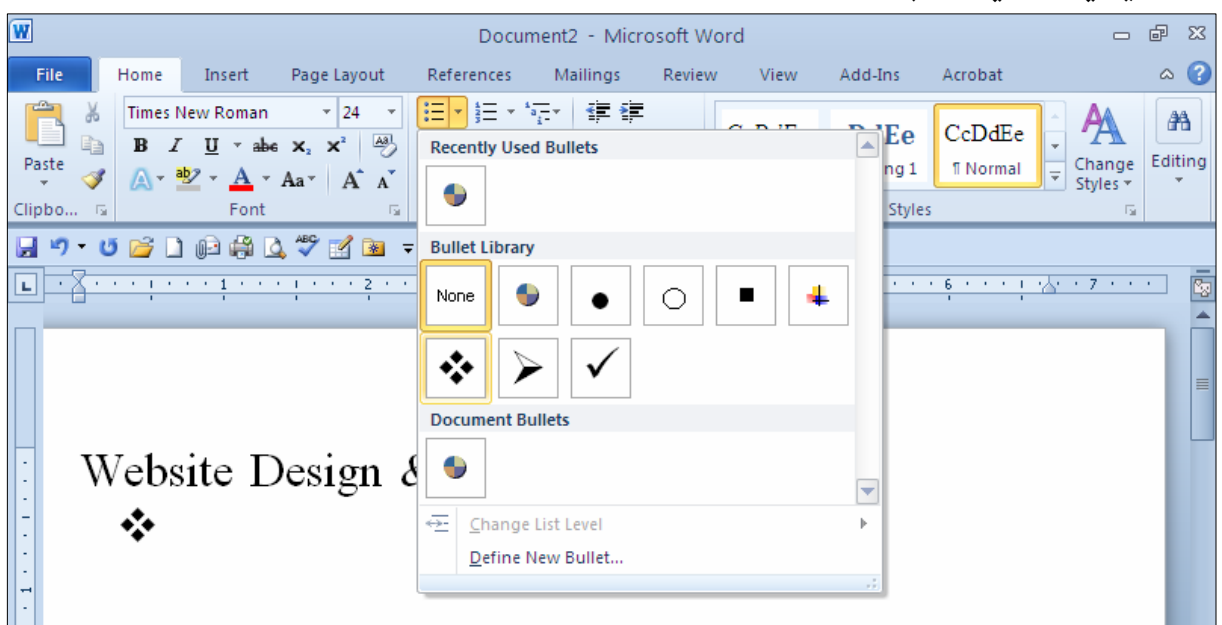

ئینستا خالٌی یهکهم بنووسه و ، پهنجه بنیٌ به دووگمهی Enter دا:

@@

```
Website Design & Development:
 ❖
      HTML 4.1
 \cdot
```
ئیّستا خالٌی دووهم بنووسه و ، پهنجه بنیٌ به دووگمهی Enter دا:

Website Design & Development:

```
❖
    HTML 4.1
❖
    HTML 5
\bullet
```
ئیّستا خالٌی سیّههم بنووسه و ، پهنجه بنیّ به دووگمهی Enter دا:

Website Design & Development:

- $\cdot$ **HTML 4.1.**
- ❖ HTML 5.
- ❖ CSS 1, 2.

# دروستکردنی هی٘مایهکی نوێ **Create New Bullet**

خۆمان دەتوانين هيّمايەك دروست بكەين و ، بەكارى بهيّنين لە جياتى ئەو چەند هيّما ئامادەكراوەى ھەيە: .1-كلىك لەسەر تابى Home بكە

.<br>2-كليك لەسەر سەھمە بچوكەكەي دووگمەي Bullet بكە.

و كليك لهسهر Define New Bullets بكه:

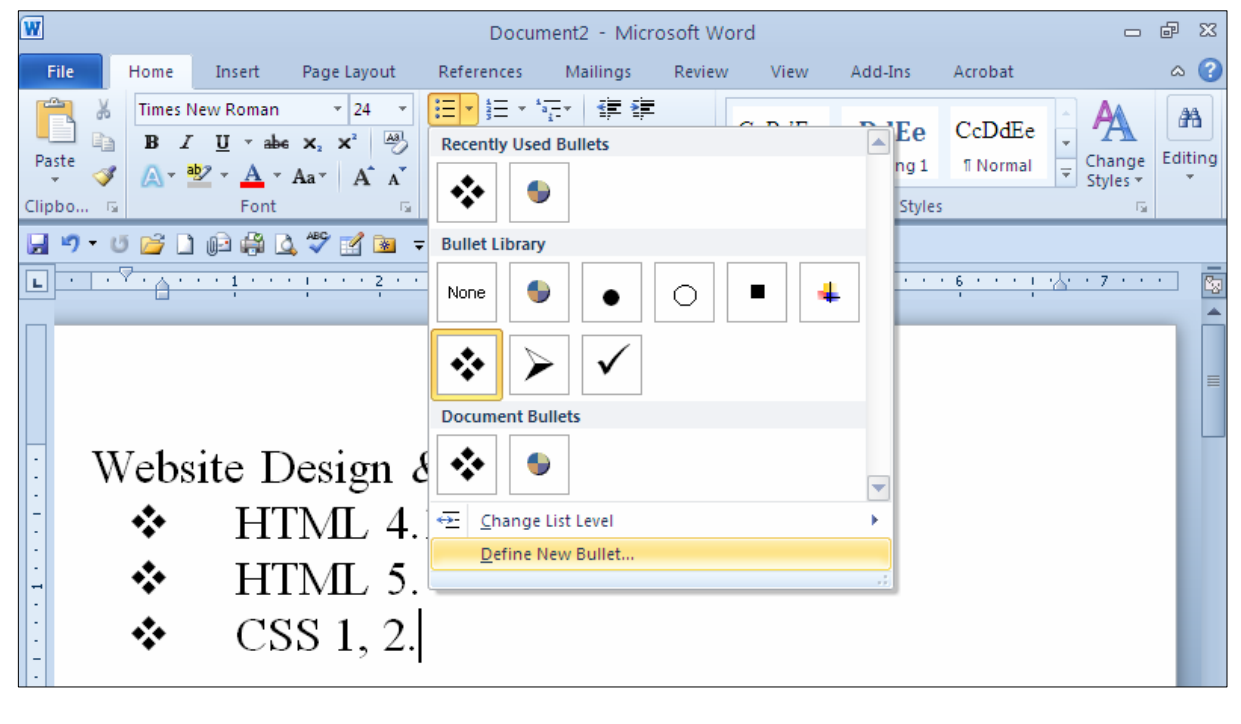

4-بەشى تايبەتبە Define New Bullet دەكريتەوە، كە لەچەند بەشپىك يېڭ ھاتووە:

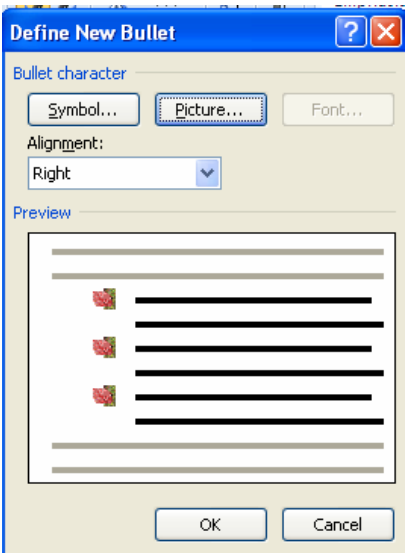

خلیك لهسهر دووگمهی هیّما Symbol بكه و هیّمایهك دیاری بكه ، واته كلیك لهسهر هیّمایهك بكه و $5$ ياشان كليك لەسەر دووگمەي  $\rm{Ok}$ بكە:

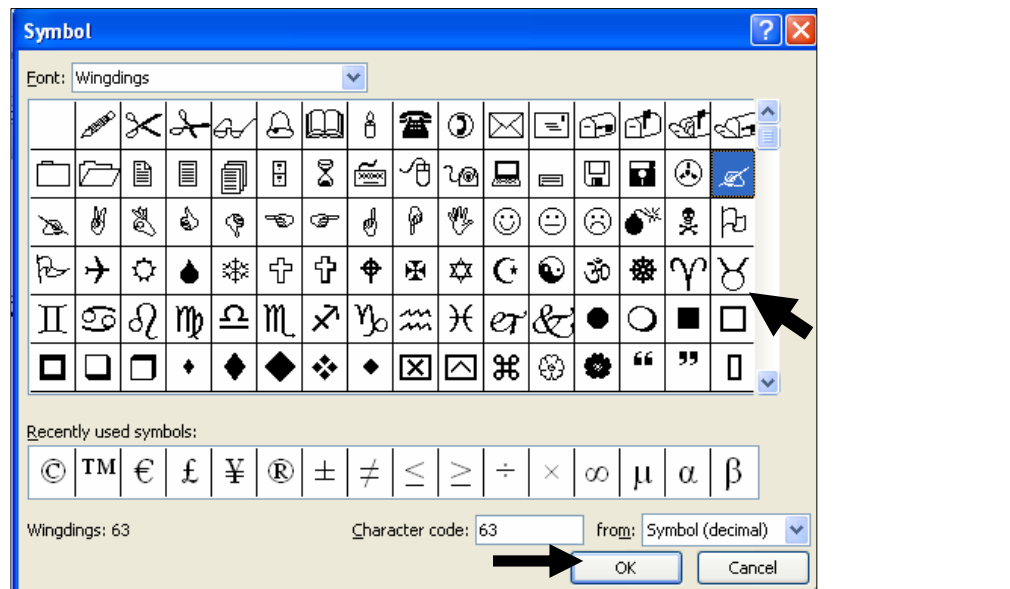

ونیّستا هیّما نوێیهکه دروست بووهو، بههوّی بهشی Alignmentهـــــــهوه لایهکـــهی دیــاری بکــه کـــه لـــه چ $6$ لايهك بيّت و، ئهگەر حەزيشت كرد له جياتى ئەو هيّمايەي Symbol داتنا، وێنەيەك دابنـێيــت ئــەوا بــەهۆي بهشی وێنهوه ... Picture وێنهيهك دياري بكه، بهمهش وێنهكه دهبێته هێمايهكي نويٌ ........ .  $\cdot$ ئنستا كلىك لەسەر  $\,$ ok بكە

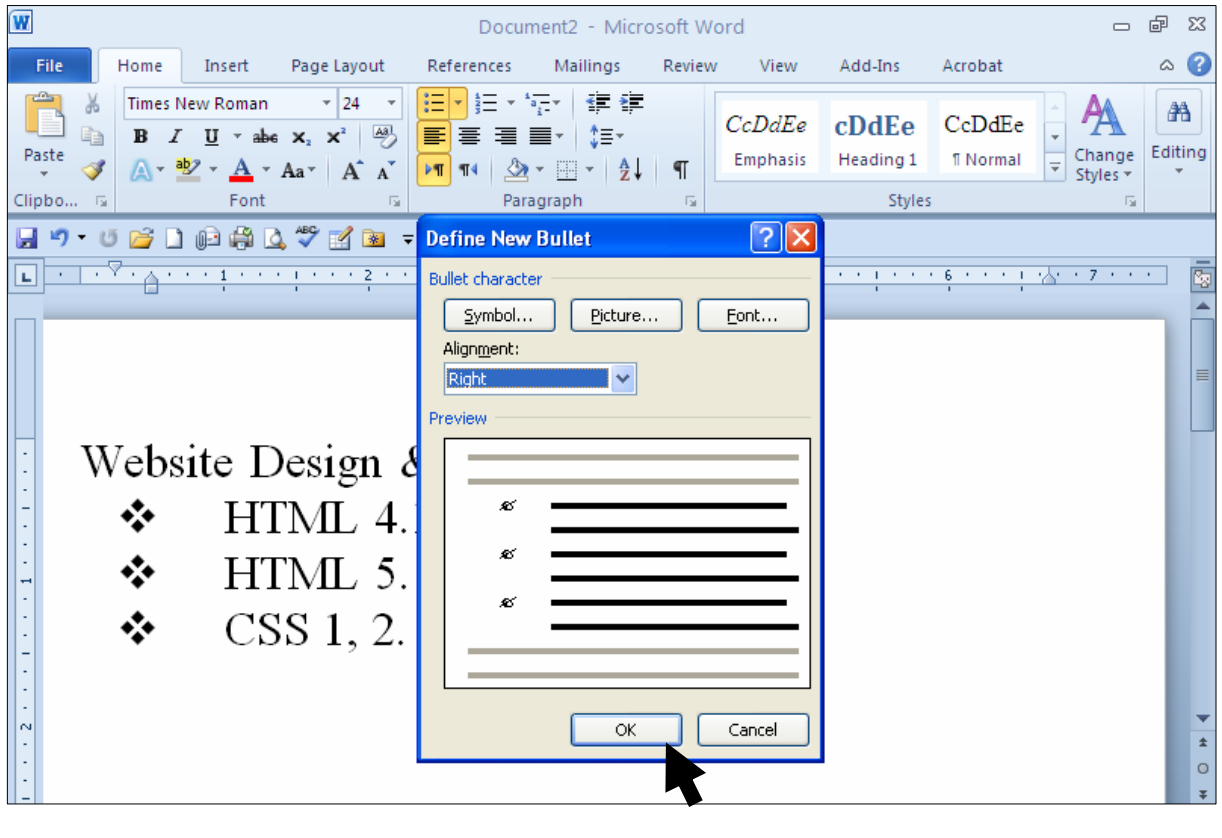

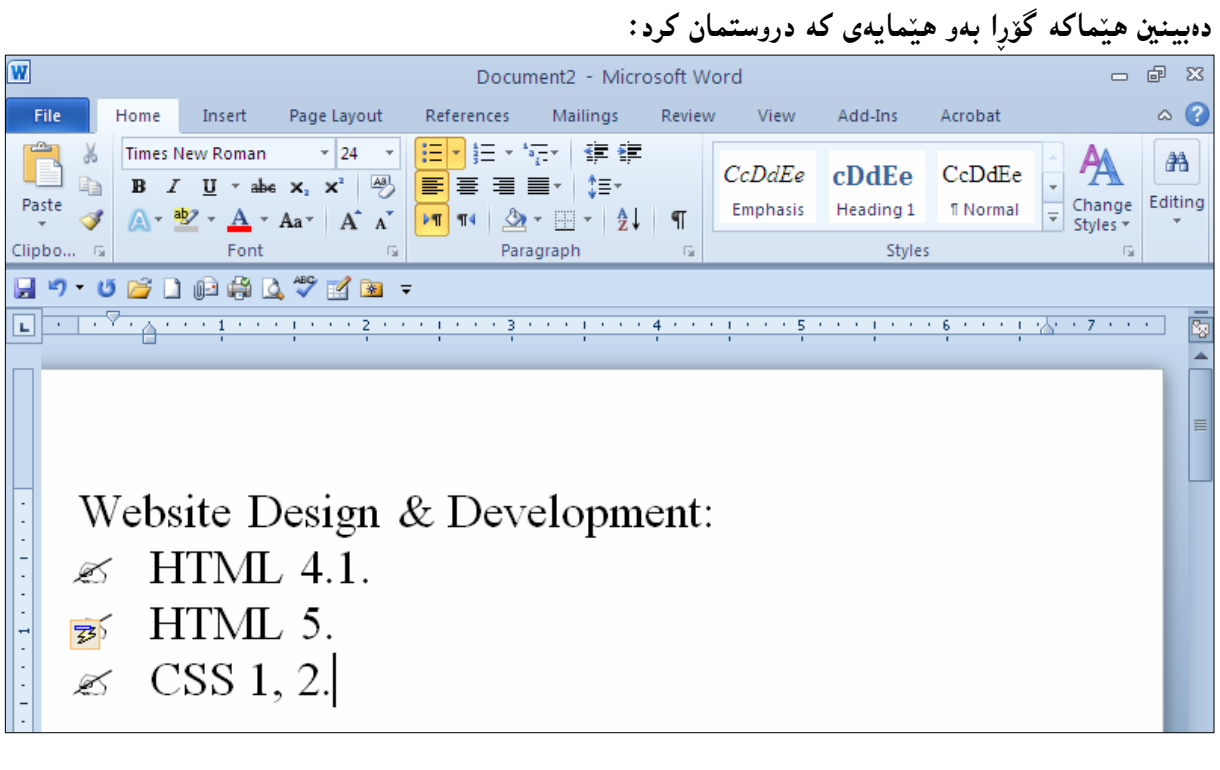

گۆرِينى رِەنگى ھێماكان

.<br>1-كليك لەسەر تابى Home بكە

-كليك لەسەر سەھمە بچوكەكەي دووگمەي Bullet بكە. : كليك لهسهر Define New Bullets بكه-3

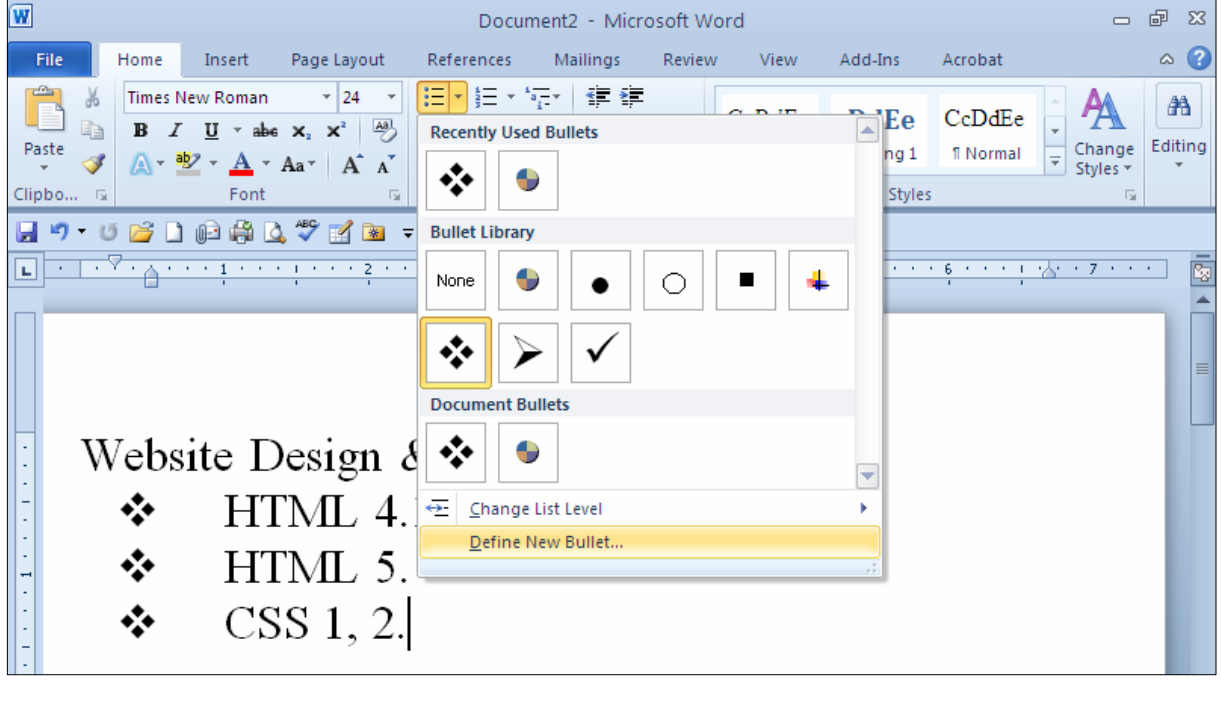

4-بەشى تايبەتبە Define New Bullet دەكرێتەرە، كە لەچەند بەشێك پێك ھاتورە.

خلیك لهسهر تابی  $\rm{Font}$  بكه و، بهمهش بهشی تایبهت به فوّنت دهكریّتهوهو، تیایدا رِهنگیّك ههڵبژیّره و، $5$  $\rm O$ کلیك لەسەر  $\rm O$  بكه و

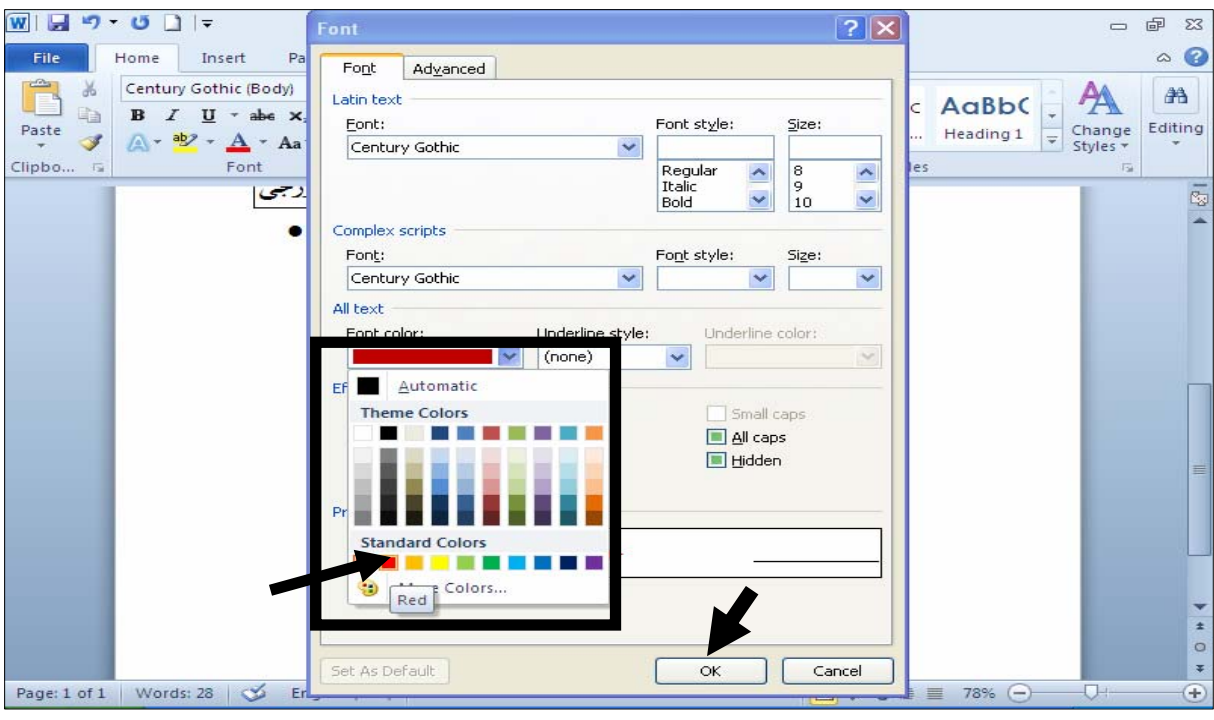

## دروستکردنی لیستی فره ئاسات به هیٌما و ژماره Make Multilevel List with Bullet and Numbering

- فهو نووسینهی دهمانهویّت بیکهین به لیستیّکی فره ئاست به دووای یهکدا دهینووسین و، پاشان دیاری $1\,$ @@NæîóØò†@Select
	- .2 كليك لەسەر تابى Home بكە
	- ك كليك لەسەر دووگمەي Multilevel Listبكە:

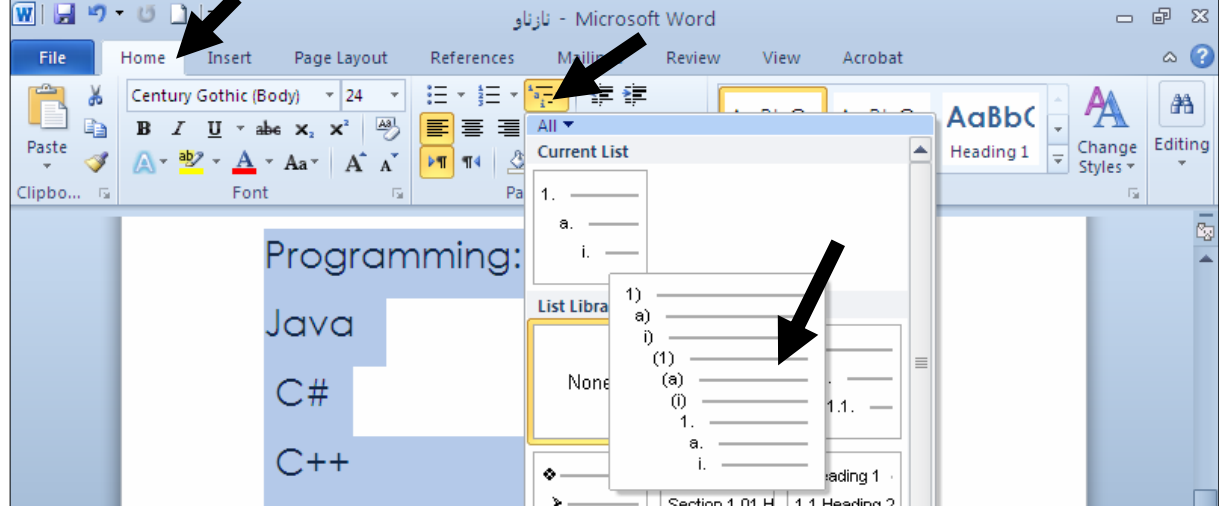

4- كلىك لەسەربەكتك لە شتوەكانى فرەلىستى بكە، رەكو وتنەكەي خالى 3. 5− دەبىنىت لىستىلى دروست بووە كە وەك بەك ئاستى دەردەكەوپت:

بەھەمان شێوە:

- 1) Programming:
- 2) Java
- $3)$   $C#$
- 4)  $C++$
- 5) Web Programming
- 6) JSP
- 7) ASP.Net

قیّستا دهمانهویّت وشهکانی جاڤا و سی شارپ و سی ++ بکهین، به ئاستی دووهم، بۆیه لهبهردهم وشهی $\delta$ جاڤادا کلیك دەكەين و، ياشان يەنجە دەنــێين بــه دووگمــەي تــابى ســەركيبيۆردەكە و، بۆئــەوانى تــريش

- 1) Programming:
- a) Java
- $2)$   $C#$
- $3)$  C++
- 4) Web Programming
- 5) JSP
- 6) ASP.Net

7- بههممان شیّوه ئهوانی تریش دهگۆرین، تادهگهینه ئهو خالّهی برِیــاردهدهین بیکــهین بــه خــالّی دووهم و ، وشه کانبی دوواتریشی بههممان کرداری پینشوو دهیکهین به ئاستبی دووهم:

- 1) Programming:
	- a) Java
	- b)  $C#$
	- c)  $C++$
- 2) Web Programming
	- $a)$  JSP
	- b) ASP.Net

تيبينى:

ئهگهر زیاتر له دوو ئاستیشمان ههبوو بههممان شیّوهیه و، لهچ وشهیهکهوه ویستمان ببیّت به ئاستی سیّههم لـه به ردهمـیدا کلییك دهکه ین و ، پاشان پیهنجه دهنیێین به دووگمهی تابی سهر رووی کیبیۆردهکهدا ببهلام دهبینت لـهکاتبی هه لّبژاردنی شتوه کان دا ((لهخالّی 4 دا))، شتوه به کی ستلیستی هه لّبژترین و بهو شتوه به بوّ زباتریش. لابردن<sub>ی</sub> لیستی فره ئاسات به هیّما و ژماره

> $\cdot$ -لىستەكە دىارى  $\,$  Select كە $-1$ كىلىك لەسەر تابى Home بكە $-2$ 3-كلىك لەسەر دووگمەي Multilevel Listد. 4-كلىك لەسەر Noneكە.

### بۆشاي نێوان دێرەكان Lines Spacing

بۆشای نیوان دیرهکان Lines Spacing زیاد و کهم دهکریت و بهیینی یینویست دهستکاری دهکهین: أ-ئەو يەرەگرافە ديارى Select بكە كەدەتەوپت بۆشاي نيوان دېرەكانى زياد وكەم بكەيت. ولا تابی Home دا، کلیك لهسههمهبچوكهكهى دووگمهى Line and Paragraph Spacing بكـه -2 و، پەكتك لە ژمارەكان (نوخەكان) ھەڭىژترە:

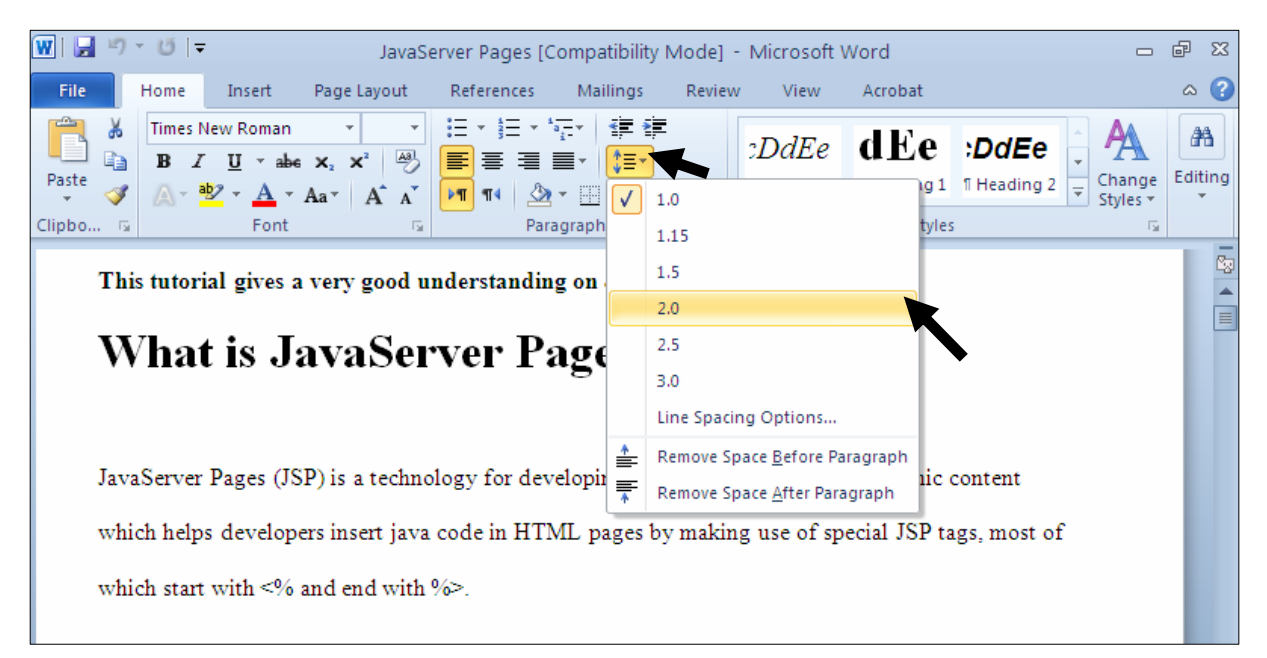

 $S^{j}$ e-ئەگەر دەتەوپّت بۆشايى سەرەتاي يەرەگراف لاببەيت ، ئەوا دوواي ئــەوەي يەرەگرافەكـەت ديــارى $3\,$ كرد و، كليك لەسەر سەھمەبچوكەكەي دووگمەي Line and Paragraph Spacingو ئايك لەسەر Cine and Paragraph S : بكه: Remove Space Before Paragraph

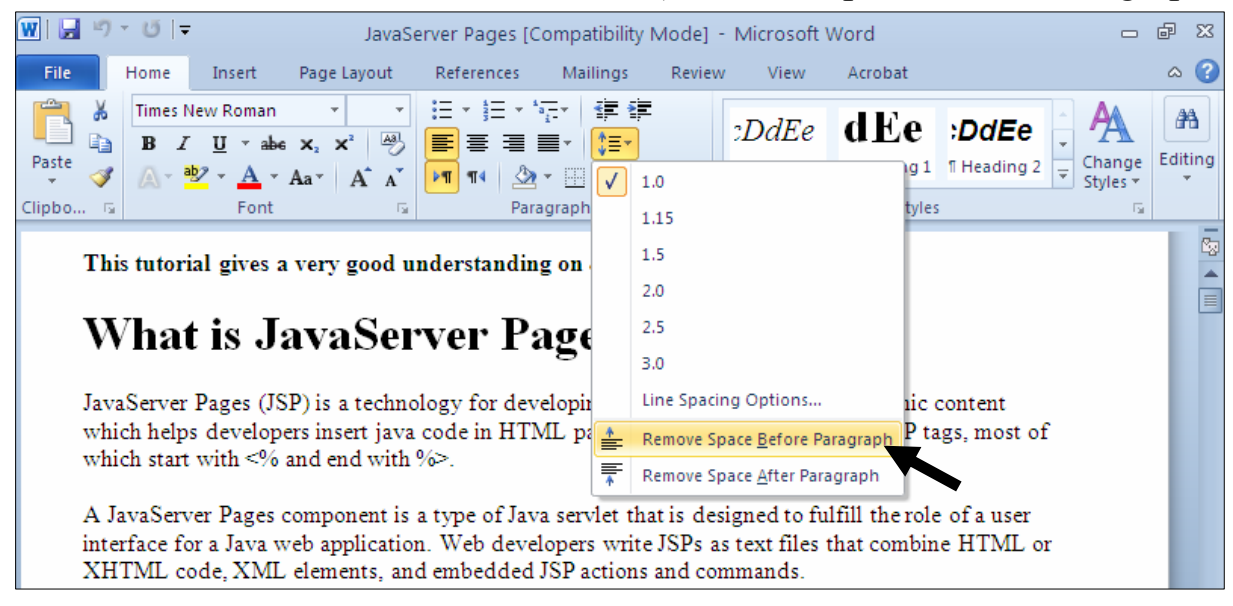

4- ئەگەر دەتەوپت بۆشاپى كۆتاپى يەرەگراف لاببەيت ، ئەوا دوواي ئــەوەي يەرەگرافەكــەت ديــارى Select كرد و، كليك لەسەر سەھمەيچوكەكەي دووگمەي Line and Paragraph Spacingو ، كليك لەسەر : بكه: Remove Space After Paragraph

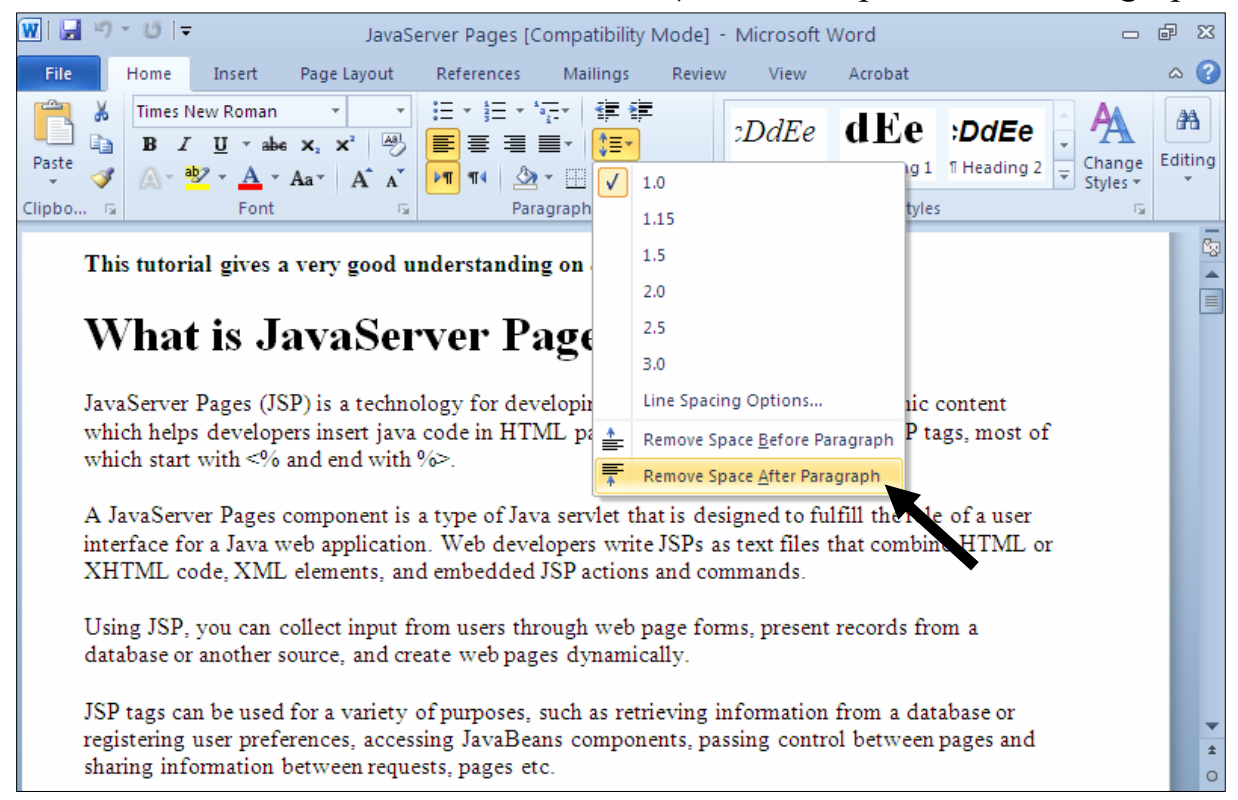

# بۆشايى نێوان يەرەگراف Spacing between Paragraphs و پهرهگرافانه ديارى Select بكه كهدهتهويّت بۆشاى نيوانيان زياد وكهم بكهيت.  $1\,$ 2- له تابی Home، كليك لهسهر دووگمهى Paragraph Dialog Boxبكه:

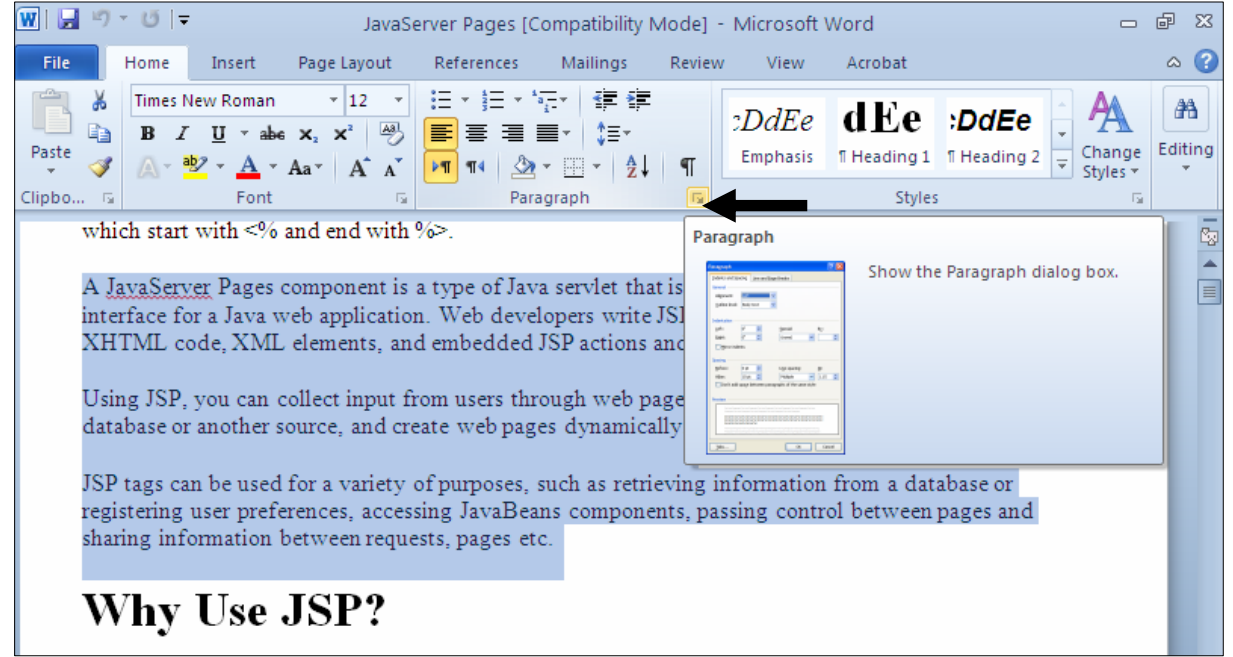

3−بەشى تايبەت بە يەرەگراف Paragraph دەكرێتەرەو، لە Spacing دا، گۆرانكارېيەكان ئەنجامىبدە بەم

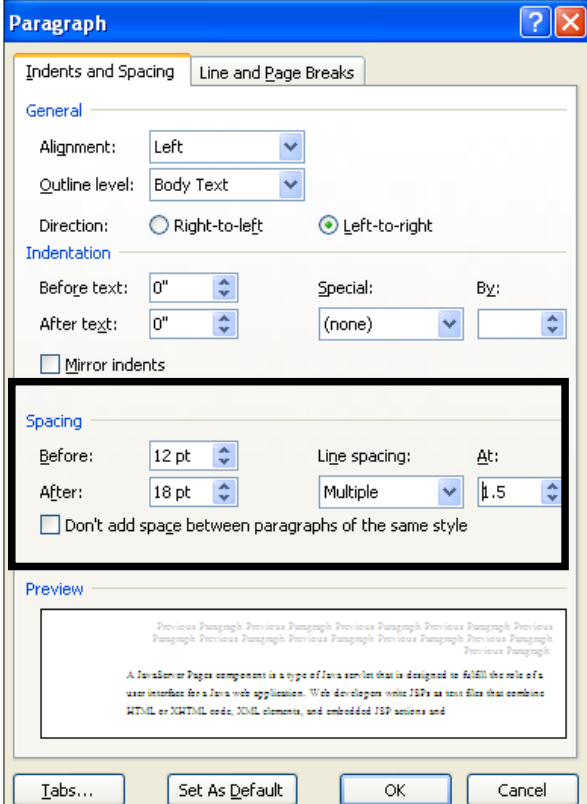

شێوەيە:

دەبينىين بەشى Spacing يېڭىمھاتورە لەمانە: ÷Before: بههوّي ئهم بهشهوه بۆشايى يينشەوەي يەرەگرافەكە ديارى دەكەين. −After: بههوّی ئهم بهشهوه بۆشایی کۆتای پهرهگرافهکه دیاری دهکهین -Line Spacing: بههوّي ئهم بهشهوه شيّوازي بوّشاي نيّوان ديّرهكان دياري دهكهين. خان کهم بهشهدا دیاری دهکهین که بۆشاپی نیوان دیرهکان چهند بیّت.  $\rm{At}$ له دوواي دياري كردني نرخي ئەو بەشانە كليك لەسەر دووگمەي Okدەكەين.

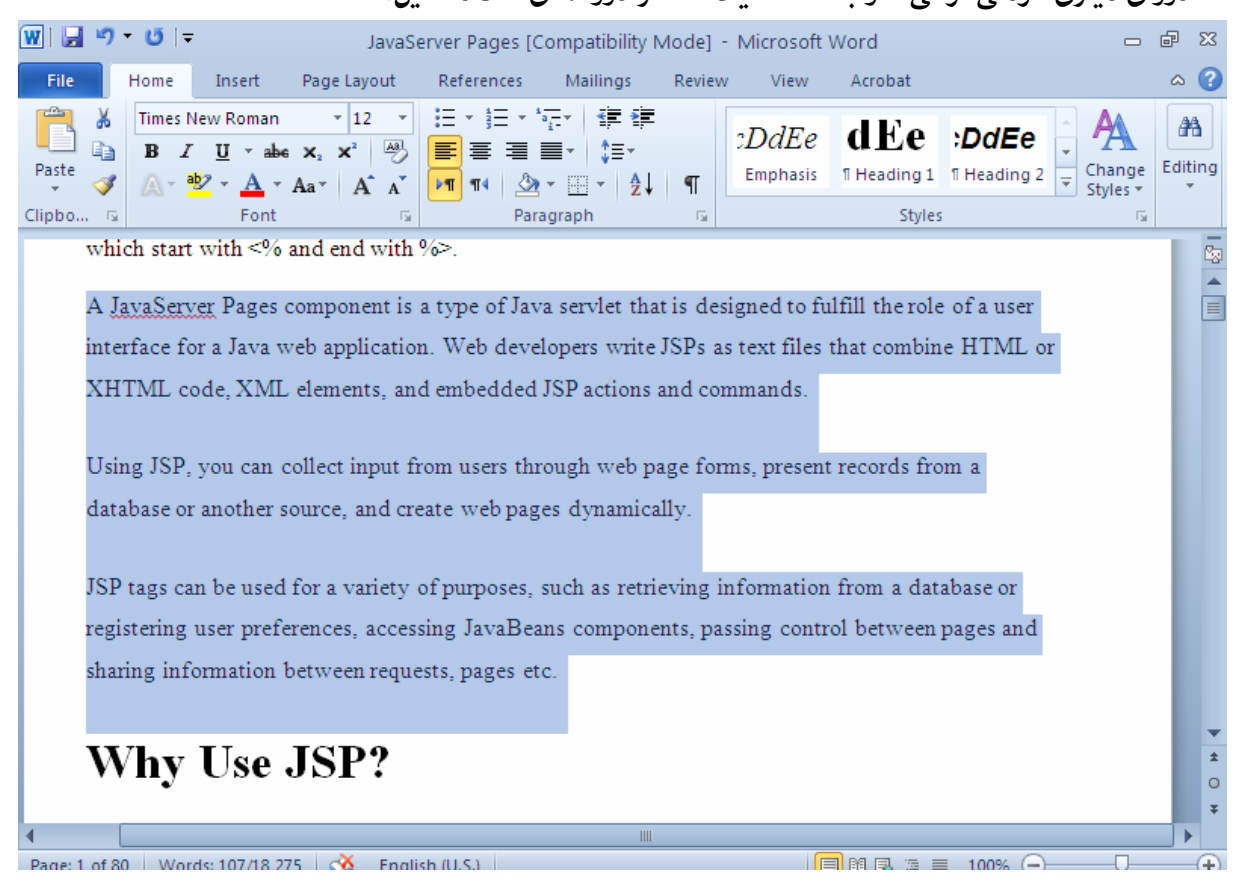

دانان و زیادکردنی سنوور و چوار چێوه بۆ نووسین Add Border To Text .<br>1-ئەو نووسينە ديارى بكە، كە دتەويْت چوار چيّوەو سنوورى بۆ دابنـيّـيت. خلەتابى Home، كلىك لەسەر سەھمەبچوكەكەي دووگمەي $\rm Border$  بكە $-2$ ور ده آغوژنټ سنوور بۆ هەموو چوار دەورى نووسينه ديارى كراوەكە دابنێيت ئەوا كليك لەسەر $3$ : مكلە: Outside Border

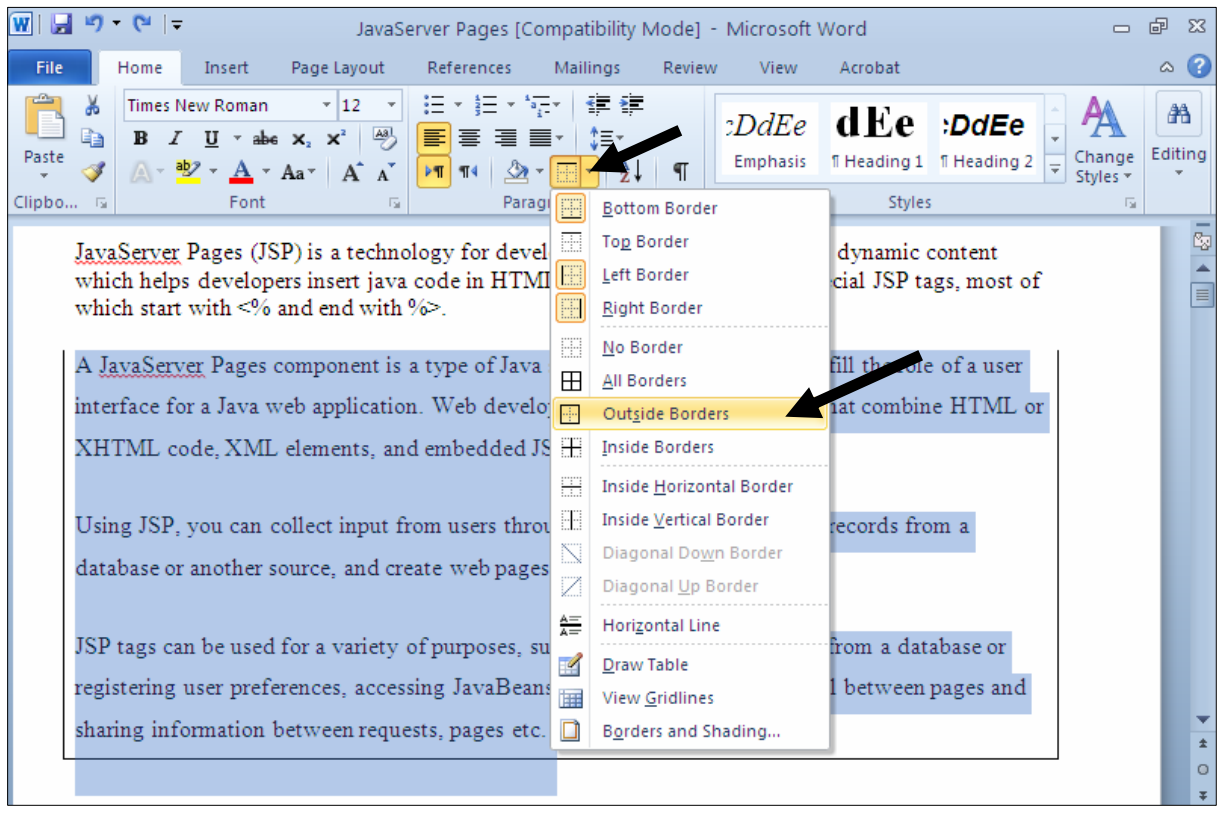

#### بت چوارچێوەيەك بۆ نووسينەكە دروست بووە:

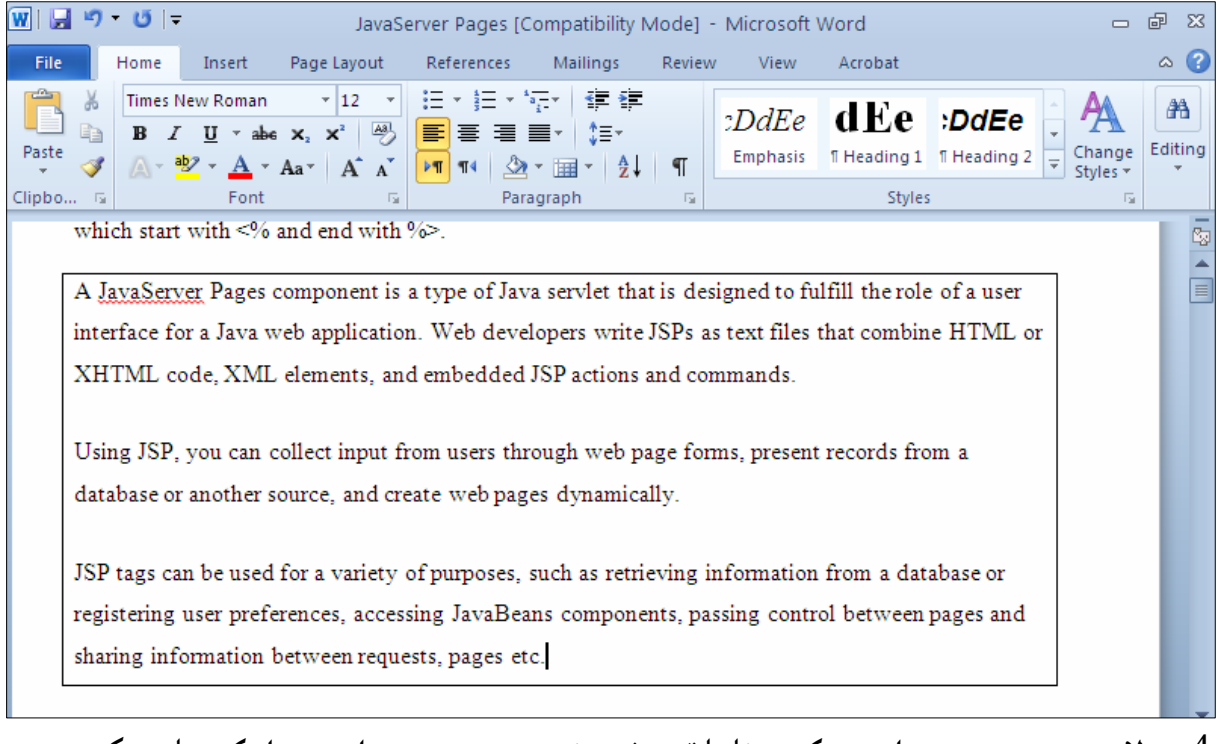

4-بۆ لابردن و سرِینەوەی چوار چێوەکە بە ئاسانترین شێوە ئەوەیە ،نووسینە چوارچێوە دارەکە دیاری بکەین و كلىك لەسەر No Border بكەيت:

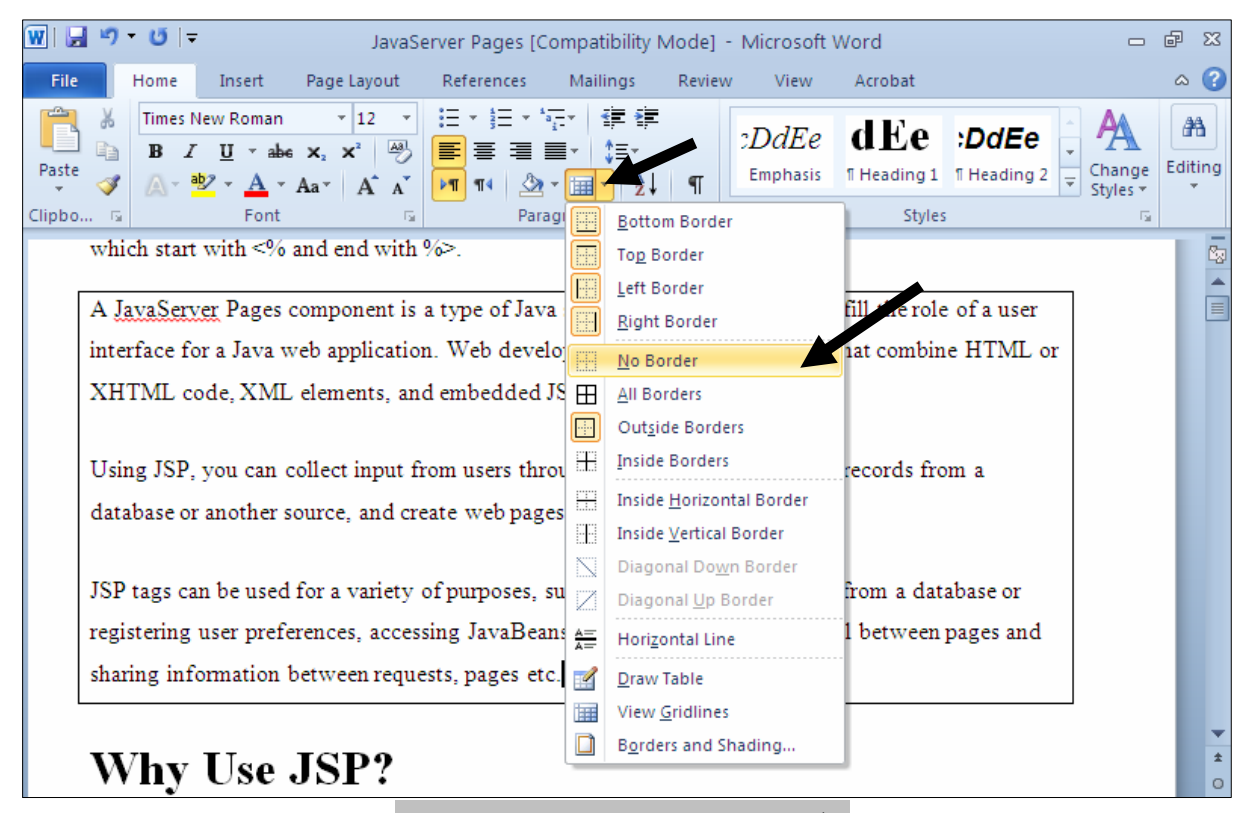

رِیْگەیەکی تر بۆ دان<mark>انی چ</mark>واردەور و سنوور

أ-ئهو نووسينه دياري بكه، كه دهتهويّت چوار چێوهو سنووري بوّ دابنـێيت. خلەتابى Home، كلىك لەسەر سەھمەبچوكەكەي دووگمەي $\rm Border$  بكە $-2$ : كلىك لەسەر Border & Shades بكە $-3$ 

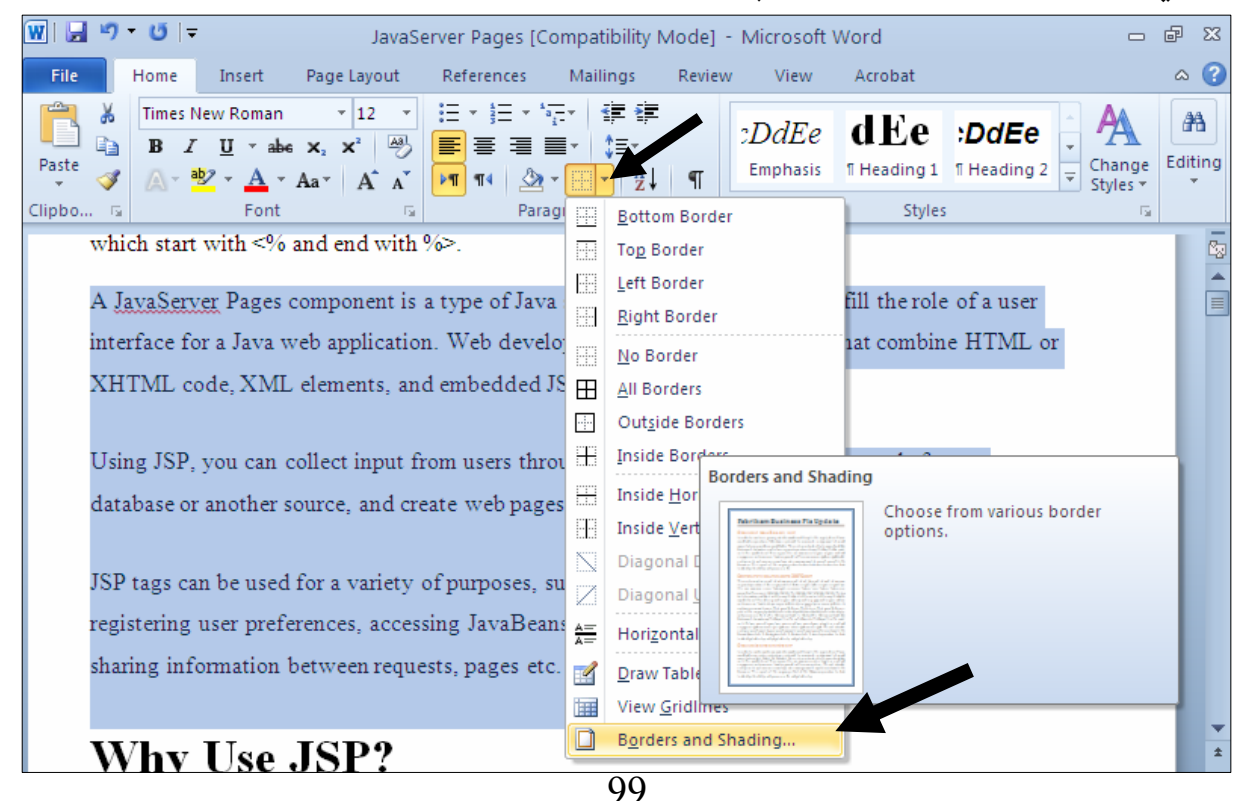

**D**<br>- 日<br>- 8 Wii 日 り - じ | -كليك لەسەر شێوازێكى خەت بكە كەدەتەوێت ببێتە چوار چێوە File Home  $\overline{1}$ Times Net  $\overline{\mathbf{C}}$ **Borders and Shading**  $\mathbf{B}$  $\boldsymbol{I}$ Bà @@ Paste دیاری بکه که  $\triangle$  -  $\frac{ab}{2}$ Î Borders Page Border Clipbo...  $\sqrt{2}$ @@ tyle: **Setting** Preview چوارچێوەكە بە سەر which start w Click on diagram below or use None buttons to apply borders @@ يەرەگراف Server كلىك  $\mathsf{Bo}\underline{\times}$ @@ @a†@Paragraph لەسەر :od @@ Shadow جێبەجێبیێت ىە كىٽك @@ y. Color: E  $3-Q$ يان بەسەر نووسىن لەم r ai E E @@ width: Dext دا.... Cust 4 % pt ئىٽو انه Apply to: gs can b @@ Paragraph óÙi ring us Options... ι infom Cancel رەنگى چوارچێوەكە ديارى یان<sub>ی</sub> هی٘لّی چوار چیّوه  $\frac{1}{\alpha}$ ىكە بگۆرە @@ Page: 1 of 80 Words: 107/18,275  $\otimes$  English (U.S.)  $\boxed{\blacksquare}$  Here  $\trianglerighteq$   $\blacksquare$  Here  $\trianglerighteq$  $\overline{C}$  $_{\textstyle\odot}$ 

# وفشي تايبهت به Borders & Shading وهكريّتهوو، لهتابي Borders واه گۆرانكارىيەكان Porders ون  $\rm{O}$ 3نه كامبده و كليك لهسهر  $\rm{O}$  بكه

#### دهبینیت چوارچیّوهکه دانراوه بوّ ئهو یهرهگرافانهی دیاریمان کردووه:

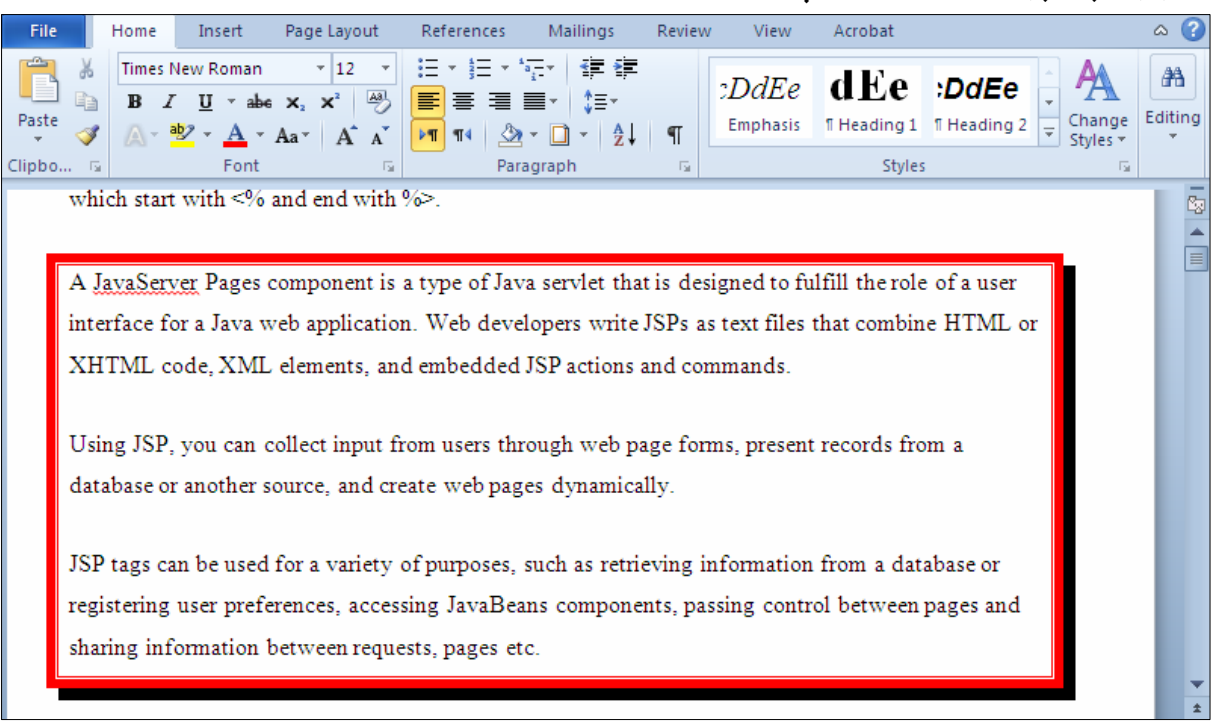

خدگدر ویستت چواردهورهکه لاببهیتهوه ئهوا ههنگاوی  $1$  تا 4 دووبـاره بکـهرهوو، لههــهنگاوی چــوار دا لــه $\,$ بهشی  $6$ getting دا، کلیك لهسهر  $\rm{None}$  بكه و، پاشان كلیك لهسهر  $\rm{K}$  بكـه و بهصـهش چـوار چـینوهكه

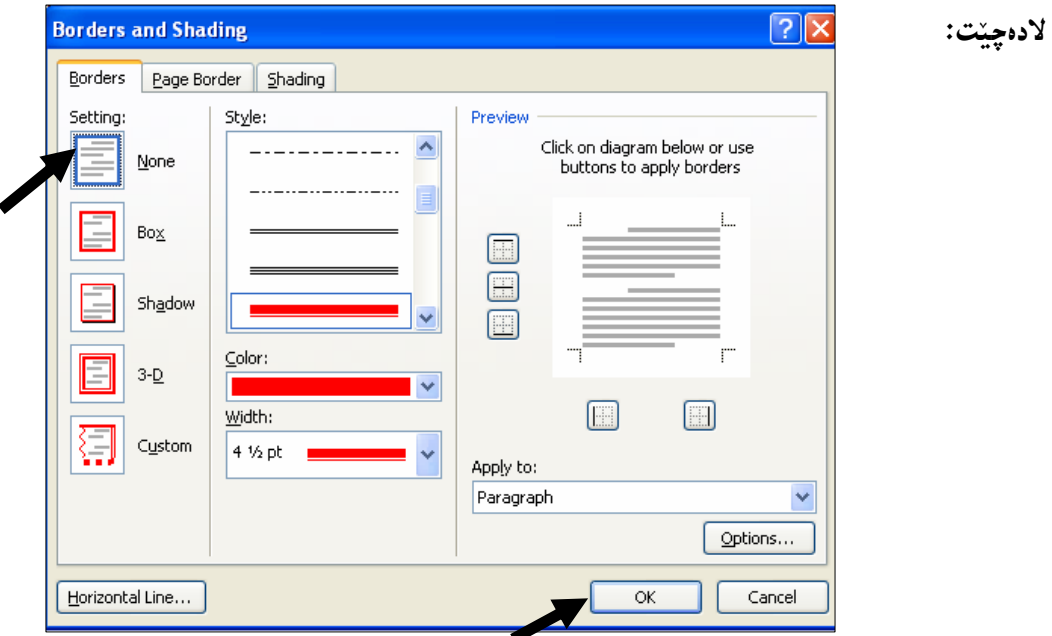

تێبينى:

دهتوانین بههوّی دووگمهکانی بهشی پیشاندان Preview یهکیّك له لاکانی سنوور و چوارچیّوهکان لاببهین، به گوێرەي پێویست و بەخواستى خۆمان، يان بە کليك کردن لەسەھەمان دووگمە ئەو لايە دابنێينـــەوە کــە لامـــان

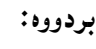

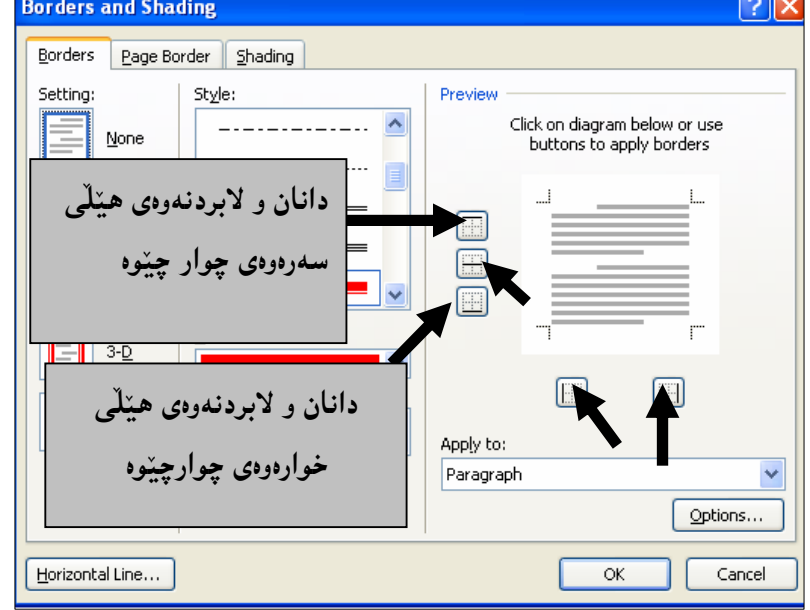

دانان و زیاد کردنی سنوور و چوارچێوه بۆ لاپەرِهکان Add The Borders To Pages .<br>1-ئەو نووسينە ديارى بكە، كە دتەويْت چوار چيوەو سنوورى بۆ دابنييت خلەتابى Home، كليك لەسەر سەھمەبچوكەكەي دووگمەي Border بكە $\cdot 2$ : كليك لهسهر Border & Shades بكه=

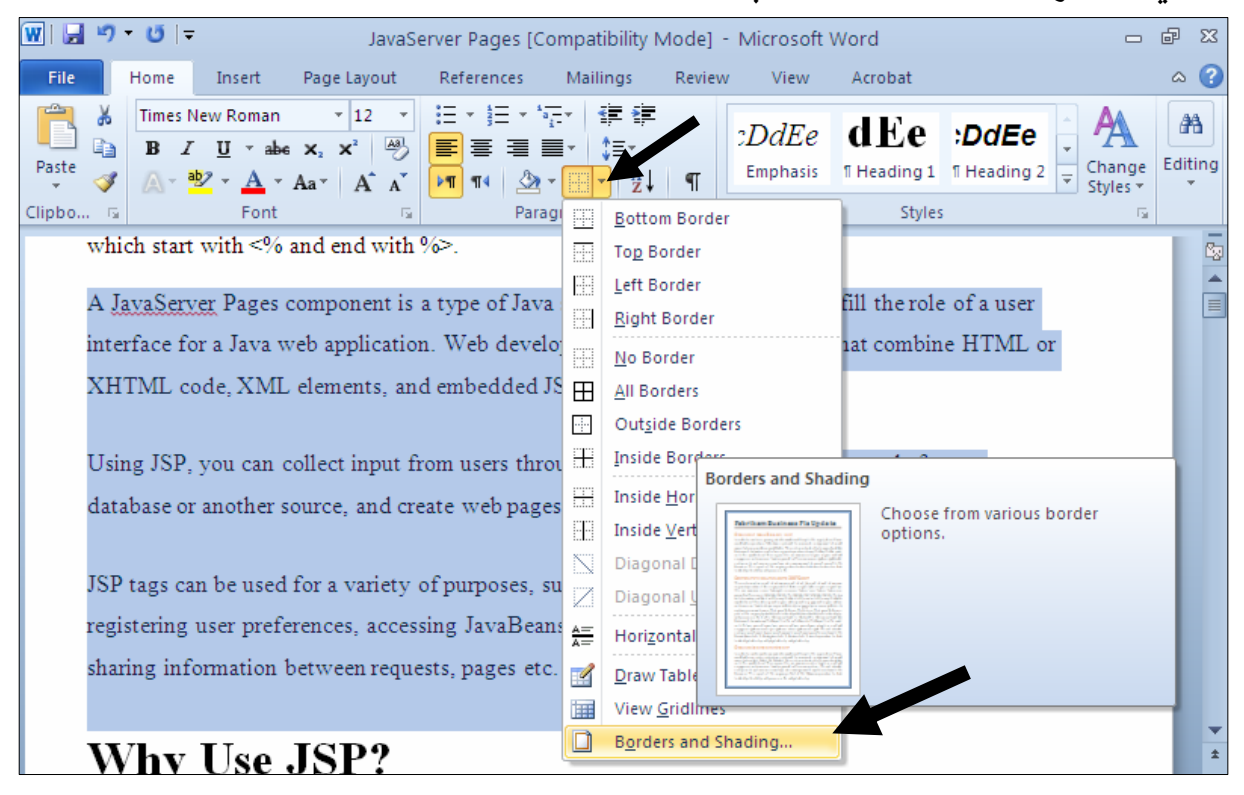

@@Zæi@çaìŠòìbš@NNN@a†@Úîä@ôØóîò‡åîb÷@óÜ N2010@tŠb'@ð@ôäbàŒói@õŒb@óàbäŠói@ôäbØóåï›åi N1 N2010@@KK@ð@ôäbàŒói@õŒb@óàbäŠói@ôäbØóåï›åi N2 NbÄbu@ôäbàŒói@õŒb@óàbäŠói@ôäbØóåï›åi N3 NÛŠünïä@ôäbØóåï›åi N4 Noîb@kŽîì@õŒbó"'óä@ì@ça‡Žïq@ó'ó N5 N2010@õüî†ün@Žßòì‰ïÄ@ôäbåŽïèŠbØóiói@LoŽïä@pû†@ðq@Žï÷@õó÷ N6 @ðq@Žï÷@ðq N7

@@

 $\overline{a}$ 

 $\overline{a}$ 

 $\overline{a}$ 

 $\overline{a}$ 

 $\overline{a}$ 

 $\overline{a}$ 

 $\overline{a}$ 

 $\overline{a}$ 

 $\overline{a}$ 

 $\overline{a}$ 

 $\overline{\phantom{a}}$ 

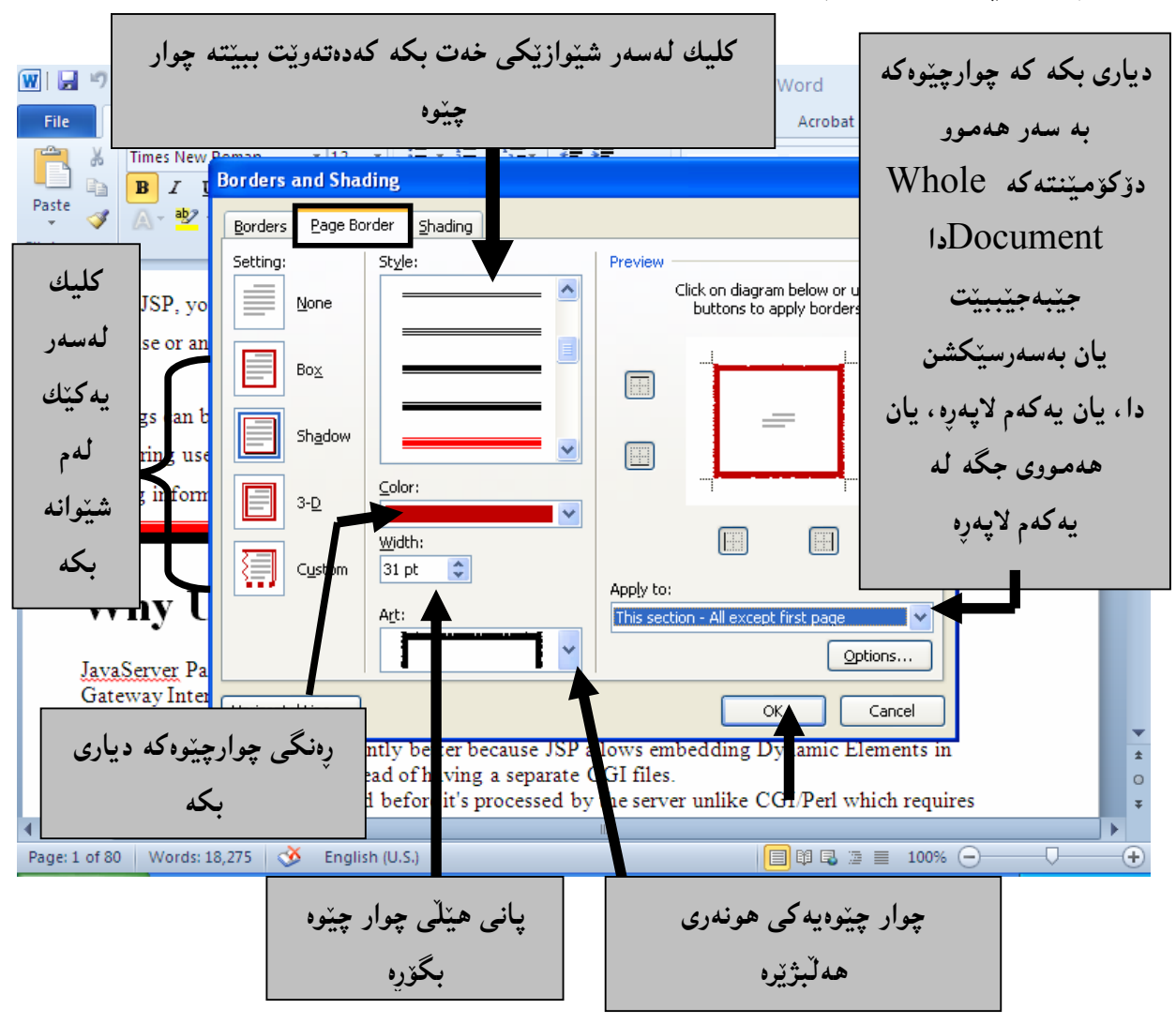

ېدشي تايبەت بە Borders & Shading دەكريتەوەو، لەتابى Page Border-بەشى تايبەت بە $-4$  $\rm{O}$ 3نەنجامىدە و كلىك لەسەر  $\rm{O}k$  ىكە

دهبينيت چوارچێوەكە دانراوە بۆ لايەرەكان:

#### @@ @@ **Advantages of JSP:** @@ Following is the list of other advantages of using JSP over other technologies: @@ ys. Active Server Pages (ASP): The advantages of JSP are twofold. First, the dynamic part @@ is written in Java, not Visual Basic or other MS specific language, so it is more powerful and easier to use. Second, it is portable to other operating systems and non-Microsoft Web @@ servers. vs. Pure Servlets: It is more convenient to write (and to modify!) regular HTML than to @@ have plenty of println statements that generate the HTML. ys. Server-Side Includes (SSI): SSI is really only intended for simple inclusions, not for "real" programs that use form data, make database connections, and the like. @@ ys. JavaScript: JavaScript can generate HTML dynamically on the client but can hardly interact with the web server to perform complex tasks like database access and image @@ processing etc. tic HTML - Regular HTML

وفادو ویستت چواردهوره که لاببه پتهوه ئهوا ههنگاوی  $1$  تا 4 دووباره بک $\mu$ وهو، لههــهنگاوی چــوار دا لــه $-5$ بهشی  $6$ getting دا، کلیك لهسهر  $\rm{None}$  بكه و، پاشان كلیك لهسهر  $\rm{K}$  بكـه و بهصـهش چـوار چـینوهكه

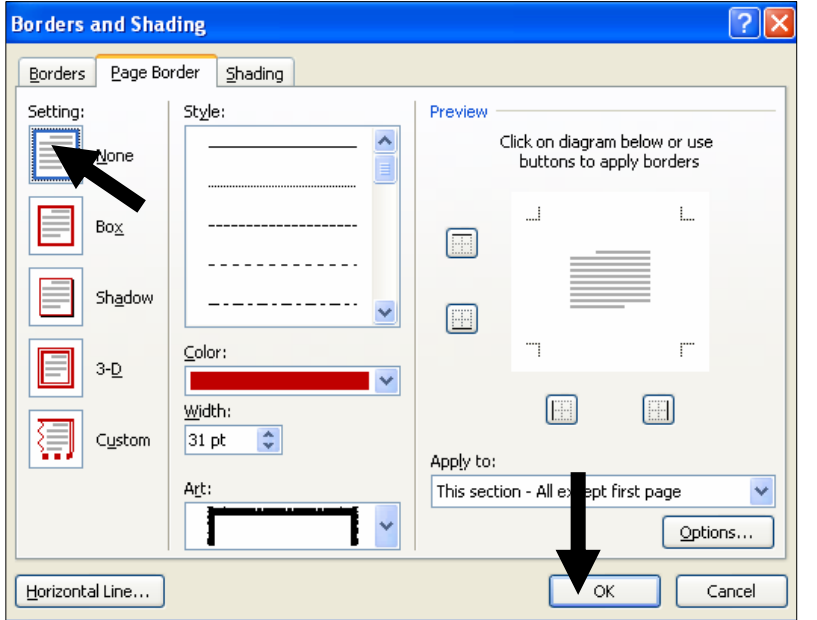

دانان و زیادکردنی سیّبهرهکان بوّ نووسین Add Shades To Text أ-ئهو نووسينه دياري بكه، كه دتهويّت چوار چيّوهو سنووري بوّ دابِنـيّيت. خلەتابى Home، كليك لەسەر سەھمەبچوكەكەي دووگمەي Border بكە $\sim 2$ : -كلىك لەسەر Border & Shades بكە $-3$ 

لادەچيىت:

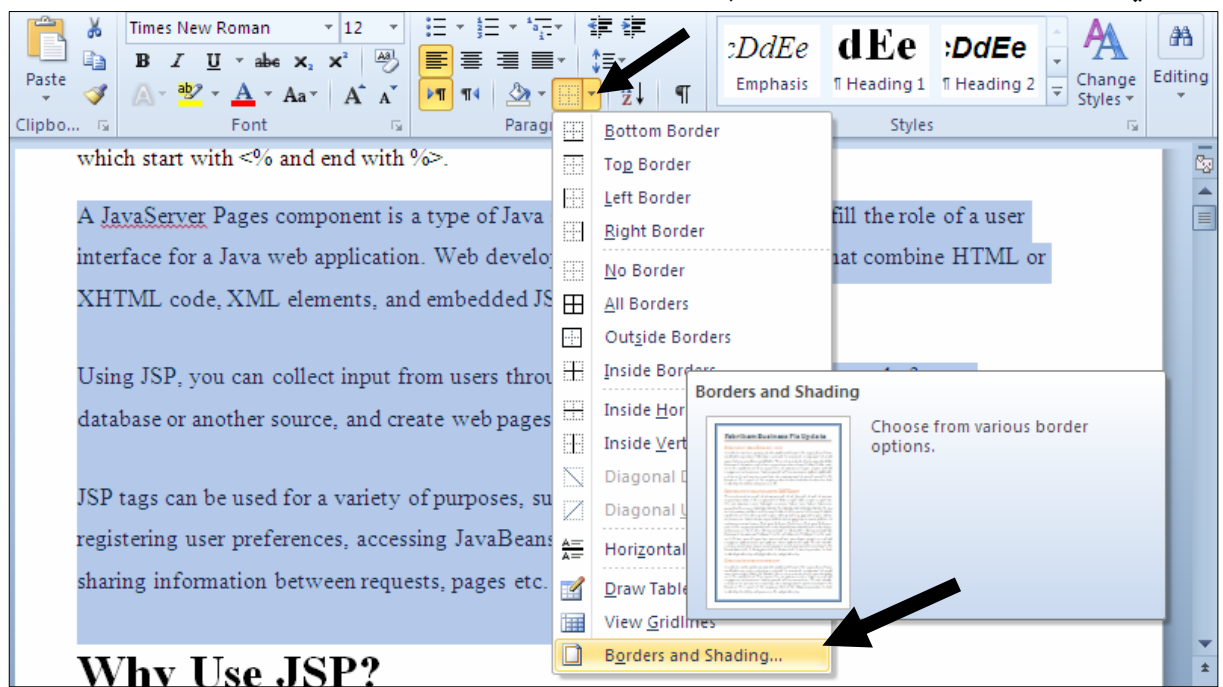

4–کلیك لەسەر تابى Shading بكە و، لەبەشى پوٍكردنەوە Fillدا، ئەو رِەنگــە ديــارى بكــە كەدەتــەوێت بیکهیته سیّبهر و لاپهڕهکهی پیّ پرِبکهیتهوهو، لهبهشی نهخشیش Patterns دا، موّدیّلیّك Style و رِهنگیّــك بۆ نەخشەكە ديارى بكە و، كليك لەسەر Ok بكە:  $\hbox{Color}$ 

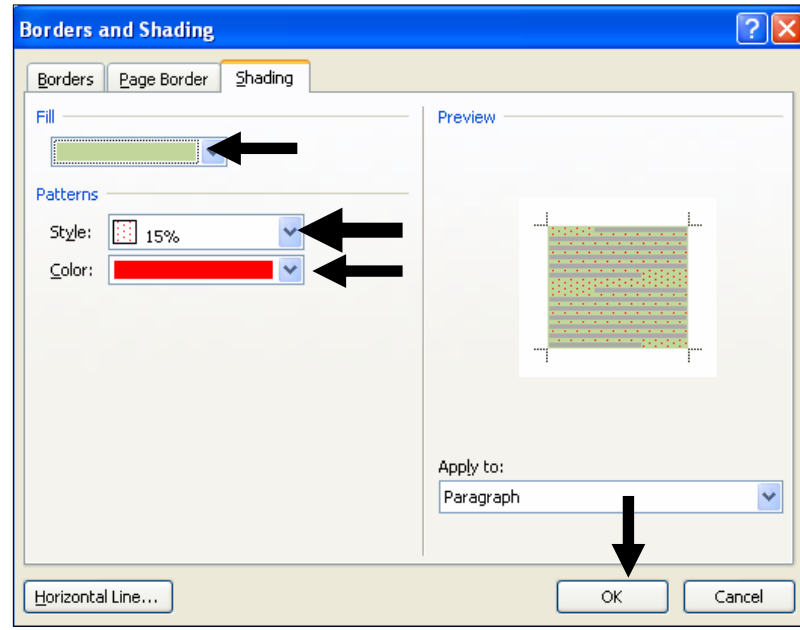

دەبينين سێبەرێك بۆ لاپەڕەكە دروست بووە، چونكە ئێمە ھەمـوو لاپەرِەكانمان ديارى Select كردووە:

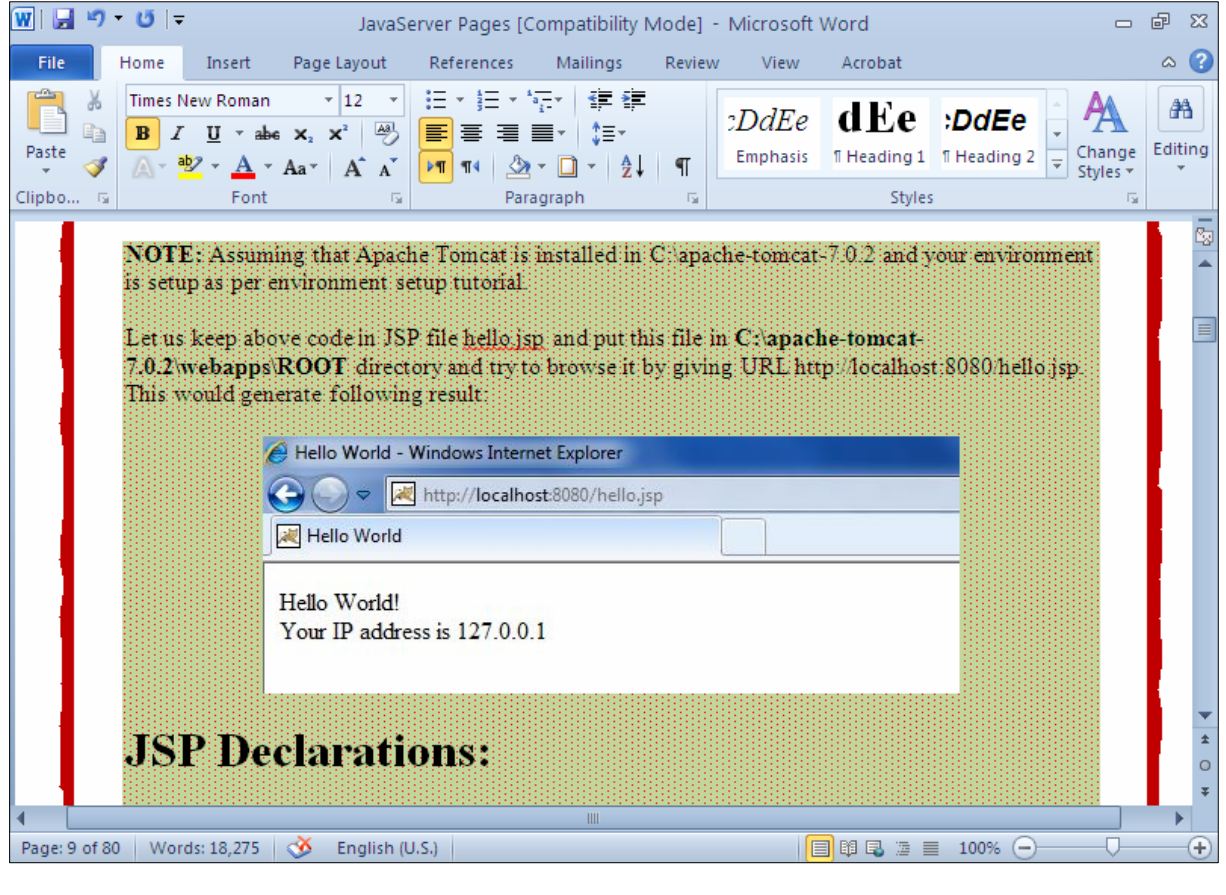

لهبهرگرتنهووی شیّواز و ریّکخستنهکان و جیّبهجیّکردنی بهسهر نووسینیّکی تردا ئه گهر نووسینپکمان ههبیّت، شیّواز و ریّکخستنپکی تایبهتی ههبیّت و بمانهویّت ههمان شیّواز و تایبهتمهندی بگوێزينهوه بۆ نوسينێكى تر، واته نووسينهكەي تريش هەمان شێوەو تايبەتمەندى ئەم نووسينەى ھەبێت: . كلىك لەسەر ئەو نووسىنە بكە كەدەتەوپت شێواز و تاببەتمەندېيەكەي بگويزيتەوە [ :2-كلىك لەسەر Format Painter كە $\sim$ 

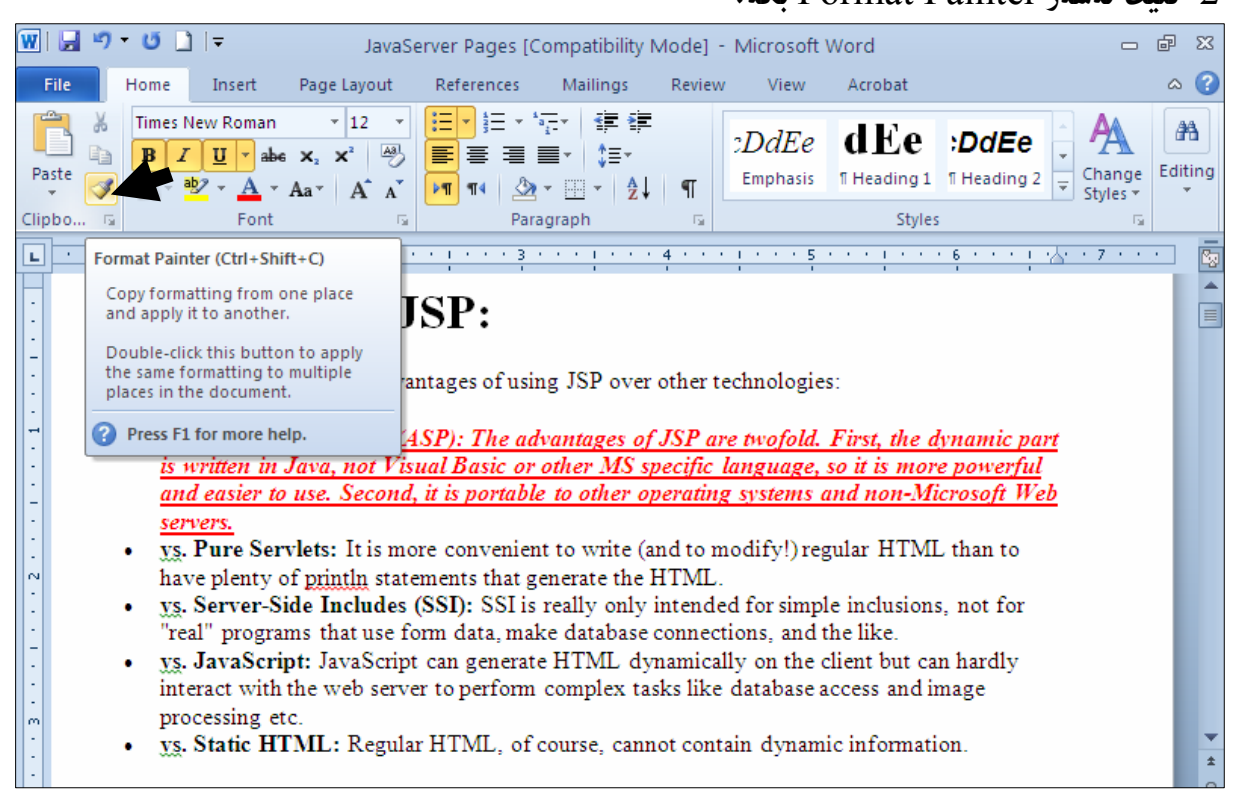

دهبینیت سههمی ماوسهکه بوره به فلّچهیهك و ، فلّچهکه بهو بهشهی نووسـینهکهدا بهیّنــه کهدهتــهویّت ئــهو $3$ سیفهت و تایبهتمهندی و شیوازهی یییّبدهیت، ئهویش به یهنجهنان بهدووگمهی چهیبی ماوسهکه و لانهبردنی یهنجهت تا ئەو شوٽنەي دەتەوٽت:

### **Advantages of JSP:**

Following is the list of other advantages of using JSP over other technologies:

- vs. Active Server Pages (ASP): The advantages of JSP are twofold. First, the dynamic part is written in Java, not Visual Basic or other MS specific language, so it is more powerful and easier to use. Second, it is portable to other operating systems and non-Microsoft Web servers.
- ys. Pure Servlets: It is more convenient to write (and to modify!) regular HTML than to have plenty of println statements that generate the HTML.
- ys. Server-Side Includes (SSI): SSI is really only intended for simple inclusions, not for "real" programs that use form data, make database connections, and the like.<br>ys. JavaScript: JavaScript can generate HTML dynamically on the client but can hardly
- interact with the web server to perform complex tasks like database access and image processing etc.
- ys. Static HTML: Regular HTML, of course, cannot contain dynamic information.

# قەراغى لايەرە Margins

همر لاپهږهيك چوار لاى ههيهو، چوار قهراغ و ليّوار و پهراوێزيشى ههيه و، به ويستى خۆمان ديارى دەكەين كه چەند بینت، ئەوانیش : سەرەوە Top، خوارەوە Bottom، لای چەپ Left و لای راستن Right:

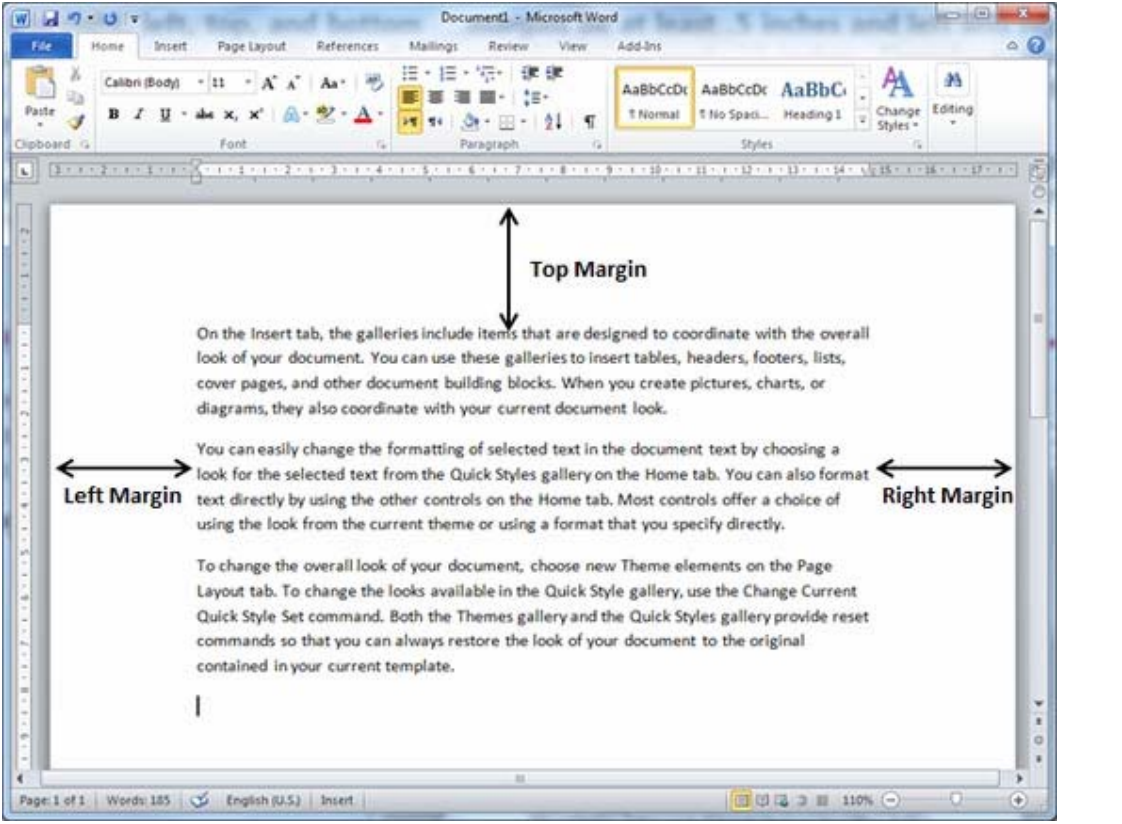

# بۆ گۆړين و دانانى قەراغەكان، ئەم ھەنگاوان جێبەجێبكە:

 $:$ كليك لهسهر تابى Page Layout بكه $-1$ 

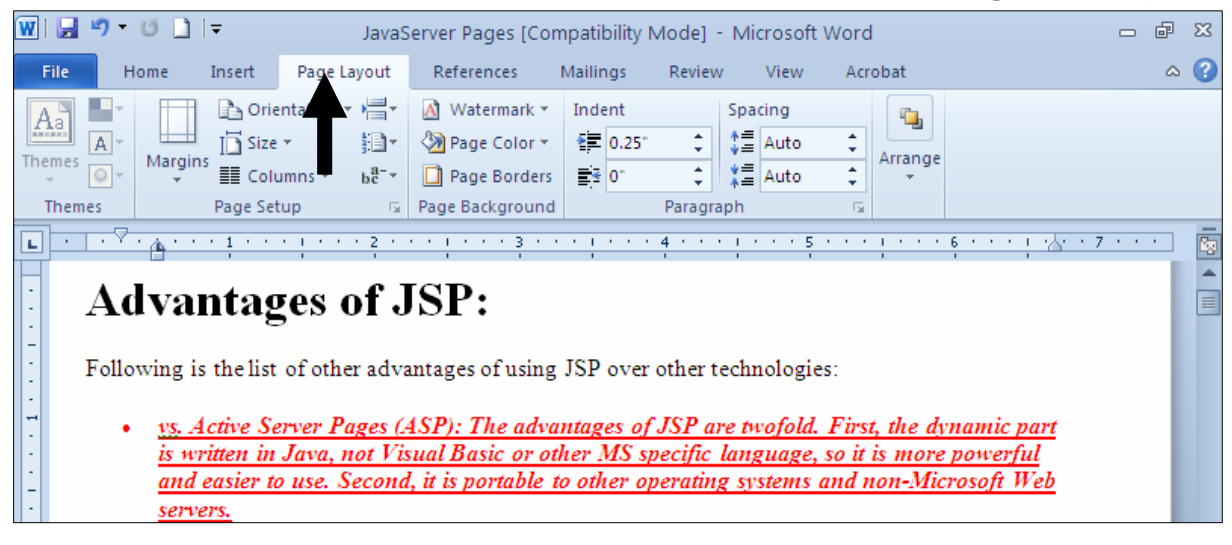

خليك لهسهر دووگمهى قهراغهكان Margins Button بكه و، ياشان كليك لهسهر يهكيّك لهو قهراغه $\sim\!2$ ئامادەكراوان<mark>ە بكە، كە ل</mark>ێرەدا دانراون:

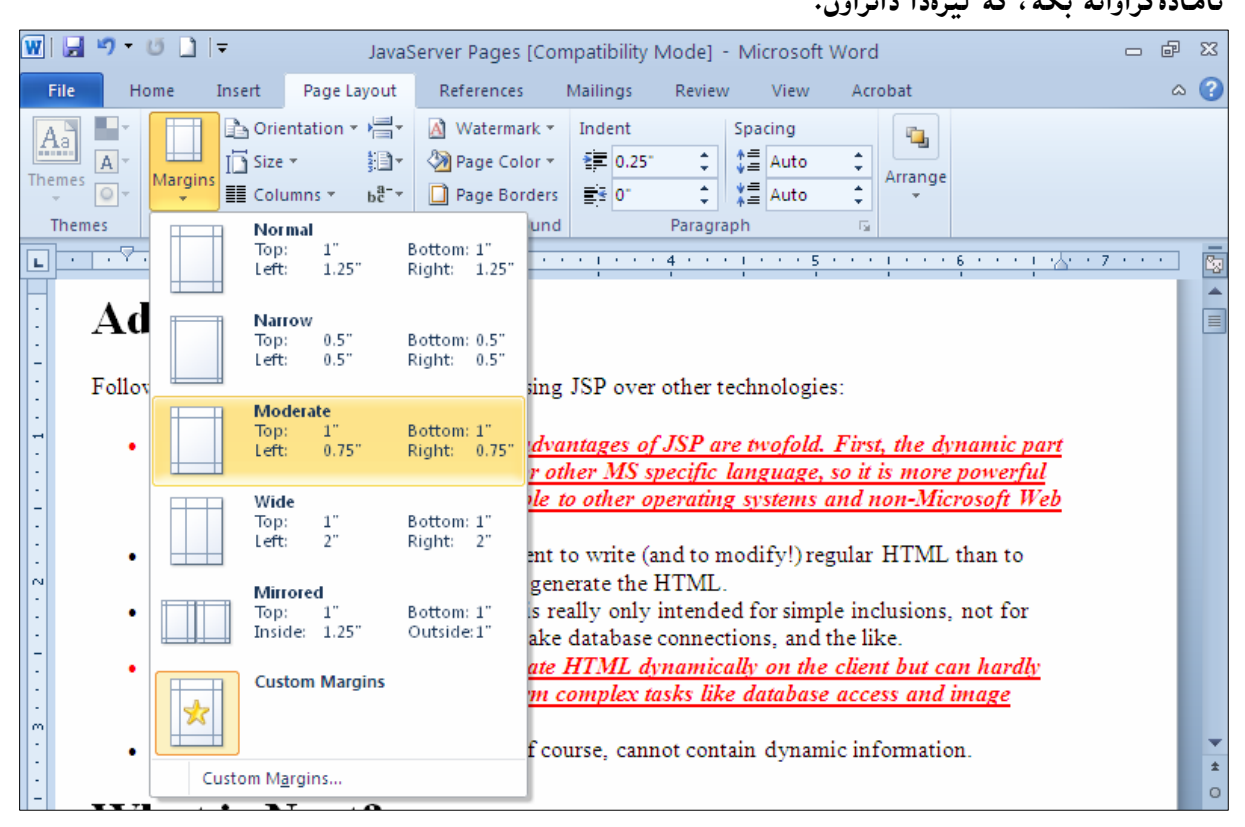

دانانی قەراغ و لێواری لاپەرِه بە پێی پێوی<sub>ّ</sub>

ئهگهر نهمان ویست ئهو شیوازه ئامادهکراوانه بهکاربهیننین، که لهسـهرهوه باسمـان کـرد ، ئــهوا ئــهم ههنگاوانــه جێبەجێدەكەين:

-كليك لەسەر تابى Page Layout بكە:

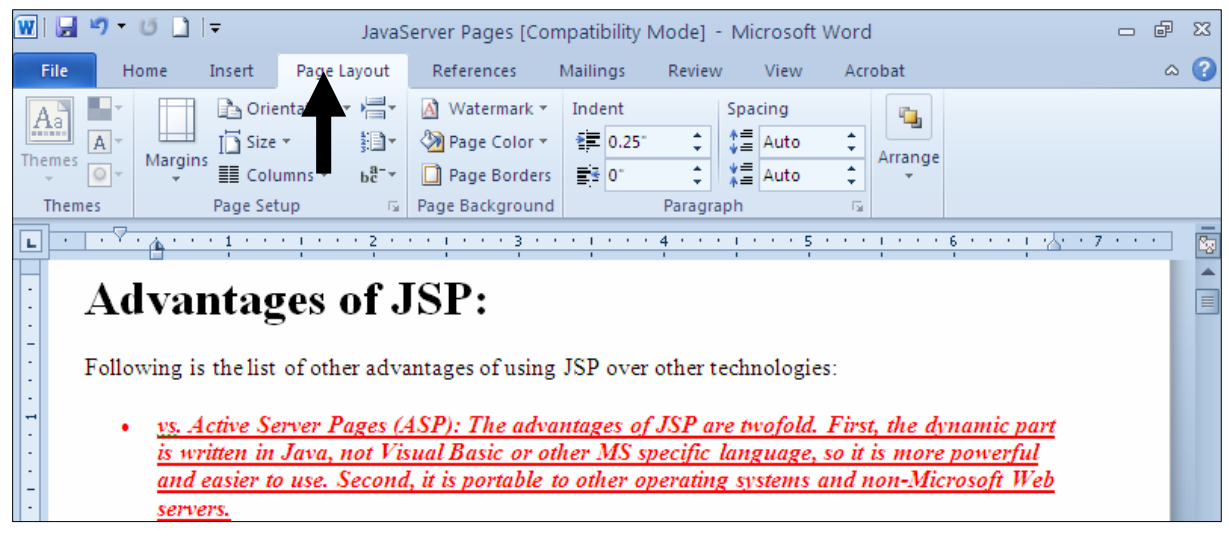
$C$ Ustom صليك لهسهر دووگمهى قهراغه كان Margins Button بكه و، ياشان كليك لهسهر  $-2$ : بكه Margins

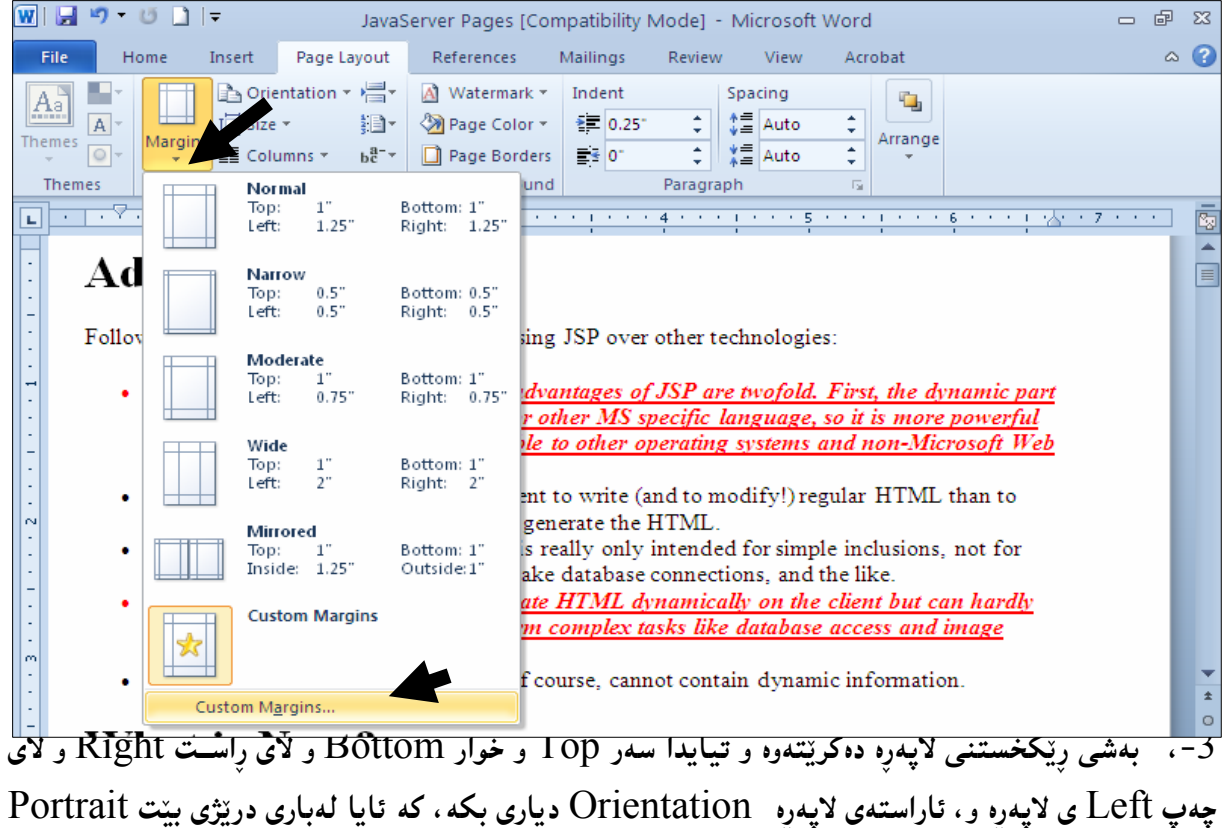

يان لهباري پاني بيّت <u>L</u>andscape و ، <u>له تابي Paper يشدا ، حـاجمي لاپــهره Paper\_size</u> هه لبّـــژيّره و ،

كلىك لەسەر دووگمەي  $\rm{Ok}$  بكە:

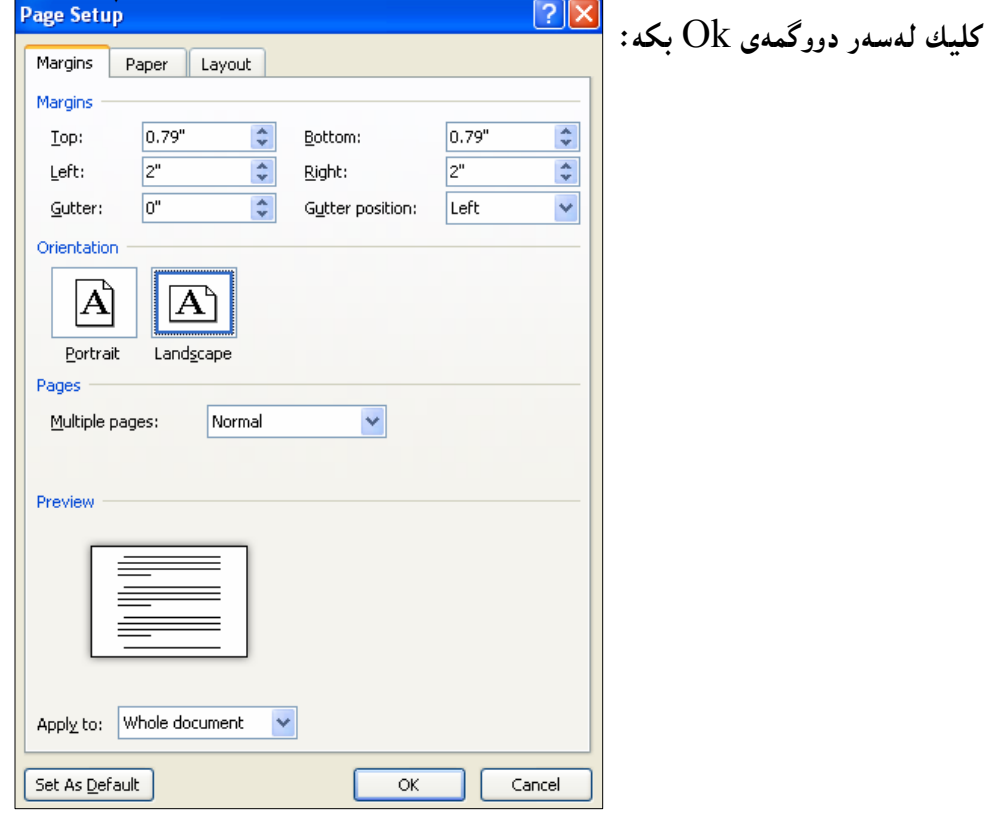

109

## دانانی سهره و ژێره Header & Footer

دانانی سهرهو ژێره، زیاتر بۆدانانی ناونیشان و زانیاری پیویسته لهسهر ئهو کارهی لهبهردهسـتماندا، وهکـو ئــهو کتیبانهی دهیان خوینیتهوه دهبینیت ههندیّك كتیب لهسهرهدا ناوی كتیبهكه نووسراوه لههمموو لایهرهكانی دا و، ناوی نووسهریش له ژێرهدا نووسراوه، یان ژمارهی لاپمورکان، ئهمـمش بهبـمکارهیننانی Header و Footer دهبیّت که ئیّمه تهنها یهك جار و لهیهك لایهرهدا دهینووسین و ، بهرنامـهکه بۆ ههموو ئـهو لایـهرانـهی تـری دادهنیّت که له دووای ئهم لایهرهیهوه دهیکهینهوه که بۆمان داناوه.

#### زی**ادکردن و دانان**بی سهره

. كليك لەسەر تابى Insert بكە $1$ 

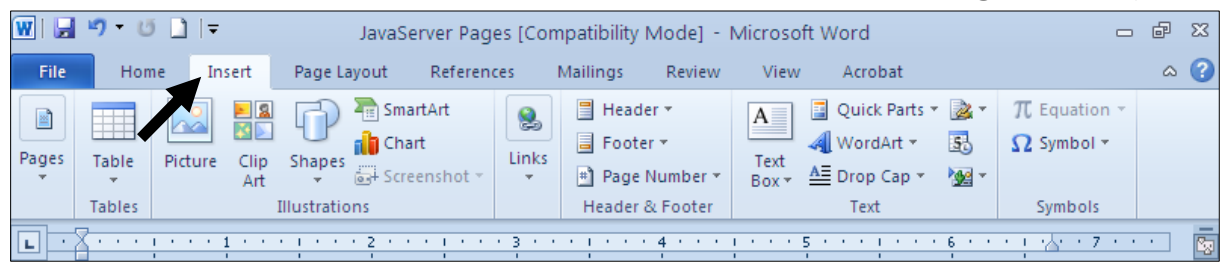

خلىك لەسەر دووگمەي Header بكە و، ياشان كلىك لەسەر بەكتك لە شتوازەكان بكە $\cdot 2$ 

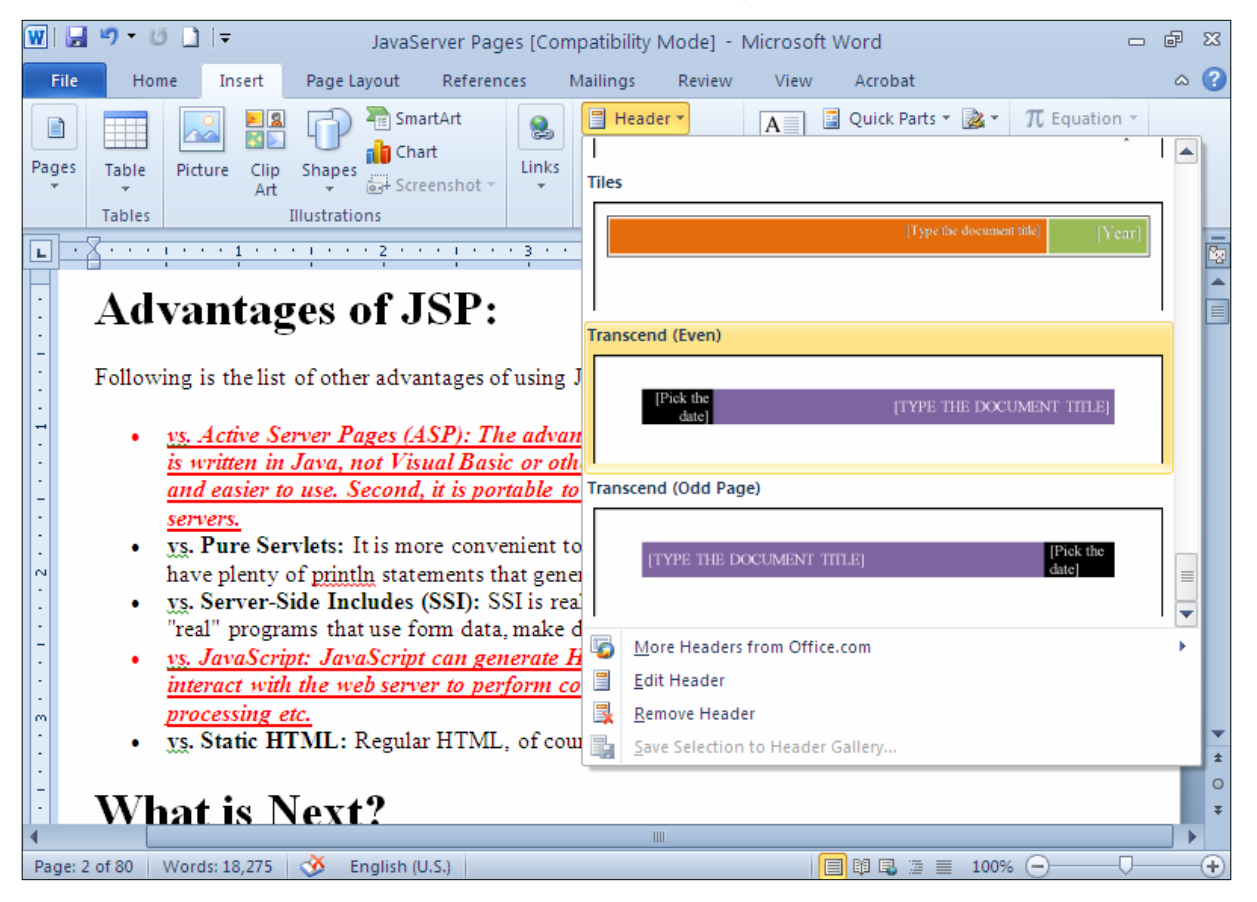

و نووســینهی دهتــهوپیّت لهســهرهدا بیننووســه و ، لــهتابی Design دا ، کــه دووای کلیـــك کــردن لهســهر $3$ شینوازیکی سەرە ((خالْمی 2))، ئەوا خۆی دەكریتتــەوە، بــەھۆی بـەشــی شــویننی ســـەرە لـــە ســـەرەوە Header Position From Top، دوورییهکهی لهبهشی سهرهوهی لایهرهکهوه Top دیاری بکـه و، ئـهگـهر دهتــهوییّت Different First Page كايەرەي نەم سەرەي نەبينت ئەوا كليك لەسەر چوار چۆشــە بـجوكەكەي بــەردەم Different First Page بکه و ، ئهگهر دهتهویّت لایهره تاکهکان سهرهیهکیان ههبیّت و لایهره جوتــهکانیش ســهرهیهکی تــر ، ئــهوا کلیــك لەسەر چوارگۆشە بچوكەكەي بەردەم Different odd & even page بكە و لەكۆتاييدا كليــك لەســەر دووگمهى داخستنى سەرەر ژېرە Close Header and Footer بكە:

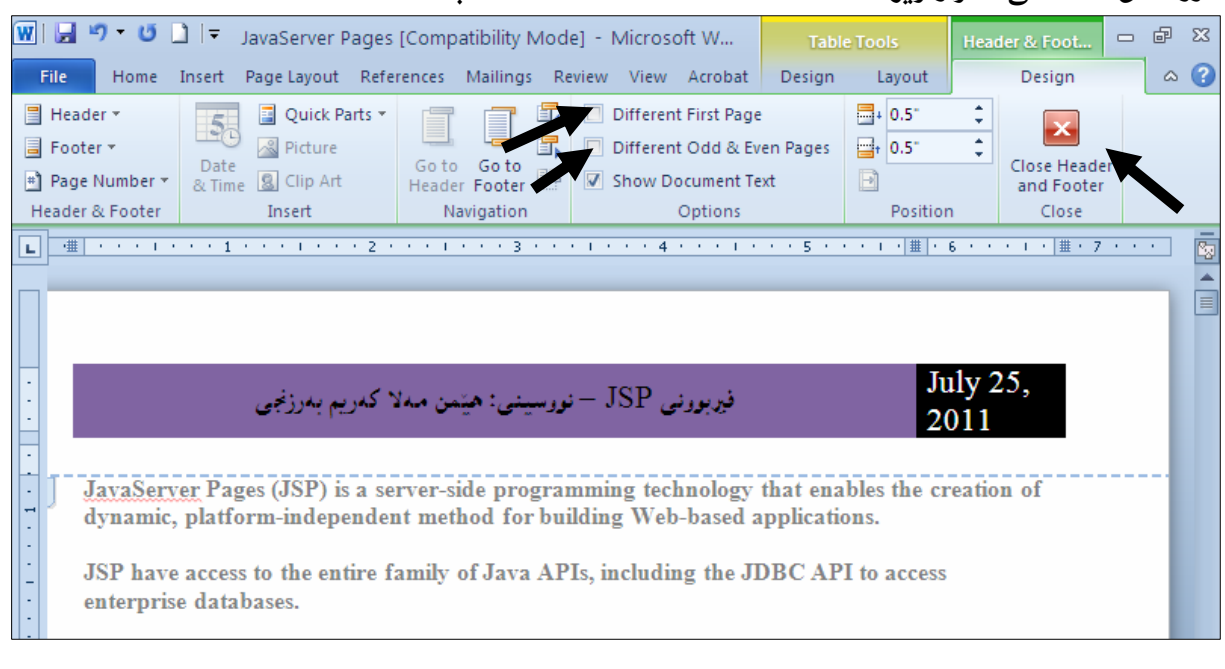

#### ئیّستا دهبینیت ناونیشان و سهرهی لایهرهکان بهم شیّوهیه دانراوه بوّ ههصوو لایهرهکان:

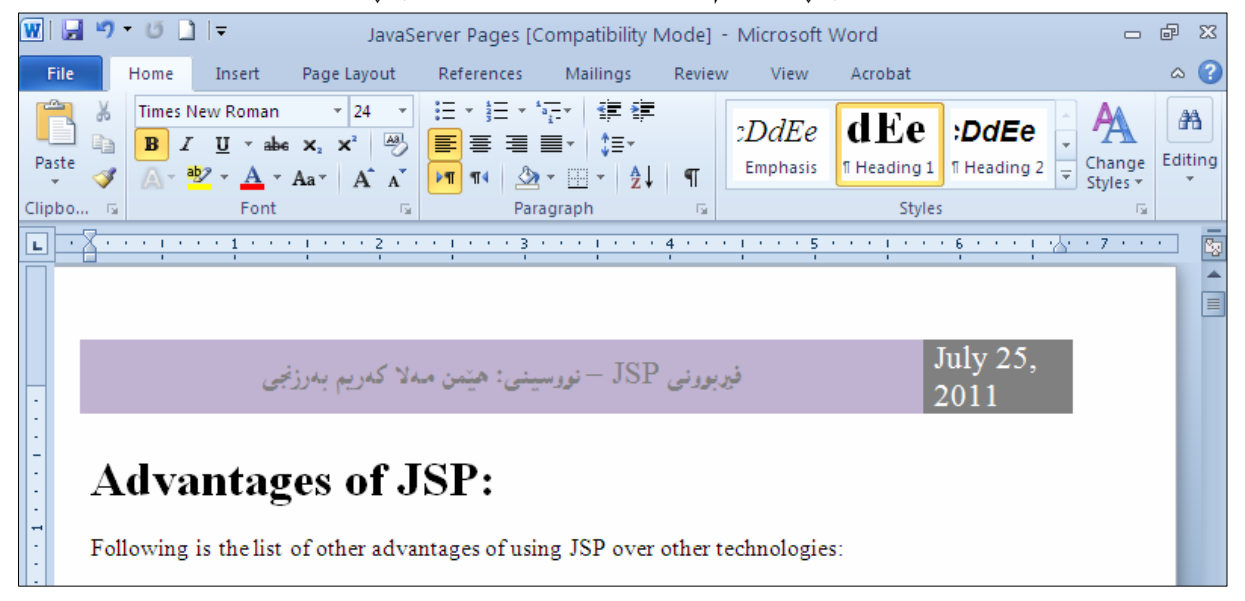

# دهستکاری کردنی سهره و چاککردنی Edit Header

بۆ ئەوەي ئەو سەرەيەي دامانناوە گۆر<sub>پ</sub>انكارى تێدا بكەين:

: كليك لەسەر تابى Insert بكه $1$ 

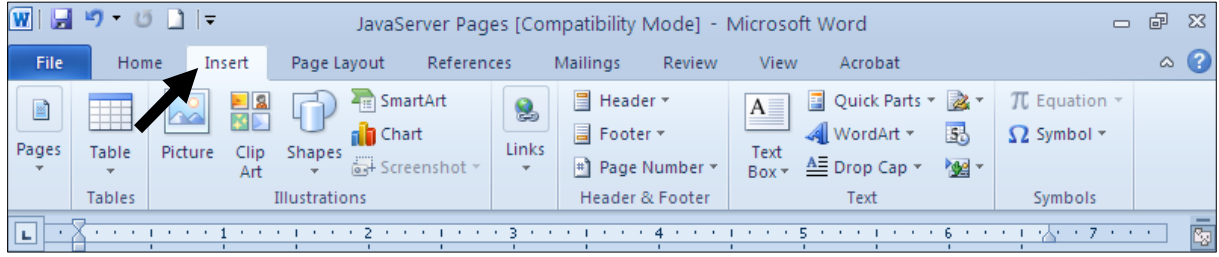

### .<br>2-كليك لهسهر دووگمهي Header بكه و، پاشان كليك لهسهر Edit Header بكه:

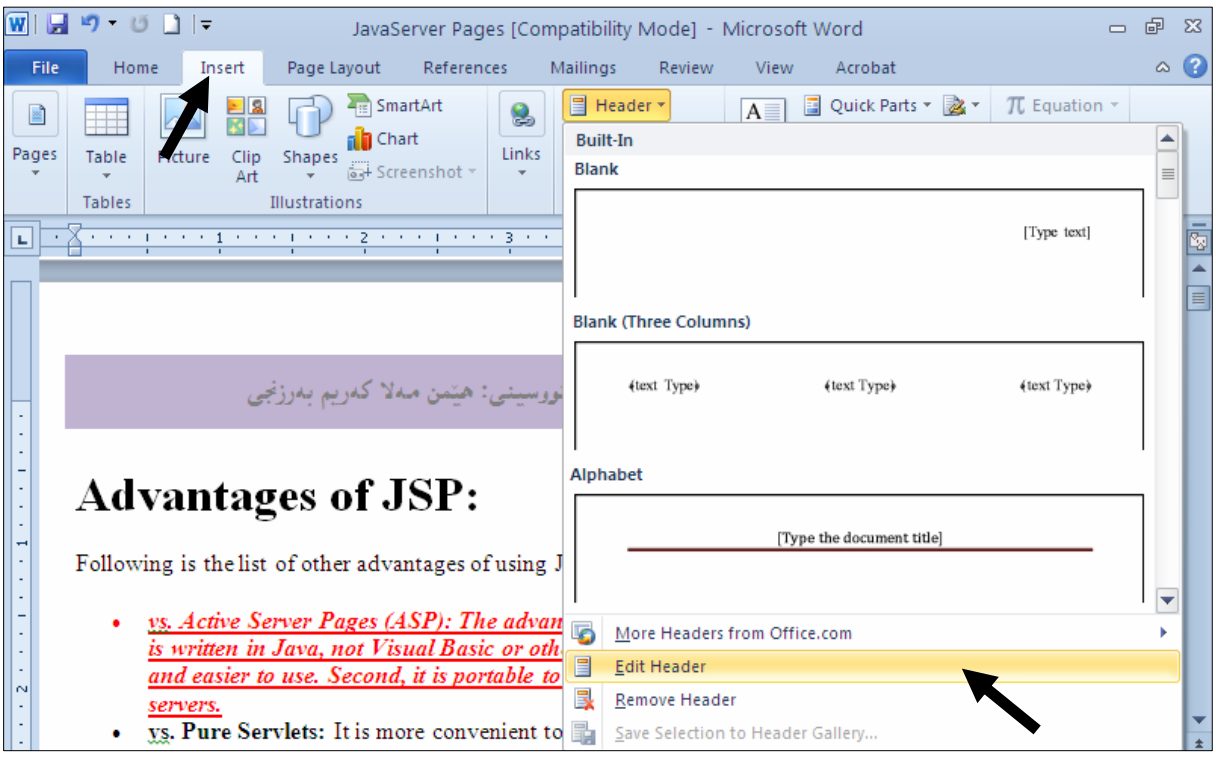

پاشا دەستكارى Header بكە و، ئەو گۆړانكارىيەى دەتەوێت بيكە و، لە دوواى چاكتر كردن و $\mathbb{I}$ گۆرِانكارىيەكە كليك لەسەر دووگمەي Close Header and Footer بكە:

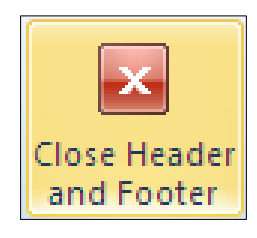

# لابر<mark>دن و سرپن</mark>هوهی سهره Remove Header

بۆ سرپنەوەو ، لابردنى ئەو سەرەيەى دامانناوە:

.<br>1 - كليك لەسەر تابى Insert بكە

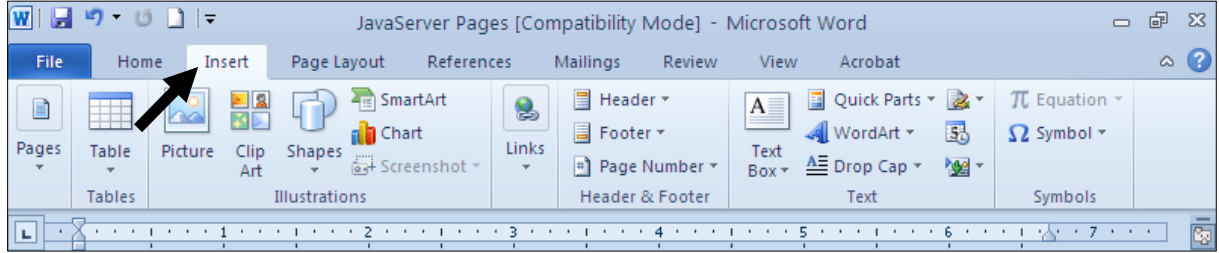

# 2-كليك لەسەر دووگمەی Header بكە و، پاشان كليك لەسەر Remove Header بكە:

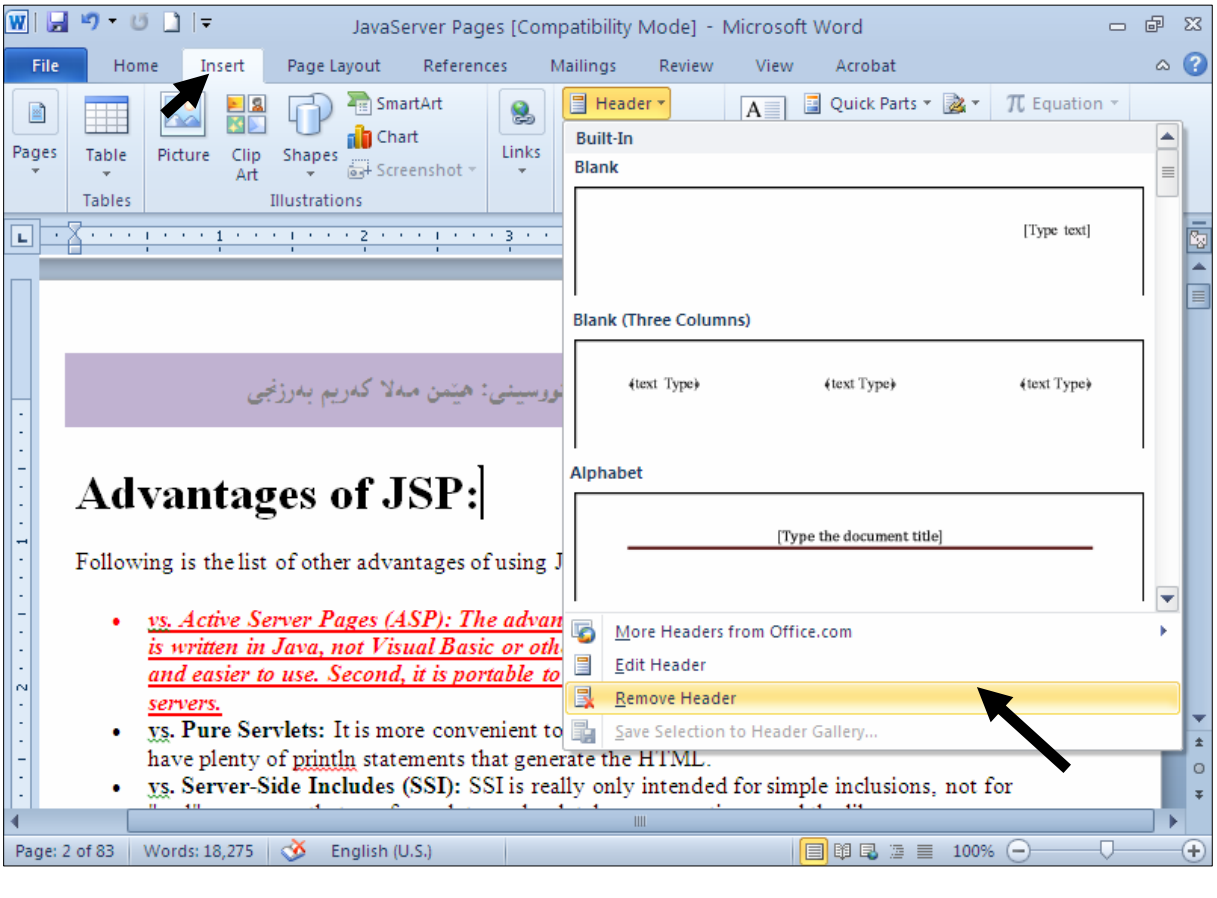

# دانان و زیادکردنی ژێره Add Footer

.<br>1 - كلىك لەسەر تابى Insert بكە

|                                                                 | り じ コー                                        |                                      | JavaServer Pages [Compatibility Mode] - Microsoft Word                                                                       |                                   |                                                                       |                                                                                                    | $\equiv$                                                   | 虛<br>$\Sigma$ |
|-----------------------------------------------------------------|-----------------------------------------------|--------------------------------------|----------------------------------------------------------------------------------------------------|-----------------------------------|-----------------------------------------------------------------------|----------------------------------------------------------------------------------------------------|------------------------------------------------------------|---------------|
| File                                                            | Home                                          | Insert                               | Page Layout                                                                                                    | References                        | Mailings<br><b>Review</b>                                             | Acrobat<br>View                                                                                                  |                                                            | $\wedge$ (?)  |
| Ľ<br>Pages                                                      | <b>Table</b><br>$\mathbf{v}$<br><b>Tables</b> | er<br>Kir<br>Picture<br>Clip.<br>Art | $\frac{1}{2}$ SmartArt<br>an Chart<br><b>Shapes</b><br>$\frac{1}{\log 4}$ Screenshot $\tau$<br>$\mathbf{v}$<br>Illustrations | 8<br><b>Links</b><br>$\mathbf{v}$ | ■ Header ▼<br><b>■</b> Footer ▼<br># Page Number *<br>Header & Footer | 国 Quick Parts ▼ 2 ▼<br>$A \equiv$<br>品<br>WordArt *<br>Text<br>A <sup>≡</sup> Drop Cap ▼<br>▶ →<br>Box -<br>Text | $\pi$ Equation $\tau$<br>$\Omega$ Symbol $\tau$<br>Symbols |               |
| 卥<br>and the product of the control of the state of<br>. 4<br>⊩ |                                               |                                      |                                                                                                    |                                   |                                                                       |                                                                                                    |                                                            |               |

# خلیك لهسهر دووگمهی Footer بكه و، پاشان كلیك لهسهر یهكیّك له شیّوازهكان بكه: $\,2\,$

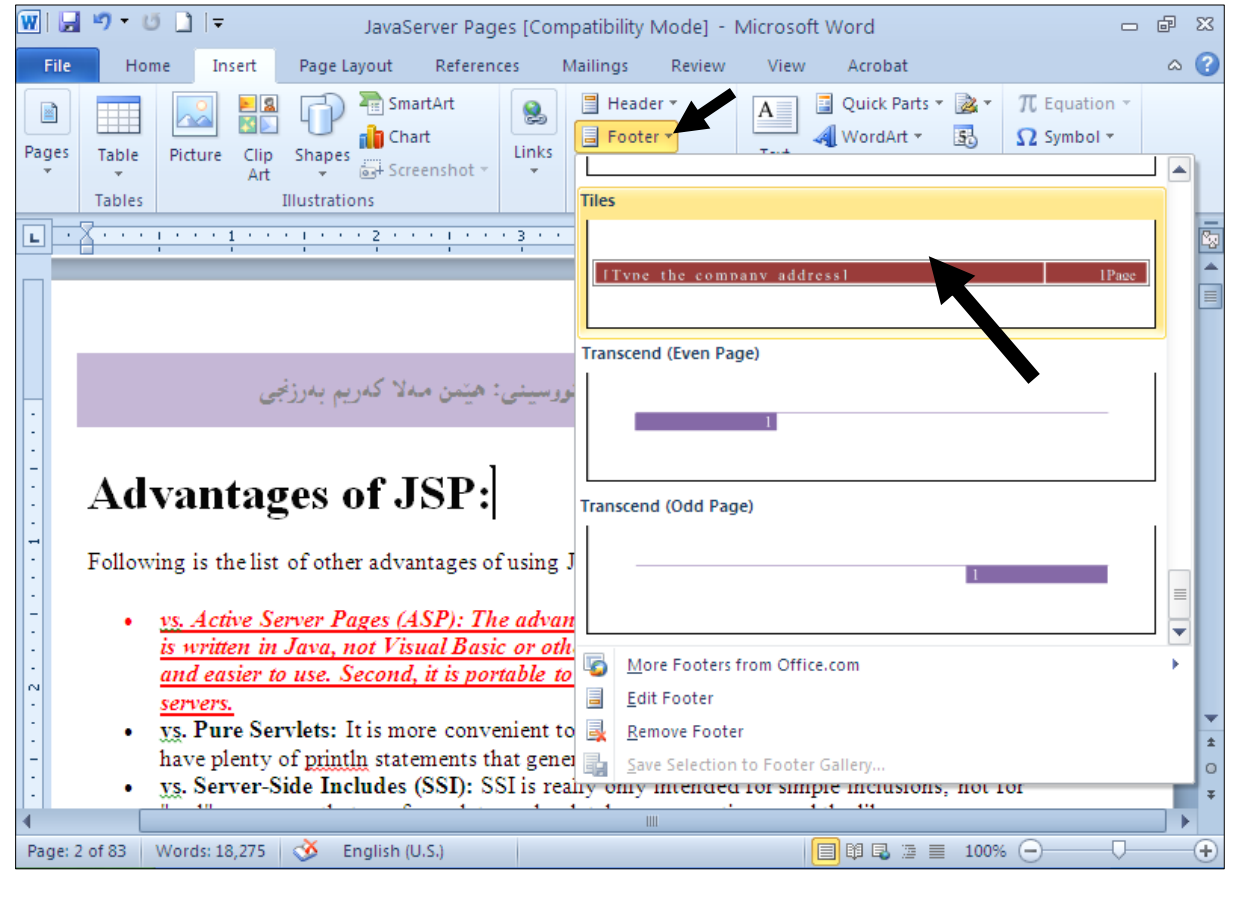

و نووسیندی دهتـــهوپّت لــــه ژپّـــرهدا بیننووســـه و ، لـــهتابی Design دا ، کـــه دووای کلمـــك کــردن لهســـه شیپوازیکی ژیره ((خاٽی 2))، ئەوا خۆی دەكریتتەوە، بـەھۆی بەشــی شــوینــی ژیــرە لـــه خــوارەوەدا Footer Position From Bottom دیاری بکه و ، ئهگهر دهتهویّت لاپهوِهی یهکهم ژێرهی نهبیّت ئهوا کلیك لهسهر چوار چۆشە بچوكەكەى بەردەم Different First Page بكە و، ئەگەر دەتەويّت لاپەرِه تاكەكان ژێرەيەكيان ههبیّت و لایهره جوتهکانیش ژێرهیهکی تر، ئهوا کلیك له چوارگۆشه بچوکهکهی بهردهم & Different odd

# Close Header and و له كوتاييدا كليك لهسهر دووگمـهى داخـستنى سـهرهو ژيّـره Close Header and

: ایکه

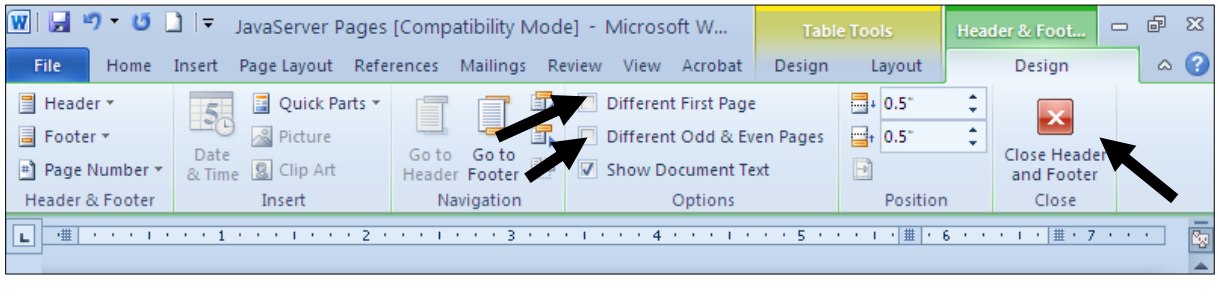

# ئیّستا دەبینیت ژێرەی لاپەرِەكان بەم شیّوەیە دانراوە بۆ ھەموو لاپەرەكان:

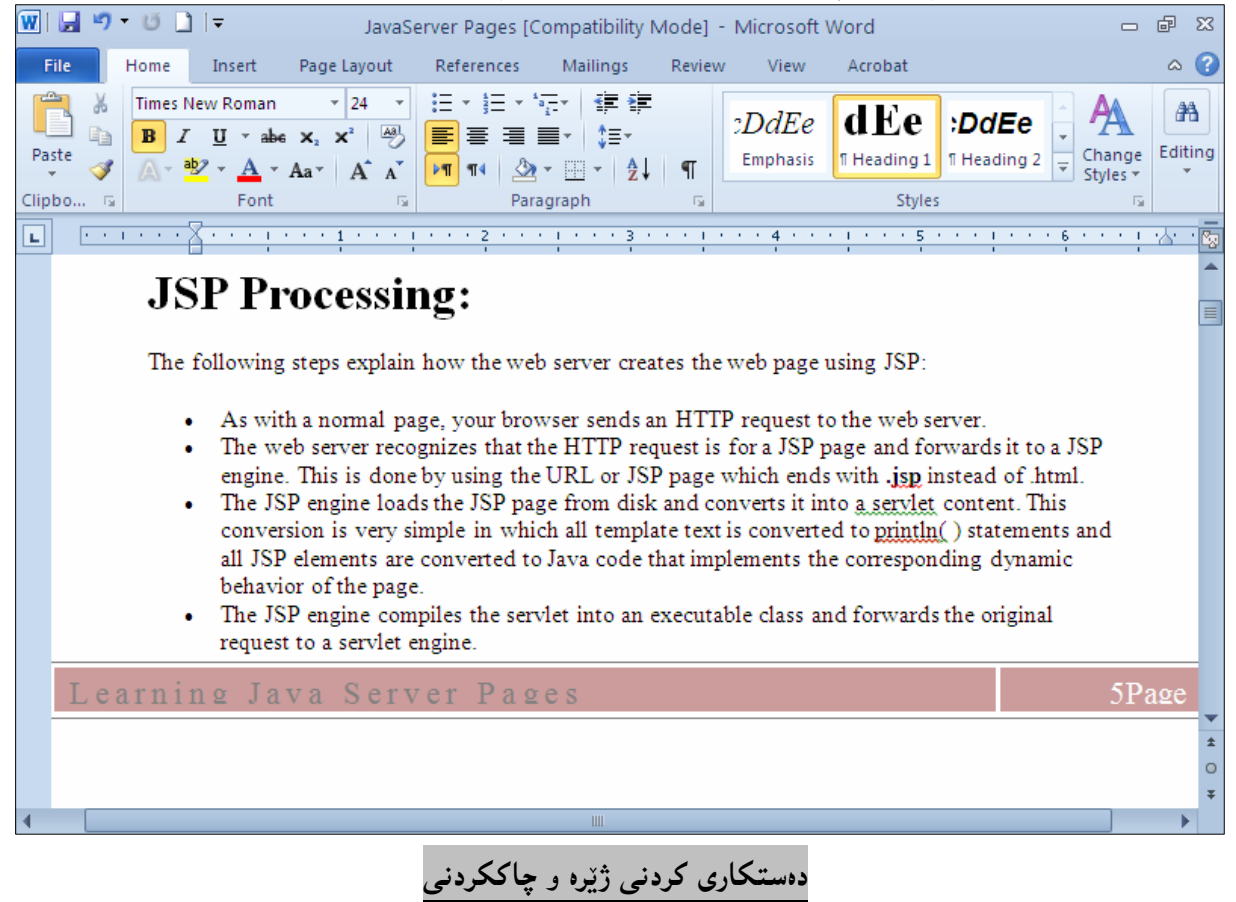

**Edit Footer** 

بۆ ئەوەي ئەو ژێرەيە ي دامانناوە گۆرانكارى تێدا بكەين:

.<br>1 - كلىك لەسەر تابى Insert بكە

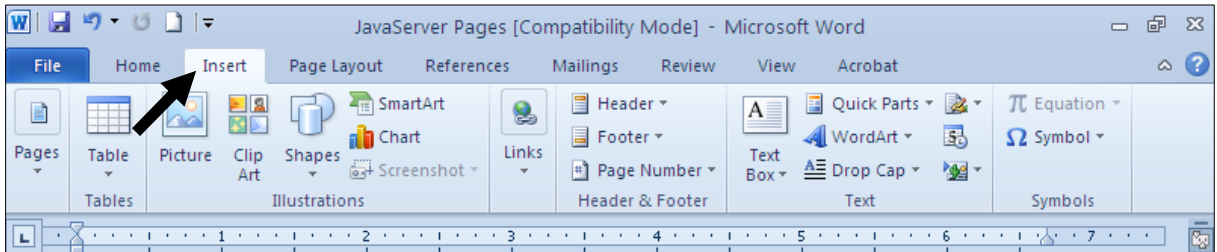

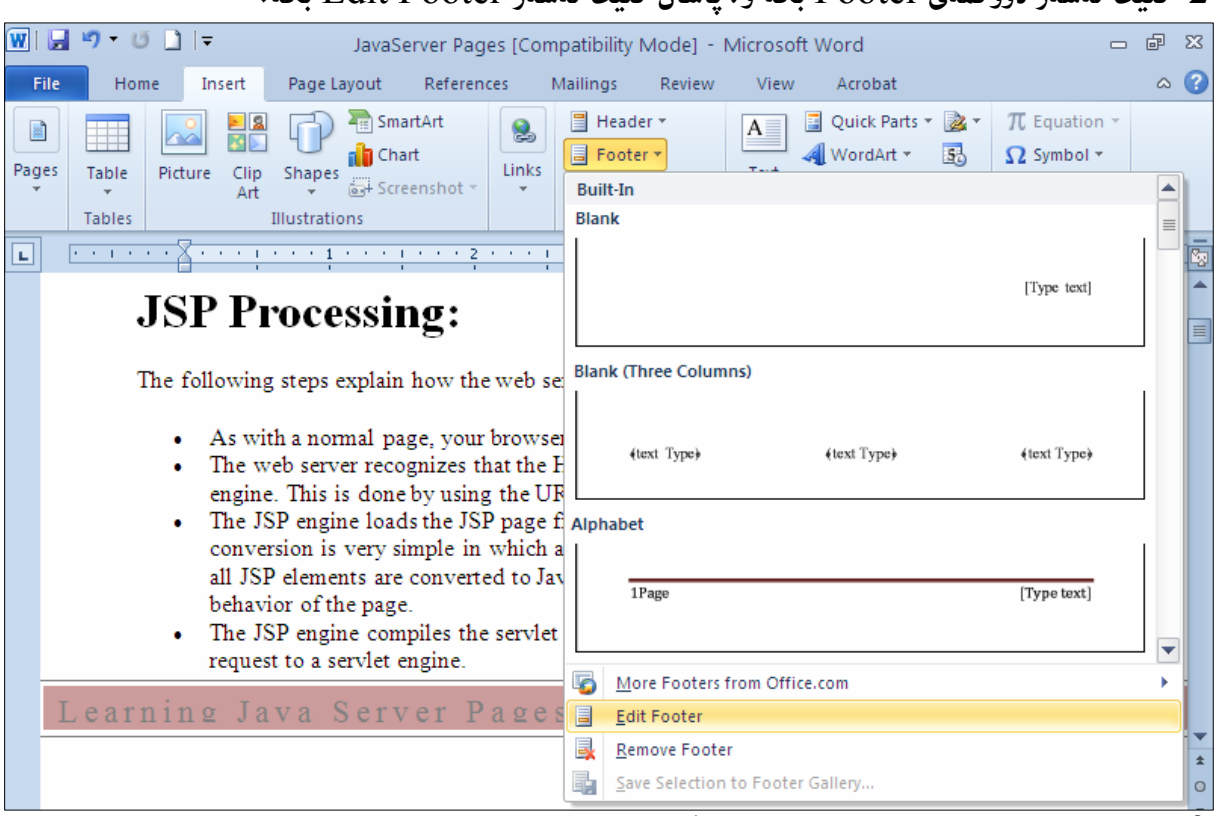

#### $\sim$  Edit Footer كلىك لەسەر دووگمەي Footer كە و ، ياشان كلىك لەسەر Edit Footer كە $-2$

 $\overline{\partial}$ پاشــا دهســـتکاری  $\overline{\text{FOoter}}$  بکــه و ، ئـــهو گۆړانکارییـــهی دهتـــهوییت بیکــه و ، کــه دووای چــاکتر کـــردن و گۆرِانكارىيەكە كليك لەسەر دورگمەي Close Header and Footer بكە:

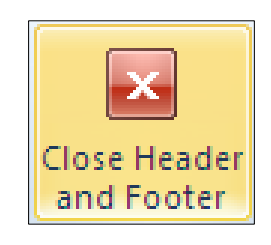

لابردن و سرپنهوەی ژێرە Remove Footer

بۆ سړینهوهو ، لابردنی ئەو ژێرەيەی دامانناوە:

: كليك لەسەر تابى Insert بكە $1$ 

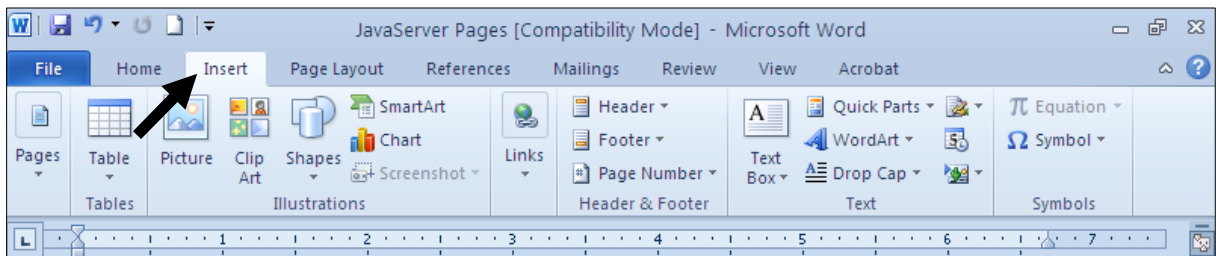

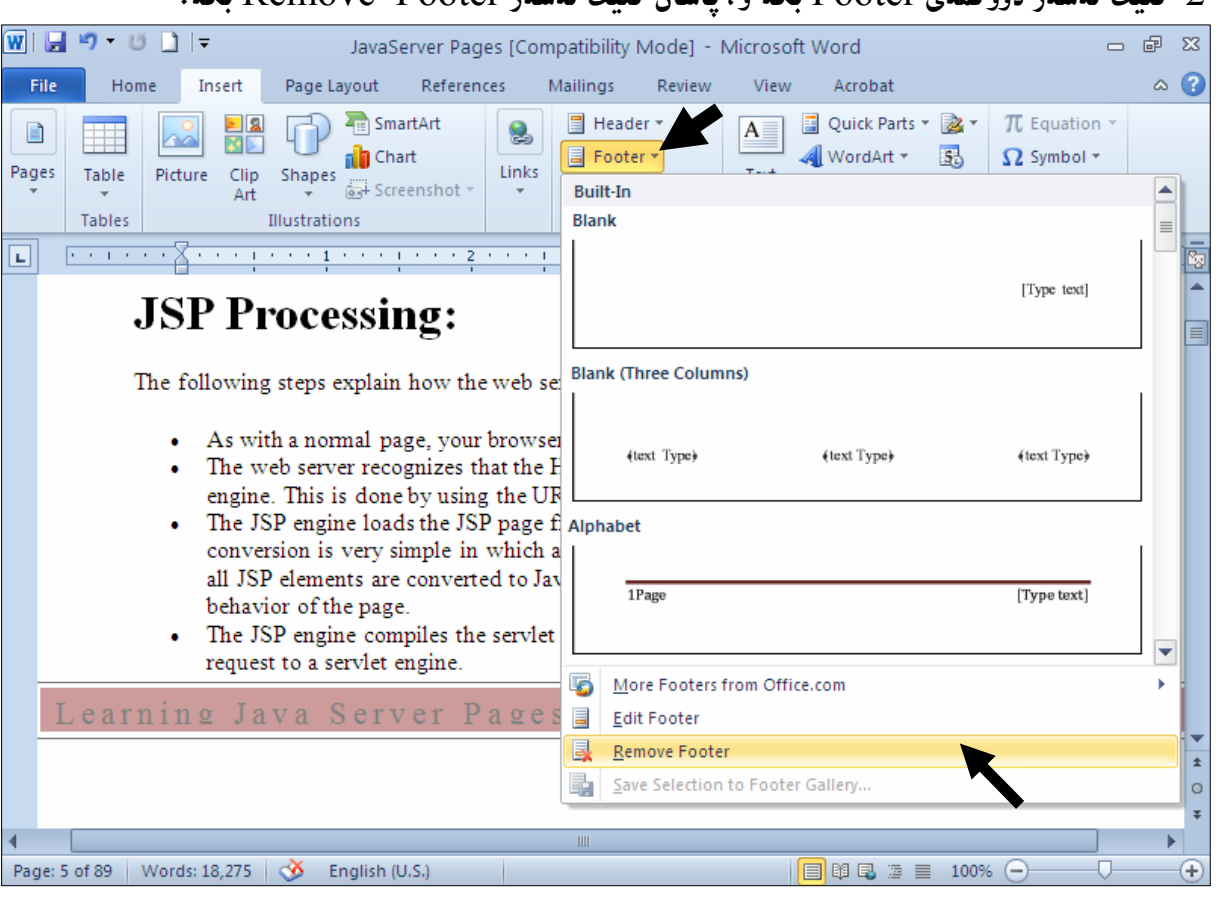

.<br>2-کلیك لهسهر دووگمهی Footer بكه و، پاشان كلیك لهسهر Remove Footer بكه:

## دانان و زیادکردنی ژمارهی لاپهرِهکان Add Page Numbers

بۆ دانانى ژمارەى لاپەرِەكانى ئەو دۆكۆمێنتەى كارى تێدادەكەين، بەتايبەت ئەگەر ناميلكە، يـان كتيــب، يــان …. بیّنت، گرنگه و، بهئهنجامدان<sub>ی</sub> ئهم ههنگاوانه ژماره بۆ ههموو لاپهږهکان دادهنیّنت له لاپهږه یهکهوه تا لاپهږهی کۆتايى و بەچەندشيْوەيەك و لە چەند شويْنيْكى لايەرەكەدا، دەتوانين ژمارەي لايەرە دابنييّن:

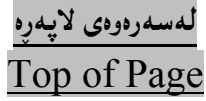

.<br>1-كلىك لەسەر تابى Insert بكە

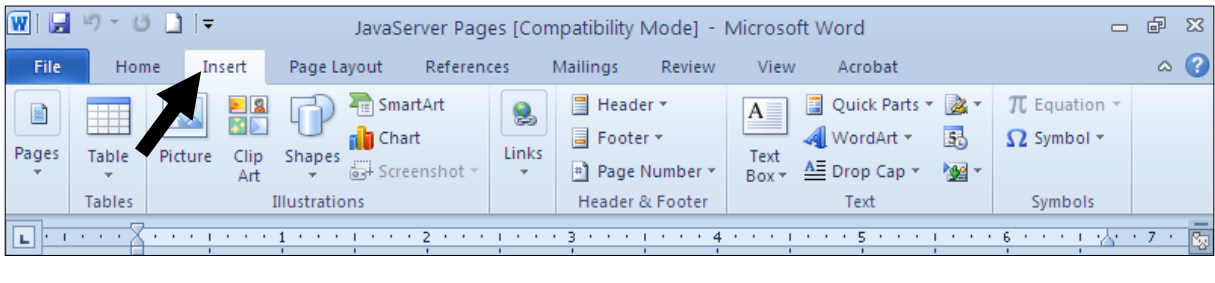

 $\mbox{Top}$  كليك لهسهر دووگمهى ژمارەى لاپەر Page Number بكە و، پاشان سەھمى ماوسەكە ببەسـەر $-2$ و دهبینیت لیستینك له شیموازی دانانی ژمارهی لایهره دهکریتنهوهو کام شــیوهیهت بــه دلّــه کلیکــی (Öf Page لهسهر بکه و، دهبینیت لهبهشی سهرهوهی لایهرهکاندا، بهو شیّوازه ژمارهی لایهرهی بوّ داناویت که خــوّت هـــه لّت

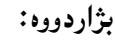

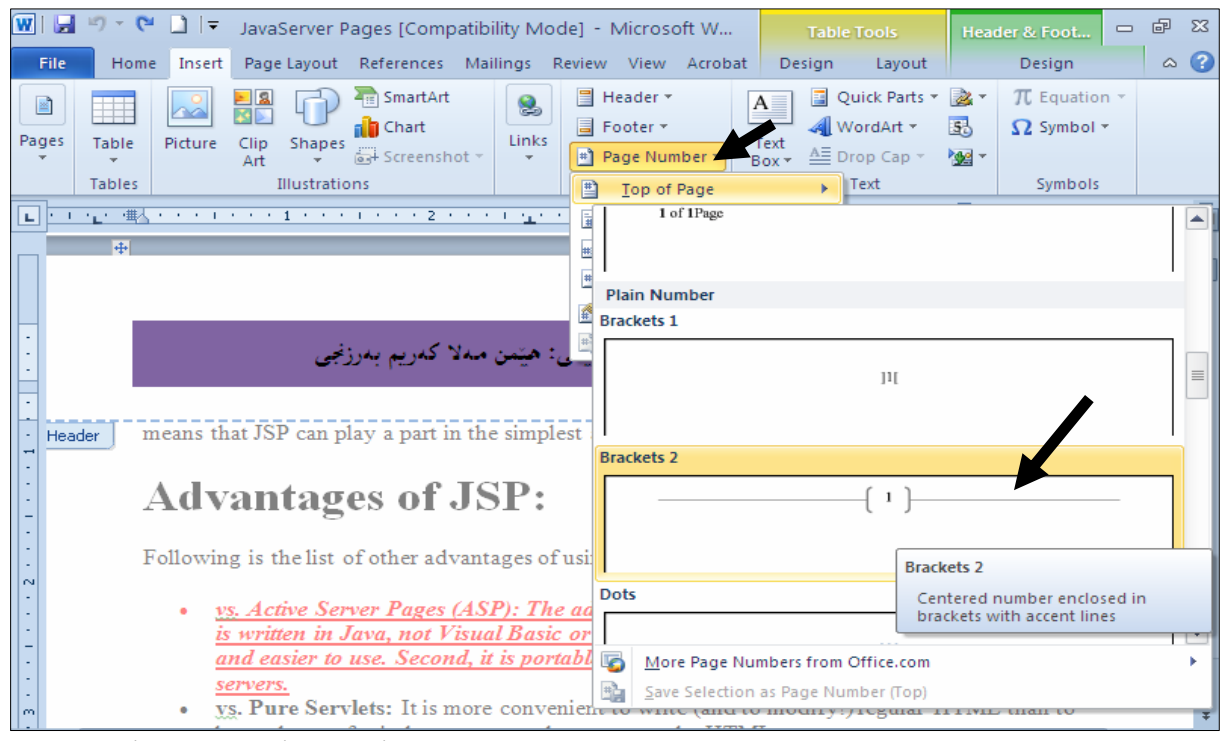

3− له دوواي دانــانبي ژمــارەي لايــەرە كليــك لـهســـهر دووگمـــهي Close Header and Footer بكــه ،بۆ

داخستنی ئهو سهرهو ژېرهېهي کراوهتهوه.

لەخوارەوەي لايەرە Bottom of Page

 $:$ كلىك لەسەر تابى Insert كە $-1$ 

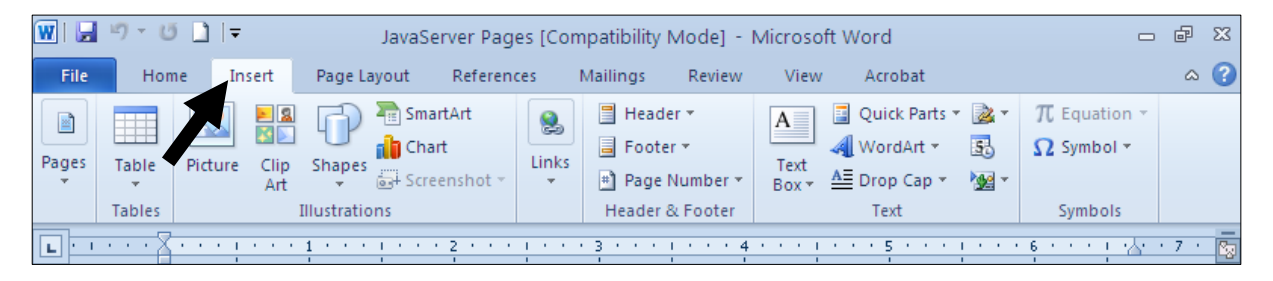

خلیك لهسهر دووگمــهی ژمــارهی لایــهر Page Number بكــه و ، یاشــان ســههمـی مـاوســهكه ببهســهر- أ و دهبینیت لیستینگ له شیّنوازی دانانی ژمارهی لایهره دهکریّتهوهو کام شیّنوهیهت به دلّــه  $\rm{Bottom~Of~Page}$ کلیکی لهسهر بکه و، دهبینیت لهبهشی خوارهوهی لایهرهکاندا، بهو شیّوازه ژمارهی لایهرهی بوّ داناویت که خــوّت هەڭت يۋاردووە:

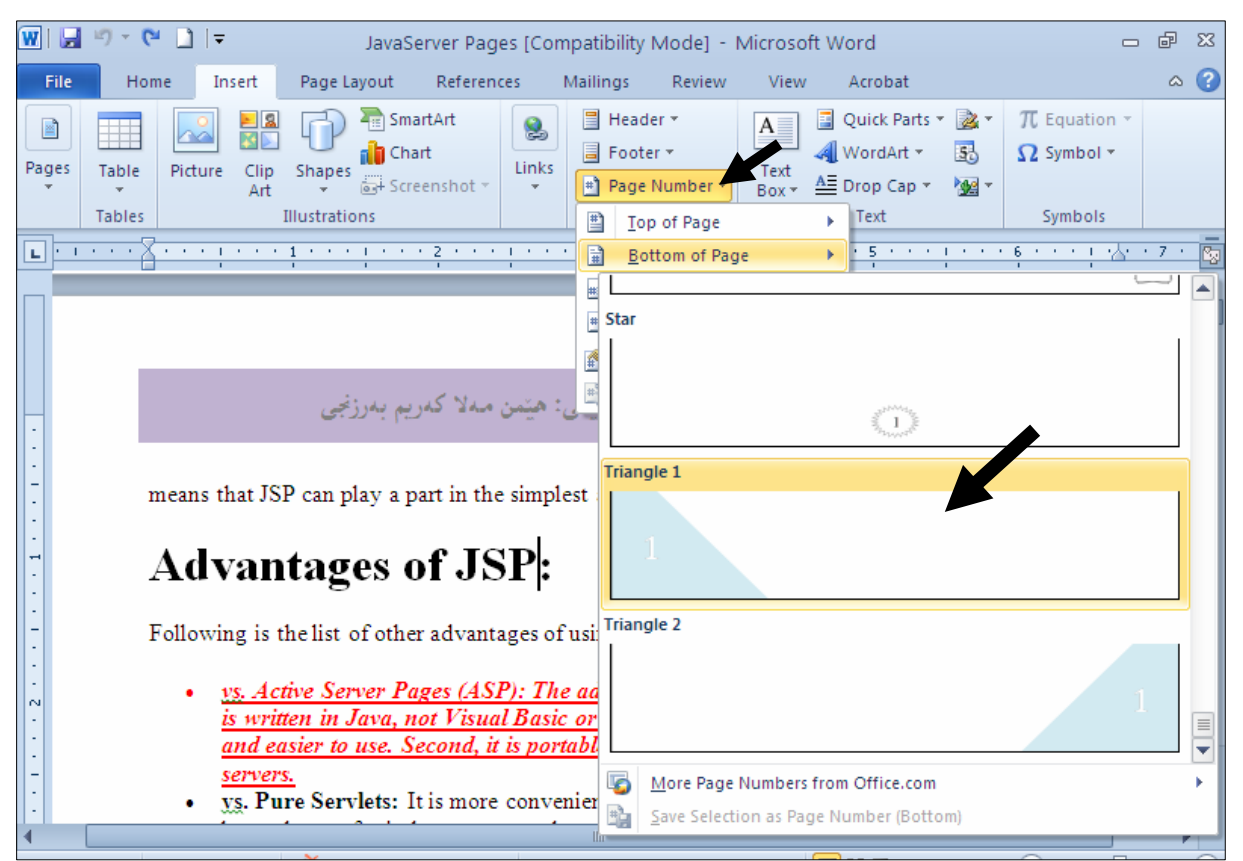

قتر دووای دانسانی ژمسارهی لاپسەرِه کلیسك لەسسەر دووگمسەی Close Header and Footer بکسه بېق $\,$ 

داخستنبي ئەو سەرەو ژێرەيەي كراوەتەوە.

له خوارهوهی لاپهږه و لای چهپ ژمارهی لاپهږهکانی داناوه ، بهو شیوهیهی خوّمان ههانّمان باردووه:

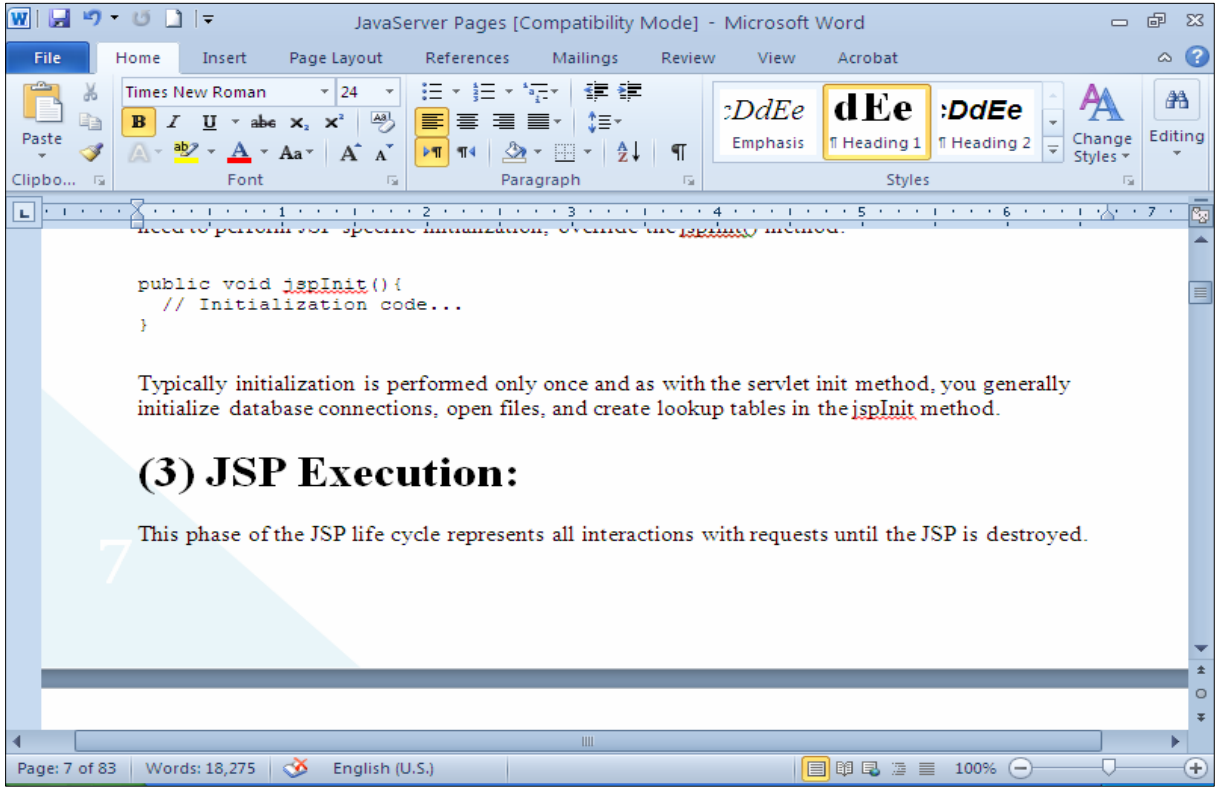

# لهقهراغ و ليوار ي لايهرهدا Page Margins

.<br>1-كليك لەسەر تابى Insert بكە

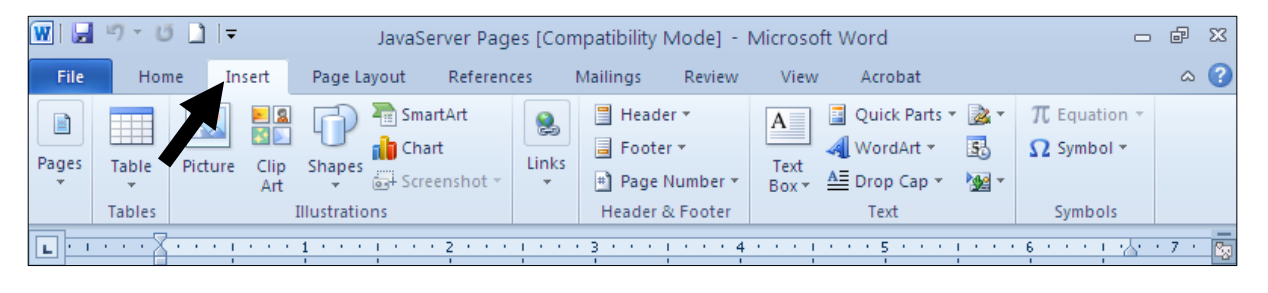

 $\text{Page}\,$  كليك لهسهر دووگمهى ژمارەي لايەر Page  $\text{Number}$  بكه و، ياشان سەهمى ماوسەكە ببەسەر $-2$ و دهبینیت لیستینك له شیوازی دانانی ژمارهی لایهره دهکریتتهوهو کام شیوهیهت بــه دلّــه کلیکــی (Margins لهسهر بکه و، دهبینیت لهلینواری لایهرهکاندا، بهو شینوازه ژمارهی لایهرهی بوّ داناویت که خوّت هه لّت بژاردووه:

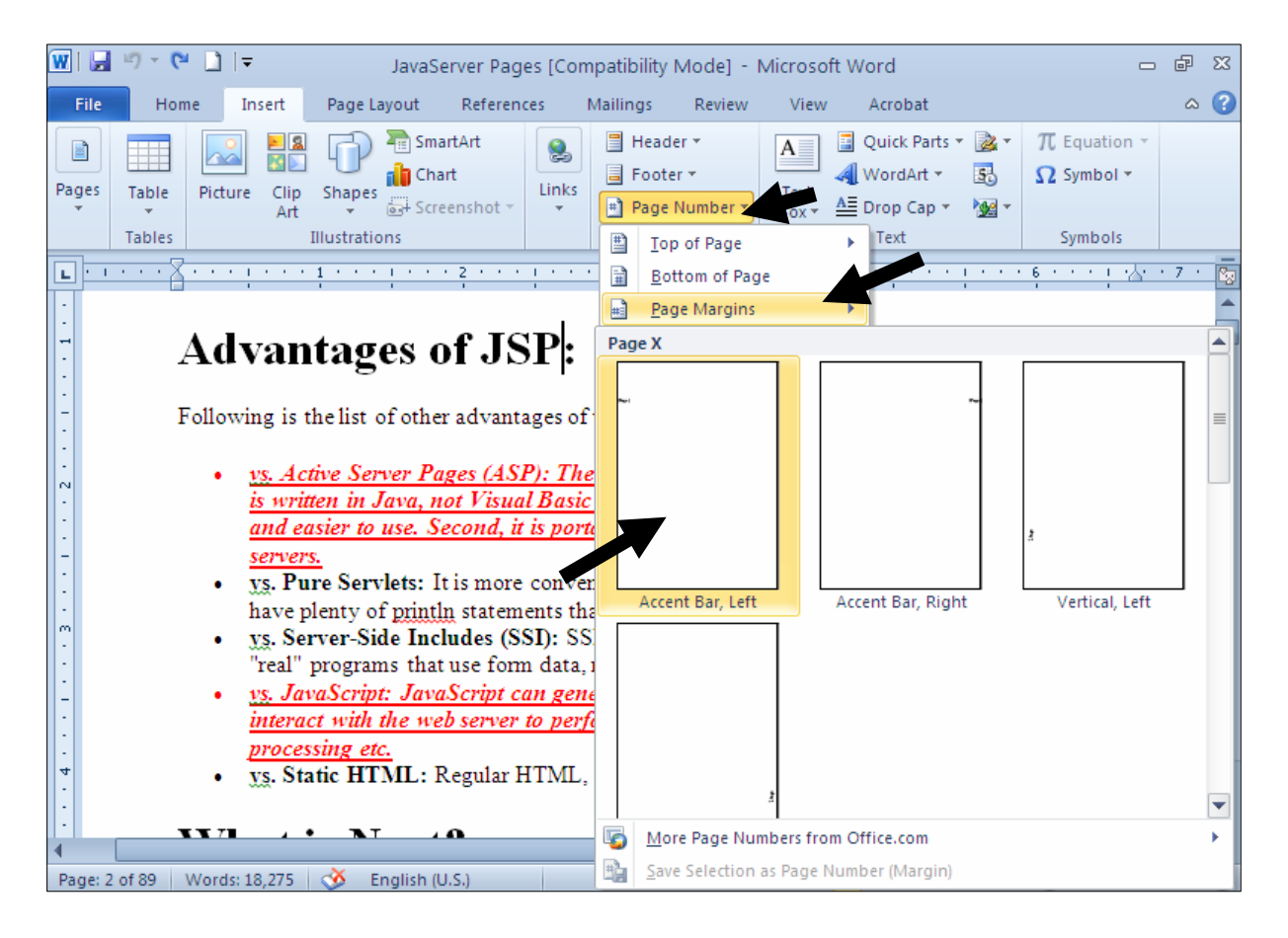

قت له دوواي دانسانيي ژمسارەي لايسەرە كليسك لەسسەر دووگمسەي Close Header and Footer بكسە ،بۆ $\,$ داخستنی ئەو سەرەو ژېرەبەي كراوەتەوە.

#### له لینواری لاپهره و لای چهپ ژمارهی لاپهرهکانی داناوه، بهو شینوهیهی خوّمان هه لّمان باردووه:

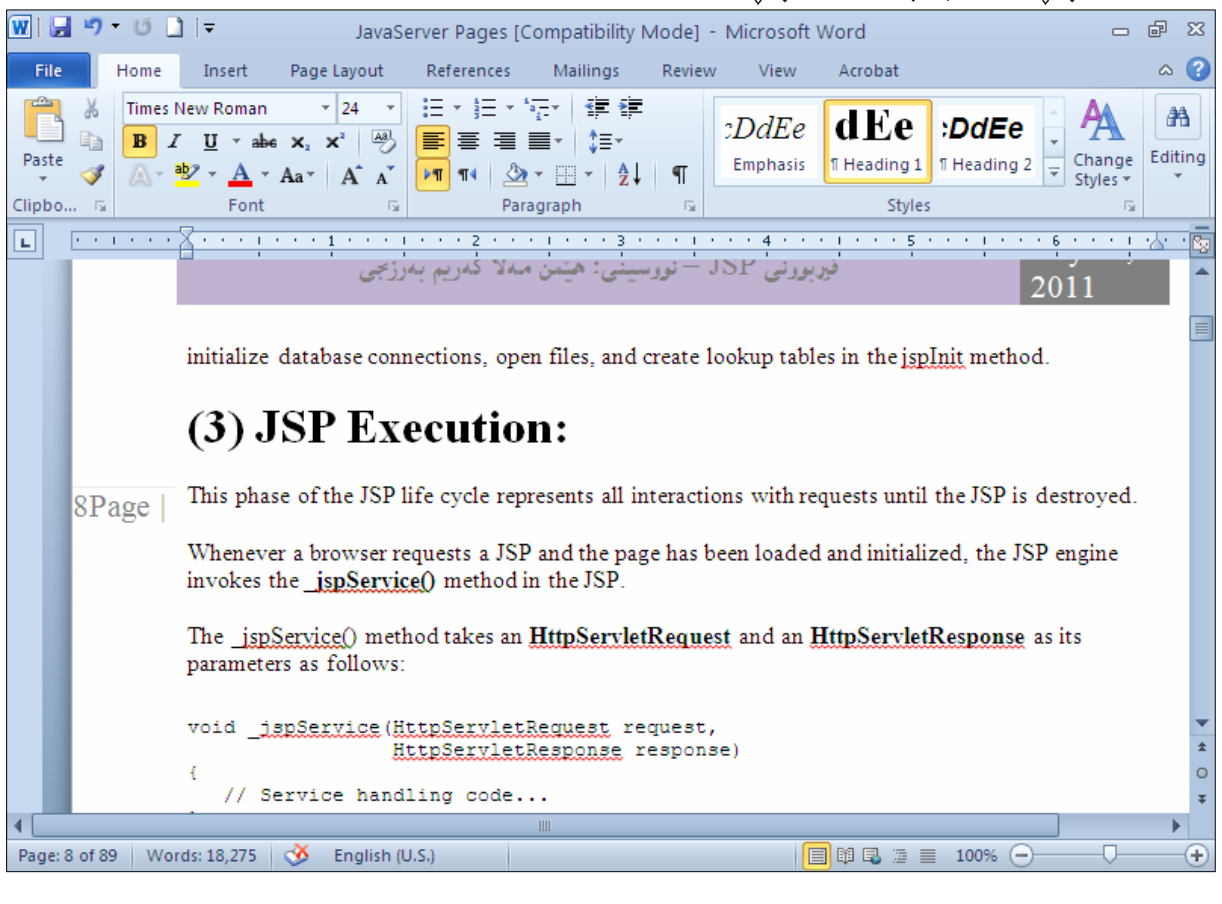

#### موشوٽنه ي لايهرهداكه هٽماي داغلكردن Insertion Point تٽدابه **Current Position**

#### .<br>1-كلىك لەسەر تابى Insert ىكە

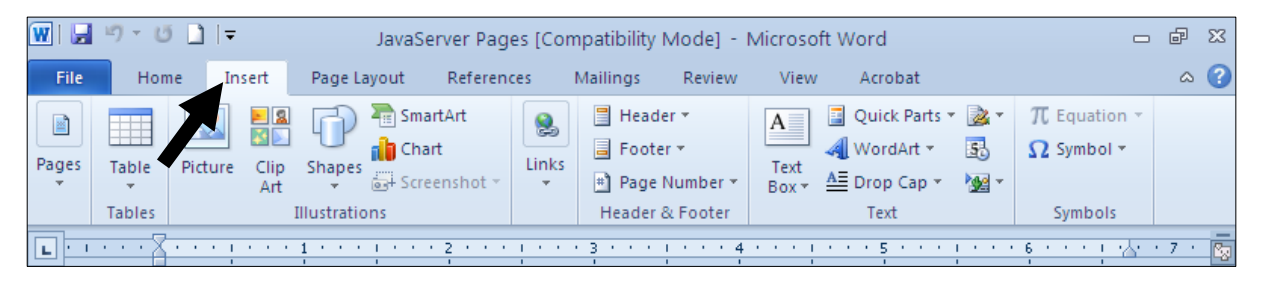

خلیك لهسهر دووگمــهی ژمـــارهی لایـــهر Page Number بكــه و ، یـاشـــان ســـههمی مـاوســـهكه ببـهســـهر-Current Position و دهبینیت لیستیْك له شیْوازی دانانی ژمارهی لایهره دهکریْتهوهو کام شیْوهیهت به دلّه كليكي لهسهر بكه و، دهبينيت لهوشوێنه ي لاپهرِهداكه هيّماي داغلكردن Insertion Point تيّدايه ، بهو شیّوازه ژمارهی لایهرهی بوّ داناویت که خوّت هه لّت بژاردووه:

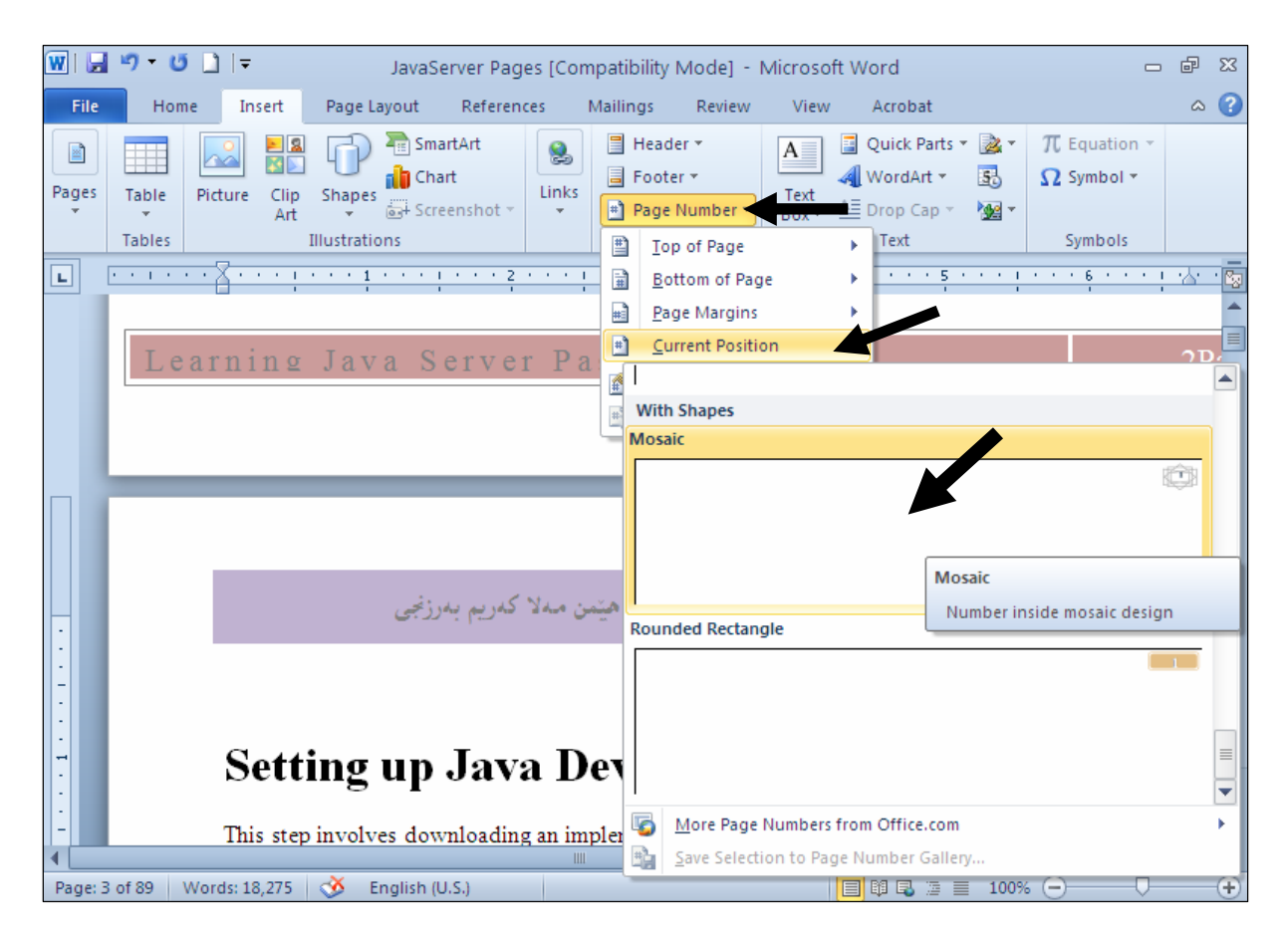

ق له دوواى دانــانى ژمــارەى لاپــەرِه كليــك لەســەر دووگمــەى Close Header and Footer بكــه ،بۆ $\,$ داخستنبي ئەو سەرەو ژێرەيەي كراوەتەوە.

لەوشوێنە ى لاپەرِەداكە خالٌ(ھێما)ى داغلٌكردن Insertion Point تێدايە، ژمــارەى لاپــەرِەى دانــاوە، بــەو شیوهیهی خوّمان هه لهان باردووه:

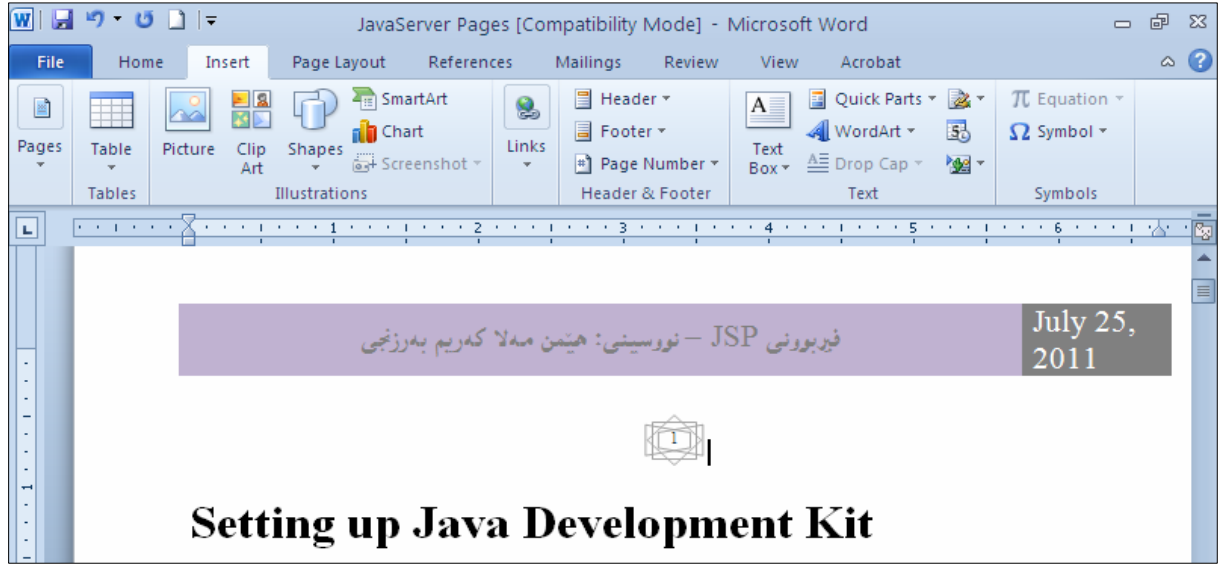

تبيني: لهم شیّوه یه یاندا، ژماره بوّ ئهو لاپهږهیه دادهنیّت که خالّی داغلکردن Insertion Point ی تیّدایه و، ژماره بۆ لايەرەكانى تر دانانيت.

شیّواز و <sub>پ</sub>یّکخستنی ژمارەی لاپەرِه Format Page Number دهتوانین بهچەند شینوهیەك ژمارەی لاپــهرِه دابنـــیینن، وەكــو 1وگو3و .......، یــان −1− و −2−و −3−و .......، یــان ا ،ب،ج ، ...... ، يان ........ .  $:$ كلىك لەسەر تابى Insert بكە $-1$ 

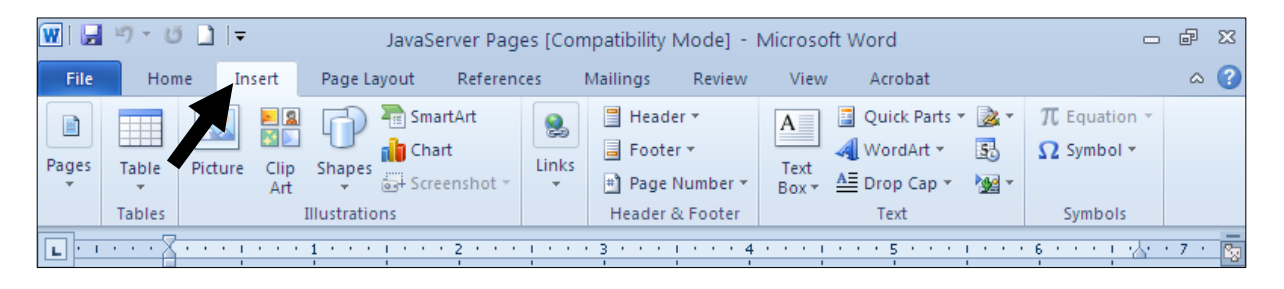

خلیك لهسهر دووگمــهی ژمـــارهی لاپــهر Page Number بكــه و ، پاشــان ســـههمی مـاوســـهكه ببهســهر- أ @@ZóÙi@ŠóóÜ@ôÙïÝØ@ì@Format Page Number

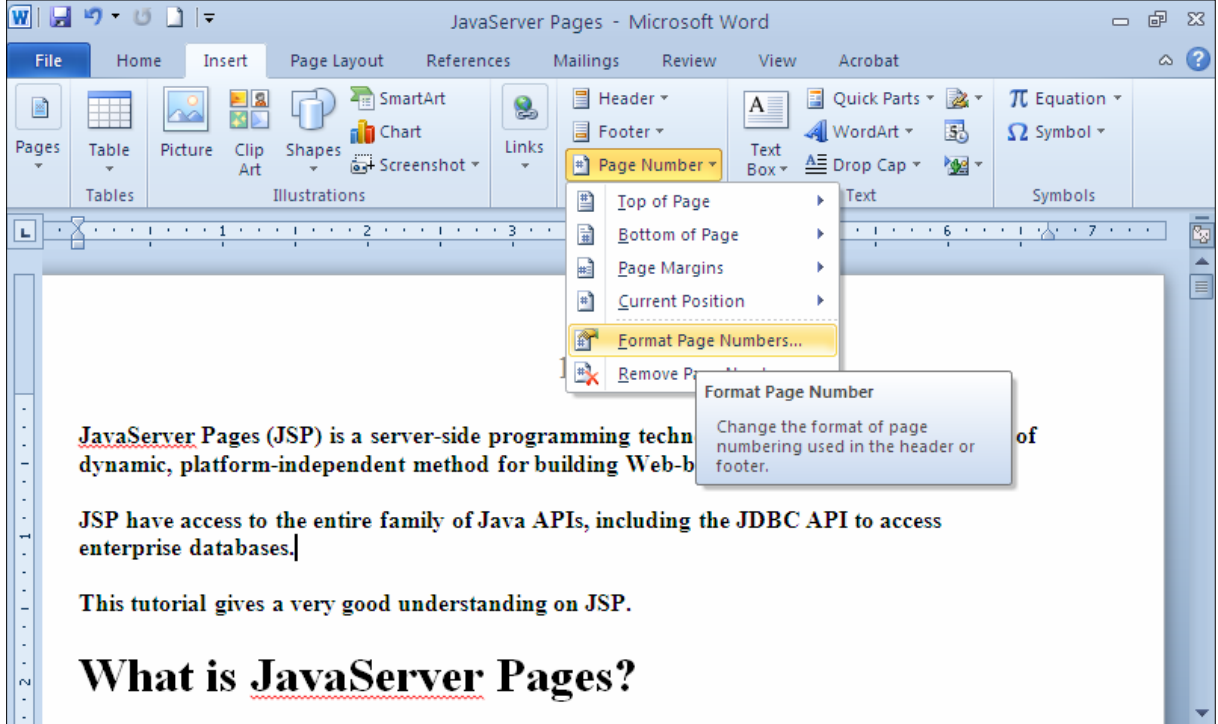

وہ به شــــن ســــنوازی ژمـــارەی لاپـــه رِه Page number format دەكريّتــــهوهو ، به خواســتــی خـــۆت لـه به شـــی $\beta$ ون Number Format دا، شینوازیْك دیاری بكه و، لهبهشی Start at یشدا، دیاری بكه كه له ژماره چهنهوه K دهست بکات به ژماره پیّدانی لاپهرهکان، بۆنمونه له ژماره (50)وه، لهو کاتهدا ژماره پهنجا دهدات بــه لاپـــهروی یهکهم و لاپه $\rm{Ok}$  دووهم دهبینته پهنجا و یهك و ، بهم شیّوهیه ، له پاشاندا کلیك لهسهر  $\rm{Ok}$  بکه:

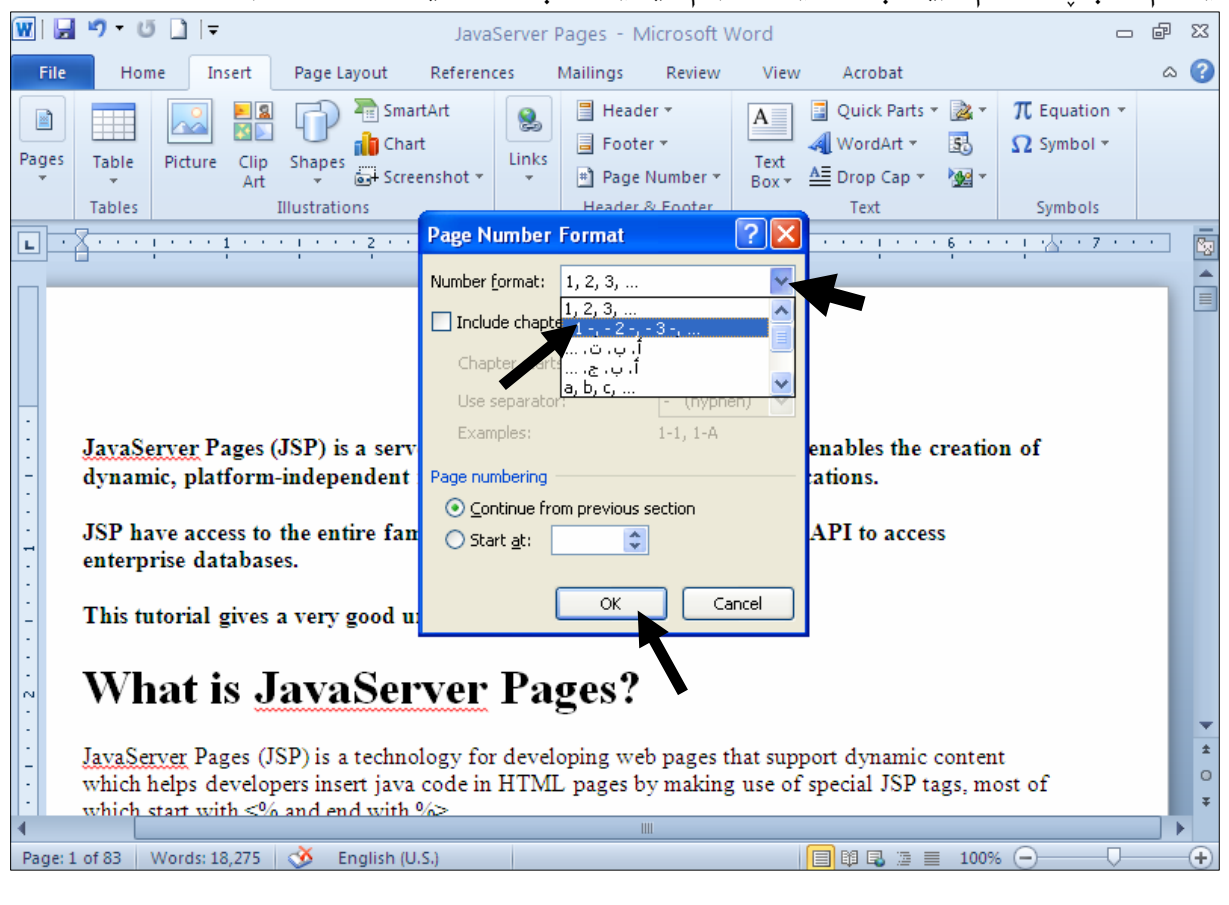

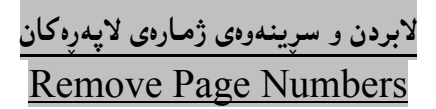

.<br>1-كلىك لەسەر تابى Insert بكە

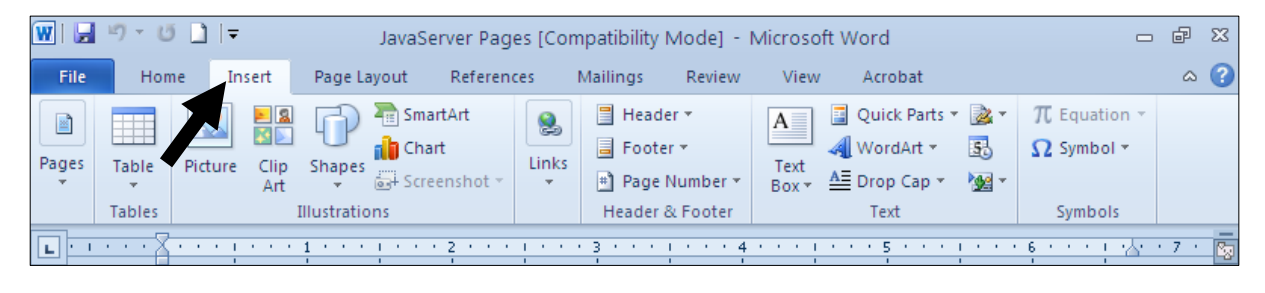

خلیك لهسهر دووگمــهی ژمـــارهی لاپـــهر Page Number بكــه و ، پاشـــان ســـههمی مـاوســـهكه ببـهســـهر-: Remove Page Numbers

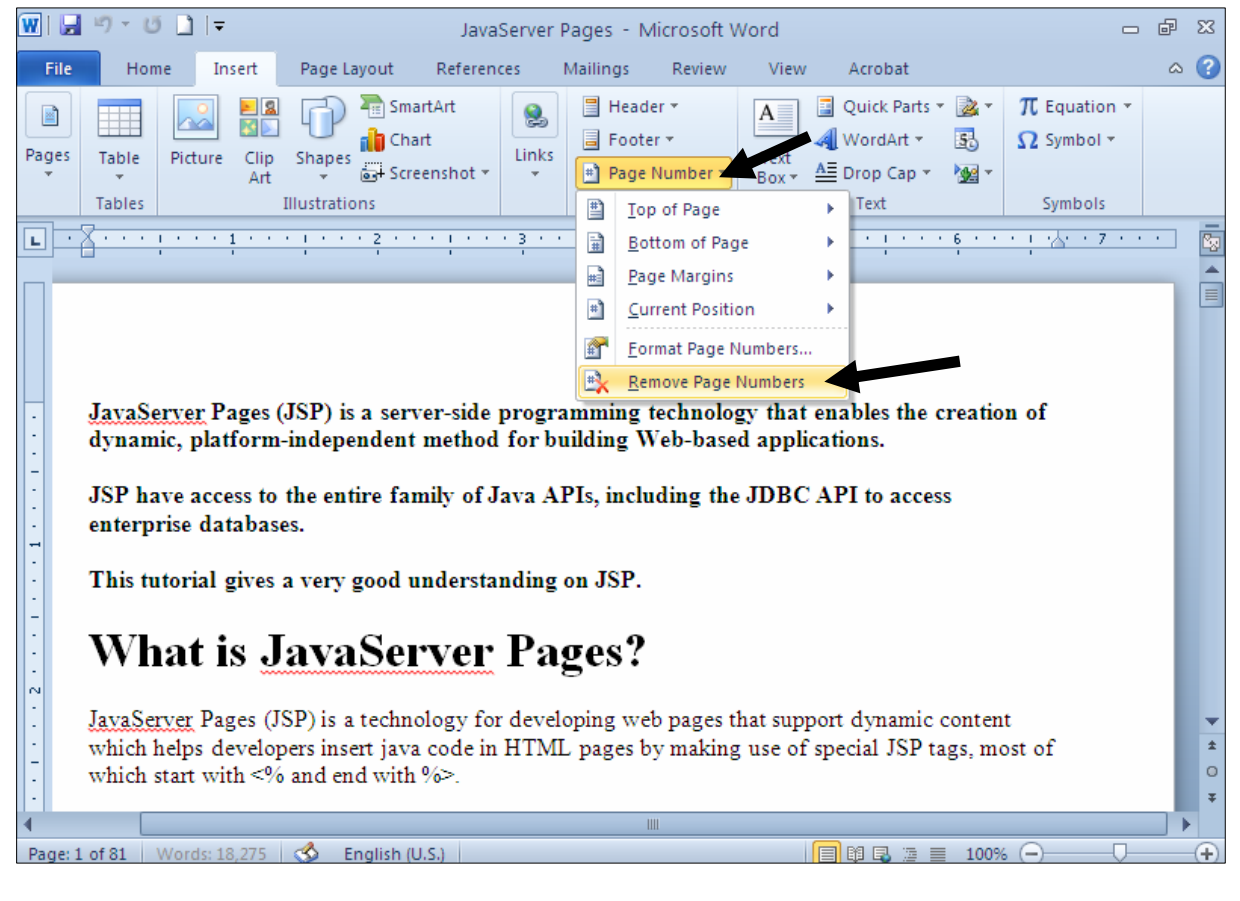

باكردنەوەكانى لاپەرە Page Breaks

أ-ئهگەر بمانەوێت پەرەگرافێك لە لاپەرِەيەكدا، لاببەين و بيخەينە لاپەرِەى دوواتر ئەوا كليك لە سەرەتاى یهرهگرافه که دهکه ین و، پاشان کلیك له تابی Insert دهکه ین:

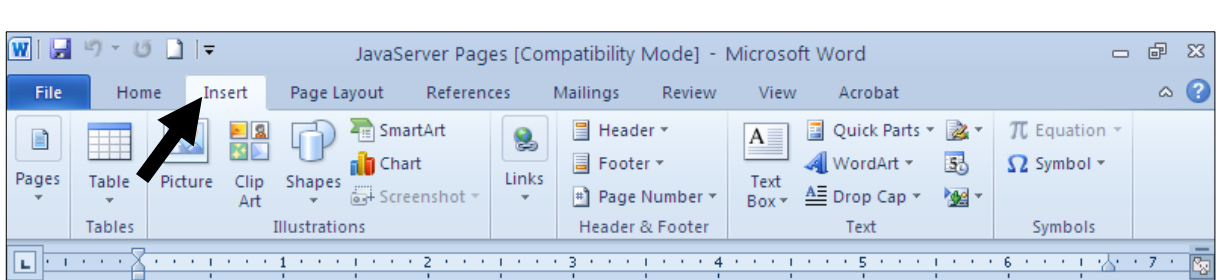

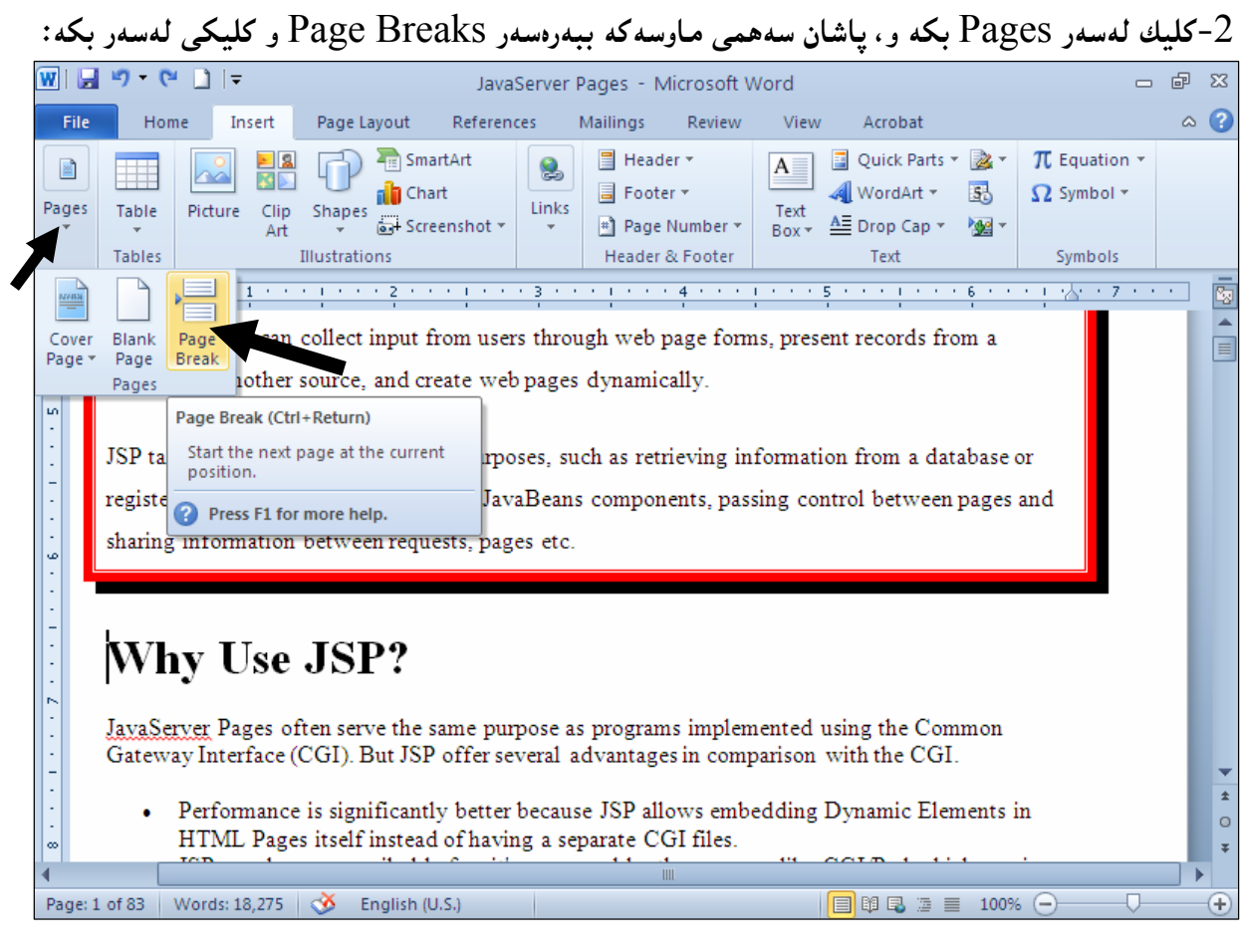

# .<br>3-ئەنجام دەبينيت ئەوپەرە گرافەي دياريمان كرد چۆتە لاپەرەي تازەو جيابۆتەرە :

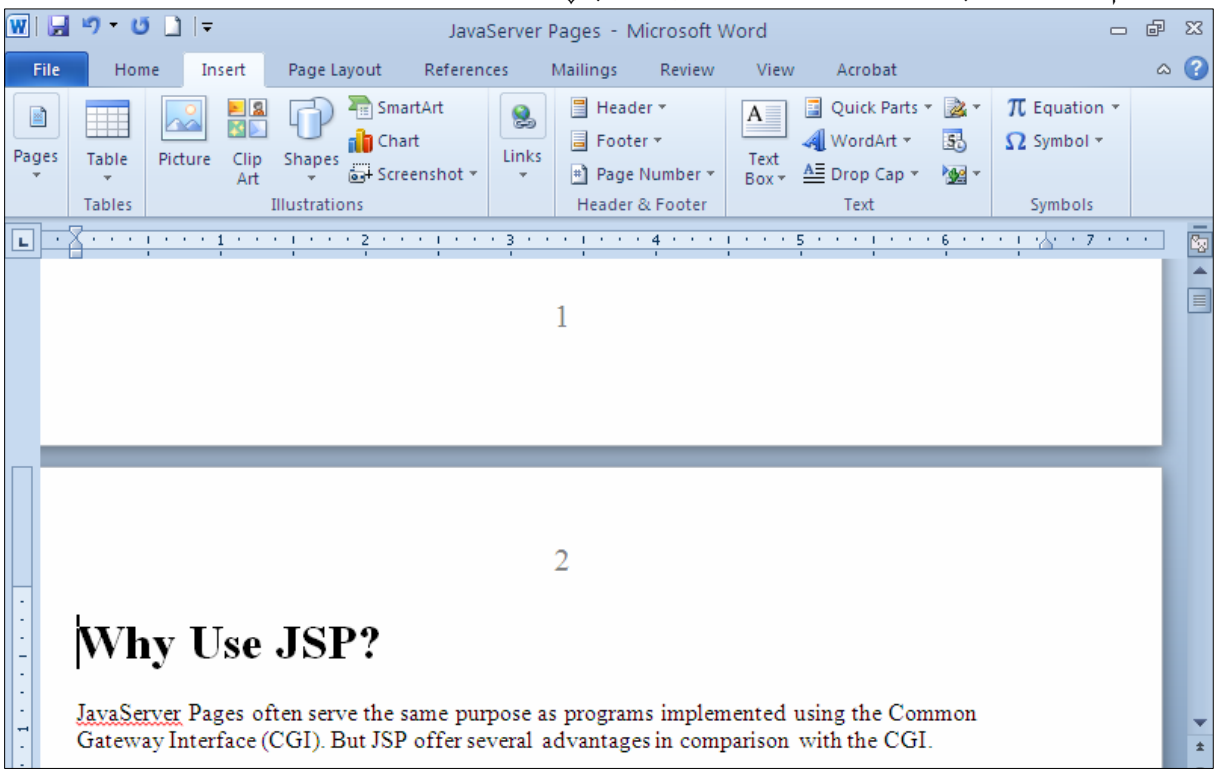

@@òŠóqý@ôäbØòìòŠóØbïu@ô䆋iý@ìòìóåî‹ @@Delete Page Breaks @õììŠ@ŠóóÜ@La†Delete@õóá ìì†@ói@Žôåió−óq@ì@óÙi@ÚïÝØ@Lòìò†‹Ø@pbïu@õóÐa‹ òŠóq@ìó÷@"Žïq@óÜ @@Nñü'@ôåŽîí'@òìónŽïšò†@óÐa‹ òŠóq@•óàói@LKeyboard@óØóÝïÝØón'óm @@Žßbmói@ôØóîòŠóqý@ô䆋؆bîŒ@ì@çbäa† Insert Blank Page @üi@õóØòŠóqý@oŽîìóäbàò†@óØ@æîóØò†@@óåŽîí'ìóÜ@ÚïÝØ@aìó÷@†bîŒ@Žßbmói@ôØóîòŠóqý@oŽîìóäb·@Šó ó÷M1 @@ZæîóØò†@Insert@ðibm@óÜ@ÚïÝØ@çb'bq@Lì@æîóÙi†bîŒ

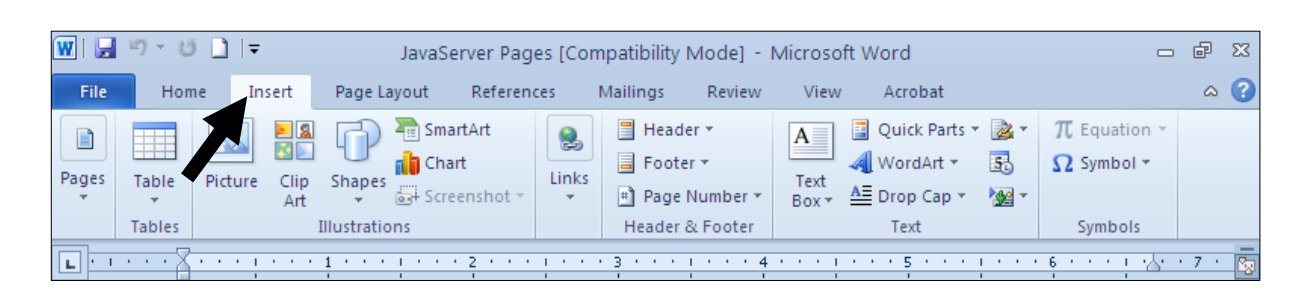

#### خلیك لهسهر Pages بكه و، یاشان سههمی ماوسهکه ببهرهسهر Blank Pages و کلیکی لهسهر بکه $\cdot 2$

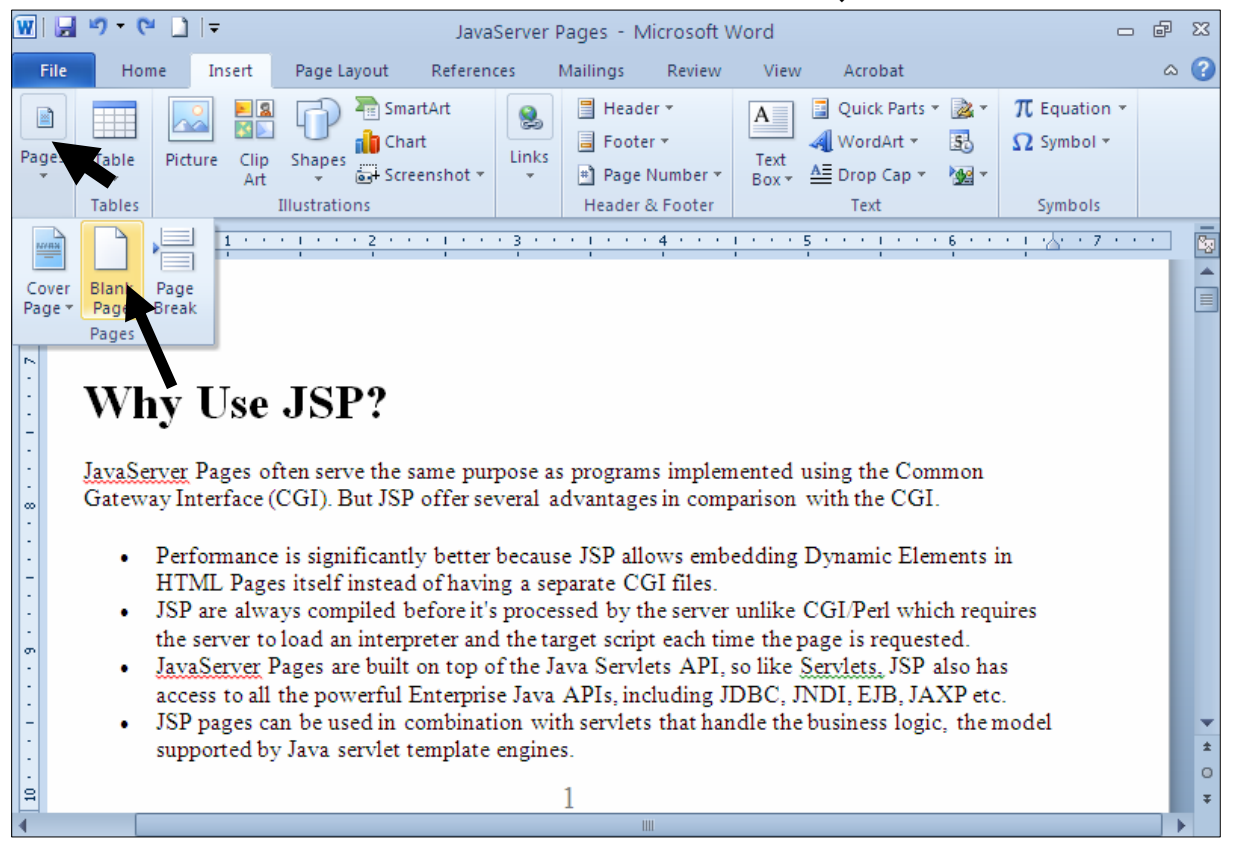

وابینیت له چ شوێنیکدا، کلیك کرابوو، ههموو نووسینی دووای ئهو شوێنهی برده لاپهږهیهکی تر و $3$ لایەرەيەكى سييشى زياد كرد:

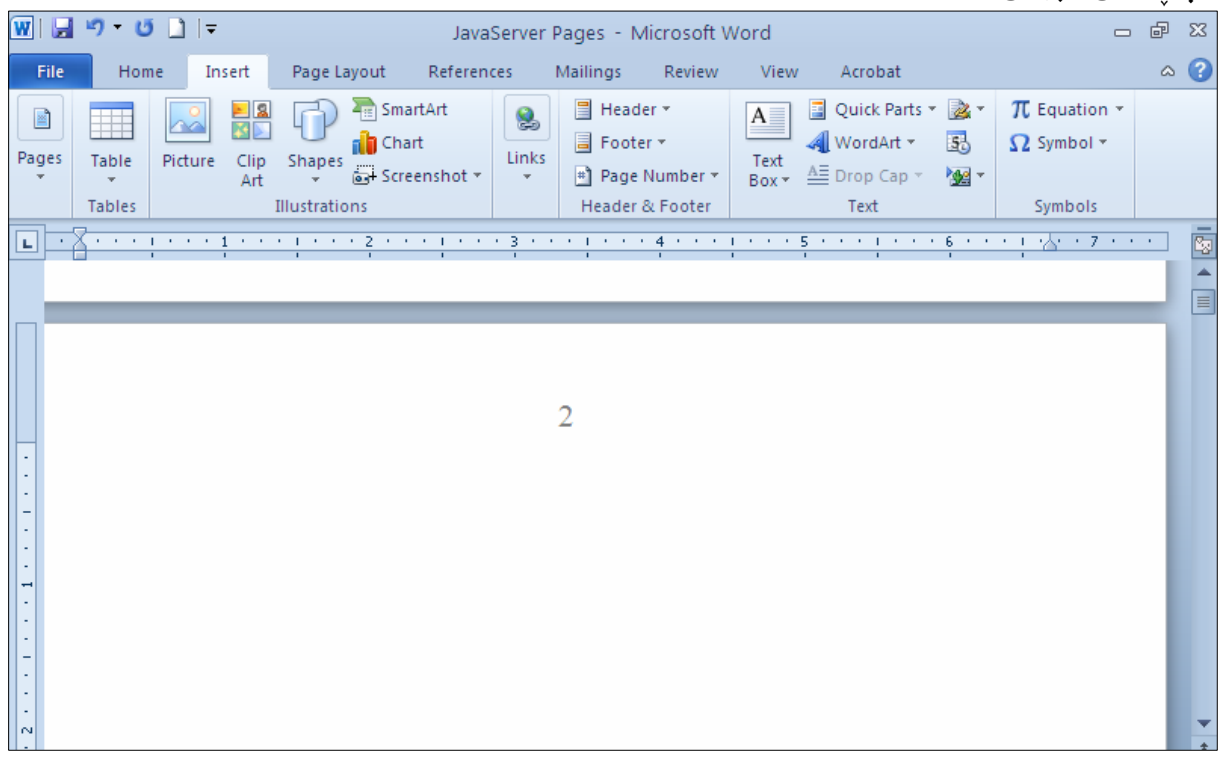

#### سرينەوەي لاپەرەي بەتال Delete Blank Page

له لاپهوره سپیییه زیادکراوهکهدا ، کلیك بکه و پهنجهبنیٌ به دووگمهی Deleteدا، لهســهر ږووی تهختهکلیلهکـه Keyboard، بەمەش لاپەرِه بەتالْە زيادكراوەكە دەسرێتەوە.

@@òŠóqý@õŠó'üqa†@ì@Êói@ôäbäa† @@Add Cover Page

لهبهرناممهی مایکرۆسۆفت ئۆفیس 2010دا، کۆمەڵێك بەرگ و داپۆشەری جوان ئامادەکراوە، کە دەتوانين گۆرا لهچەند بەشپكى دا ، بكەين و ، بەھۆى نەخشە سازييە جوانەكەيەرە كارەكەمانى پيّبرازيّنينەوە: - كليك له تابى Insert دەكەين Msert

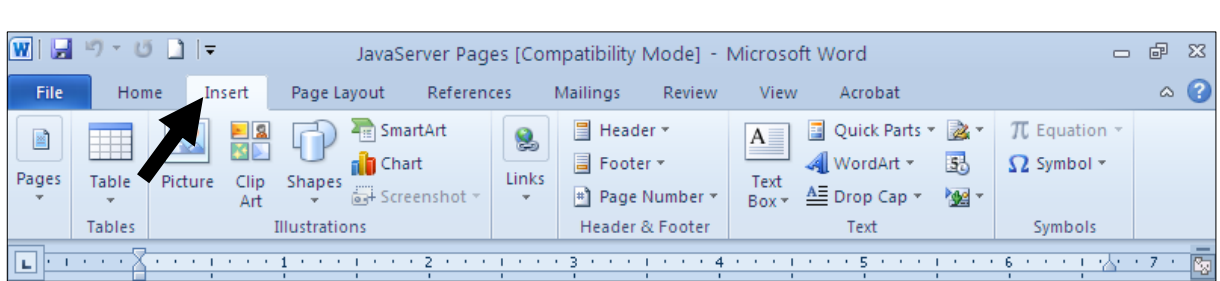

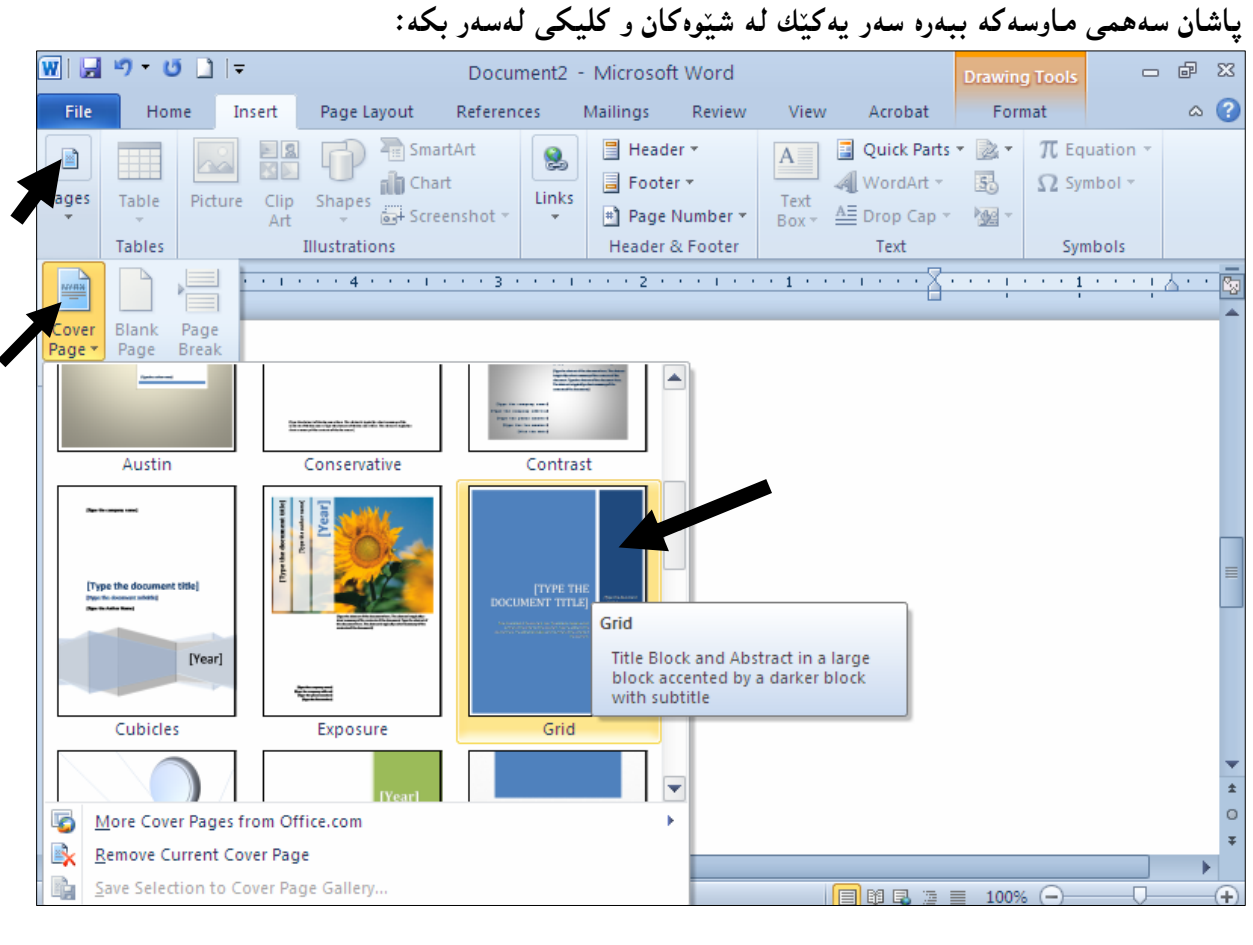

و کلیك لهسهر Pages بكه و، پاشان سههمی ماوسهکه ببهرهسهر Cover Page و کلیکی لهسهر بکه، و F

قوديينيت كه ڤەريّك زيادبووه بــۆ لايەرەكــه و، لـــەو شـــوێنـانـەي رێگــەت يێــدراوه دەســتكارى بكــەيت، چــي $3$ گۆرانێكت دەوێت بيكە:

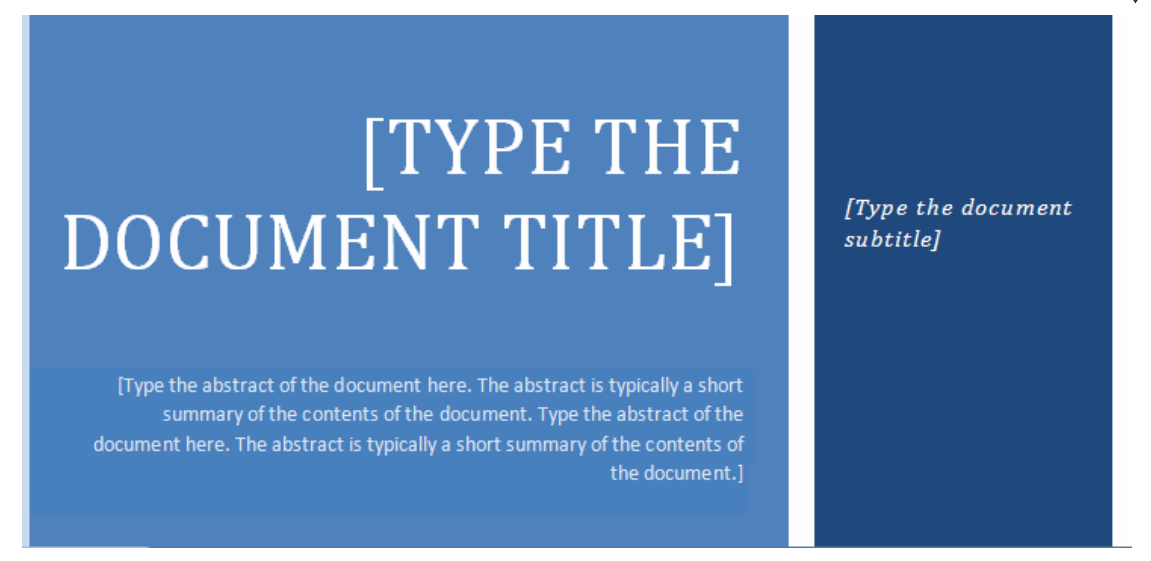

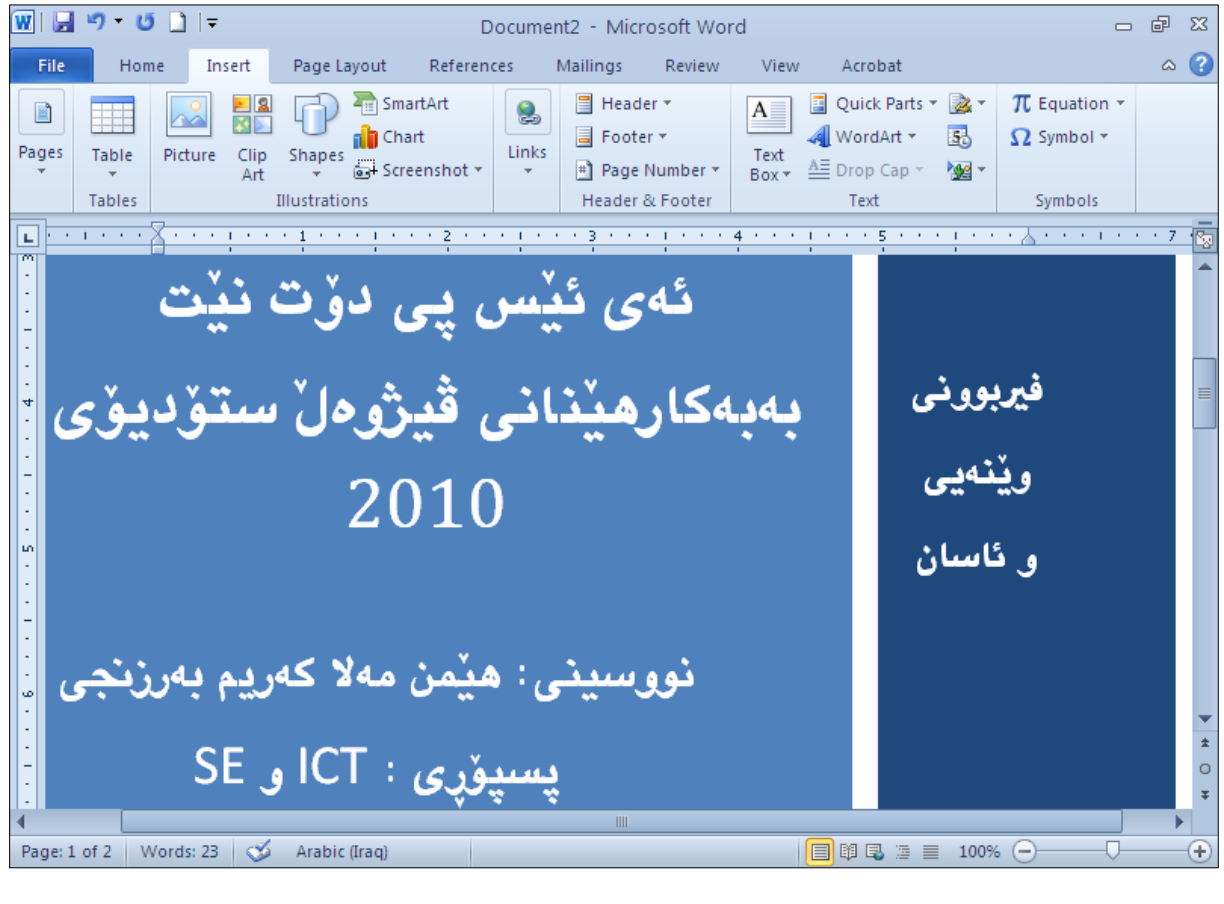

ىرپنەوەو لابردنەوەى كەڤەر Remove Cover

- كليك له تابي Insert دهكهين:

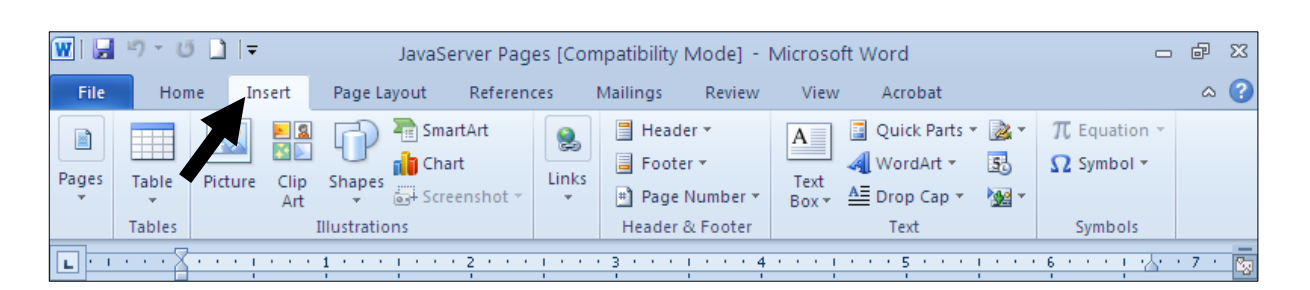

Remove Current Cover و Pages بكه و، پاشان سههمی ماوسه كه ببهرهسهر Remove Current Cover و كليكى لەسەر بكە، بەمەش كەڤەرەكە لادەچيّت: **Page** 

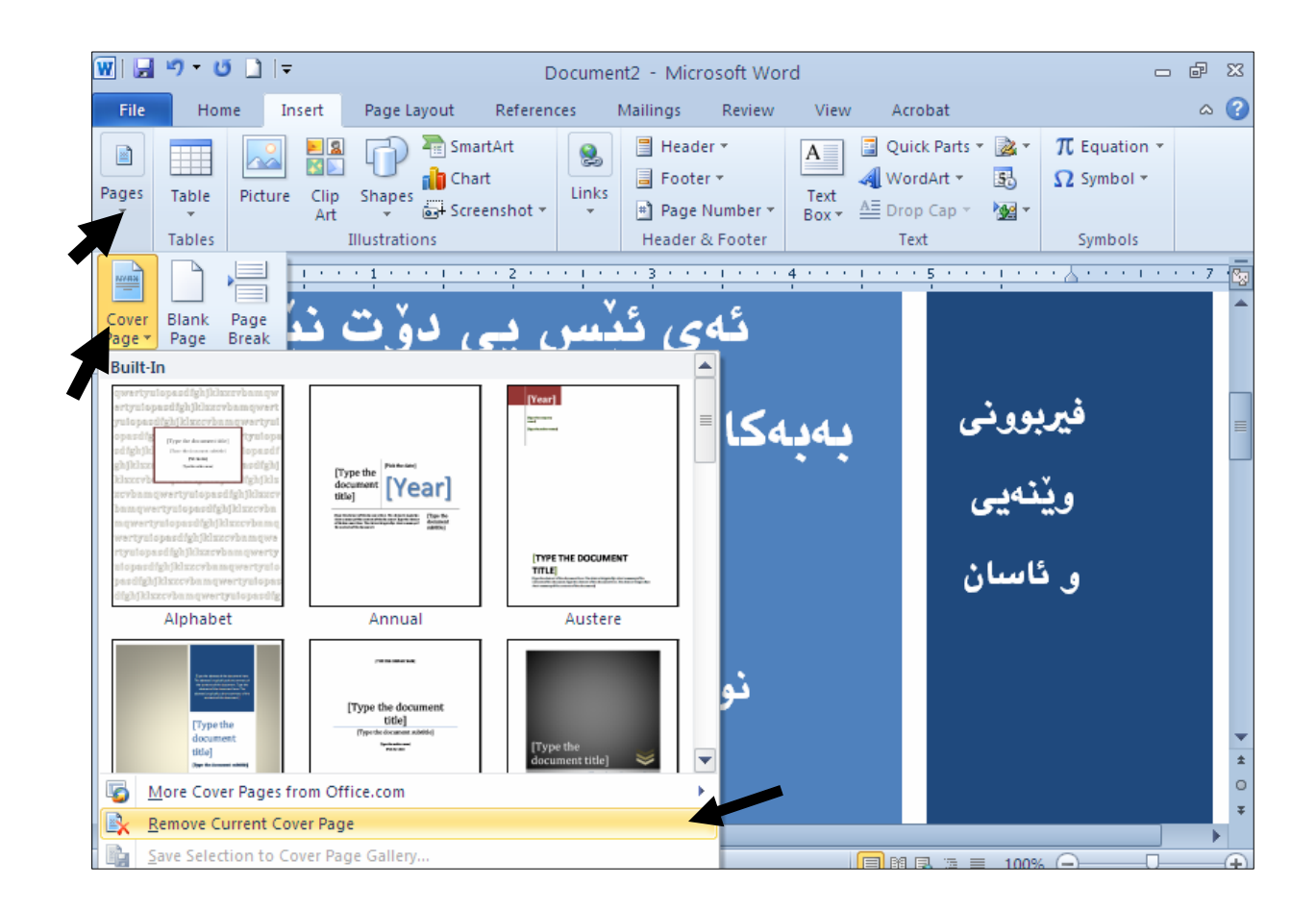

گۆرپنى روو و لاى پيشاندانى لاپەرە

Page Orientation

بۆئەوەى ديارى بكەين كە ئايا لاپەرِەكان لەبارى درێژى Portrait بن يان لەبارى پانى Landscape:  $\cdot$ كليك لەسەر تابى Page Layoutجكە $-1$ 

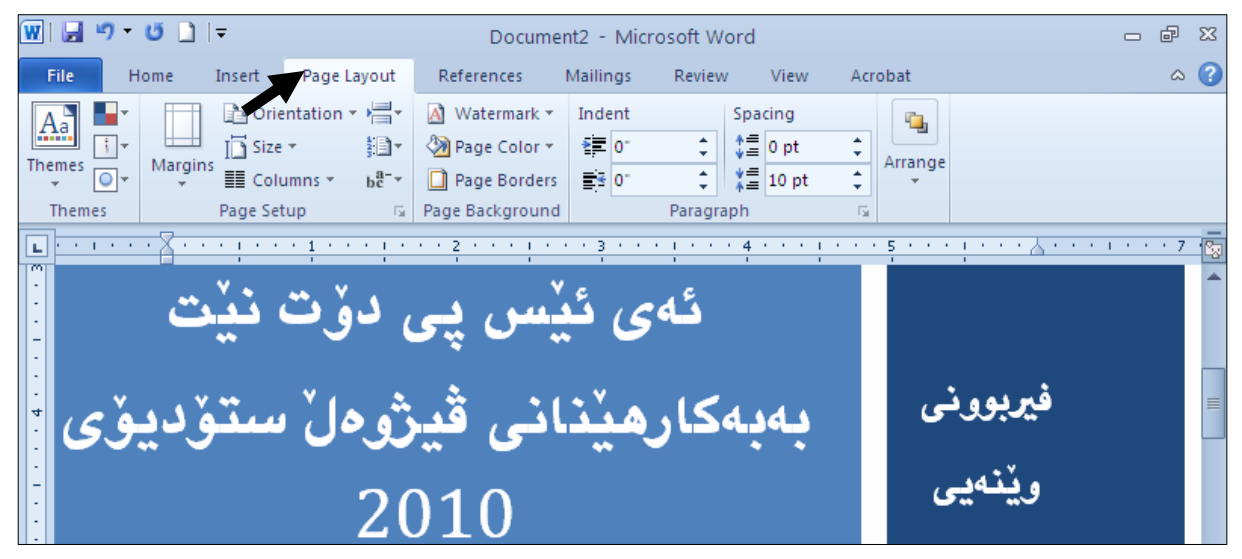

خلیك لهسهر دووگمهی Orientation بكه و ، پاشان كلیك لهسهر یهكینك له شینوهكانی پیشاندانی $\mathbf{-2}$ لاپەرەبكە:

= ئەگەر دەتەويىت لاپەرِەكان لەبارى درېيژى Portrait بن، ئەوا كليك لەسەر Portrait بكە. - ئەگەر دەتەويىت لاپەرەكان لەبارى پانى Landscape بن، ئەوا كليك لەسەر Landscape بكە.

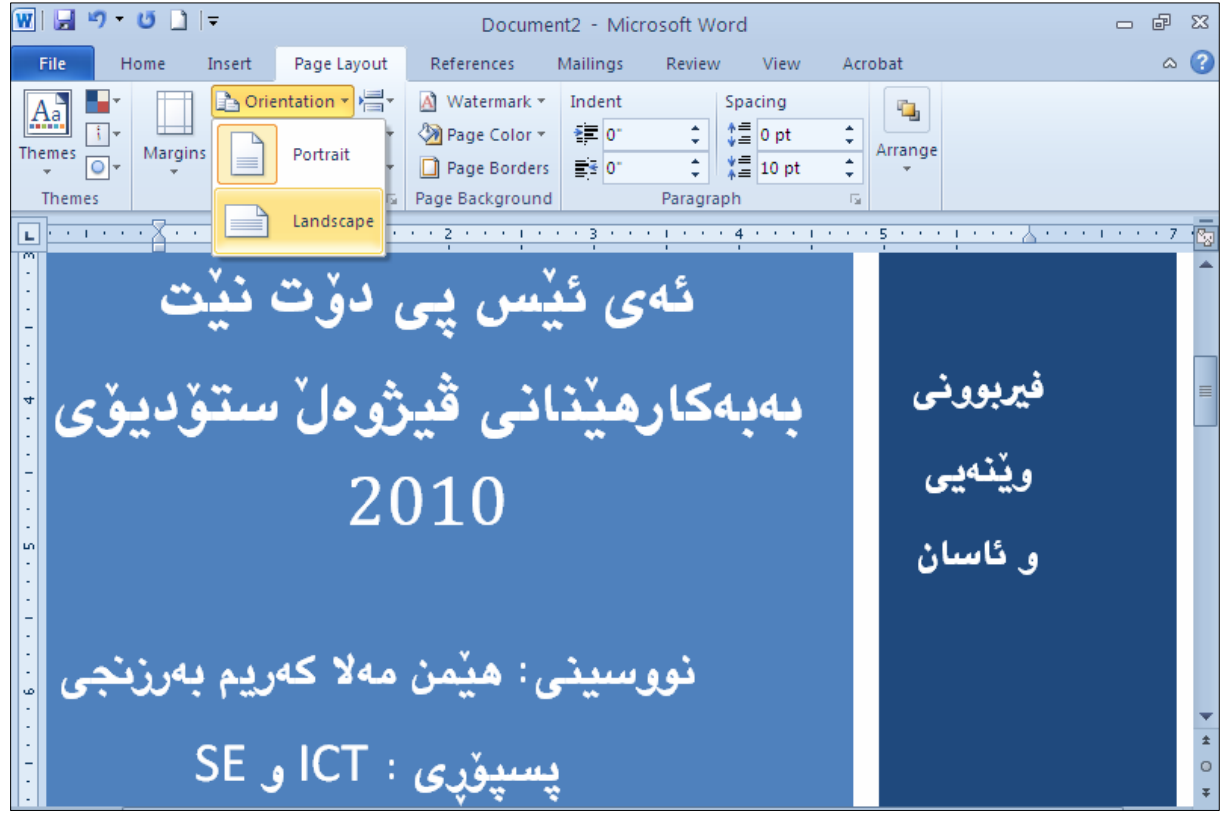

ئیّمه کلیکمان لهسهر Landscape کرد ، بۆیه وەك دەبینن لاپەرِەکە بۆتە بارى پانى:

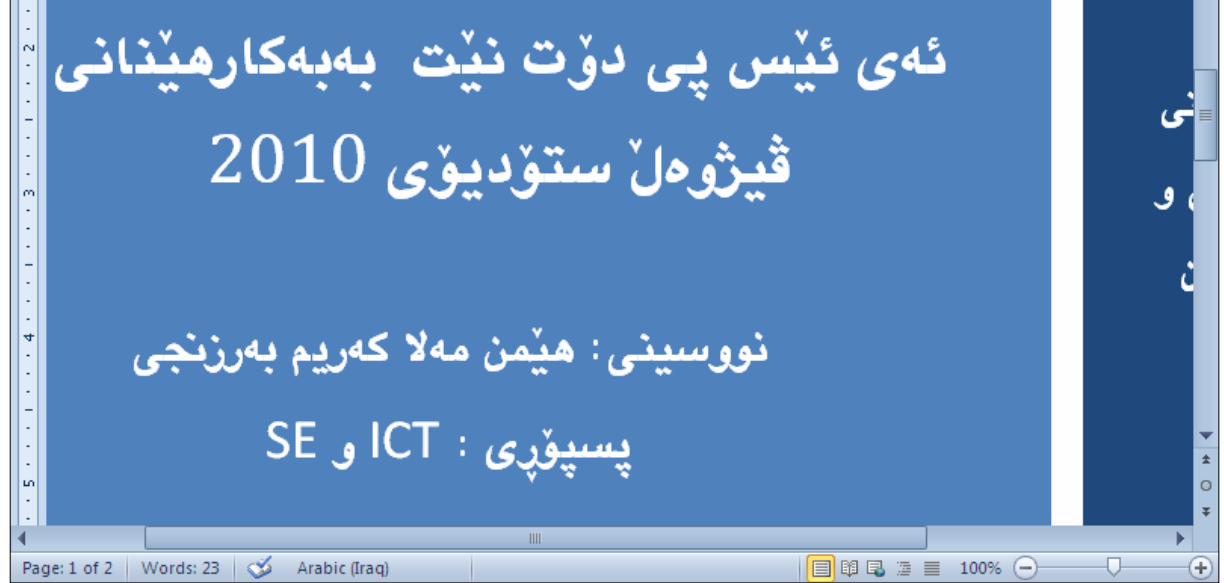

# دابهشکردنی لاپهږه بۆ ستوونهکان Columns -ئەگەر دەتەوپت بەشپكى نووسينېيك بكەيتە چەند ستوونېيك، ئەوا نووسراوەكە ديارى Selectبكە. . كلىك لەسەر تابى Page Layoutجكە $-2$

خلیك لهسهر دووگمهی ستونهكان Columns بكه و ، چهند شیّوهیهكی تیّدایه ، كه ئهمانهنهی خوارهوهن و $3$ بەويستى خۆت كلىك لەسەر بەكٽكىان بكە:

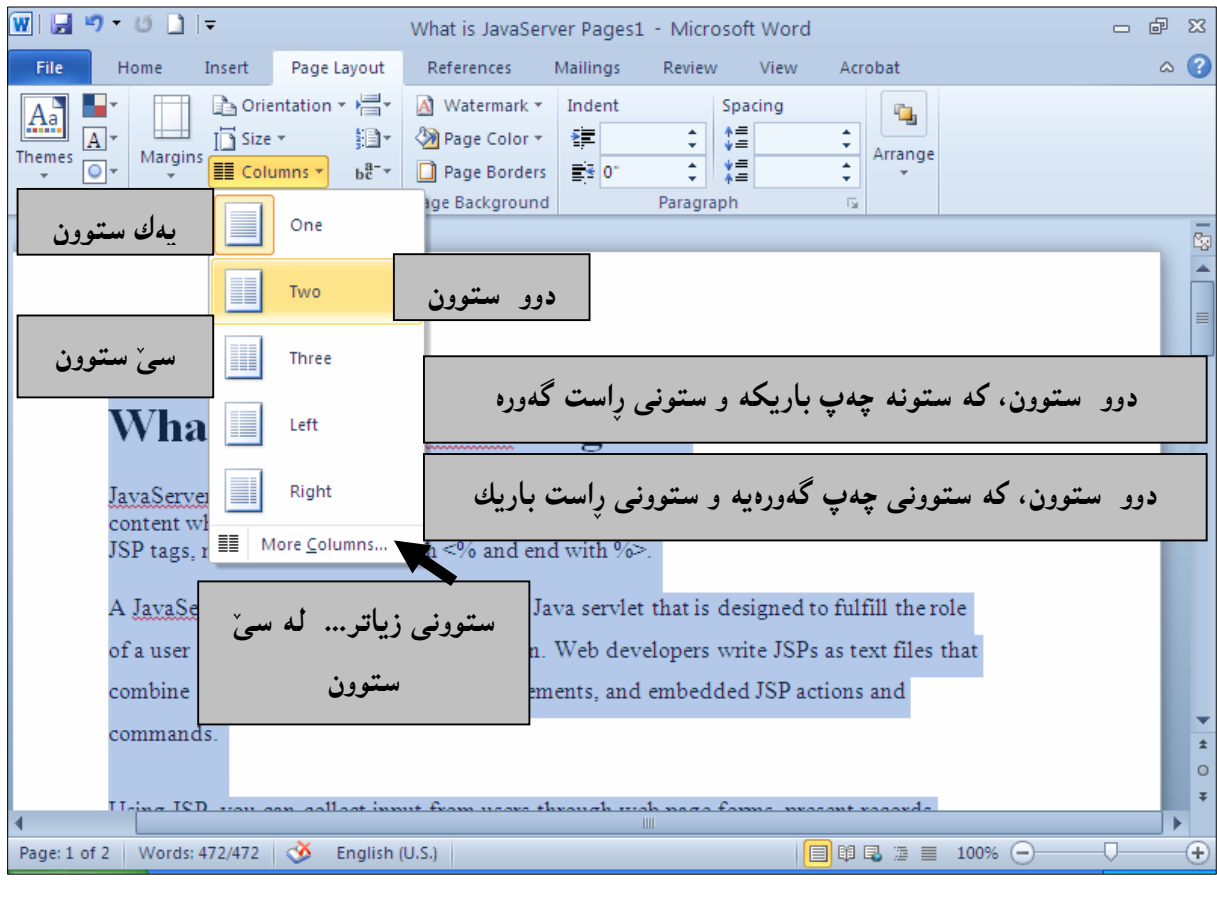

# دابەشكردنى لاپەرە بۆ زياتر لە سىٰ ستوون More Columns . - ئەگەر دەتەوپت بەشپىمى نووسينېيّك بكەيتە چەند ستوونپيّك، ئەوا نووسراوەكە ديارى Selectبكە . كلىك لەسەر تابى Page Layoutجكە $-2$ .<br>3-كليك لەسەر دووگمەي ستونەكان Columns بكە كلىك لەسەر More Columns بكە.

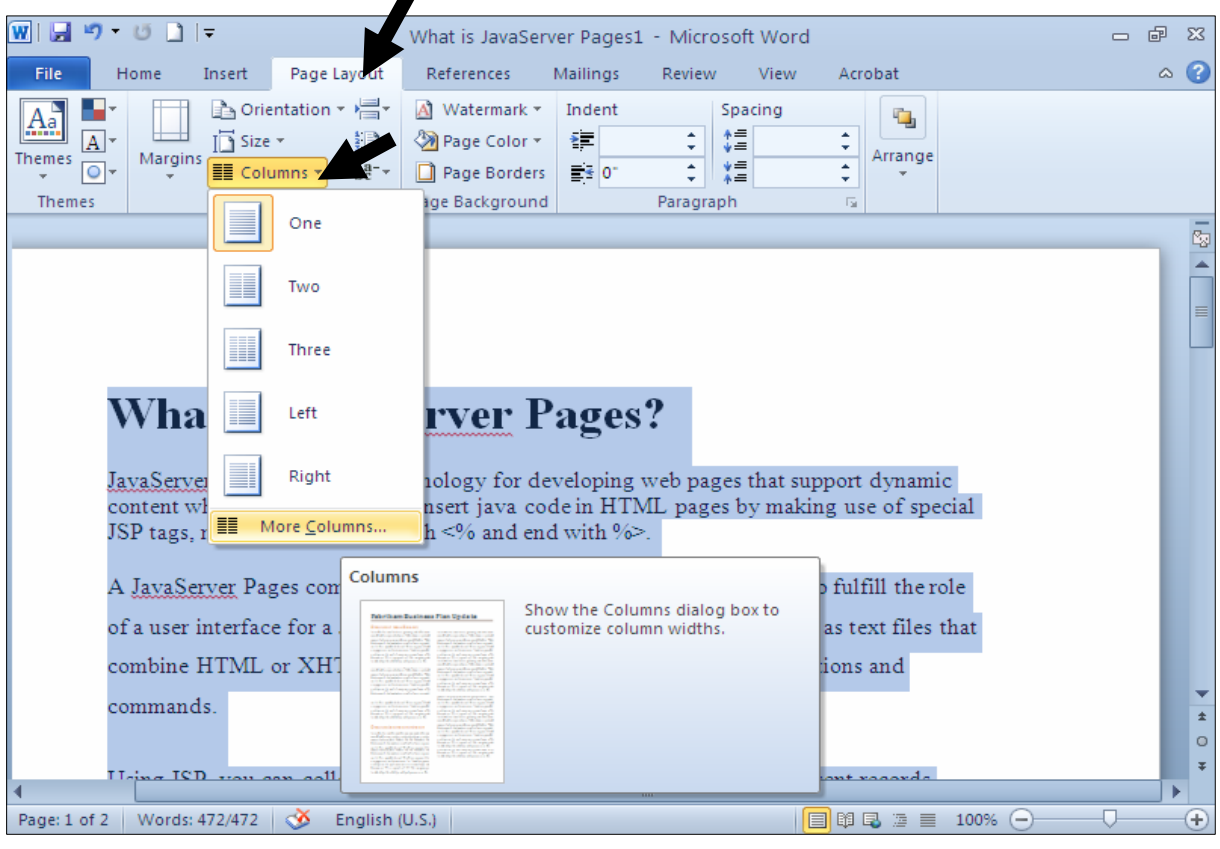

5−بهشی تایبهت به ستونهکان دهکرێتهوهو دهتوانیت بههۆیهوه زۆر گۆرِانکاری و هه ڵبژاردن ئهنجام بدهیت و ،  $\colon$  كلىك لەسەر  $\rm{Ok}$  بكەيت

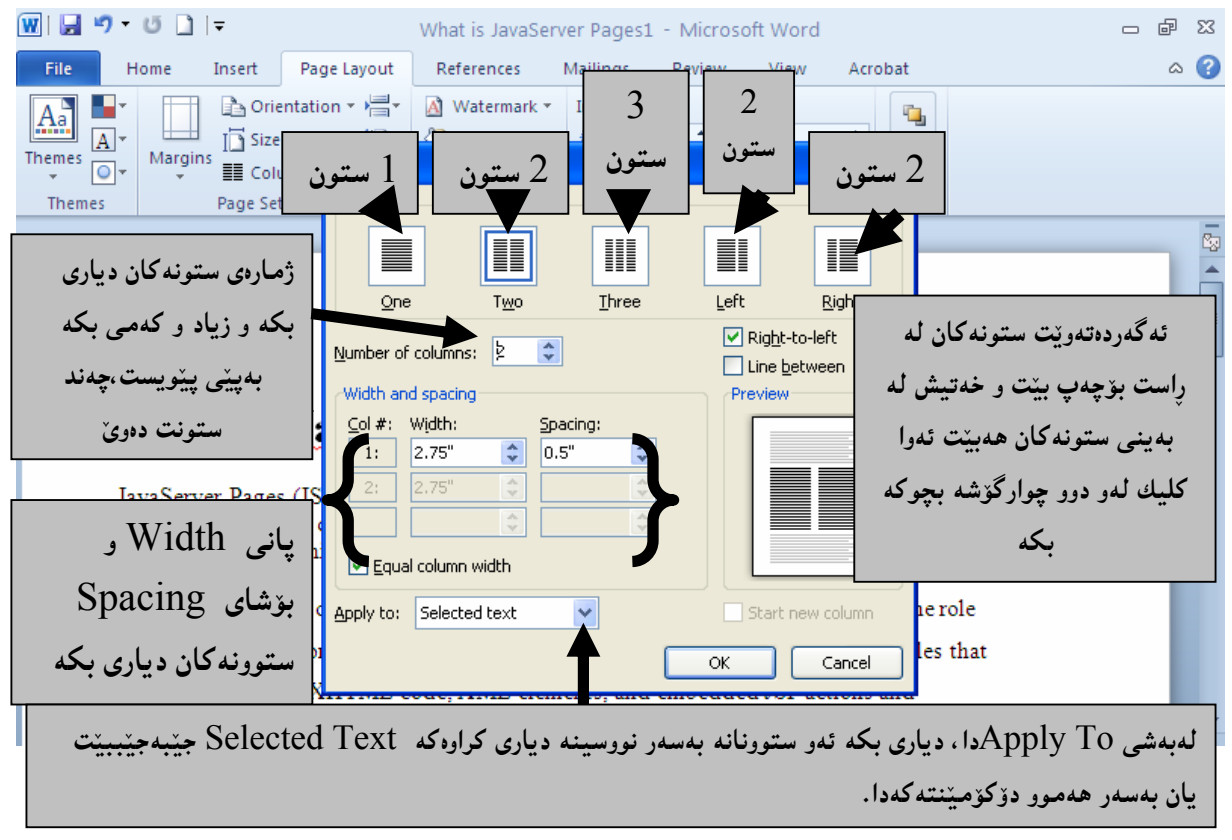

#### ياكردنەوەي ستونەكان

#### Columns Breaks

#### أخالٌي داغلكردن Insertion Point لەو شويْنەدا دابنىێ كەدەتەويّت لەو خالّەوە نووسىنەكە بېيمىّتە $1$

#### ستوونيٽکي تر، واته لهو شويننهدا کليك بکه: JSP pages can be used in  $\ddot{\bar{}}$ Using JSP, you can collect input from users combination with servlets that handle the business logic, the model through web page forms, present records supported by Java servlet template from a database or another source, and engines. @@ create web pages dynamically. Finally, JSP is an integral part of J2EE, a  $\Box$ complete platform for enterprise class applications. This means that JSP can play JSP tags can be used for a variety of a part in the simplest applications to the purposes, such as retrieving information most complex and demanding. from a database or registering user **Advantages of JSP:** preferences, accessing JavaBeans components, passing control between pages Following is the list of other advantages of and sharing information between requests, using JSP over other technologies:  $\bar{\text{P}}$ وكليك لەسەر تابى -Page Layoutجم $\bar{2}$

3-كليك لەسەر دووگمەي Page Break كە.

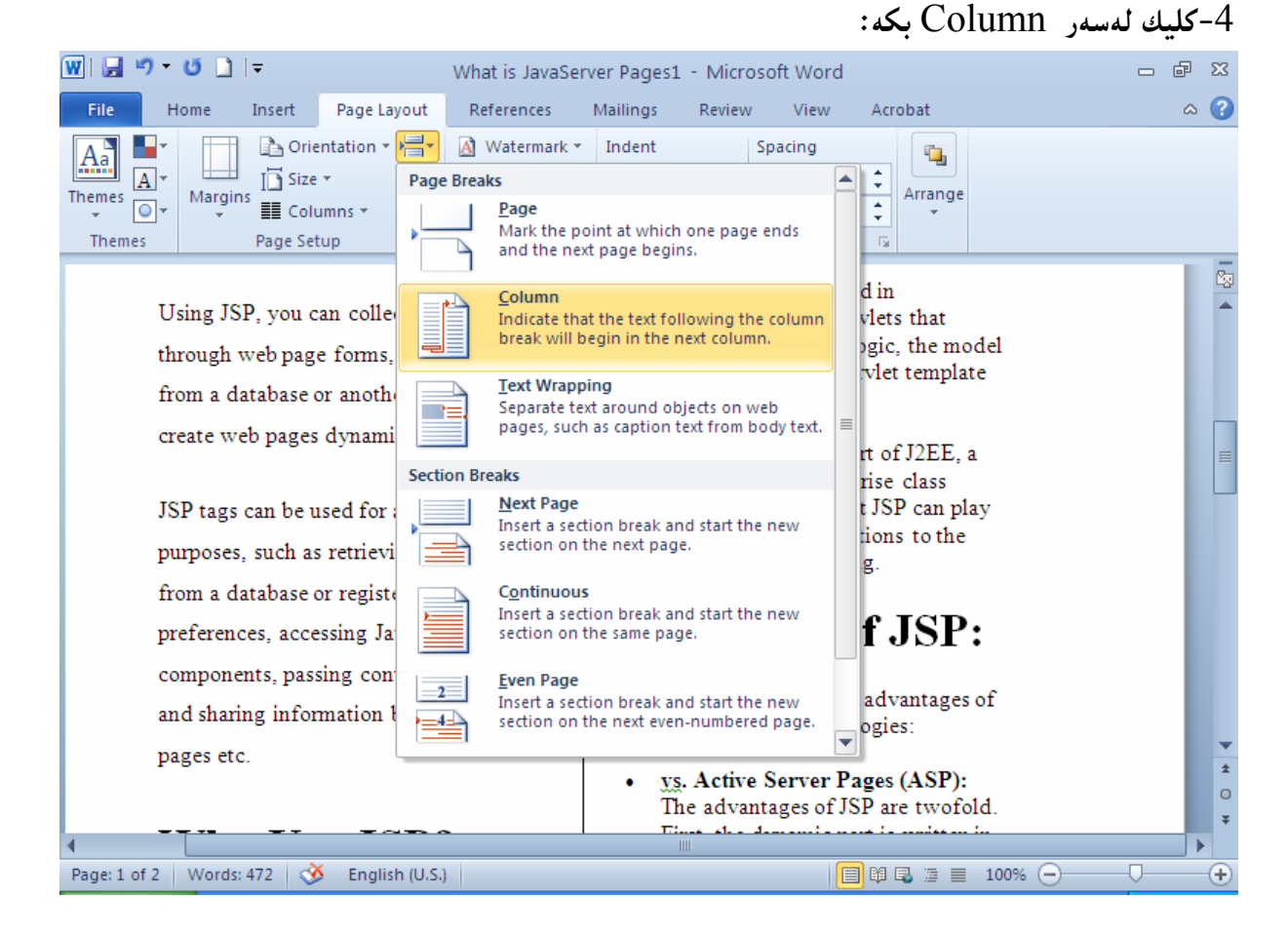

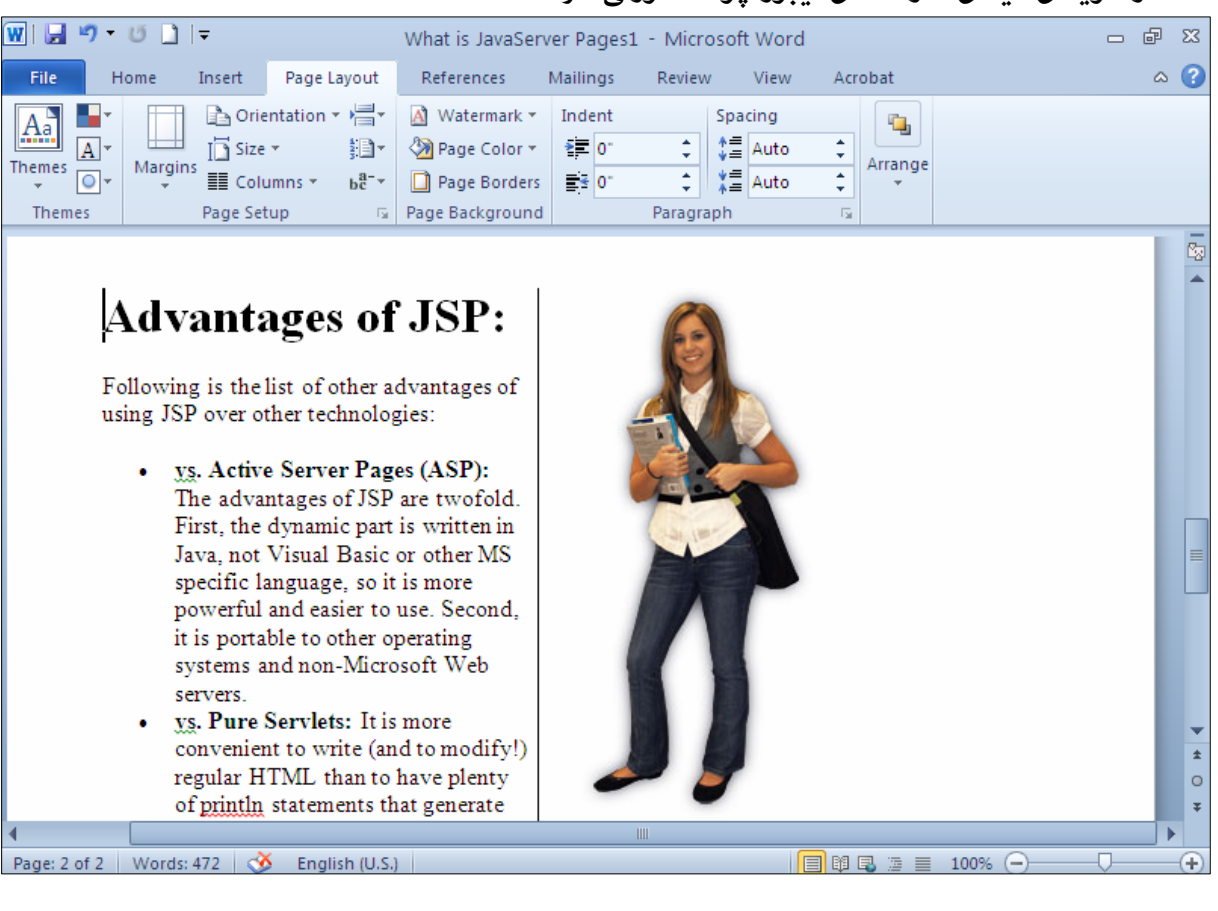

#### 5-لەو شوێنەي ھێماي ماوسەكەي لێبوو چۆتە ستوونى تازە :

 $\mathcal{O}(\mathbb{Z})$ لەگەلْ ئەم كتيبەدا ئەم بەرھەمانەش لە چايدراون  $.2010$  مايكرۆسۆفت ئۆفىس  $.10$  $2010$  مايكرۆسۆفت ئىكسل  $10$ مايكرۆسۆفت ئەكسىس .2010 . 4. فیربوونی به کارهیّنانی کۆمپیوتهر – چاپی سیّههمی زیادکراو و … نوی٘کراوه. 5. ویندوّز ئیکس یی – چایی سیّههمی زیادکراو و … نویکراوه. ويبهرى مالّپهره كوردييهكان $\div$ چاپى پِيّنجهمى زيادكرا و نوێكراوه. $6$ 7. فەرھەنگى ماكميلان – چاپى يەكەم. 8. فەرھەنگى كۆمپيوتەر – چايى دووەمى زيادكراو و نوێكراوە.

@@

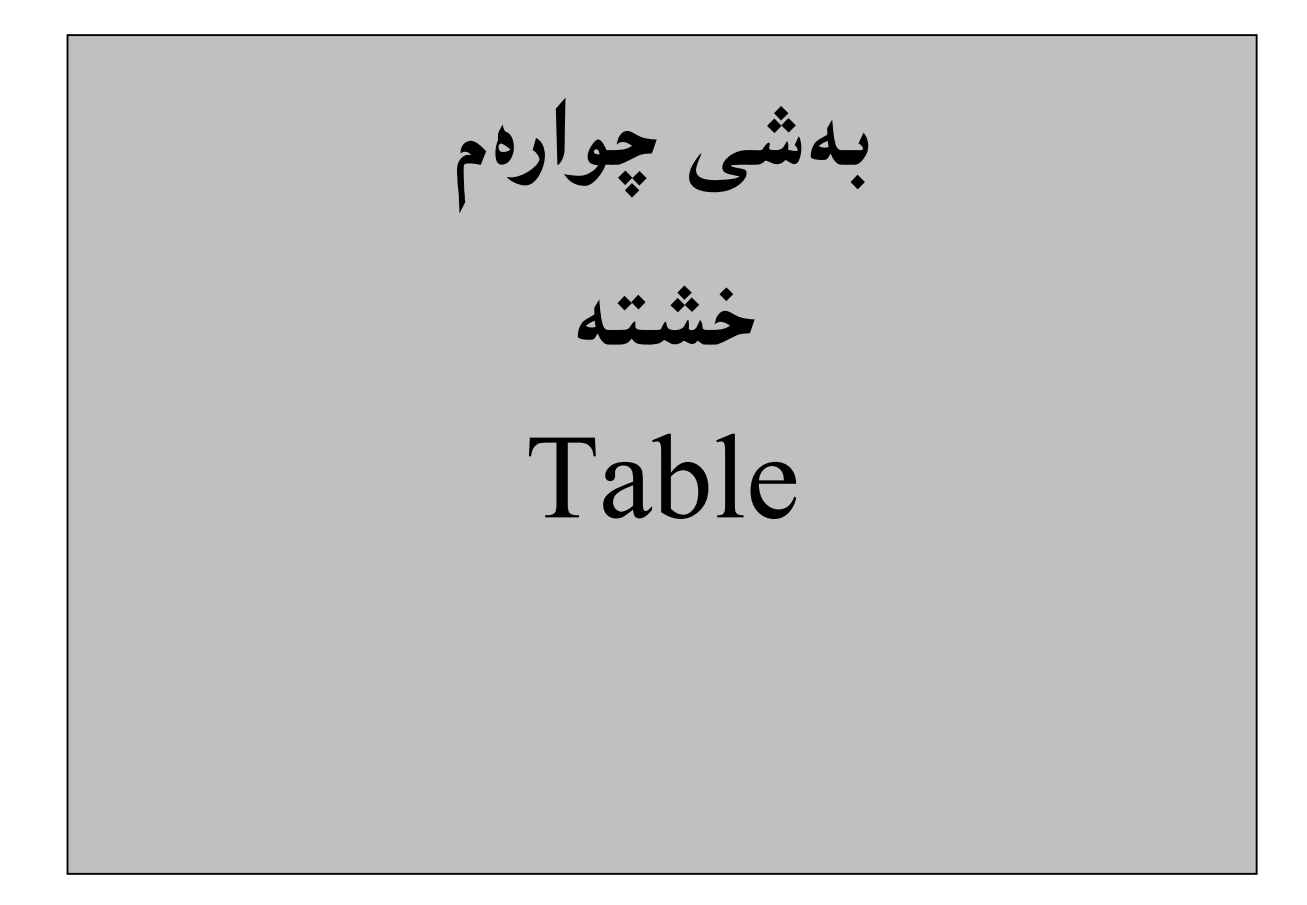

خشته یه کیکه له پیکهاته سهرهکییهکان و ، زۆرجار بهکاری دههیننین و پیویستمان دهبینت ، بویه له بهشیکی سهربهخوّدا باسی دهکهین و ، زوّربهی ئهوانهشی پهیوهندییان بهخشتهوهههیه دهیخهینه رِوو. <mark>دروستکردنی خشته</mark>

Create a Table

.<br>1-كليك لەسەر تابى Insert بكە

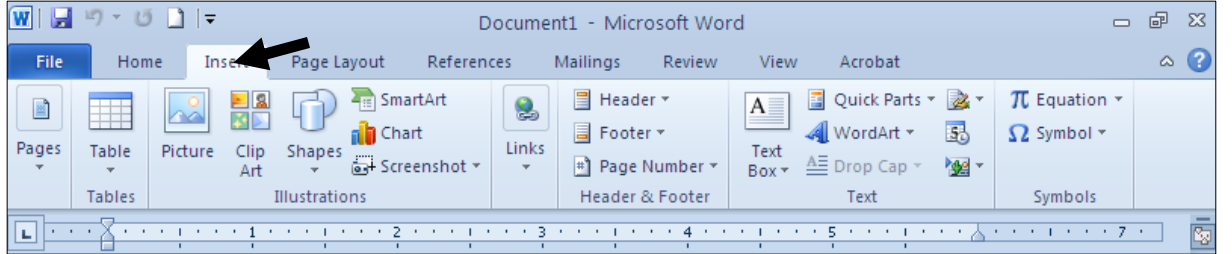

وټند ږیز<code>Row</code>چڏه له سهر دووگمه ی خشته <code>Table</code> چکه و ، چهند ستوون <code>Column</code>

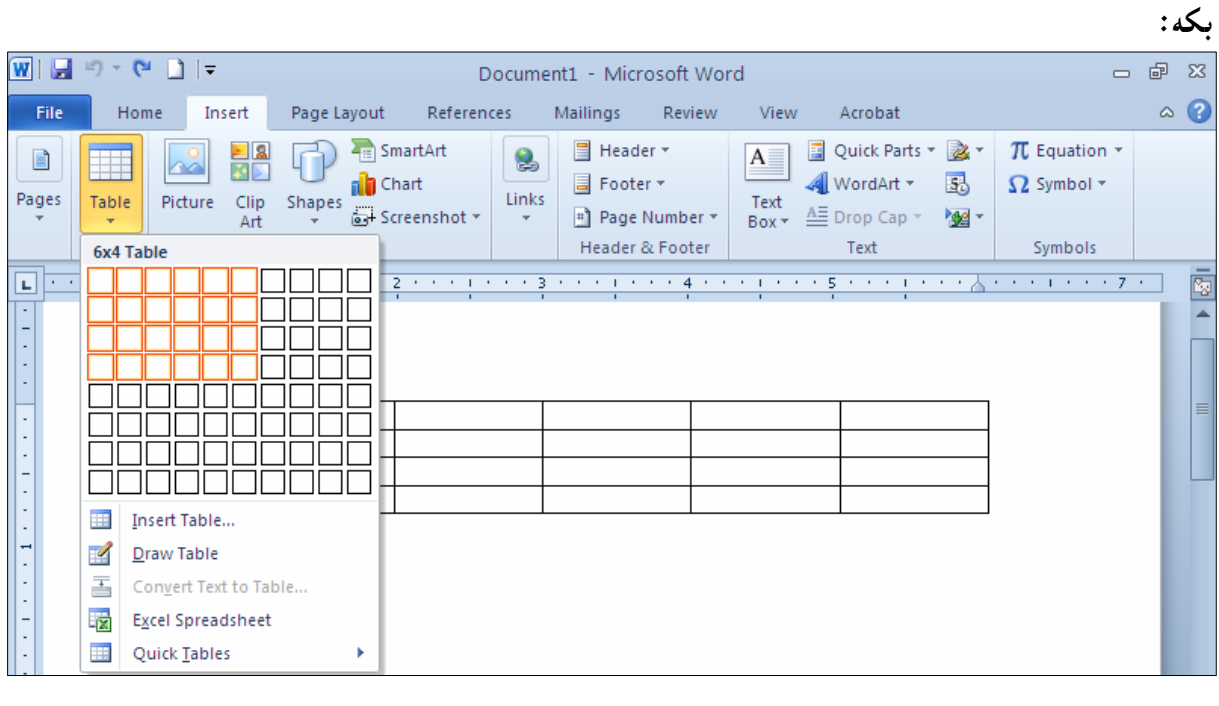

بهپیّی ئهو ریز و ستوونانهی دیاریمان کرد ، خشتهیهکمان کیّشا:

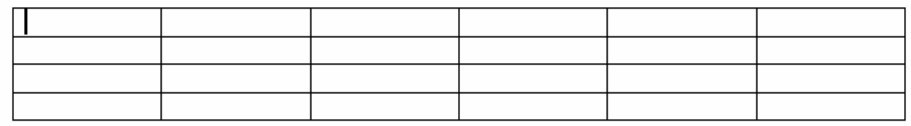

#### دانانی خشته **Insert Table** رِیّگەیەکی دیکە یۆ دروستکردنی خشتە، بەبەکارهیّنانی دانانی خشتە Insert Table دەبیّت، بەم شیّوەیە: .<br>1-كليك لەسەر تابى Insert بكە  $\boxed{\textbf{W}}\ \ \boxed{\textbf{H}}\ \ \boxed{\textbf{V}}\ \ \boxed{\textbf{V}}\ \ \boxed{\textbf{V}}\ \ \boxed{\textbf{V}}$ Document1 - Microsoft Word @@ Page Layout File Home References Mailings Review  $\circ$   $\circ$ **Inserve** View Acrobat @@ FD SmartArt ■ Header \* 国 Quick Parts ▼ 2 ▼  $\pi$  Equation  $*$ 크의  $A \equiv$ 8  $\cong$ ₩ **KID** nd Chart Footer \* WordArt \* 囷  $\Omega$  Symbol  $\tau$ Pages  $\mathbb{R}$ Picture  $\mathsf{Shapes}\xspace_\star$ Links Table  $\textsf{Clip}$  ${\sf Text}$ Screenshot \* # Page Number \*  $\underline{\mathbb{A}\Xi}$  Drop Cap  $\leq$ "" Art Box \* **Tables** Illustrations Header & Footer Text Symbols @@

Q <del>1998 - 1999 - 1999 - 1999 - 1999 - 1999 - 1999 - 1999 - 1999 - 1999 - 1999 - 1999 - 1999 - 1999 - 1999 - 1999 - 1</del>

### وکلیك لهسهر دووگمهی خشته Table بكه وسههمی ماوسهكه ببهره سهر Insert Table و كلیكی F

ē.

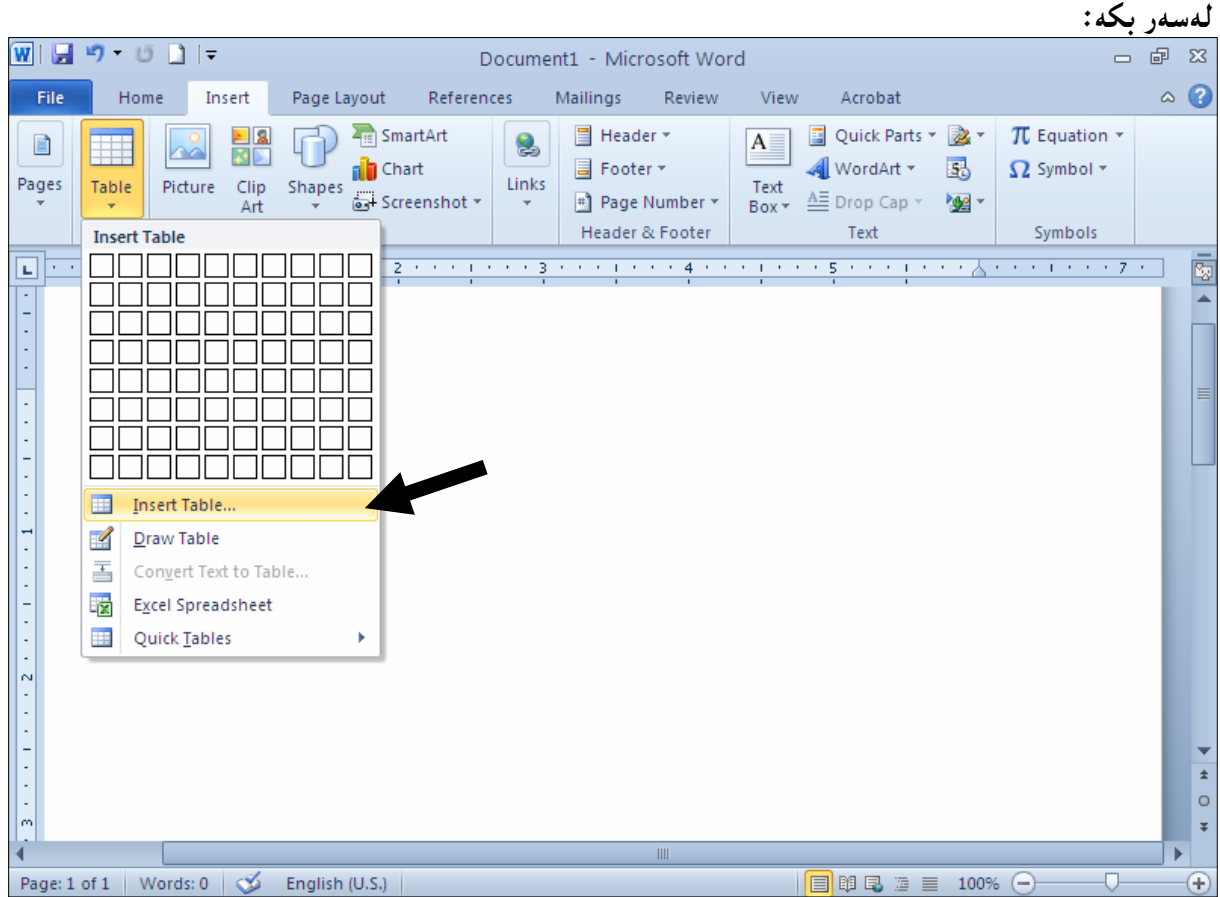

139

بهشی تایبهت به دانان و (خشته خستنه نـاو) دهکریّتــهوهو، تیایــدا ژمــاره ی ئــهو ســتوونانهی دهتــهویّت $3$ و ژمــارەی ئــهو ږیزانــهی دەتــهوييّـت Number Of Row بنووســه و، کليــك Number Of Column  $\rm Ok$  لەسەر  $\rm Ok$  بكە

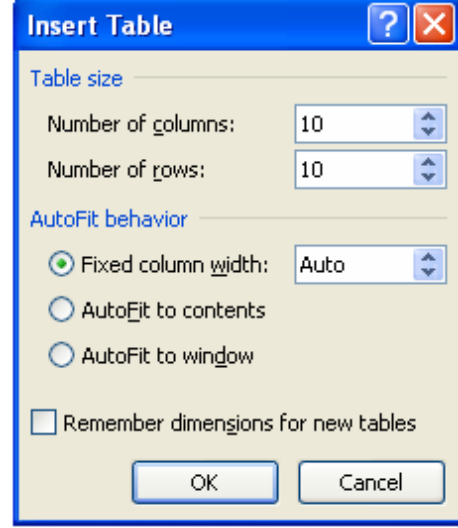

## - دەبينين خشتەيەكى 10 $10\cdot10$  بۆ دروست كردووين $-4$

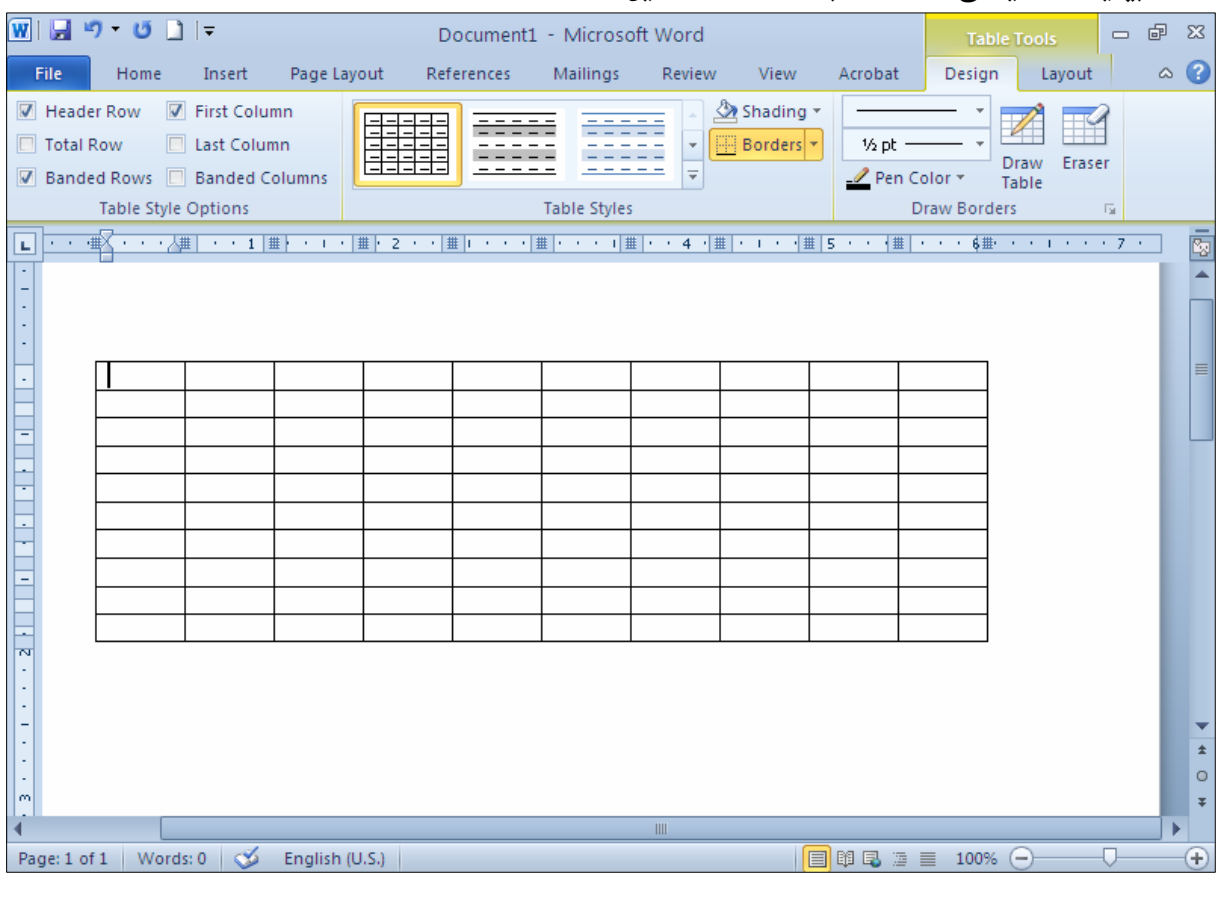

# كێشانى خشته Drawing Table

بینگومان دهتوانین خشته یهك بكیشین وهك ئهوهی به قه لّهم و رِاسته خشته دروست ده كه ین لهسهر رِووی كاغەزەكان:

.<br>1-كليك لەسەر تابى Insert بكە

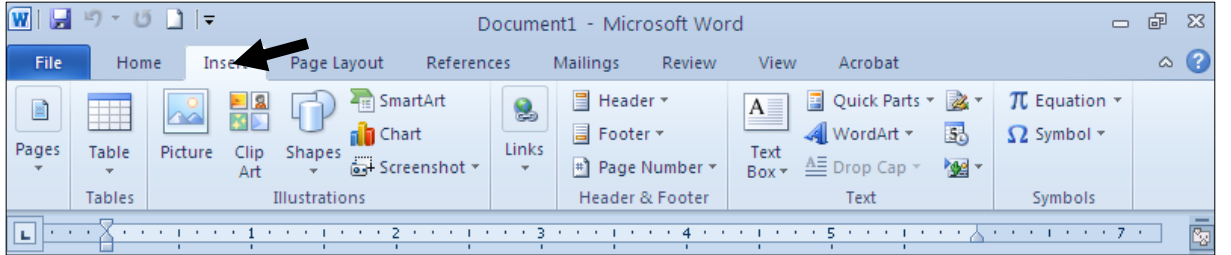

## وکلیك لهسهر دووگمهی خشته Table بكه وسههمی ماوسهكه ببهره سهر Draw Table و كلیكی –

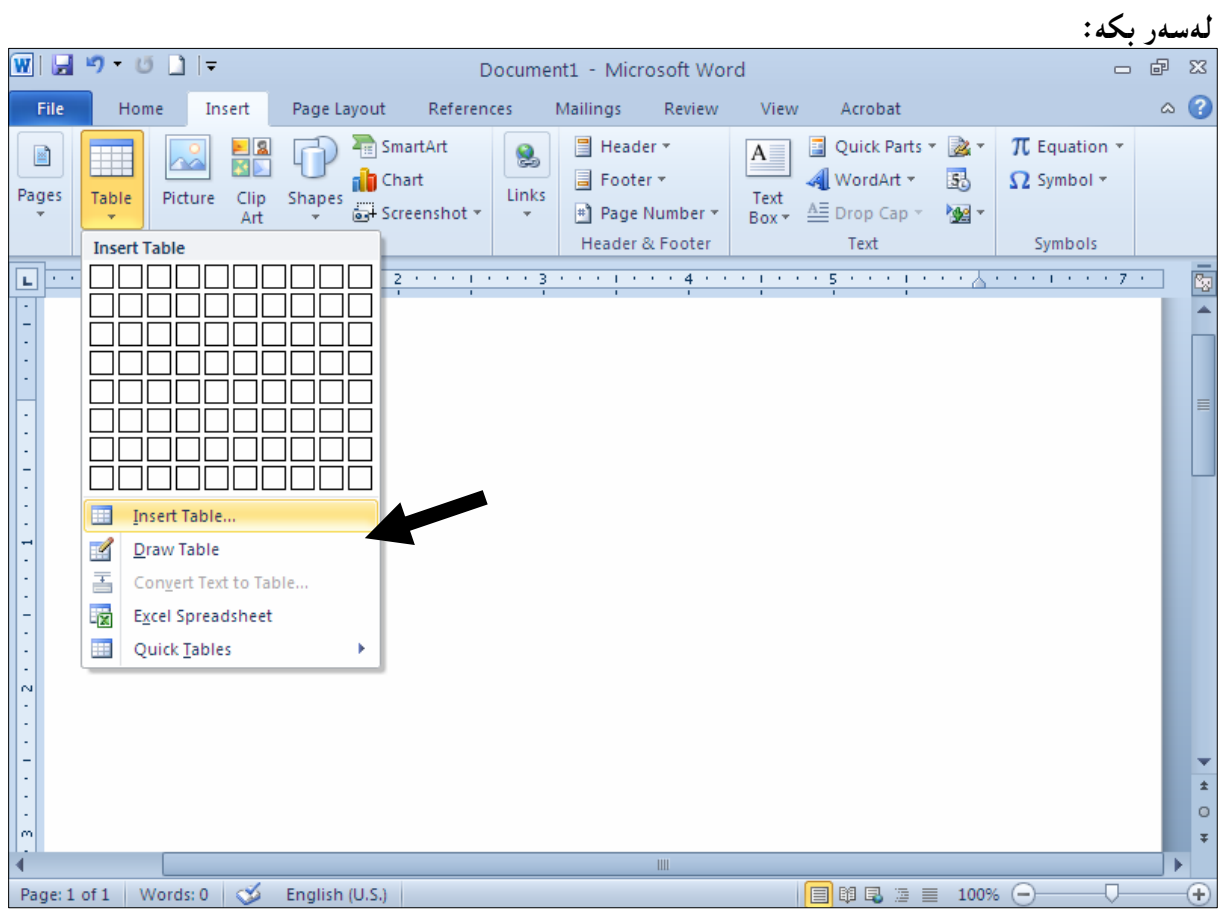

ق− دەبينيت سەھمى مـاوسەكە بووە بە قەڭەمێك و، لەو شوێنەي دەتەوێت خشتەكەي تيا بكێشيت پەنجە  $\cdot$ لهسهر دووگمهی کلیك دابگره و، بیْنئهوهی پهنجهت لاببهیت دهست بجولیننه تا ئهو حهجمه دهکینشیت که

خۆت دەتەويت:

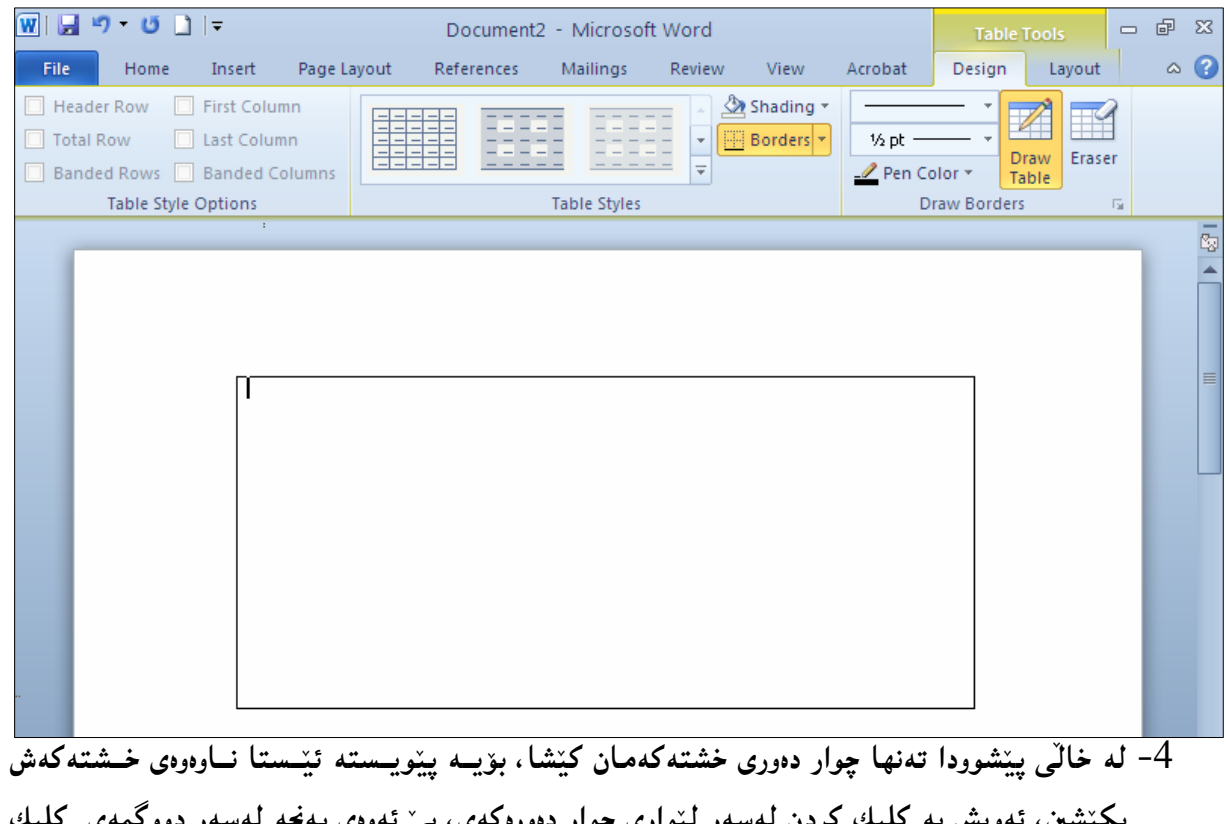

بگینشین، تُدُویش به کلیك گردن لەسەر لیُواری چوار دەورەگەی، بیِّ تەوەی پەنجە لەسەر دووگمەی گلیك لاببهیت ، ههتاوهکو سههمی ماوسهکه دهبهیته سهر لیپواری ئهو بهری خشتهکه و، بهو شــیپوهیه هــهمـوو ستوون و ئاسۆييەكانى ناوەوە بكێشە:

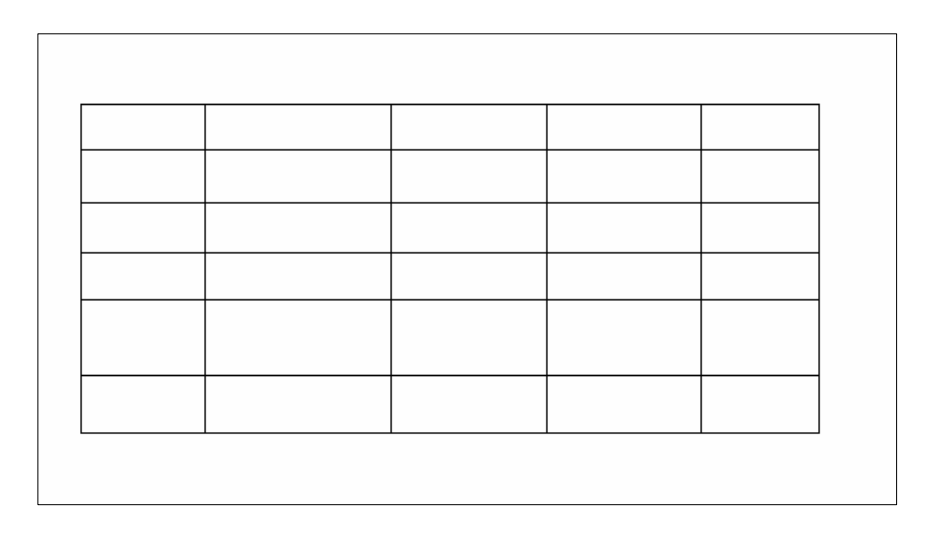

گۆرينىى نووسين (دەق) بۆخشتە Convert Text To Table

-نووسینهکه دیاری بکه.

2- كليك لەسەر تابى Insert بكە.

.<br>3-كليك لەسەر دورگمەي خشتە Table بكە

: كليك لهسهر Convert Text To Table بكه $-4$ 

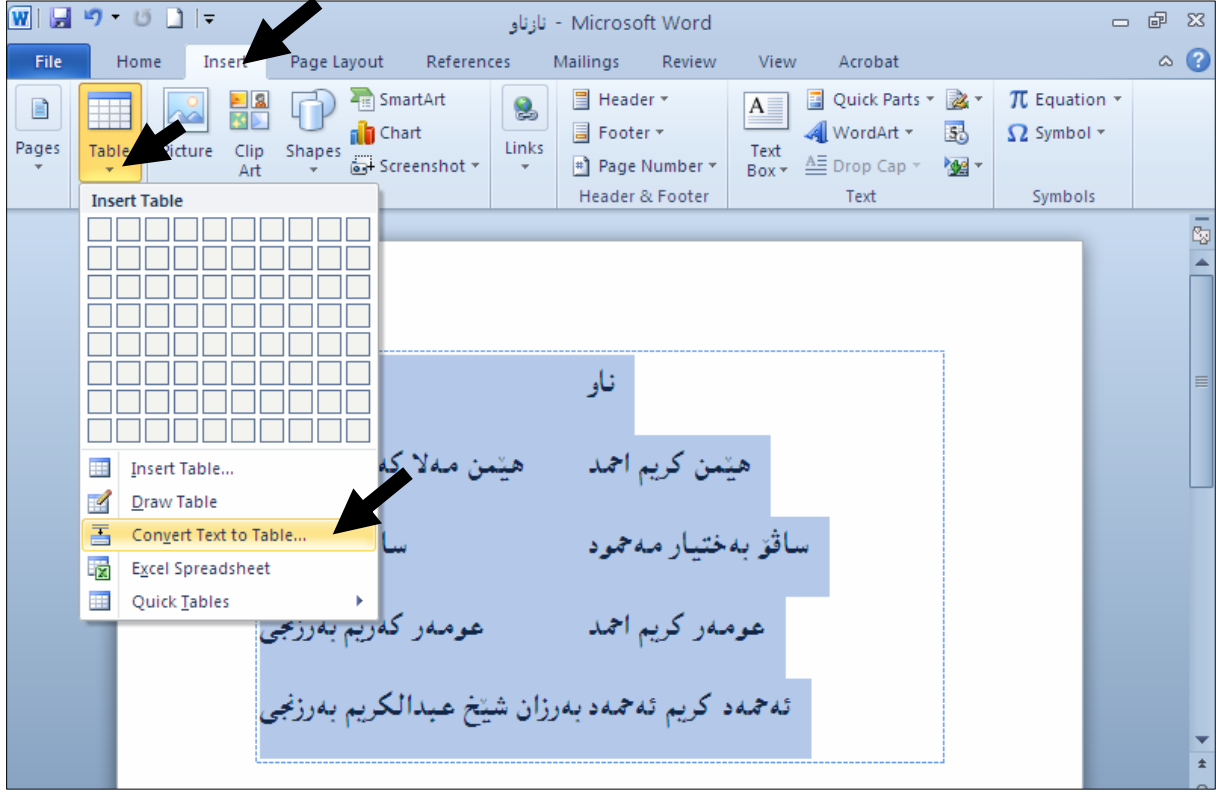

وَحَدَم شیّوه یه دهکریّتموهو ، لهبهشی Separate Text atدا، دیاری بکه ، که نووسینهکهت به چی له $\sim$ يەكجيا كراوەتەوەو، پاشان كليك لەسەر  $\rm{Ok}$  بكە.

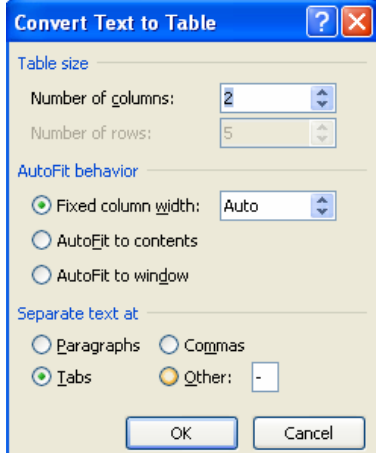

وداپینیت نووسینه که بووه خشته  $\epsilon$ 

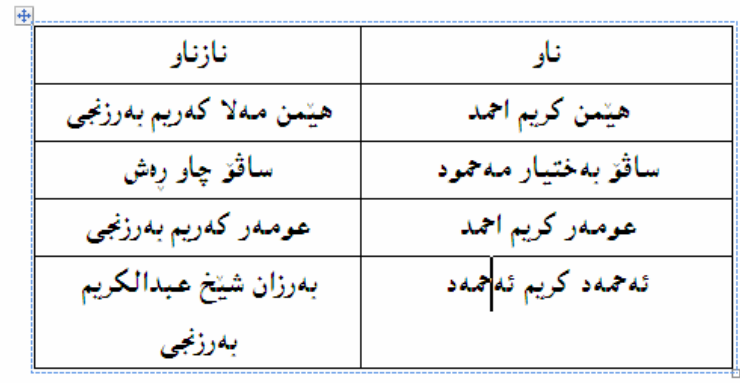

# گۆرپىنى خشتە بۆ نووس<u>ىن</u> Convert Table to Text

- .<br>- اخشتهکه دیاری بکه
- $-2$ كليك لەسەر تابى Layout بكە $-2$
- .<br>3-كليك لەسەر دووگمەي زانيارى Data بكە
- 2-كليك لەسەر Convert To Text:بكە $-4$

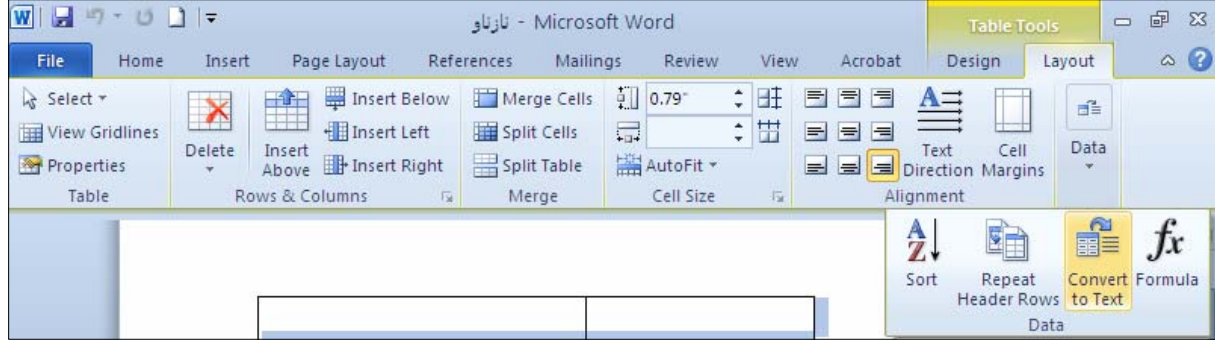

وتهم شینوه یه ی خوارهوه دهکریتنهوه و تیایدا کلیك لهسهر ئهو شینوهیه بکه کهدهتهویت زانیارییهکانت بق $\sim$ جیابکاتهوه له یهکتر و پاشان کلیك لهسهر  $\rm{Ok}$  بکه:

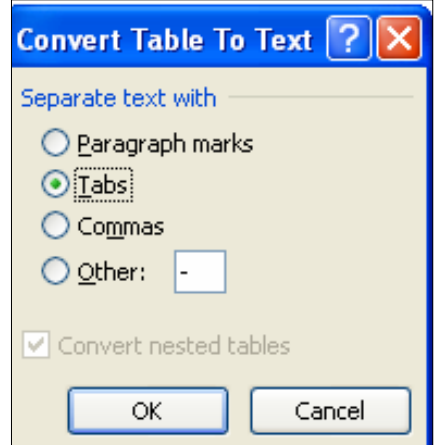

144
#### دانانی چوار چێوەو رەنگكردنى ناو خانەكان بە رِێگەيەكى ئاسان

1-خشتهکه دیاری بکه.

 $-2$ كليك لهسهر تابى Design بكه $-2$ 

له بهشي Draw Border دا، كليك لهسهر Line Style بكه و شيّوهيه كي هيّلٌ هه لبْژيْره و، له $-3$ Line Widithظiب چنله که هه لبژیره و ، له Pen Colorوا رِهنگینك دیاری بکه:

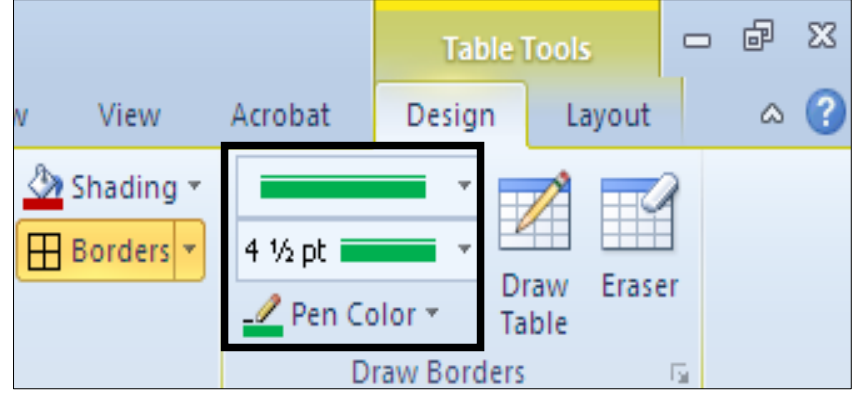

4-كليك لەسەر Border بكە و چوارچێوەيەك ھەلىبژێرە:

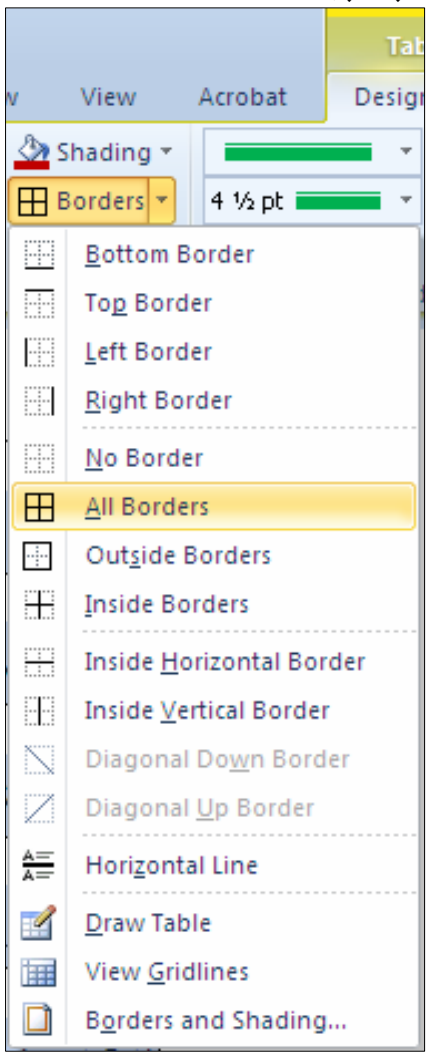

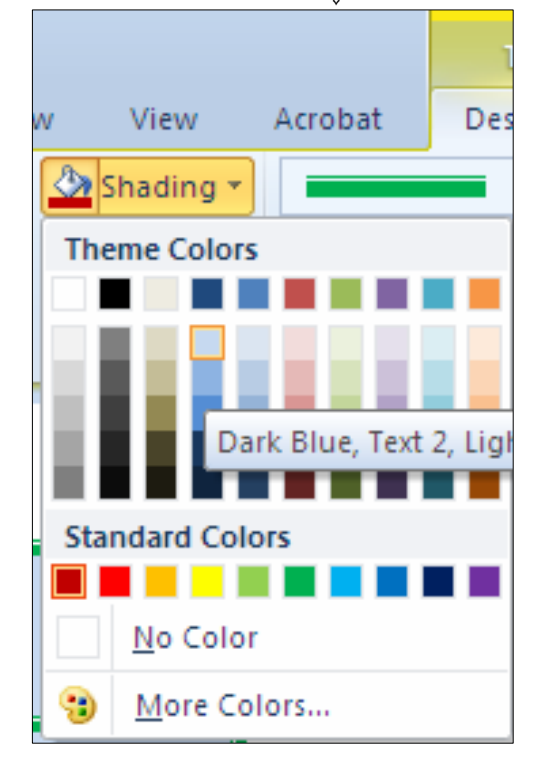

خليك لەسەر  $\operatorname{Shading}$  بكەو، رەنگێك ھەڭبژێرە: $5$ 

- تیستا چوار چیّوهمان بوّ خشتهکهمان داناو خانهکانیشیمان رِهنگ کرد $\cdot 6$ 

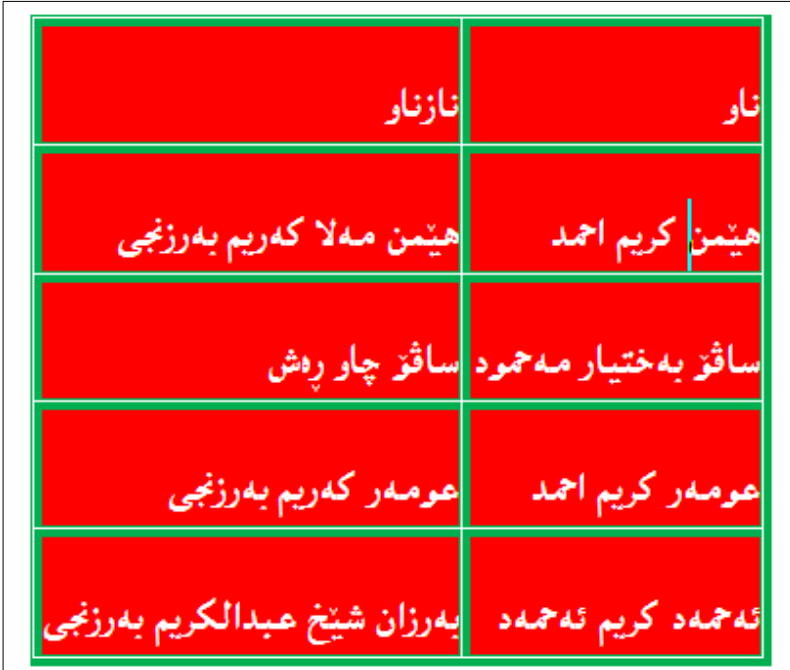

دیاری کردنی شوێن و ئاراستهی نووسین و چواردهوری خانه لهناو خشتهدا

.<br>2-خشته که دیاری بکه

.<br>2- كليك لەسەر تابى Layout بكە

.<br>2-لەبەشى Alignment د، كليك لەسەر يەكيّك لە شيّوەكانى دانانى نووسين لەناو خشتەدا بكە:

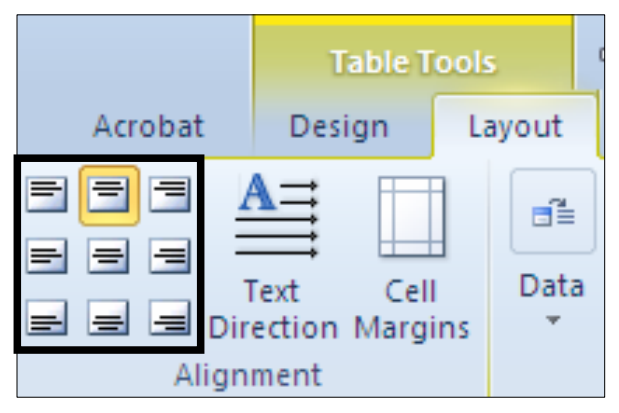

4- بۆ گۆرپنى ئاراستەى نووسىن كليك لەسەر Text Direction بكە :

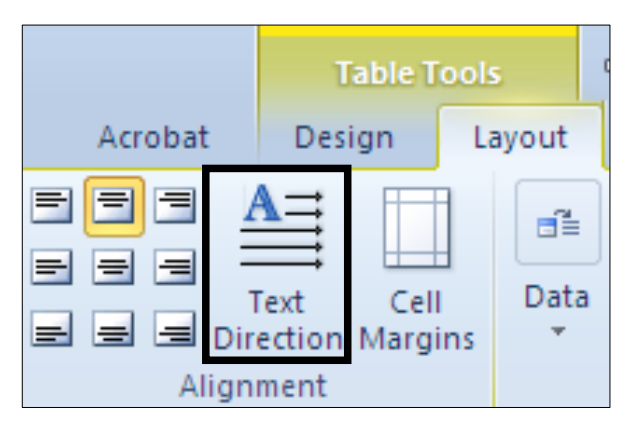

5-بۆ ديارى كردنى سپيٽتى چواردەورى خانەكان كليك لەسەر دووگمەي Cell Margins بكە:

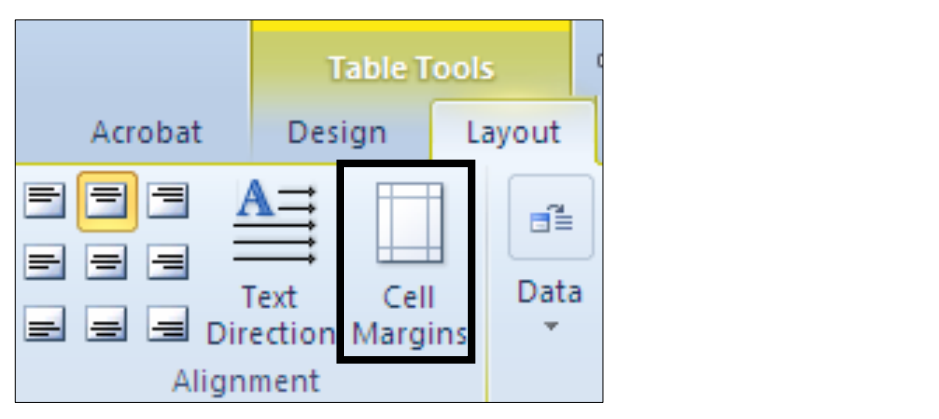

وشی هه لبژاردنی خشته Table Option دهکرینتهوهو، تیایدا چـوار دهور بــوّ (( ســـهرهوه Top و … لای $O$ k و س خوارهوه  $b$  Bottom و سالای راست  $\kappa$ ight) دیاری بکه و ، پاشــان کلیــك لـهســـهر بكه:

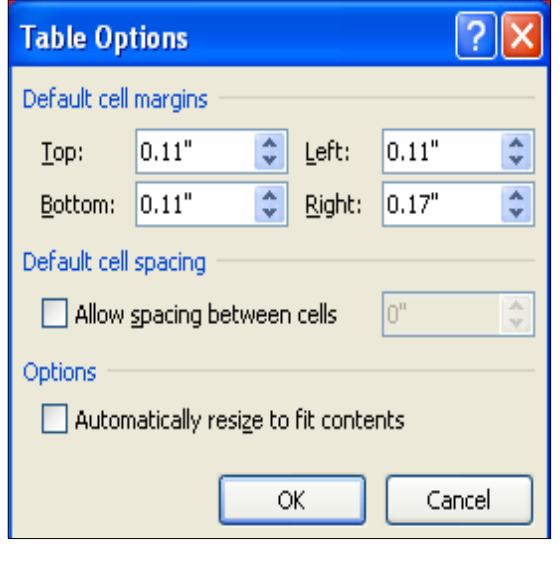

ریزکردنی زانیاری ناو ستونه *ک*ان حکلیك لهناو یهکهم خانهی ئهو ستونهېکه که دهتهوینت ږیزی بکهیت. $1\,$ . كليك لهسهر تابى Layout بكه- $2$ 3-كليك لەسەر دووگمەي Data بكە. 4-كلىك لەسەر Sort بكە:

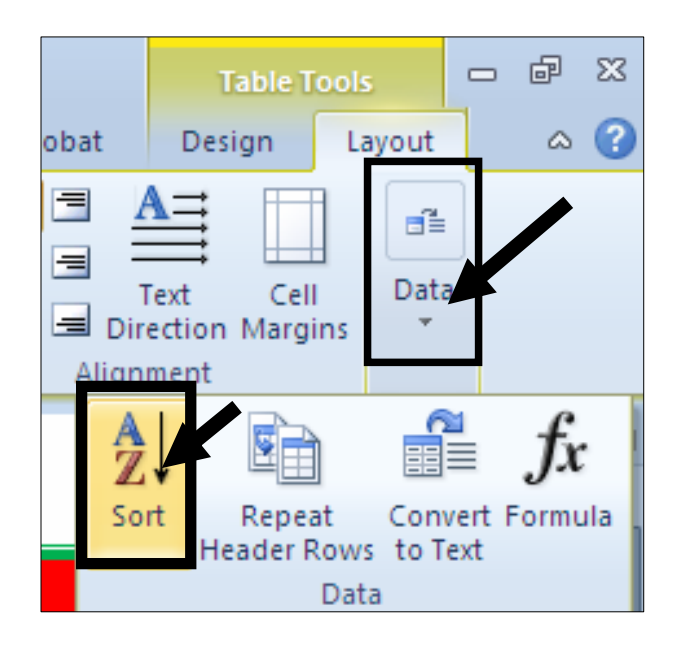

Ascending من تایبهت به سوّرت Sort دهکریّتهوهو، ئهگهر کلیك لهناو بازنه بچوکهکهی بهردهم Ascending بکـهیت، ئـموا لــه بــچوکهوه بــۆ گــهوره ږیــزی دهکــات و ، ئهگــهر کلیــك لــهناو بازنـــه بــچوکهکهی بــهردهم بکهیت، ئدوا له گەورەوە بۆ بچوك رِیزی دەکات، و لەبەشــی Sort Byدا، دەتــوانین نـــاوی $\operatorname{Descending}$ ستونه کهش دیاری بکهین و، له بهشی جوّر  ${\rm Type}$  پشدا، جوّری ئهو نووسینهی لهستونه کهدایه دیاری بکه و،  $\rm O$ نه كۆتايدا كليك لەسەر دووگمەي  $\rm O$ K بكە

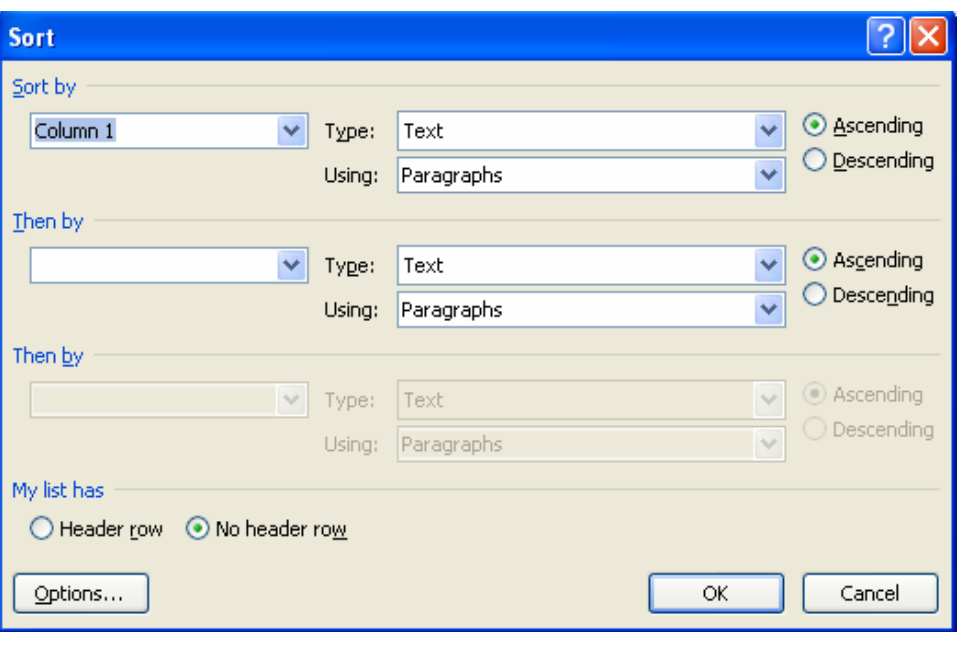

خشتهکه له بچوکهوه بۆ گەوره ریز بووه: $\rm{6}$ 

| بدرزان شيخ عبدالكريم بدرزنجي | تدجمد كريم تدجمد    |
|------------------------------|---------------------|
| ساڤۆ چلو رەش                 | سافز بەختيار مەحمود |
| عومهر كهريم بهرزنجي          | عومدر كريم أجمد     |
| نازنار                       | نلو                 |
| ہیںمن مہلا کەربم بەرزنجى     | ۔ هیّمن کریم احمد   |

شیّوهکانی (مۆدیّلهکانی) خشته Table Styles دووای ئهوەی خشته کهمان درووست کرد ، به یه کی٘ك له رِی٘گاکانی دروست کردنی خشته ئهوا دەتوانین یــه کی٘ك لــه شیوه ئامادهکراوهکانی خشته ، بدهین بهو خشته یهی که دروستمان کردووه: وكوكوكون Table Styles بكه: Table Styles

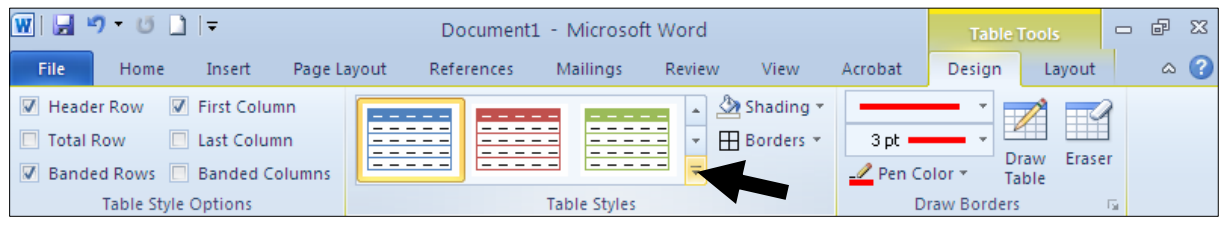

-كليك لەسەر يەكێك لە شێوەكان بكە:

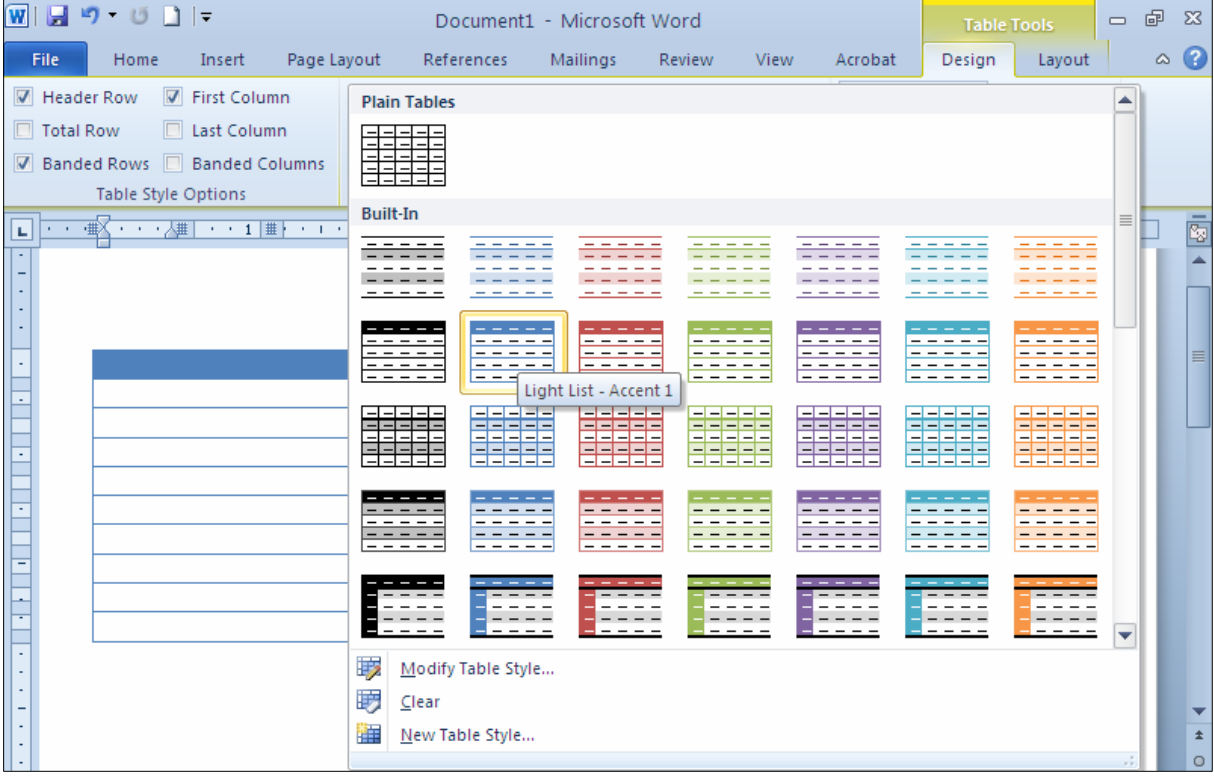

ووېينين خشتهکه ئهو شينوويهي وورگرتووو که هه $\check{\!}$ هان بژار دووه $-3$ 

 $\rm~Table$  -به کلیك کردن لهسهر ههریهکیّك له پیکهاتهکانی بهشی ((هه ڵبژاردنهکانی شیّوهی خشتهوه  $\rm~dB$ le Style Options )) دەتوانىين گۆرانكارى لە ((شێوەكانى خشتە Table Styles)) بكەين.

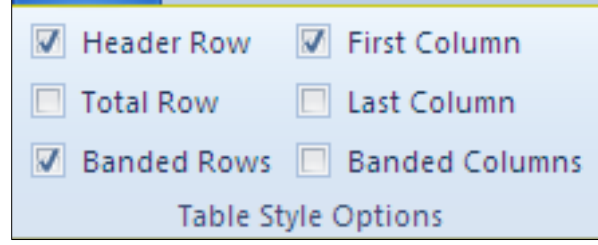

#### سرینەوەی خشتە Delete Table

#### كليك لەسەر تابى Layout بكە:

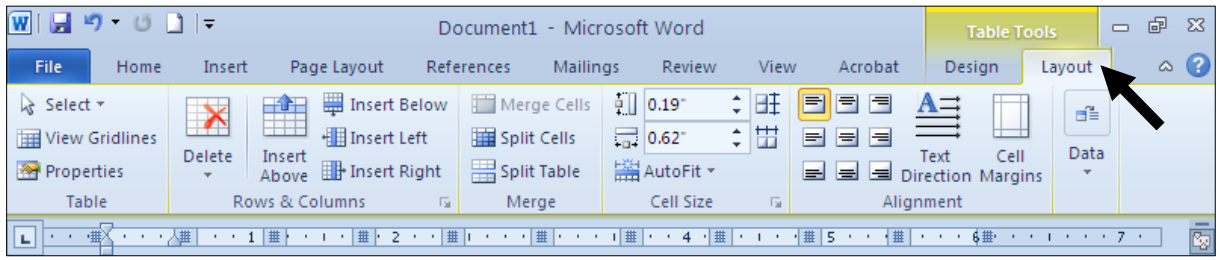

### 2-کلیك لهسهر دووگمهی ((سرپینهوه— Delete)) بكه و ، پاشان كلیك لهسهر دووگمهی ((سرپینهوهی خشته وDelete Table – بكه، بهمهش خشتهكه دهسرينتهوه:

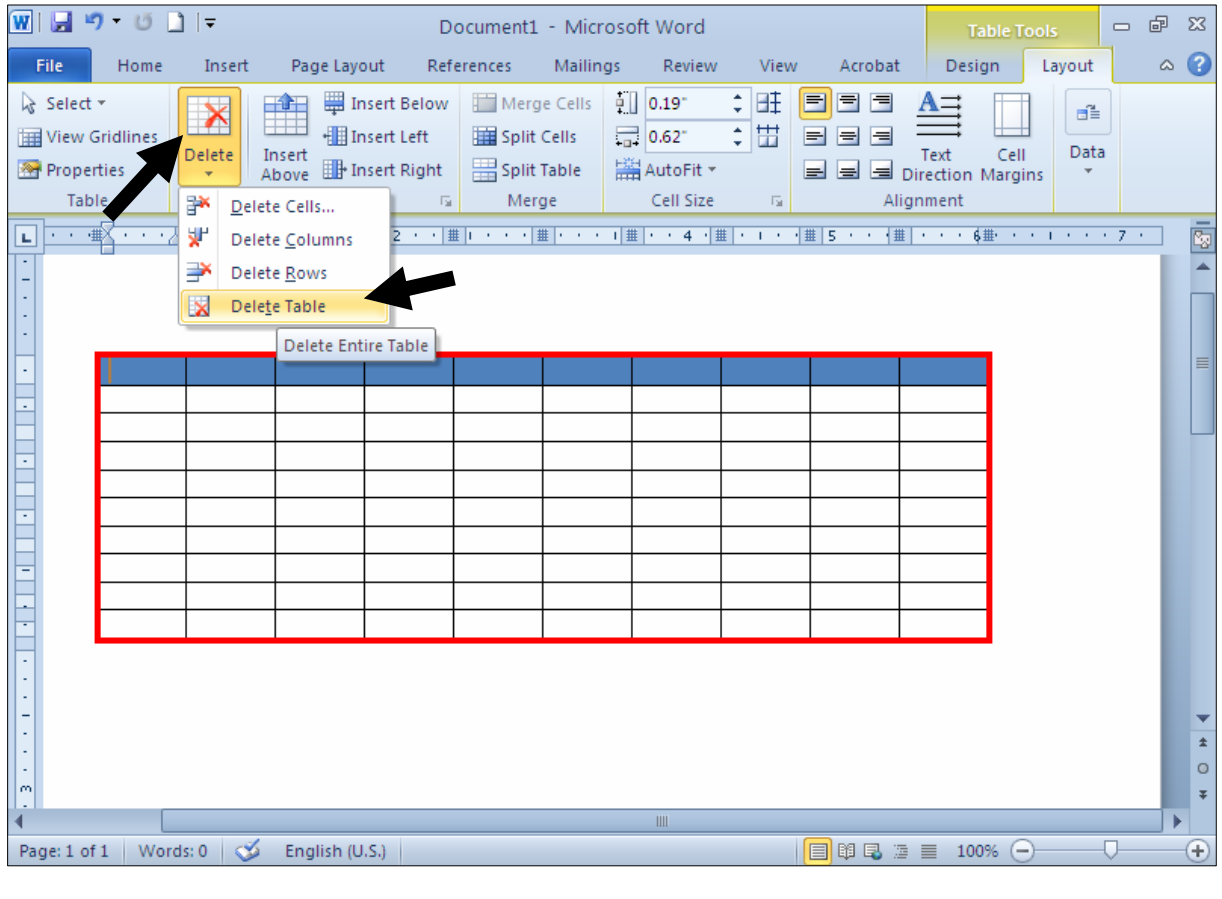

زياد كردنى رِيزەخانەى ئاسۆيى Add Row به دوو شیّنوه دهتوانین ږیزهخانهی تاسۆیی Row زیاد بکهین، ئهویش بۆ سهروو ئهو ږیزهخانهیهی که دهمانهویّت، یان بۆ خوار ئەو ڕێزەخانەيەي كەدەمانەوێت، بۆيە بەكورتى باسيان دەكەين:

### دانانى رِيزەخانەى ئاسۆيى لەسەرە<u>و</u>ە

#### **Insert Row Above**

خلیك لەناو ئەو رِیزەخانەیە بكە، كەدەتەویّت رِیزەخانەیەك لە پی٘شییەوە زیاد بكەیت، پاشان كلیك لەسەر $1$ تابى Layout بكه:

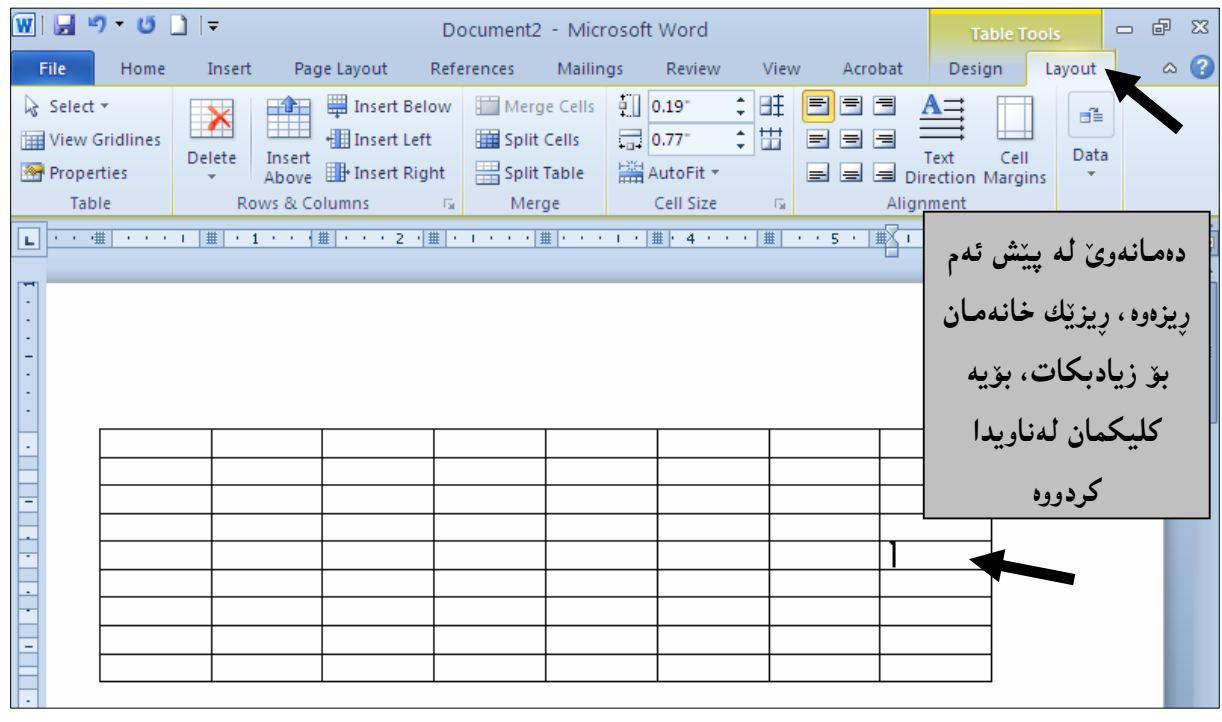

2−کلیــك لهســـهر دووگمـــهی Insert above بكــه و ســـهرفجي خــشتهكه بــده، دهبينيــت ژمـــارهي ږيزهخانـــه

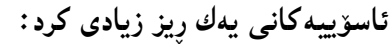

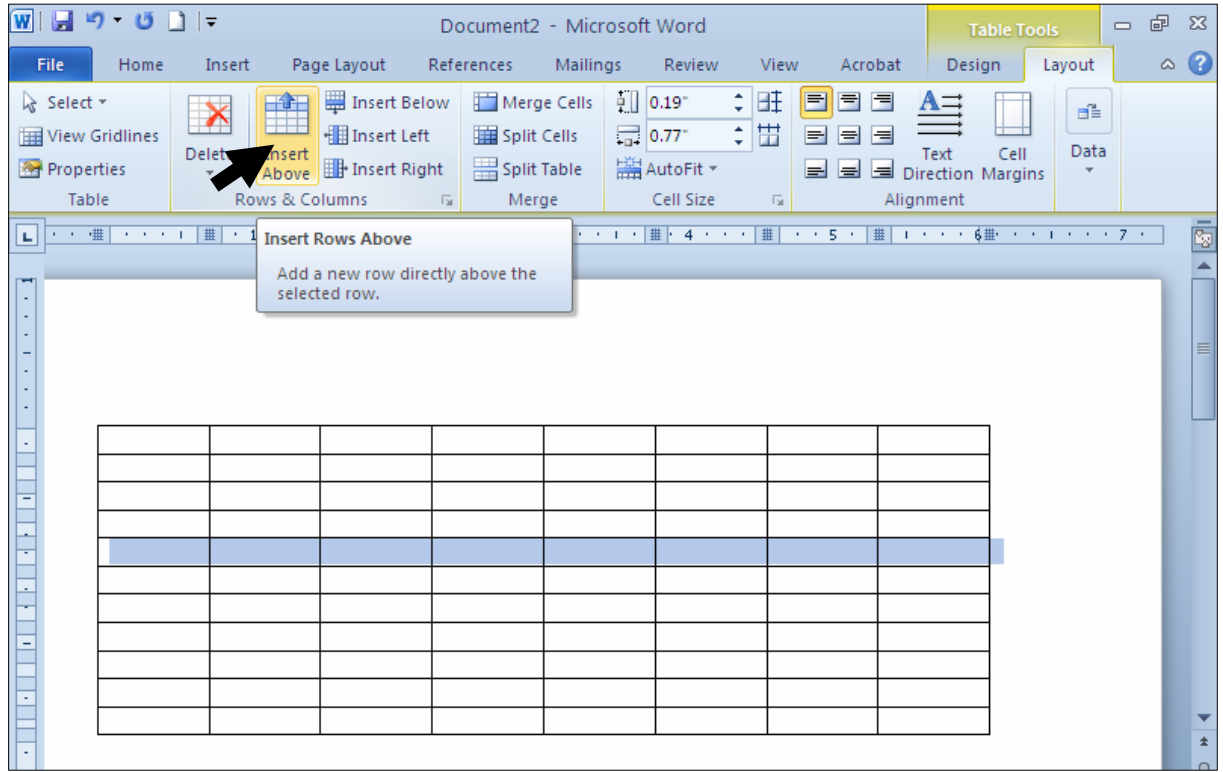

## سرینەوەي رِیزەخانەي ئاس<u>ۆي</u>ى

#### Delete Row

.<br>2-كليك لەناو ئەو رِيزەخانەيە بكە، كەدەتەوێت بيسرپيتەوە، پاشآن كليك لەسەر تابى Layout بكە

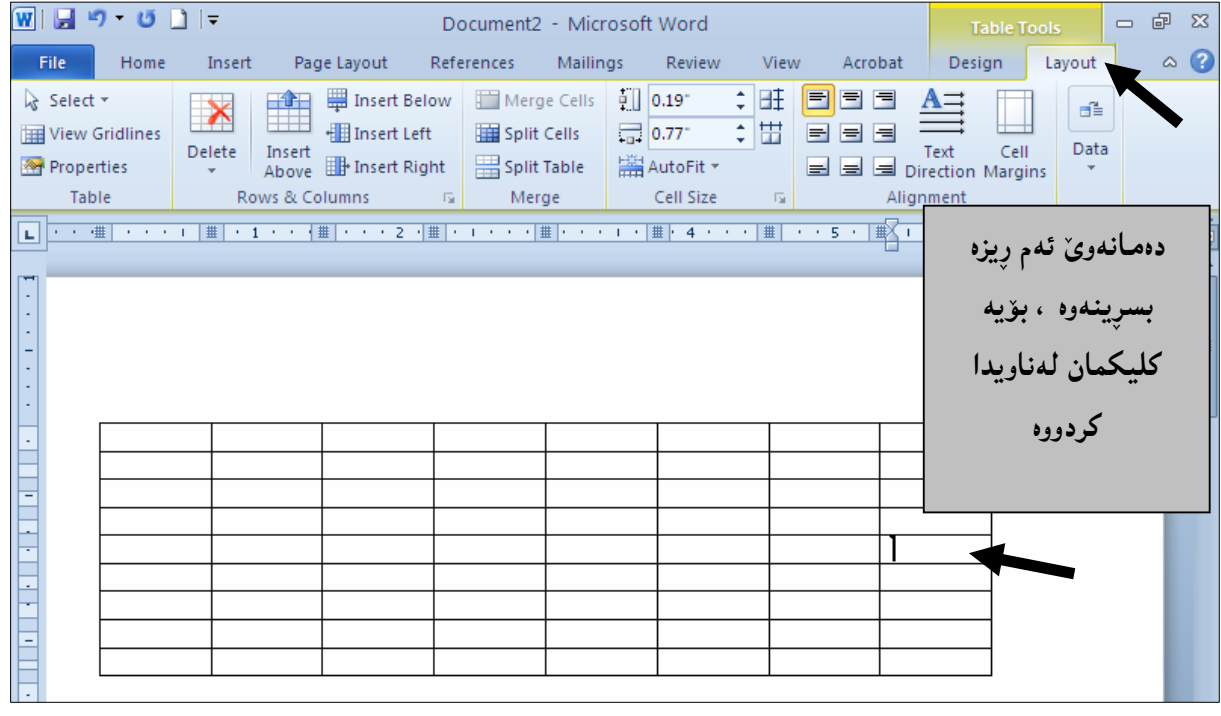

## –کلیك لەسەر دووگمــەی ((ســوپنـەوە — Delete)) بكــە و، پاشــان كلیــك لـەســەر ((ســوپنـەوەی وِیــز — Delete Rows؛) بکه ، بهمهش ئهو ریزهخانه $\mu$  سرایهوه که ویستمان:

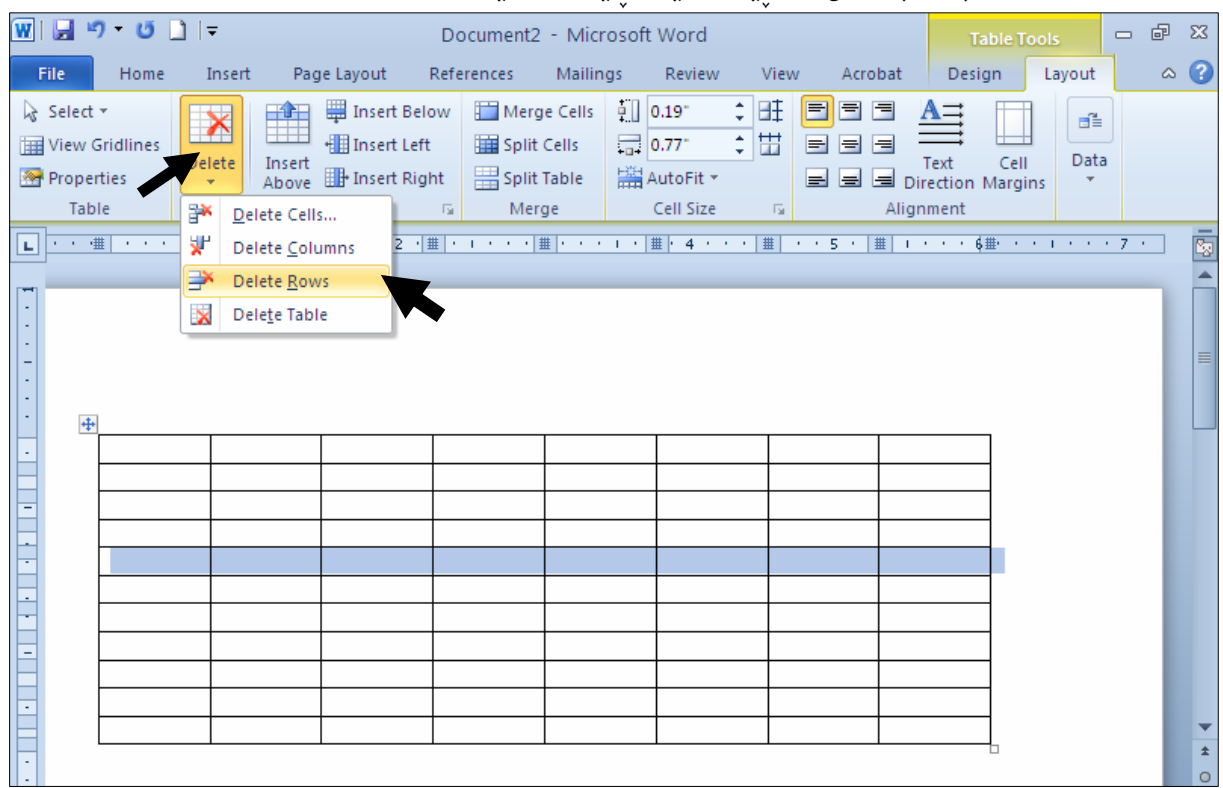

# دانانى رِيزەخانەى ئاسۆيى لەژێرەرە

#### **Insert Row Below**

خلیك لهناو ئهو ړیزهخانهیه بكه، كهدهتهویّت ړیزهخانهیهك ژێرییهوه زیاد بكهیت، پاشان كلیك لهسهر تابی $1\,$ :د Layout

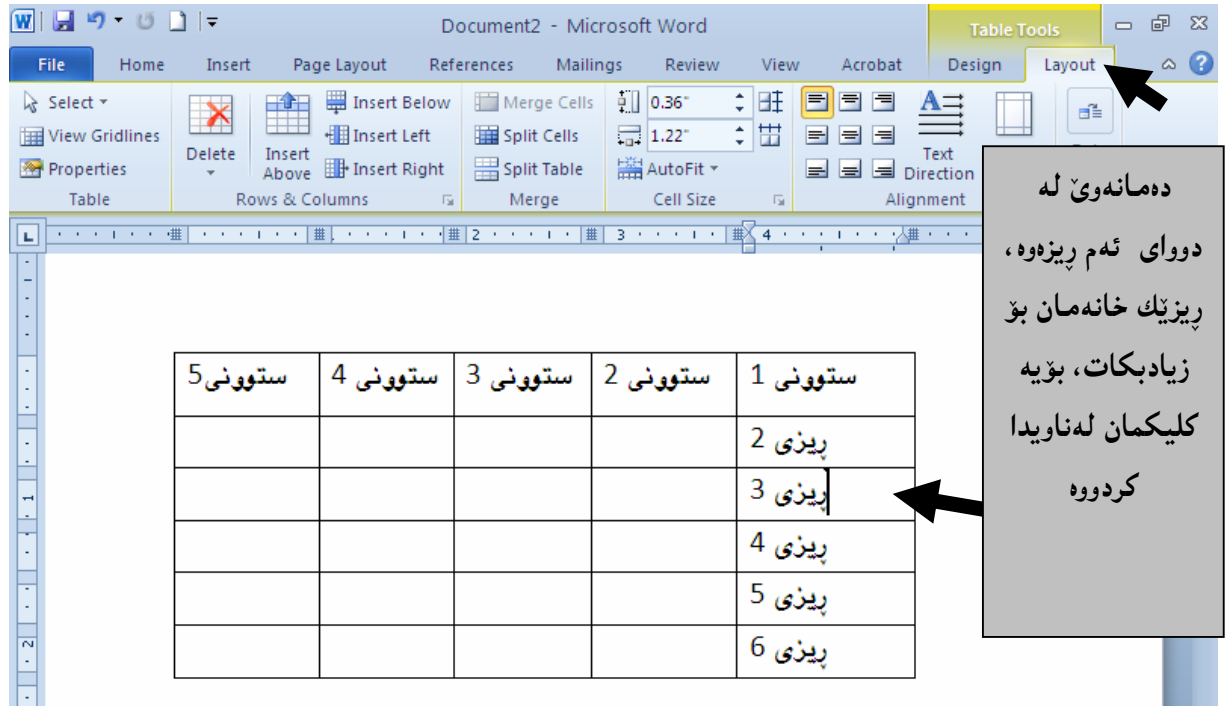

2−کلیك لهســهر دووگمــهی Insert Below بكــه و ســهرنجى خــشتهكه بــده، دەبيـنيــت ژمـــارەی ڕيزەخانــه

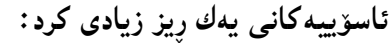

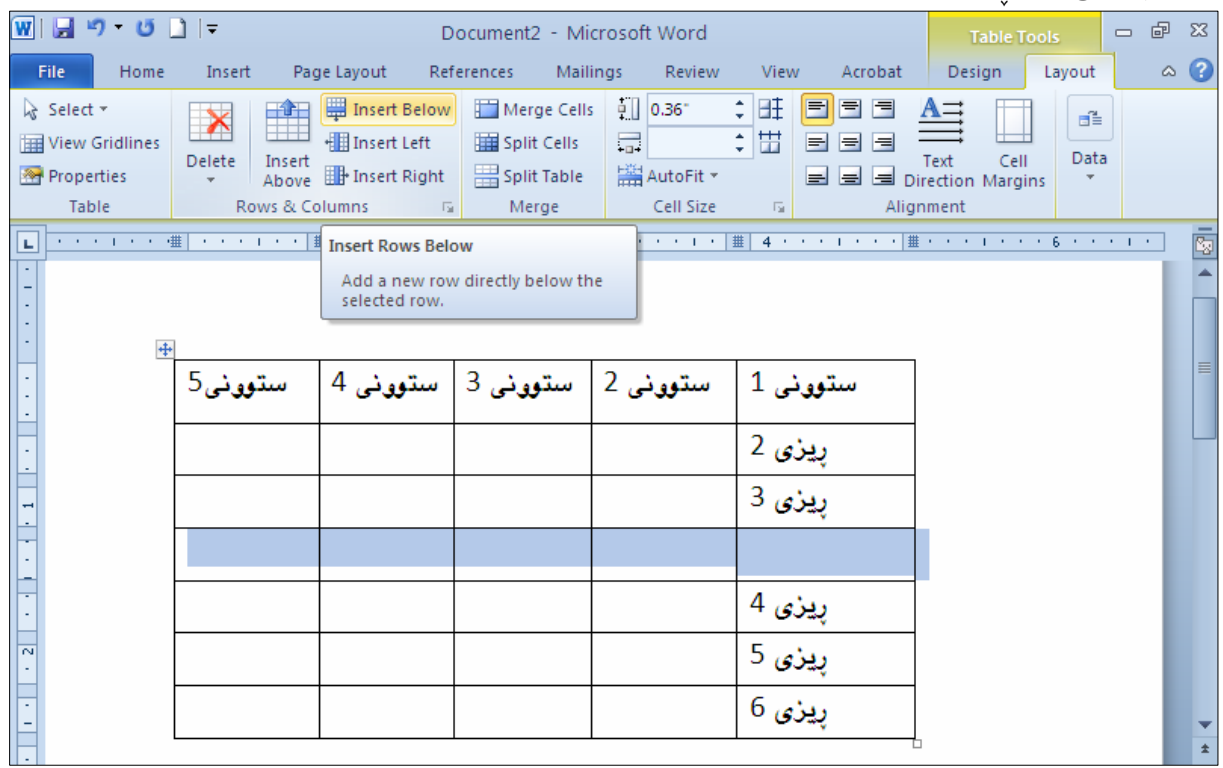

## زیادکردن*ی* ستوونی*ن*ك لای چەپ Add Column to Left

حکلیك لهناو ئهو ستوونه بکه، کهدهتهویّت ستوونیّك لای چهپییهوه زیاد بکهیت، پاشان کلیك لهسهر تابی $1$ :بكه $L$ ayout

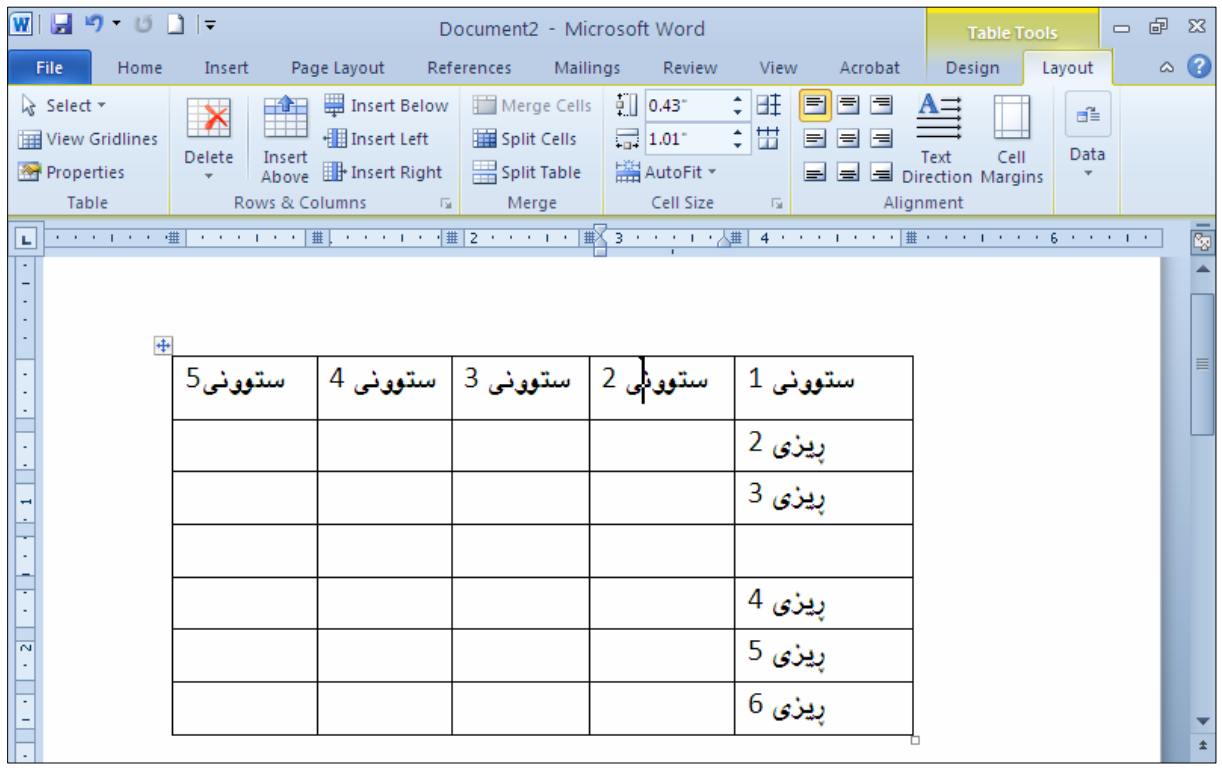

#### 2−کلیك لهسهر دووگمهی Insert Left بكه و سهرنجی خشتهكه بـده، دهبینیــت ژمــارهی ســتوونهكان یــهك

ستوون زیادی کرد:

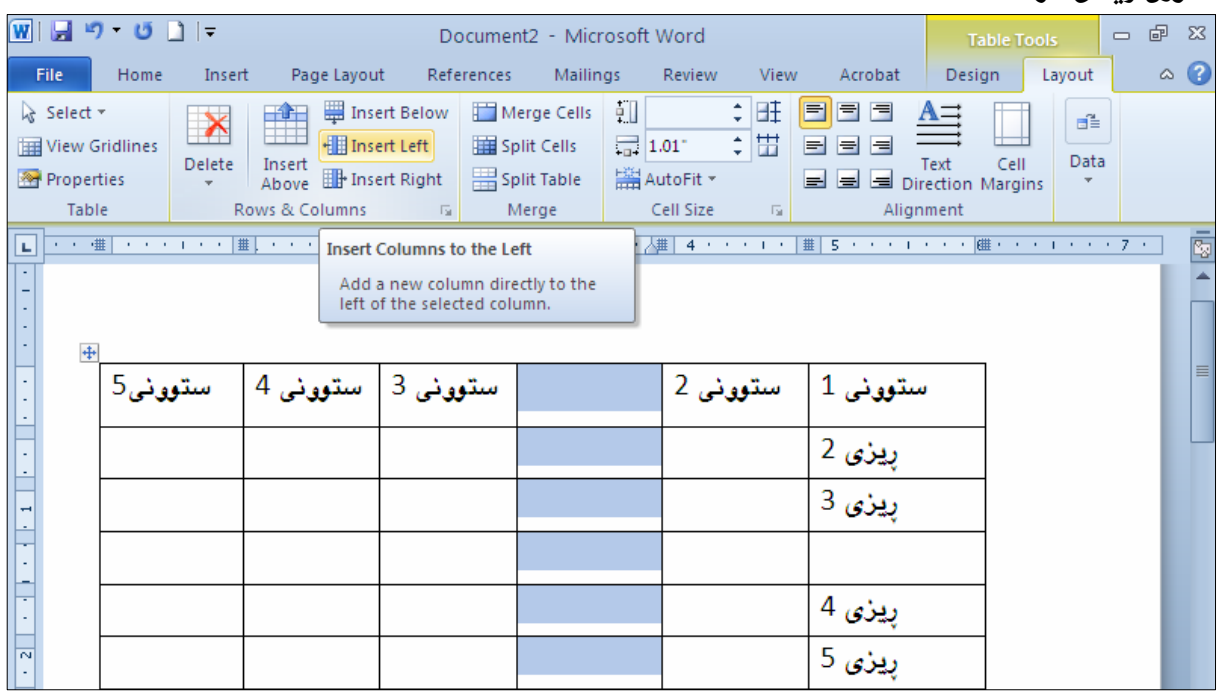

### <mark>زیادکردنی ستوونی</mark>ک لای رِاست Add Column to Right

خلیك لهناو ئهو ستوونه بكه، كهدهتهویّت ستوونیّك لای رِاستیییهوه زیاد بكهیت، پاشان كلیك لهسهر تابی $1$ :بكه $L$ ayout

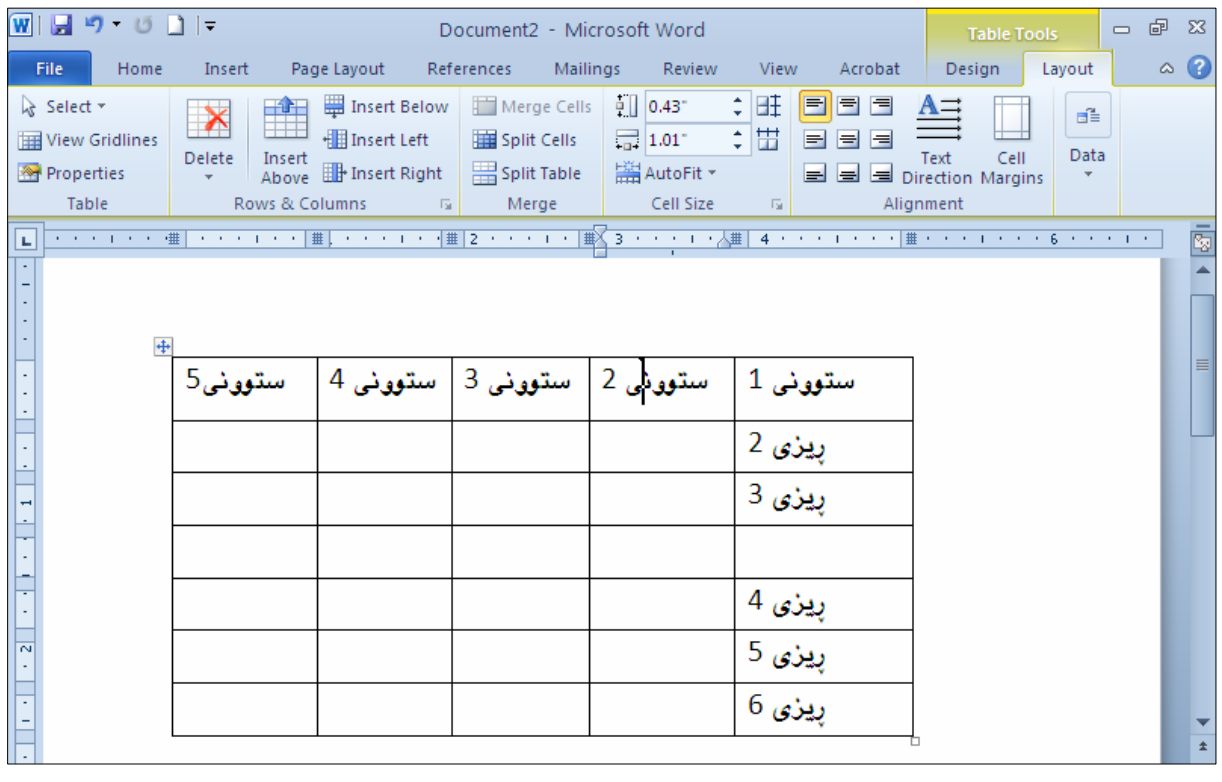

#### 2−کلیك لهسهر دووگمهی Insert Right بكه و سهرنجی خشتهكه بده، دهبینیت ژمــارهی ســـتوونهكان یــهك

ستوون زیادی کرد:

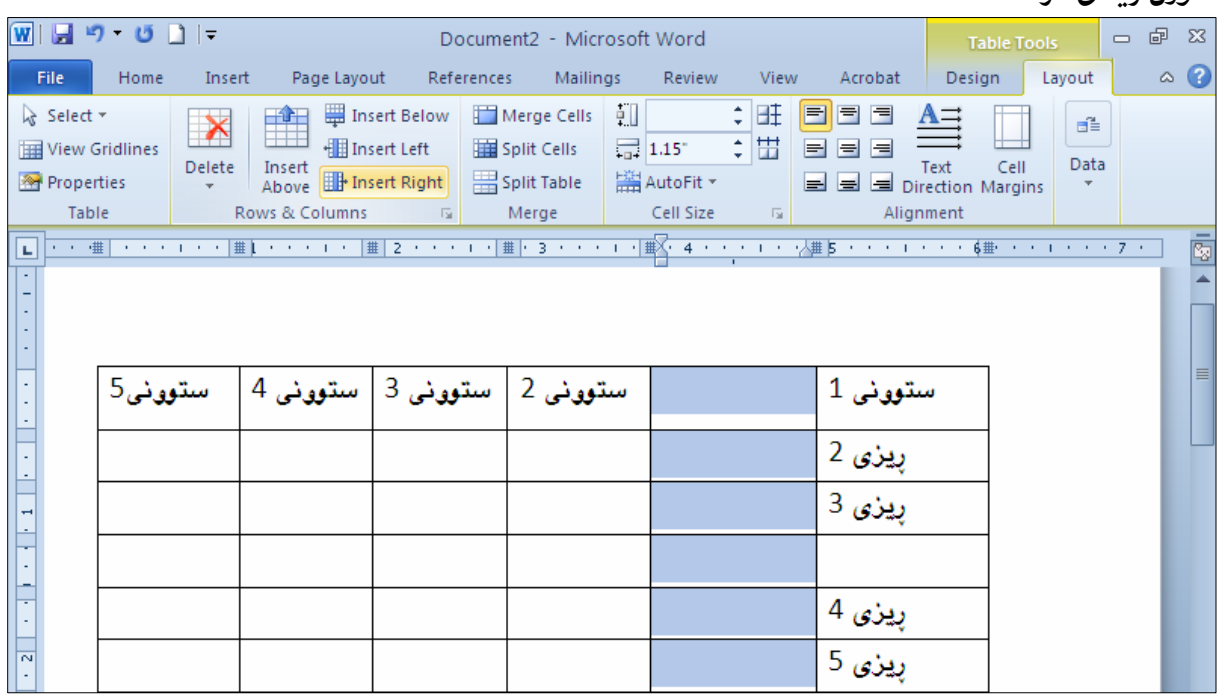

## سرینەوەی ستوون

#### Delete Column

.<br>2-کلیك لەناو ئەو ستونە بكە، كەدەتەوێت بیسرپیتەوە، پاشان كلیك لەسەر تابی Layout بكە

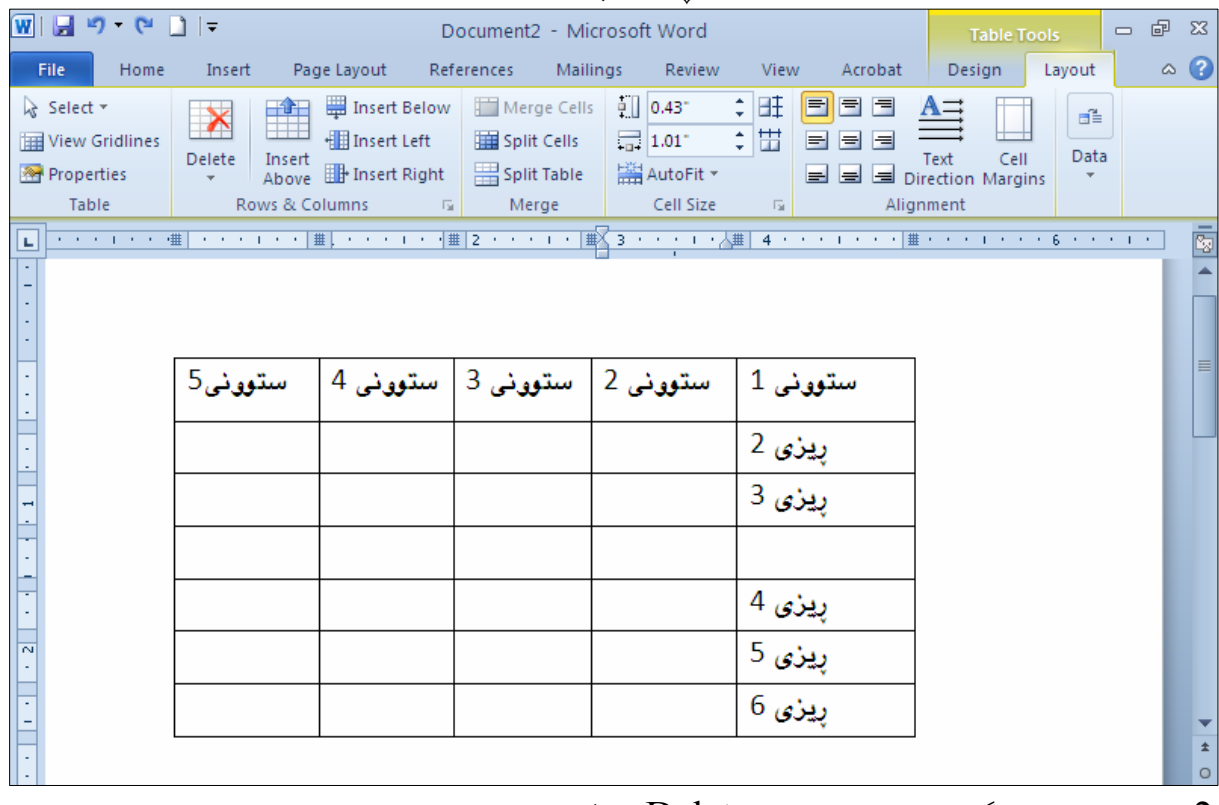

– كليك لهسهر دووگمهى ((سرِينهوه $\rm{de}$ te) (De $\rm{let}$ ) بكه و، پاشان كليــك لهســهر ((ســرِينهوەى ســـتوون  $2$ Delete Column)) بکه ، بهمهش ئهو ستوونه سړايهوه که ويستمان:

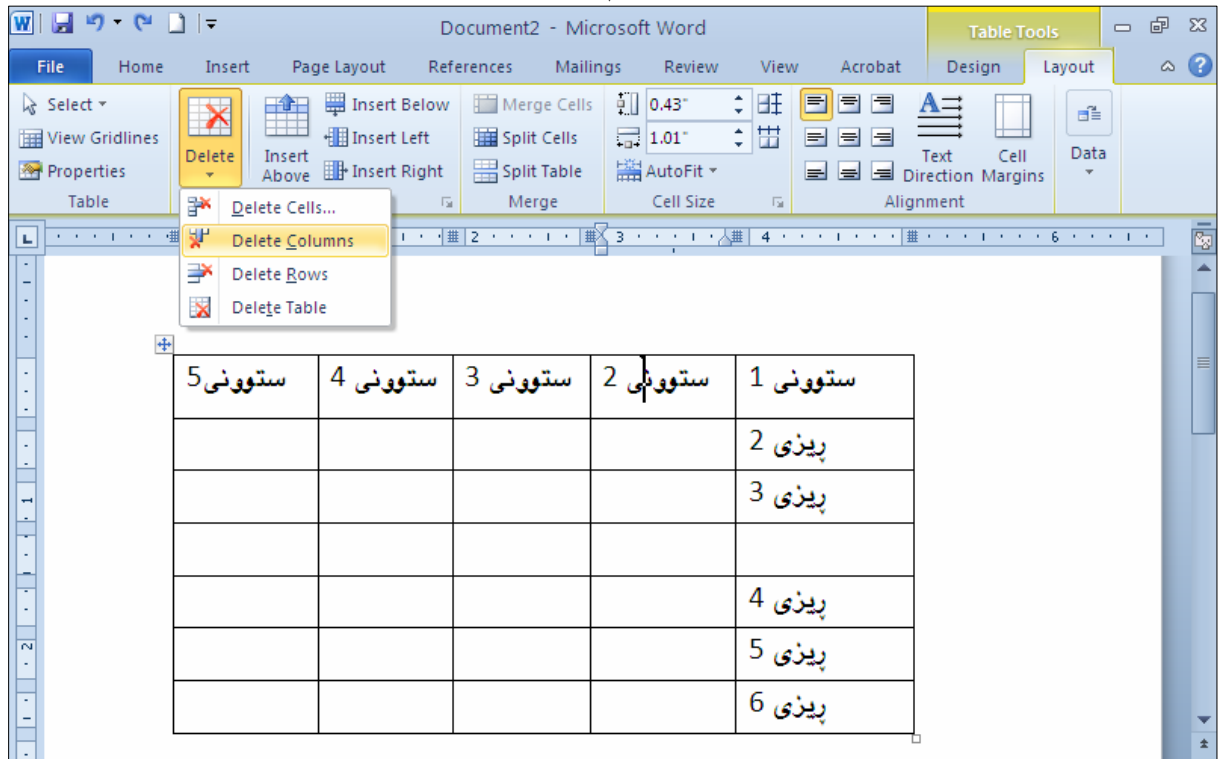

جولانْدن و گواستنهووو گەورە كردن و بچوككردنەوەي خشته بینگومان دهتوانین ئهو خشته یهی دروستمان کردووه، بیجولێنین، یان بیگوێزینهوه، یان ستوونێکی یــان رێزێکــی گەورەبكەين، يان بچوكى بكەينەوە، يان ھەمـوو خشتەكە گەورە بكەين يان بچوكى بكەينەوە. برین و گواستنهوهی خشته

> .<br>2-كليك لەسەر ئايكۆنى كرۆس Cross Icon بكە ، بۆئەوەي خشتەكە سەلێكت ببێت. وسوو دووگمهی برین Cut یکه و، خشته که بره: Cut

|                                                                                                    |                                                                                                    | $\mathbb{R}^{n+1}$                                                                                                    |                                                                   |                  |         |                                                   |                    |                          |                        |
|----------------------------------------------------------------------------------------------------|----------------------------------------------------------------------------------------------------|----------------------------------------------------------------------------------------------------|-------------------------------------------------------------------|------------------|---------|---------------------------------------------------|--------------------|--------------------------|------------------------|
| $\boxed{\textbf{W}}$ $\boxed{\textbf{H}}$ $\rightarrow$ $\rightarrow$ 0 $\boxed{\textbf{H}}$ $\boxed{\textbf{v}}$ |                                                                                                    | - Microsoft Word - ستوونى 5                                                                                                    |                                                                   |                  |         | <b>Table Tools</b>                                |                    |                          | □ 晶 窓                  |
| Insert<br>File<br>Home                                                                                            | Page Layout References Mailings Review                                                                                                    |                                                                                                    |                                                                   | <b>View</b>      | Acrobat | Design                                            | Layout             |                          | $\circ$ $\circ$        |
| Ê<br>Paste<br>Clipbo <b>E</b>                                                                                     | Ali_K_Sahifa Bold --- - *   16 - *    三 * 블 * *근*   鐔 鍾<br>B $I$ U $\rightarrow$ abe $\mathsf{x}_i$ $\mathsf{x}^i$ $\otimes$ $\left \frac{m}{n}\right $ $\equiv$ $\equiv$ $\equiv$ $\mathsf{r}$ $\parallel$ $\updownarrow$ $\equiv$ $\mathsf{r}$ .<br>$\sim \frac{ab}{2} \cdot A \cdot Aa \cdot  A \cdot a $<br>Font<br>$\overline{12}$ | $\boxed{\mathbf{r}$ 14 $\mathbf{r}$ $\mathbf{r}$ $\mathbf{r}$ $\mathbf{r}$ $\mathbf{r}$ $\mathbf{r}$ $\mathbf{r}$ $\mathbf{r}$ $\mathbf{r}$ $\mathbf{r}$ $\mathbf{r}$<br>Paragraph | $\overline{\Gamma_{21}}$                                          | <b>fi Normal</b> | Styles  | AaBbCcDc AaBbCcDc AaBbCc<br>fi No Spaci Heading 1 | Change<br>Styles * | $\overline{\Gamma_{21}}$ | គ<br>Editing           |
| Ы                                                                                                    |                                                                                                    |                                                                                                    |                                                                   |                  |         |                                                   |                    |                          | Ģ                      |
|                                                                                                    |                                                                                                    |                                                                                                    |                                                                   |                  |         |                                                   |                    |                          | 目                      |
| Cross<br>Icob<br>$\overline{N}$                                                                                   | ستوونى5                                                                                                    | $\mid$ ستوونی 3 $\mid$ ستوونی 4 $\mid$                                                                                                    | ستوونی 1<br>پيزى 2<br>پيزى 3<br><u>ړيزی 4</u><br>پيزی 5<br>پيزی 6 |                  |         |                                                   |                    |                          |                        |
|                                                                                                    |                                                                                                    |                                                                                                    |                                                                   |                  |         |                                                   |                    |                          | $\pmb{\pm}$<br>$\circ$ |

<sup>3</sup>– لهچ شوێنێكى فايلێكى تر، يان ههمان فايلدا دهتهوێت دايبنێيتهوه، لـهو شـوێنهدا كليـك بكـه و پاشـان

#### كلىك لەسەر دووگمەي دانانەوە Paste يكە:

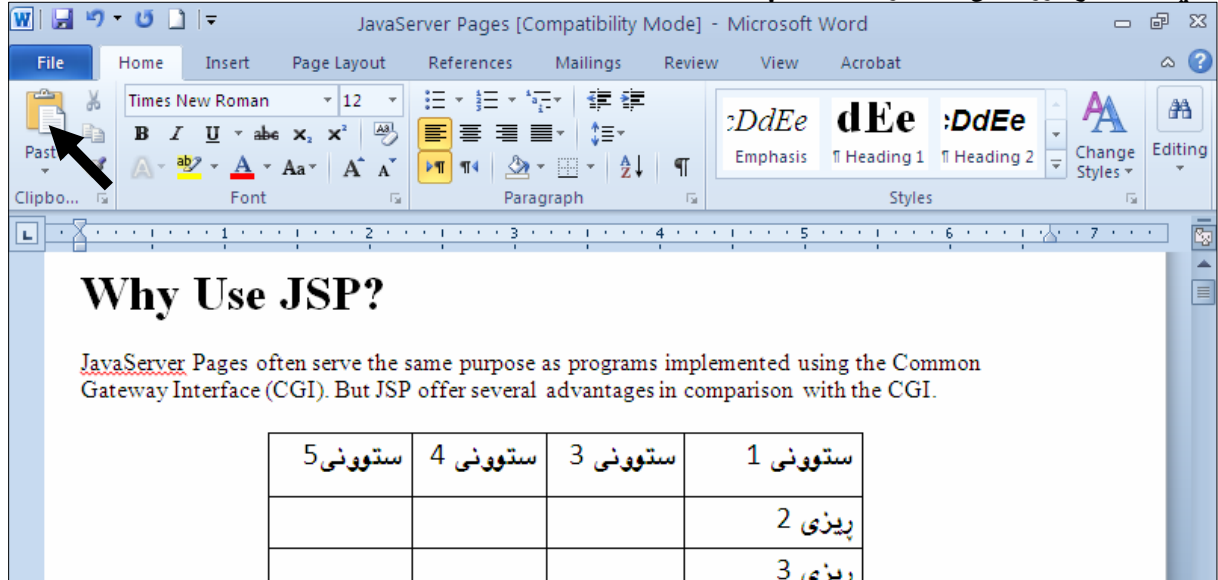

گهورهکردن و بچوککردنهوهی ههموو خشتهکه

 $\overline{\phantom{a}}$ : Resize صاوسه که بېهرهسهر ئايكۆنى $-1$ 

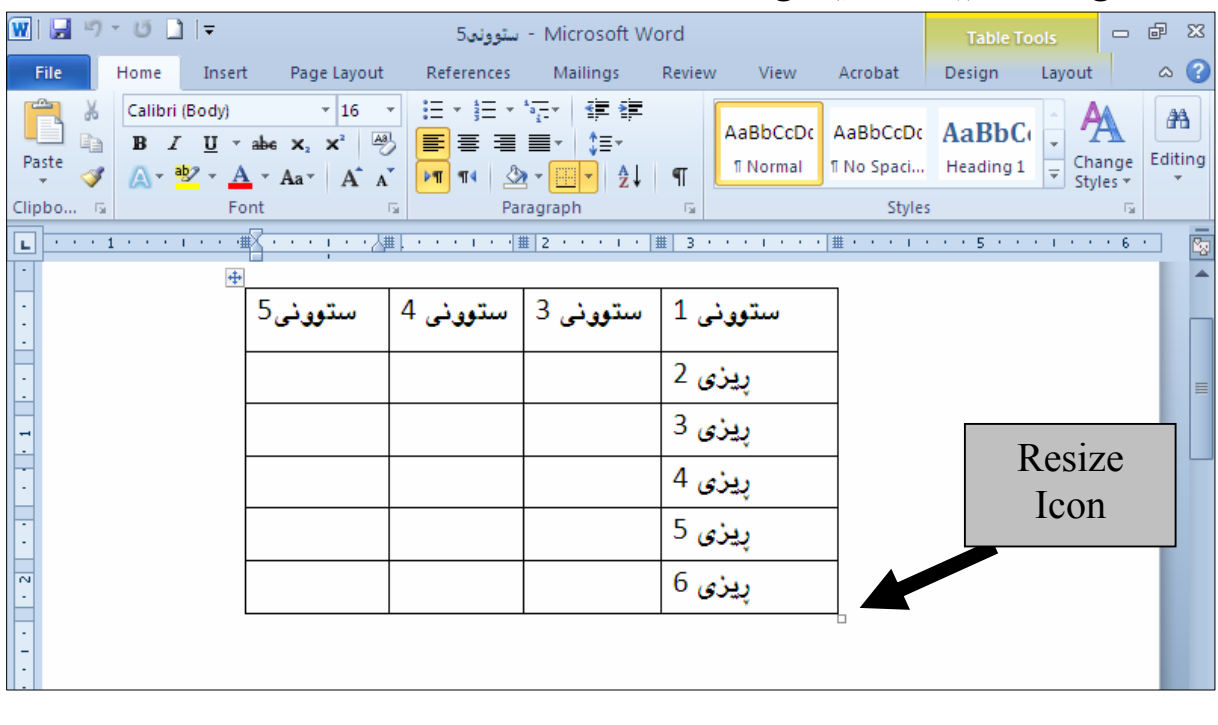

یقبه لهسهر دووگمهی چهپی ماوسهکه دابگـره و ، بهئاراســتهی نــاوهوه یــان دهرهوه مـاوســهکه بجولێنـــه ، بــۆ† بچوککردنهوه یان گهورهکردن، بیّ ئهوهی پهنجهت لاببهیت تا ئــهو حهجمـهی دهتــهویّت، ئیّمــه لیّــرهدا بــۆ دهرهوه دەجوڭيىن بۆ ئەوەي گەورەي بكەين:

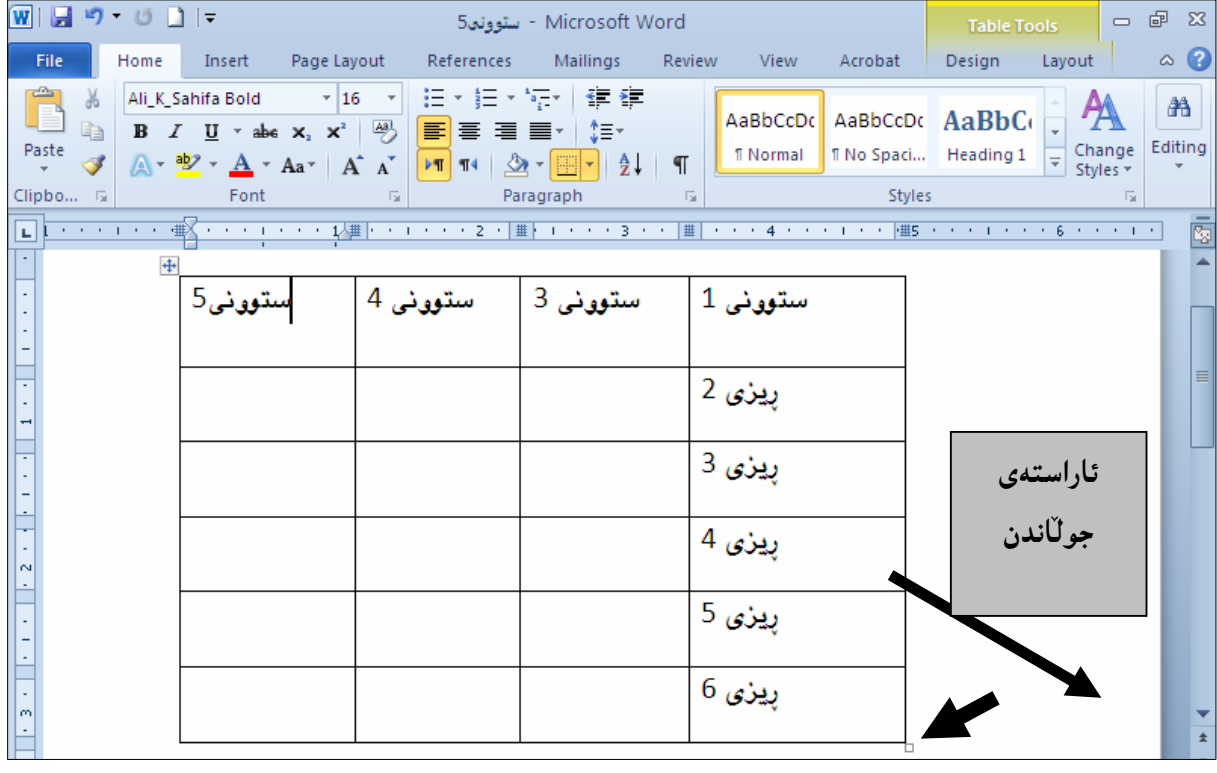

#### گواستندوەي خشتە

ئهگهر شوێنی خشتهکهمان پیّ گونجاو نهبوو ئهوا به خواستی خۆمان دهتوانین شــوێنهکهی بگــۆرِین و، بیبهینــه ناوەرِاست يان لای چەپ يان لای رِاست، .<br>2-كليك لەسەر ئايكۆنى كرۆس Cross Icon بكە ، بۆئەوەي خشتەكە سەلێكت ببێت.

وكليك لهسهر تابى Home بكه و. پاشان كليك لهسهر Align Text Right بكه . ئهگهر دهتهويّت $\,2\,$ 

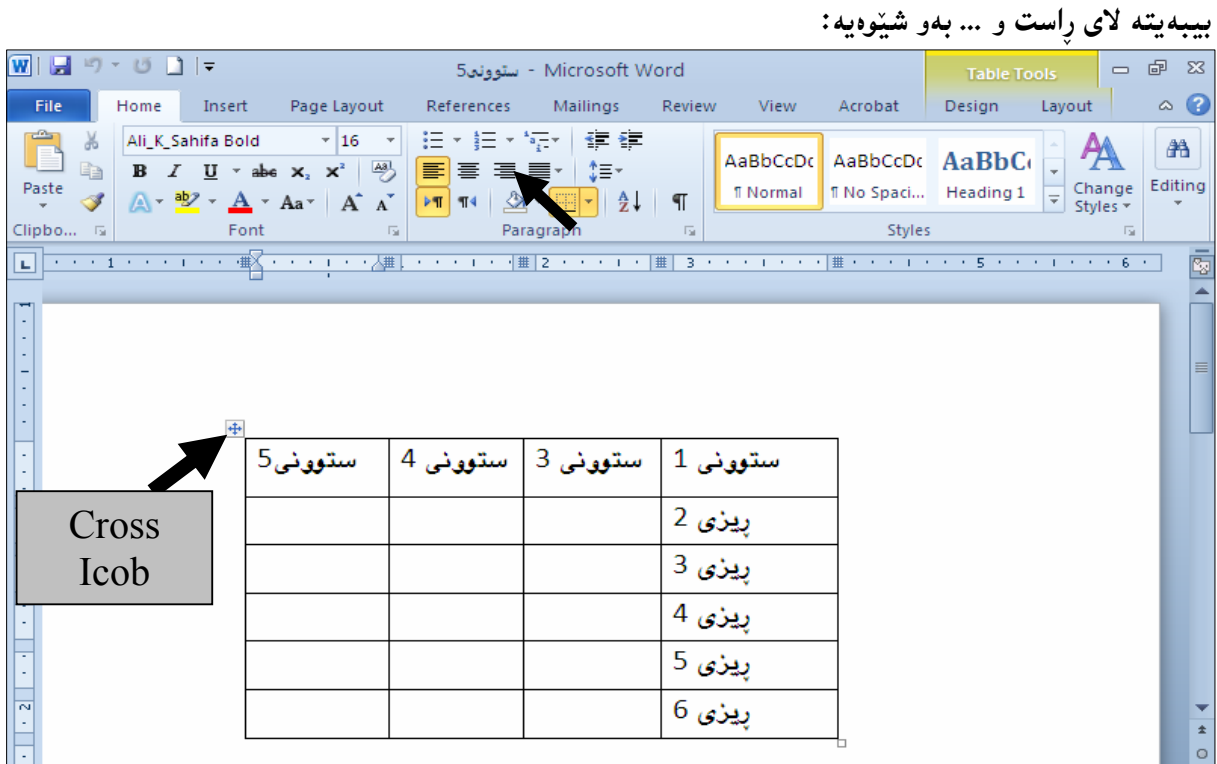

گواستندوەی خشتە

کلیك لهسهر ئایکۆنی کرۆس Cross Icon بکه، و پهنجـه لهســهر دووگمــهی مـاوســهکه دابگــره و پهنجــهت لامـهـبه و، خشتـهکه مجولٌیێنـه بۆ ئـهو شوپێنـهى کـهدهتـهوپيت و، پـاشـان پـهنجـه لـهسـهر دووگـمـهى کلـيـك لابـبـه:

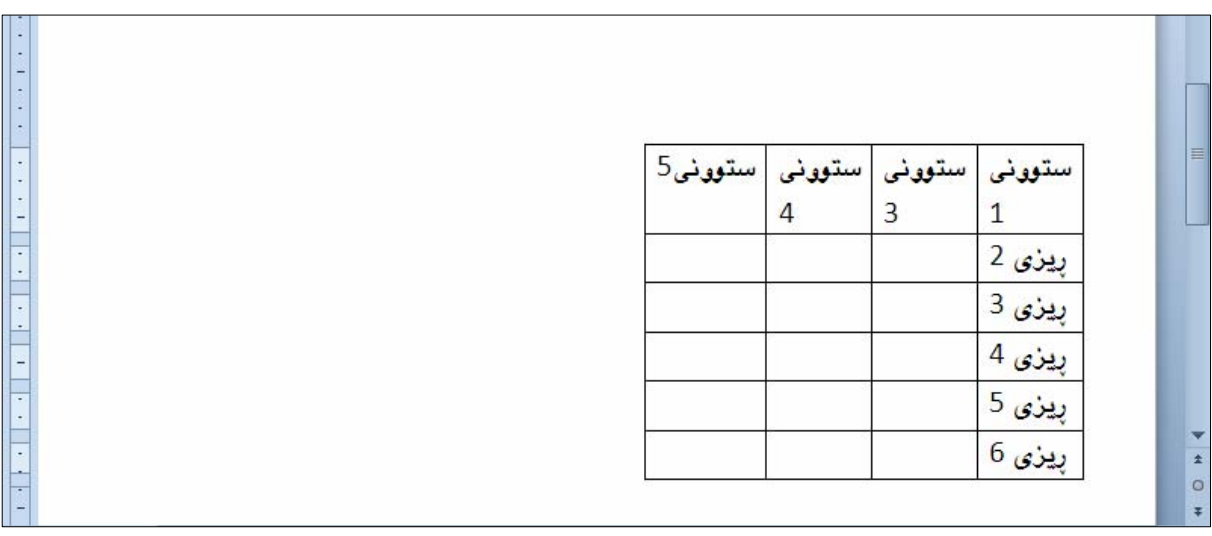

### بەيەككردنى چەند خانەيەك Merge Cell . ئەو خانانەي خشتەيەك كەدەتەرىيت بيكەي بەيەك خانە ديارىيان Select بكە:

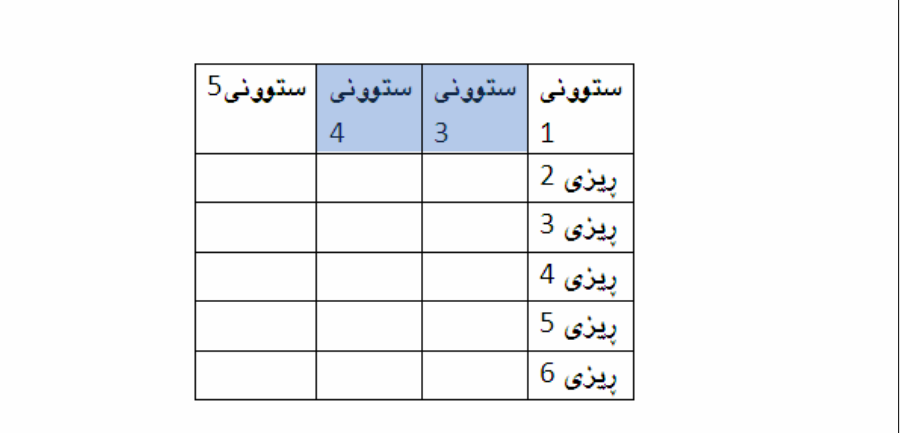

خلیك لهسهر تابی Layout بكــه و، پاشــان كلیــك لهســهر دووگمــهی Merge Cell بكــه و، بړوانــه $\,$ خشته که دهبینیت ئهو دووخانه یهی دیاریمان کرد ، بووه به یهك خانه :

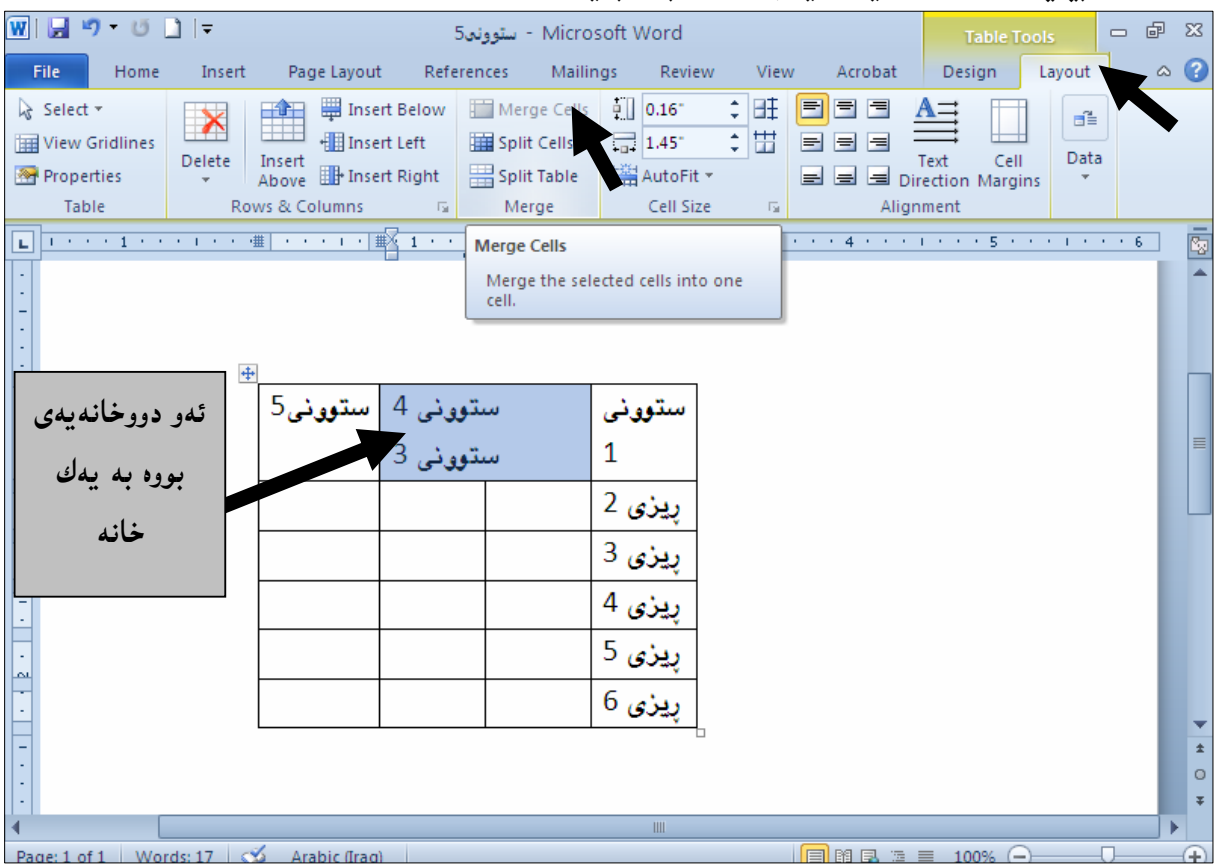

#### دابەش كردنى يەك <mark>خان</mark>ە بۆ چەند خانەيەك Split Cells

خلیك لهناو ئهو خانهیهدا بكه، كهدهتهویّت دابهشی بكهیت بوّ چهند خانهیهك.  $\mathbb{1}$ 

: خليك لهسهر تابى Layout بكه و، پاشان كليك لهسهر دووگمهى Split Cell بكه $\cdot$ 2

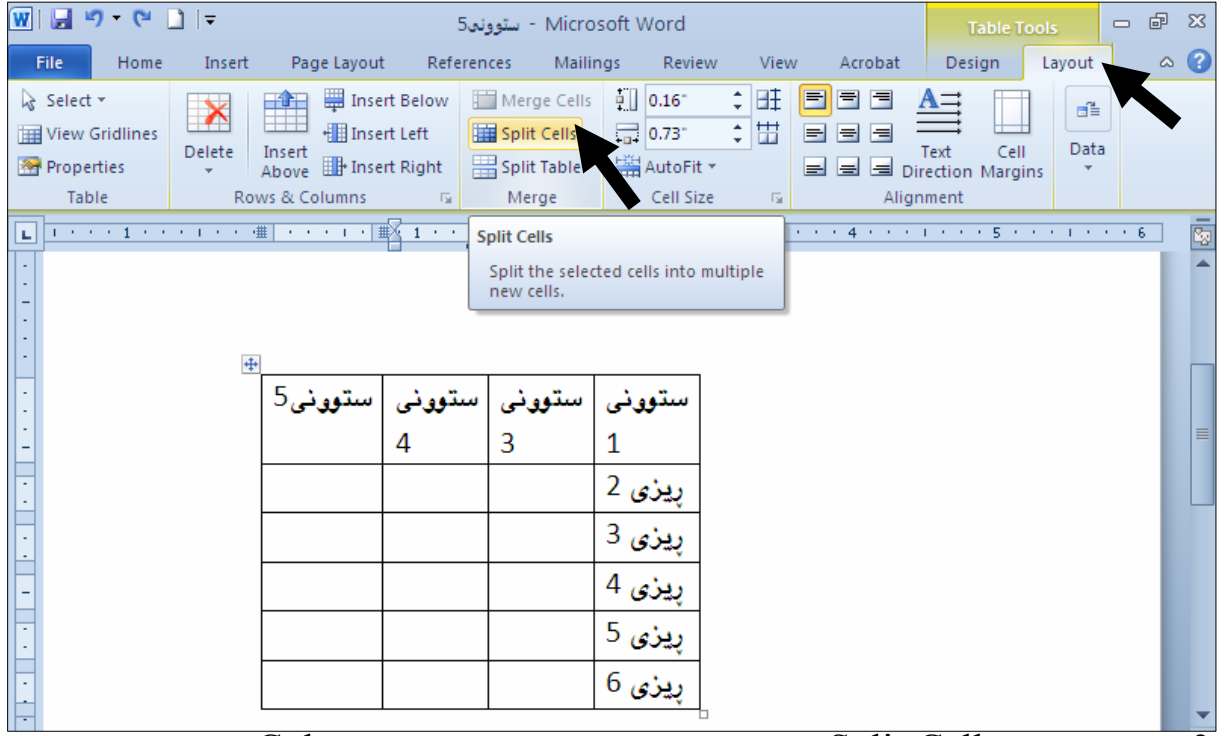

قوم آپوشی تایبهت به Split Cell داکرینتهواو، تیایدا ژمارای ئهو ستوون Column و ریزانه دیباری بک $\overline{\textbf{S}}$ 

#### که له دابهش کردنی خانهکددا بهکاری دههیننیت و ، کلیك لهسهر دووگمهی  $\rm{Ok}$  بکه:

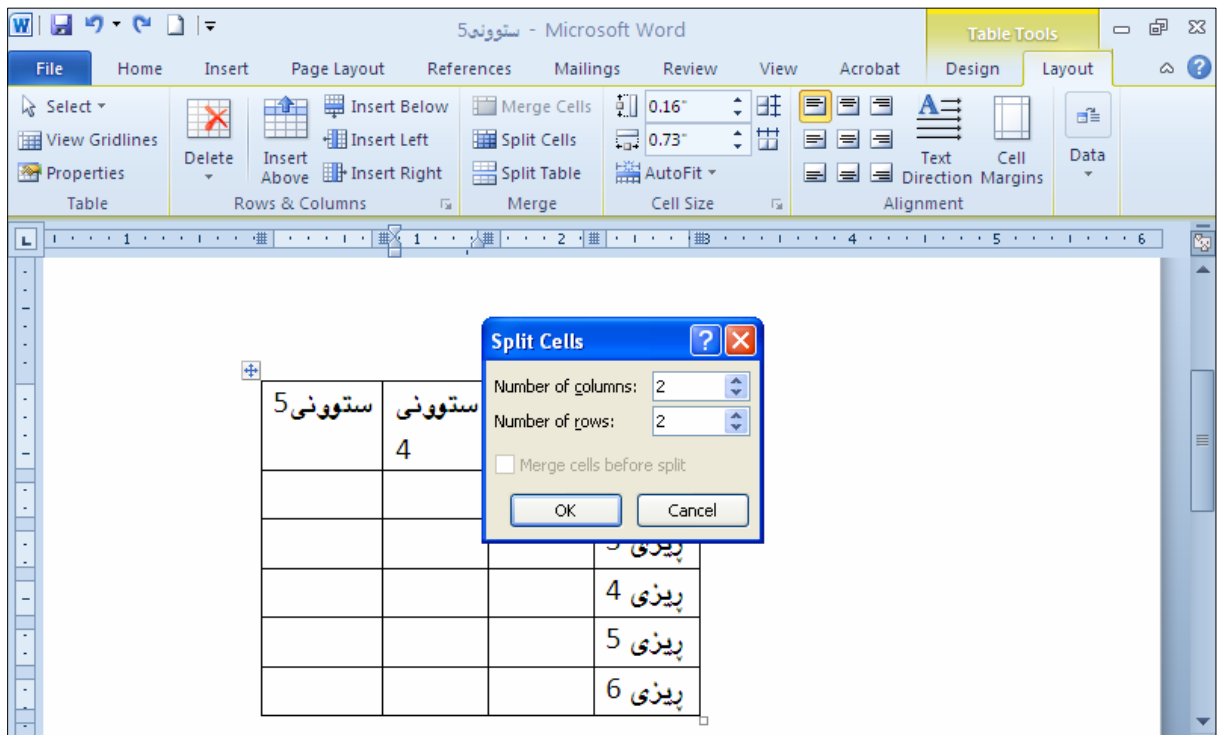

## <mark>داب</mark>ەشكردنى خشتە

#### Split Table

-کلیك لهناو ئهو خانهیهدا بكه، كهدهتهوێت لهو خانهیهوه خشتهكه بكهیت به دووبهشهوه.

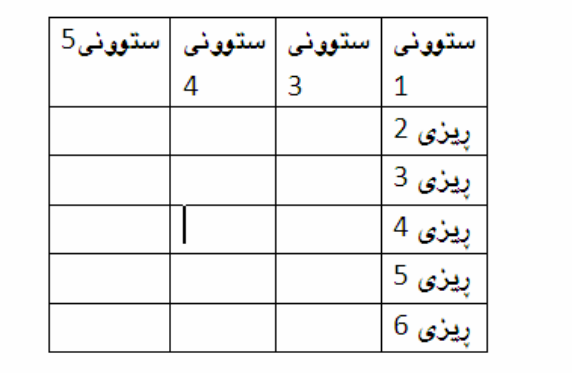

وكليك لهسهر تابى Layout بكه و، پاشان كليك لهسهر دووگمهى Split Table بكه، دهبينيت $2$ خشتهکه بووه به 2 بهشهوه:

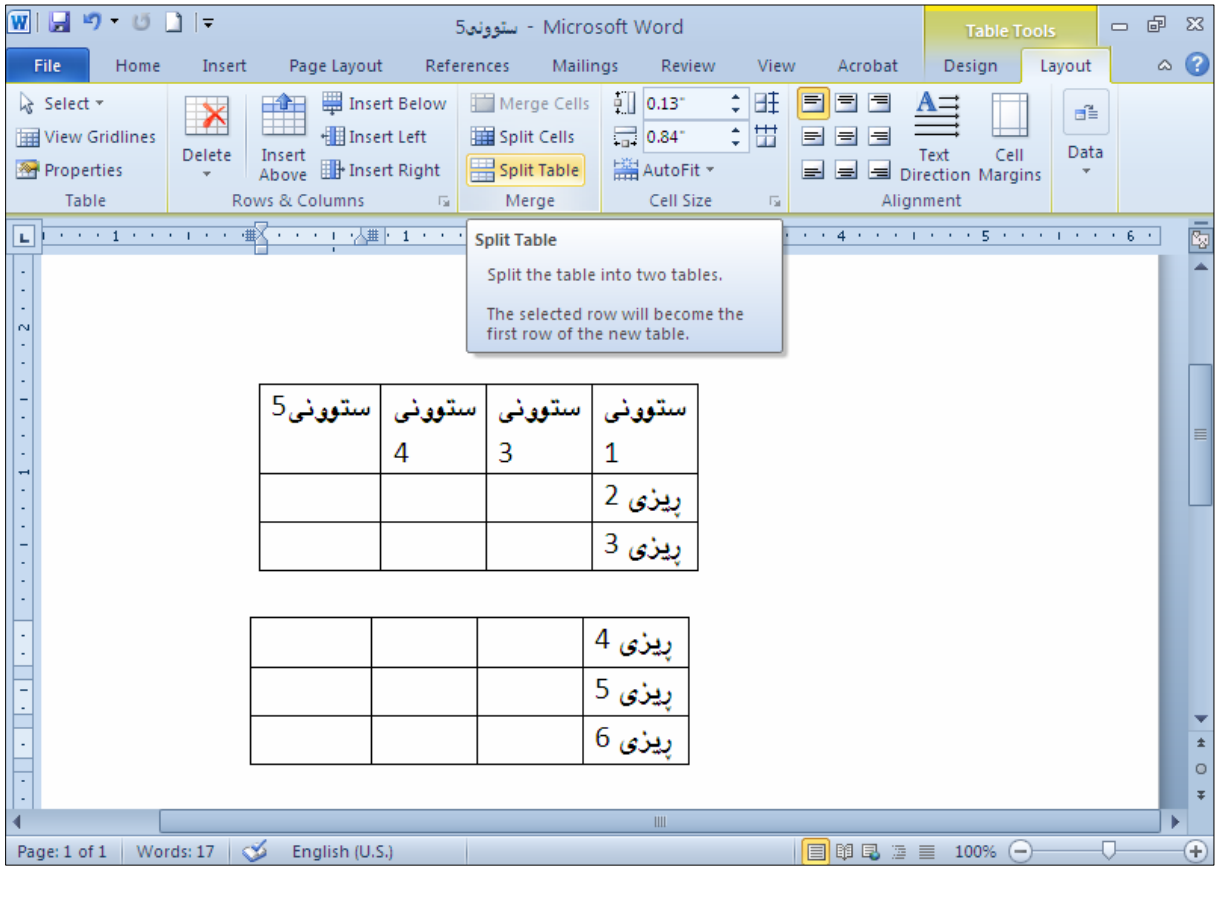

#### دانان و زیادکردن<sub>ی</sub> هاوکیّشه Add Formula

بههوّی دانان و زیادکردنی هاوکی٘شهکانهوه دهتوانین کردارهکانی بیرکـاری ئهنجامـبـدهین، ئی٘مــه لی٘ــرهدا کــرداری كۆكردنەوە ئەنجام دەدەين:

.<br>1-كلىك لەناو ئەو خانە بەتالەدا بكە كەدەتەوپت ئەنجامى كۆكردنەوەكەي تىدا دابنىيت:

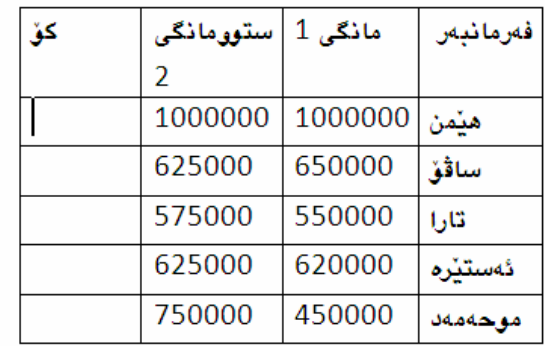

 $F$ Unction حكليك لهسهر تابي Layout بكه و، ياشان كليك لهسهر Data بكه و، دوواتر كليك لهسهر Function

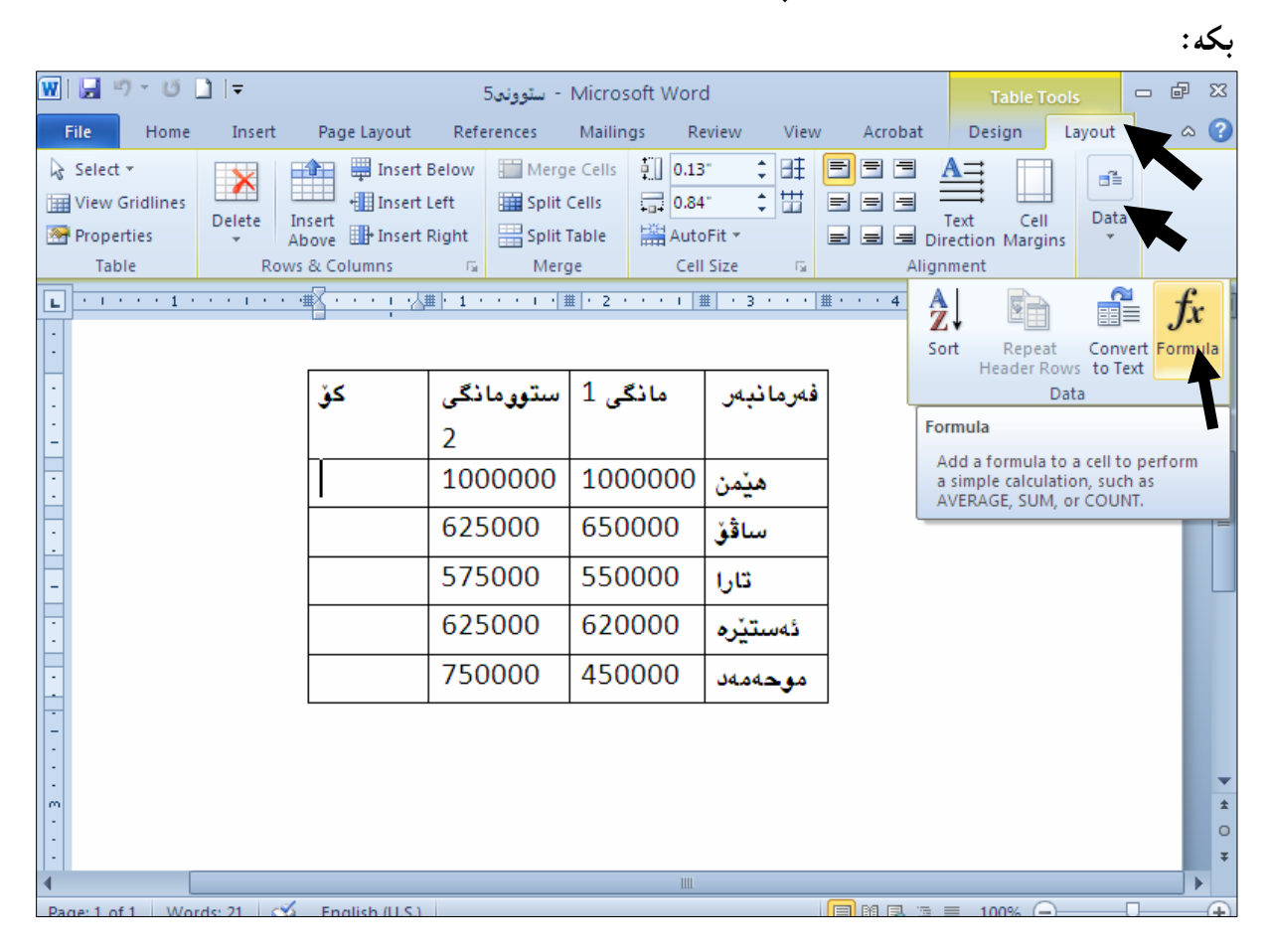

3-وەك دەبينن بەشى ھاوكێشە دەكرێتەرەو، لەبەشى ((لكاندن و دانانــەرەي كــردار – Paste Function)) دا ، ئەو كردارە ديارى بكە، واتە كليكى لەسەر بكە كەدەتەويْت ئەنجامى بىدەيت، بەمـەش كردارەكـە ديىتـەناو بهشی هاوکپشه و، له دووای = دادهنریّت و، پینویسته له نیّــوان دوو کهوانهکــهدا ()دیــاری بکــهیت، کــه ئــهو خانانەي كردارەكەيان لەسەر جێبەجێدەكەيت، دەكەونە كوێ<sub>ى</sub> ئەو خانە بەتالّەي ئەنجامـەكەي تيادادەنێيت، ئەوەي ئیّمه بهکوردییه و، دهکهویّته لای راست بوّیه نووسیومانه RIGHT له ناوکهوانه بچوکهکهدا، پاشـان کلیــك لەسەر $\rm{Ok}$ دەكەين:

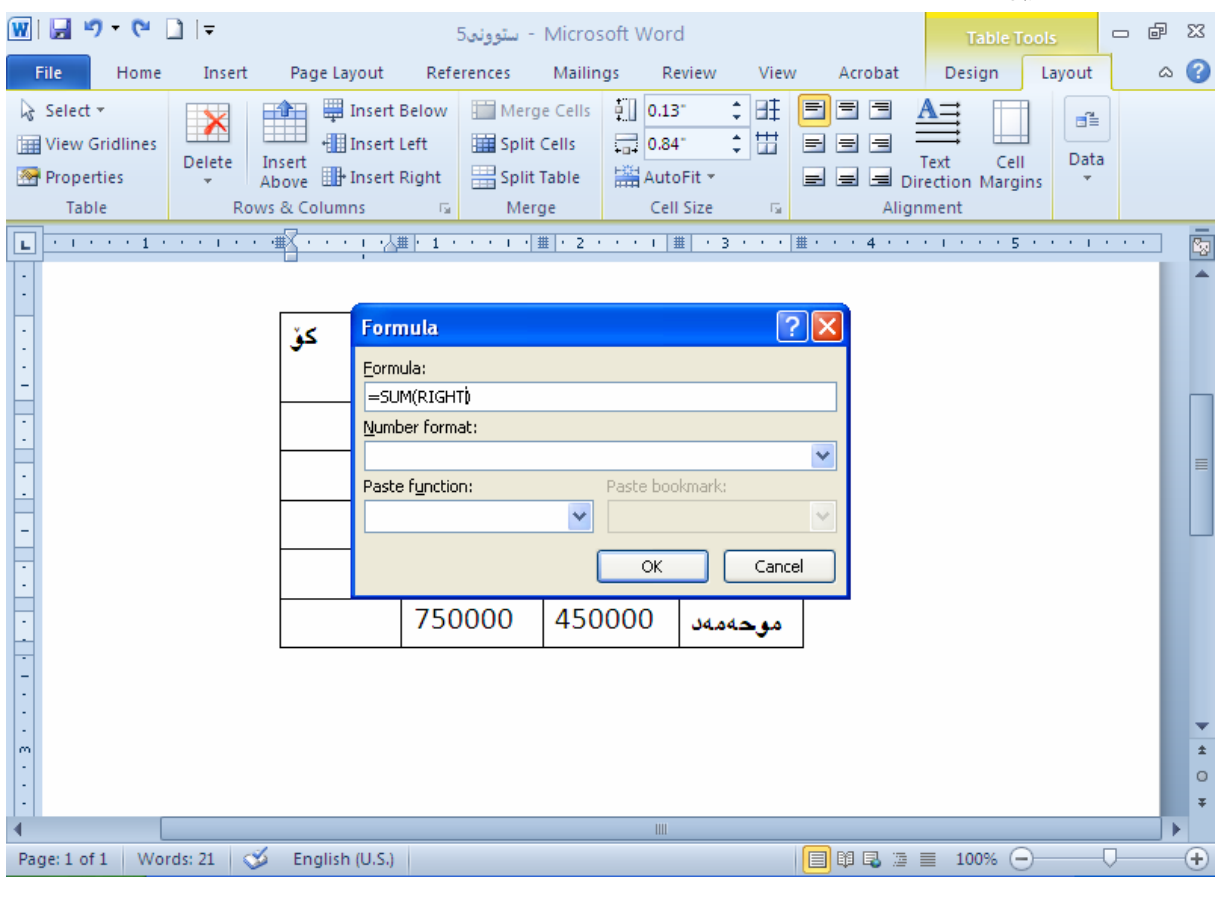

دەبىنىن كۆكردنەوەكەي ئەنجامداوە:

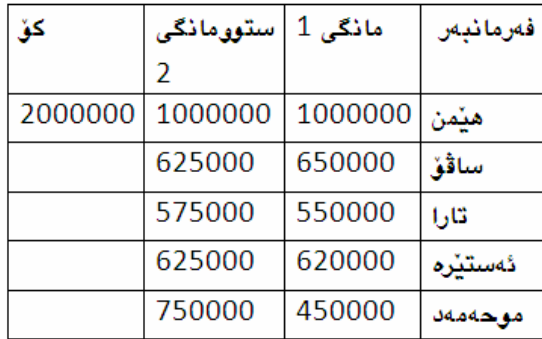

## کردارهکان و دیاری کردنی ئاراستهکان

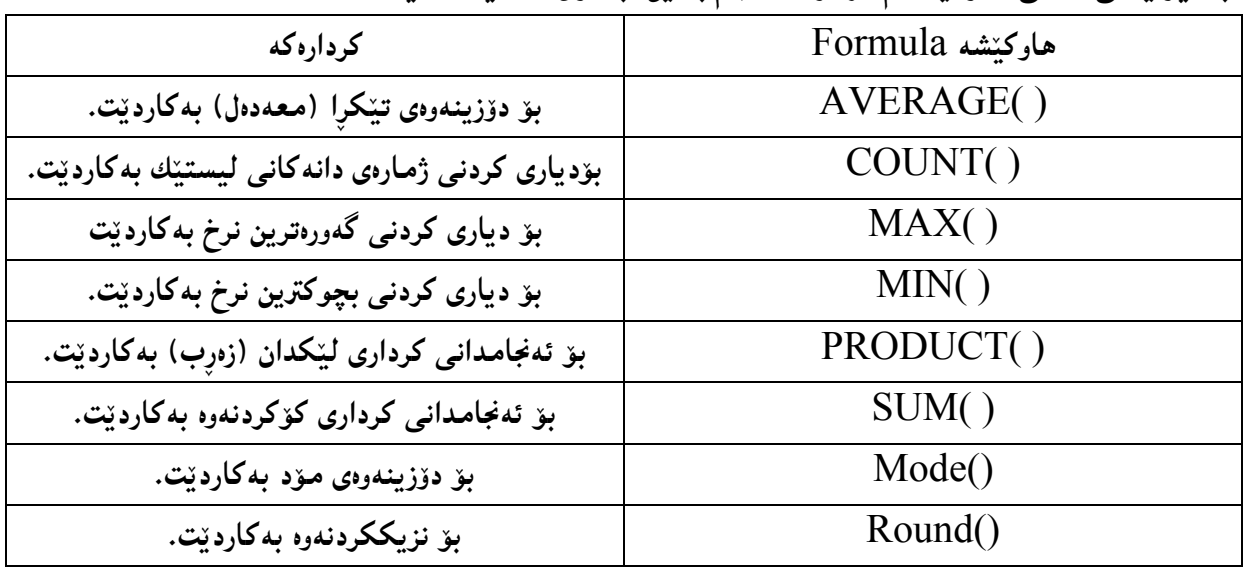

بهشینوه یه کی گشتی دهتوانین ئهم کردارانه ئهنجام بدهین، بههوّی هاوکینشه کانیانهوه:

دیاری کردنی ئارِاستهکانیش بهم شیوانه دهبینت:

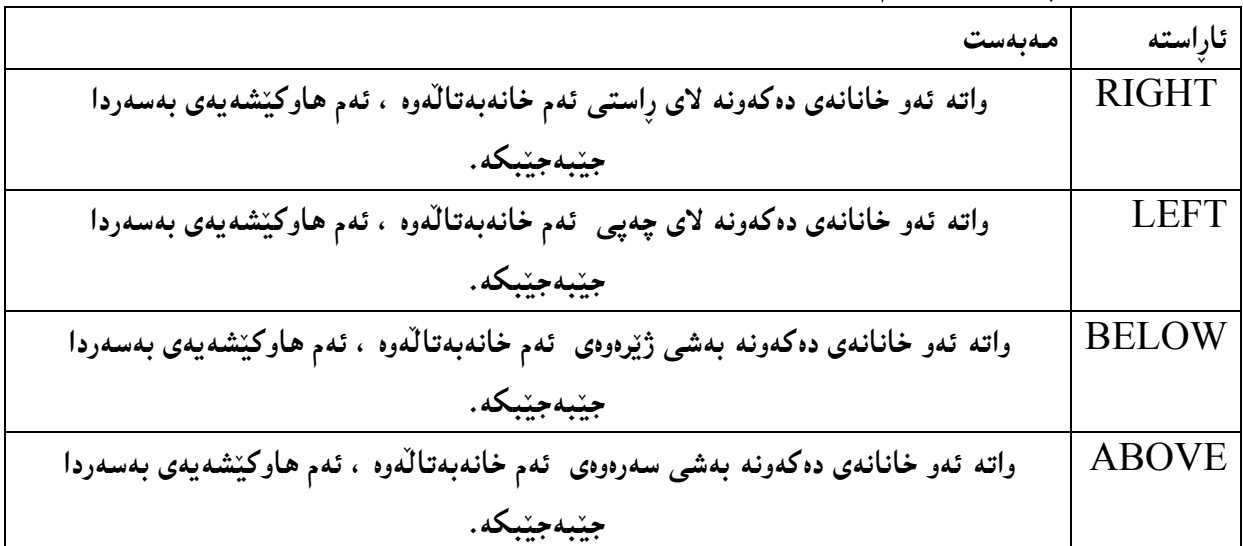

## چوارچێوهو سنوور و سێ<u>بهر</u> Border and Shades

بۆ دانان و زیادکردنی چوار چێوەو سێبەر بۆ ئەو خشتەيەی دروستمان کردووه ، چەند هەنگاوێك جێبەجێدەکەين. كه بەھۆيەوە كارەكە بەئەنجام دەگات:

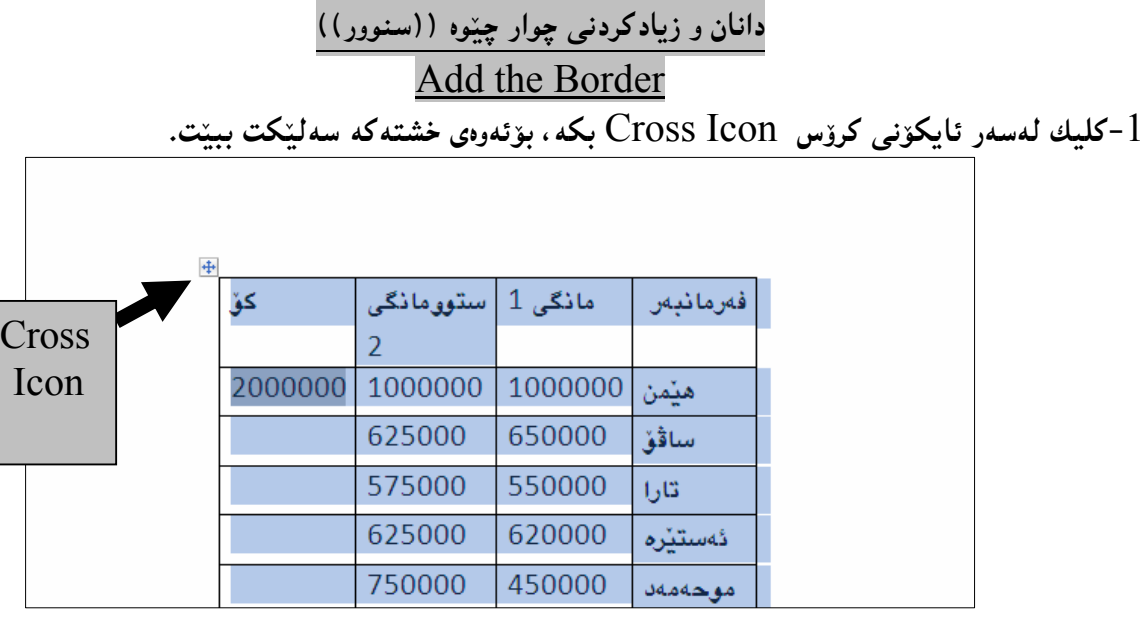

Border Buttons . بكه و ، پاشان كليك لهسهر دووگمهى چوارچينوهو سنوور Border Buttons بکه و، پاشان کلیك لهسهر یهکیّك له شیّوهکان بکه:

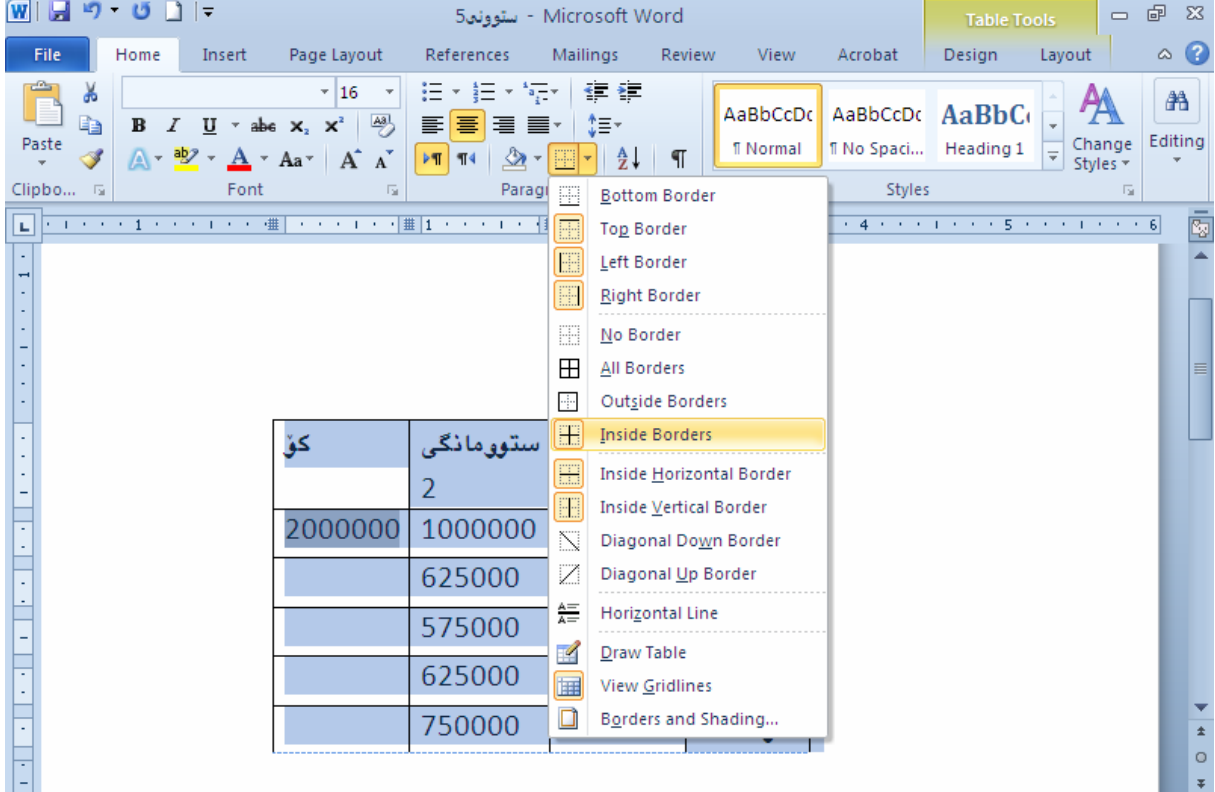

4-ئهگەر حەز دەكەيت خۆت چوارچێوە بۆ خشتەكە دابنێيت ئەوا لەخالٌى دوو دا، و دوواى كليك كردن لەسەر $4\,$ تابی Home كليك لهسهر Border and Shading بكه:

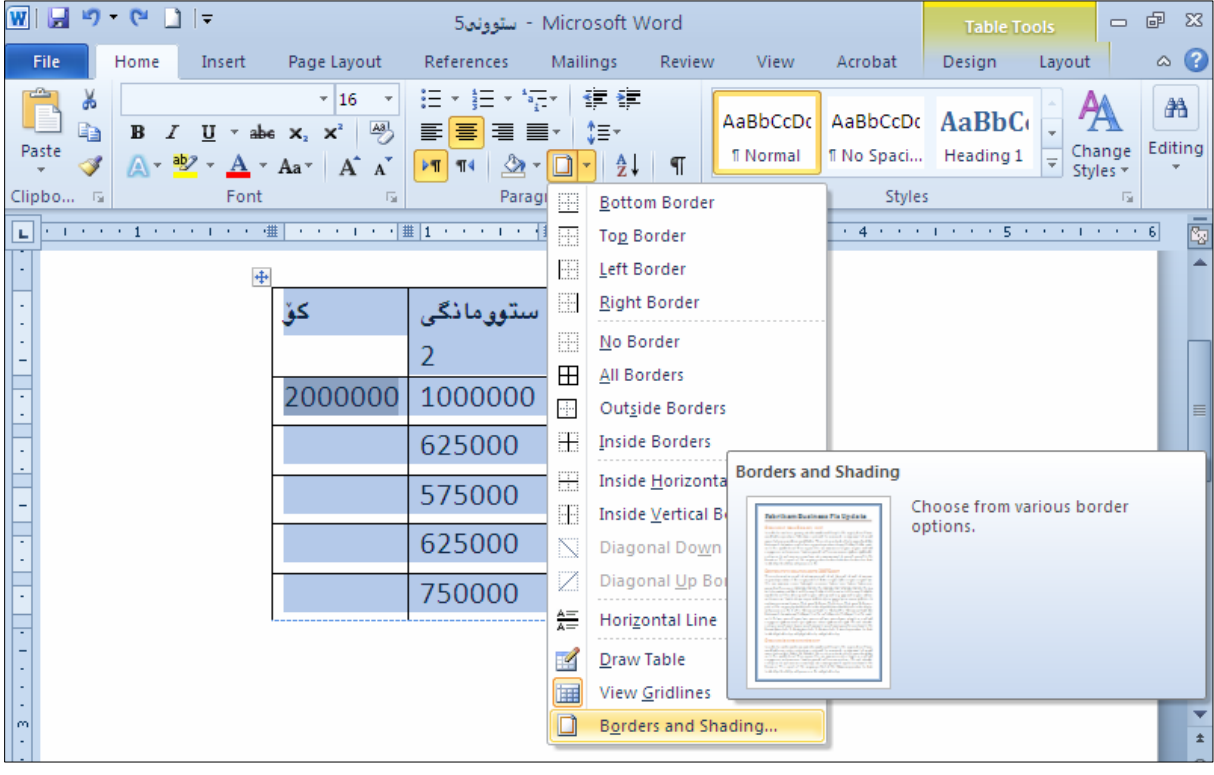

#### 5-ئەوا بەشى تايبەت بە سێبەر و چوارچێوەكان دەكرێتەوەو، گۆرانكارىيەكان بكە <sub>ئ</sub>وەك لە وێنەكەدا ديارە:

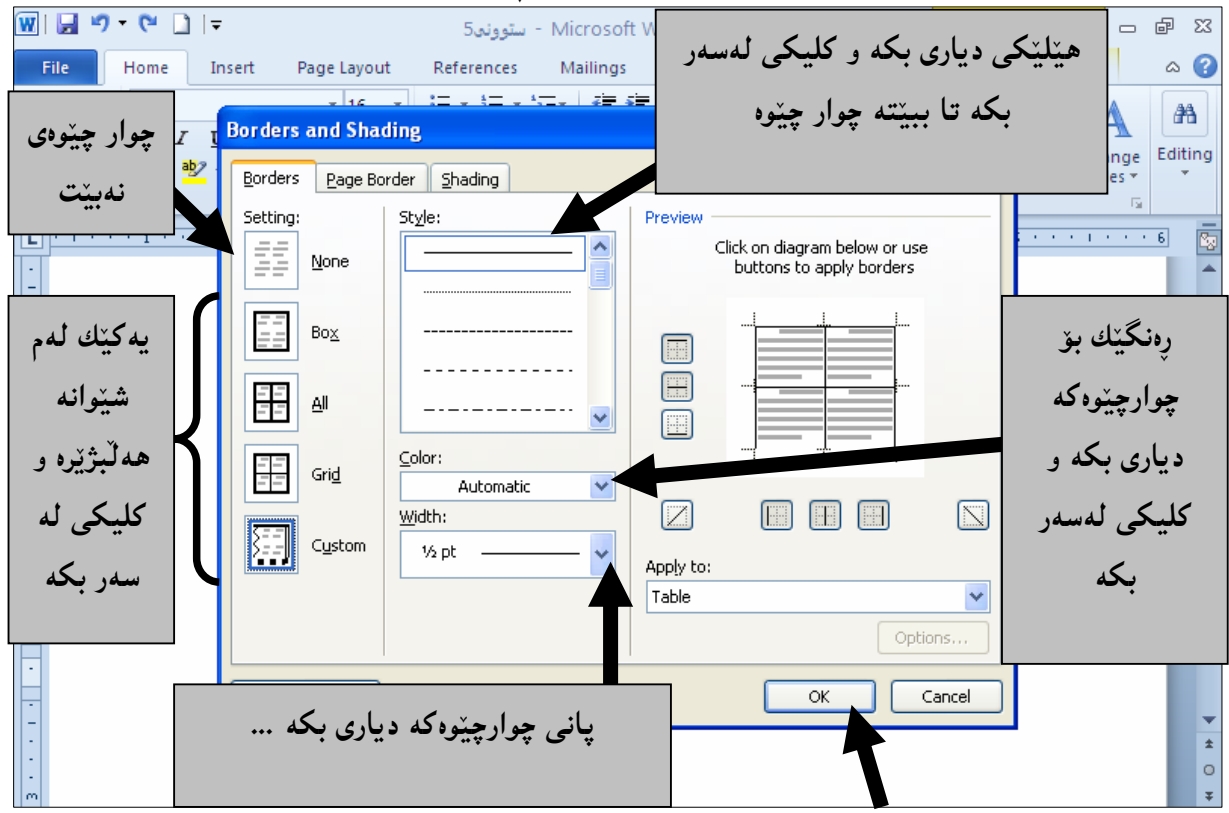

## <mark>دانانی سی</mark>ّبهر Add Shades To Table

كليك لەسەر ئايكۆنى كرۆس Cross Icon بكە، بۆئەوەي خىشتەكە ســەلێكت ببێـت.ئەگــەر دەتــەوێت $1$ سینبهر بۆ هەموو خشتەكە دلبنیییت، بەلاّم ئەگەر دەتەویّت سیّبەر بۆبەشیّكی خشتەكە دابنیییت ئەوا تەنھا ئــەو بهشهی خشتهکه دباری بکه:

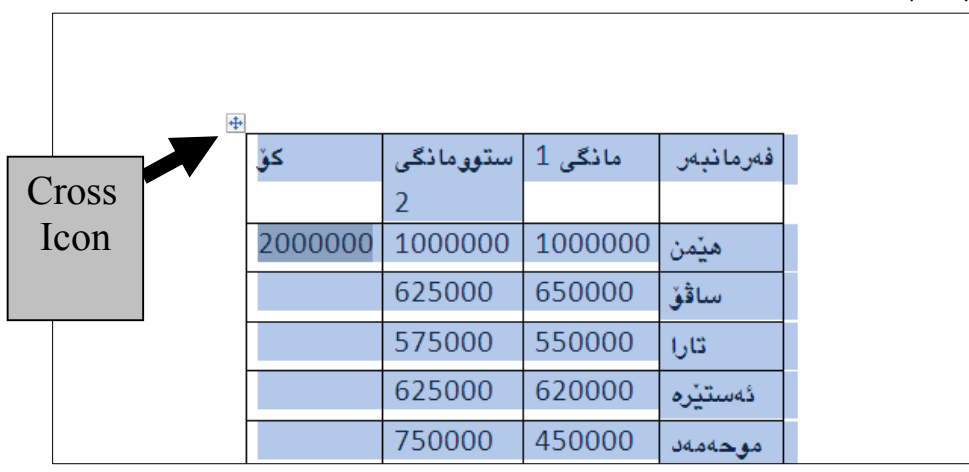

.<br>2- كليك لهسهر تابي Home بكه و پاشان كليك لهسهر Border and Shading بكه —

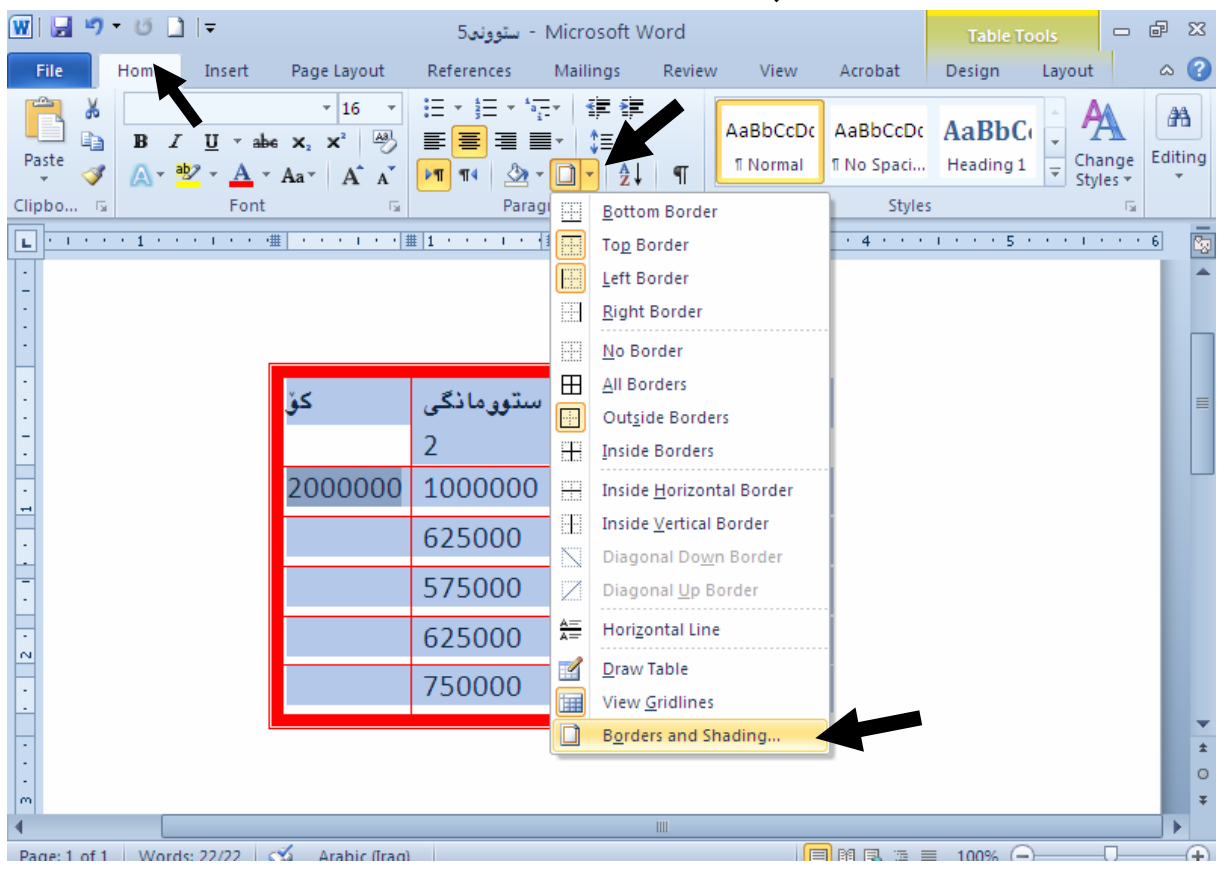

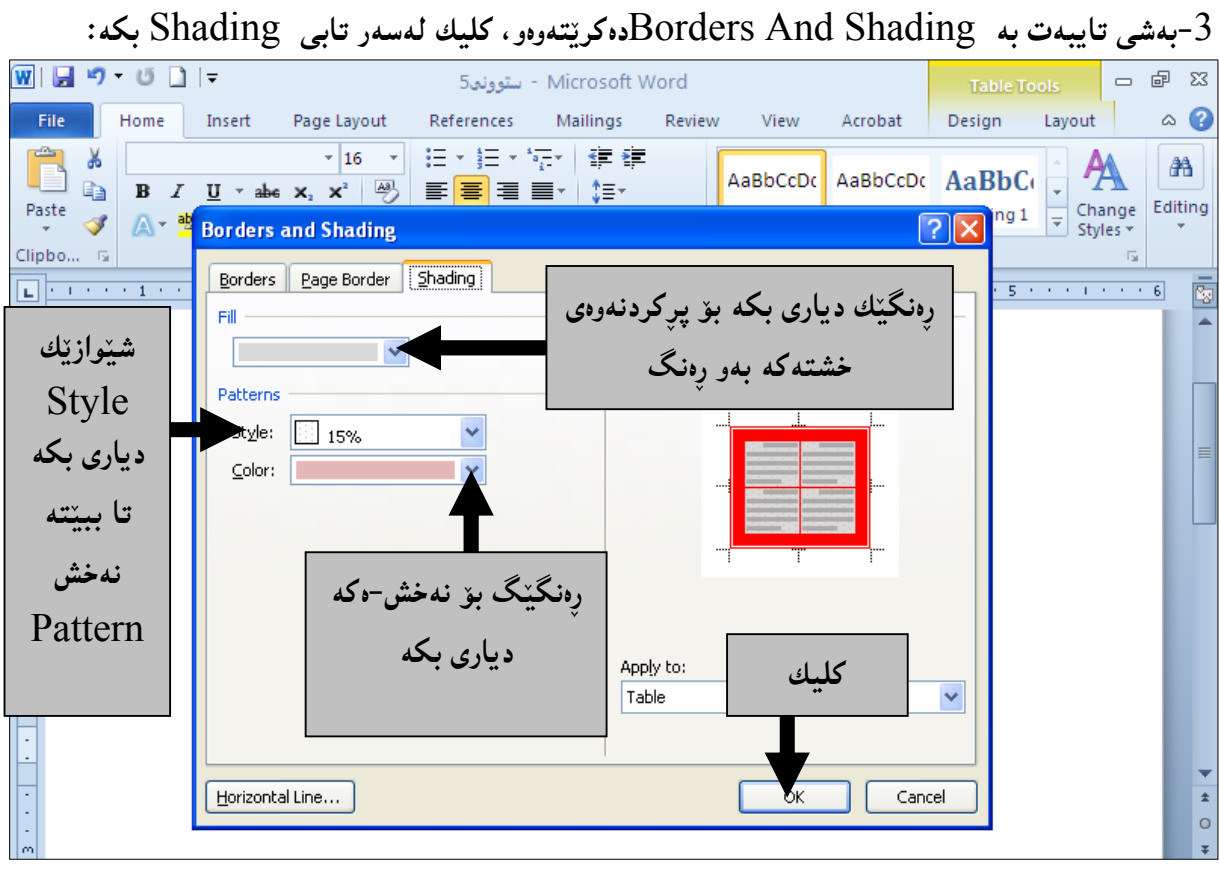

#### 4-دەبينيت سێبەرێك بۆ خشتەكە دروستبو<u>و</u>ە:

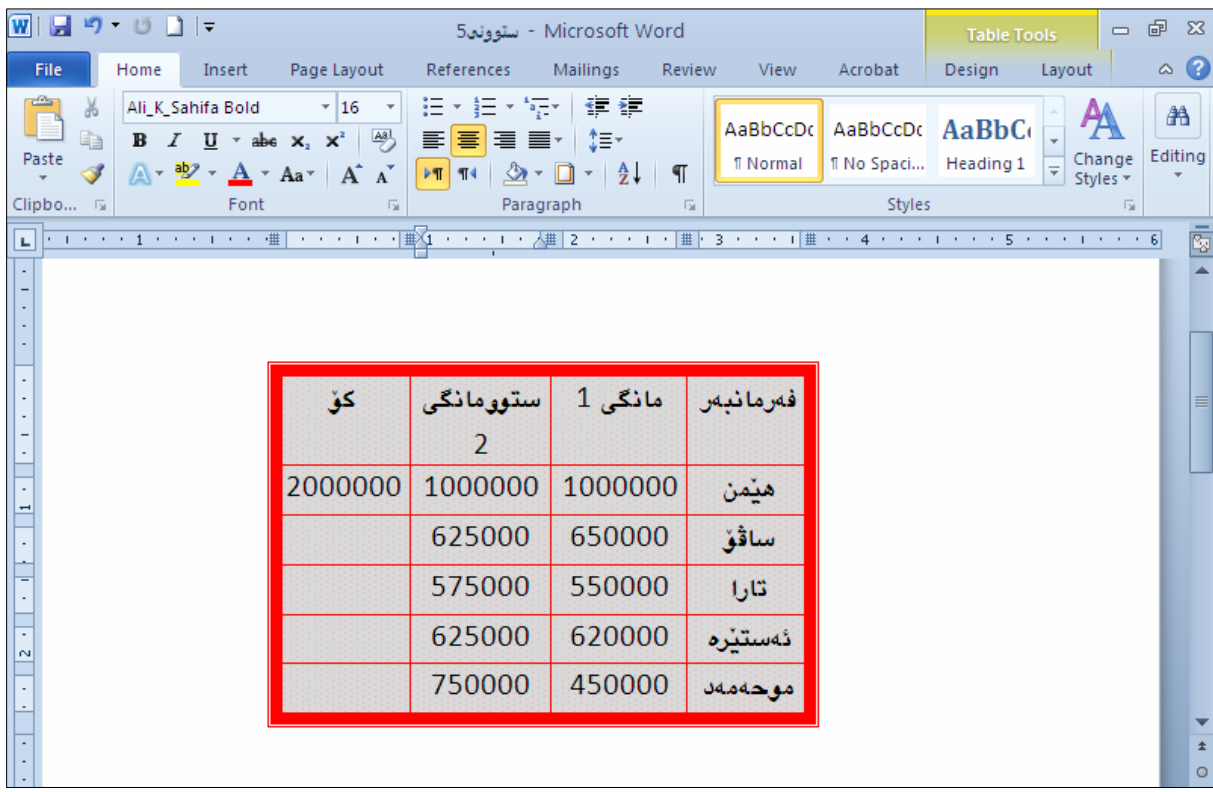

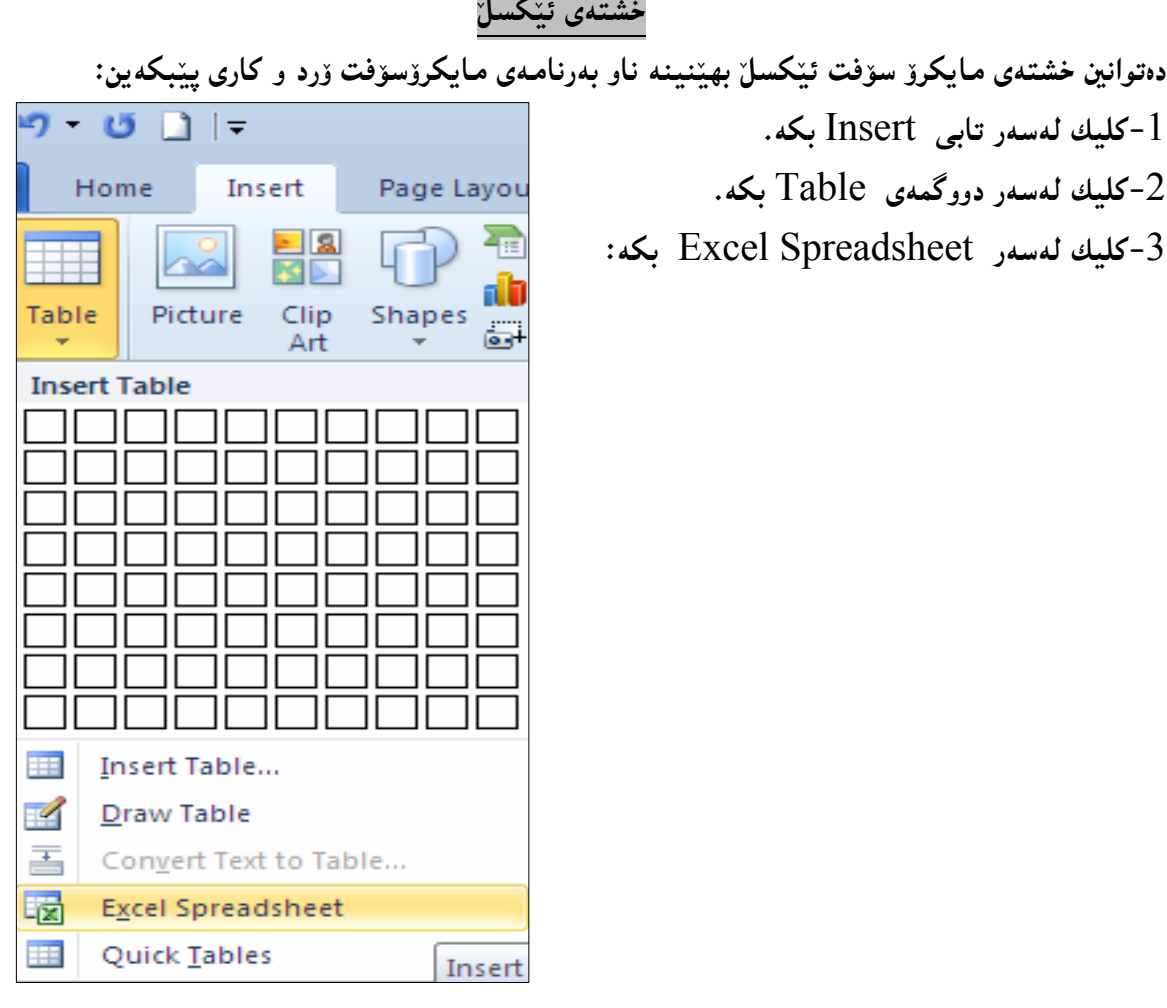

@@ŽÞÙŽï÷@õón"'

4-بهمهش خشته یهکی ئیکسلّمان هیّنایه ناو بهرنامهی وّرد و، دهتوانیـت بـهکاری بهیّنیـت و چوارچـیّوهی بــوّ دروست بکهیت و ، گۆرِانکاری تیندا بکهیت، وهك خشتهکانی پینشوو :

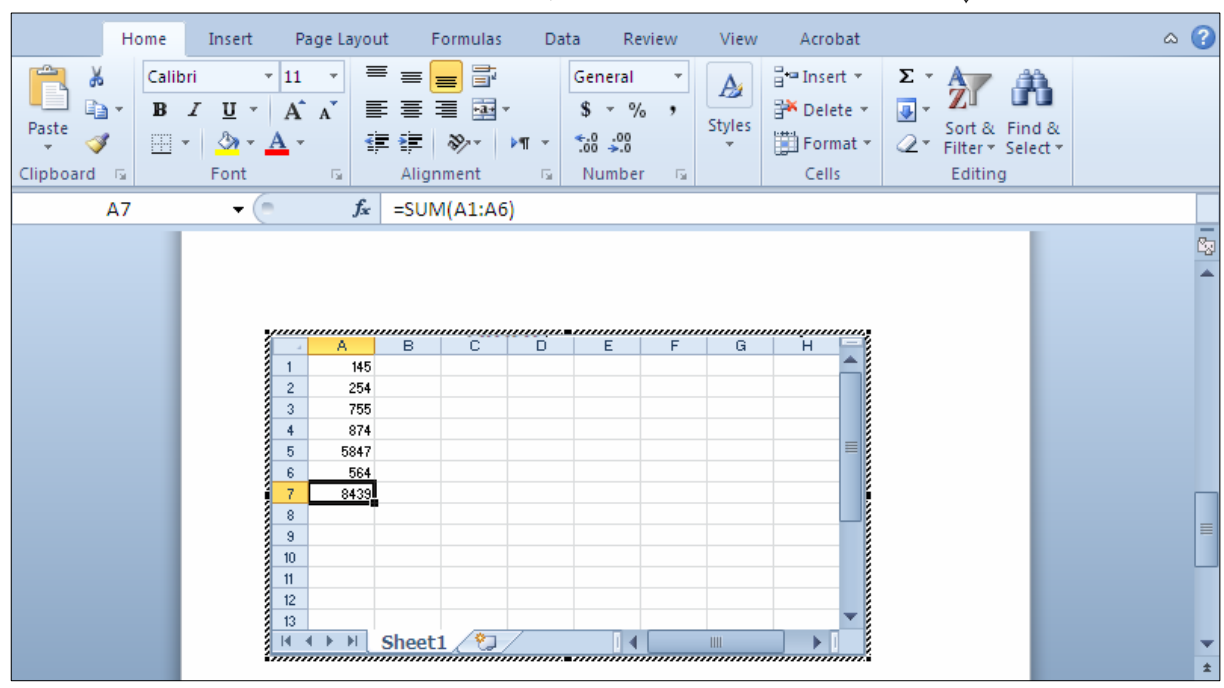

### خشته ئاماده و خ<u>ێ</u>راكان

.<br>1-كليك لەسەر تابى Insert بكە

.<br>2-كليك لەسەر دووگمەى Table بكە.

سدهمی ماوسه که ببهرهسهر Quick Table و کلیك لهسهر یه کیّك له خشته کان بکه: $\geq 3$ 

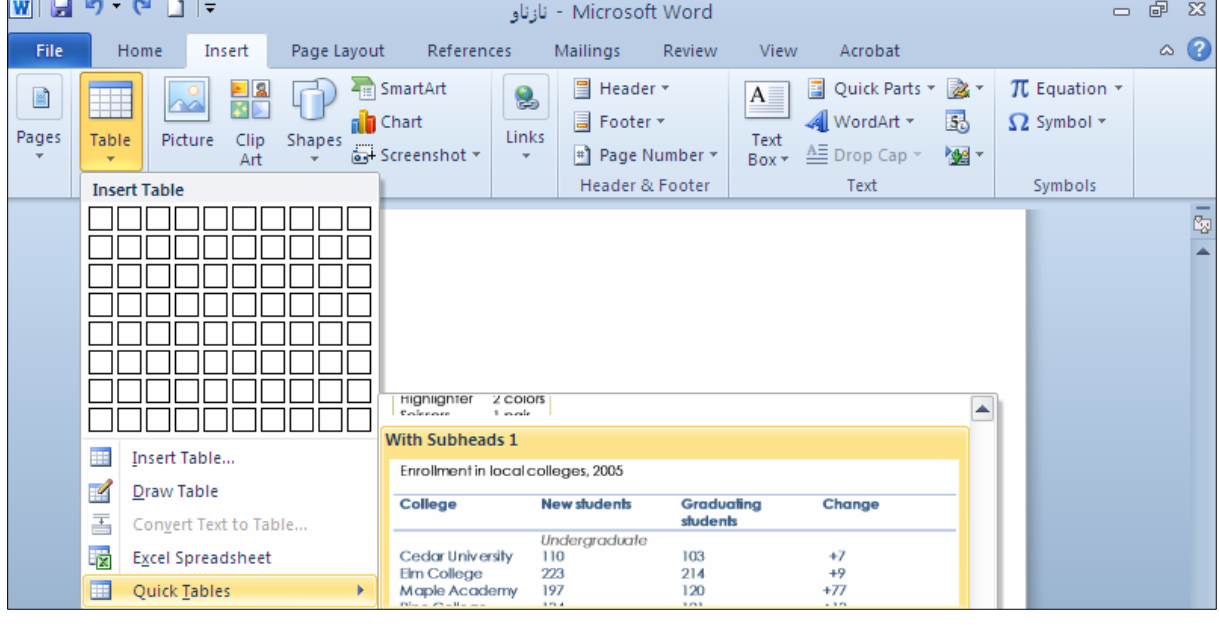

4-بەمەش خشتەيەك كێشرا:

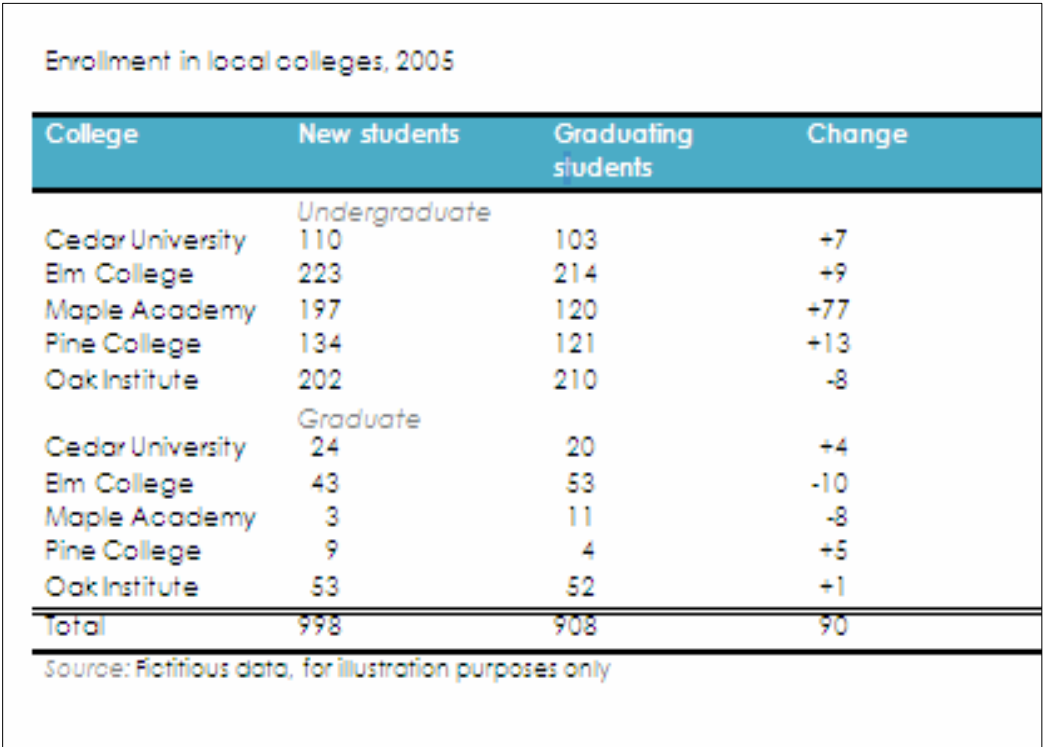

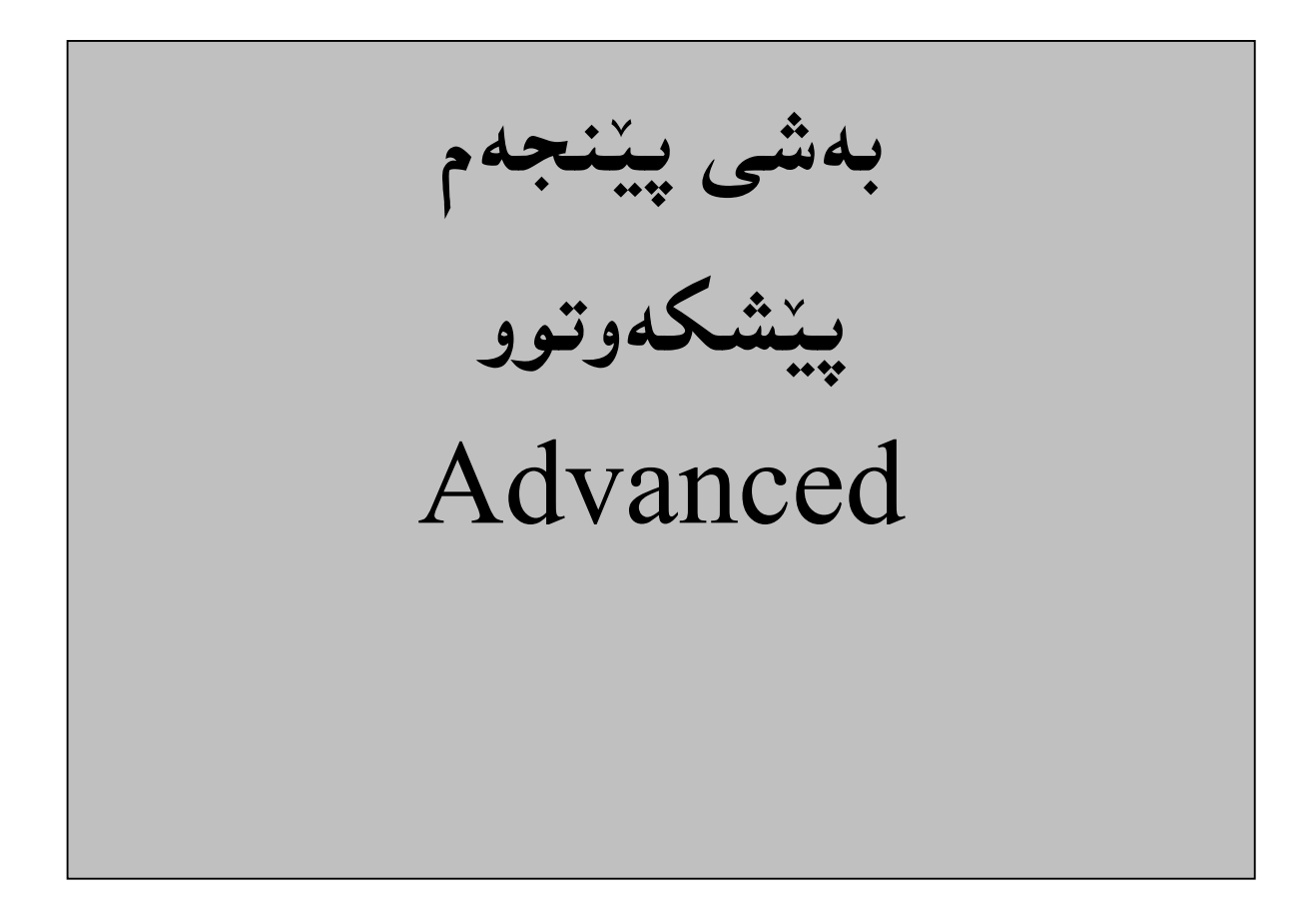

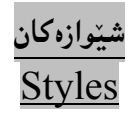

دووای ئهوەی نووسينێك، يان كتيبيێكمان نووسى ئەوا دەتوانين يەكێك لە شێوازەكان بدەين بــەو نووســينـە، بــەم شێوەيە:

ف تابی Homeذا، کلیك لەسەر سەھمە بچوكەكەي بەردەم شێواز Styleبكە ، بۆئەرەي ھەموو $1$ 

شیّوازەكان ييشان بدريّت:

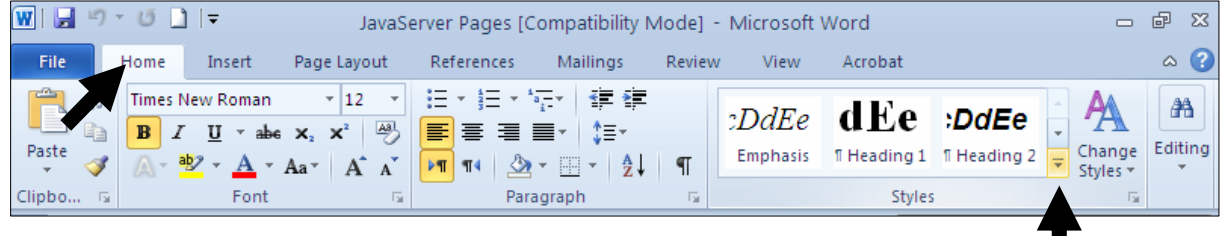

2- كليك لەسەر يەكێك لە شێوازەكان بكە:

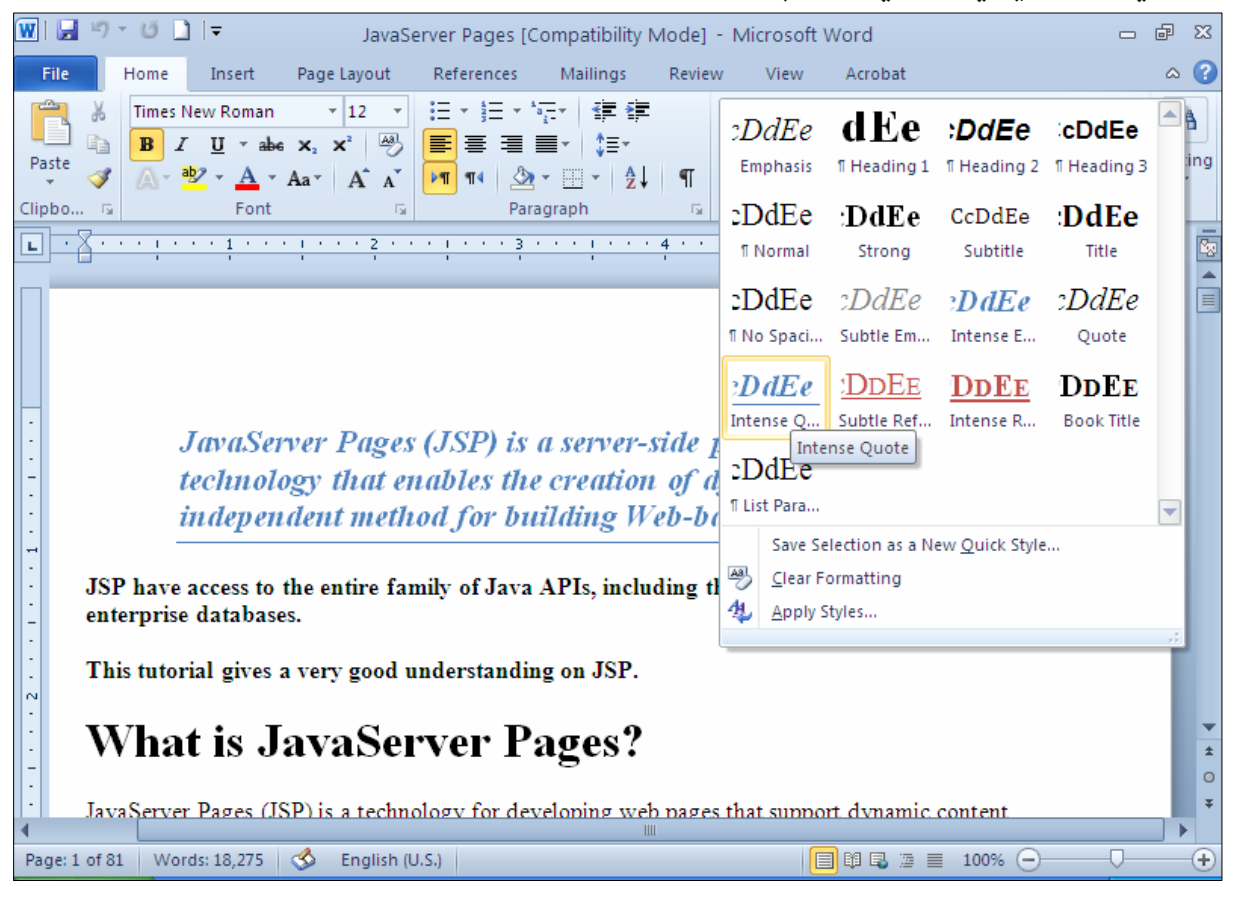

### گۆرپنى شێوازەكان Change Style

#### .<br>1-كليك لەسەر تابى Homeبكە:

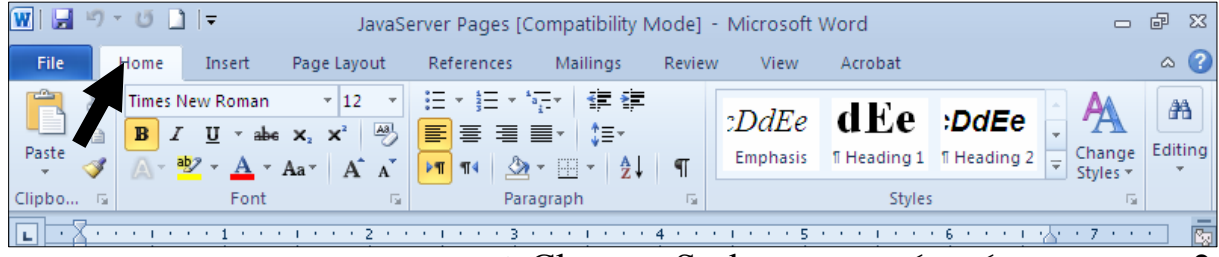

.<br>2-کلیك لهسهر دووگمهی گۆرپنی شــێوه Change Style بكــه و، پاشــان ســههمی ماوســه كه ببهرهســهر

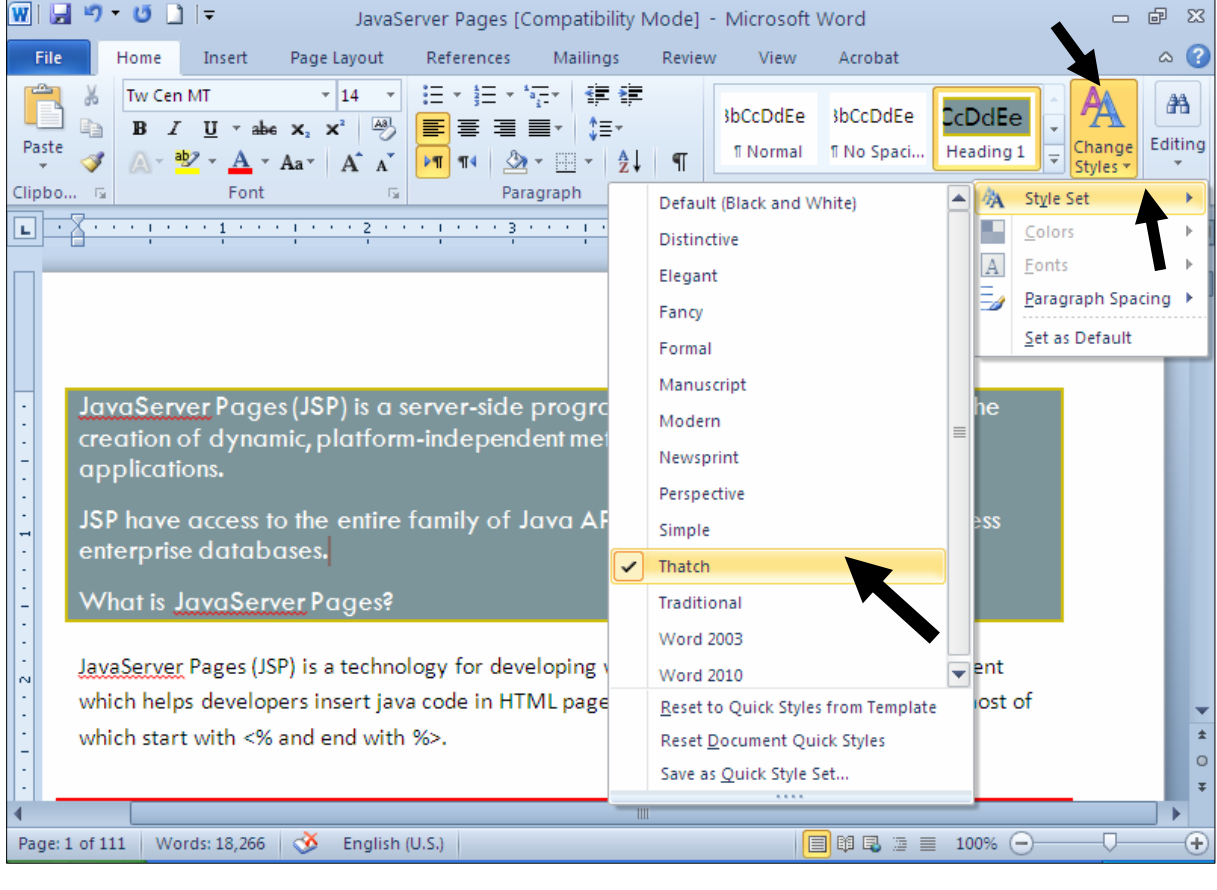

و ، پاشان کلیك لەسەر يەكێك لە شێوەكان بكە: Style Set

## دهستکاری کردن و گۆرپنمی ش<u>ن</u>وازهکان

.4-كليك لەسەر تابى Home بكە

فبهشی  $\mathrm{style}$ دا، ئەو شیوازەی دەتەویت دەستكاری بكەیت، كلیكی رِاستی لەسەر بكە و پاشان كلیك $-2$ لەسەر Modifyبكە:

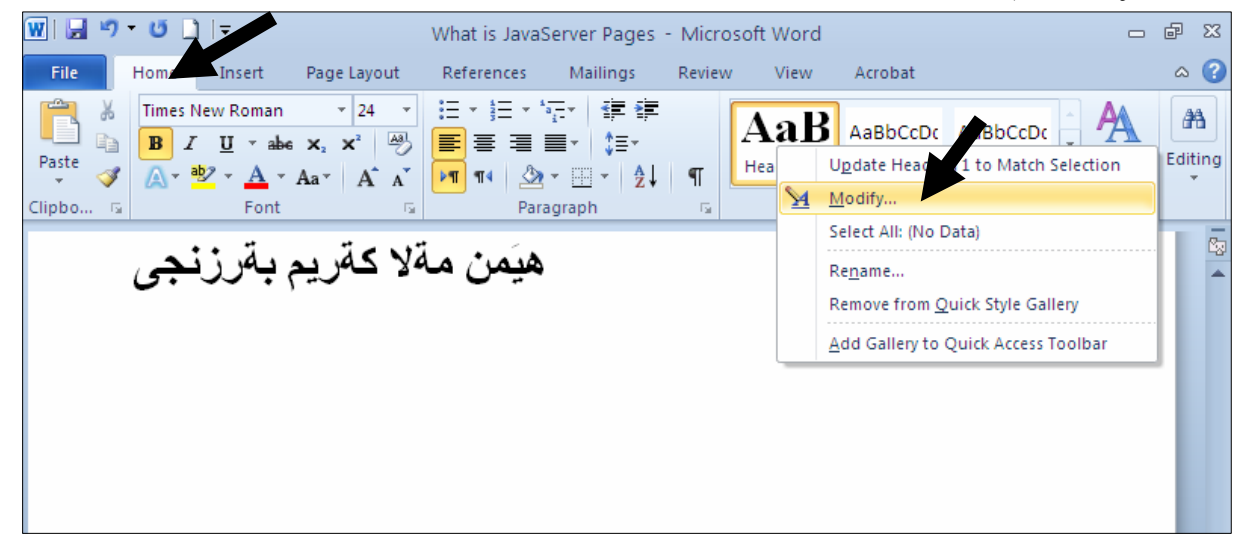

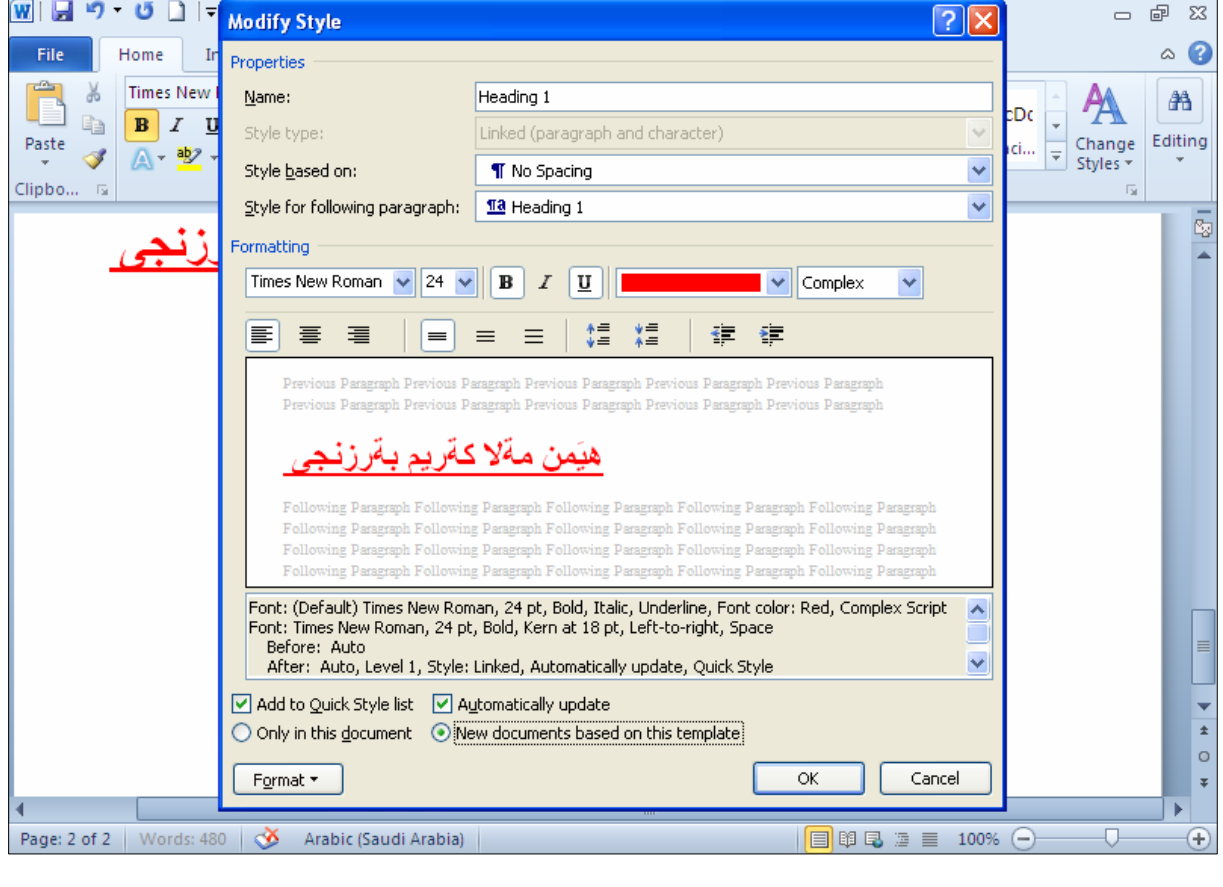

جهپیّمی پیّویست و چۆنت دهویّت گۆرِانکاری بکه و، پاشان کلیك لهسهر  $\rm{Ok}$  بکه: $^3$ 

## بەكارھێنانى قالّب **Using Template**

Sample حليك لهسهر تابى فايل File بكه و، پاشان كليك لهسهر Newجمهور Sample الحليك لهسهر : بكه

 $\overline{W}$ |  $\frac{1}{2}$   $\frac{1}{2}$   $\cdot$   $\frac{1}{2}$  |  $\frac{1}{2}$ **D**<br>D<br>D Q Q Microsoft Word - ستووند 5 **Table Tools** File Home Insert Page Layout References Mailings Review View Acrobat Design Layout @@ Save **Available Templates Blank document** 图 Save As  $\div$   $\rightarrow$   $\bullet$  Home **B** Open Close Info Blank **Blog post** Recent Recent document templates New Print Sampl Sample templates Save & Send New from templates existing Help Office.com Templat... Search Office.com + <sup>2</sup>–کُوْمەلْیَّك قالْبت بۆ دەکریتەوەو، کلیك لەسەر یەکپْك لــه قالْبــەکان بِکــه، و یاشــان کلیــك لەســەر بازنــه

بچوکهکهی به<code>Create</code> بکه کهی بهردهم <code>Template</code> بکه و ، له کوّتا دا کلیك لهسهر دووگمهی دروست کردن

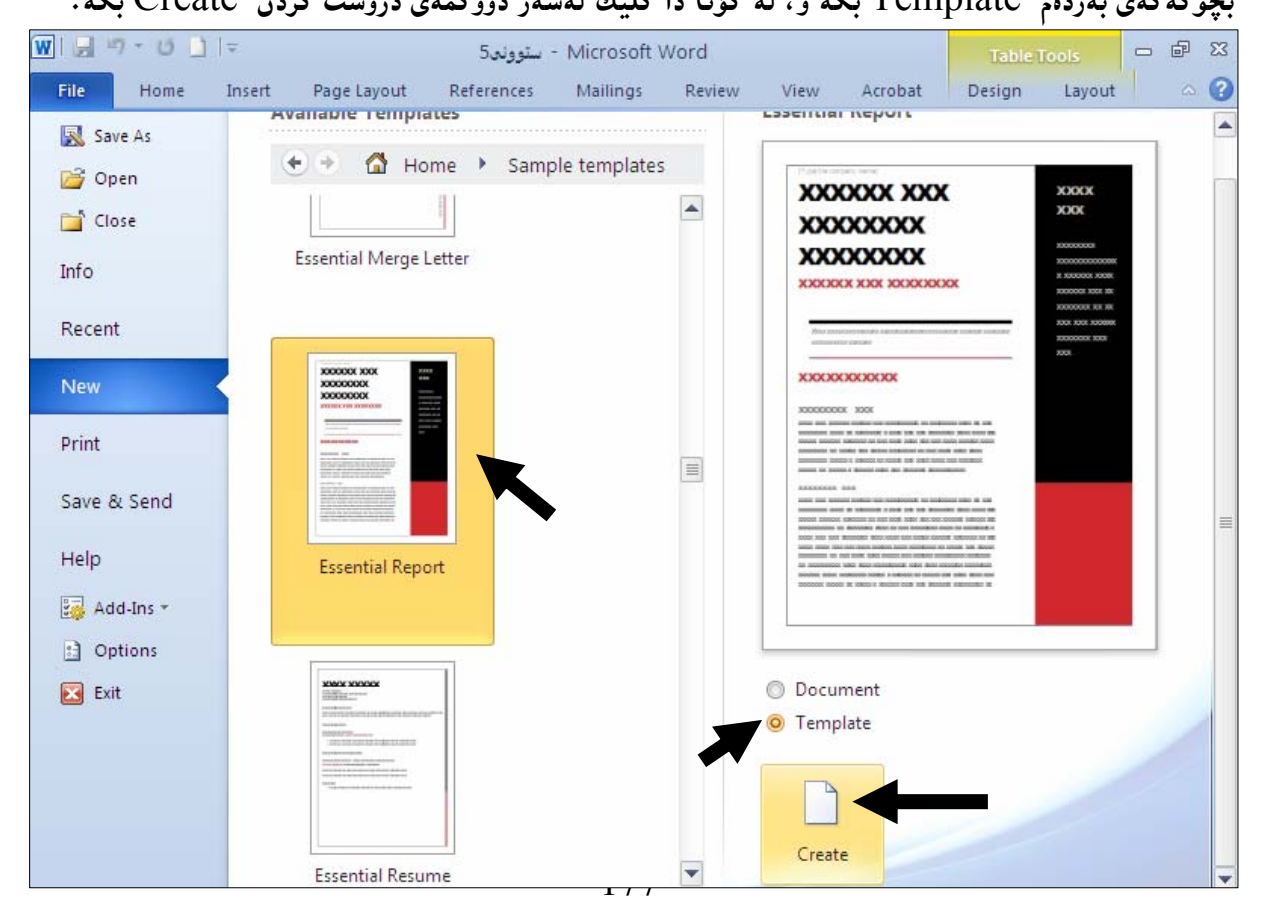

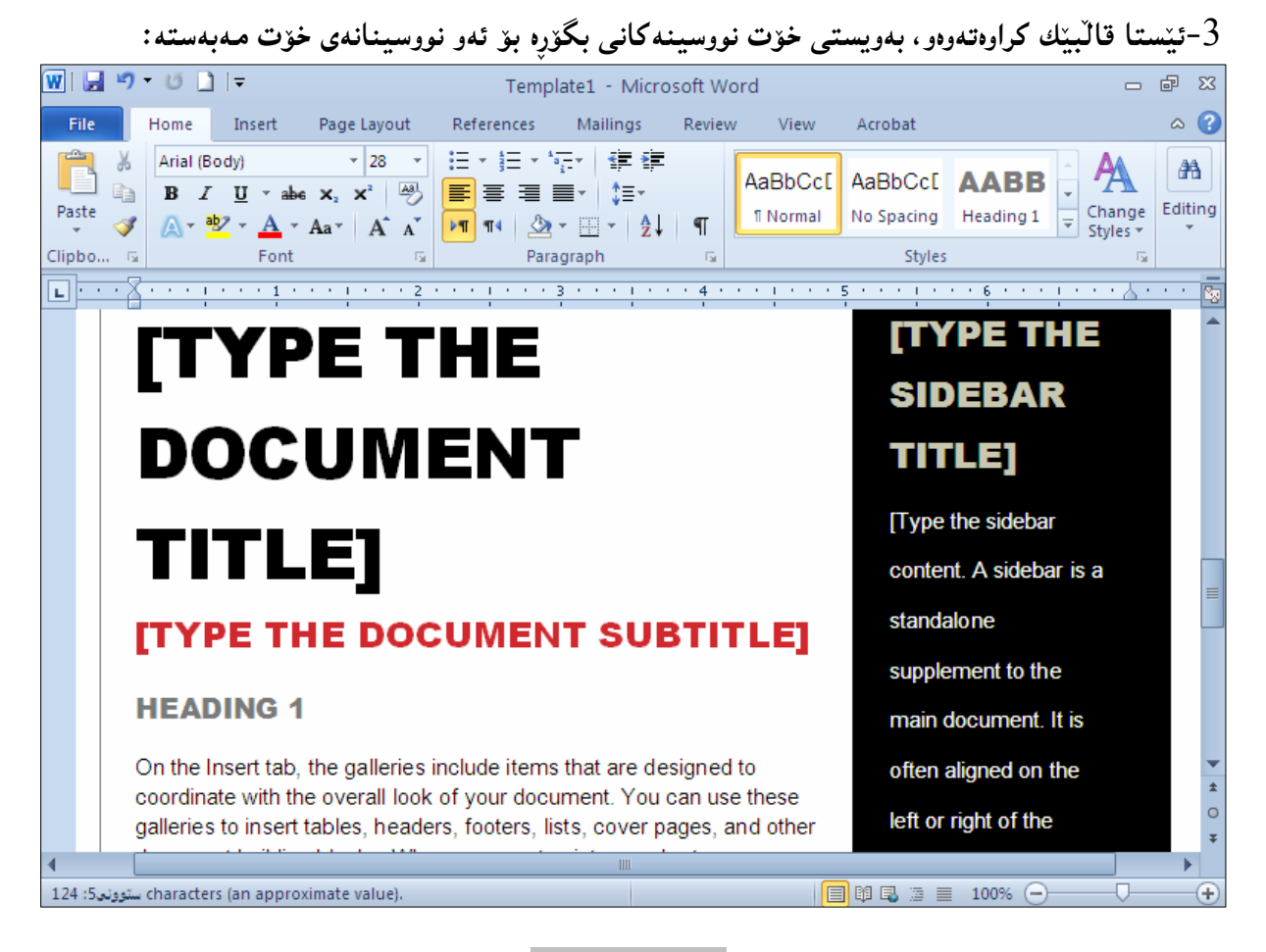

<mark>دانانی کلیپ ئا</mark>ړت

1 - كليك لەسەر تابى Insert بكە.  $-$ كلىك لەسەر دووگمەي Clip Artكە $-2$ 

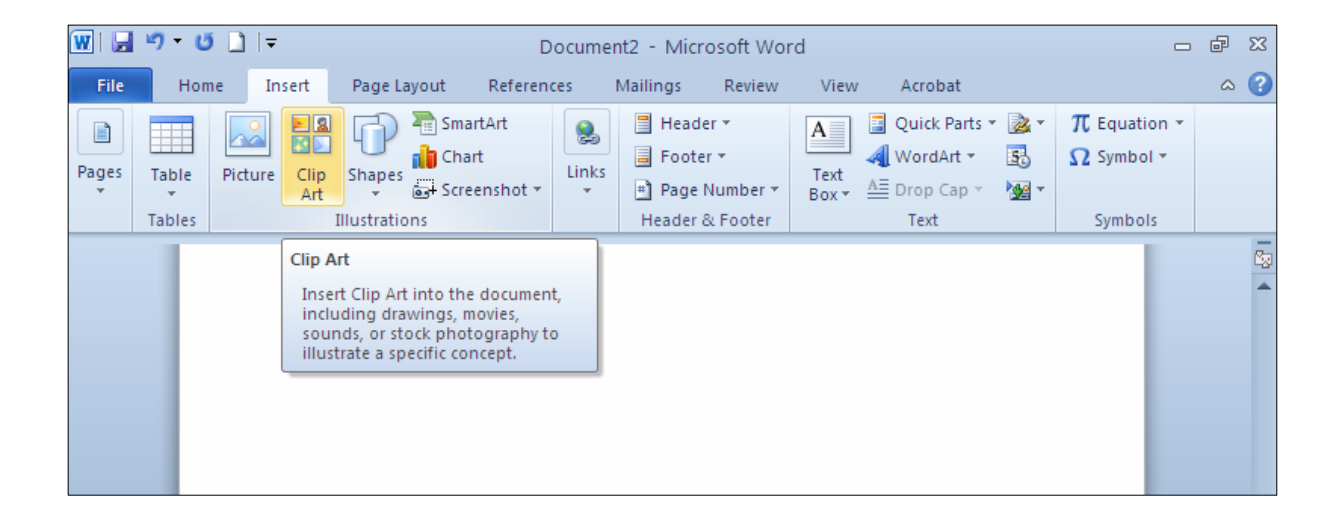

178

-كليك لەسەر  $~\rm{Go}$  بكە، بۆ ييشاندانى كليپ ئارتەكان. $3$ 

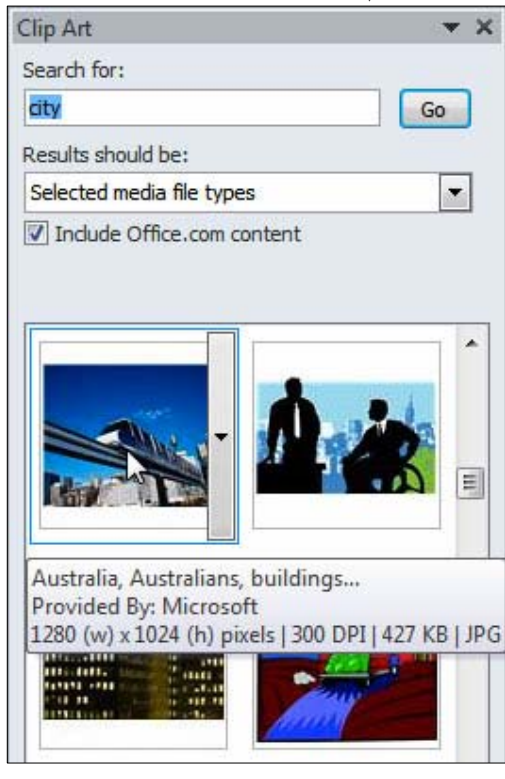

4-كلىك لەسەر ھەر وێنەبەك بكە كەمەبەستتەو بە دڵتە. زیادکردن و دانانی وینه بوّ دوکوّمیننتیّك

Adding a Picture in Document

.<br>1-كليك لەو شوپّنەي دۆكۆميّنتەكە بكە، كەدەتەوپّت ويّنەكەي تيا دابنيّت

2-كليك لەسەر تابى Insert بكە ر. ياشان كليك لەسەر دورگمەي وێنە Picture بكە:

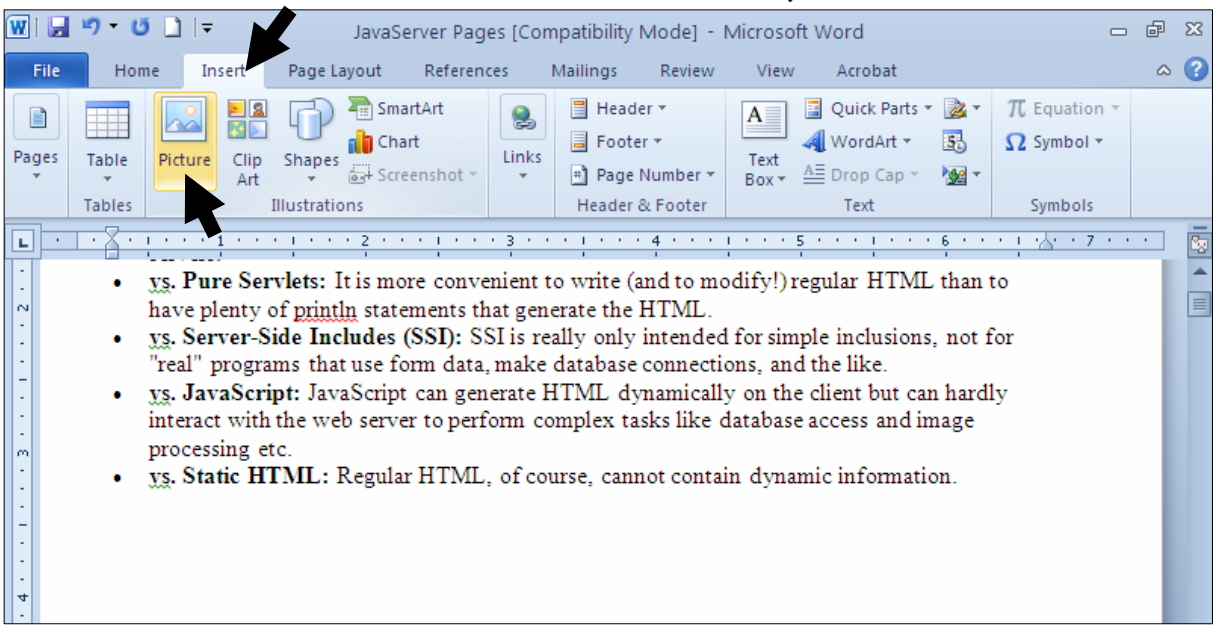

# په شي تايبهت به هيّناني ويّنه دهكريّتهوهو، كليك لهسهر ئــهو ويّنهيــه بكــه، كــه دهتــهويّت بيهيّنيتــه نــاو $3$

دۆكۆمێنتەكە:

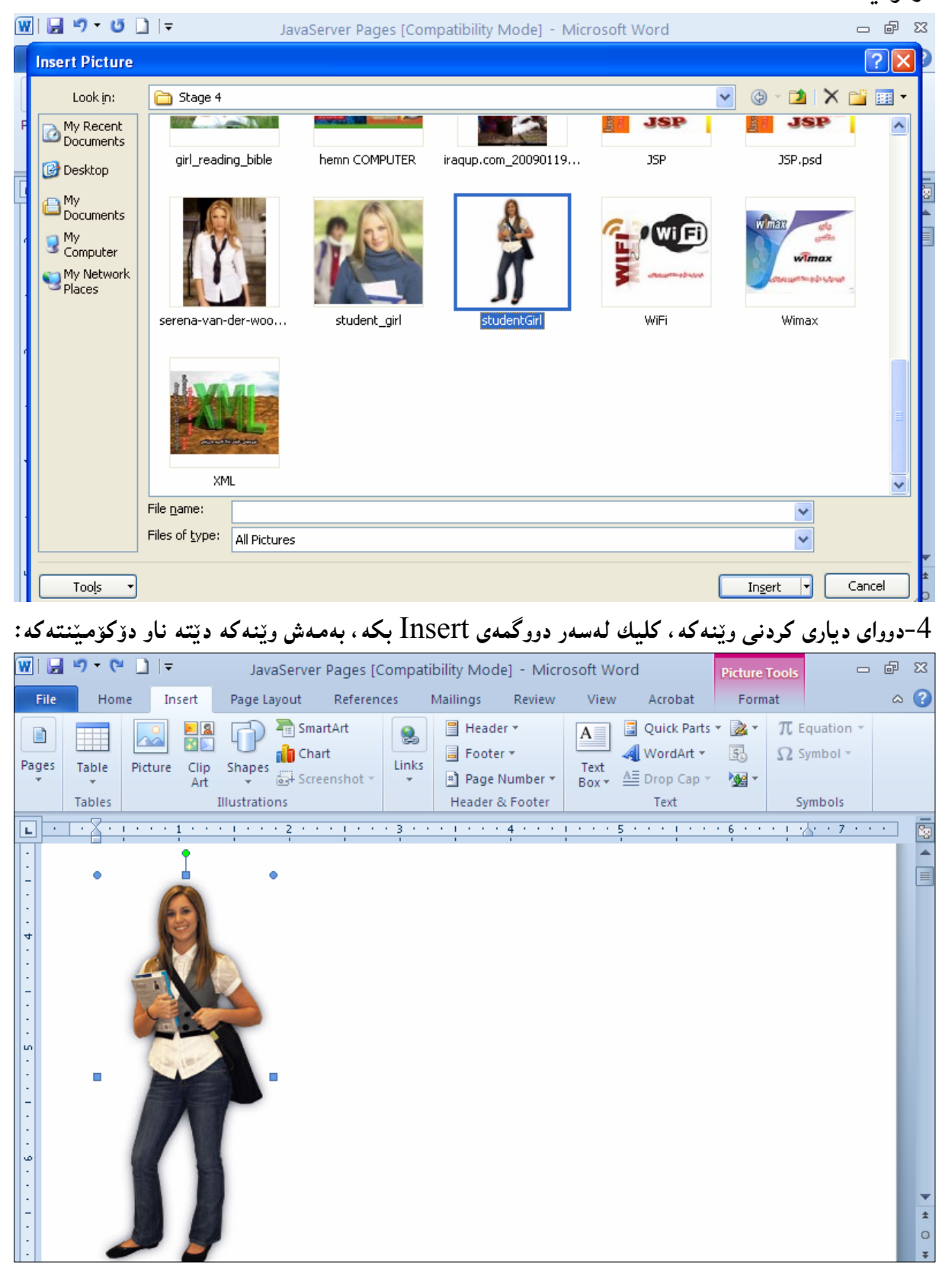
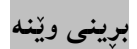

### -كليك لەسەر وێنەكە بكە.

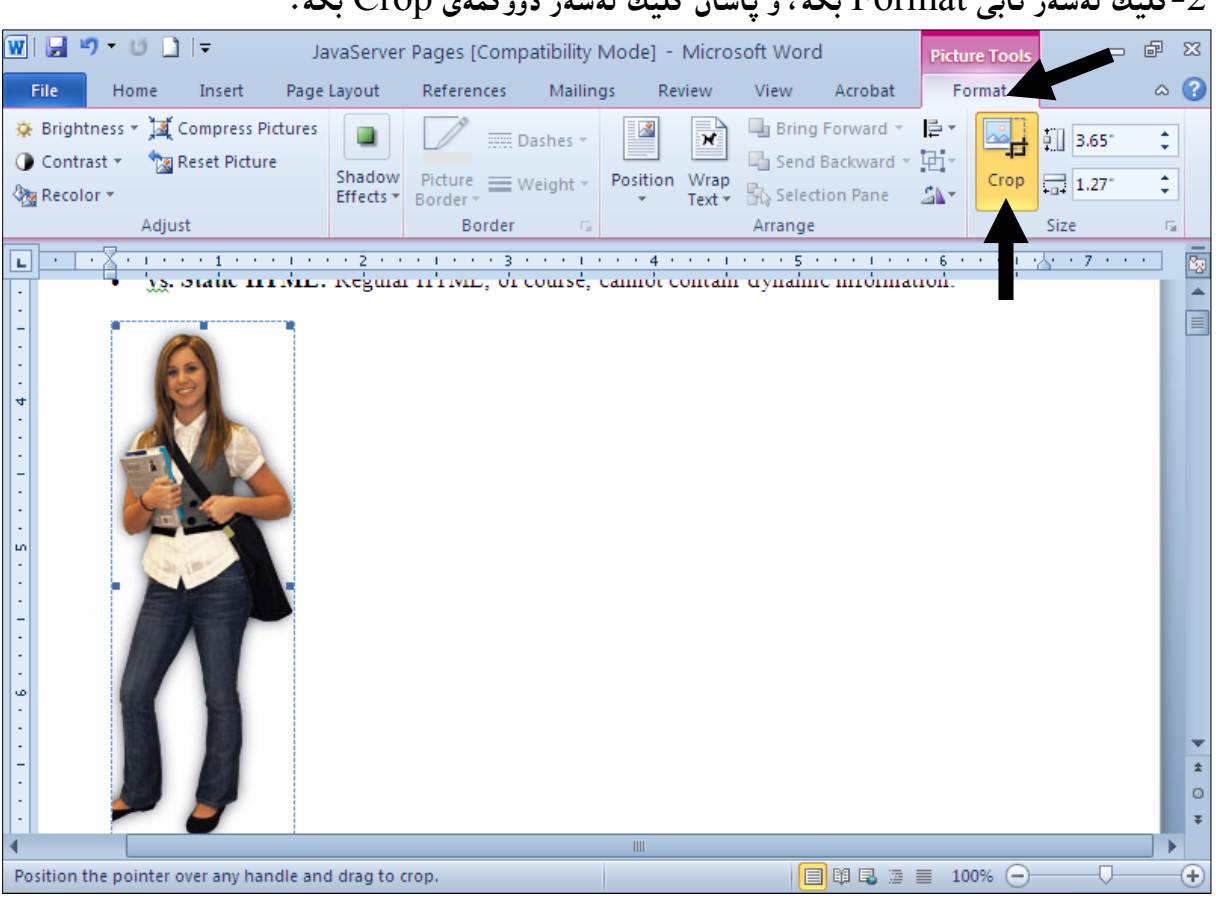

.<br>2-کلیلۇ، لەسەر تاپ Format یکورو پاشان کلیلۇ، لەسەر دورگمەي Crop یکو:

<sup>3</sup>−سههمی ماوسه که ببهرهسهر یهکیّك لهو چوار گۆشه بچوکانهی لهدهوری وێنهکه دروست بووهو، پاشان پهنجه بنی ّبه دووگمهی چهپی ماوسهکهدا و ، پهنجه لامهبه تا ئهو شوێنهی دهتهوێت بیبڕیت ، پاشان پهنجهت لاببه :

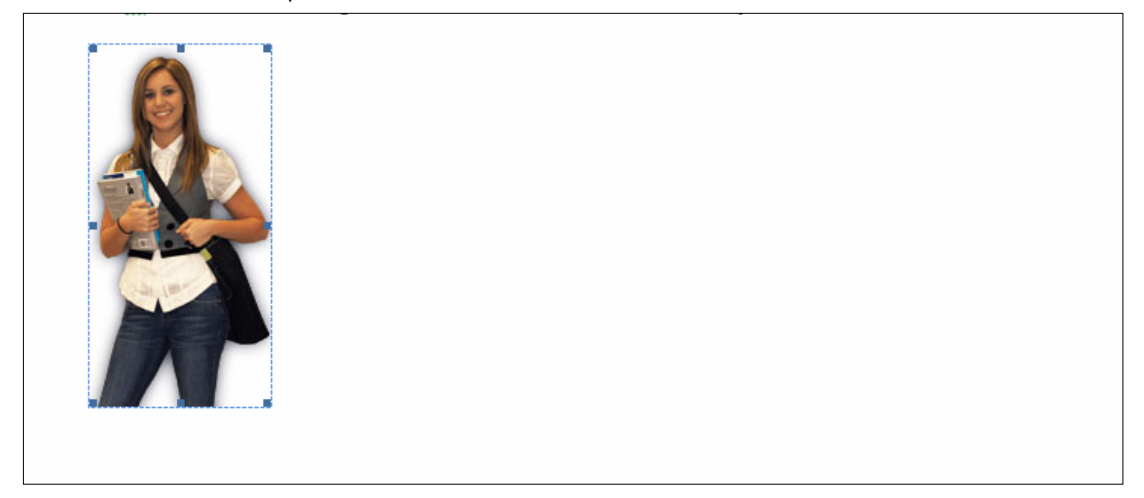

## حهجمی وێنه و شێوهکان **Shape Size**

-كلىك لەسەر وتنەكە ىكە.

وَ-کليك لهسهر تابي Format بكه ، و پاشان لهبهشي حهجم Size دا ، بــهرزي شــيّوه Shape Height و پانـی شـێوه Shape Width بگۆره و، بـهزیـادکردنـی شـێوهکه گـهوره دهبـێت و بـهکـهمـکردنـهوهی شـێوهکه بـچوك

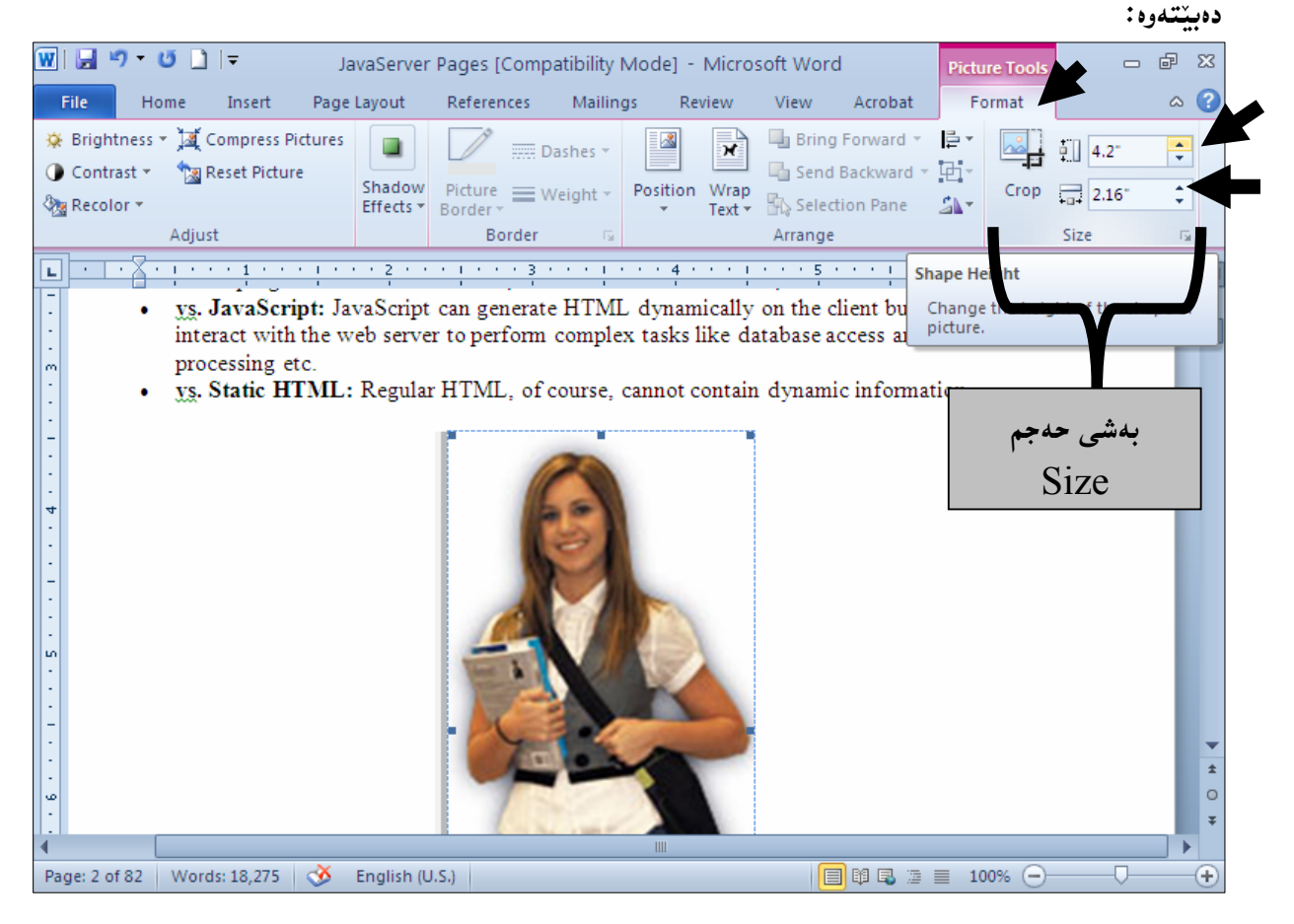

خولاندنهوەو ئاوەژوو كردنى وێنه

-كلىك لەسەر ويندكه بكه.

خلیك لهسهر تابی Format بكه ، و یاشان لهبهشی حهجم Arrange دا ،کلیك لهسهر دووگمهیGخó خولانەوە Rotate بكە.

3–کلیك لهسهر یهکیّك له شیّوهکانی خولانهوه Rotationبِکه، یان کلیك لهسهر ئاوهژوو کردنی ویّنه بِکه و، یاخوود کلیك لەسەر كۆتا ھەلْبژاردن بكــه، كــه تايبـەتــه بــه (ھەلْبژاردنــهكانبي خولانــهوه زيـــاتر — More @@Zæîò‡i@ãb−ó÷@‹mbîŒ@õòìóäýí'@μäaímò†@òìóîüèói@ì@HRotation Options

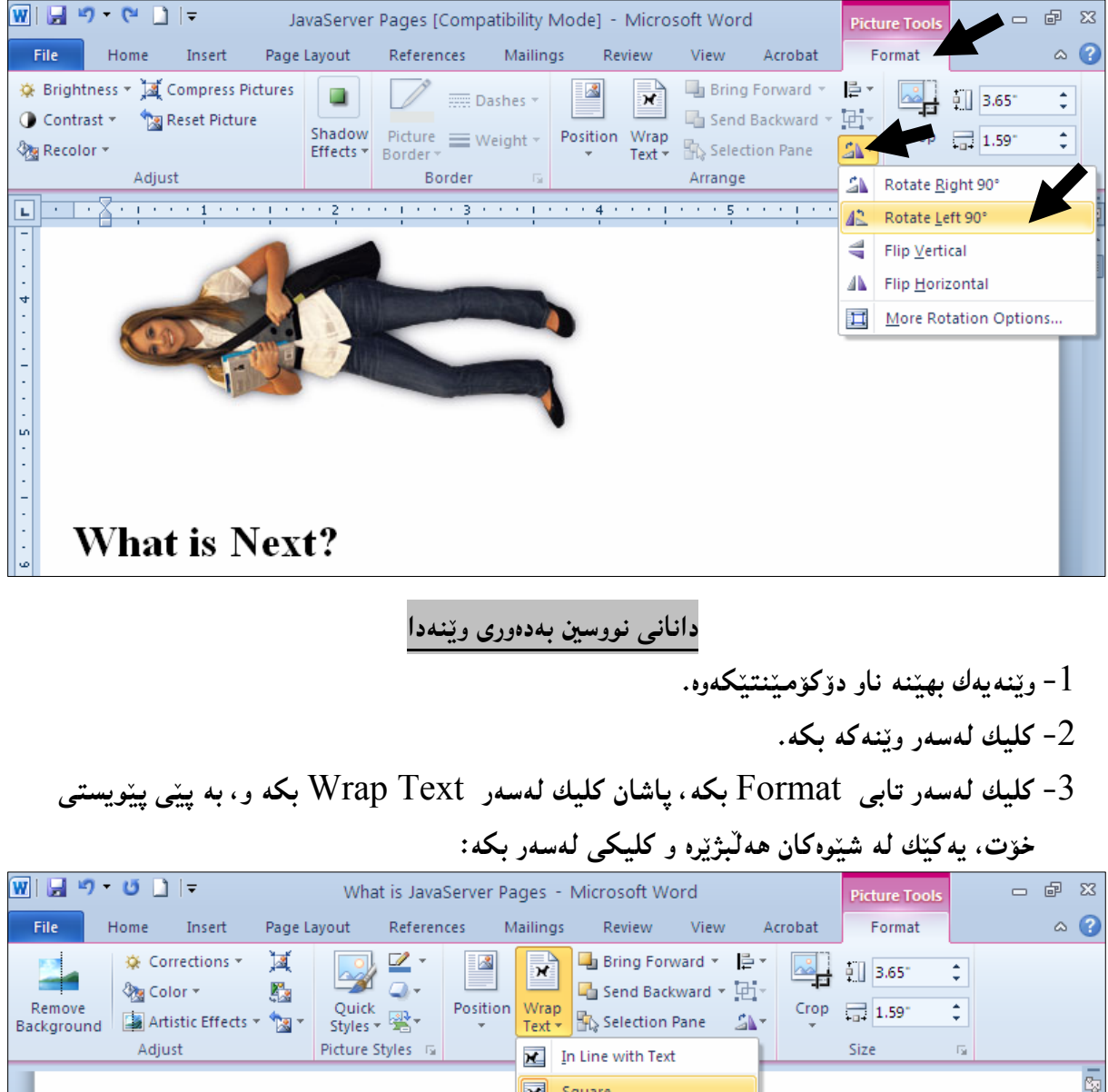

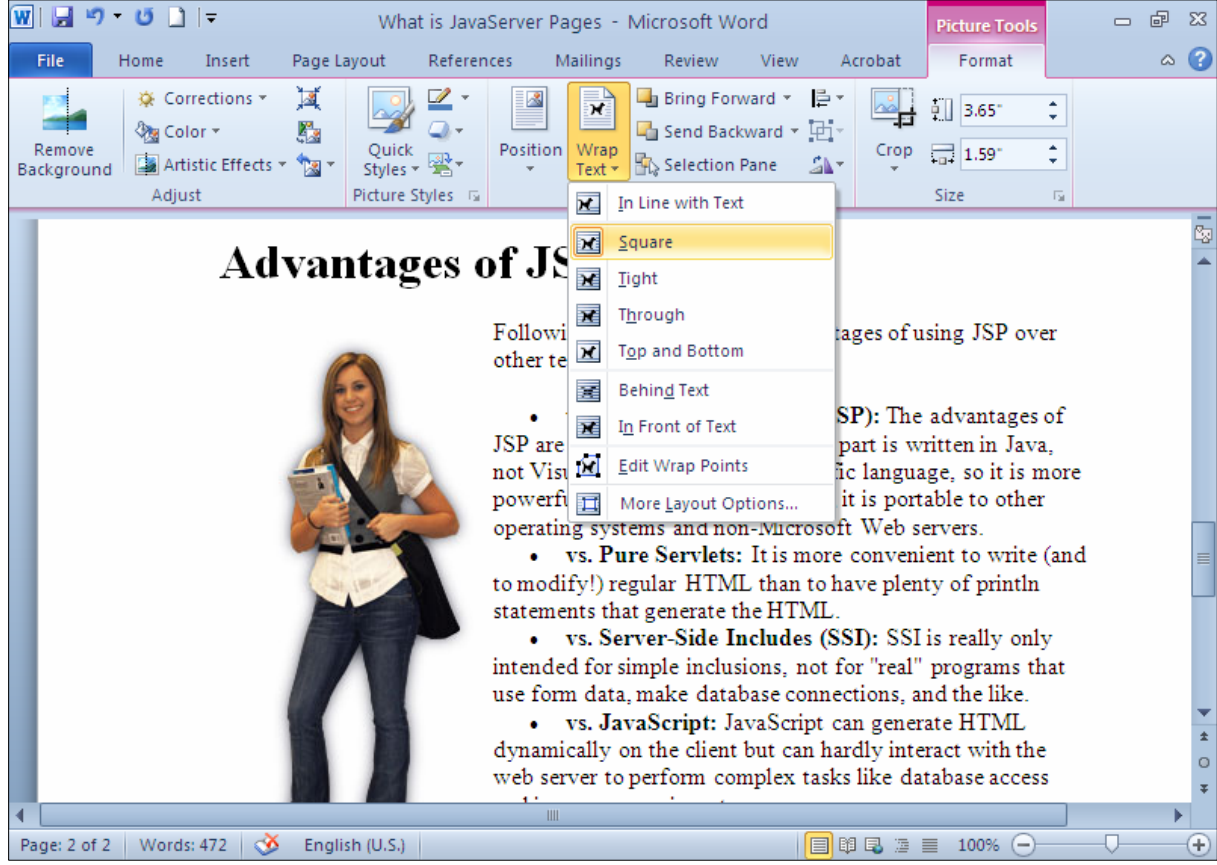

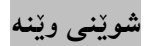

1-كلىك لەسەر ويننەكە بكە.

وكليك لەسەر تابى Format بكە، ياشان كليك لەسەر Position بكە و، بە يينى يينويستى خۆت. F

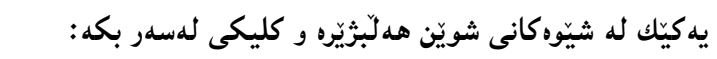

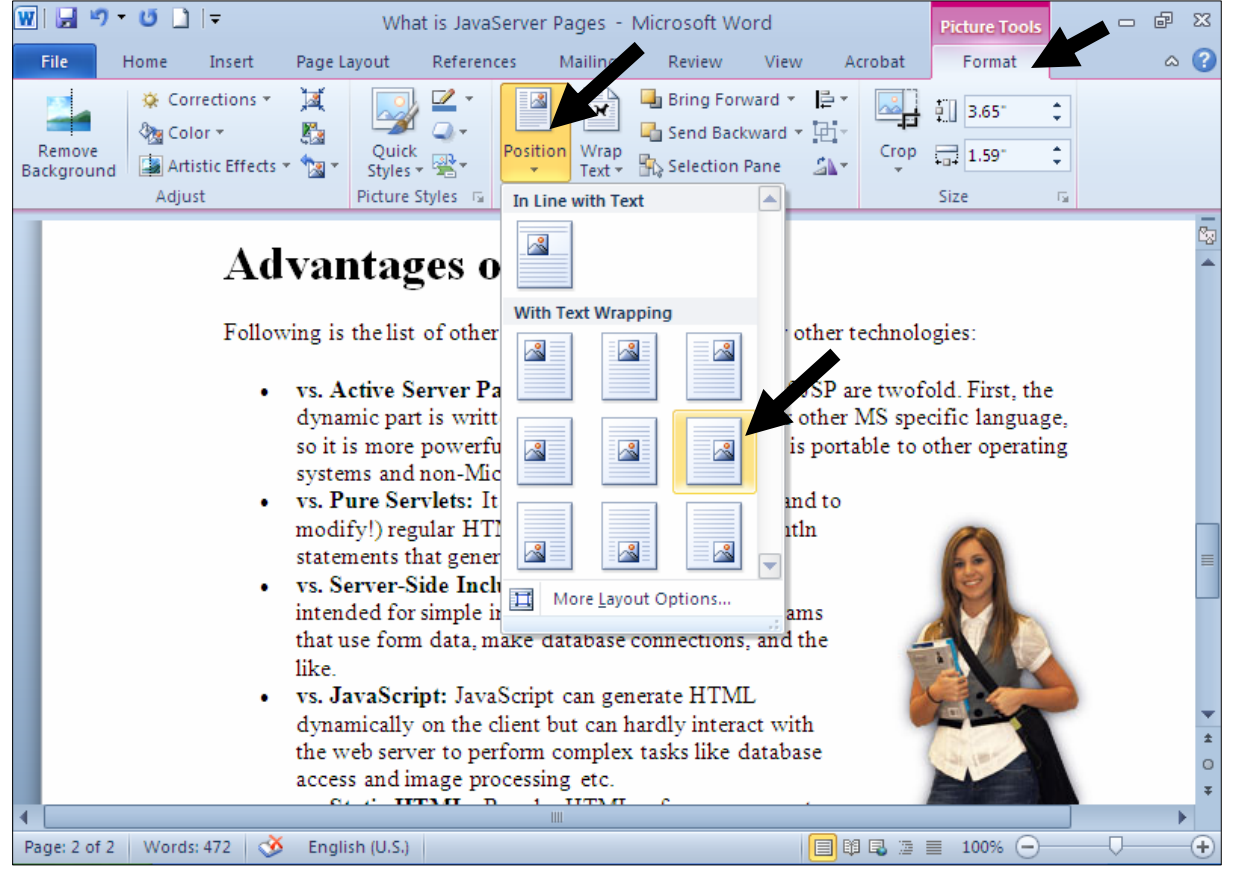

رینی وێنهکان به ینی شتوهکان

وټنه که دباري بکه. $1\,$ .<br>2-كليك لەسەر تابى فۆرمات Format بكە .<br>3-كليك لەسەر سەھمە بچوكەكەي دووگمەي Crop بكە $\cdot$ 

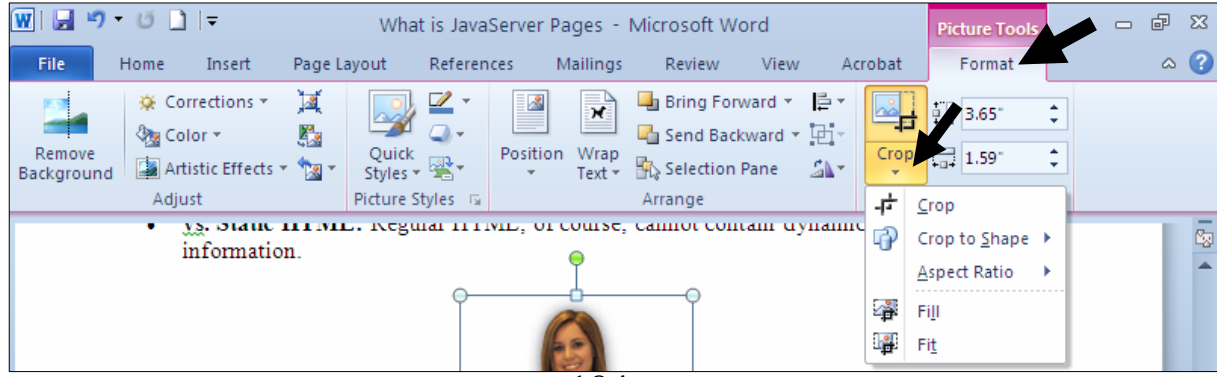

.Crop To Shape وسه كه ببه رهسه ر.Crop To Shape 4-سههمی ماوسهکه ببهرهسهر ئهو شیّوهیهی بهدلٌته و کلیکی لهسهر بکه، برِوانه ویّنهکه ئهو شیّوهیهی وەرگرتووە:

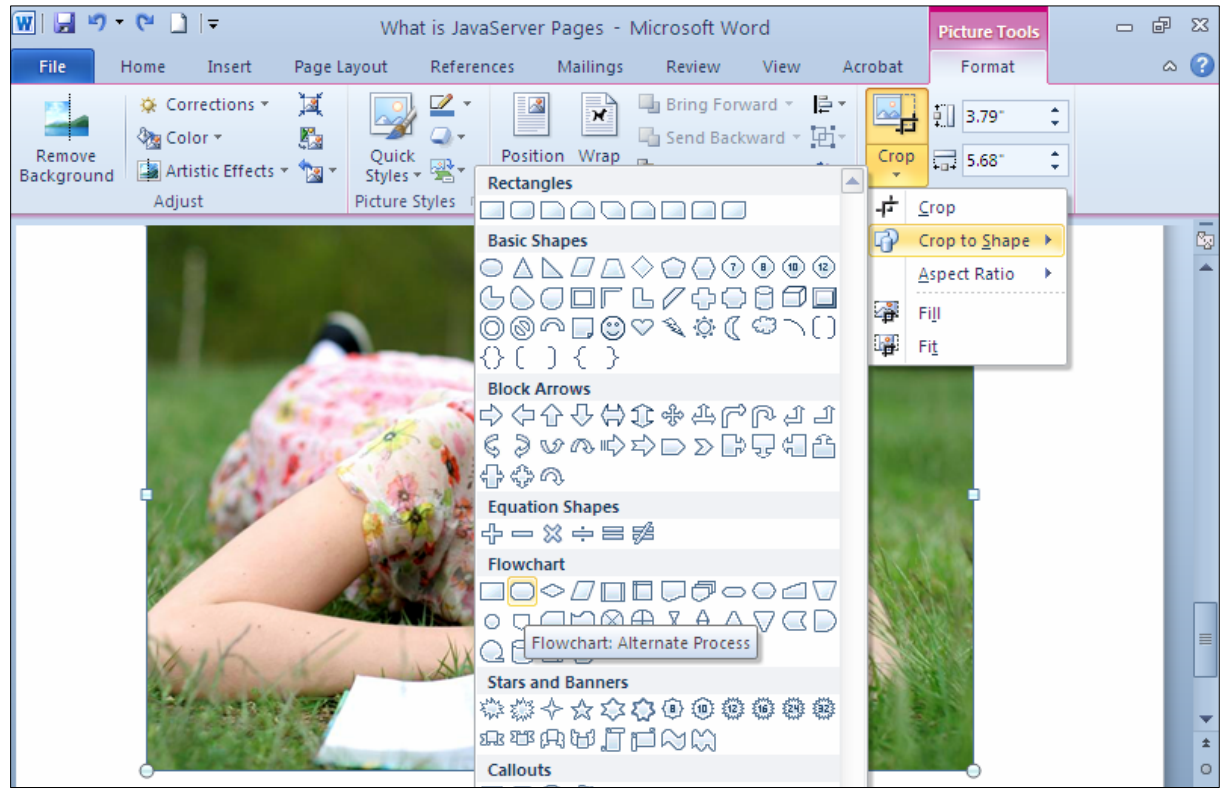

وێِنـه که ئـهو شیّنوهیهی وهرگرتووه که هـهاٽمان بژاردووه:

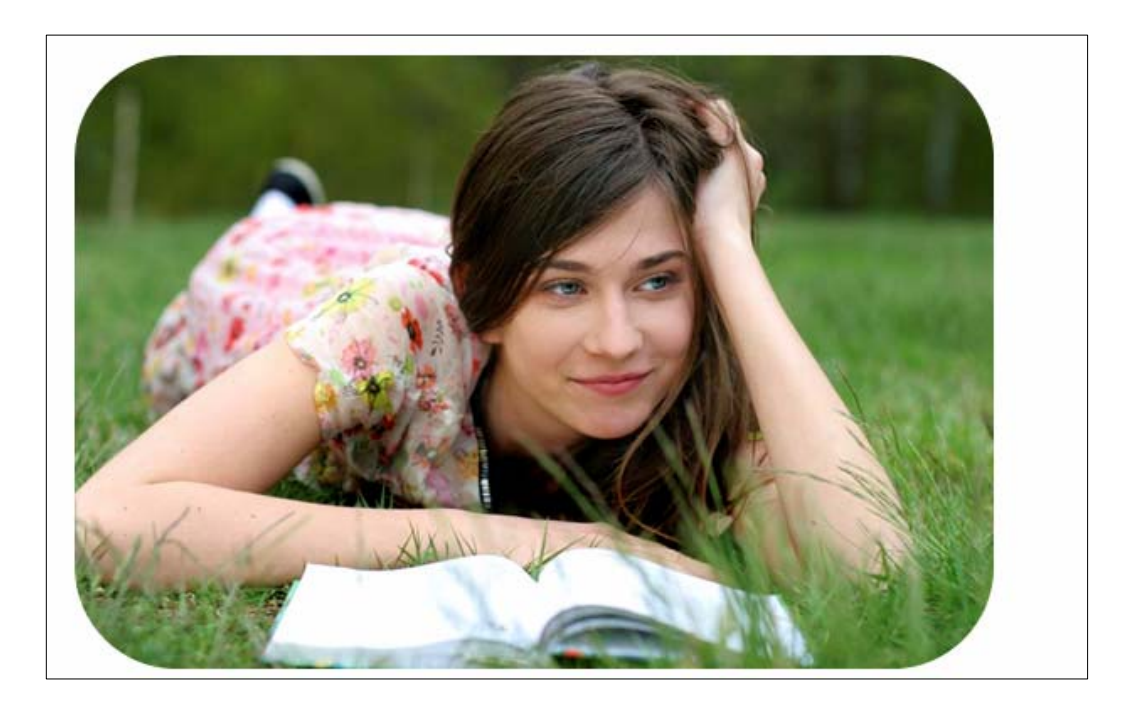

### <mark>دانانی چوار چێوه بۆ وێنه</mark>

-كليك لەسەر وێنەكە بكە.

.<br>2-كليك لەسەر تابى فۆرِمات Format بكە

قت كليك لهسهر دووگمهى Picture Border بكه و ، پاشان كليك لهســهر رِهنگێــك بكــه ، يــاخود هێلێــك $\rm{3}$ 

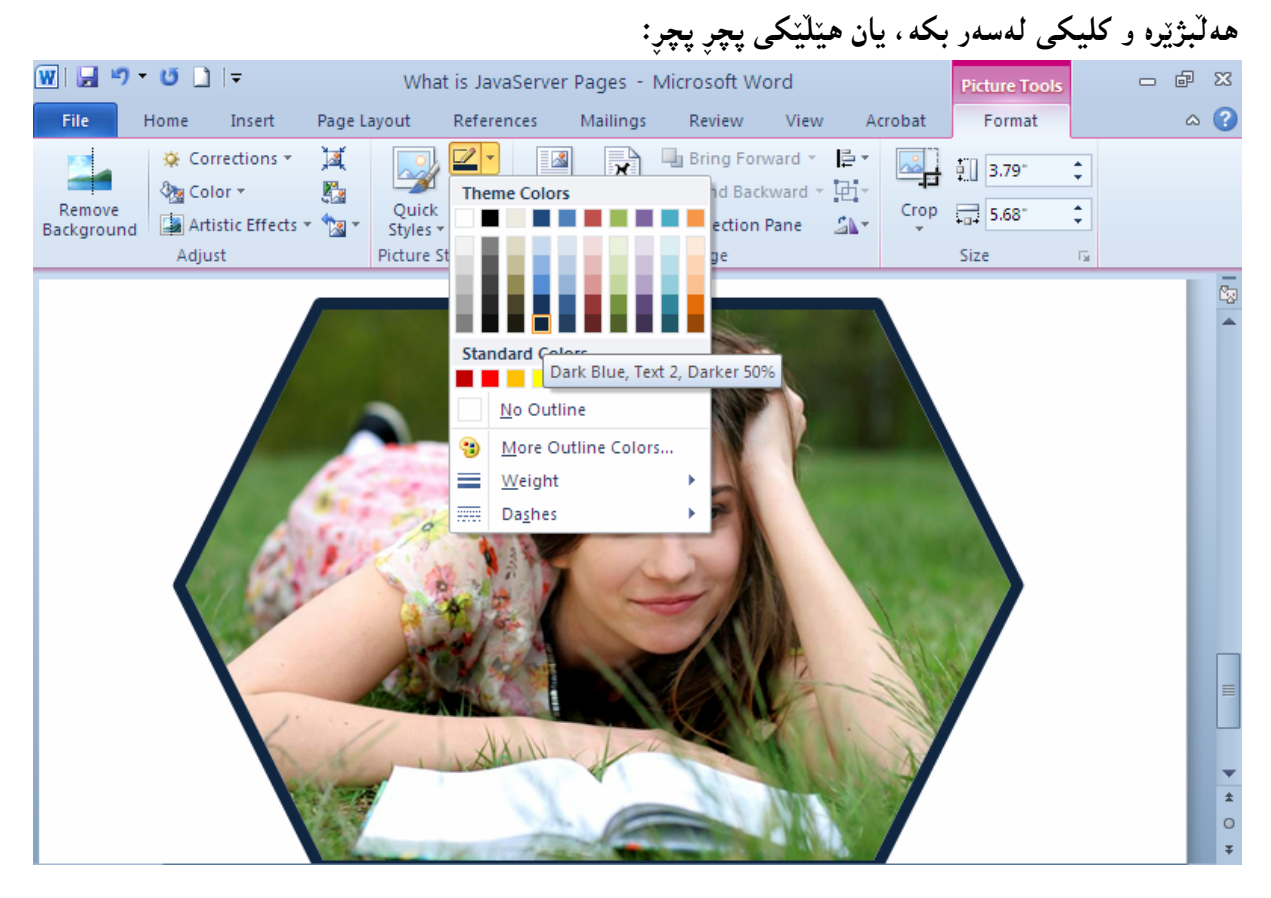

چوارچێوەپەك بۆ وێنەكە دروست بوو:

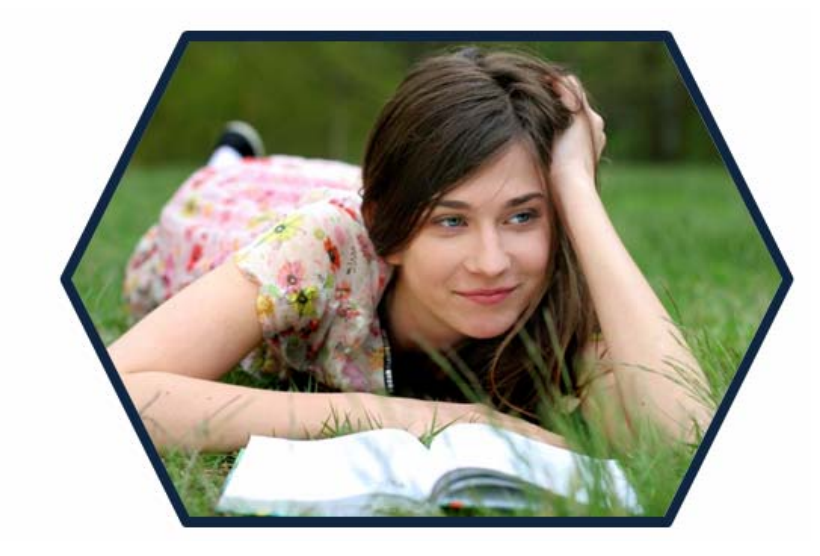

## شیّوه ئامادهکانی Correction

1-كليك لەسەر وين**نەكە بكە.** 

.<br>2-كليك لەسەر تابى فۆرِمات Format بكە

ورکاییك لهسهر دووگمهی  $\rm Correction$  بكه، كهبههۆیبهوه لیستیْك شیّوه دهکریتتهوهو، كام شیّوهیهت به دلّ كلىكى لەسەر بكە.

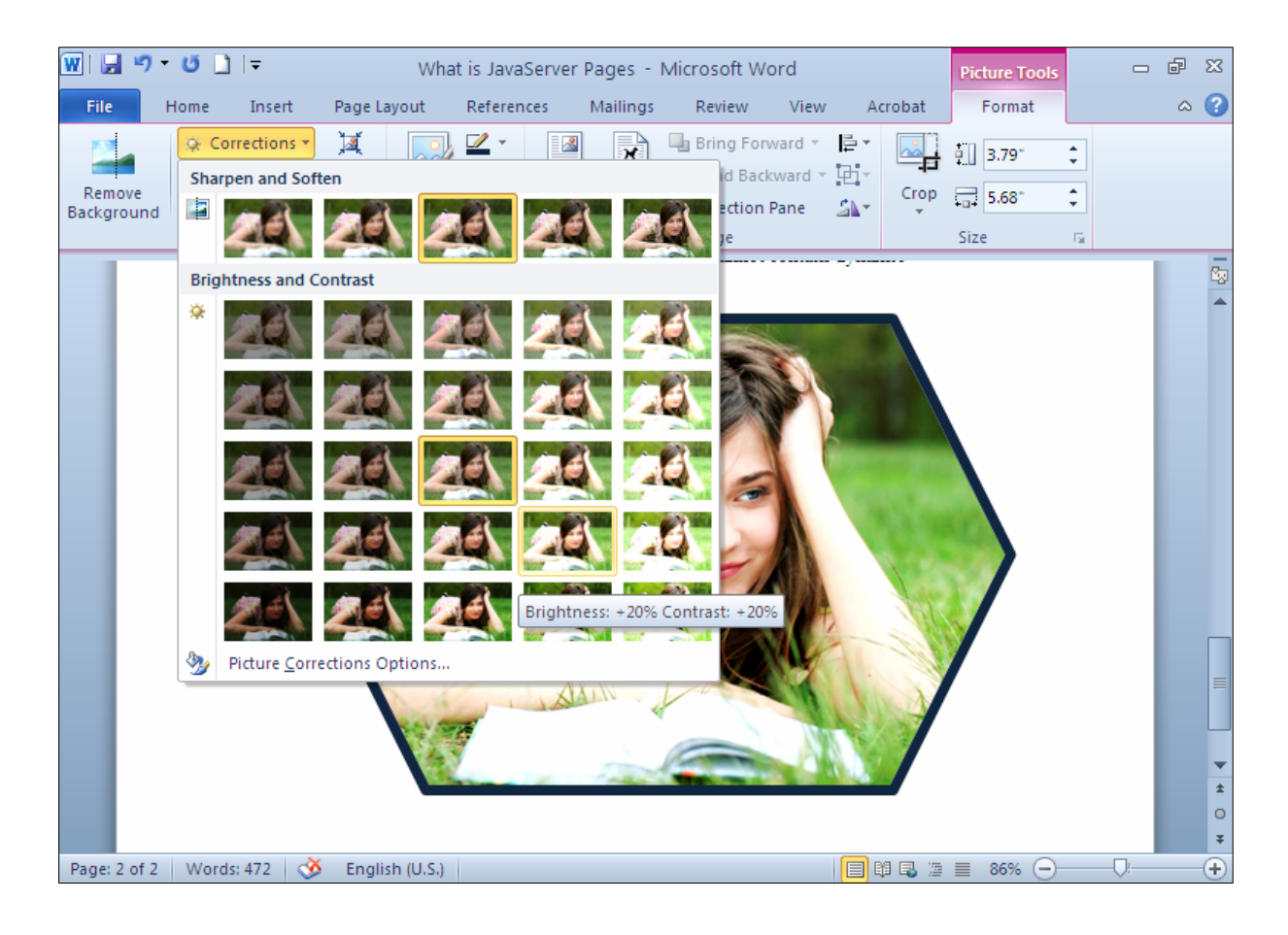

1-كليك لەسەر وين**نەكە بكە.** .<br>2-كليك لەسەر تابى فۆرمات Format بكە. وكليك لەسەر دووگمەی Color بكــه، كەبەھۆيــەوە ليــستێك وێنــەی ڕەنــگ جيــاواز دەكرێتــەوەو، كــام $3$ شنووبەت بە دَلّە كلىكى لەسەر بكە.

رەنگ

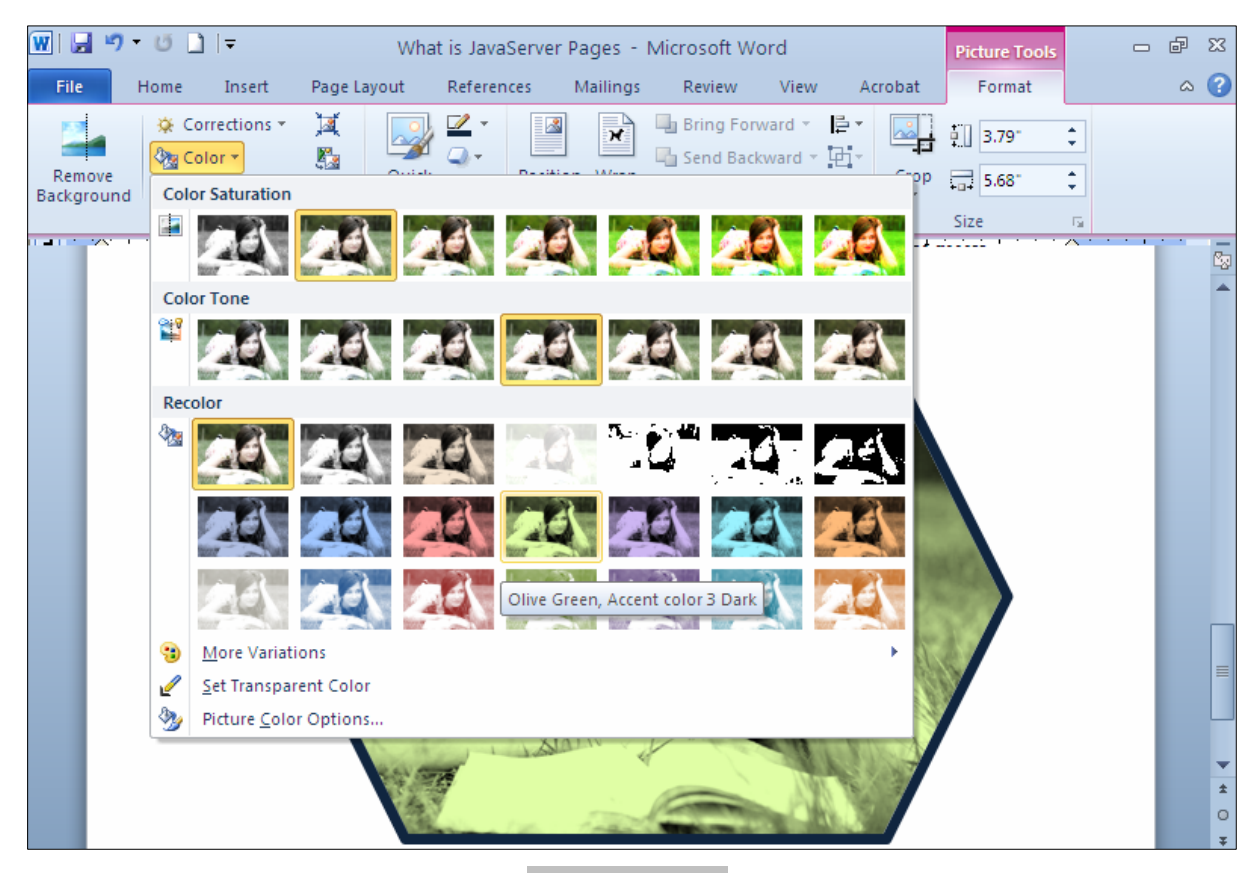

کاریگەری هونەری **Artistic Effects** 

1-كليك لەسەر وينـەكـ بكـه.

 $-$ كليك لەسەر تابى فۆرِمات  $\rm{Format}$  بكە $-2$ 

.<br>3–کلیك لهسهر دووگمــهی Artistic Effect بكــه، كهبههۆیــهوه لیــستینك کاریگــهوی هونـــهوی جیـــاواز دەكريتتەوەو، كام شيىوەيەت بە دڭە كليكى لەسەر بكە.

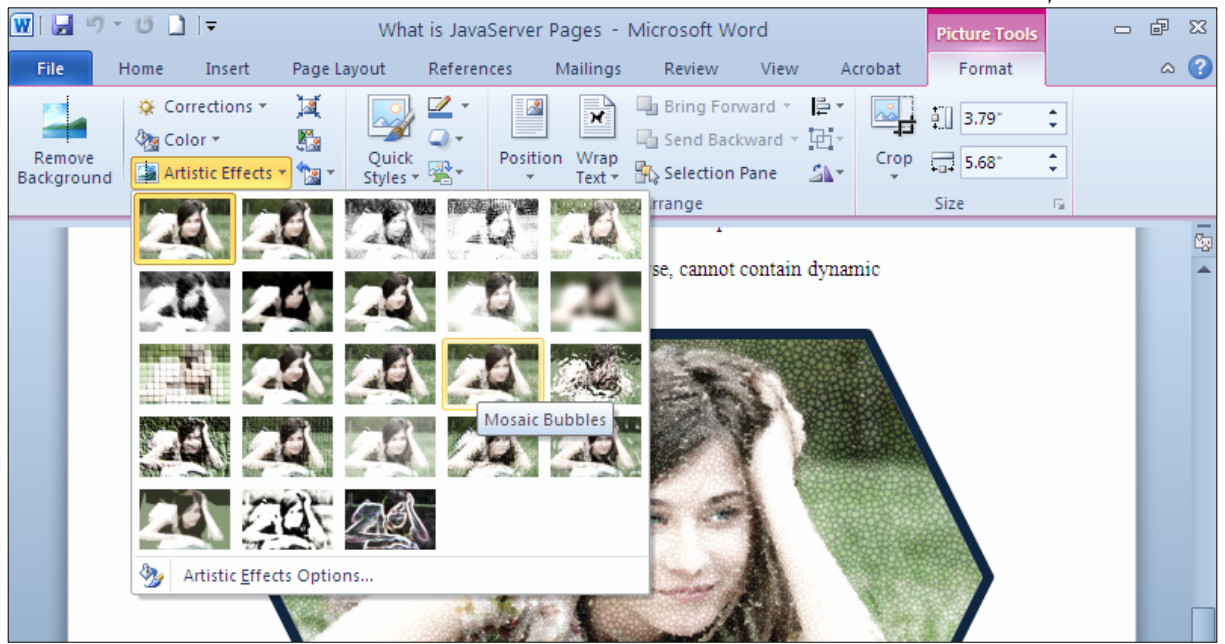

## شییووی ویبنه Picture Style

.<br>2-كليك لەسەر وينـەكە بكـە

 $-$ كليك لەسەر تابى فۆرِمات  $\rm{Format}$  بكە $-2$ 

@LìòìónŽî‹Øò†@@Œaìbïu@@õóåŽîì@õòíŽï'@@ÚŽïnïÜ@òìóîüèóióØ@LóÙi@Quick Style @õóá ìì†@ŠóóÜ@ÚïÝØM3 کام شیّوهیهت به دلّه کلیکی لهسهر بکه.

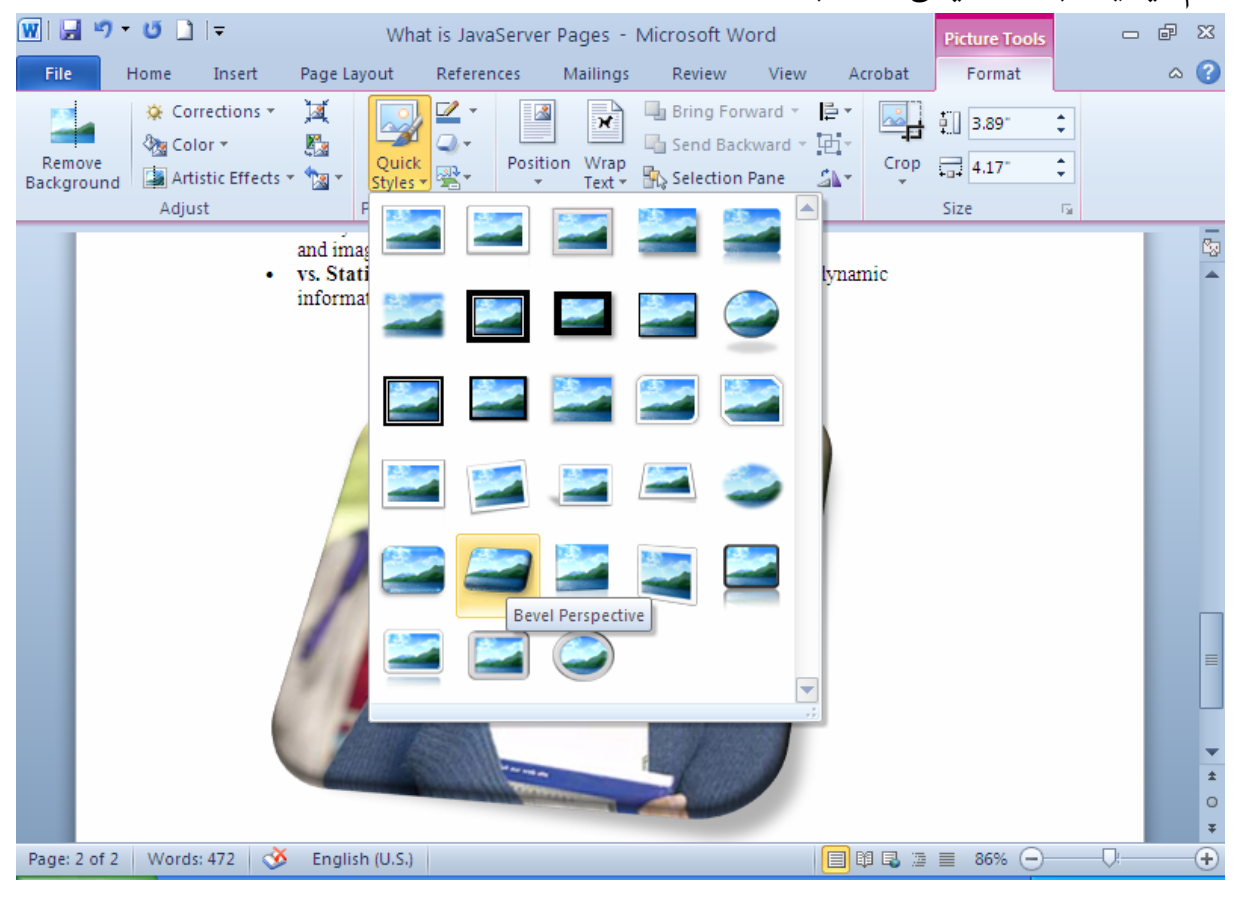

4-وێنه که ئهو شێوەيه وەردەگرێت که کلیکمان لەسەر کردووە:

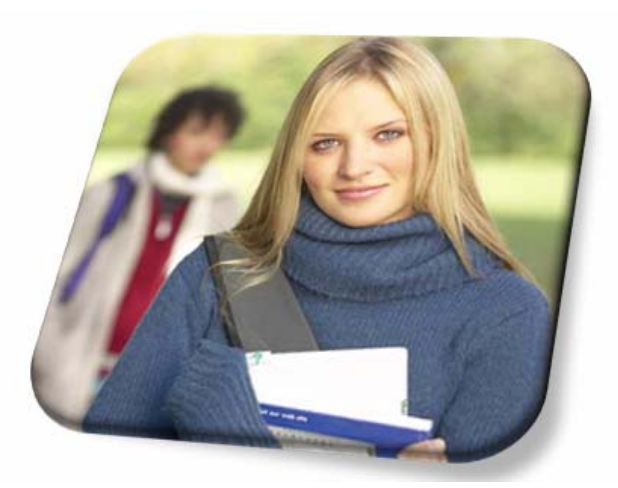

## كاريگەرى وێنه Picture Effect

حليك لەسەر وێنەكە بكە. $1\,$ 

.2-كليك لەسەر تابى فۆرِمات Format بكە

@ôÙŽï'@ói@Šóè@LìòìónŽî‹Øò†@üi@oÙŽïnïÜ@òìóîüèóióØ@LóÙi@Picture Effect @õóá ìì†@ŠóóÜ@ÚïÝØM3

ئهو لیستهش کۆمەلٌی٘ك شیّوەی جیاوازی لیّجیادەبیّتەوە و، کام شیّوەیەت به دلّە کلیکی لەسەر بکە.

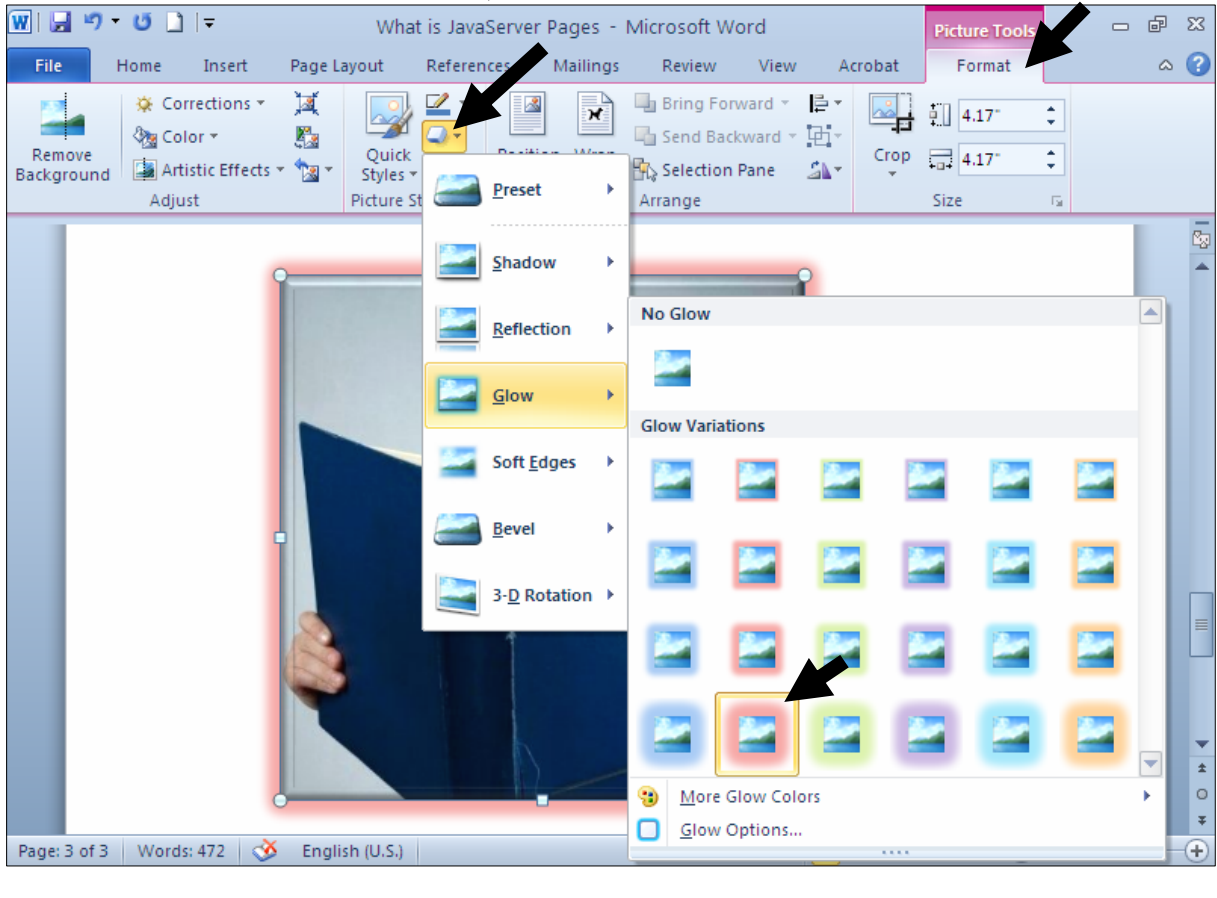

4-دەبيىنين وێنەكە ئەو كاريگەرىييەى وەرگرتووە كە ھەلىّمان بژاردووە:

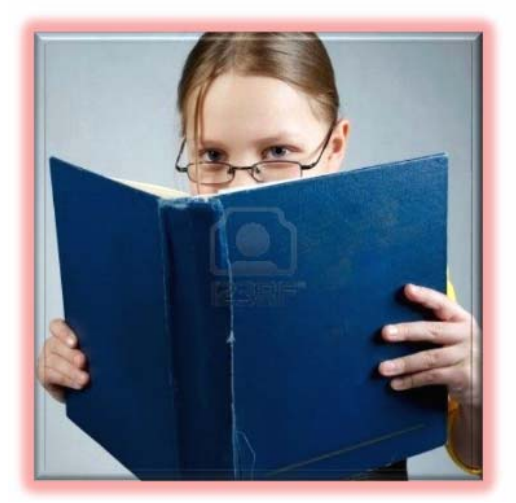

## بچوككردنەوەي قەبارەي وێنە **Compress Picture**

- .<br>2-كلىك لەسەر ويندكە بكە
- .<br>2-كليك لەسەر تابى فۆرمات Format بكە

3-كليك لەسەر دورگمەي Compress Pictureبكە.

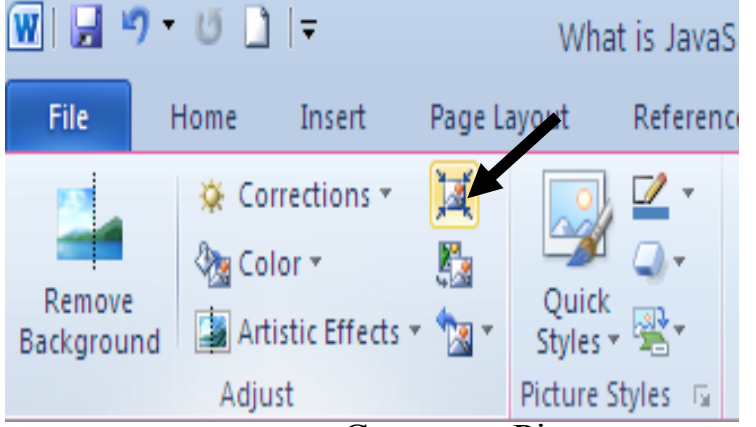

ېدشي تايبەت بە بچوككردنەوەي قبارە دەڭرێتەوە Compress Picture و چ قەبارەيەكت پێويستە $\!-\!4$ كلىكى لەسەر بكە و، ياشان كلىك لەسەر Ok بكە:

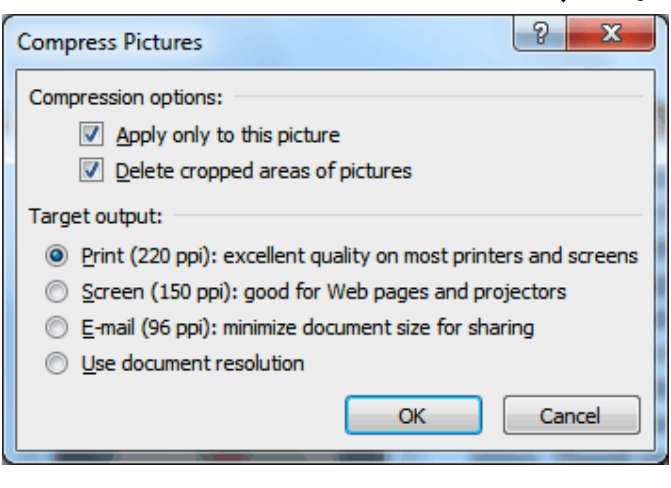

گۆرينى وێنه بۆ Smart Art

.<br>2-كليك لەسەر وينـەكە بكـە

- $-$ كليك لهسهر تابى فۆرِمات  $\overline{P}$ ormat بكه $-2$
- و كليك لهسهر دووگمهى Smart Art بكه.
- 4-كليك لهسهر يهكيّك له شيّوهكانى Smarrt Art بكه:

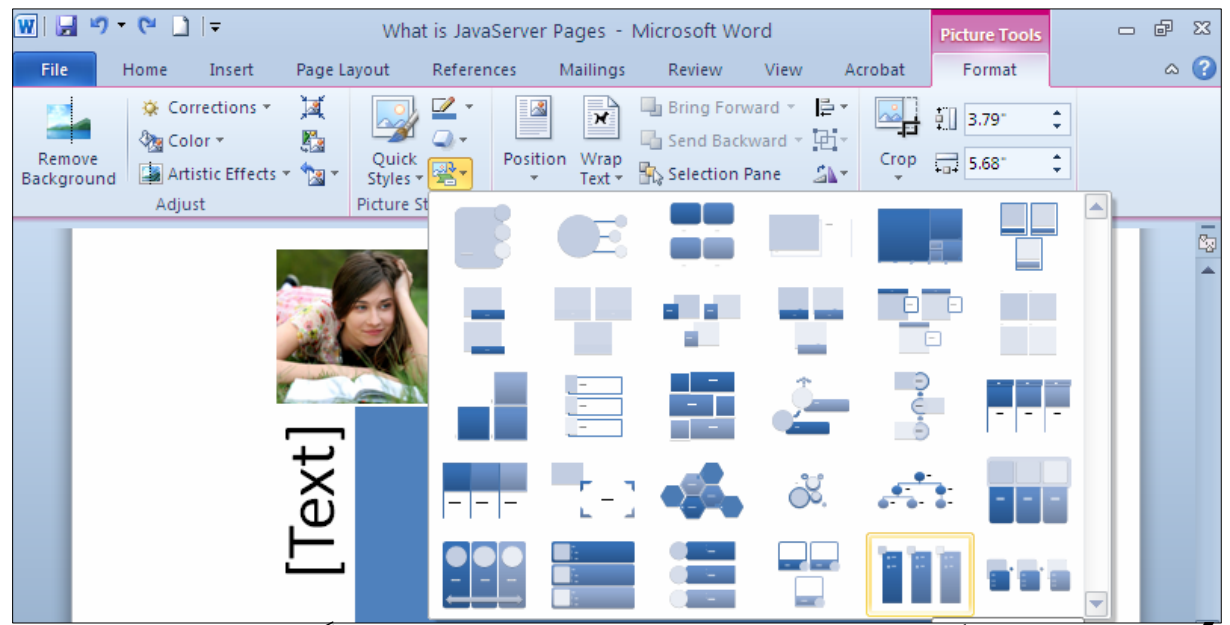

5-یاشان همّر نووسینینکت هه یه تیایدا بینووسه و بهمهش شیّوه یه کبی جوان وهردهگریّت:

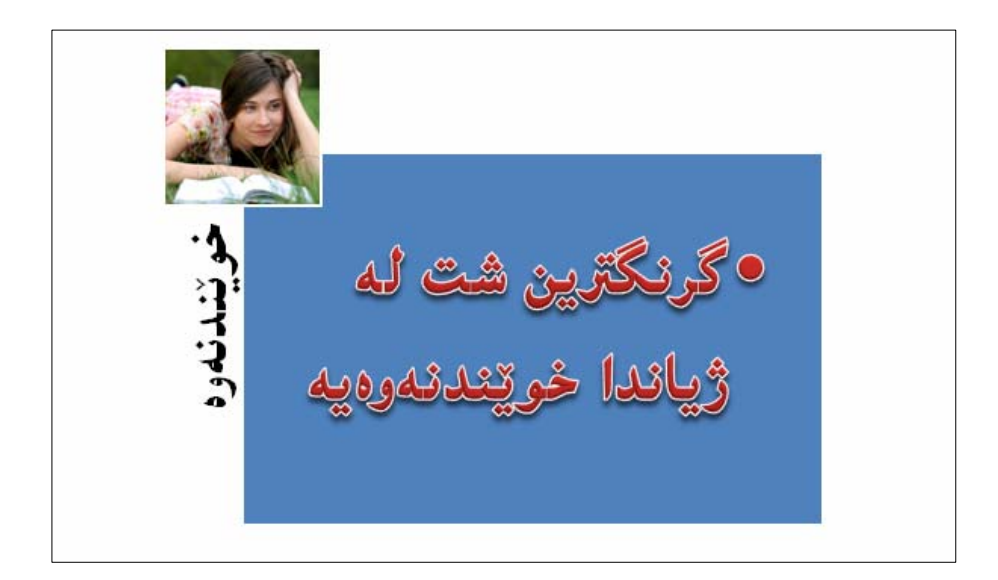

@@ @@ @@ @@ @@ @@NNN³äaìŠòìbš @@NtŠb'@ð@ôäbàŒói@õŒbóàbäŠói@ôäbØóåï›åiM1 @@NKK@ð@ôäbàŒói@õŒbóàbäŠói@ôäbØóåï›åi M2 @@NbÄbu@ôäbàŒói@õŒbóàbäŠói@ôäbØóåï›åi M3 NÛŠünŽïä@ôäbØóåï›åiM4

@@ @@ @@ @@ @@ @@ @@NNNNôäìíi‹ŽïÐ@üi@ãaìò†Šói@ðŠüØ N2010@†Šû@oÐüû‹Ùîbà N1 N2010 ŽÞÙŽï÷@oÐüû‹Ùîbà N2 N2010@ŽïØó÷@oÐüû‹Ùîbà N3 N2010@oåîüqŠòìbq@oÐüû‹Ùîbà N4 NCS5@tü'ümüÐ@lû†ó÷ N5 NCS5@•þÐ@lû†ó÷ N6 @ì@4.1 ŽÞŽï÷@âŽï÷@ôm@Žï÷@– 1،2،3Žï÷@Žï÷@ðI@´'Ša†@kŽîì@NNN@ì@õŒbó"'óä N7 NHŽÞŽï÷@âŽï÷@ôm@Žï÷@ÙŽï÷@– 5.0 N2010@õüî†ün@Žßòì‰ïÄ@ôäbåŽïèŠbØóióiH2010I 4.0@oŽïä@pû†@ðq@Žï÷@õó÷ N8 N@ðq@Žï÷@ðq N9 N@ðq@Žï÷@õóu N10 NHbÄbu@LtŠb'@ð@LKK@ðIôäbØóäbàŒ@ói@õŒb@óàbäŠói@ôäbØóåï›åi N11 N2010@Úîói@Žßòì‰ïÄ@oÐüû‹Ùîbà N12 NÛŠünŽïä@ôäbØóåï›åi N13 @@ @NõŠíïØ@õóu@LØbuó÷@Lorî‹Ù@Žßòì‰ïÄ@Lorî‹Ù@bÄbu N14

سندوقه کان<sub>ی</sub> نووسین Text Boxes

.<br>1-كليك لەسەر تابى Insert بكە

وكليك لەسەر Text Box بكە، كەبەھۆيەوە كۆمەلێك شێوەي سندوقى دەق دەردەكەوێت $\cdot 2$ -كليك لهسهر يهكيّك له شيّوهكان بكه:

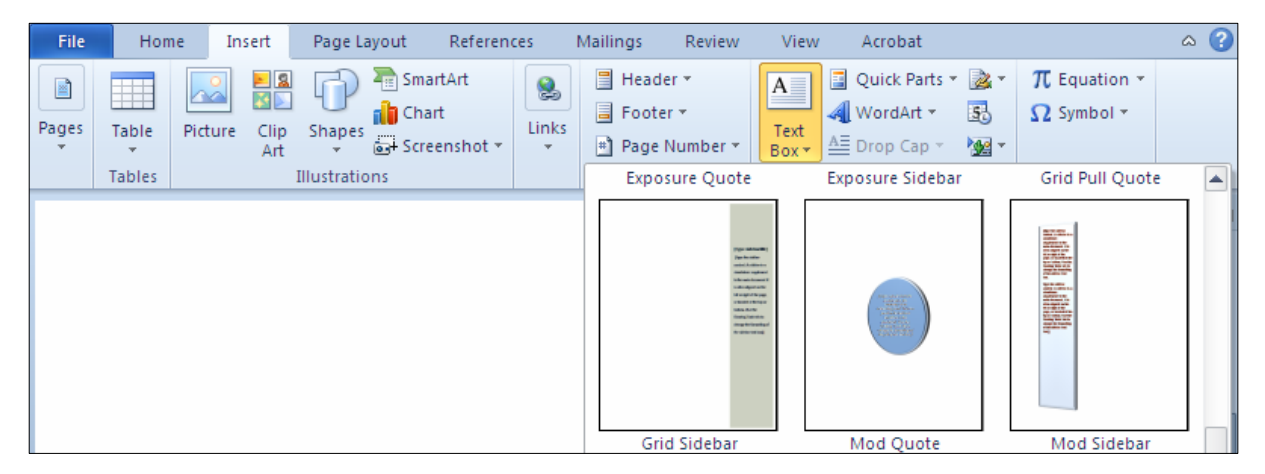

4-ده بینینیت شێوهکه هاتۆته سهر لاپهرِه سپییهکه و، نووسینهکهی ناوی بکوژێنهوه و نوسینهکهی خۆتی تێدا

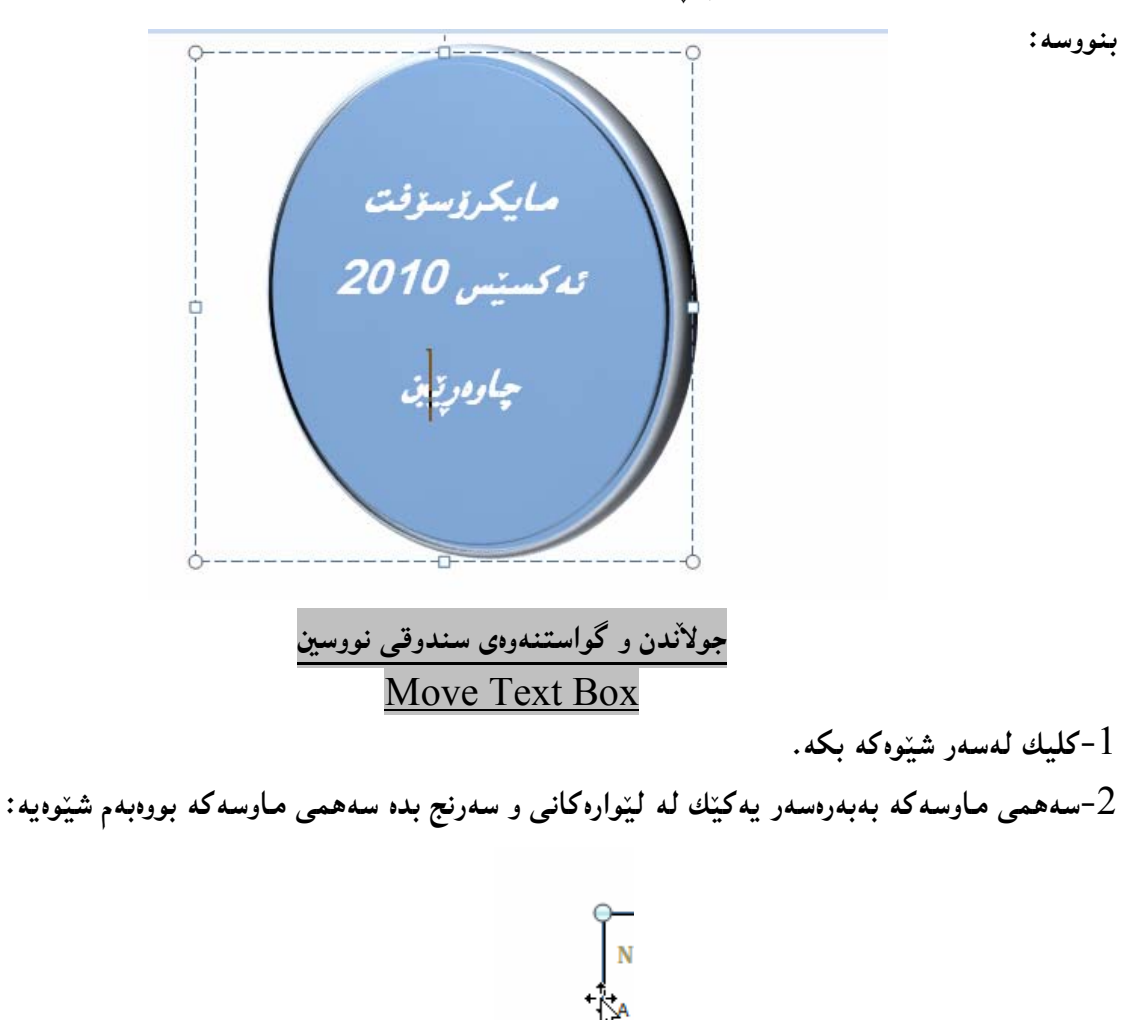

ق−پهغه لهسهر دووگمهی چهپی ماوسهکه دابگره و پهغهت لامهبه ، تا ئهو شوێنهی سندوقی نووسینهکهی بۆ دەگوێزينەوە:

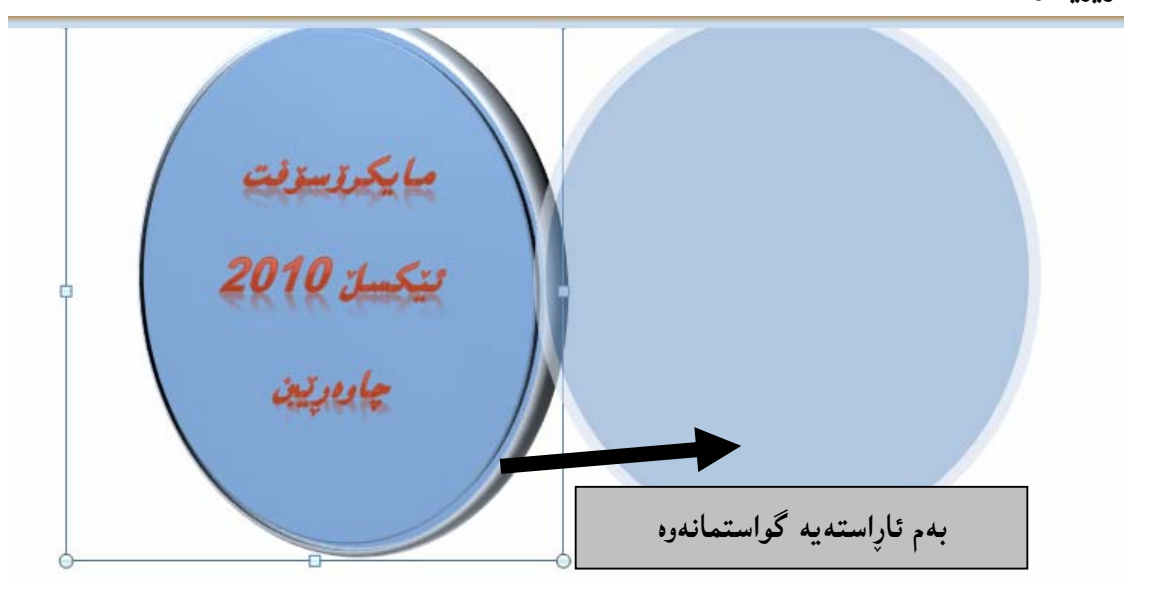

گهورهکردن و بچوککردنهی سندوقی دهق Resize Text Box

-كلىك لەسەر شٽوەكە بكە. سههمی ماوسهکه ببهرهسهر یهکیّك له بازنه بچوکهکانی دهوری شیّوهکه ، یان چوار گَوّشه بچوکهکان تا $\mathcal{2}$ هیّمای سههمه که دهییّت به:

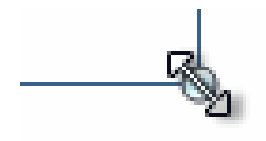

<sup>3</sup>−یاشان پهنجه لهسهر دووگمهی کلیك دابگره و پهنجهت لامـهبه و بهئاراستهی دهرهوه یان ناوهوه دهستت بجولێنـه، به مهش شیّوه که گهوره دهبیّت، یان بچوکدهبیّتهوه، به پیّی دهست جولاُندنه که ، تا ئهو حهجمهی خــۆت دهتــهویّت ، ياشان دەستت لاببە:

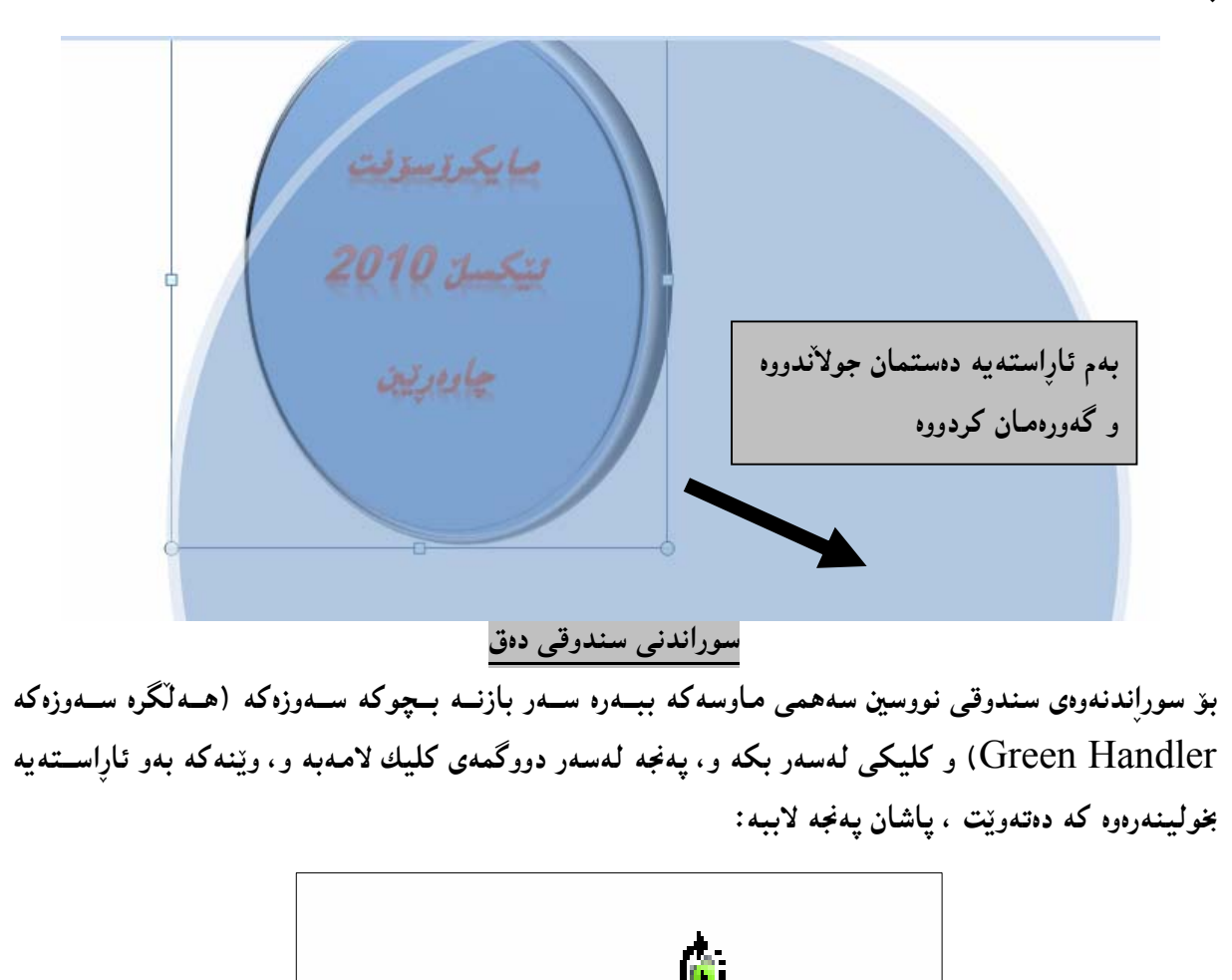

 $\alpha$  expressed by  $\alpha$ 

گۆرينىي ريزكردنى چەند سندوقێكى نووسين

کاتینك چەند سندوقیْکی نووسین ییْکەوە دادەنییْن، چونە سەر یەك روودەدات و، لەوانەپە يییویسستمان بیْـت، کــه یهکپّك لهو شپوانمى كه چۆته ژێرەوە بیهپێنینه سەرەوە، بۆیە بەم هەنگاوانه ئەو كارەدەكەین: .<br>كلىك لەسەر ئەو شٽوەبە بكە، كە دەتەوپت بىجوڭنىت.

خلىك لەسەر تابى Formatبكە و ، ياشان كلىك لەسەر دووگمەي Arrange بكە، دوواتر كلىك لەسەر $\geq 2$ Bring Forward یان Send Backword بکه و یه کیّك له شیّوه کانی ئهو دوو بهشـه هه لبْژیْره ،واتــه

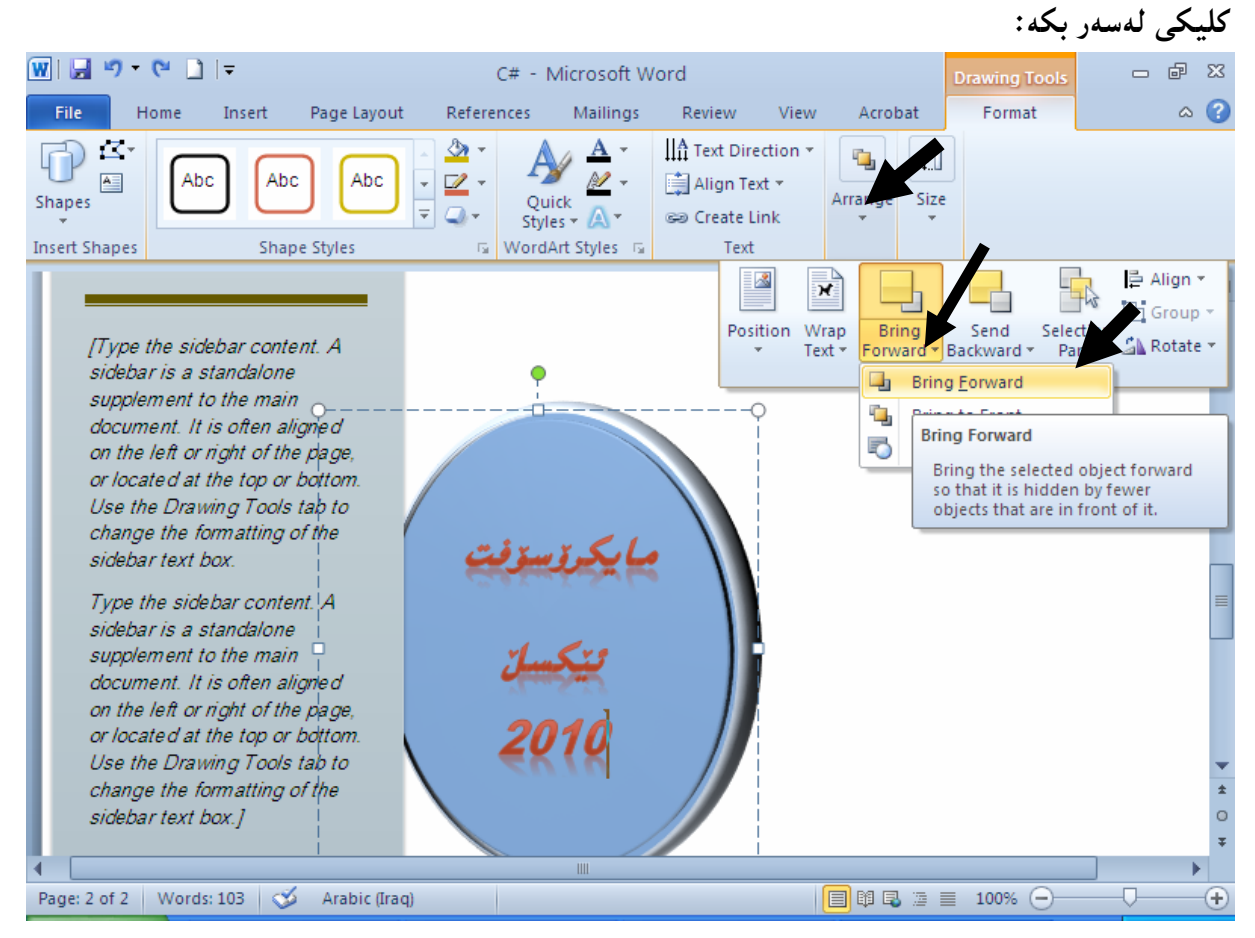

#### ودبینین سندوقه بازنهییهکه که هاته سهر سندوقی نووسینهکهی تر $3$

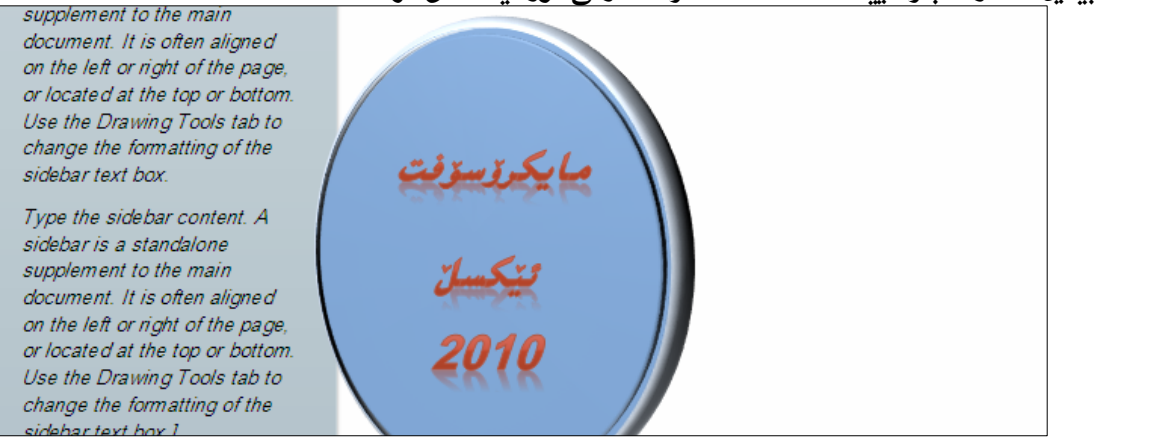

## شیوازهکانی شیوه Shape Styles

.<br>1-کلیك لەسەر ئەو سندوقى نووسینە بكە كە كێشاوتە

.<br>2-كليك لەسەر تابى Format بكە

## .<br>3-كليك لەسەر سەھمى بچوكەكەى بەشى Shape Styles بكە $\cdot$

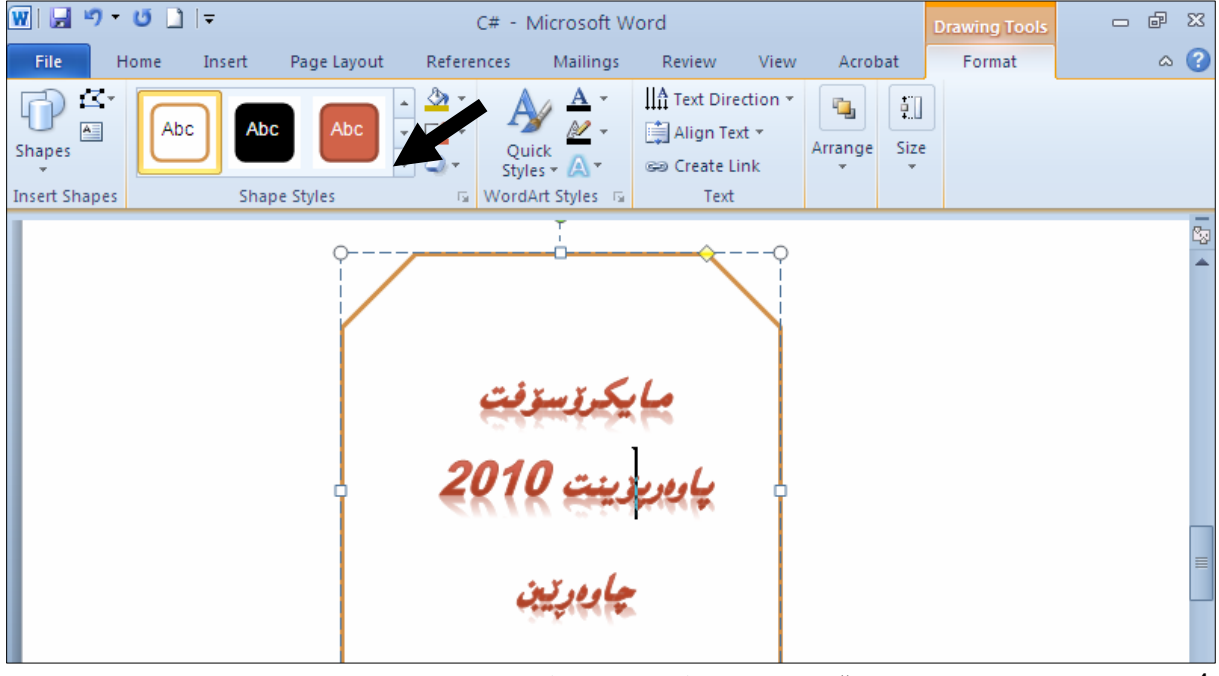

### 4-پاشان يەكێك لە شێوەكان ھەڵبژێرە،<sub>ئ</sub>واتە كليكى لەسەر بكە:

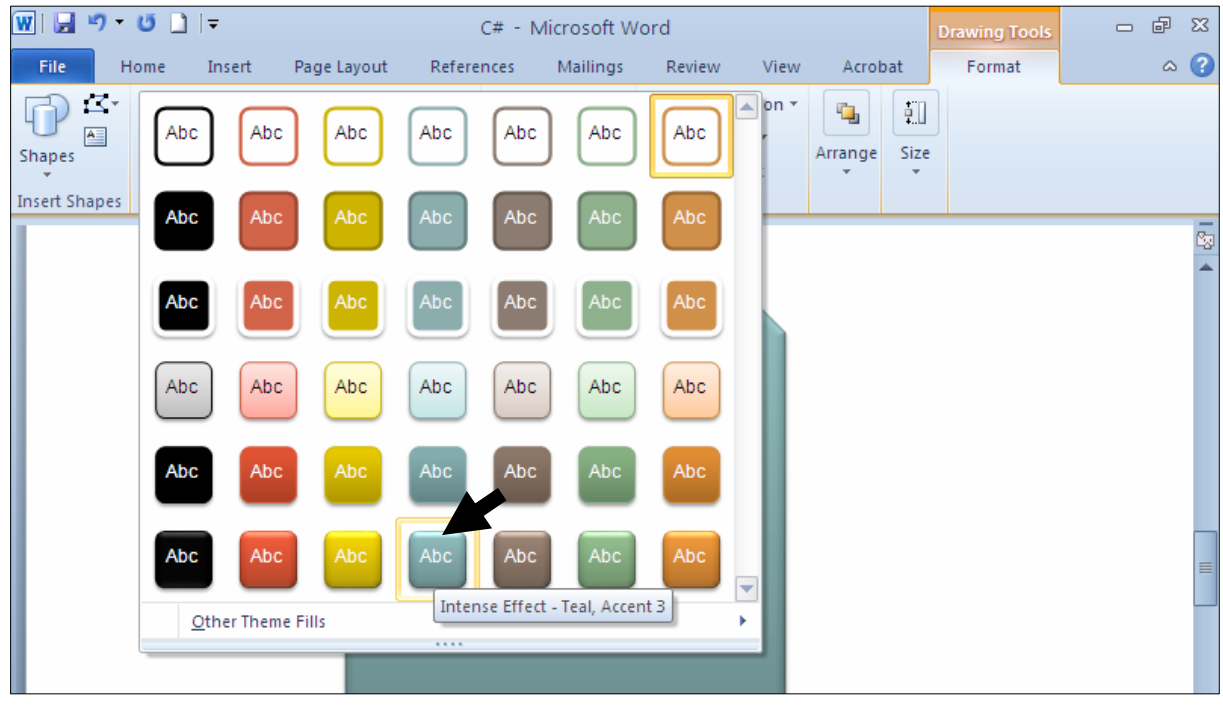

5-دەبيىنيت ئەو شێوەيە وەردەگرێت كە ھەلّمان بژارد:

<u>مايكرزسزنت</u><br>يان *ريزينت 2010*<br>چار*دري*ن

گۆرين بۆ شێوەي جياواز

حکلیك لهسهر ئهو سندوقی نووسینه بکه که کینشاوته. $1\,$ 

 $-2$ كلىك لەسەر تابى Format بكە $-2$ 

و كلىك لەسەر دووگمەي Edit Shapes بكە.

4-كليك لەسەر Change Shape بكە و، پاشان كليك لەسەر يەكيىك لە شينوەكان بكە:

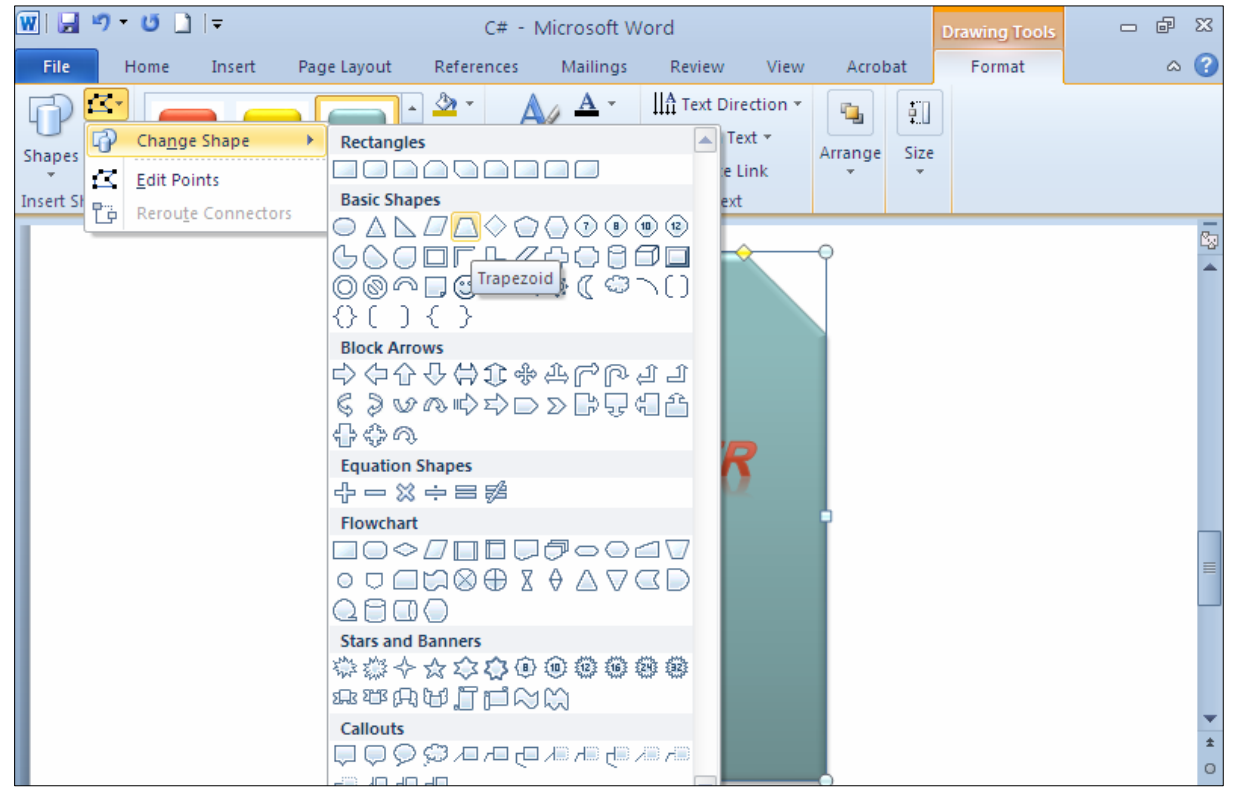

5 - دەبينيت گۆرابەو شێوەيەى كە ھەڵت بژارد :

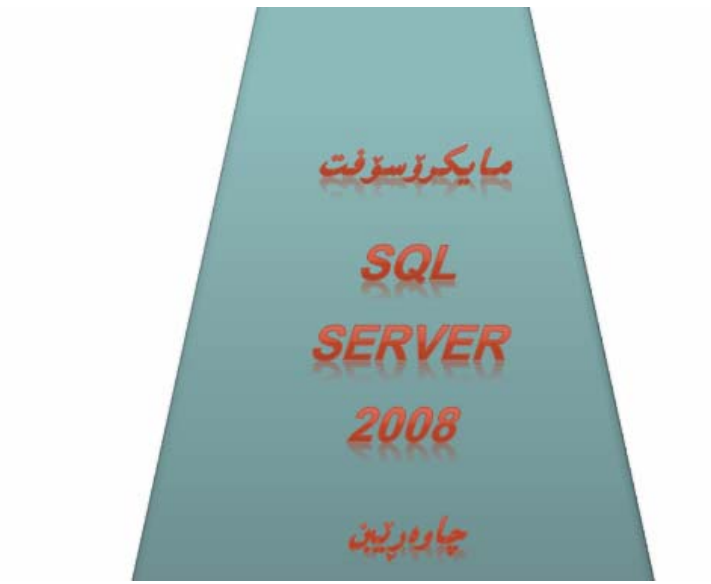

گۆرپنى رەنگى ناو سندوقى نووسين

- و-كليك لهسهر Text Box بكه
- .2-كليك لەسەر تابى Format بكە
- .3-كليك لەسەر دووگمەي Fill Shapeبكە

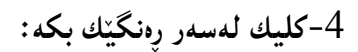

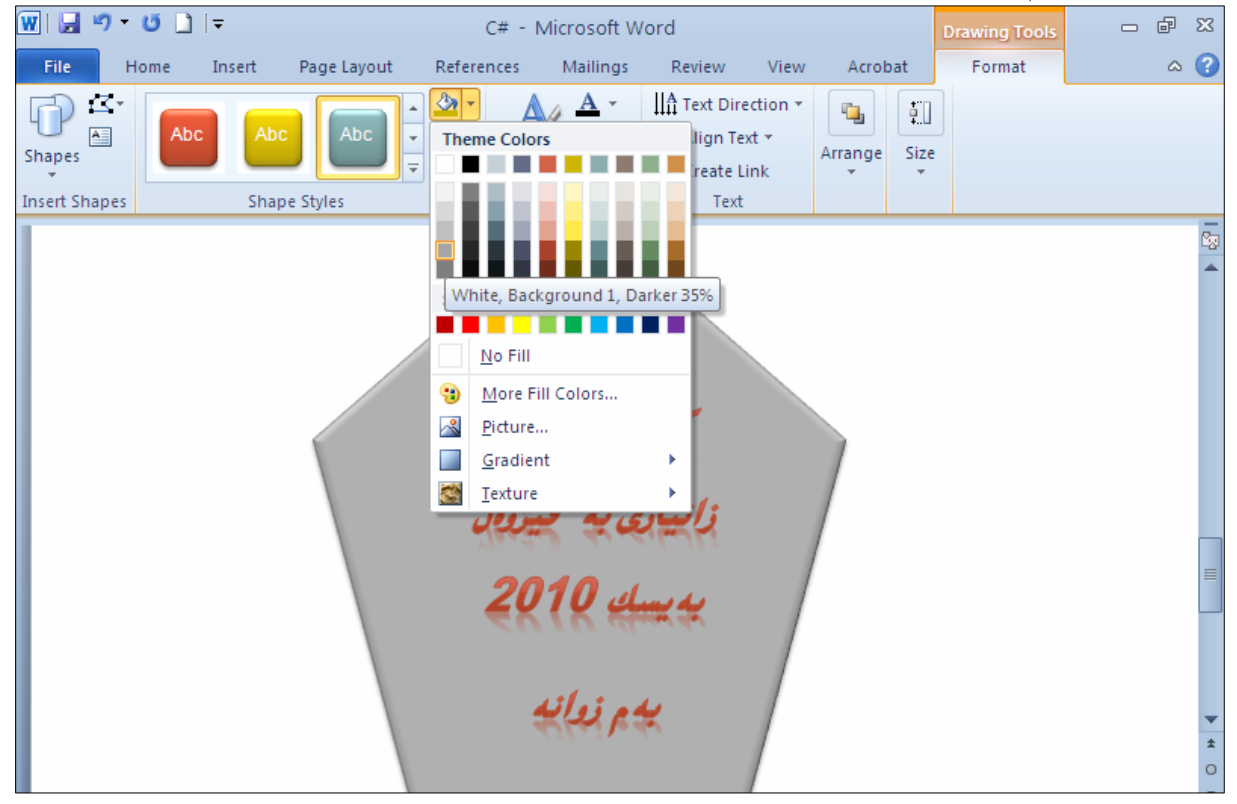

5-دەبينيت ئەو رەنگەي وەرگرتووە كە كليكمان لەسەر كرد: لكنيهى بنكلى فيؤدوان بهيسا 2010

گۆرپنى ھێڵى دەورى سندوقى نووسين

.<br>1-كليك لەسەرسنوقى نووسينەكە بكە.

2-كليك لەسەر تابى Format بكە.

.<br>3-كليك لەسەر دورگمەي Shape Outline بكە

سههمی ماوسهکه ببهرهسهر  $\rm Weighted$  و پاشان سههمی ماوسهکه ببهرهسهر یهکیّك له هیّلّهکان و $-4$ كليك لەسەر ھێلێك بكە:

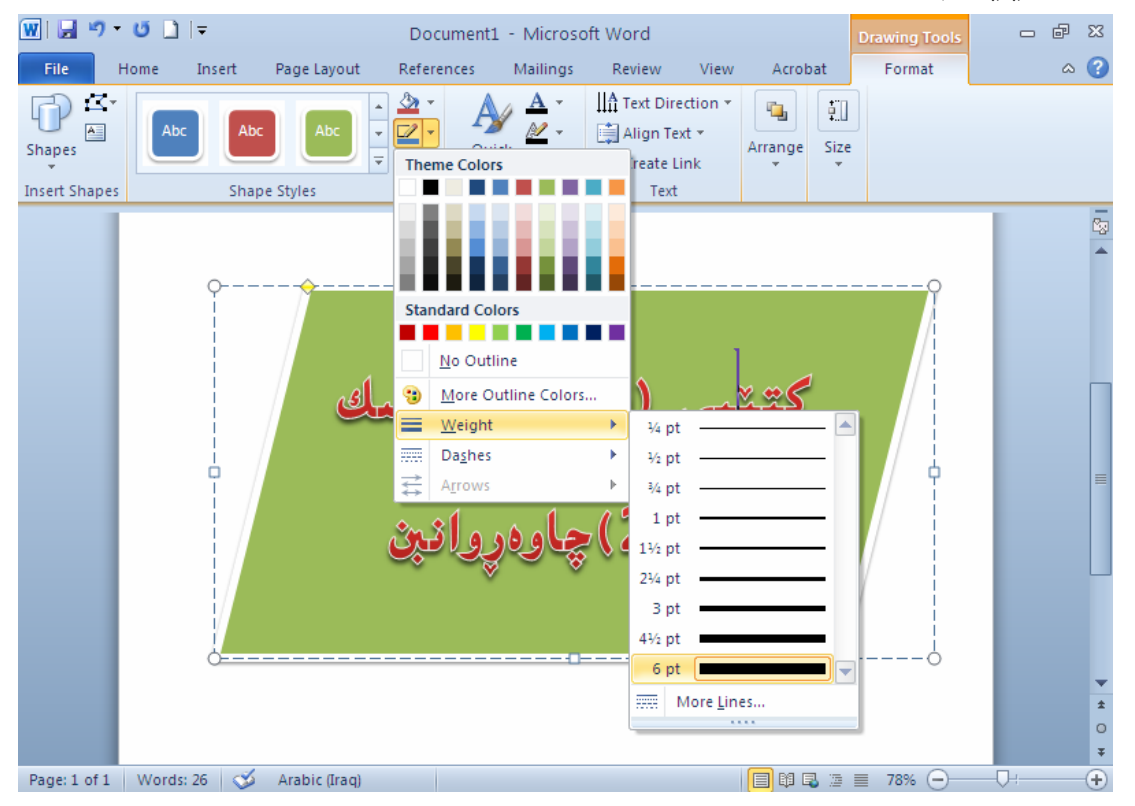

5-دەبيىنيت بووە ئەو ھێڵە يانەي كە ھەلىمانىبژاردووە:

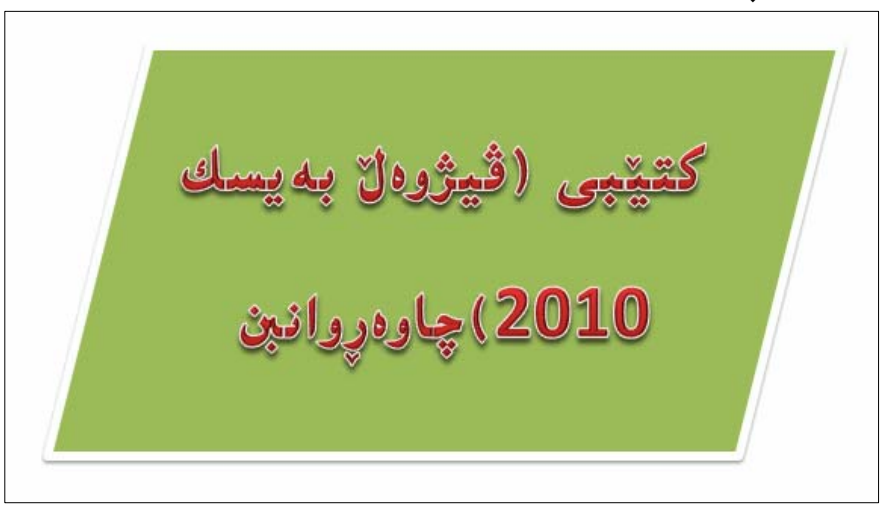

گۆرينى رِەنگى ھێڵەكانى سنوقى نووسين

- -كليك لەسەر سنوقەكە بكە. $1\,$
- 2-كليك لەسەر تابى Format بكە.
- 3-كليك لەسەر دورگمەي Shape Outline بكە.

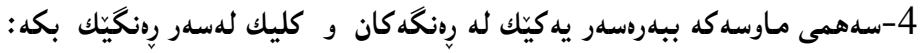

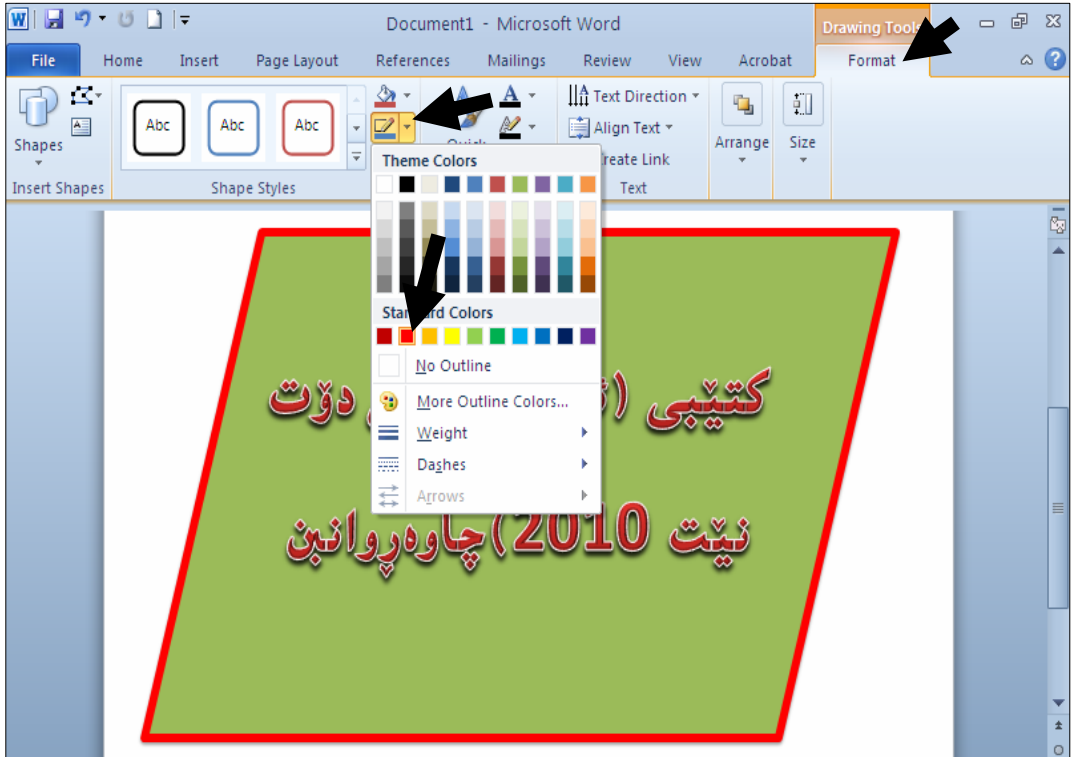

5-ده بینین هی٘له کانبی چوار چیّوهکه ئهو رەنگەی وەرگرتووه که هەڵمان بژارد:

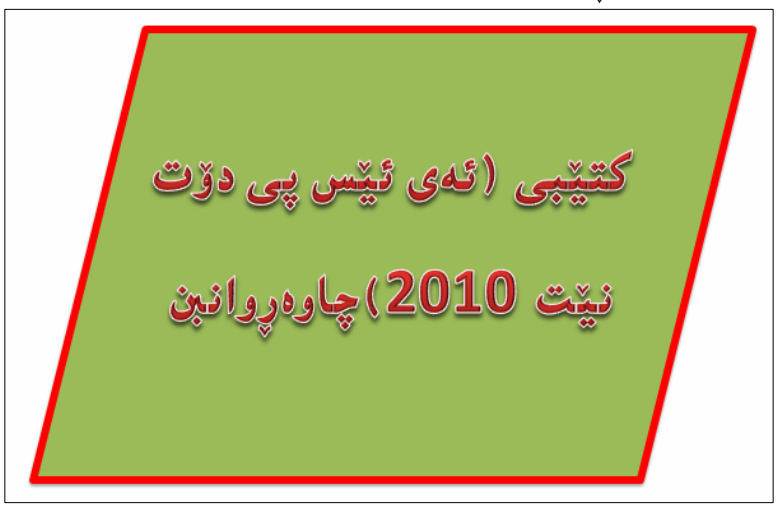

گۆرينى كاريگەرييەكانى سنوقى نووسين

-كلىك لەسەر سنوقەكە بكە $\textcolor{red}{1}$  $-2$ كلىك لەسەر تابى Format بكە $-2$ 

3-كلىك لەسەر دووگمەي Shape Effect بكە.

4-سەهمى ماوسەكە بېەرەسەر يەكێك لە كاريگەرىييەكان Effects ، وەكو سێبەر Shadow و گلۆ و ……. ) و، که ههر کاریگهرییه و چهند شیّوهیهکن، بۆیه سههمی ماوسهکه ببهره سهر یهکیّك له شیّوهکان و کلیکی لەسەر <u>بكە:</u>

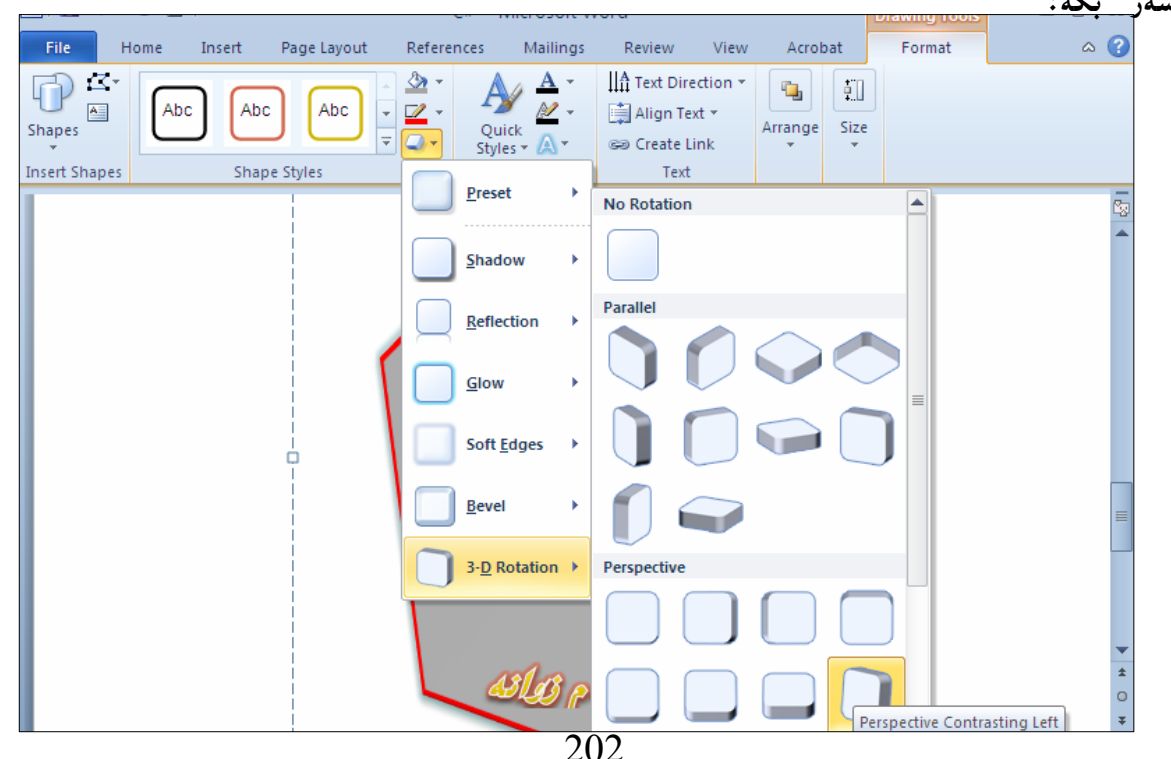

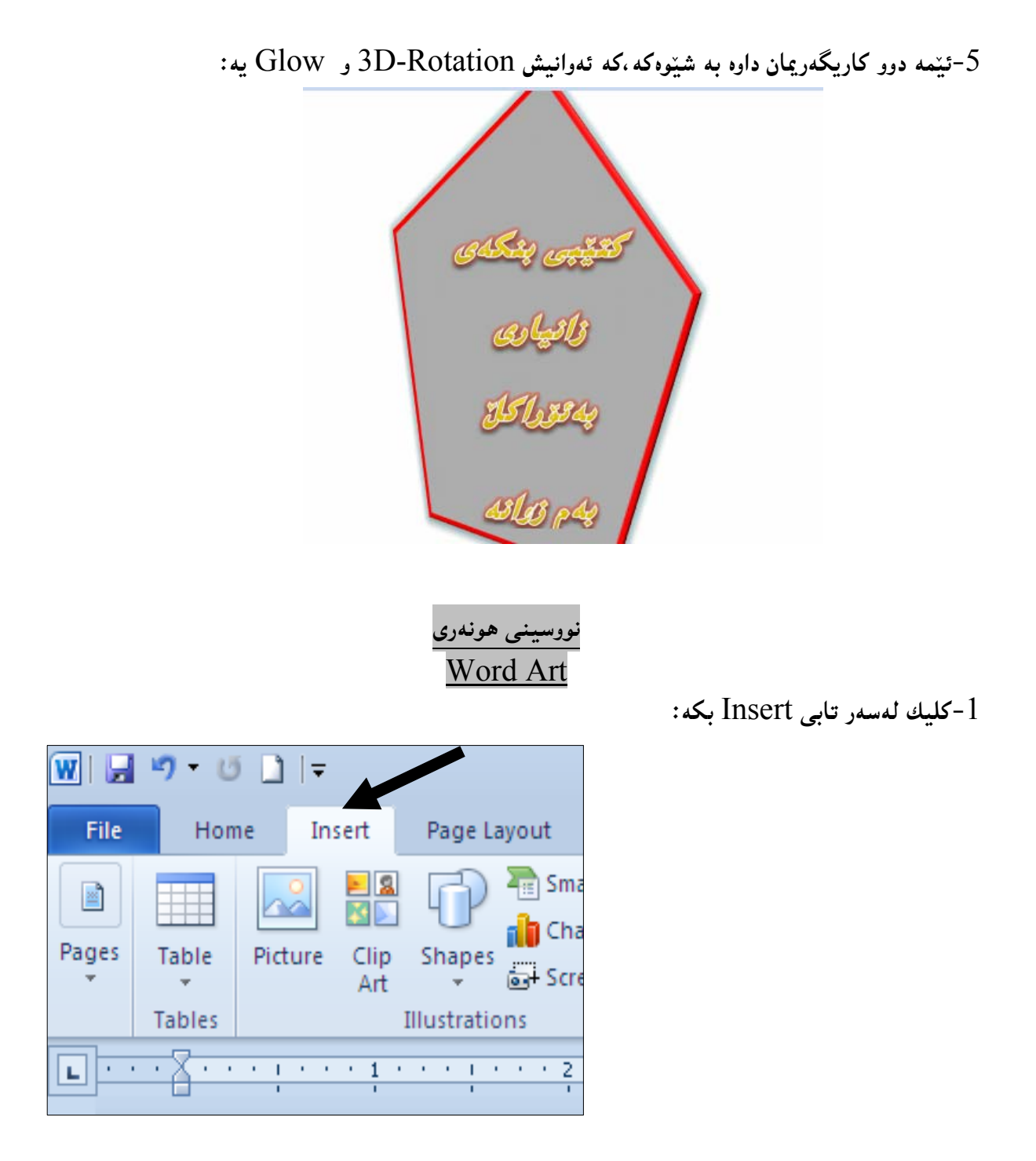

خلیك لهسهر Word Art بكه و، پاشان كلیك لهسهر یهكیّك له شیّوهكان بكه: $\geq$ 

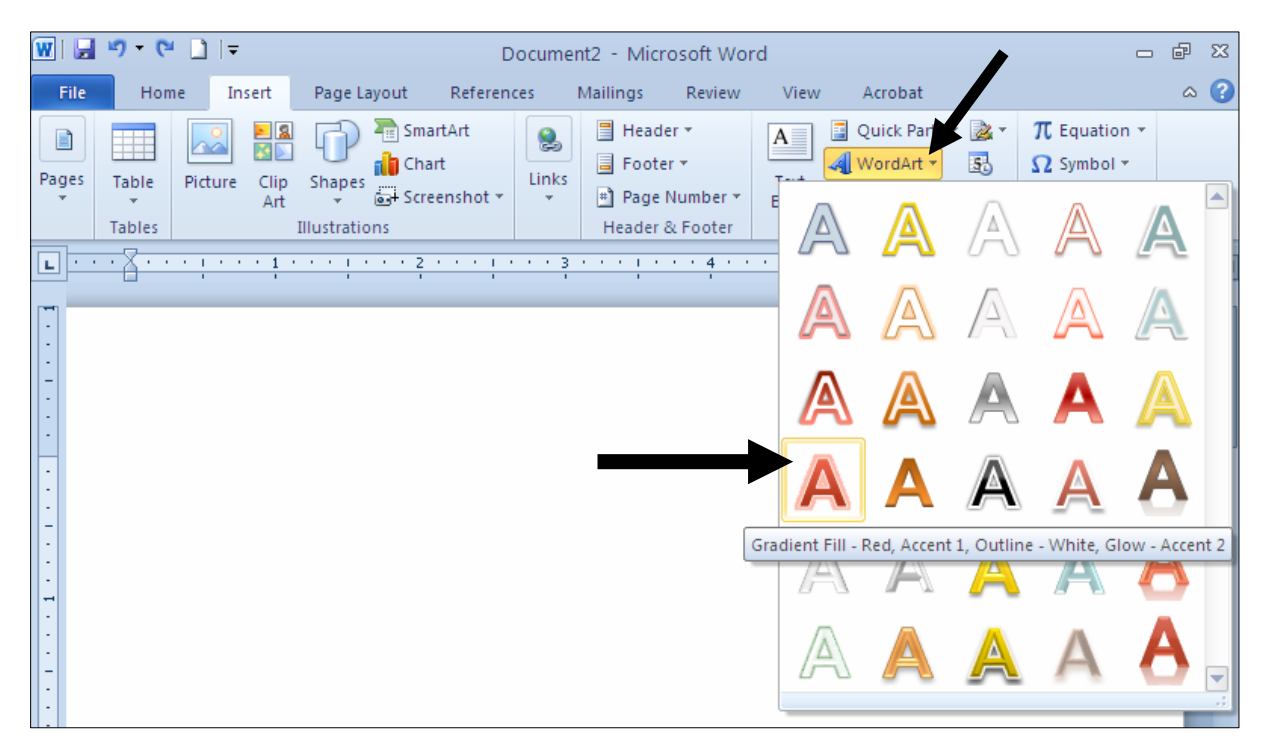

3-ئیّستا ئەو شیّوەيەی ھەلّمان بژارد لەسەر لاپەرِەكەيە و چیمان وویست لە جیّگەی Your Text Here دەينىووسىين:

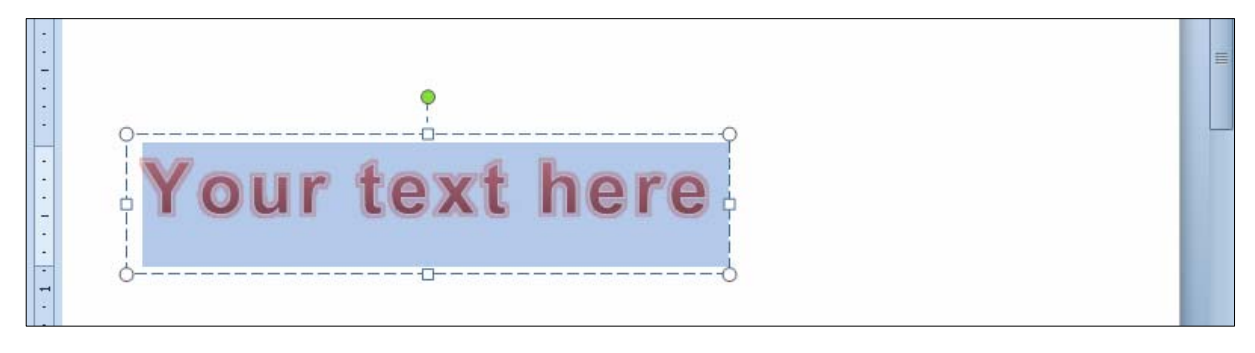

ئیمه ئهم نووسینهمان نووسیوه:

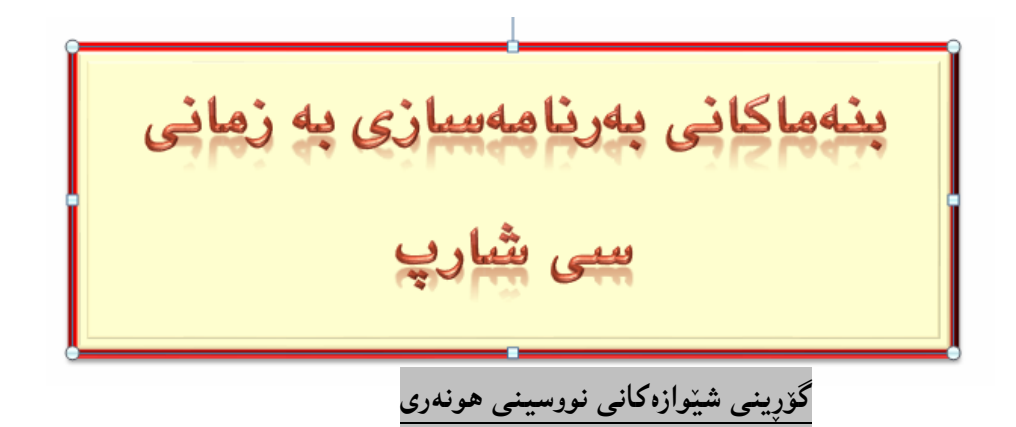

خووسینه که ، دیاری Select بکه ، واته کلیکی لهسهر بکه تا چوار دهوره کهی دهبینته خهتینکی باریکی E رێك، یاخوود ههموو نووسینهکه دیاری بکه:

كٽيپي ئەدۆب **Photoshop CS5** بهم زووانه

وكليك لهسهر تابى فۆرِمات Format بكه و، پاشان لهبهشى Word Art Styleدا، كليك لهسهر –2  $\epsilon$ ووگمهی شیّوازی ئامادهو خیّرا Quick Styles بکه و ، پاشان کام شیّوازهت پیّ جوان بوو کلیکی لهسهر

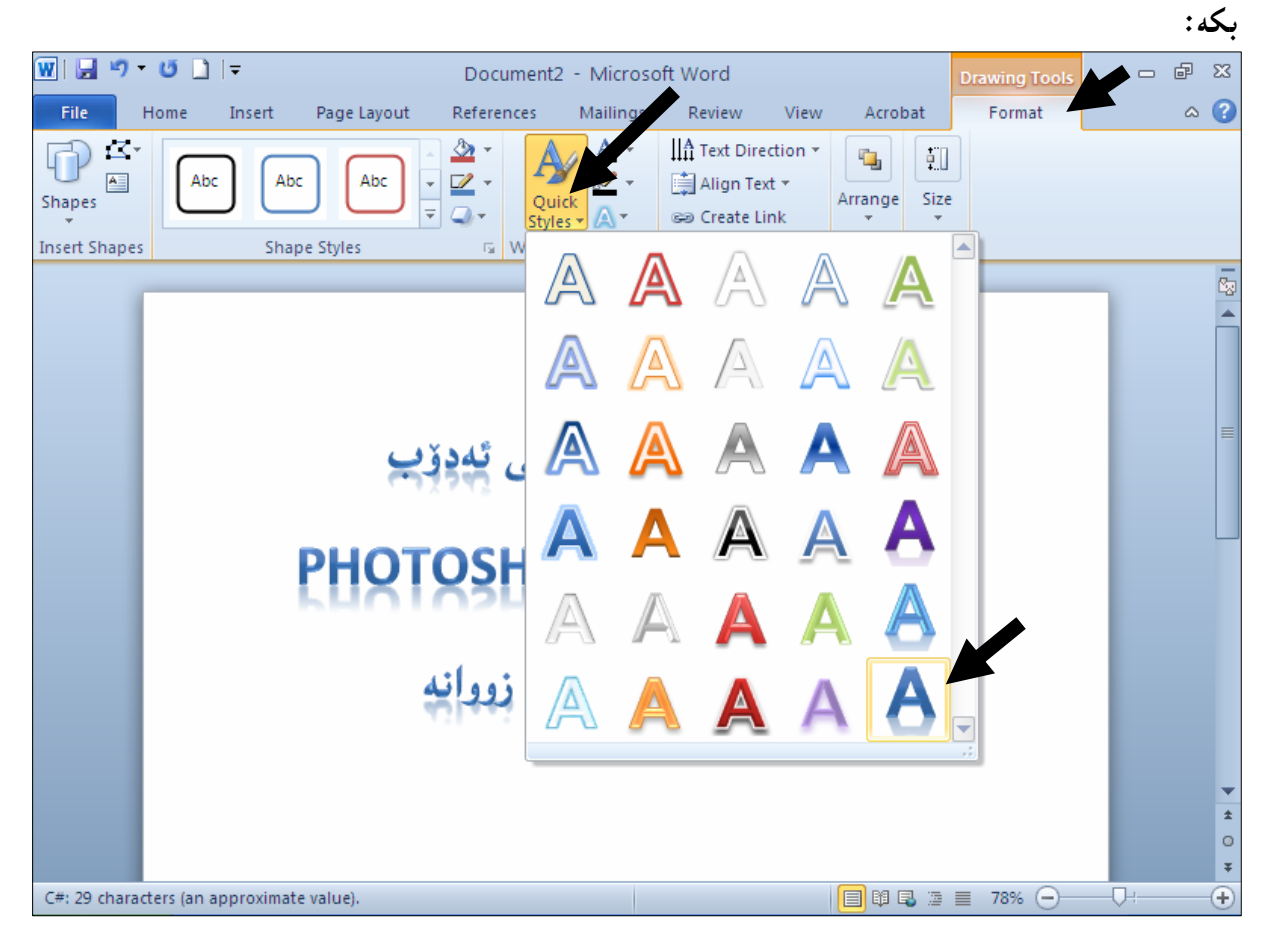

3-دهبینین نووسینه کهمان گۆرا بهو شیّوازه نویّیهی هه لّمان بژارد :

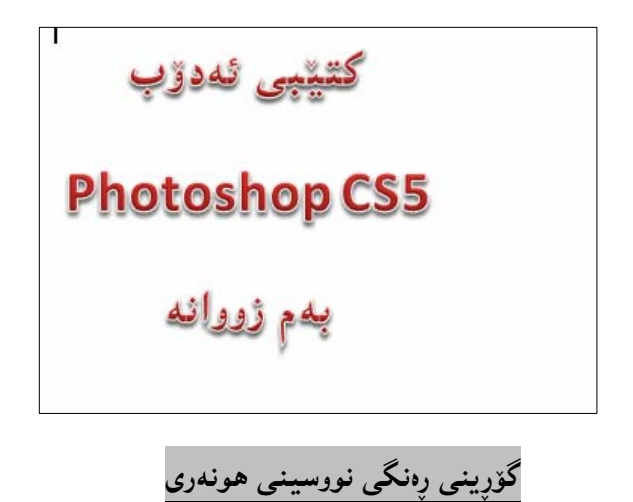

نووسینه که ، دیاری  $\,$ Se $\,$ ect بکه ، واته کلیکی لهسهر بکه تا چوار دهوره $\,$ کهی دهبینه خهتینکی باریکی $\,1$ رڼك، ياخوود ههموو نووسينهكه دياري بكه:

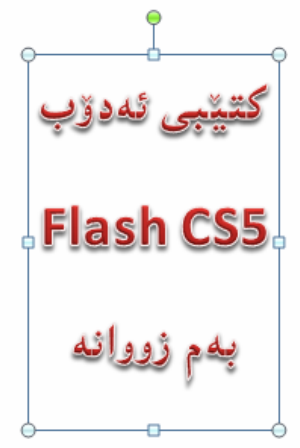

وكليك لهسهر تابى فۆرمات Format بكه و، پاشـان لهبهشـى Word Art Styleدا، كليــك لهســهر – كي دووگمەی Text Fillكە، بەمەش بەشى رەنگ دەكرێتەوەو، چ رەنگێكت حەز لێيە كليكــى لەســەر بكــە و، ئهگەر رِەنگىى زياترت ويست كليك لەسەر More Fill Color بكە و بە ئارەزووى خۆت رِەنگێك ھەلٚبــژێرە @õüèói@Lì@oî@óÙi@õŠbî†@ÚŽï"'óä@oïäaímò†@òìóGradiant @ð'ói@õüèóiòì@LóÙi@Ok@ŠóóÜ@ÚïÝØ@Lì @@ZoîóÙiò†bàb÷@ÚŽï"'óä@pü'@oïäaímò†@òìóMore Gradiant

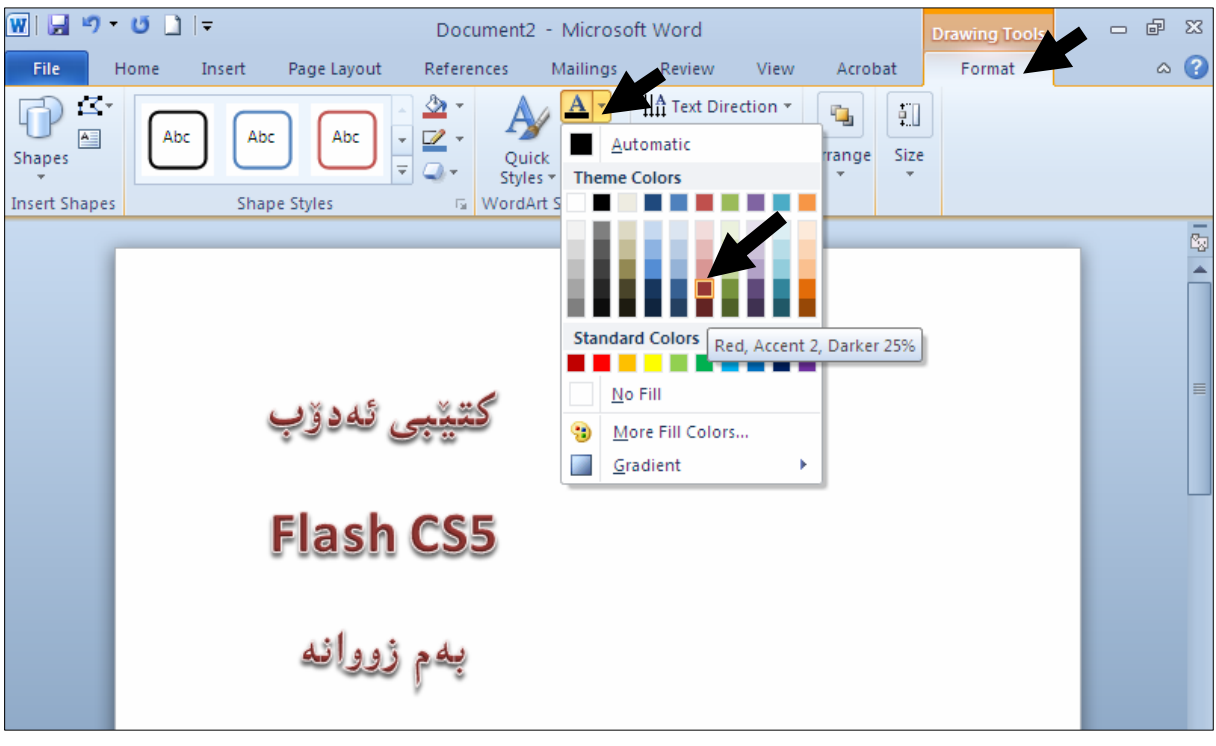

## گۆرپنىى ھێلل و رەنگىى دەرەوەى ھێللى نووسىبنى ھونەرى

نووسینه که ، دیاری  $\,$ Se $\,$ ect بکه ، واته کلیکی لهسهر بکه تا چوار دهوره $\,$ کهی دهبیّنه خهتیّکی باریکی $\,1$ رڼك، ياخوود ههموو نووسينهكه ديارى بكه:

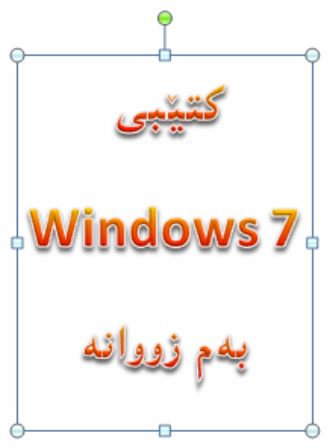

وكليك لهسهر تابى فۆرمات Format بكه و، پاشـان لهبهشـى Word Art Styleدا، كليــك لهســهر – كي دووگمەى Text Outlineكە، بەمەش بەشى رەنگ دەكرێتەوەو، چ رەنگێكت حەز لێيە كليكى لەسەر بكە و، ئهگەر رِەنگى زياترت ويست كليك لەسەر More Outline Color بكە و بە ئارەزووى خۆت رِەنگێـك

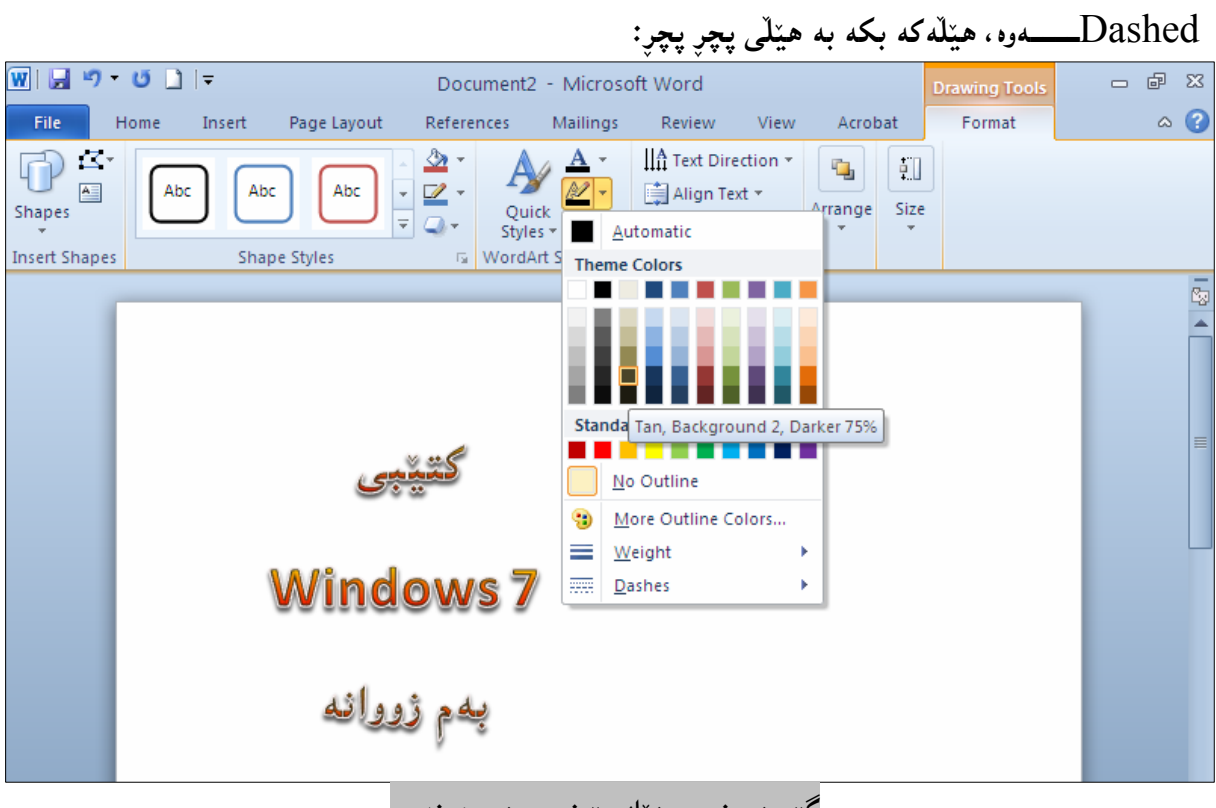

هه $\check{\mathfrak{X}}$ هه لنبژنیره و، کلیك لەسەر  $\rm{ok}$  بكه، وەبەهۆی بەشـی  $\rm{width}$ ن الله عامقا میتمامون بەشــی

گۆرينى نووسينێك بۆ نووسينى هونەرى

:سووسينه که بنووسهi I

کتینبی (بنچینهکانی نیتوّرك) بهم زووانه

 $\cdot$ نووسىنەكە دېارى Select بكە $-2$ 

@@ @@

وكليك لهسهر تابي Insert بكـه، پاشــان كليــك لهســهر دووگمــهى Word Art بكــه و، پاشــان كــام Insert و شیّوه یهت به دلّهکلیکی لهسهر بکه:

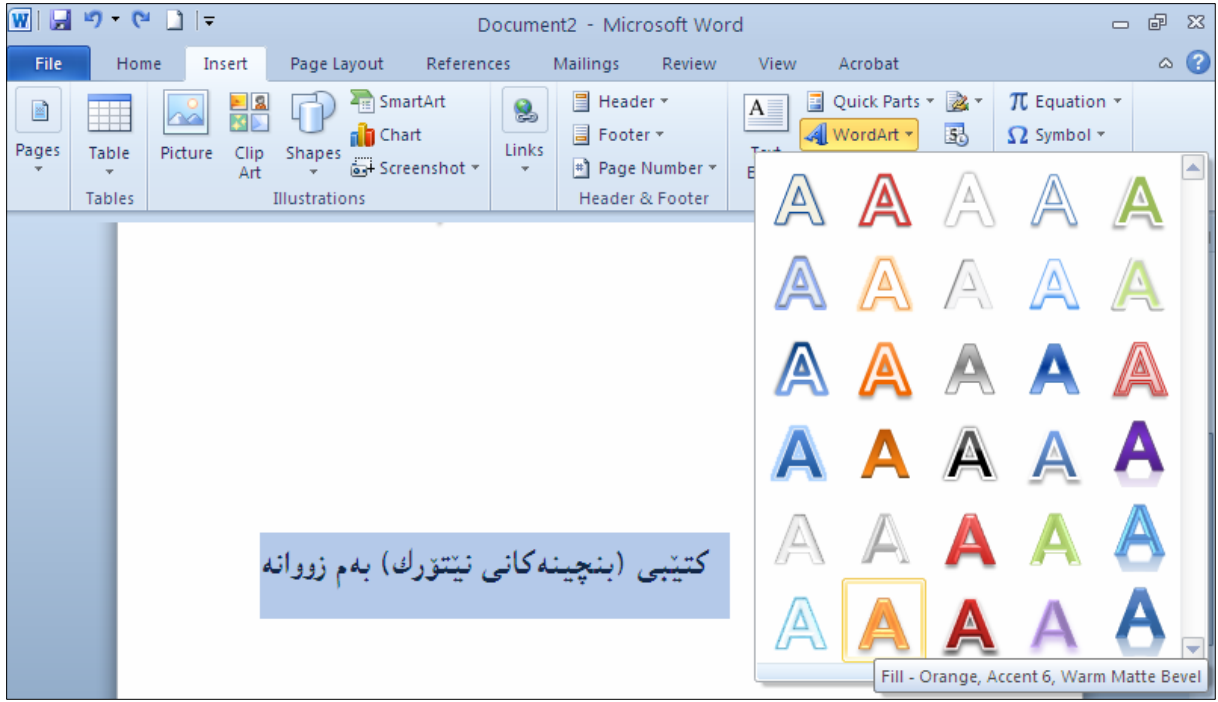

ییّدانی کاریگەرییه *ک*ان

دهتوانین کۆمەلنّینك کاریگــهری بــهکاربهیننین بــۆ چــوانتر کــردن و رِازاندنـــهوهی ئــهو نووســیـنـه هونـهرییـــهی کــه نووسيومانه:

خووسینه که ، دیاری Select بکه ، واته کلیکی لهسهر بکه تا چوار دهوره کهی دهبینته خهتینکی باریکی Eزیکی $1$ رێك، ياخوود هەمىوو نووسينەكە ديارى بكە:

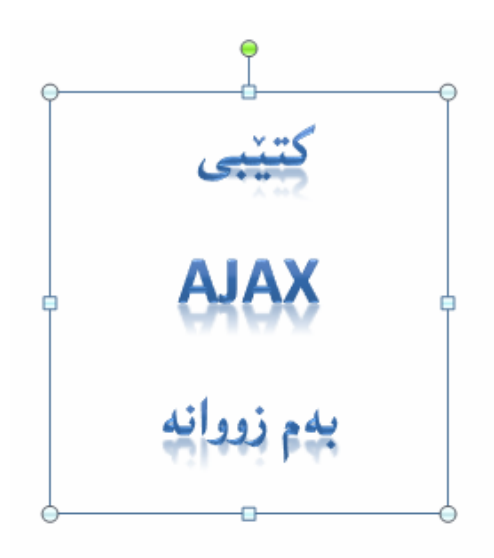

وسلام تابی فورمات  $\,$ Format بکه و، پاشان لهبهشـی Word Art Styleدا، کلیـــك لهســـهر  $\,$ دووگمەی Text Effect بکە، کــه بەھۆيــەوە ليــستێك دەکرێتــەوەو لەچــەند بــه شــێك پێکهــاتووە، وەکــو @L@Transformation@ì@3-D Rotation @ì@Revel @ì@Glow @ì@Reflection @ì@Shadow ههربهشه و ییّکهاتووه لهچهند شیّوهیهك و بهویـستی خـوّت یــهکیّك لهبهشــهکان ههلٌبــژیّره و یاشــان ســههمی ماوسه که ببهره سهر یه کیّك له شیّوه کان و کلیکی لهسهر بکه ، وه کو نمونه کهی خوارهوه:

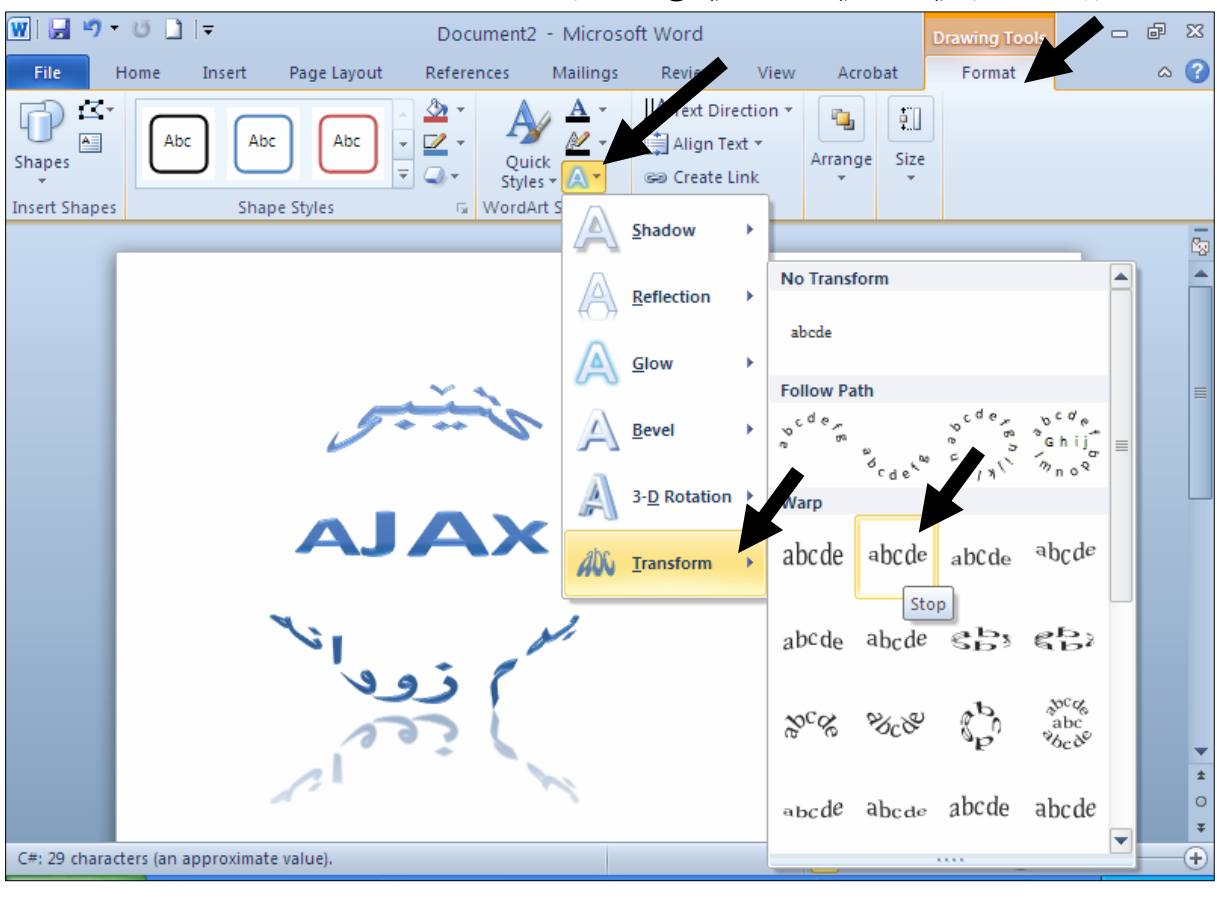

ووسینه که ئهو شیوهیهی وهرگرتووه که هه لمان بژاردووه $\mathsf{\bar{3}}$ 

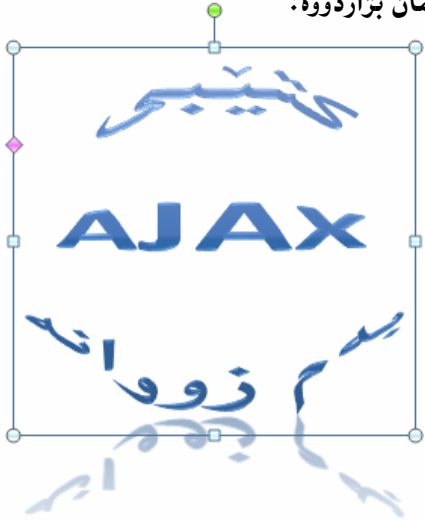

## راستکردنهوهی خوودکار **Auto Correct**

## .4-كليك لەسەر تابى فايل File بكە -كليك لەسەر Option بكە.

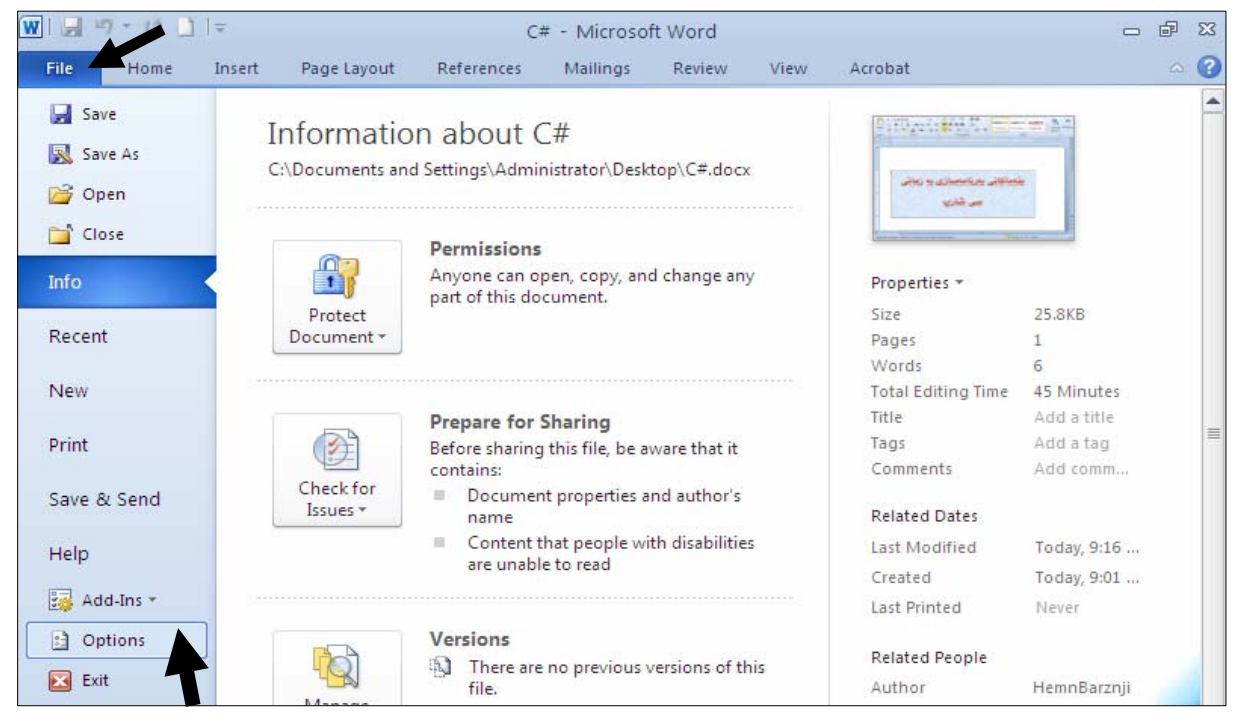

## . كليك لهسهر Proofing بكه ، پاشان كليك لهسهر Auto Correct Option بكه:

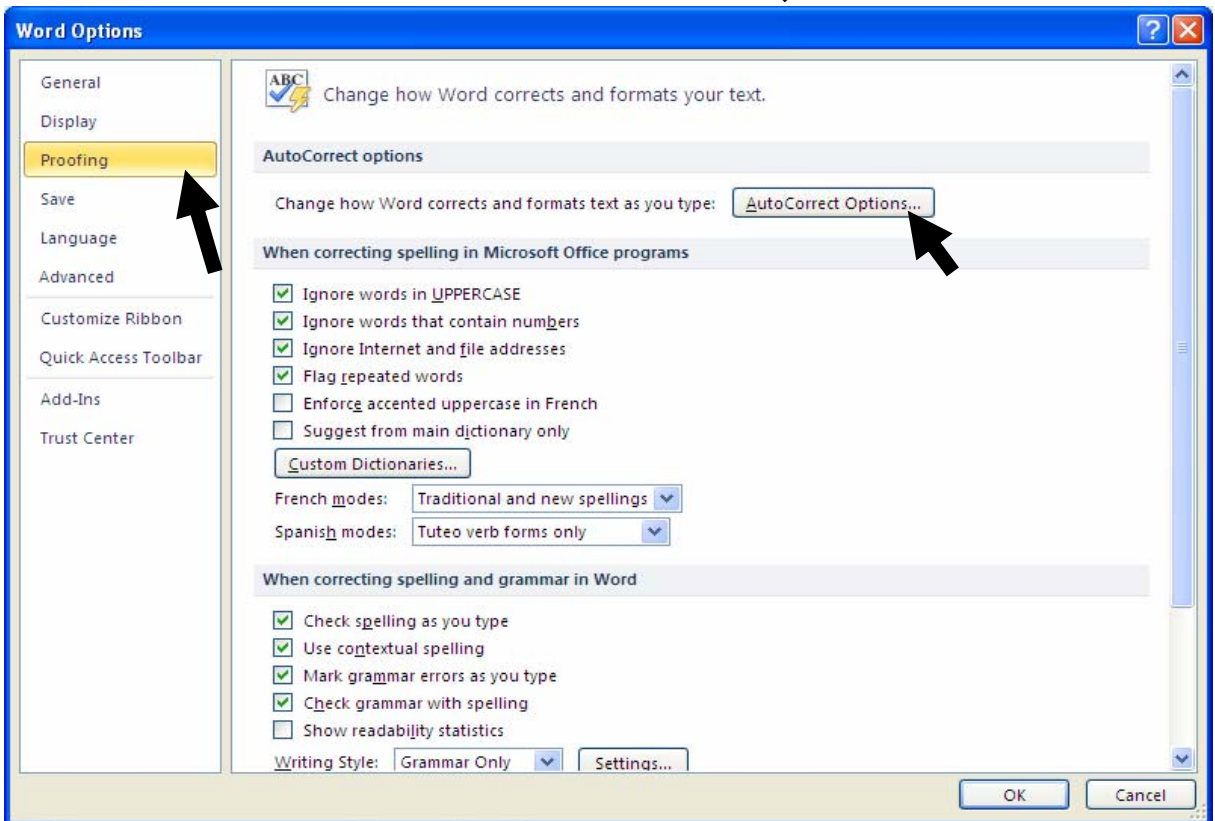

خليك لهسهر Replace Text As You Type بكه و ، له خانهى Replace دا ، ئهو كورتهيه C بنووسه کهدهتهویّت لهکاتی نووسیم دا، بهکاری بهیّنیت و، لهخانی With یشدا، وشه و دهستهواژه رِاستهکه  $\bullet$ بنووسه و، کلیك لهسهر دووگمهی $\rm{Add}$  بكه و، پاشان كلیك لهسهر  $\rm{Ok}$  بكهو ، جارێكى تریش كلیك لەسەر  $\rm{Ok}$  بكە.

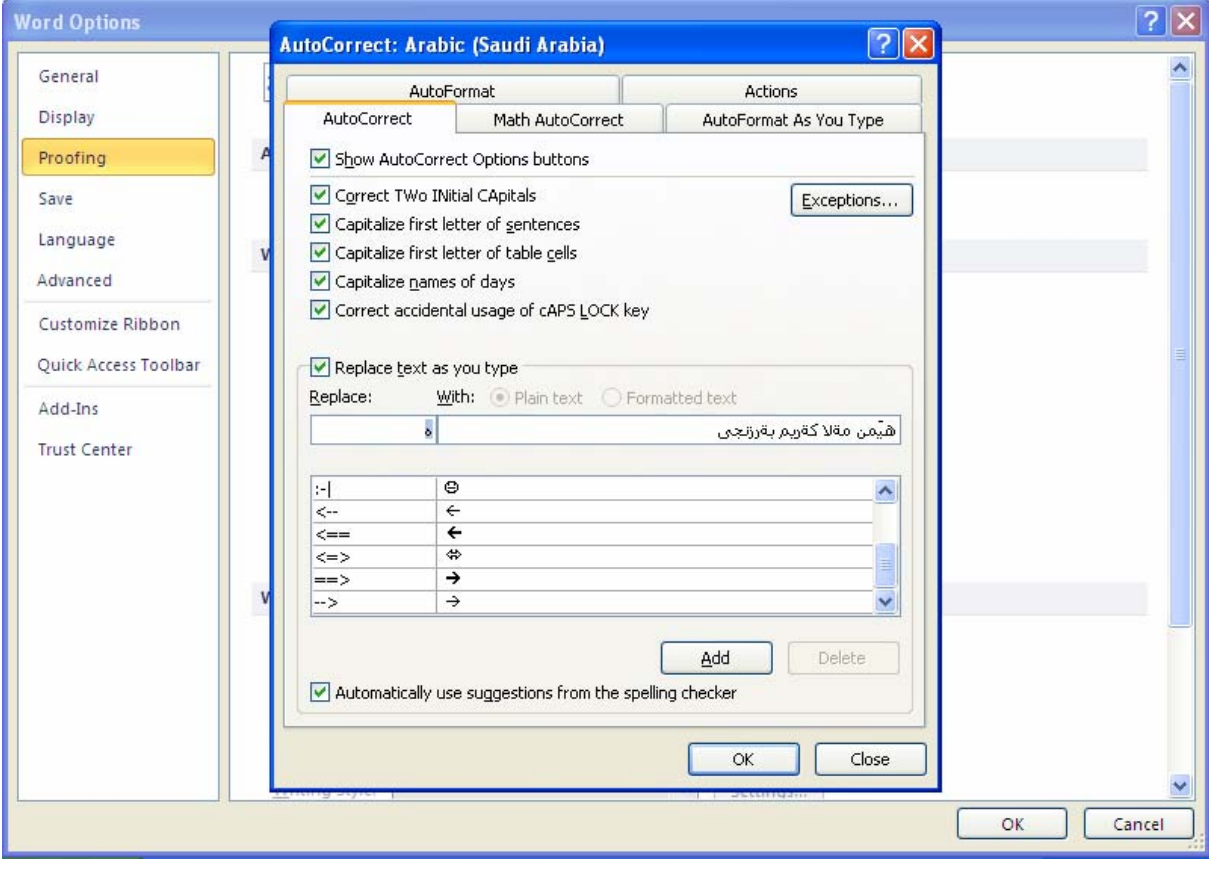

4− ئیّستا ئهگەر تەنھا پیتی ه بنووسیت و پەنجە بنی٘یت به دووگمەی بۆشایی Space دا، ئەوا هەموو ناوهکەت بۆ دەنووسيىت:

هيمن مةلاكتريم بترزنجي[

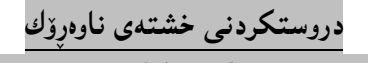

Create Table of Contents

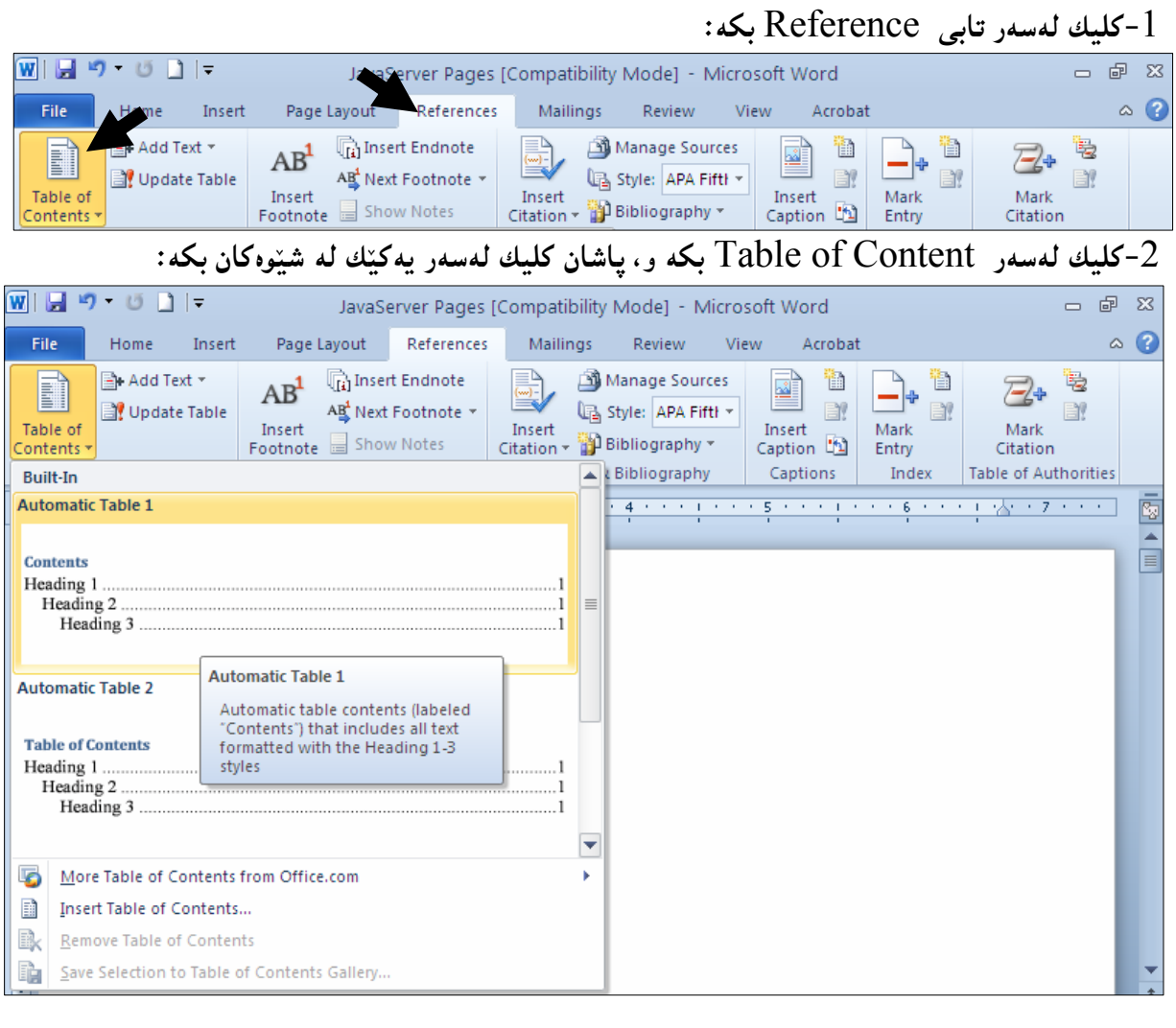

3-دەبيىنيت ناوەڕۆك دروست بووە.

دەتوانيت كليك لەسەر Insert Table Of Content بكەيت، لەخالْي 2دا، بۆئەرەي بەويستى خۆت $\cdot 4$ شیّوەی خشتەی ناوە<sub>ڕۆ</sub>ك <sub>پ</sub>یّكبخەيت.

# نوێکردنەوەی خشتەی ناوەڕۆك

كليك لەسەر تابى References بكە، پاشان كليك لەسەر Update Table بكە.

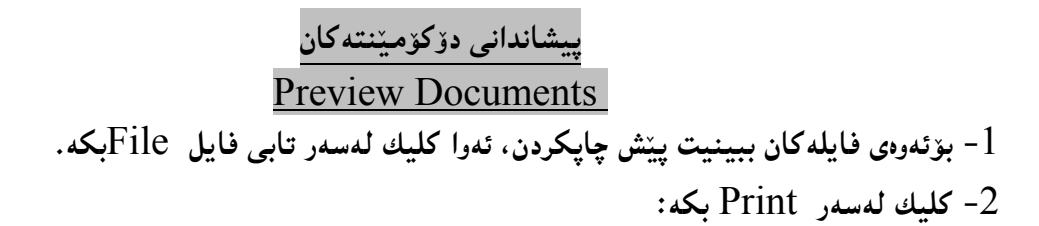

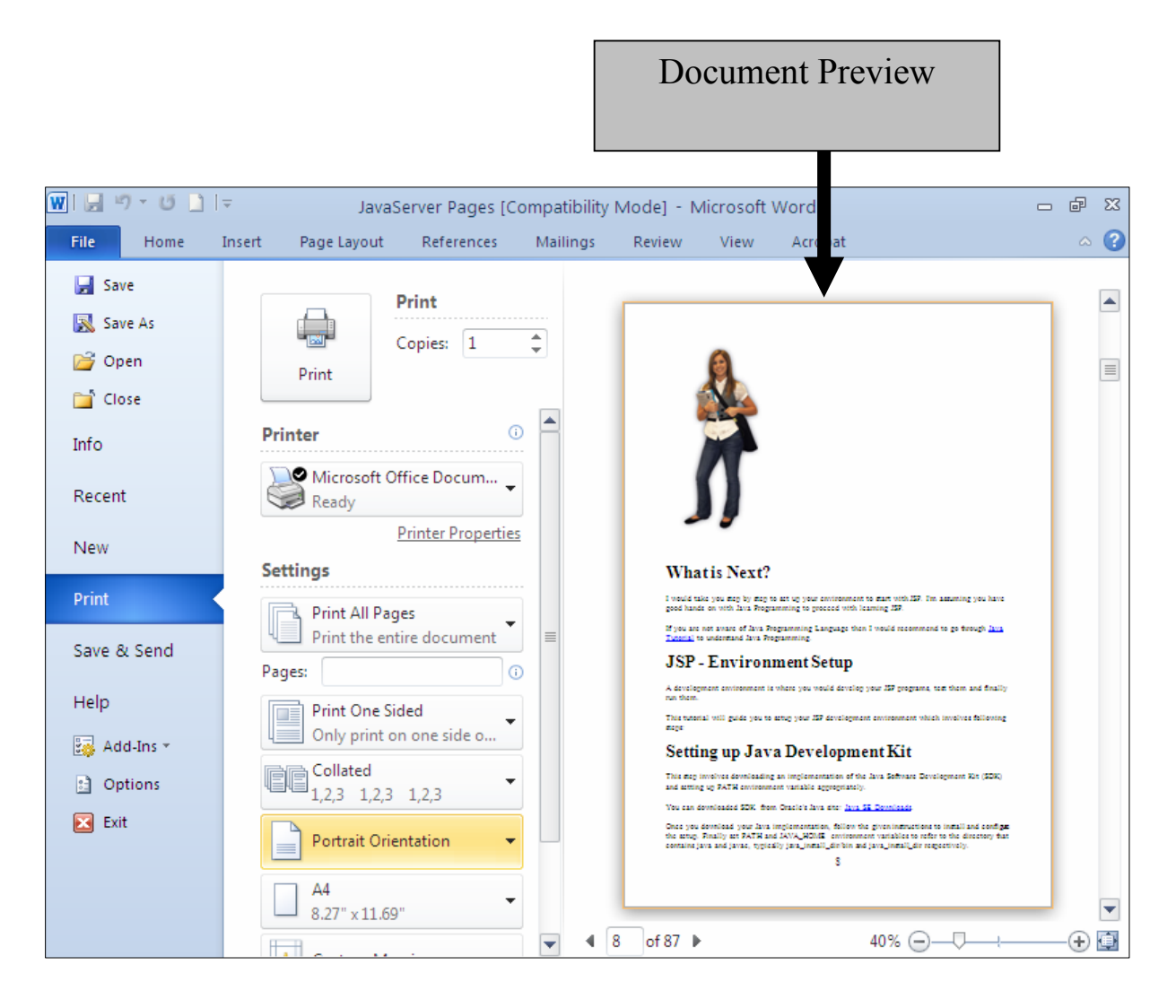

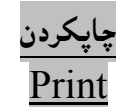

. كليك لەسەر تابى فايل Fileبكە $1$ 2- كليك لەسەر Print بكە:  $\mathrm{Print}$  بهپیّمی پیّویست هه لّبژاردنه کان له  $\mathrm{Setting}$ دا، ئهنجام بده و، پاشان کلیك لهسهر دووگمهی  $-3$ ZóÙi

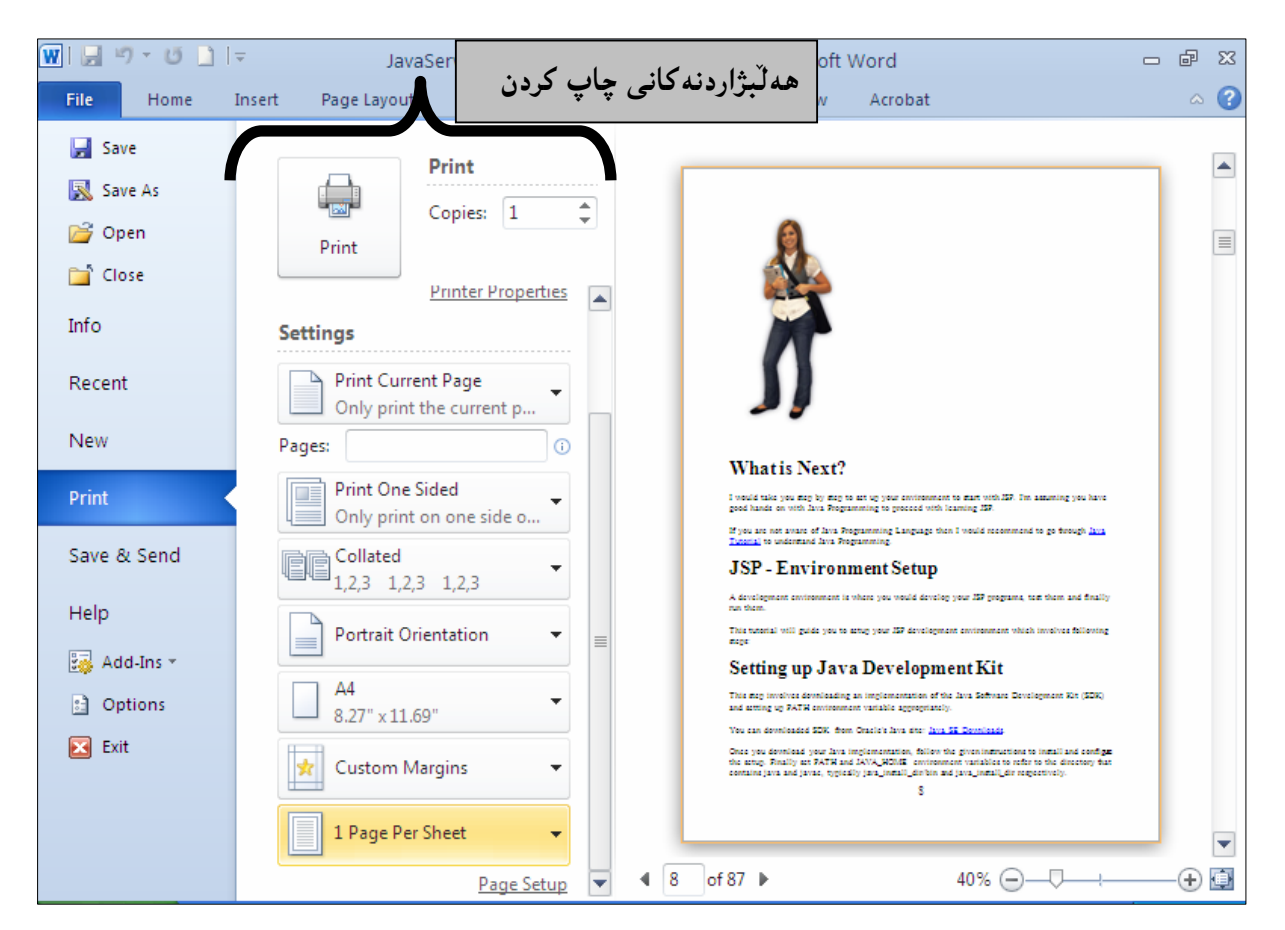

هه لْبِژَاردنه کانی چاپ کردن Printing Options لهم خشته یهی خوارهوددا ، ږوون دهکه ینهوه:

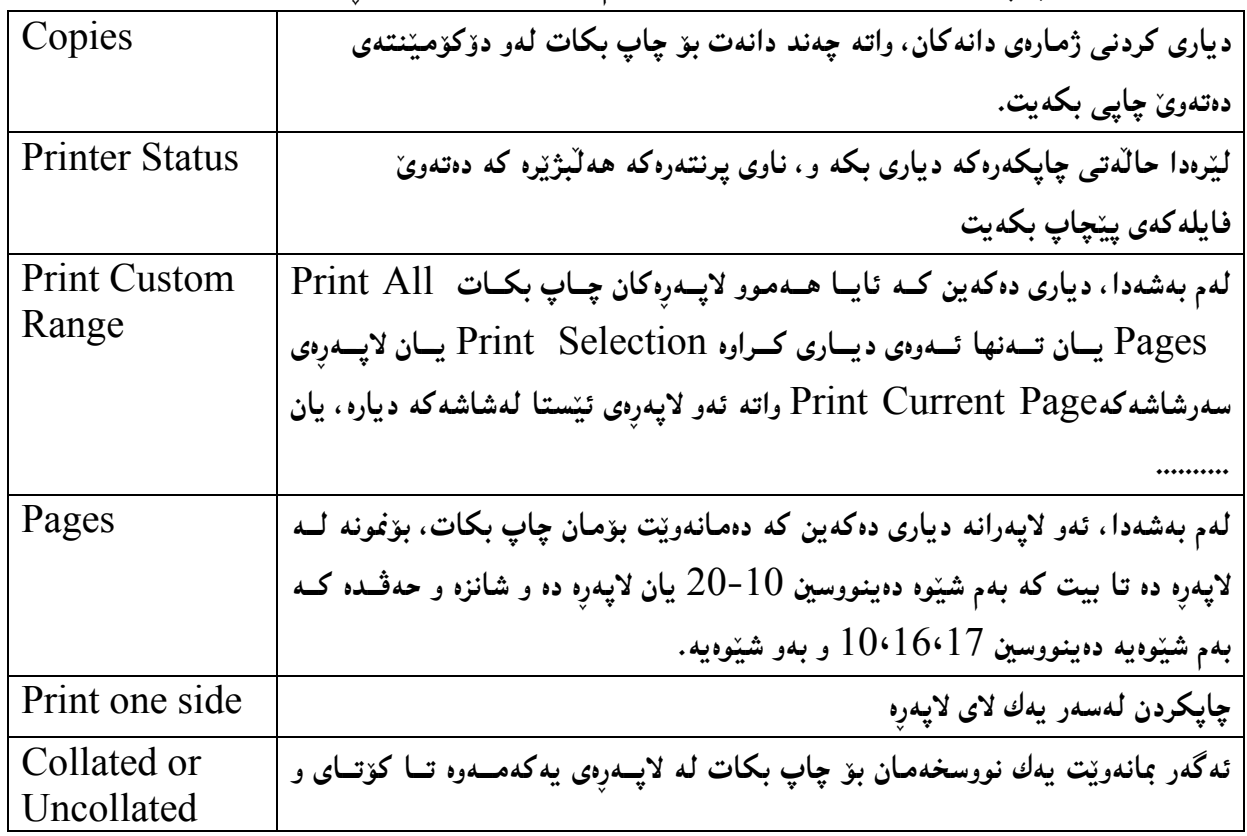

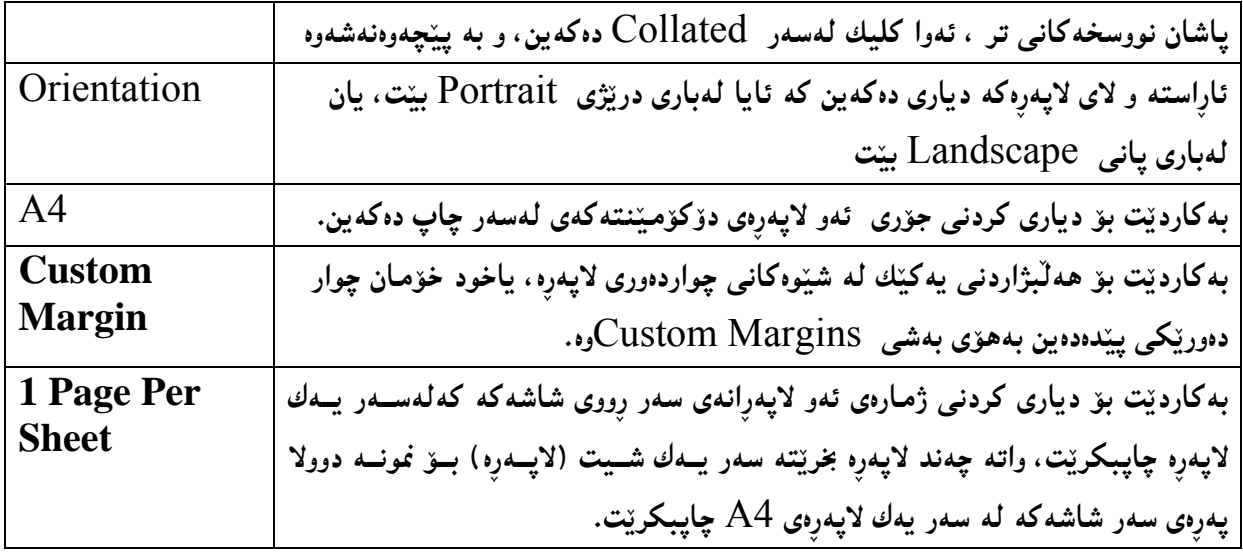

## هاوپێچ کردنی دۆکۆمێنت

بهم ههنگاوه سادانمی خوارهوه دهتوانین دۆکۆمیننتینکی ۆرد بنینرین له رِی٘گەی ئیمەیلّەوه بە شیّوەی هاو پییّچ: -كلىك لەسەر تابى فابل  ${\rm File}$  بكە $-1$  $-2$ كليك لەسەر Save & Sendجكە $-2$ 

و-كليك لهسهر Send Using Email جكم.

4–لهستوونی سێههم دا چهند شێوهیهکی نناردن ههیه و، دەتوانیت وهکو هاوپێچ Attach بینێریت، یان وهکو پی دی ئیّف یان وهکو فاکس …. .

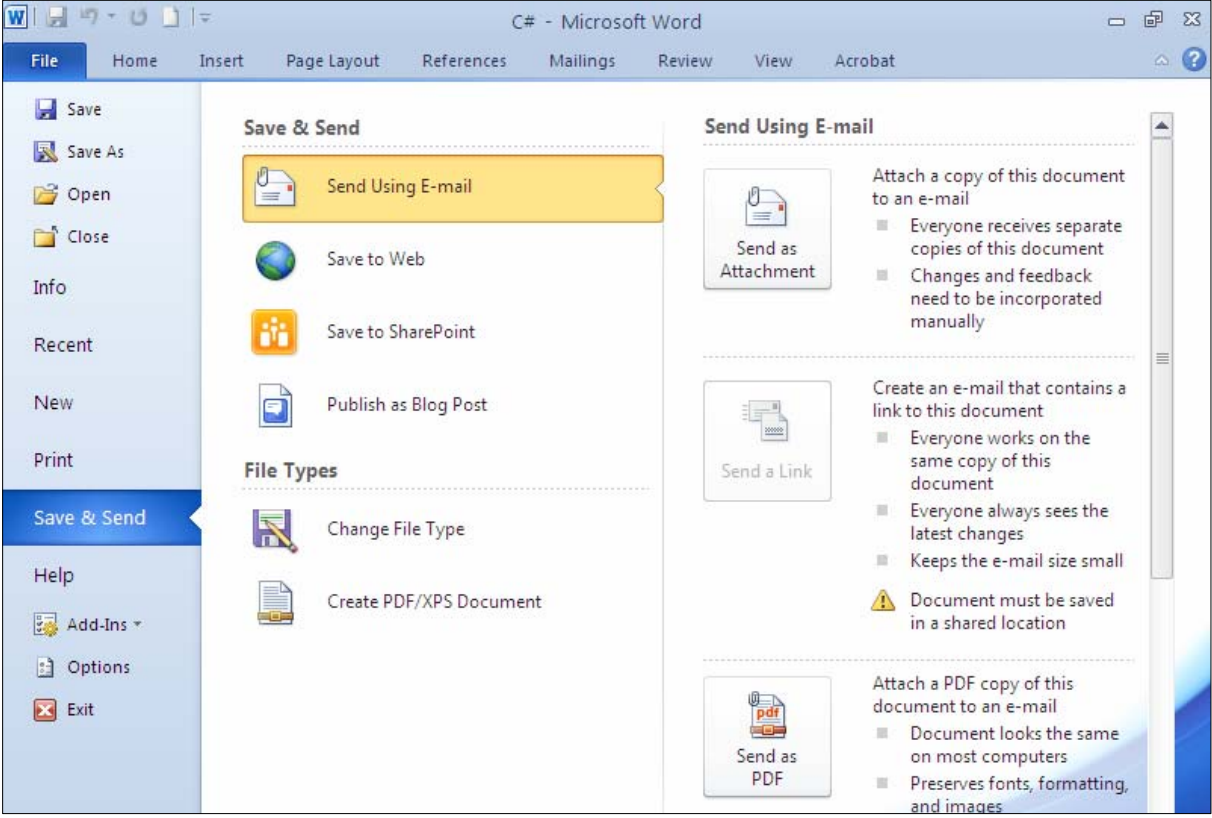
# وەرگێرانىي نووسىين **Text Translate** ئهو فیله بکهرهوه که دهتهویّت نووسینیێکی لیّوهربگی٘رِیت، جا ههموو نووسینهکه بیّت، یان به شی٘کی دیاری کراو و، ئەم ھەنگاوانە بنىٰ بۆ وەرگێرانى: .<br>2-كلىك لەسەر تابى Review بكە

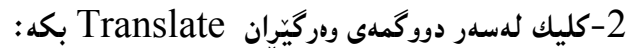

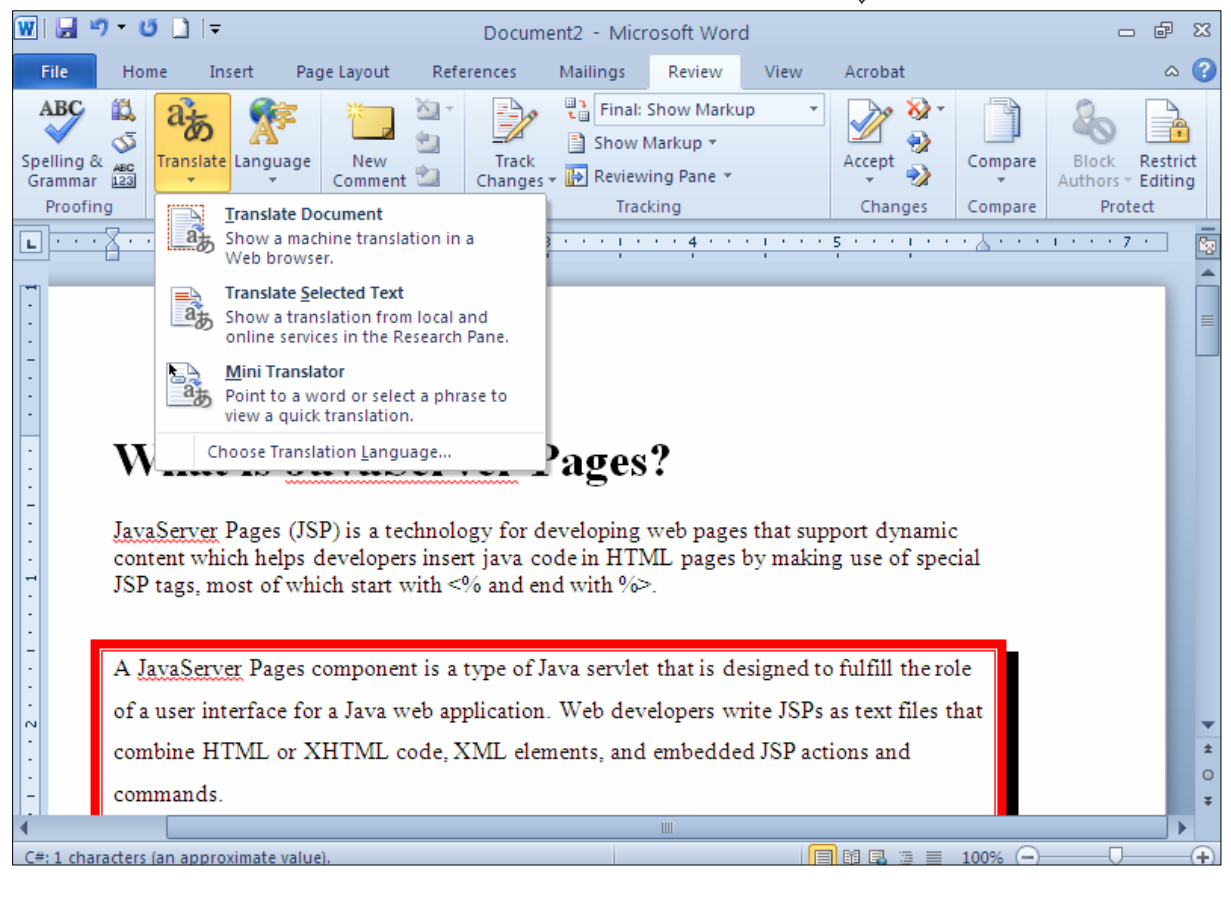

-كليك لەسەر يەكێك لەم سىّ ھەلّبژاردنە بكە: $3\,$ -Translate Document: ئەگەر دەتەويىت ھەمـوو دۆكۆمـيْنـتـەكەت بۆ وەربگـيْرينت ئـەوا كليىك لـەسـەر ئـەم هەڵىژاردنەبان بكە. -Translate Selected Text؛ ئەگەر دەتەويىت تەنھا ئەو بەشەي دۆكۆمىنىتەكەت بۆ وەربگىريىت كە دياريت Selected كردووه ،ئەوا كليك لەسەر ئەم ھەلىبژاردنەيان بكە. -Mini Translate؛ بۆ وەرگێرانى خێرا و بە يەلە، بەشێك ديارى دەكەين، يان فرەيزێك. خلیك لهسهر Chose Translate Language بكه، بوّ هه لّبژاردن و دیاری كردنی شیّوهو زمانی $\mathcal A$  $\rm{Ok}$  وهرگێران، بهم شیّوه $\rm{g}$ وګیمهی  $\rm{O}k$  بکه -Translate To: لهم خانه $\mu$ دا، دیاری بکه که دهتهویّت نووسینهکه بۆچی زمانیّك وهربگیّریت.

– Translate From: لهم بهشهدا، دیاری بکه که دهتهوییت له چی زمانینکهوه نووسینهکه وهوبگیّریت، واته ئهو نووسینهی دهتهویّت وهری بگیّریت به چ زمانیّك نووسراوه.  $\mathcal{S}$ -كلىك لەسەر  $\mathcal{S}$ end بكە $-5$ 

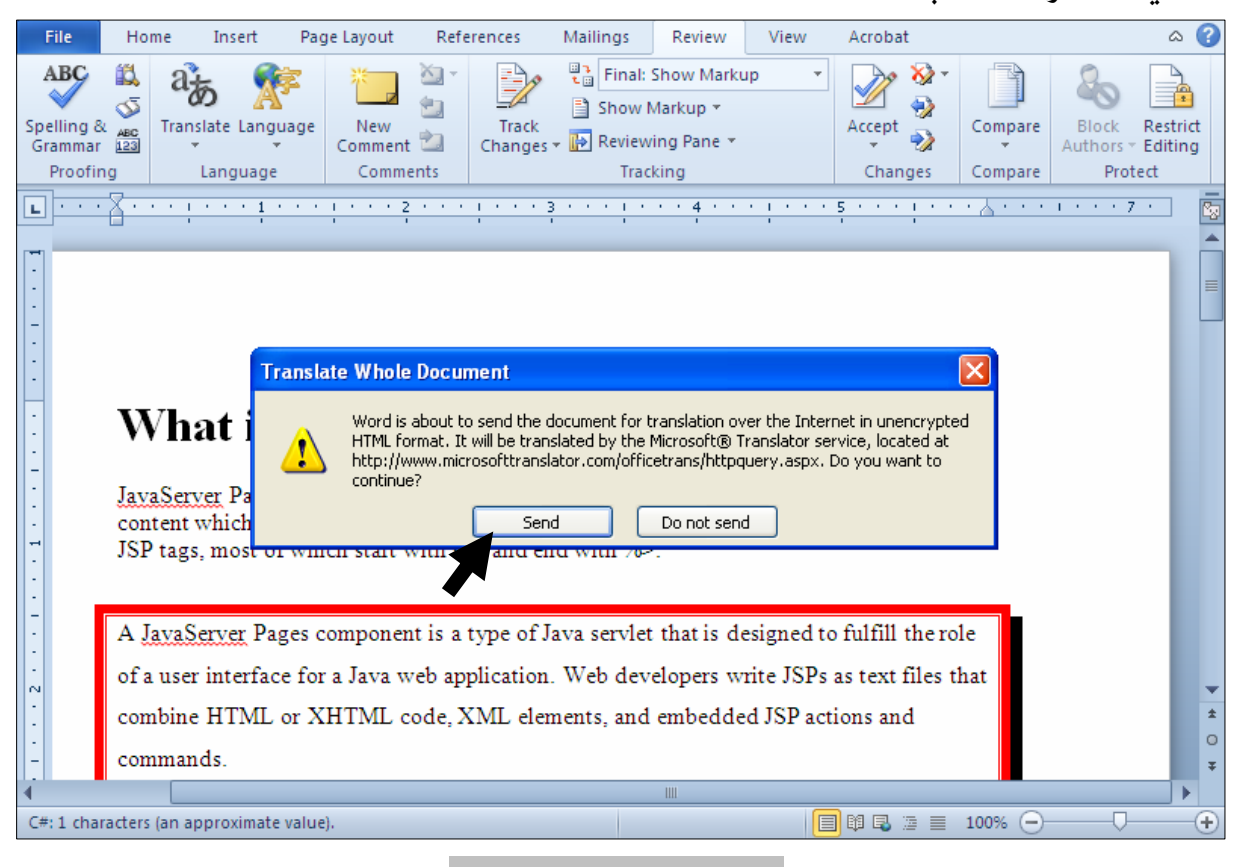

هراوردي نێوان دوو دۆكۆم ompare 2 Documents .1 كليك لەسەر تابى Review بكە  $-$ کلیك لهسهر دووگمهی بهراورد  $\emph{Compare}$  بكه  $-2$ 

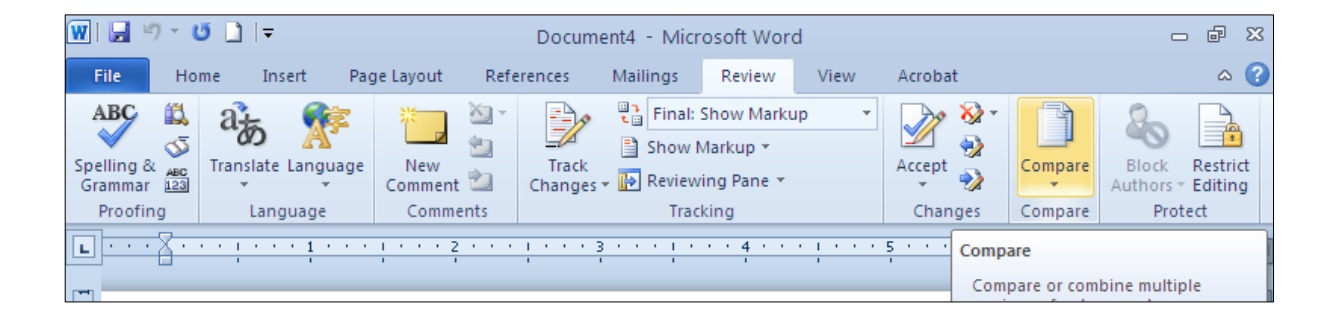

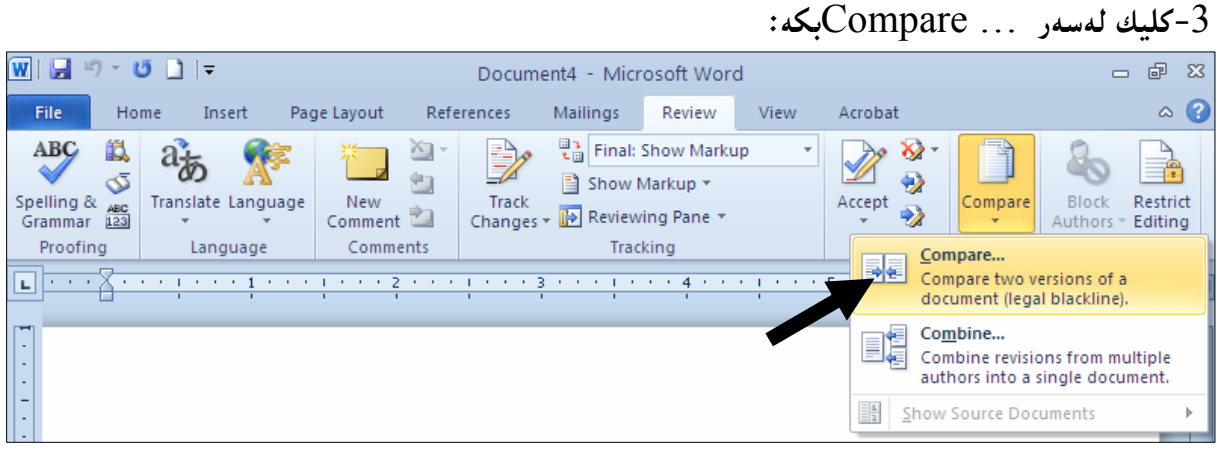

4-بەشى تايبەت بە Compare Documentدەكرى تەرەر ، لەبەشى Original Document فايلى یه کهم دیاری بکه و ، له بهشــی Revised Document دا ، فــایلی دووهم دیــاری بکــه و ، کلیـــك لهســهر

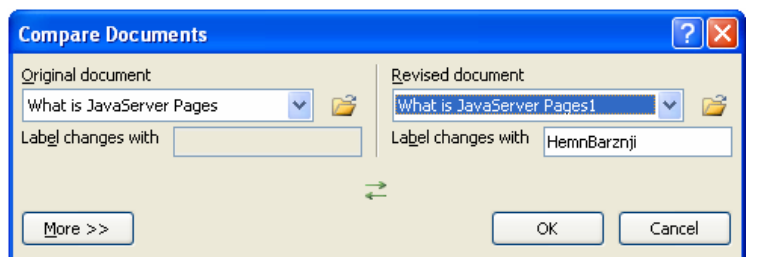

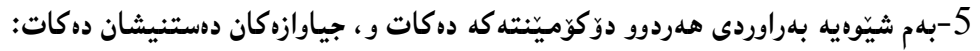

 $\rm O$ ذووگمەي  $\rm Ok$  كە  $\,$ 

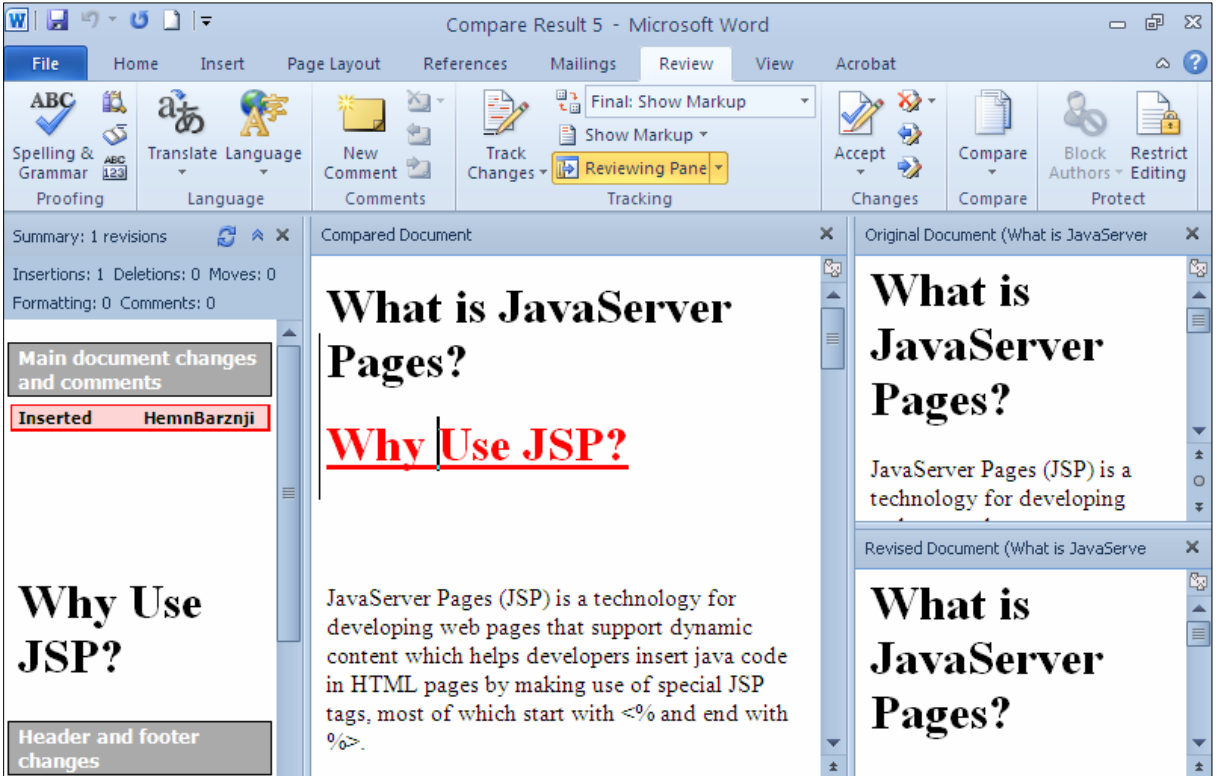

#### دانانی وشەی نهێنی بۆ دۆكۆمێ

### Password

وۆكۆمينىتەكە بكەرەوە كە دەتەويْت پاسۆردى بۆ دابنييىت+ $1$ 

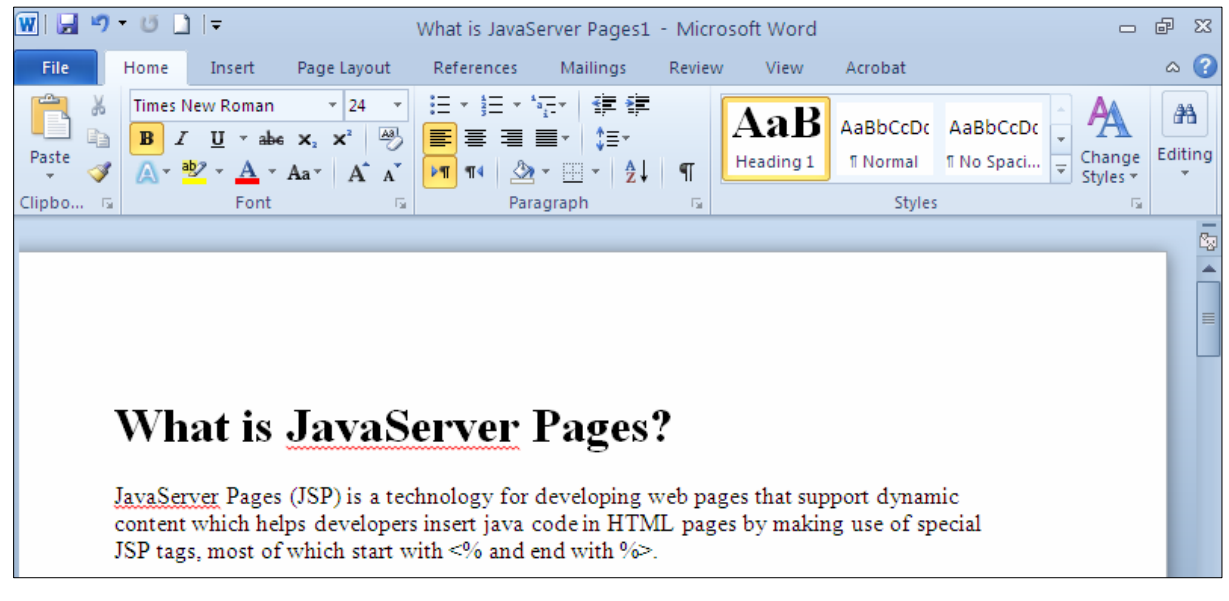

-كليك لەسەر تابى فايل بكە.

3-كليك لەسەر Info بكە.

## 4-كليك لەسەر Protect Document بكە.

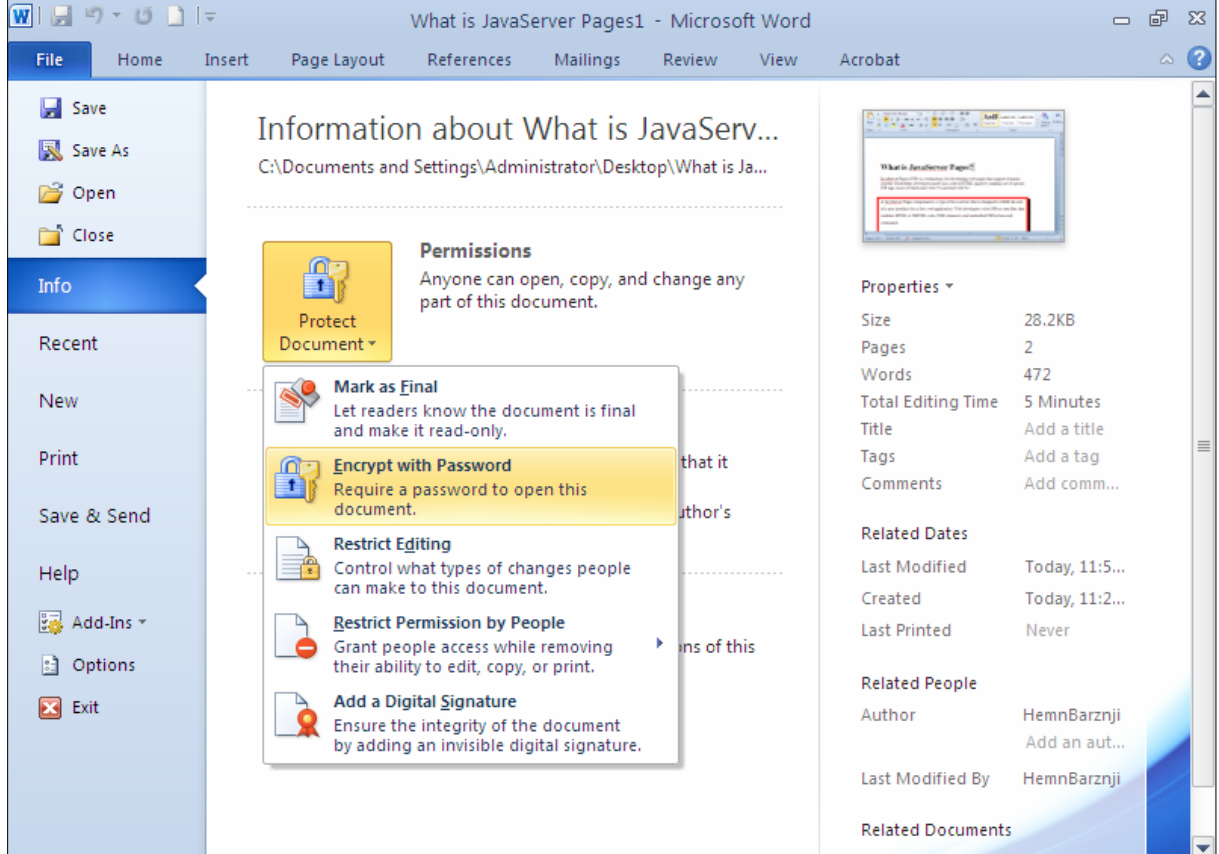

و-كليك لهسهر Encrypt With Password بكه. -لمدناو خانه لاكێشەييەكەدا ، وشە نهێنيييەكە بنووسە و، كليك لەسەر Ok بكە:

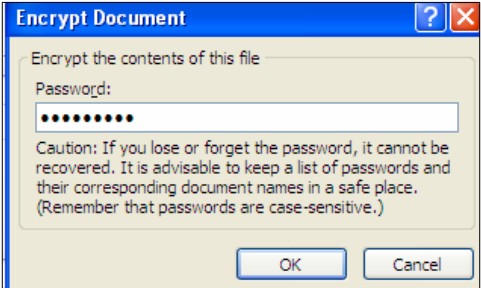

ووباره وشه نهیننییهکه بنووسهرهوه و کلیك لهسهر  $\rm{ok}$ بکه $\rm{7}$ 

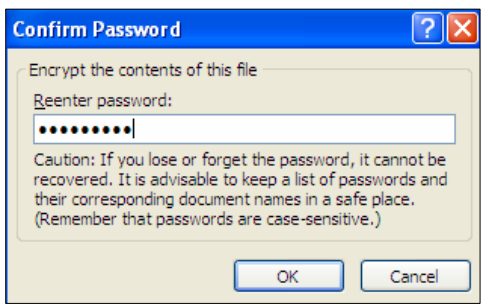

8-کاتیّك ئهو دۆكۆمیّنته دەكەينەوە، داواي وشه نهیّنیییهكەمان لیّدەكات، دەبیّت وشــه نهیّنیییهكــه بنووســین و كليك لەسەر  $\rm\,ok\,$ بكەين، پاشان دۆكۆمێنتەكەمان بۆ دەكرێتەوە:

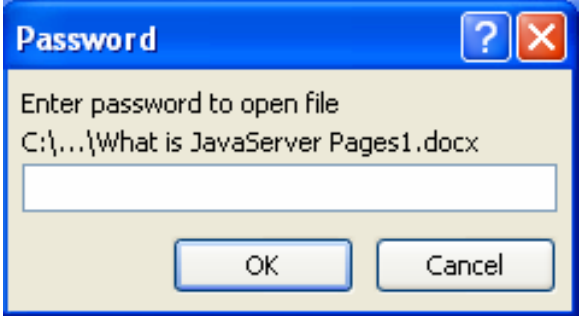

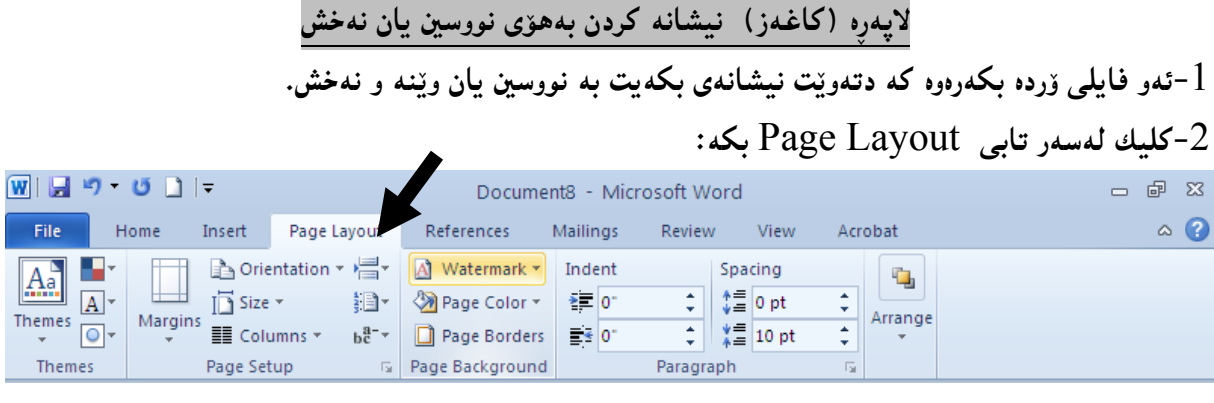

و-كليك لهسهر Watermark بكه.

.<br>4-كليك لهسهر يهكيّك له شيّوهكاني Watermark بكه:

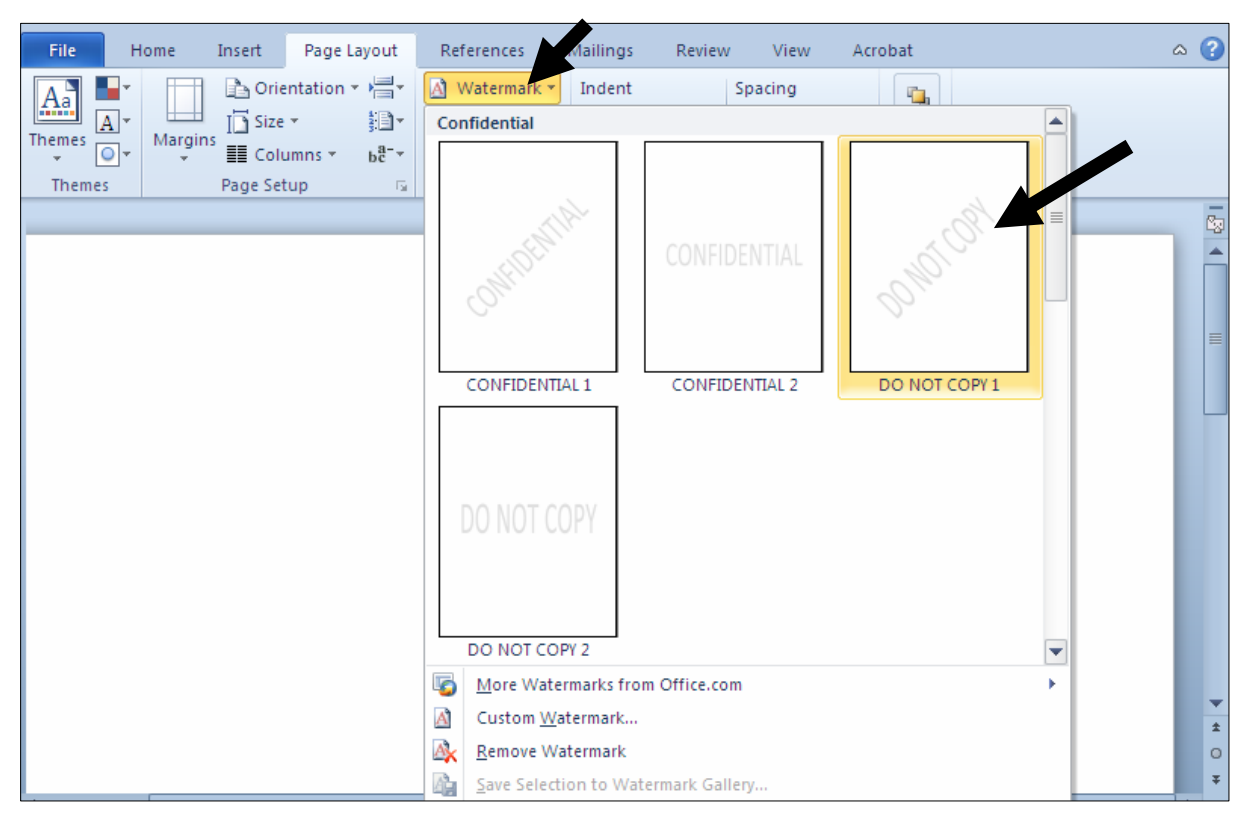

ځنیستا دهبینیت نووسینینّك بهو شینوهیهی ههانّت بژارد هاتۆته سهر لاپهږه سپییهکه و، بۆ گۆړین و دهستکاری $\mathcal S$ كردنى خاٽي دوو ، و سيّ دووباره بكهرهوهو پاشان كليك لهسهر Custom Watermark بكه:

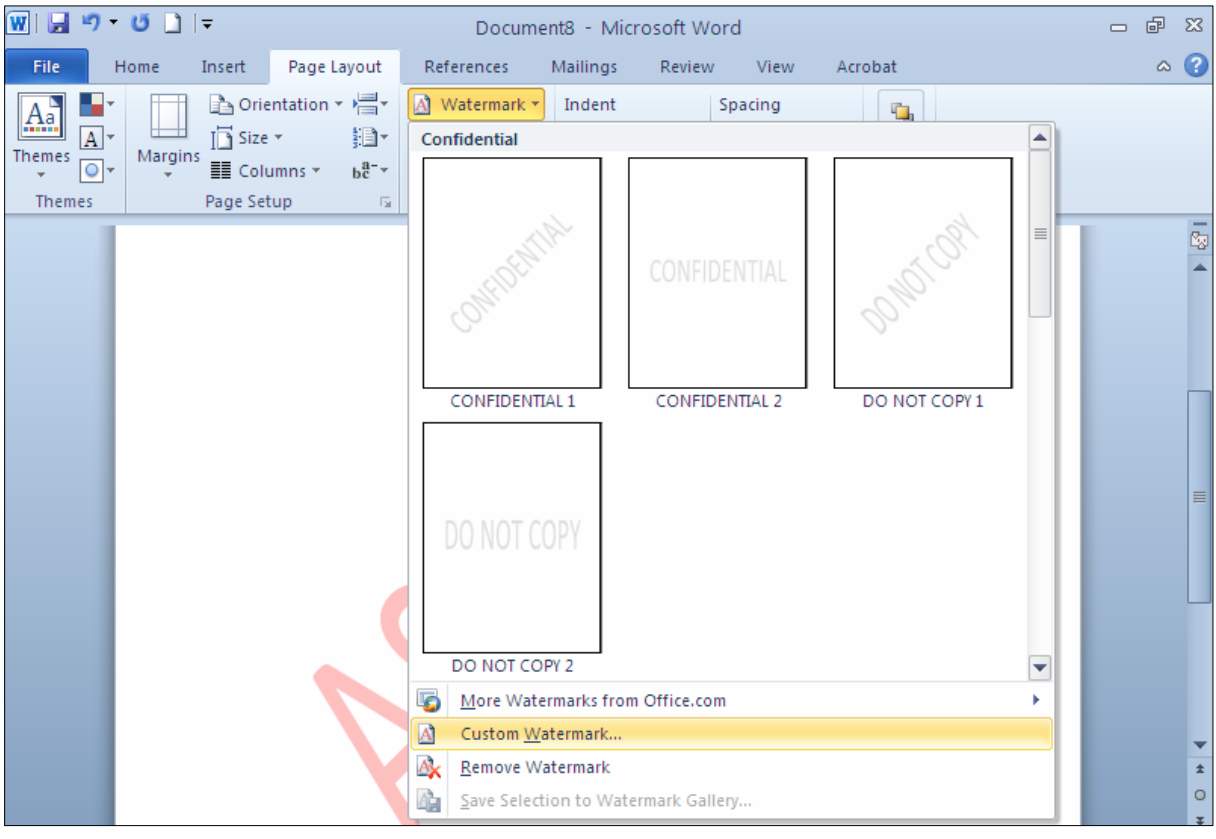

و شینوه و او ووه ده کریتنه وهو به خواستی خوّت، له بهشی Language آدا، ئــهو زمـانــه هه لـْبــژیْره کــه $\delta$  $\delta$ دەتەوێت پیٽی بنووسیت و، لە Text يشدا نووسینەكە بنووســه و، فۆنــت Font و حـــهجم Size و رِەنــگ @@ZóÙi@Ok @ŠóóÜ@ÚïÝØ@Lì@óÙi@õŠbî†@Layout @óØóåïìíä@õý@ìòíŽï'@ì@Color

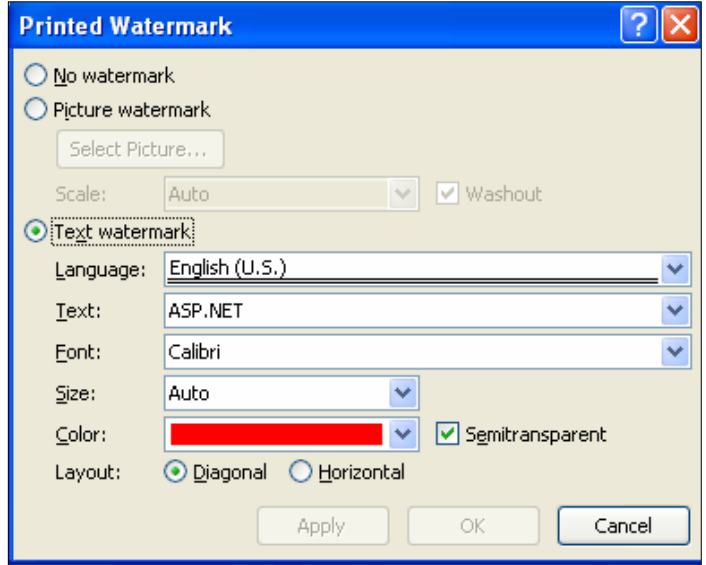

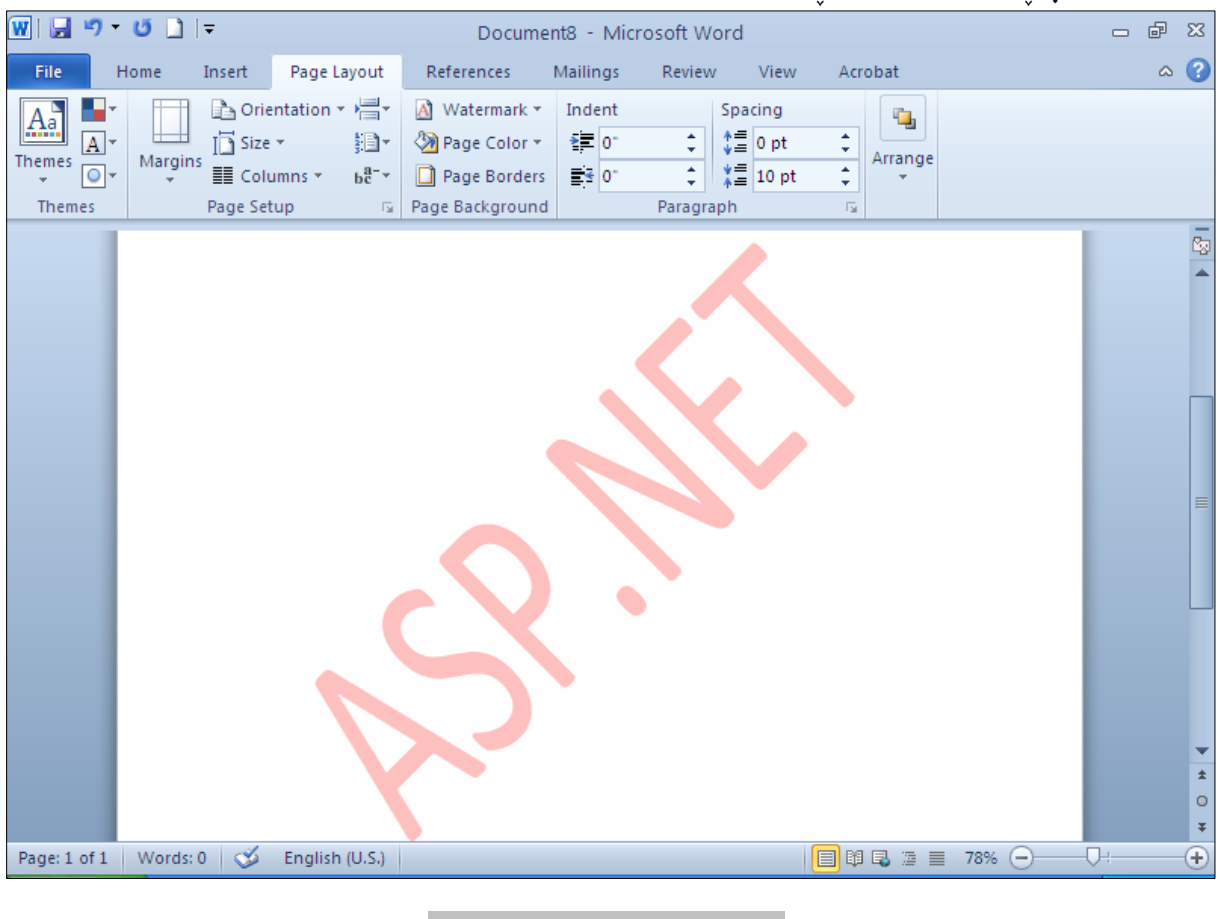

.<br>7-دەبينيت لاپەرەكە نيشانە بوو لەرێگەي نووسينەوە:

دەستكەوتنەوەو ھێنانەوەى خۆكار Auto Recover خدو دۆكۆمىيىنتە بكەرەوە كە پيتشتر دات خستووە بى ّئەوەي خەزنى بكەيت. $1\,$  $-2$ كليك لەسەر تابى فايل  $\rm{File}$  بكە، پاشان كليك لەسەر  $-2$ .<br>3-كليك لەسەر Manage Versionبكە 2-كليك لهسهر Restore Unsaved Document بكعه:

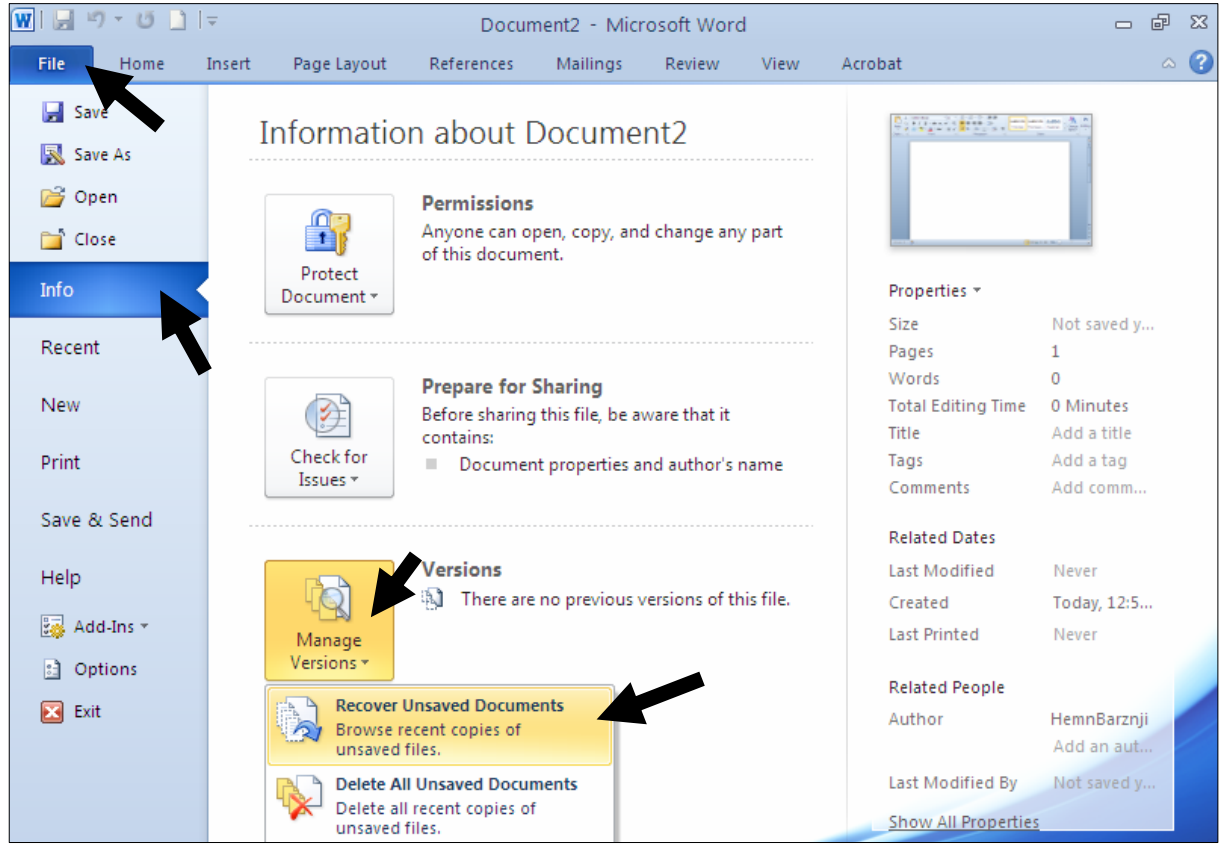

5–ئەم شیّوەيەى خوارەوە دەكریّتەوە و كليك لەسەر فايلەكە بكە. -كليك لەسەر دووگمەي كردنەوە Open بكە $\rm 6$ 

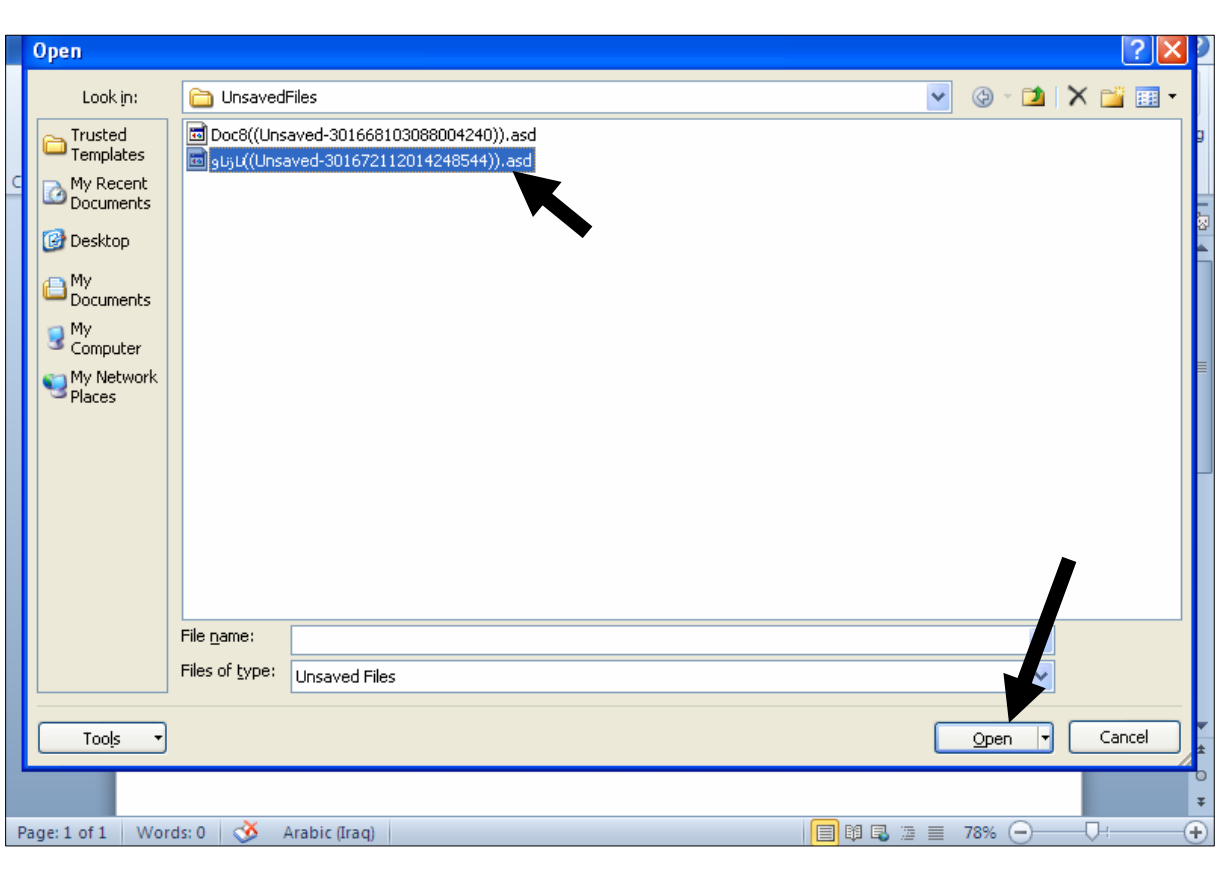

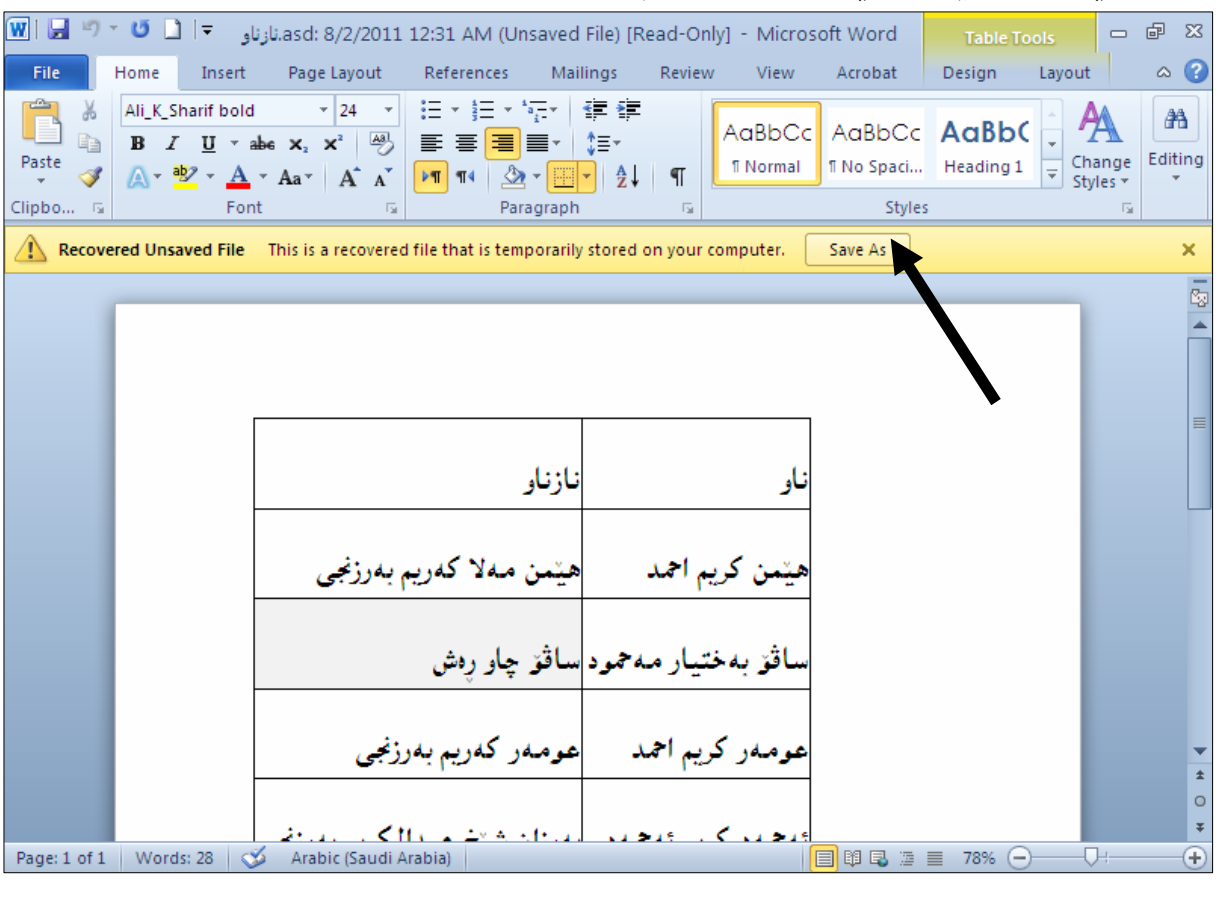

### .<br>7-دۆكۆمىيىنتەكە دەكرېيتەوەو كليك لەسەر Save بكە

سږینهوهی دۆکۆمیننته خەزن نەکراوەکان Delete All Unsaved Documents -بەرنامەي مابكرۆسۆفت ۆرد 2010 بكەرەوە. $1\,$ -كليك لەسەر تابى فايل  $\rm{File}$  بكە، پاشان كليك لەسەر  $\rm{Info}$  بكە. و - كليك لهسه, Manage Version بكه. :حليك لهسهر Delete All Unsaved Documents بكه-4

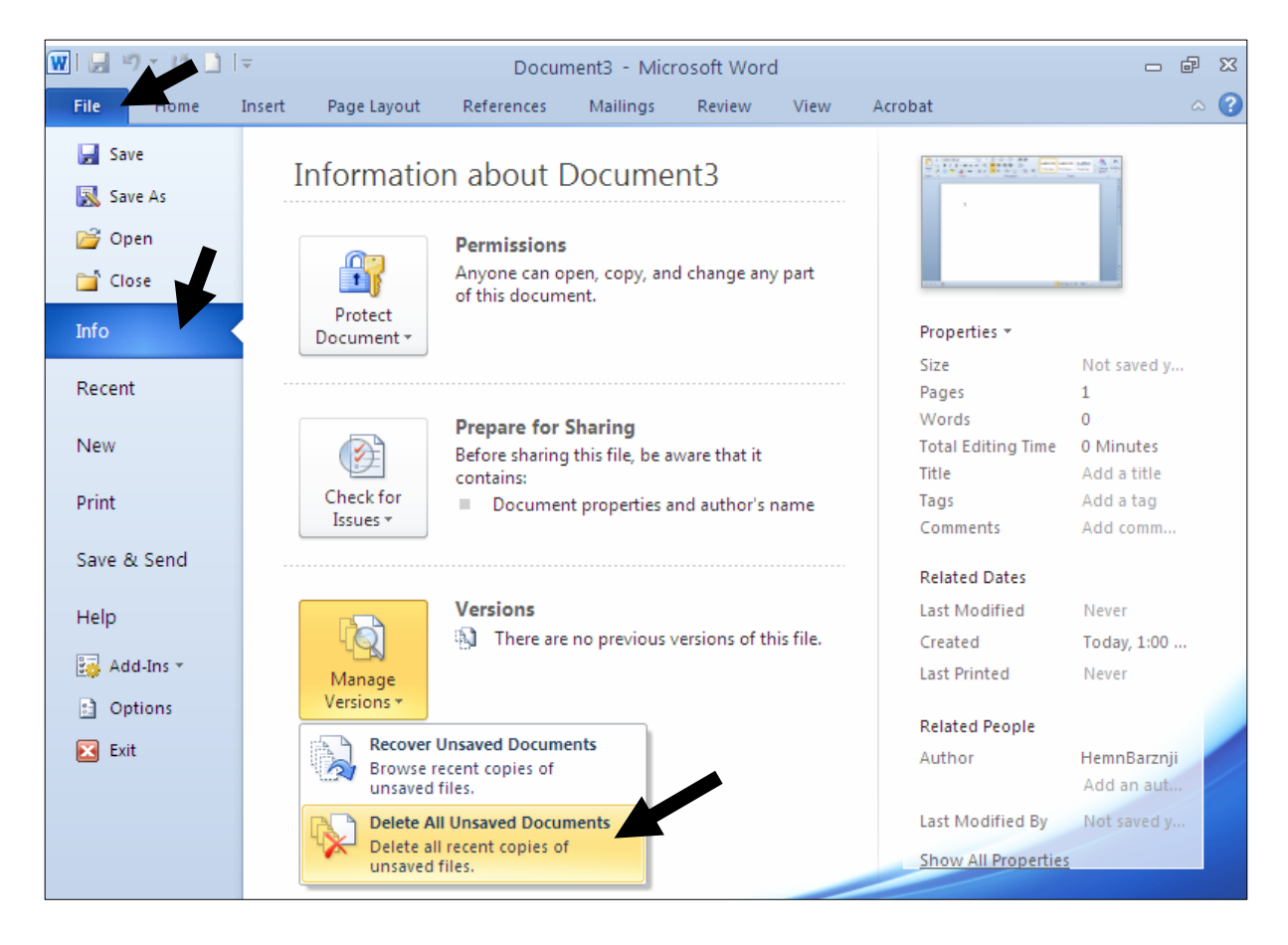

## وك تهم شيّوهيهى خوارەوە دەردەكەويْت، كليك لەسەر  $\rm{Yes}$  بكە $-5$

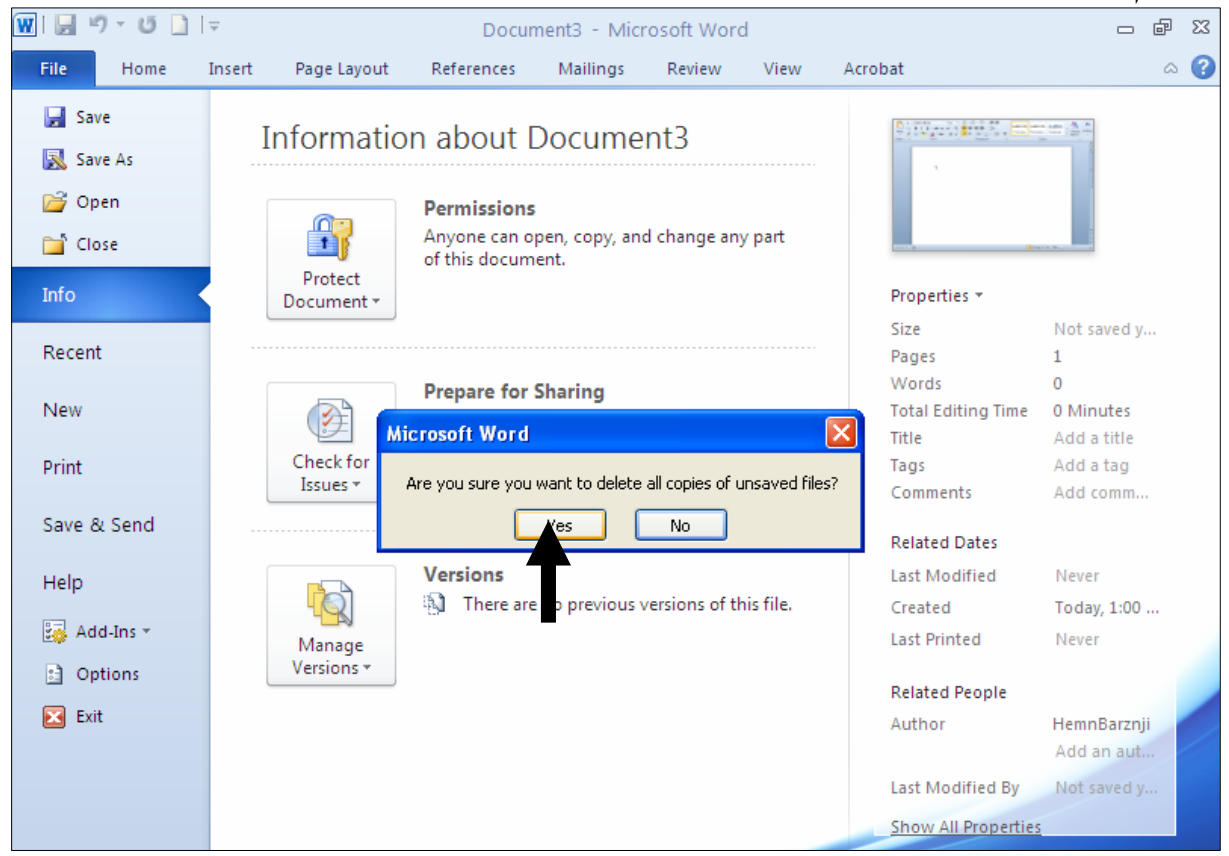

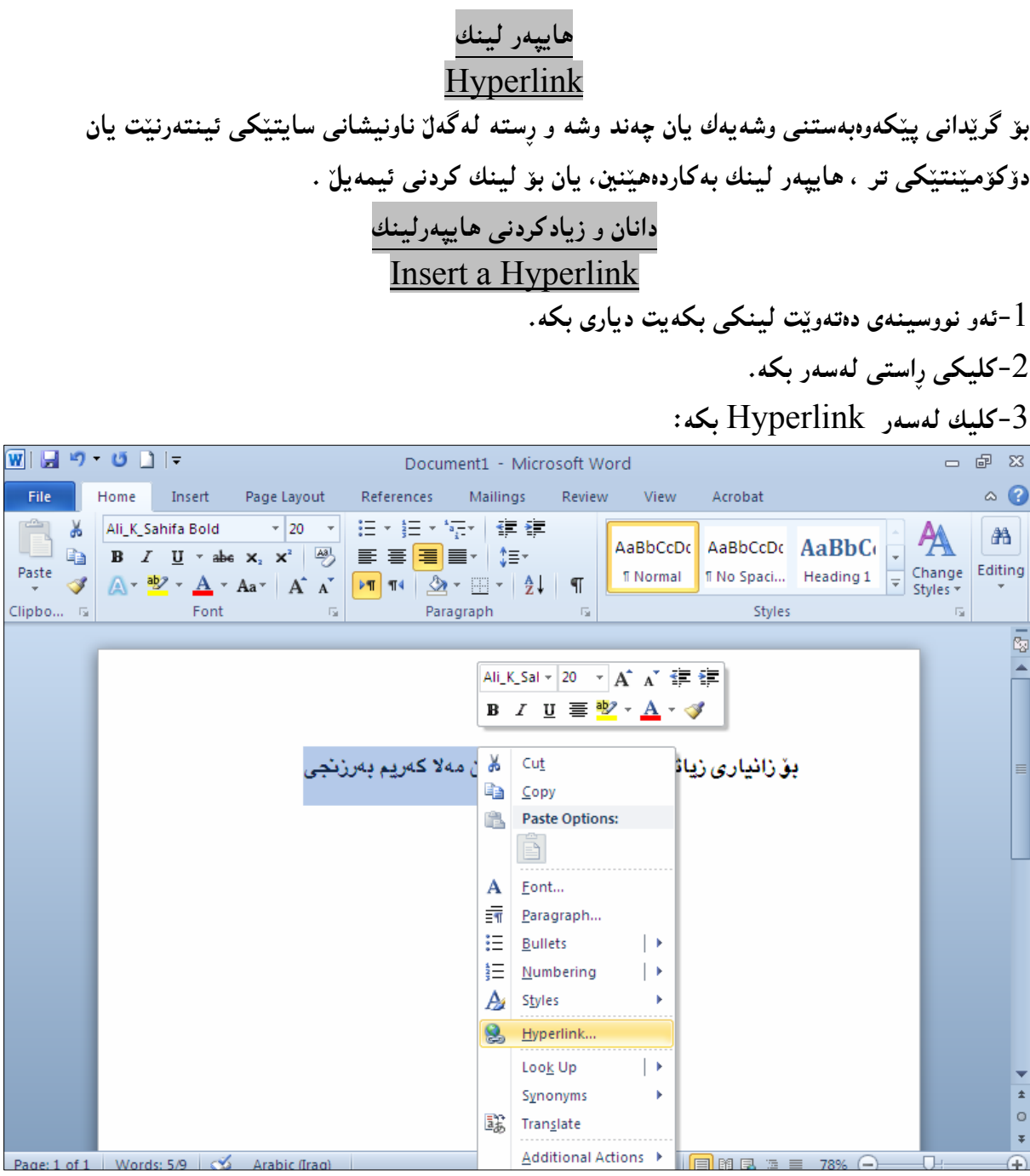

4-بەشى تايبەت بە دانانى ھيپەر لينك دەكريتەوە. وَ†ئه گەر پێشتر نووسينێكت ديارى كرد بێت، ئەوا لەبەشى Text To Displayدا ،دەردەكەوێت. =5 لەبەشى ناونيشاندا  ${\rm Address}$ ، ئەو ناونيشانە بنووسە كە دەتەويّت لينك ببيّت. $6$ -كليك لەسەر  $\rm{Ok}$  بكە. تیبینی: ئهگەر لینهکەکه دۆکۆمیننتیٚکیش بیّت یان ویّنهیەك یان ..... هەر دەبیّت و ئاساييه.

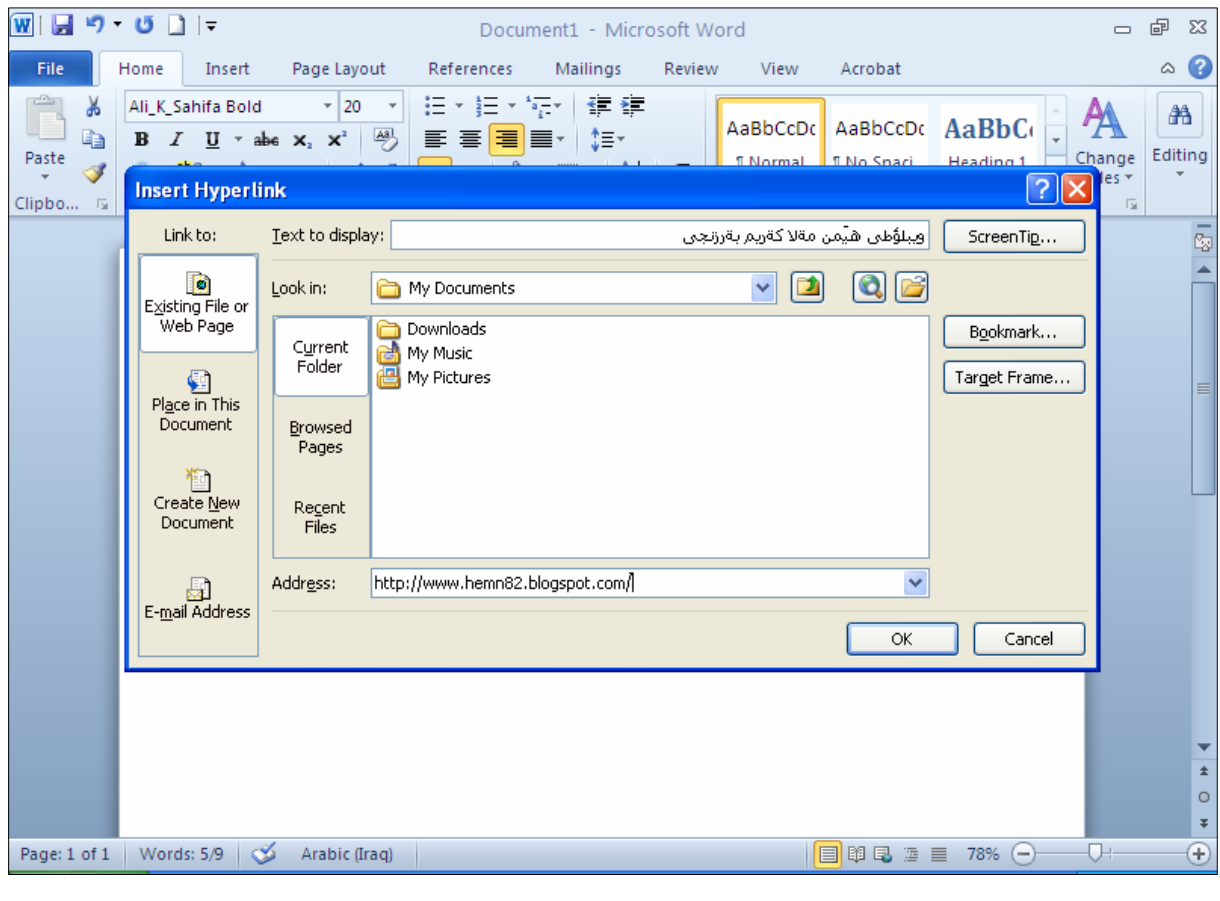

# <sup>8</sup>−بهم شیّوهیه لینهکه که دروست بوو، که بهپهنجه داگرتن له سهر دووگمهی کۆنترۆلّ و کلیك کردن لهسهری ، بینئهووی په *نجه* لهسهر دووگمهی کۆنترۆل لاببهین دەکریتنهوه:

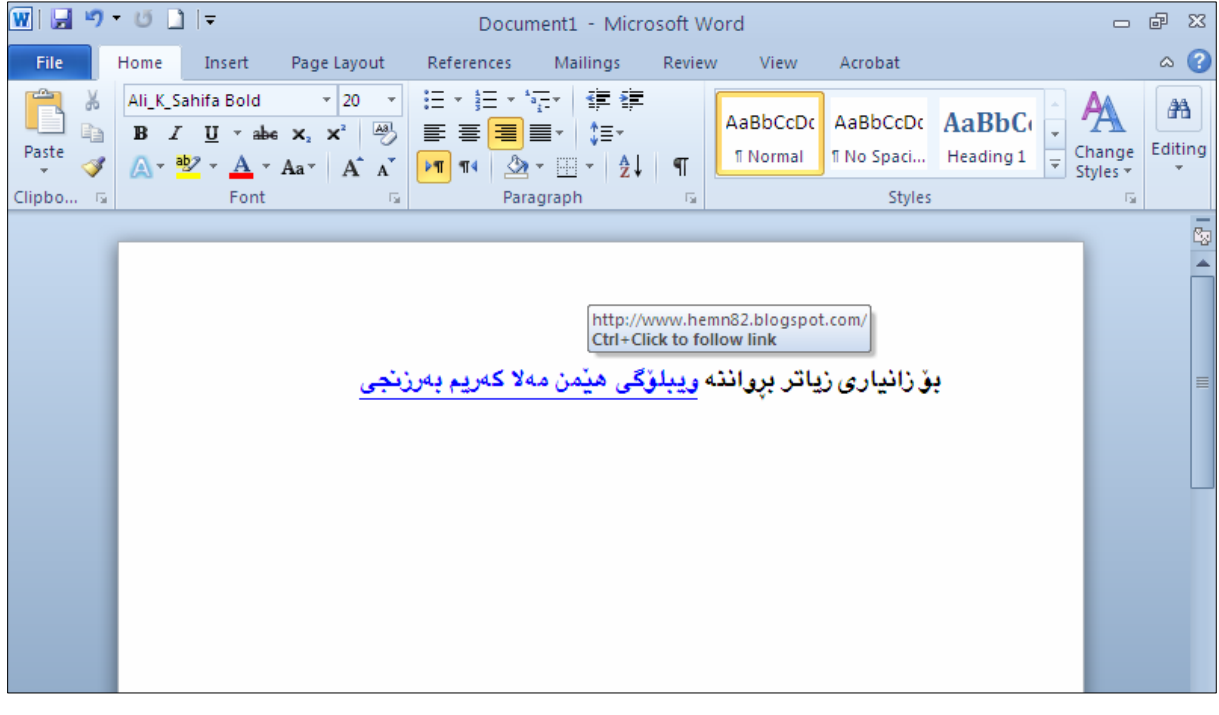

دانان و زیادکردنی هایپهرلینکی ئیمهیل<sub>ّ</sub> Make an E-mail Address Hyperlink -ئەو نووسينەي دەتەوپت لينكى بكەيت ديارى بكە. 2-كليكى راستى لەسەر بكە. : كليك لهسهر Hyperlink بكه-3 **D** @ @ @ @<br>● @ @ **Wilstrey じょう** Document1 - Microsoft Word

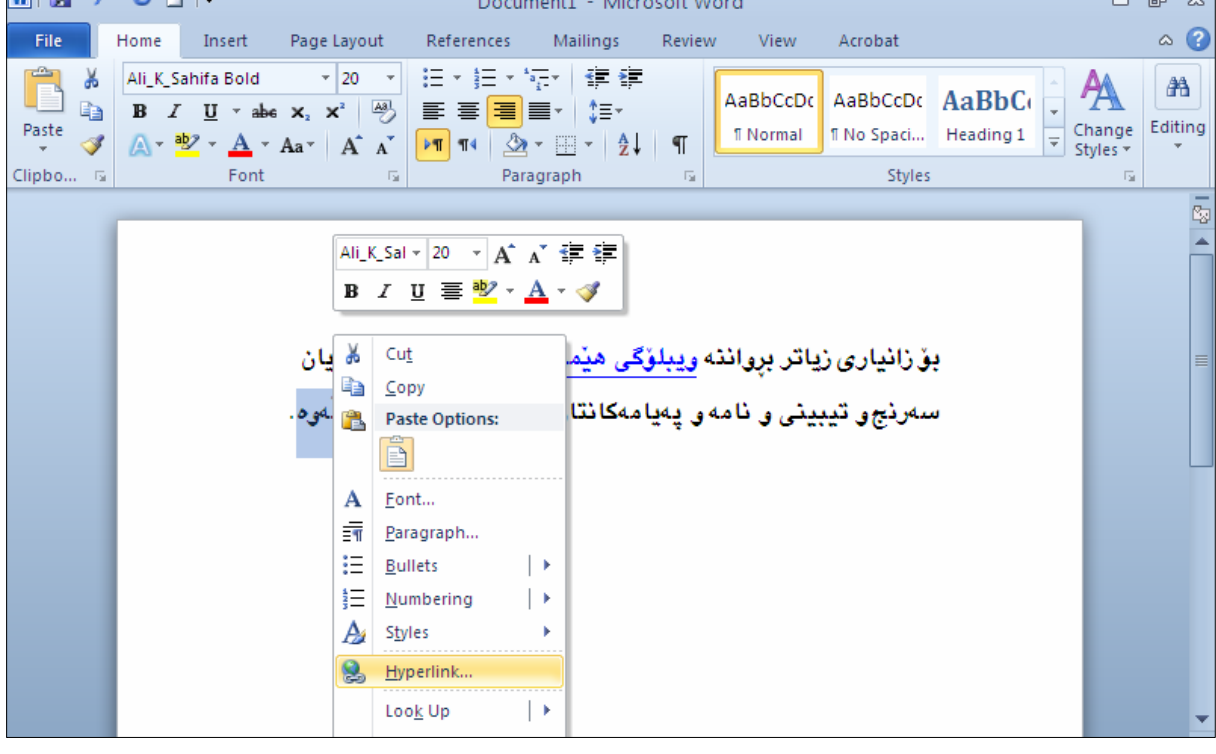

4-بەشى تايبەت بە دانانى ھاييەر لينك دەكريتەوە. واغه گهر پیّشتر نووسینیکت دیاری کرد بیّت، ئهوا لهبهشی Text To Displayأندا،دهرده کهویّت. = 5 وكليك لهسهر بهشي ناويشاني ئيمهيلن E-Mail Address بكه. . كەخانەي E-Mail Address دا ،ناونىشانى ئىمەيلەكەت بنووسە. -كلىك لەسە,  $\rm{Ok}$  ىكە $-7$ 

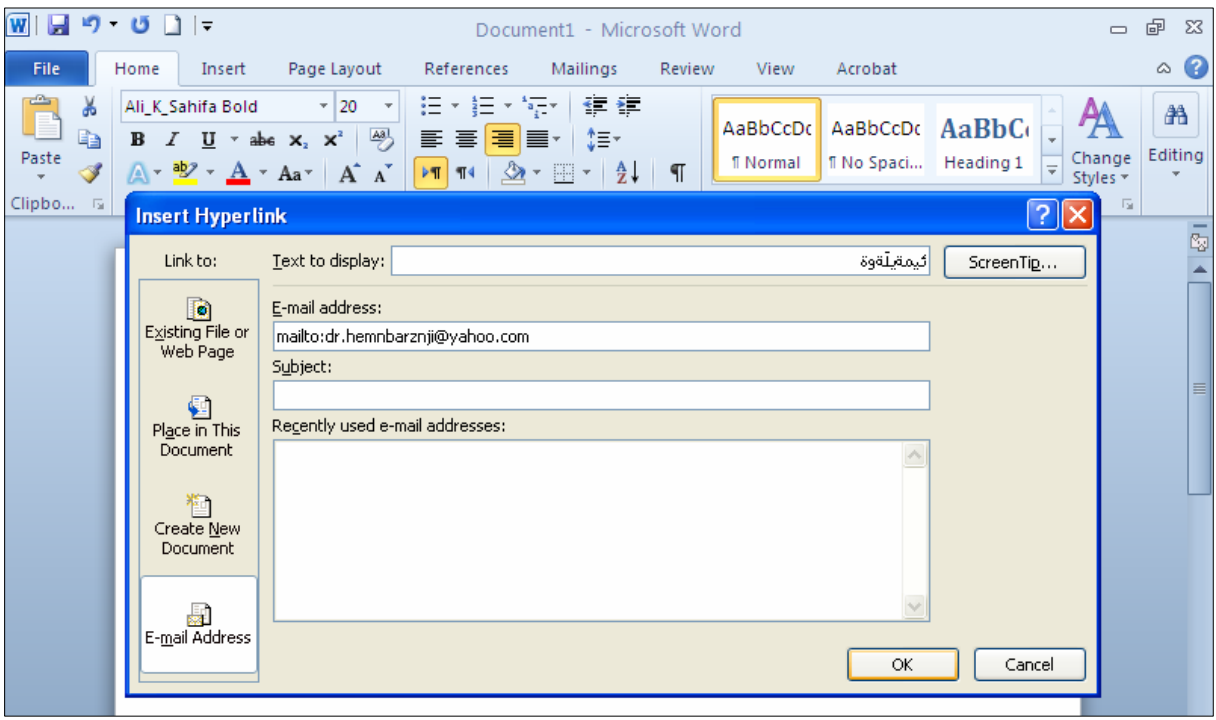

. دەبينين ئيمەيلّەكەش لينك بووە بە وشەي ئىيمەيلّەوە $8\,$ 

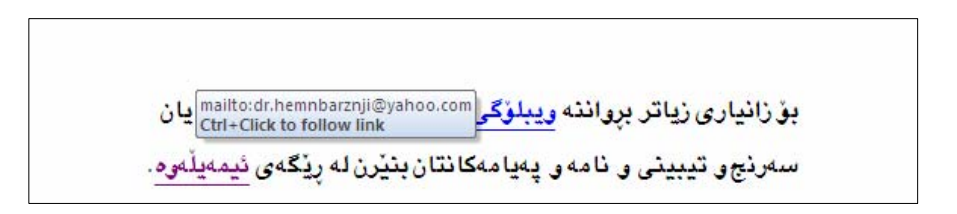

# لابردن و سرپنهووی هایپهرلینك

## Remove Hyperlink

كليكى رِاست لەسەر ھايپەر لينكەكە بكە و ، پاشان كليك لەسەر Remove Hyperlink بكە:

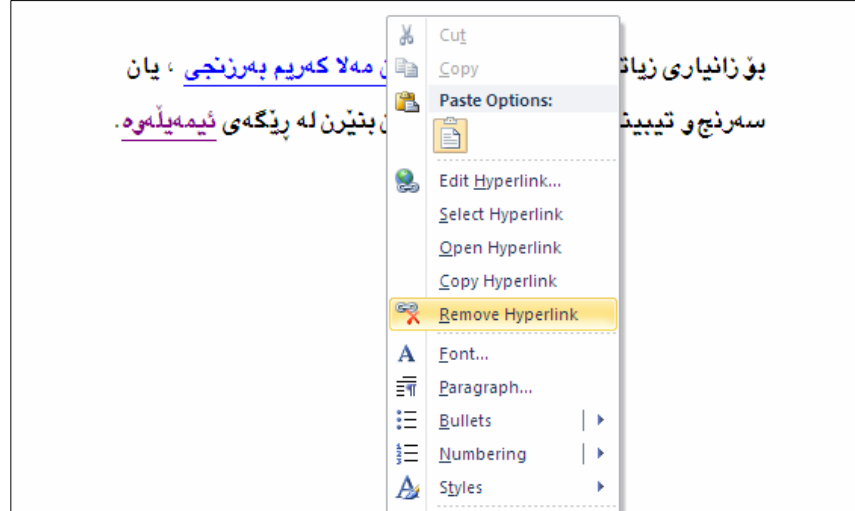

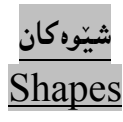

. كليك لەسەر تابى Insert بكە

.2كليك لەسەر دووگمەی شێوەكان Shapes بكە $\cdot 2$ 

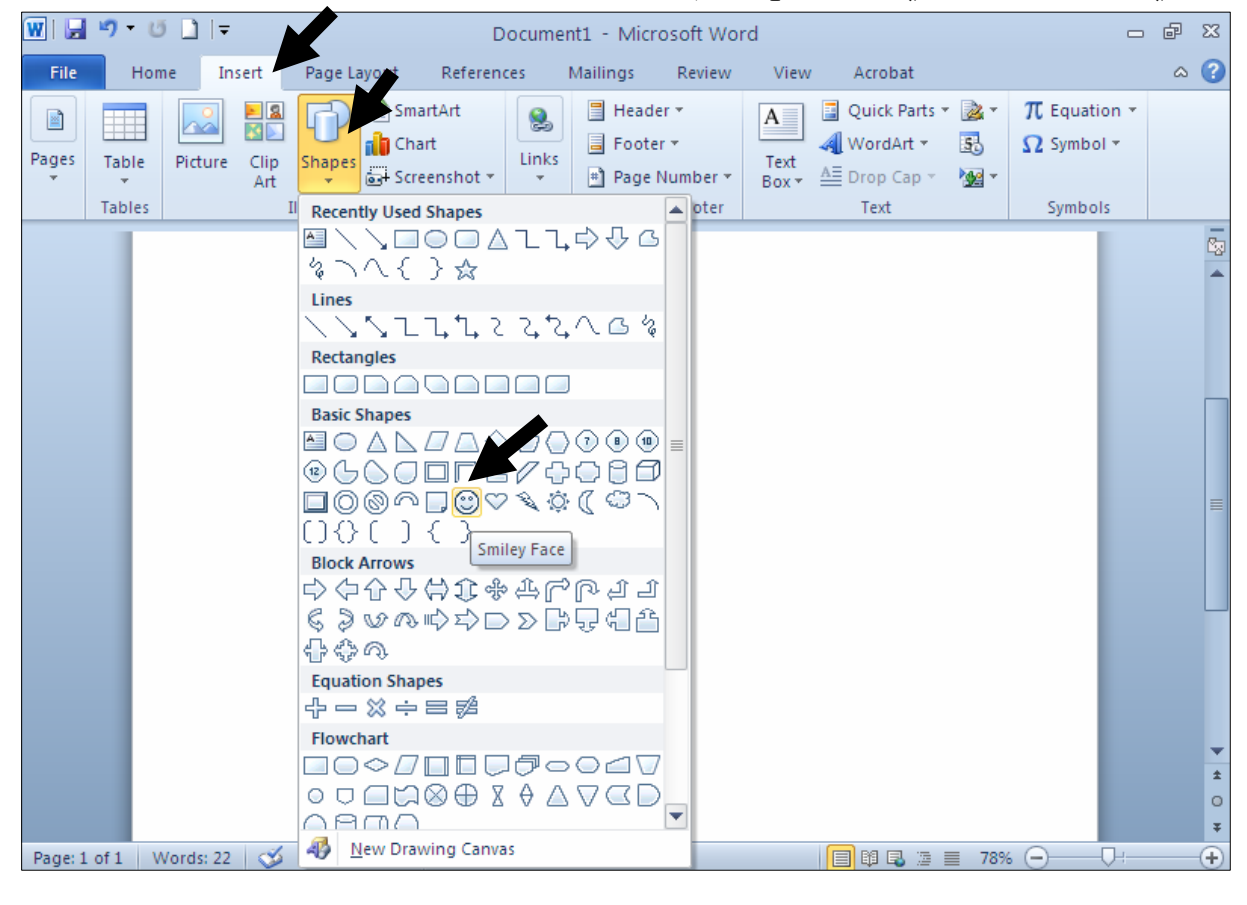

 $-$ پاشان لهسهر لاپهږه سپییهکه دهبینیت شیّوهی سههمهکه گۆړاوه بۆ زائیدیکی تۆزیّ گهوره و، پهنجه لهسهر دووگمهی کلیك دابگره و یهنجه لامـهبه و دهست بجولٌینـنه تـا شیّنوهکه دهکیشیت، یـاشـان یـهنجه لاببـه:

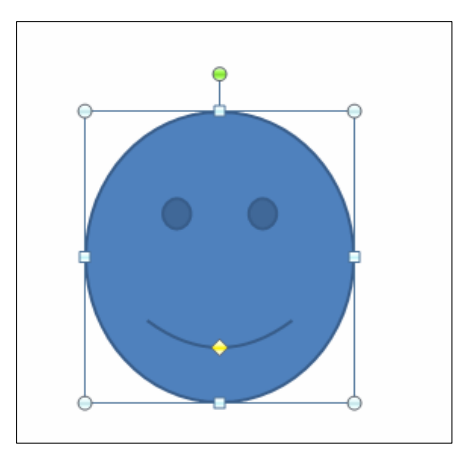

گۆرپینی حهجم و شیوازی شیوهکان **Resize Shapes** .<br>1-كلىك لەسەر شتوەكە بكە بۆئەوەي دبارى Select بنت \_−سههمی ماوسه که ببهرهسهر یه کێك له بازنه بچوکهکان و ، که سههمی ماوسه که گۆرا کلیك بکـه و یهنجـه لەسەر دووگمەی كلیك لامـەبـه، و مـاوسـەكـه بجوڭێنـه بۆ گەورەكردن یان بچوككردنـەوە،كـه دەست جولاْن بــۆ دەرەوە گەورەي دەكات و، دەست جولان بۆ ناوەوە بچوكى دەكاتەوە:

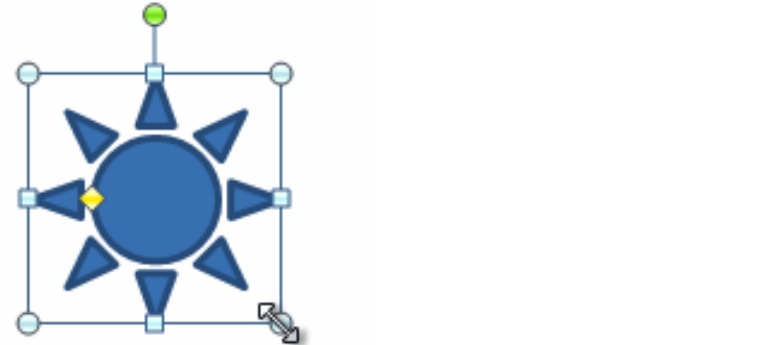

 $G$ reen وزاندنهوەی شینوەکە سەھمی ماوسەکە بېەرە سەر بازنە بچوکە سەوزەکە (ھـەڭگرە ســەوزەکە  $-3$ Handler) و کلیکی لهسهر بکـه و، یـهنجــه لـهســهر دووگمــهی کلیــك لامـهبــه و، وێنـهکــه بــهو ئاراســتـهيه بخوليىنەرەوە كە دەتەويىت ، ياشان يەنجە لاببە:

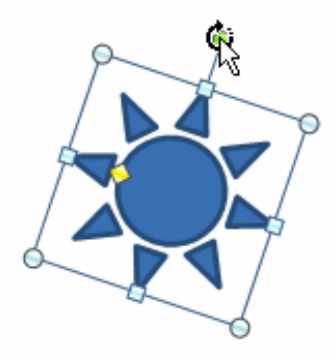

4-بۆ ئەنجامدانى كەمىنك گۆرانكارى لە شىنوەكەدا، سەھمى ماوسەكە ببەرەسەر چوار گۆشە بچوكەكە(ھەڭگرە زەردەكان – Yellow Handles) و، كليكى لەسەر بكە و، پەنجە لەسەر دووگمەى كليك لامەبە و، وێنەكە بگۆرە بەو جۆرەي خۆت دەتەويىت، ياشان يەنجە لاببە لەسەر دووگمەي كليك:

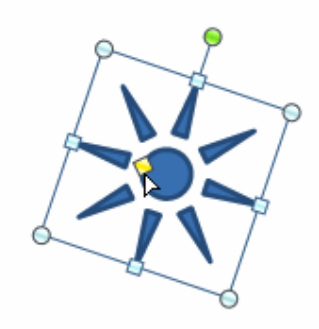

## گۆرينى رِيزى شێوەكان

کاتێك چەند شێويەك پێکەوە دادەنێين، ئەوە چونە سەر يەك روودەدات و ، لەوانەيە پێويستمان بێت، کە يــەکێك لەو شینوانەی کە چۆتە ژێرەوە بيهيننينە سەرەوە، بۆيە بەم ھەنگاوانە ئەو کارەدەکەين: أ-كليكي راست لەسەر ئەو شێوەيە بكە، كە دەتەوێت بيجوڵێنيت.

شدهمی مارسه که ببهرهسهر Bring To Front یان Send ToBack دهبینیت کوّمه لیّنك هه لبْژاردنی $\!2$ رېزكردن هويه و، په يني پنويست كليك لوسور پوكيان دوكوين:

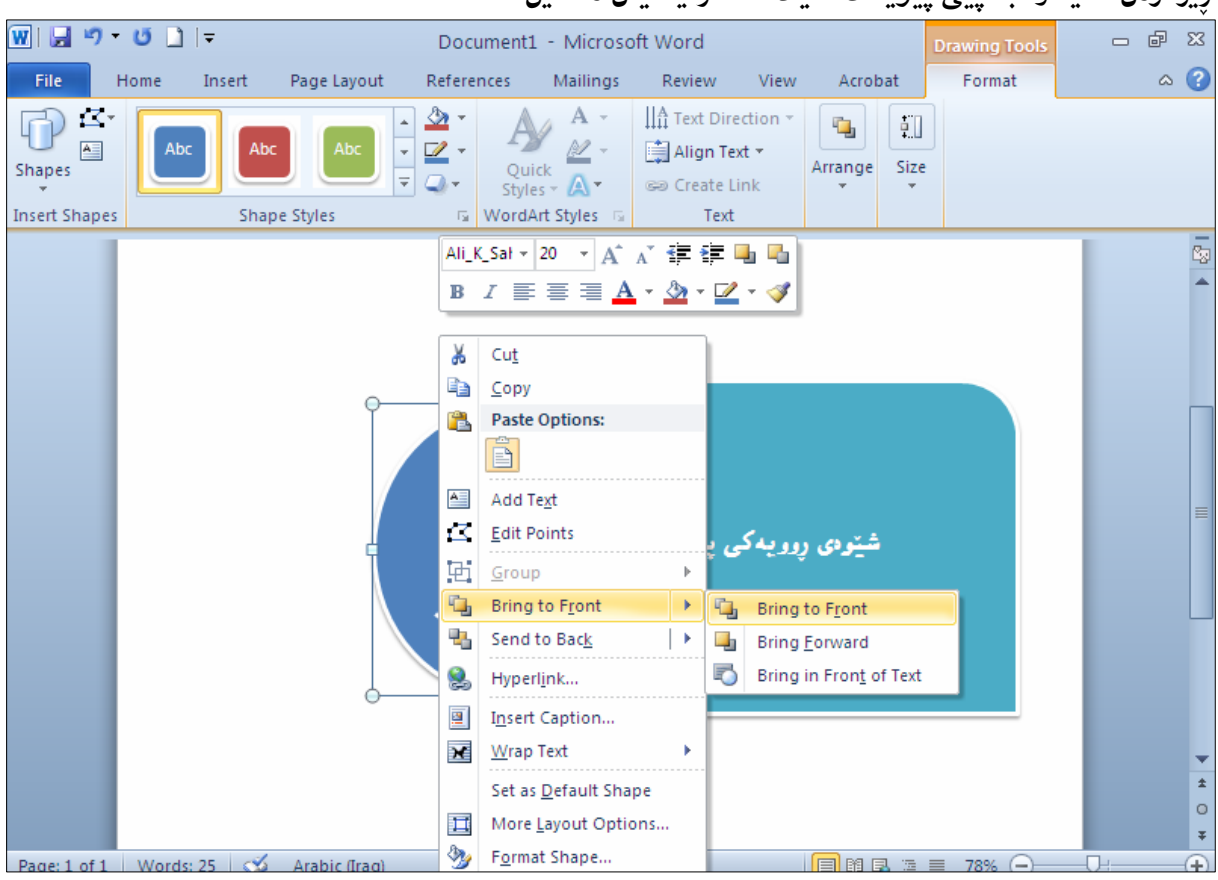

ودوپینین شیووی منالّهکه هاته سهر شیووکهی تر: $3$ 

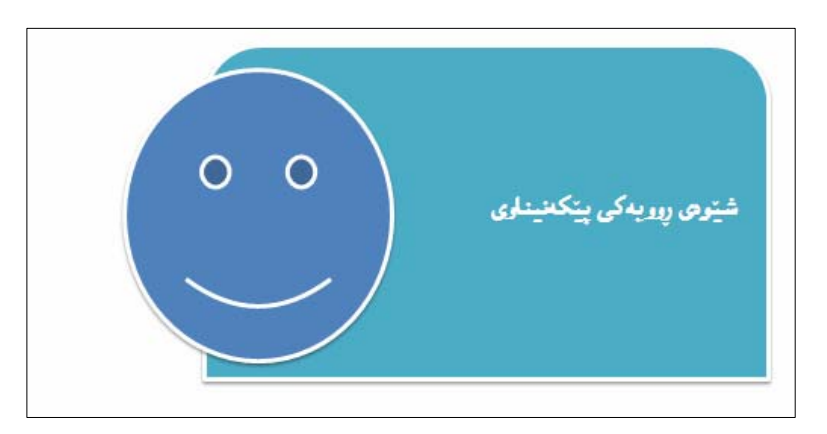

## شێوازەكانى شێوە **Shape Styles**

-كليك لەسەر ئەو شێوەيە بكە كە كێشاوتە. .2-كليك لەسەر تابى Format بكە

.<br>3-كليك لەسەر سەھمى بچوكەكەى بەشى Shape Styles بكە

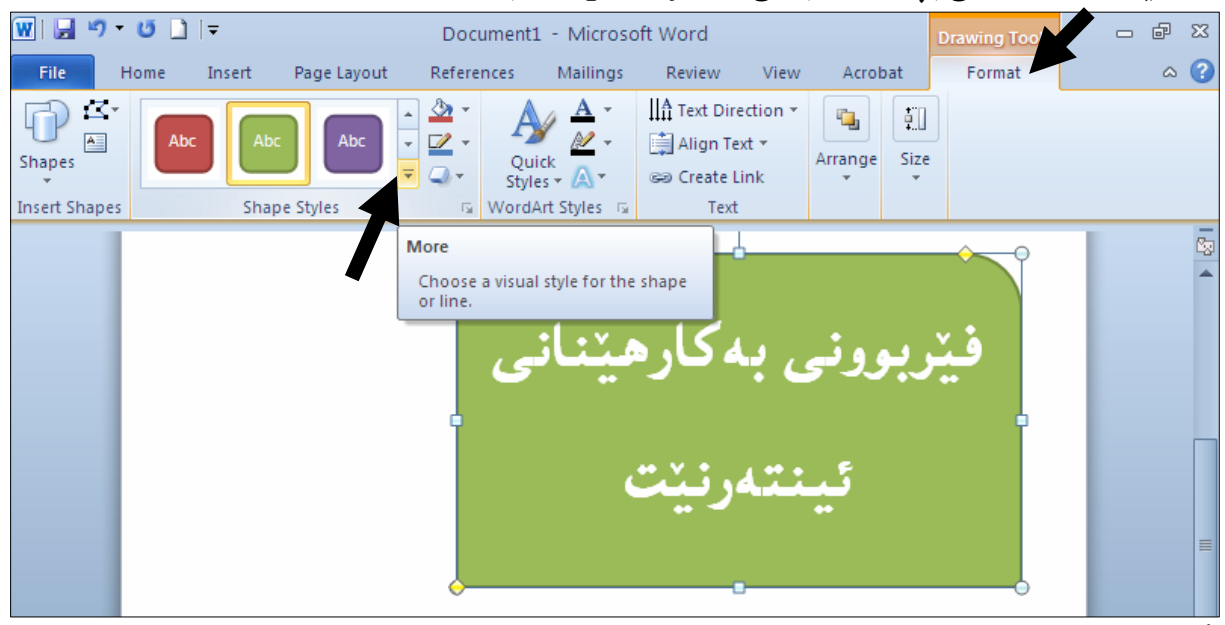

## .<br>4-پاشان بیهکیّك له شیّوهکان ههاڵبژیّره <sub>پُ</sub>واته کلیکی لهسهر بکه

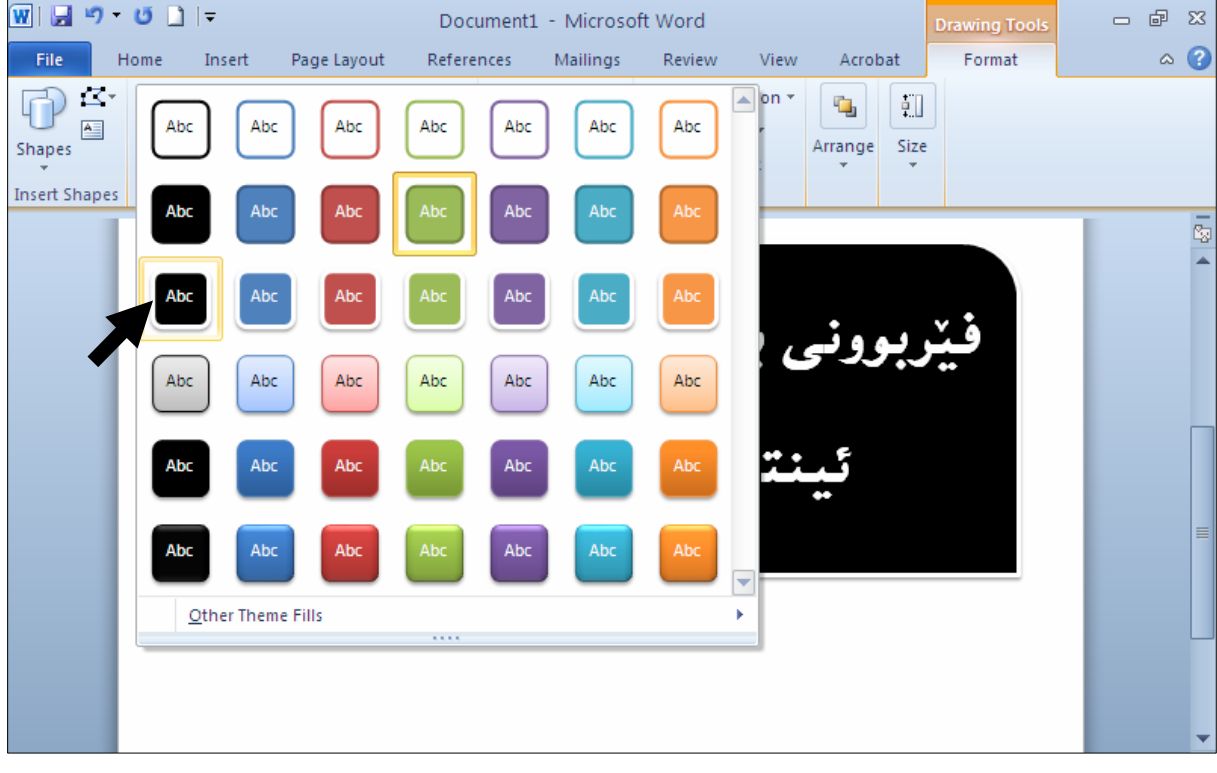

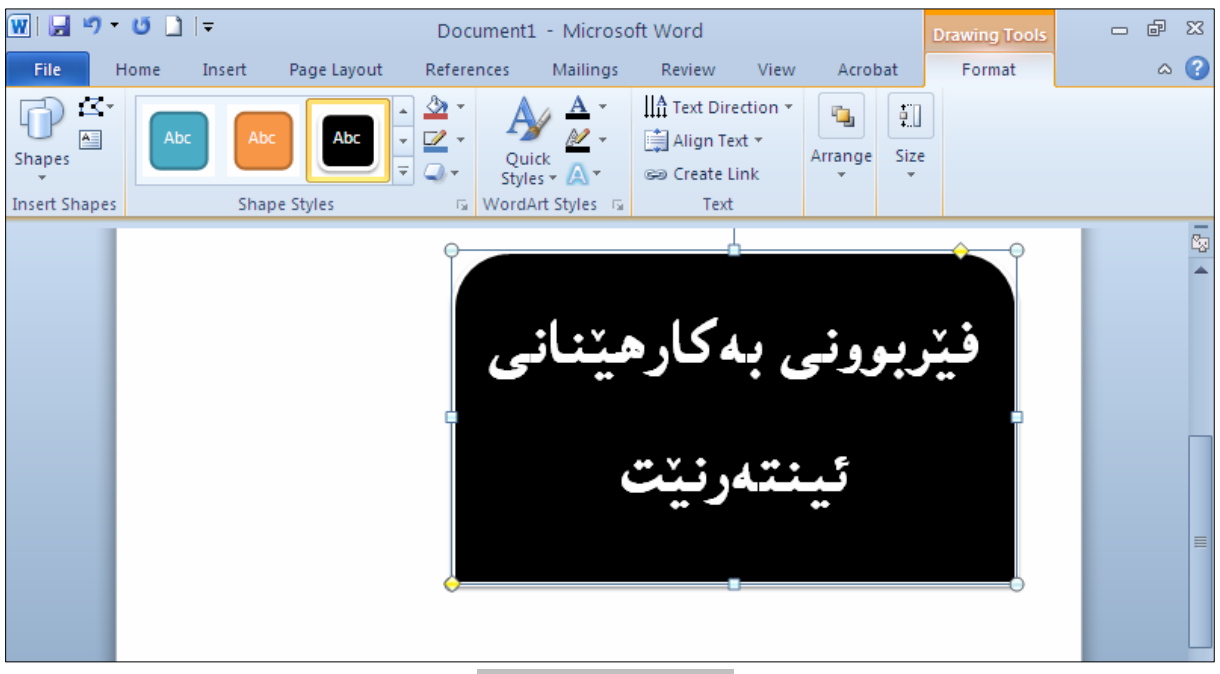

5-دەبينيت ئەو شێوەيە وەردەگرێت كە ھەلٌمان بژارد:

گۆرين بۆ شێوەي جياواز

- .<br>2-کلیك لەسەر ئەو شێوەپە بكە كە كێشاوتە
	- $-2$ كلىك لەسەر تابى Format بكە $-2$
- و كلىك لەسەر دووگمەي Edit Shapes بكە.

4-كليك لەسەر Change Shape بكە و، پاشان كليك لەسەر يەكێك لە شێوەكان بكە:

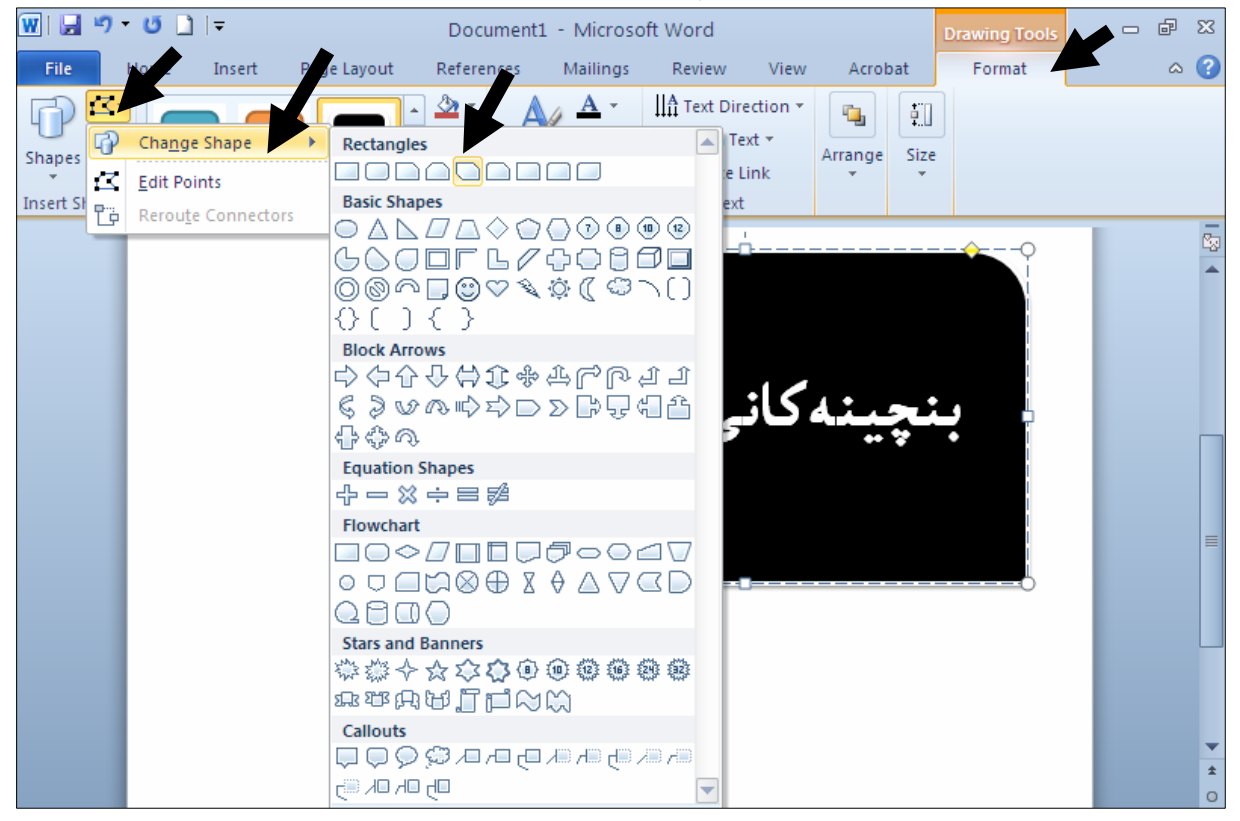

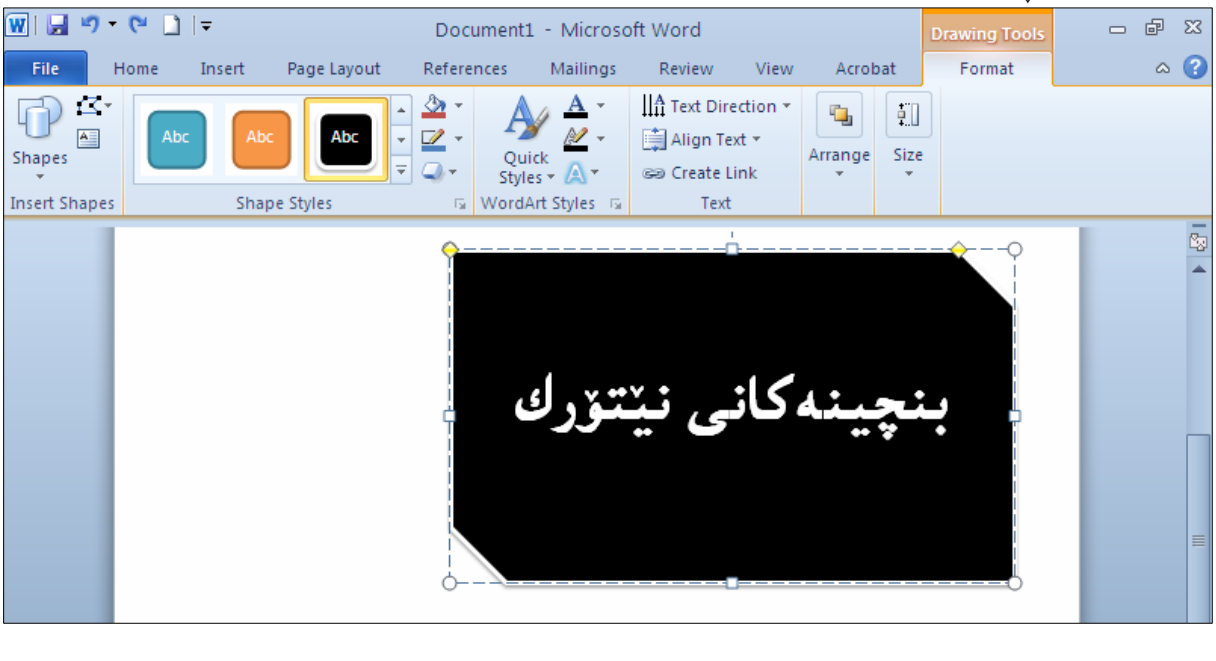

گۆرپنى رەنگى ناو شێوەكان

- .<br>2-كليك لەسەر ش<u>ێو</u>ەكە بكە
- .<br>2-كليك لهسهر تابى Format بكه.
- .<br>3-كليك لەسەر دورگمەي Fill Shapeبكە
	- 4-كليك لەسەر رەنگێك بكە:

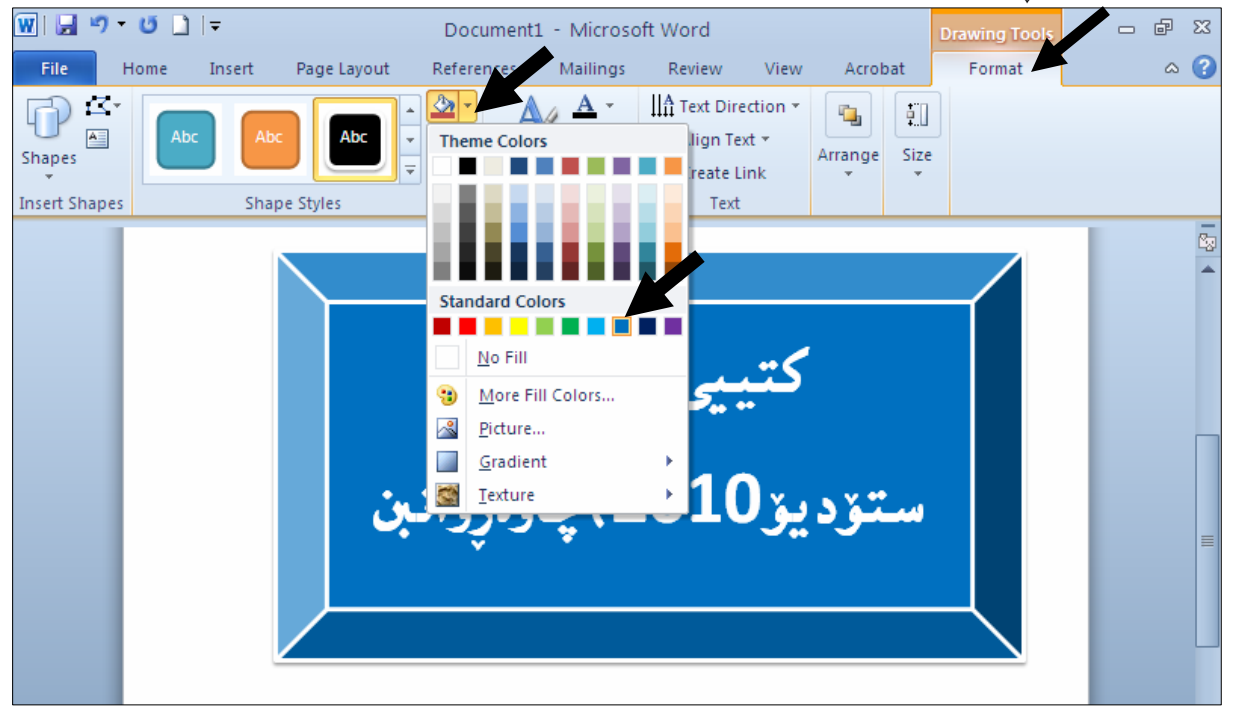

5-دەبينيت ئەو رەنگەى وەرگرتووە كە كليكمان لەسەر كرد:

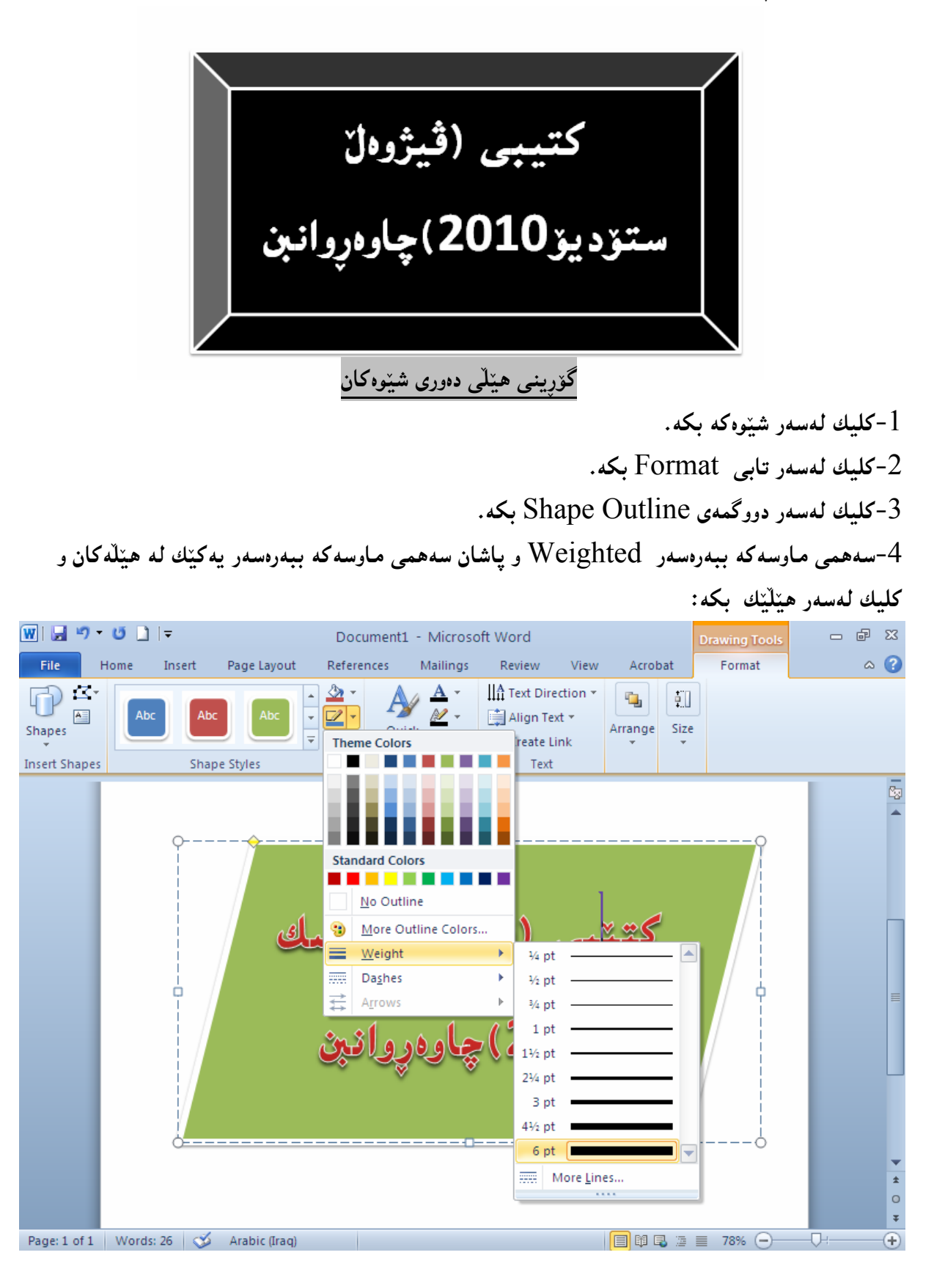

5-دەبيىنيت بووە ئەو ھێڵە يانەي كە ھەلىمانىبژاردووە:

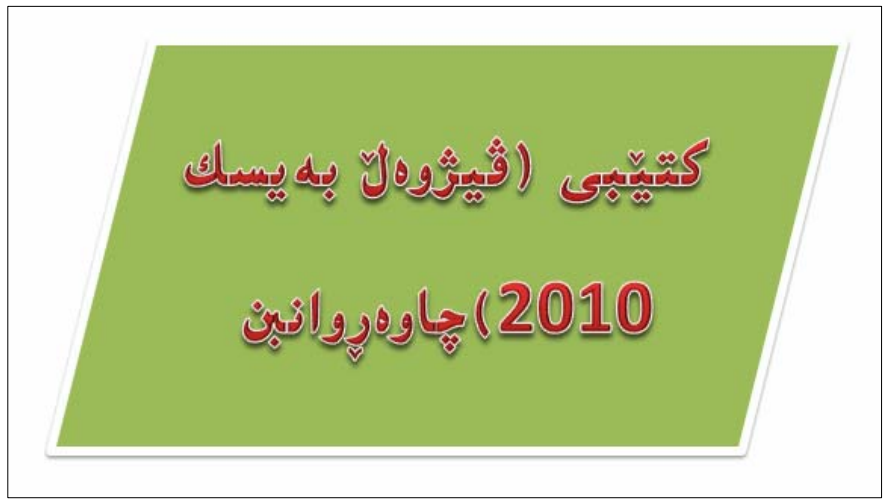

گۆرپنى رەنگى ھێڵەكانى شێوەكان

- . كليك لەسەر ش<u>ێو</u>ەكە بكە
- 2-كليك لەسەر تابى Format بكە.
- .<br>3-كليك لەسەر دووگمەي Shape Outline بكە

4-سەهمى ماوسەكە ببەرەسەر يەكێك لە رِەنگەكان و كليك لەسەر رِەنگێك بكە:

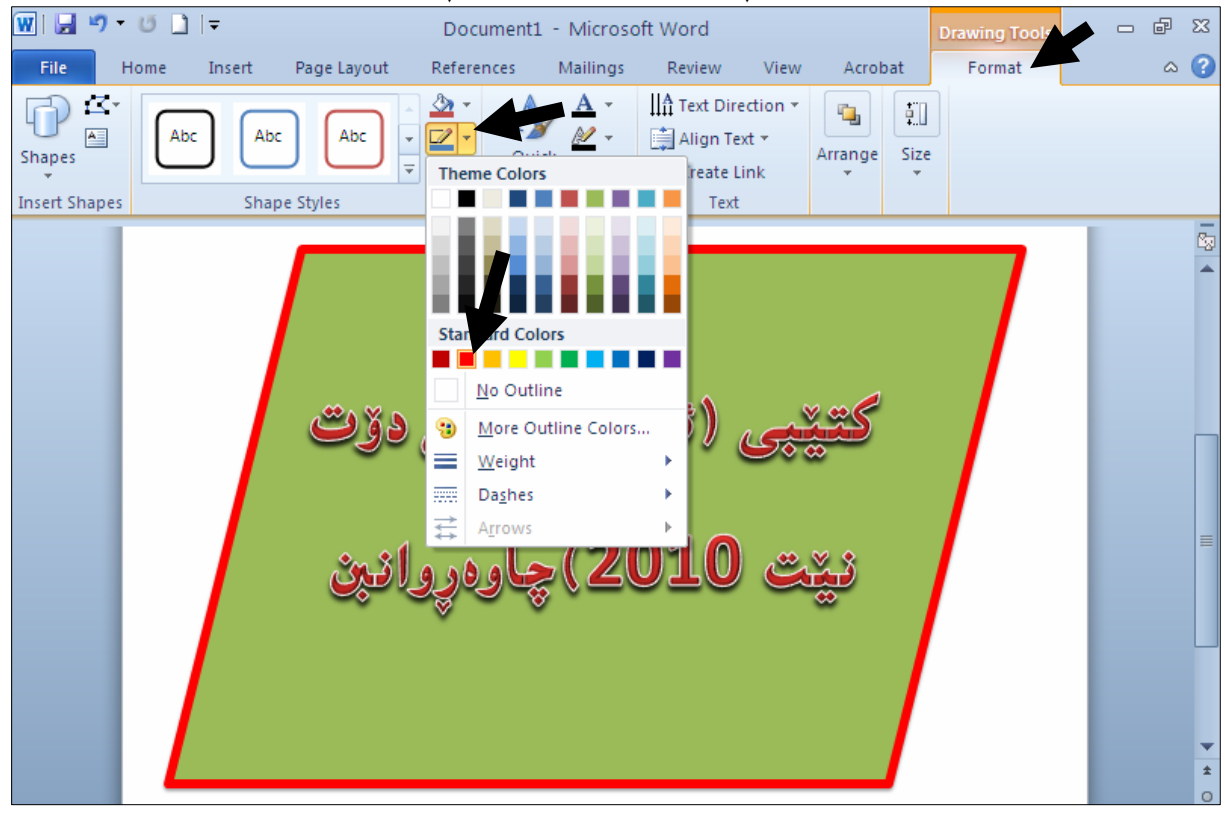

5-ده بینین هی٘له کانبی چوار چیّوهکه ئهو رەنگەی وەرگرتووه که هەڵمان بژارد:

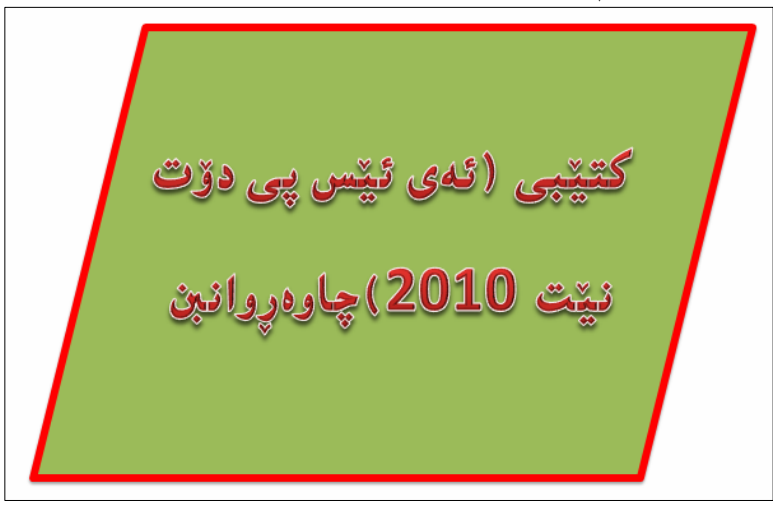

گۆرينى كاريگەرييەكانى شێوە

. كليك لەسەر ش<u>ێو</u>ەكە بكە

2-كليك لەسەر تابى Format بكە.

3-كليك لەسەر دووگمەي Shape Effect بكە.

4-سههمی ماوسه که ببهرهسهر یه کیّك له کاریگهرییه کان Effects ، وه کو سیّبهر Shadow و گلوّ و ……. ) و، که ههر کاریگەرییه و چەند شێوەیەکن، بۆیە سەهمی ماوسەکە بېەرە سەر پەکێك لە شێوەکان و کلیکی لەسەر بكە:

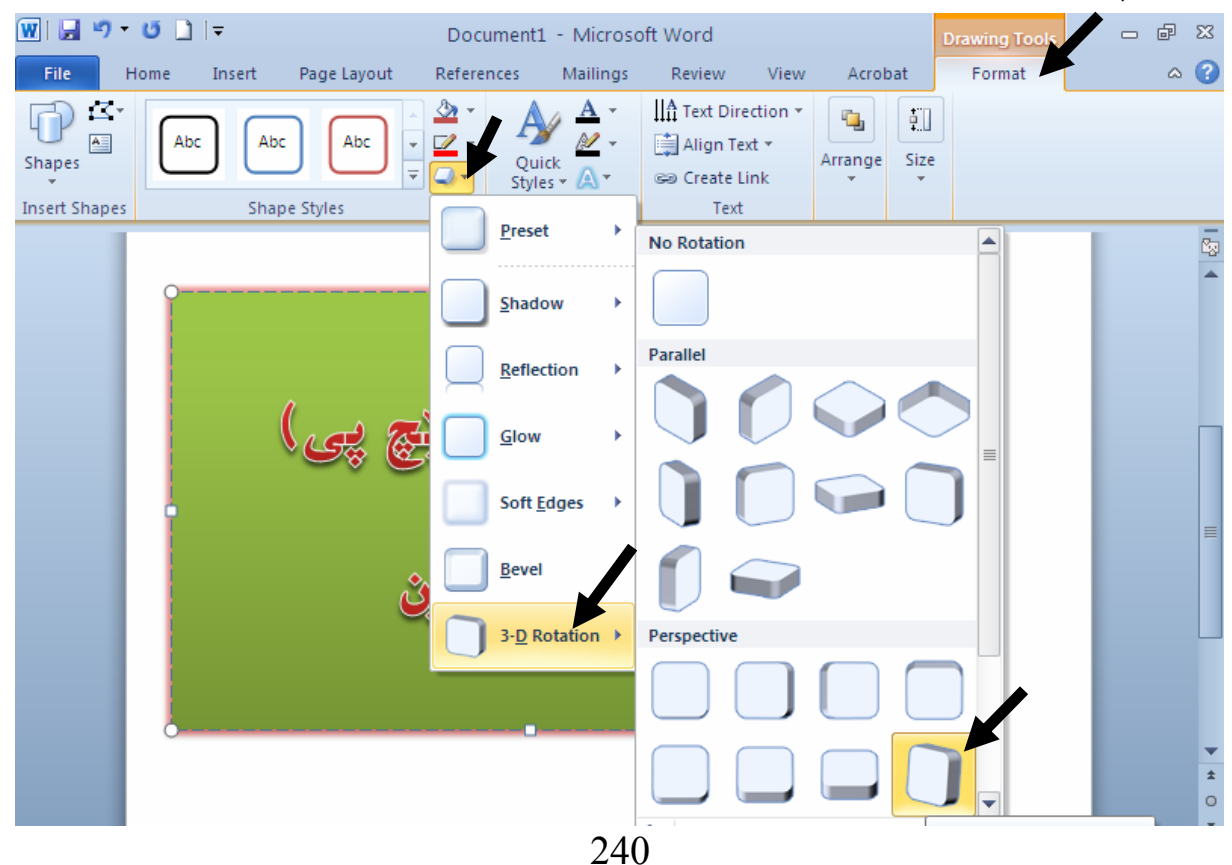

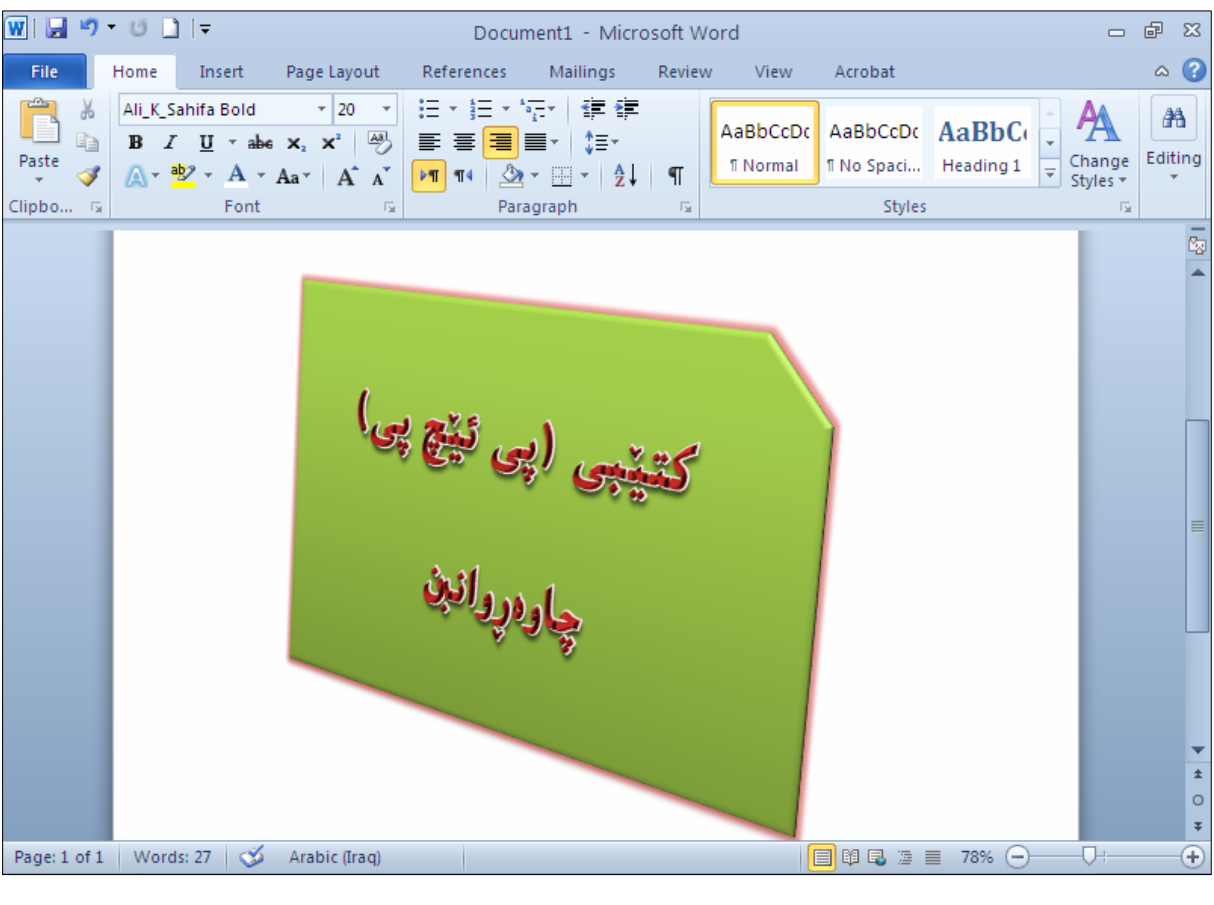

### 5-ئىيّمە دوو كاريگەريمان داوە بە شىيوەكە،كە ئەوانىيش 3D-Rotation و Glow يە:

گۆرِانكارى له ييکهيننهرى شيوهکان دا .<br>2-كلىك لەسەر شىرەكە بكە. .<br>2-كليك لەسەر تابى Format بكە 3-كليك لەسەر دووگمەي Edite Shape بكە. 4−سەهمى مـاوسەكە بېـەرەسـەر يەكێك لـە خاڭەكانى ييێكهێنـەرى شێوەكە و.، يـەنجـە لـەسـەر دووگمـەي كلـيك دابگره و یهنجه لامهبه و، به ییّی ییّویست سههمی ماوسهکه بجولٌیّنه، بهمهش گوّران له شیّوهکهدا دروست دەبيّت:

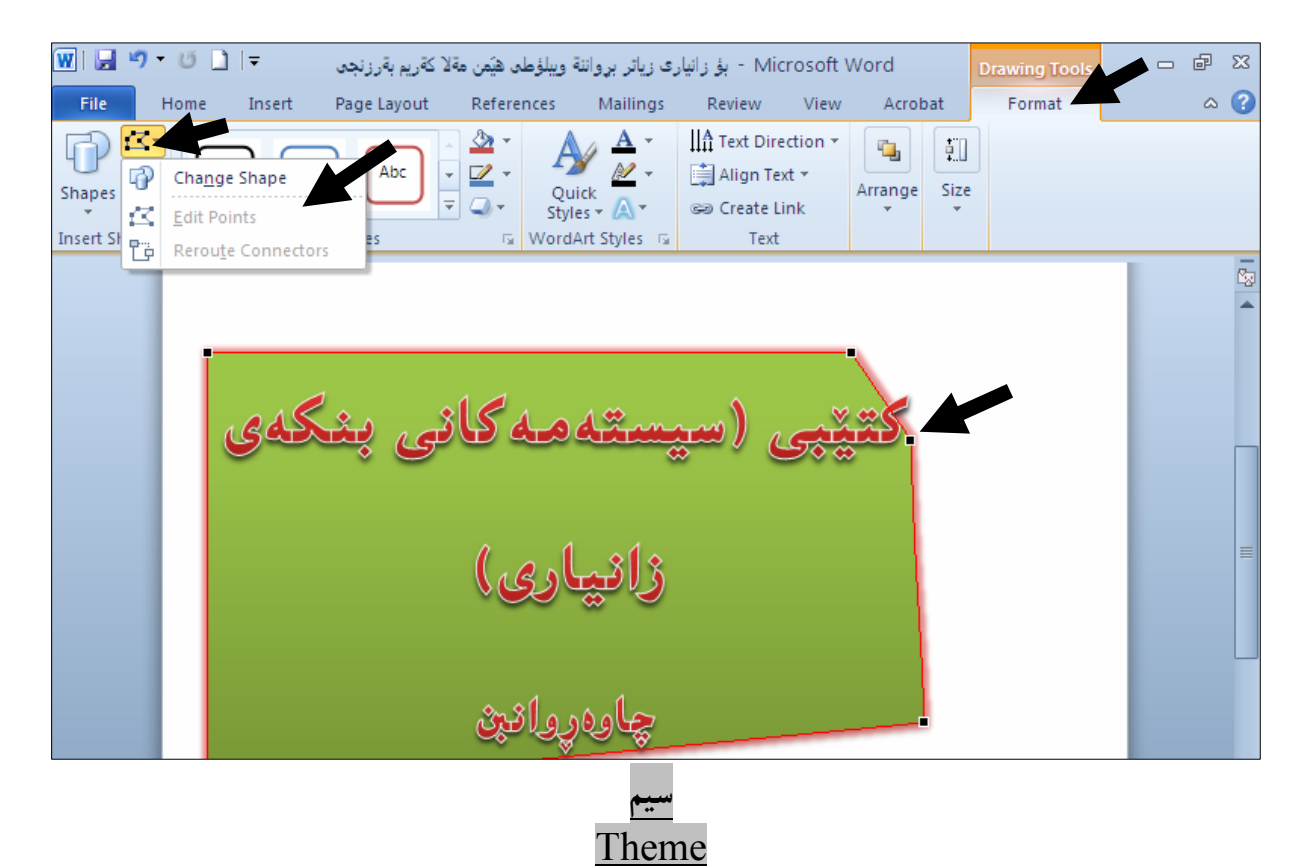

سیم، بریتیییه له کۆمەڵێك ڕەنگ، و کاریگەری کە جیّبەجیّی دەکەین بەسەر دۆکۆمیّنتیّك دا، بۆ گۆرینی سیم ئەم ھەنگاوانە جێبەجێدەكەين:

.4-كليك لەسەر تابى Page Layout بكە

كسك لەسەر Theme كلمات -2

سههمی ماوسه که بیهره سهر یهکیّك له سیمهکان و کلیکی لهسهر بکه: $3$ 

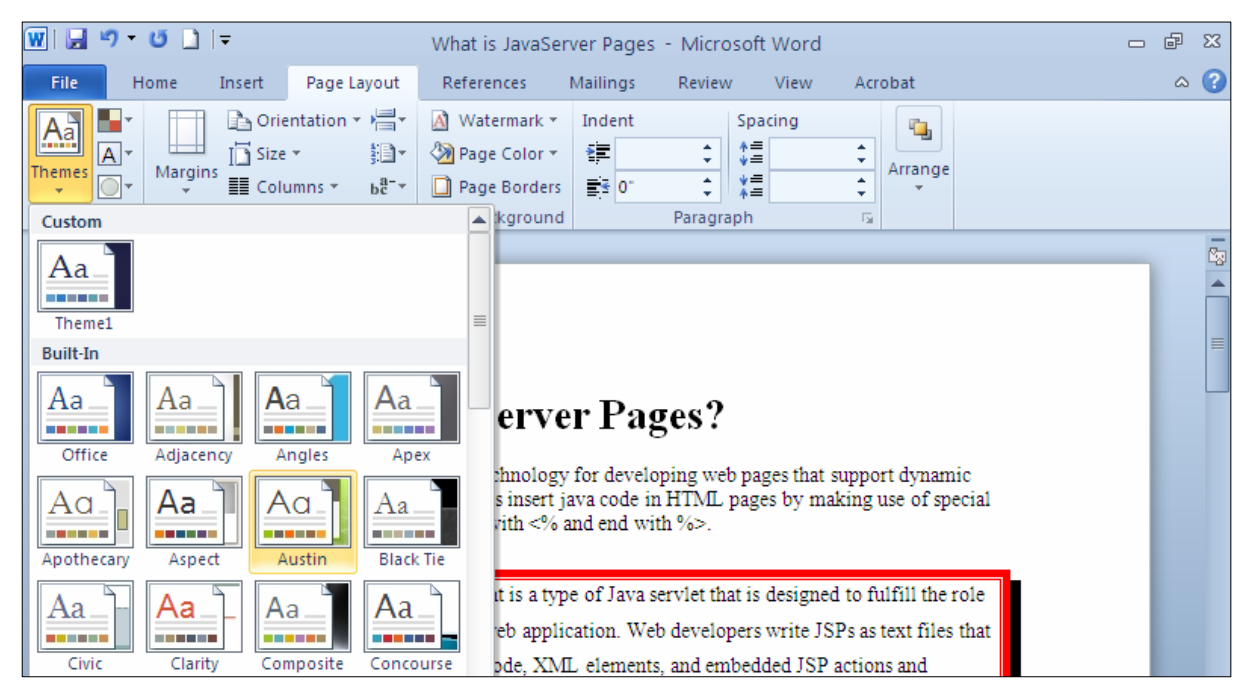

## گۆرپنى رەنگى سيم

.<br>1-كليك لەسەر تابى Page Layout بكە

2- كليك لەسەر Theme Colorتبكە.

-سەھمى ماوسەكە ببەرە سەر يەكێك لەرەنگەكانى سيم و كليكى لەسەر بكە $\cdot$ 

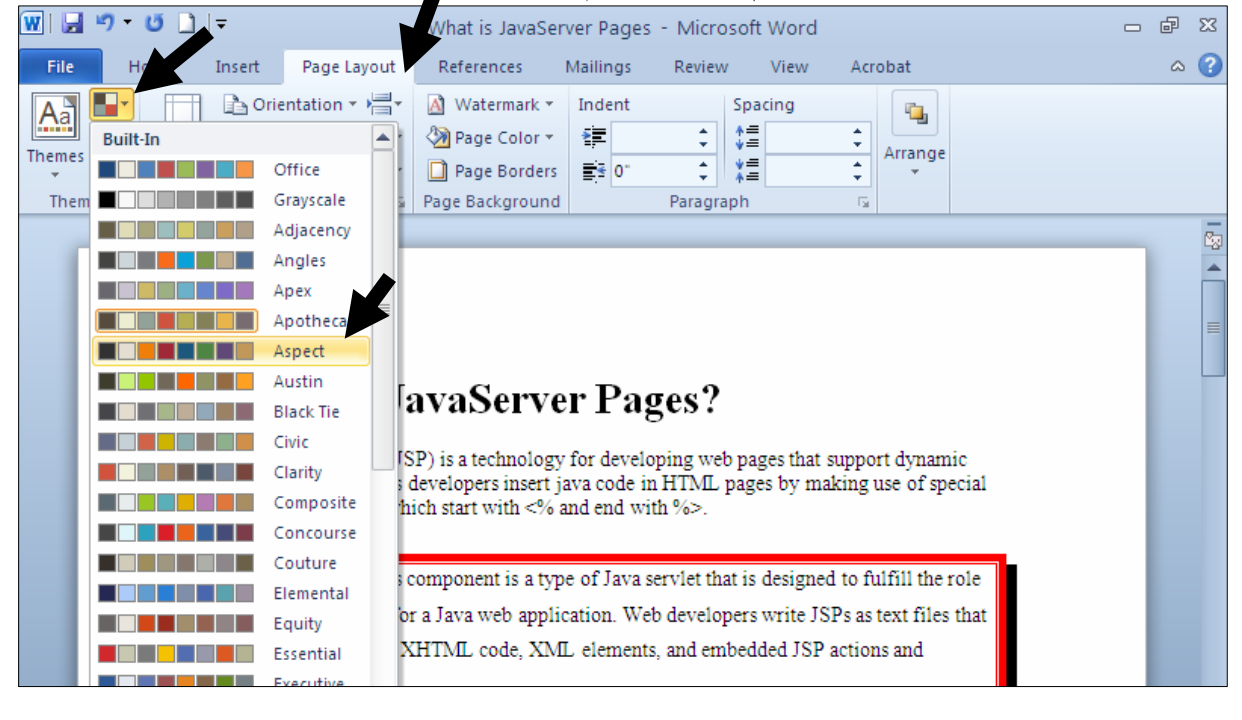

گۆرپنى فۆنتەكانى س

.<br>1-كليك لەسەر تابى Page Layout بكە

2- كلىك لەسەر Theme Fonts بكە.

-سەهمى ماوسەكە بېەرە سەر يەكێك لە فۆنتەكانى سيم و كليكى لەسەر بكە $\cdot$ 

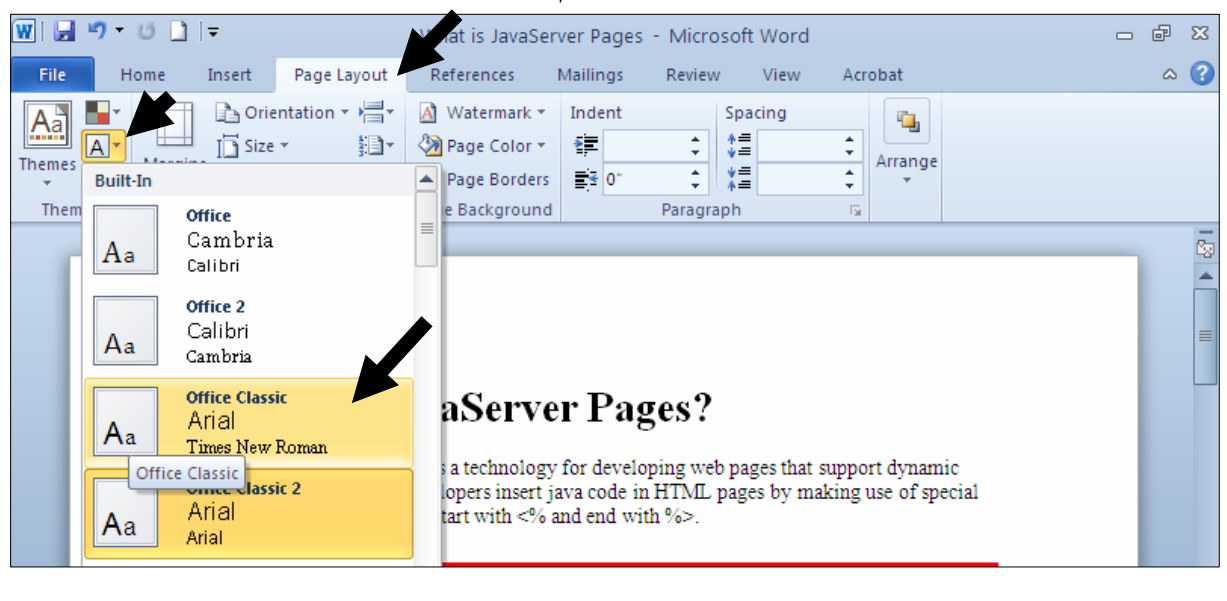

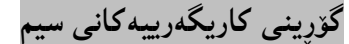

و - كليك لهسهر تابي Page Layout بكه Page

2- كليك لهسهر Theme Effect بكه.

.<br>3-سەھمى ماوسەكە بېەرە سەر يەكێك لە كاريگەرييەكانى سيم و كليكى لەسەر بكە

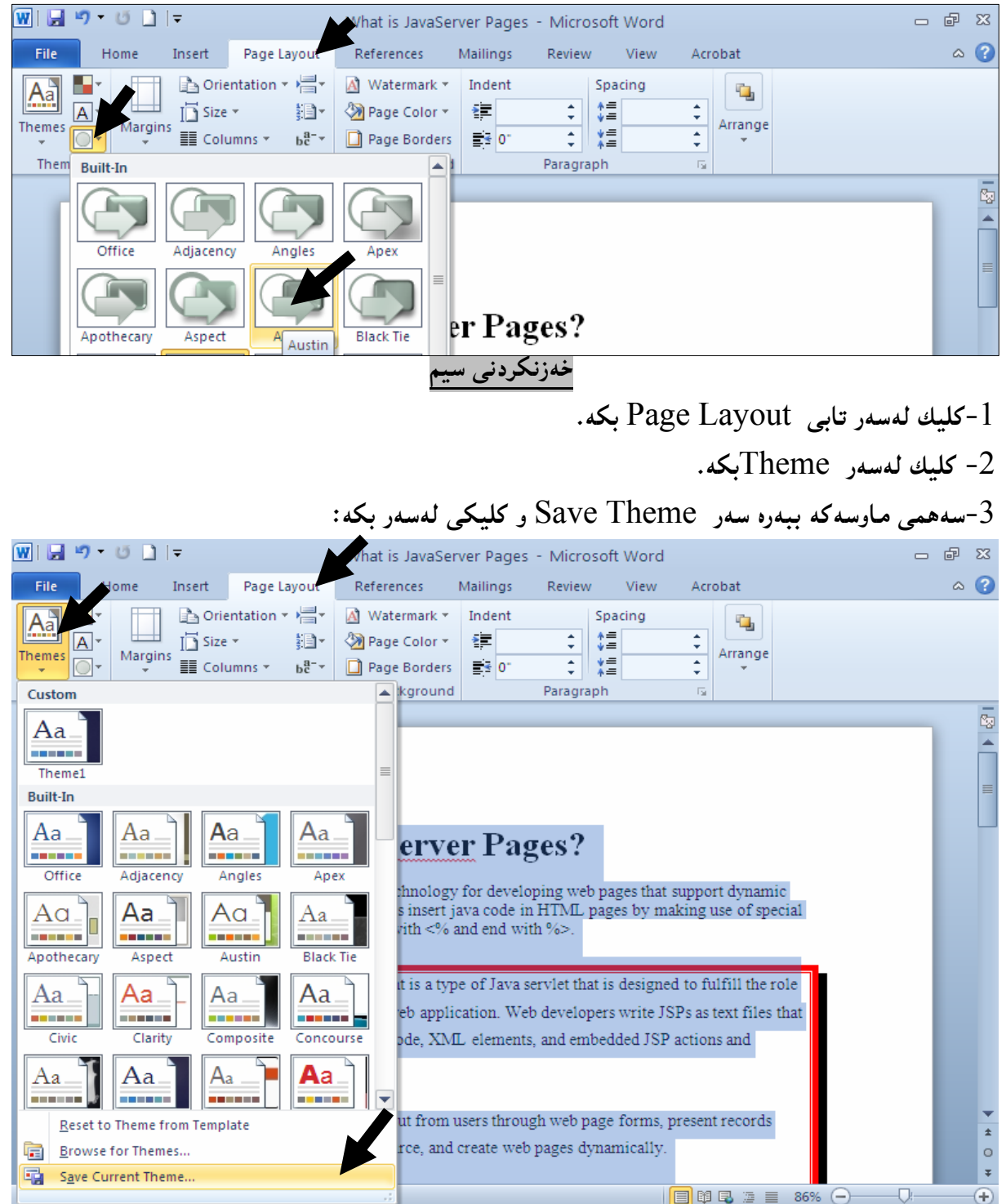

4-بەشى تايبەت بە خەزنكردنى سيم دەكرێتەرە، ناوێك بۆ سيمەكە بنووسە و كليك لەسەر Save بكە.

#### كاريێكردنى Track Changes

ئهگەر كليك لەسەر دووگمەی Track Changes بكەين، ئەوا ھەر گۆرانێك بكەين بە شــێوەيەكى جيــاواز له رەنگ دەينووسينت و خەتيش دەھينىيىت بە ژىيرى دا، وەئەگەر شتيىك بسرينەوە ئــەوا رەنگەكــەى دەگۆريىـت بــە سوور و خەتئك دەھننىت بە سەربدا ، لە جىاتى ئەوەي لاي بيات :  $\text{Review}$  -كلىك لەسە, Review كە $-1$ 

: حكليك لهسه, Track Change يكه -

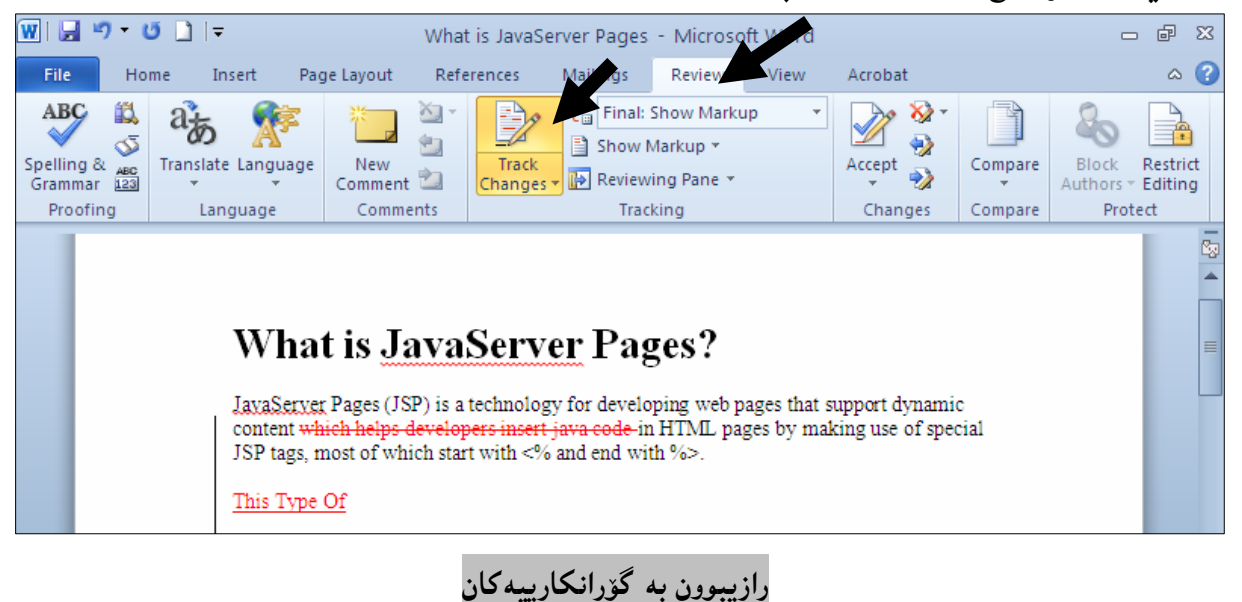

ئهگەر رازيت بەو گۆرانكارييانەي كردووتە ئەوا ئەم ھەنگاوانە جێبەجێبكە: دوواي ئەوەي كليكت لەسەر تابى Preview كرد ، كليك لەسەر دووگمەي Accept بكە ، ياشــان ئەگــەر Accept and Move To دهتمويّت و بازيبيت و بچيّته گۆرانكارى دوواتر ئهوا كليك لهسهر Next بکه، وه ئهگهر دهتهویّت رِازیبیت به گۆرانکارییهکه ئهوه کلیك لهسهر Accept Change بکه، و ئهگەر دەتەويّت رازيبيت بە ھەمـوو ئەو گۆرانكارييانەي كە ييشان دراوە ئــەوا كليــك لەســەر Accept All Changes Shown بکـه و، ئهگـهر دهتـهوينت رازيببيــت بههــهموو ئــهو گۆرانکارييانــهى کــه لــه دۆكۆمىيىنتەكەدايە ئەوا كليك لەسەر Accept All Changes in Document بكە:

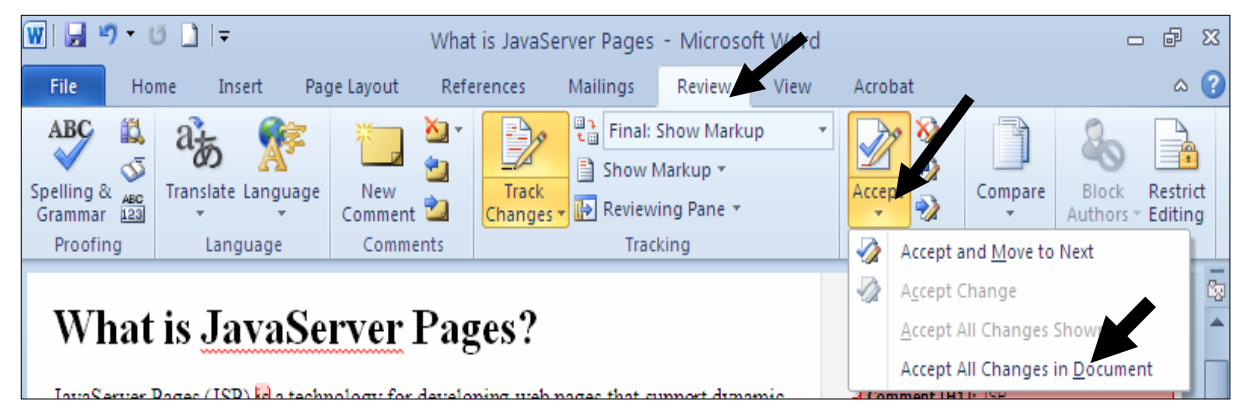

#### رهدکردنهوهی ههموو گۆرانکارییهکان

.<br>1 - كلىك لەسەر تابى Preview بكە Reject All Changes in و ياشان كليك لهسهر Reject All Changes in NNNN@óÙi@Document

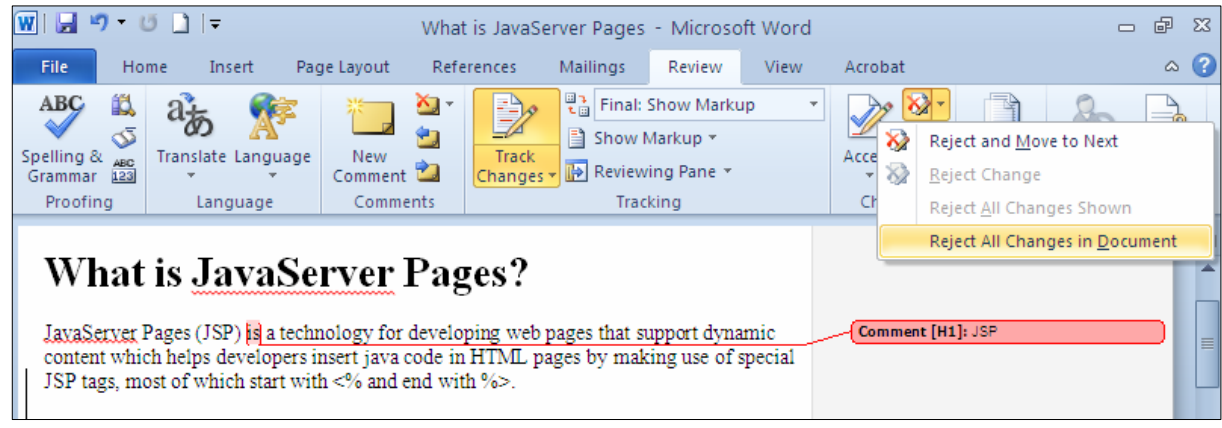

@@

دروستکردنی داتابهیس به ڤیژوەلٌ بەیسك. $2$ @@ @@ .Advance Java چاڤاى پێشكەوتوو Advance Java @@ بەرنامەكانى ئەدۆب سى ئێس 5 (ئينديزاين، ئافتەر ئەفێكت، ساوند. $9$ @@ ئەو كتيّبانەى لە ئايندەدا چاپ دەكريّن سىستەمەكانى داتابەيس. $1$ دروست کردنی داتابهیس به ئۆراکل ٔ. $3$ .SQL Server2008.4 5.يرۆلۆگ. تۆرەكانى كۆمپيوتەر. $6$ 3ندازياري سۆفت وێر. بوس، يريمەر، ئليسترەيتەر، ….). مايكرۆسۆفت ئێكسپرێشن وێب — بۆ دروستكردنى سايت. $10\,$ 

@@

دانانی سهرنج و تیبینی و شوێنهی دهتهوێت سهرنج و تیبینی دابنێیت، کلیك بکه  $1$  $R$ و - كلىك لەسەر تابى Review بكە $-2$  $\Omega$ وكلىك لەسەر Comment بكە $-3$ 

<sup>2</sup>– ئەو سەرنج و تيبيىنى يەي كە دەتەوپيت بيىنووسە:

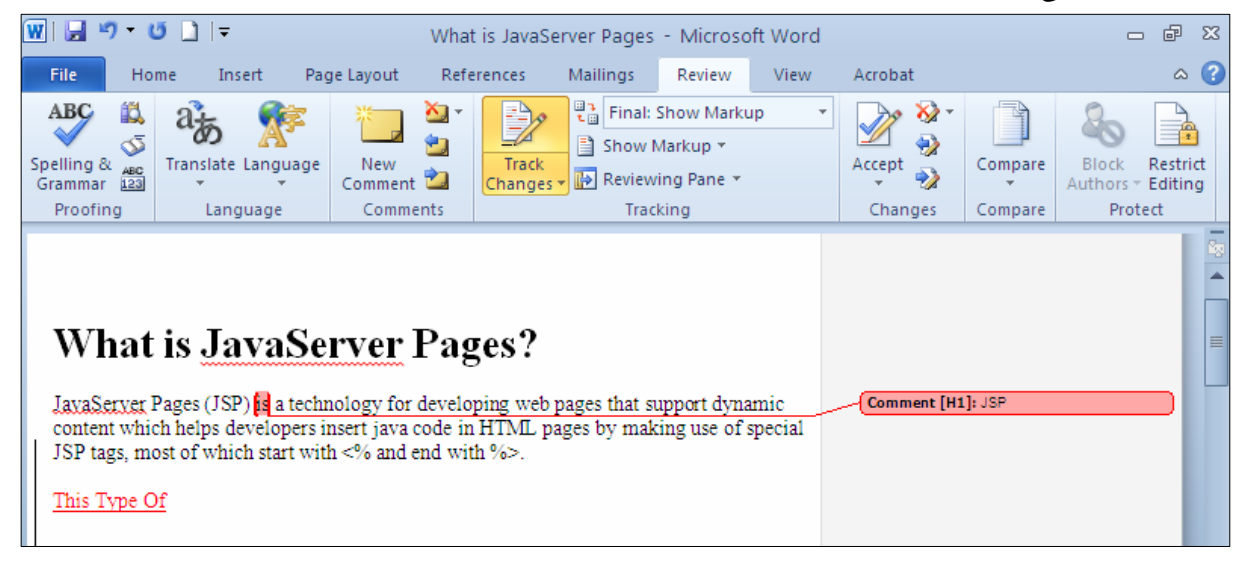

سرینهوهی سهرنج و تینبینی  $R$ eview حکلیك لهسه, تابی Review که  $-1$ 2- كلىك لەسەر سەھمە بچوكەكەي دورگمەي Delete Comment بكە. وندگەر دەتەويت تەنھا ئەو كۆمىيىتتەي ئىيستا بسريتەوە، ئەوا كليك لەســەر دووگمــەي Delete بكــە،  $\cdot$ بهلأم ئهگەر دەتەوپت ھەموو ئەو كۆمپنىتانەي يېشان دراوە لە دۆكۆمپنىتەكەدا بېسىريتەوە، ئــەوا كليــك لەسەر De;ete All Comment Shown بكە، وەئەگەر ويستت ھـەموو كۆمىننتـەكانى نـاو دۆكۆمىيىنتەكە بسريتەوە ئەوا كليك لەسەر Delete All Comment in Documment بكە:

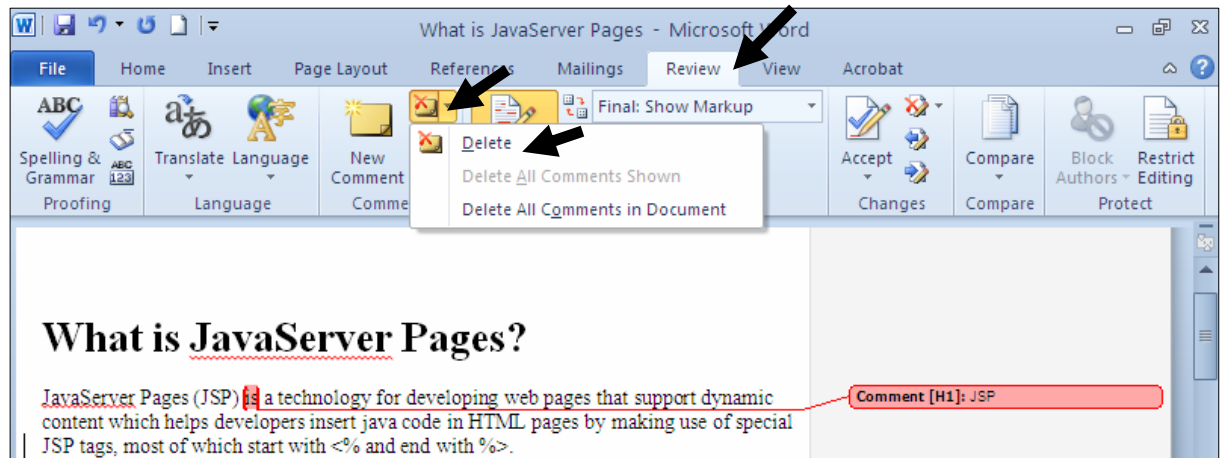

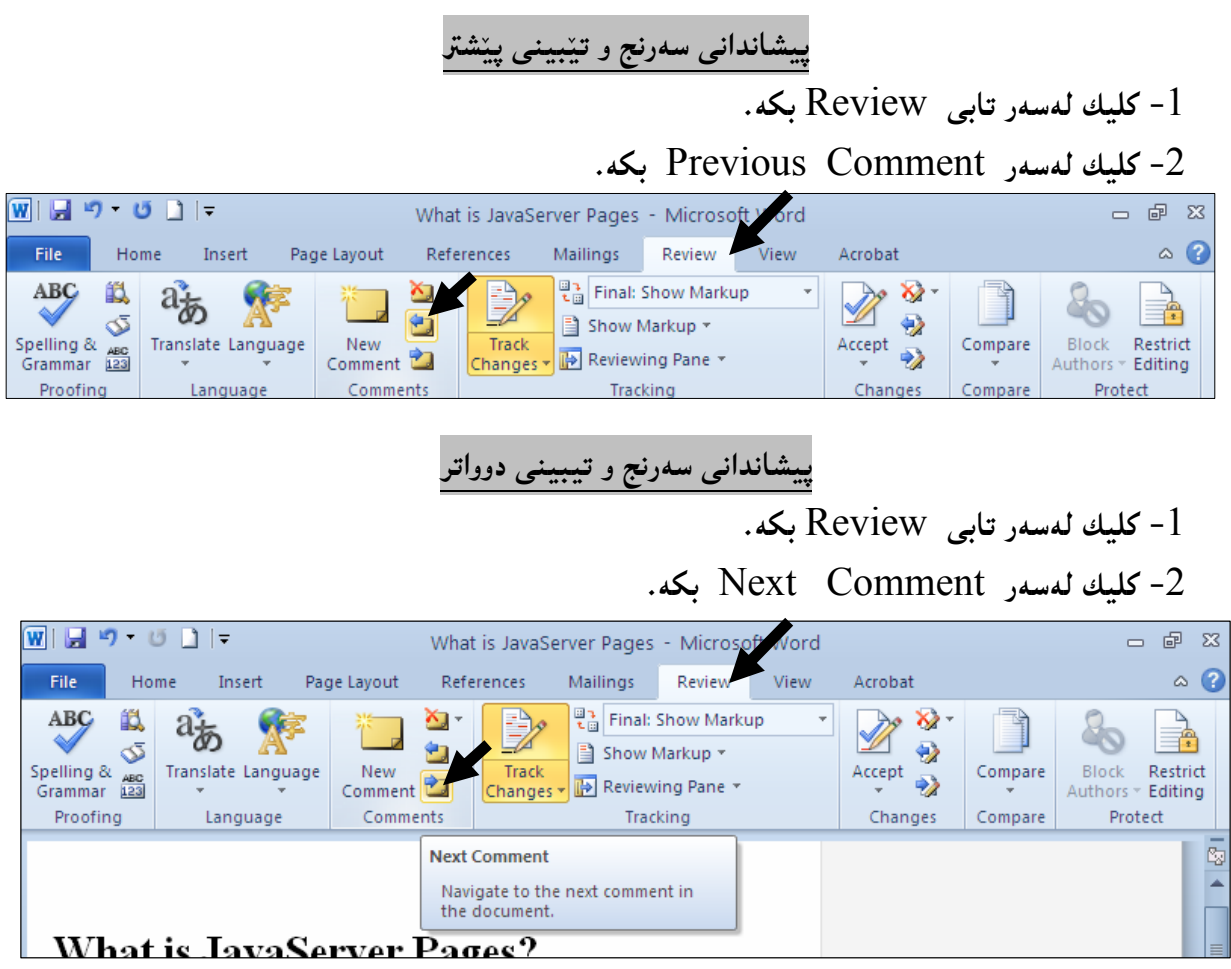

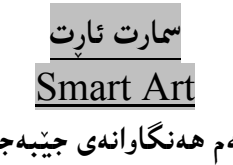

بۆ دانان و كێشانى وێنهكانى سمارت ئاړت، ئەم ھەنگاوانەى جێبەجێبكە: .<br>1-كليك لەسەر تابى Insert بكە  $\cdot$ كليك لەسەر Smart Art بكه $-2$ 

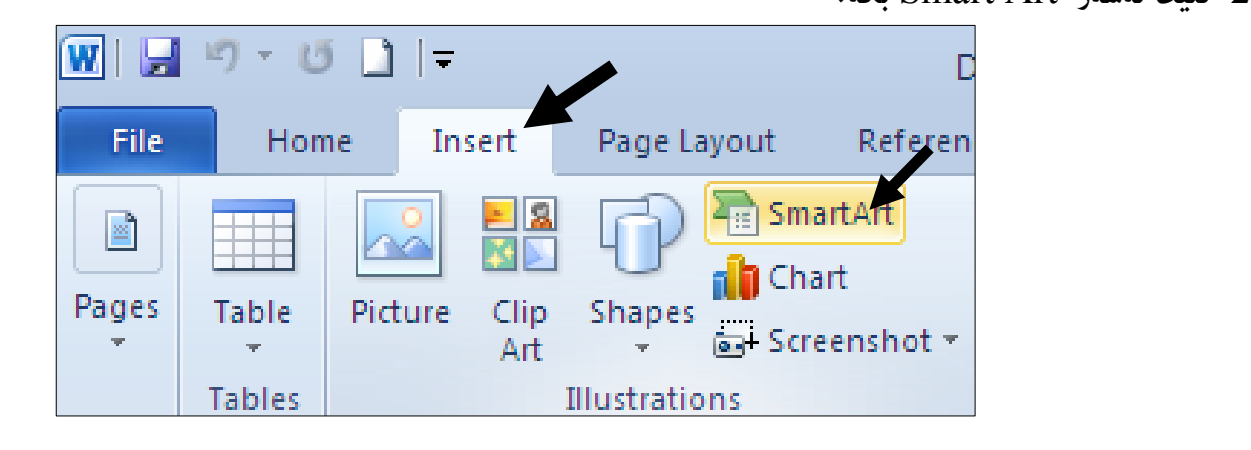

بهشی هه لٌبژاردنی وێنهی سمارت ئاړت دهکرێتهوه، لهلای دهسته چهپ لیستێك ناوی بهشی سمارت ئاړت ههیه $\cdot 3$ و، بهکلیك کردن لهسهر ههریهکهیان، کۆمهڵێك شیّوهی تایبهت بـهو بهشـه لـهلای دهسـته رِاسـتی دا پیــشان : دورټیت و، کام شینوویهت پینویسته کلیکی لهسهر بکه و، پاشان کلیك لهسهر دووگمهی Ok بکه

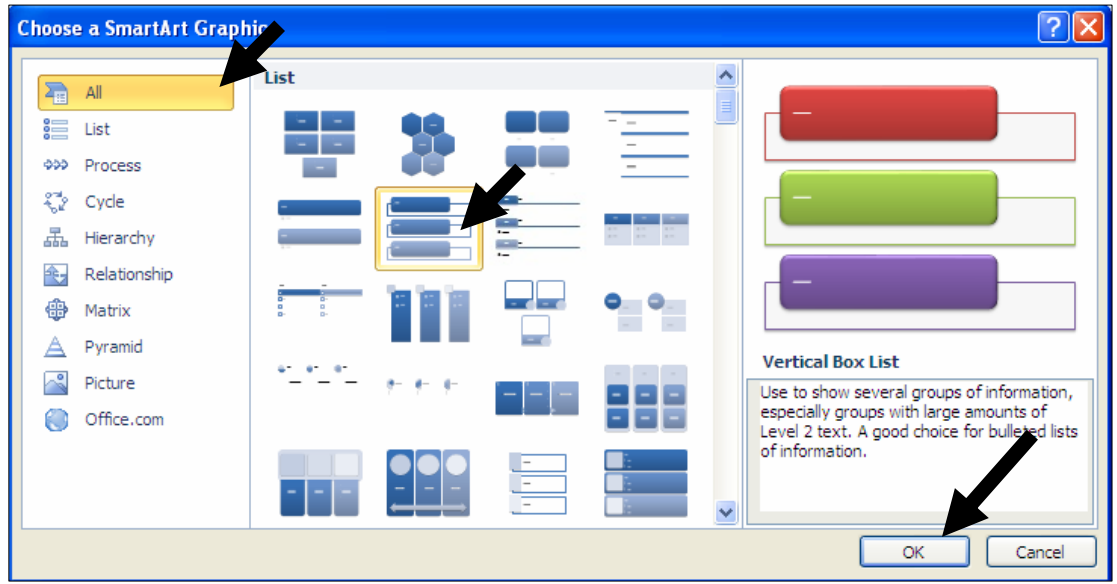

4-ئەو شێوەيەي ھەلّمان بژارد ھاتە سەر كاغەزەكە و چيمان بووێت تێيدا ، دەنووسين ، ئەويش بە كليك كردن لهناو شیّوهکه ، یان لهناو ههربهشیکی شیّوهکه و ، یاشان نووسینی ههر شتیّك کهبمانهویّت:

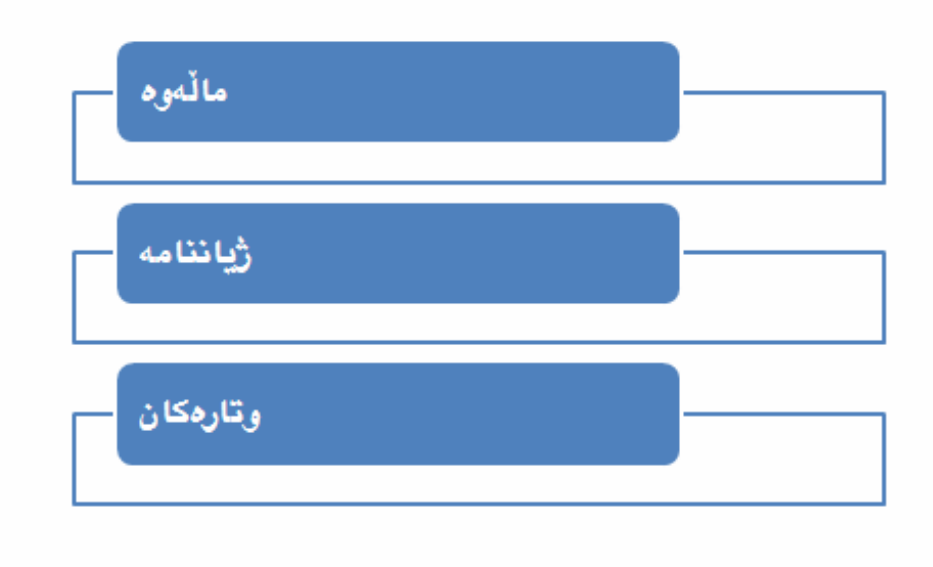

## تێ<mark>کست یان</mark> **Text Pane**

بۆ هیّنانه سەرشاشەی تی٘کست پان، کە دەتوانین بەهۆیەوە نووسینی ناو شیّوەکان بگۆړین، یــان نووســینی تیّــدا بنووسين، ئەم ھەنگاوانەي خوارەوە جێبەجێبکە: 1-كليك لەسەر سمارت ئارتەكە بكە.  $-$ كلىك لەسەر تابى Design بكە $-2$  $:$ كلىك له سه $\epsilon$  Pane وكلمك له سهر -3  $\overline{W}$   $\overline{H}$   $\overline{9}$   $\overline{0}$   $\overline{1}$   $\overline{5}$ @@ Document1 - Microsoft Word SmartArt To

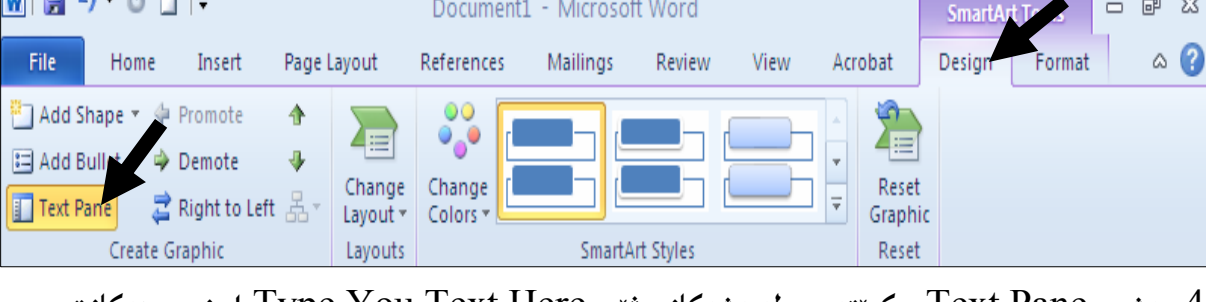

4-بەشى Text Pane دەكريتتەرەو، لەبەشەكانى ژير Type You Text Here دا، نووسينەكانت

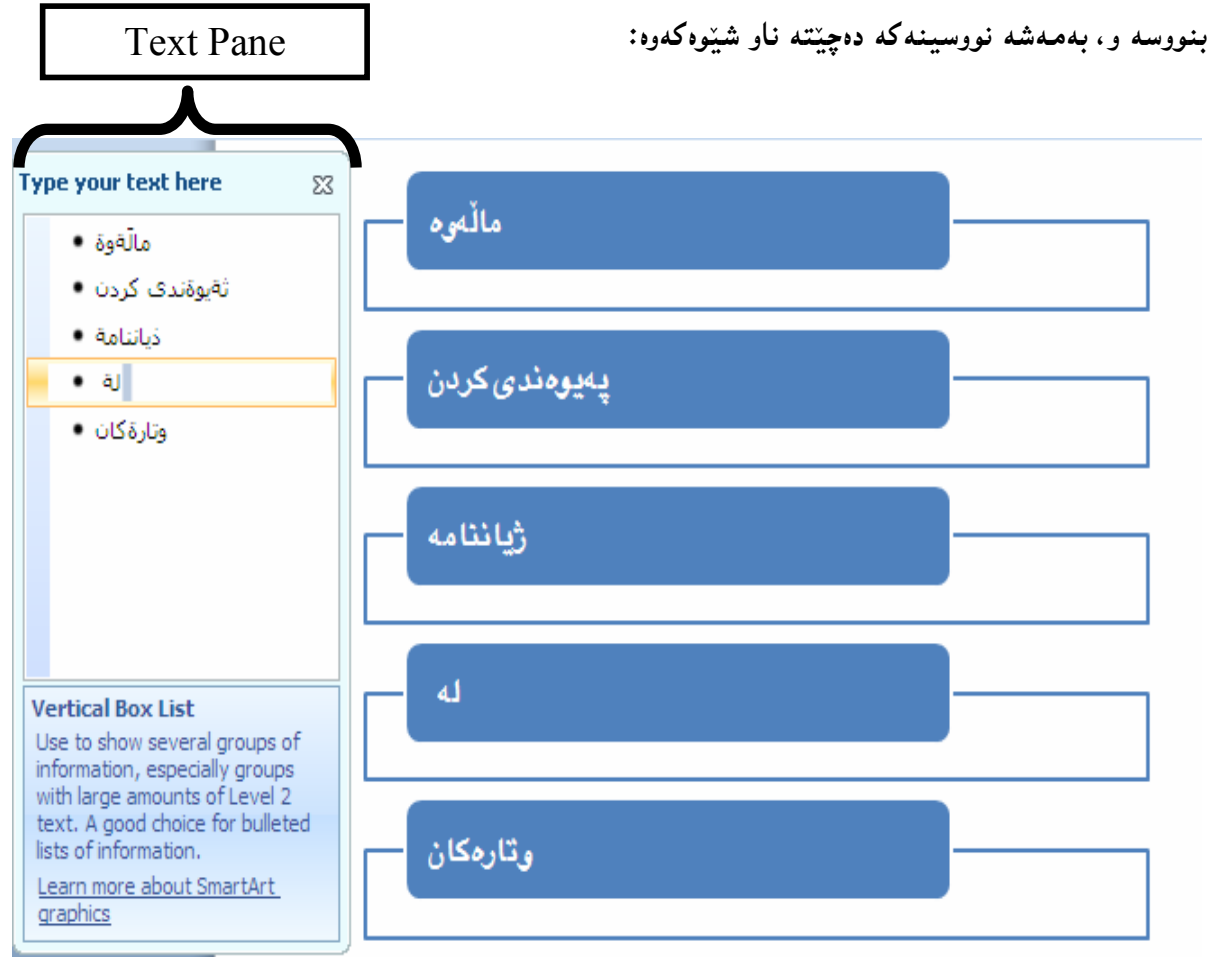

# گۆرپنى شێوەكانى سمارت ئارت

- .<br>1-كليك لەسەر سمارت ئاړتەكە بكە
- $-2$ كليك لهسهر تابى Design بكه $-2$
- .3-كليك له سهر سههمه بچوكهكهى Smart Style بكه

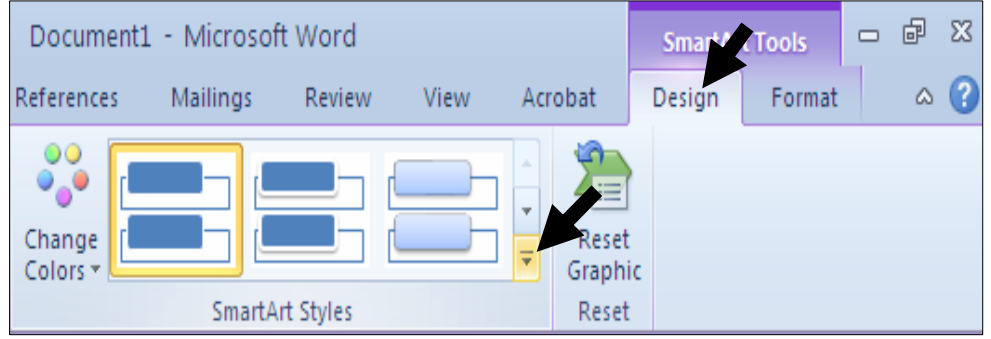

4–لیستینك شیّوەی سمارت ئارت دەكریّتەوەو كامەيانت پیّویستە كلیكی لەسەر كە:

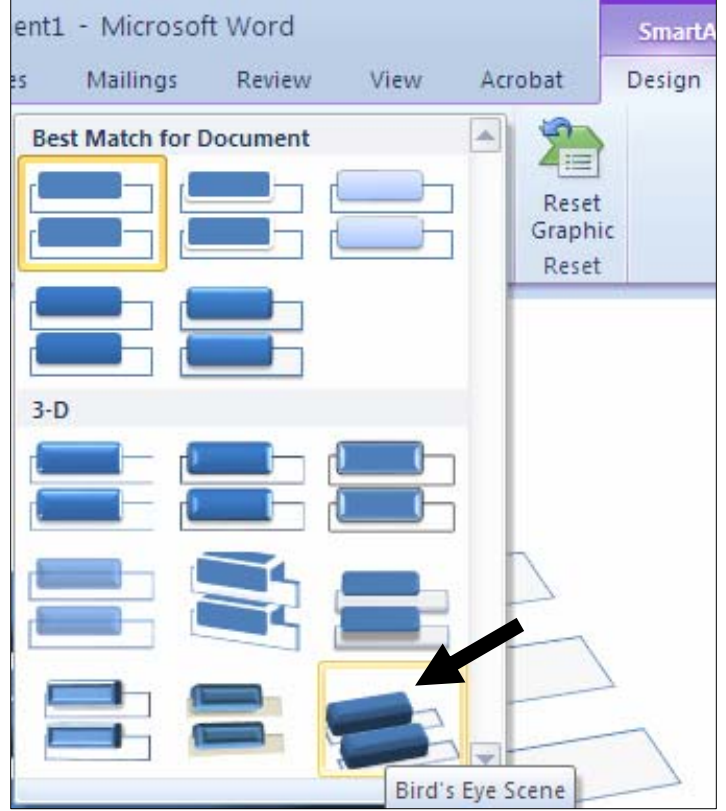

وسارت ئارتهکه ئەو شینوەيەی وەرگرت کە ھەلىمان بژاردووە: $\mathcal S$ 

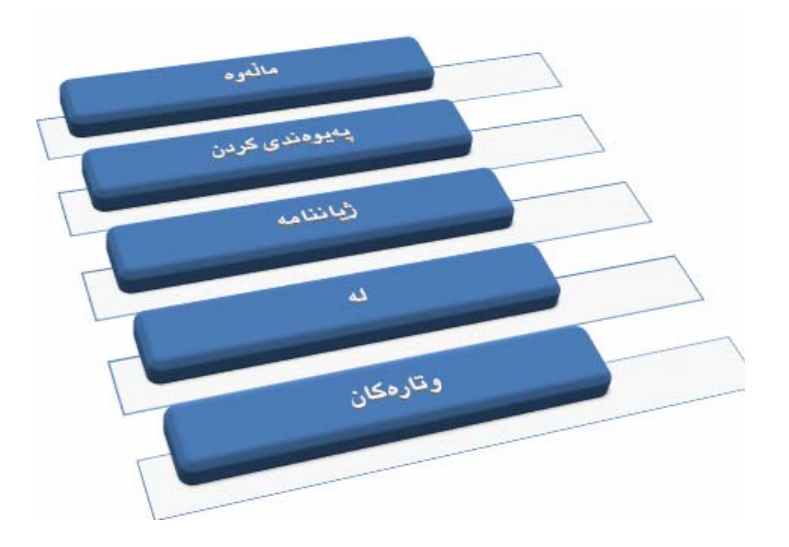

گۆرپنى رەنگى سمارت ئارت

.<br>1-كليك لەسەر سمارت ئارتەكە بكە.

.<br>2-كليك لەسەر تابى Design بكە

.3-كليك له سهر سههمه بچوكهكهي Change Color بكه

4–لیستینّك ږەنگ دەكریتتەوەو كلیك لەسەر یەكینّك كە رِەنگەكان بكە و، دەبینـی سمارت ئارتـەكە ئـەو رِەنگەی وەرگرتووە:

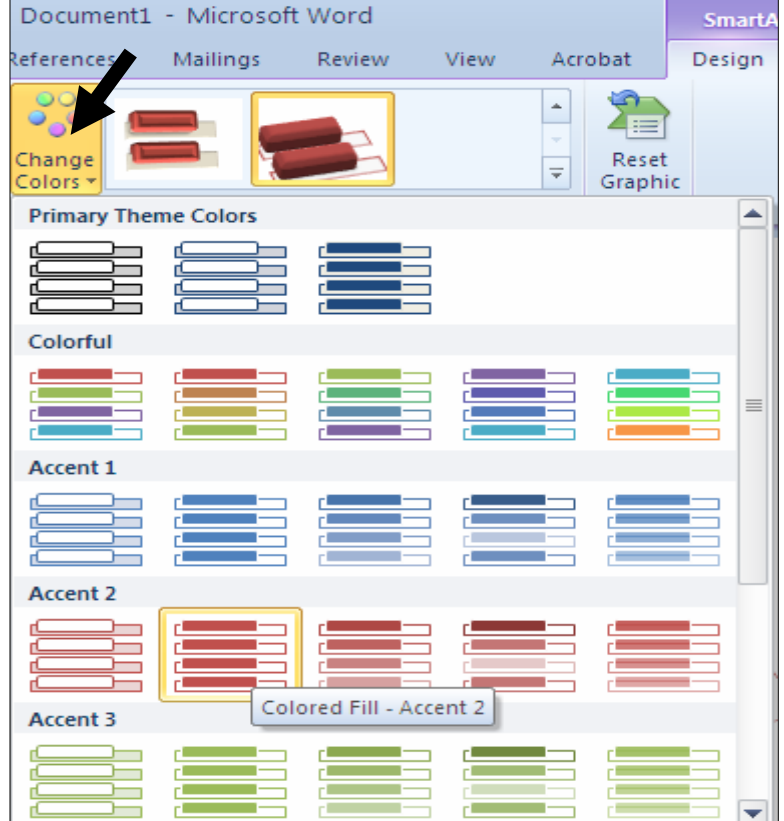
گۆرِينى لاى ئاوتى <sup>س</sup>مارت ئارت Chane Layout

1 –كليك لەسەر سمارت ئارتەكە بكە.

2-كليك لەسەر تابى Design بكە.

.3-كليك له سهر سههمه بچوكهكهي دووگمهي Change Layout بكه

4–لیستینك لای ئاوت دەكریتتەوەو كلیك لەسەر یەكینك كە شینوەكان بكە و، دەببینی سمارت ئاړتەكە ئەو

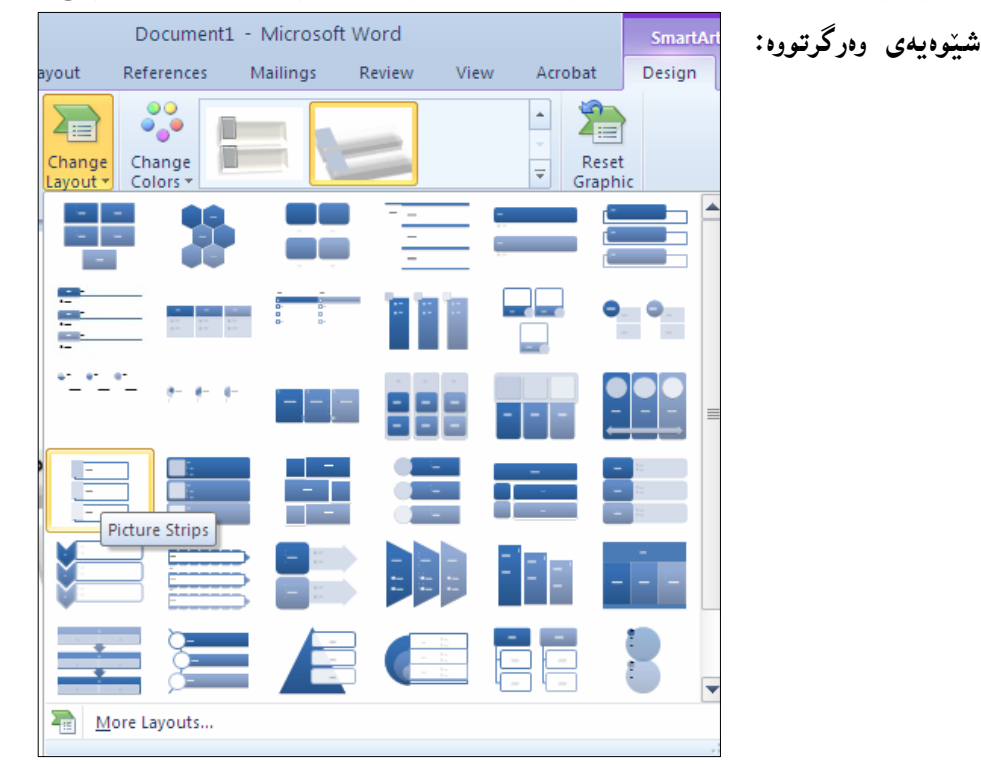

5-سمارت ئاړتەكە گۆرا بەم ش<u>ێوەي</u>ە:

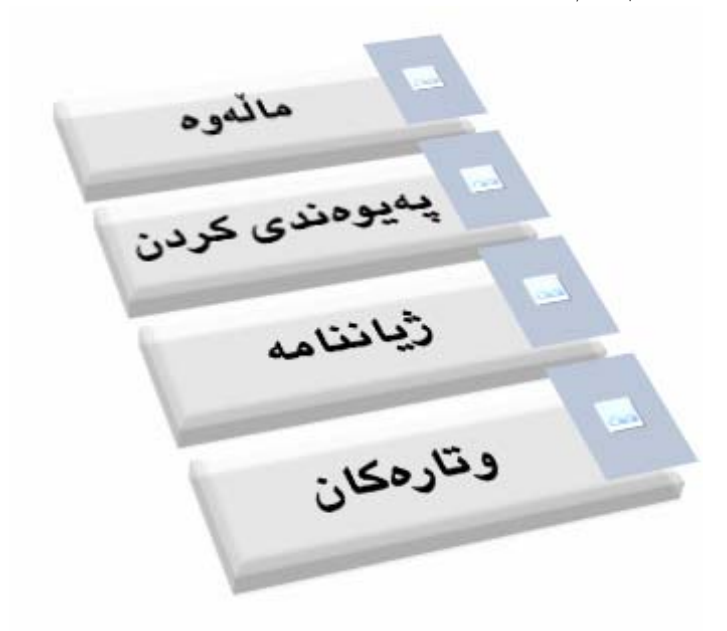

راست بۆ چەپ و چەپ بۆ راست

بۆ گۆرينى ئاراستەى سمارت ئارتەكان لە چەپ بۆ رِاست و … لە رِاستيش بۆ چەپ، بەم شێوەيە دەبێت: .محليك لەسەر سمارت ئارتەكە بكە  $-2$ كلىك لەسەر تابى  $\,\mathrm{Design}\,$  بكە $-2$ 

وڭلىك لە سەر دووگمەى Right To Left بكە و، بۆ پێچەوانە كردنەوەي جـارێكى تــر كليكــى لەســەر 5 ىكە:

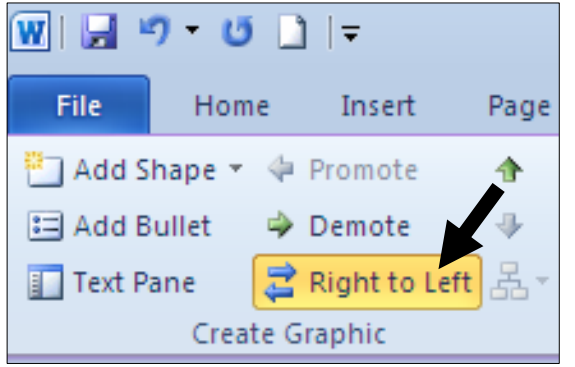

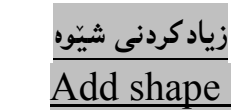

بۆ زيادكردنى شينوه بۆ ئەو سمارت ئارتەي كە كيشاوتە ئەم ھەنگاوانە جيْبە جيْبكە: 1-كليك لەسەر سمارت ئارتەكە بكە.

 $-2$ كلىك لەسەر تابى  $\log$  بكە $-2$ 

@ô䆋؆bîŒ@õŒaíŽï'@wåŽïq@òìóîüèóióØ @L@óÙi@Add Shape @õóá ìì†@@õóØóØí›i@óáèó@Šó@óÜ@ÚïÝØM3

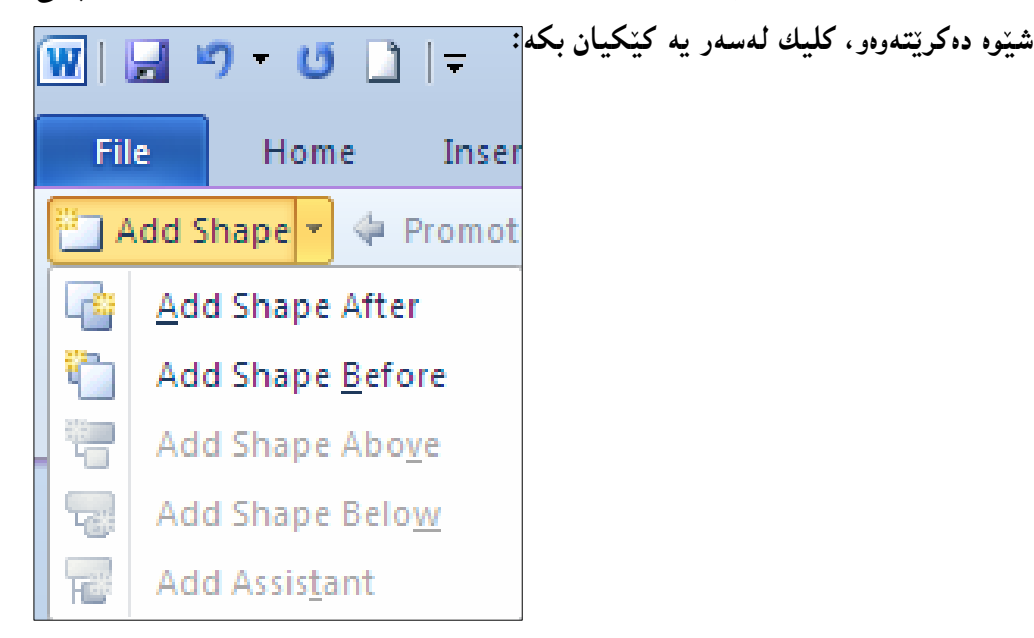

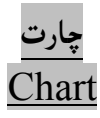

- بۆ دانانى هێڵكارى ئەم ھەنگاوانە جێبەجێدەكەين:
	- 1-كليك لەسەر تابى Insert بكە.
		- 2- كلىك لەسەر Chart بكە.
- -كليك لهسهر يهكيّك له شيّوهكانى چارت بكه و… پاشان كليك لهسهر  $\rm\,Ok$  بكه:

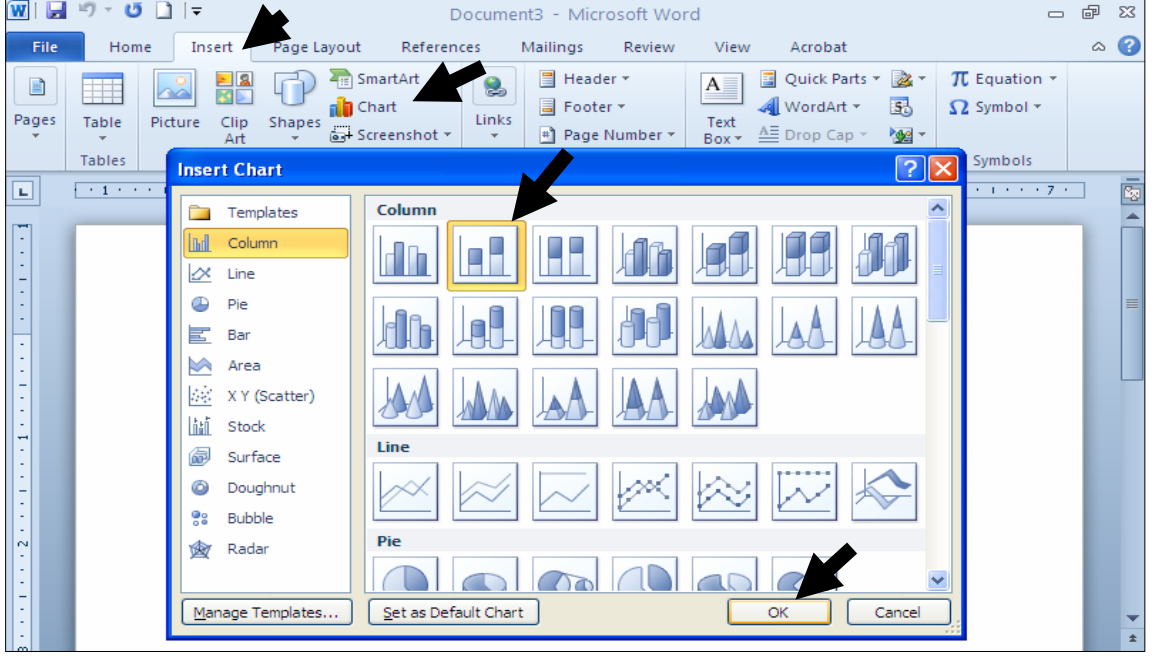

Edit Data هیٽاکارییه کت بوّ دروست دهکات به ییّی خشته یه کی ئیکسل، که دهتوانیت کلیك لهسهر Edit Data

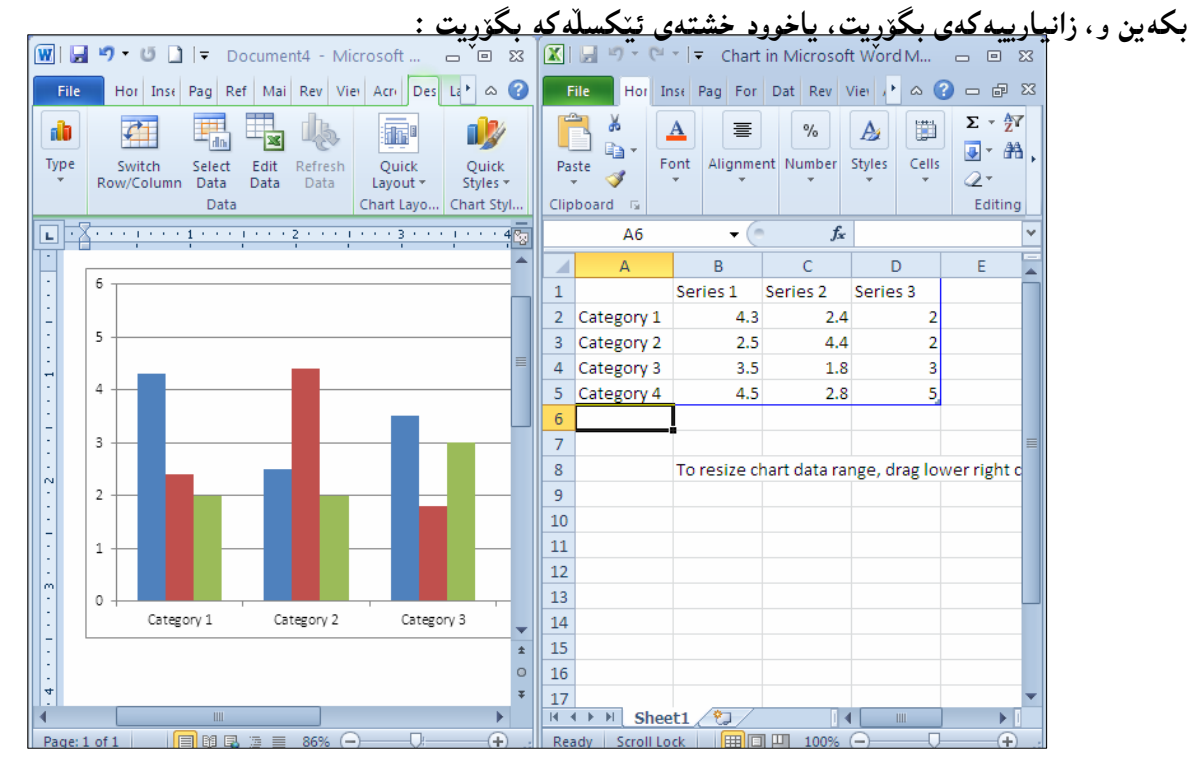

## وشه هاو واتاكان Synonyms

ئهو وشهیهی دهتهویّت هاو واتاکهی بدوّزیتهوه، کلیکی راســتی لهســهر بکــه و، ســههمی مـاوســهکه ببهرهســهر @òì솋Ø@ŠóóÜ@onaŠ@ôÙïÝØ@óØ@óîóîó'ì@ìó÷@õbmaì@ìbè@óØ@Žôma†ò†@pó'ì@ÚŽïnïÜ@oïåïiò†@L@Synonyms و دهتوانيت كليك لهسهر ههريه كَيْك له وشهكان بكهت:

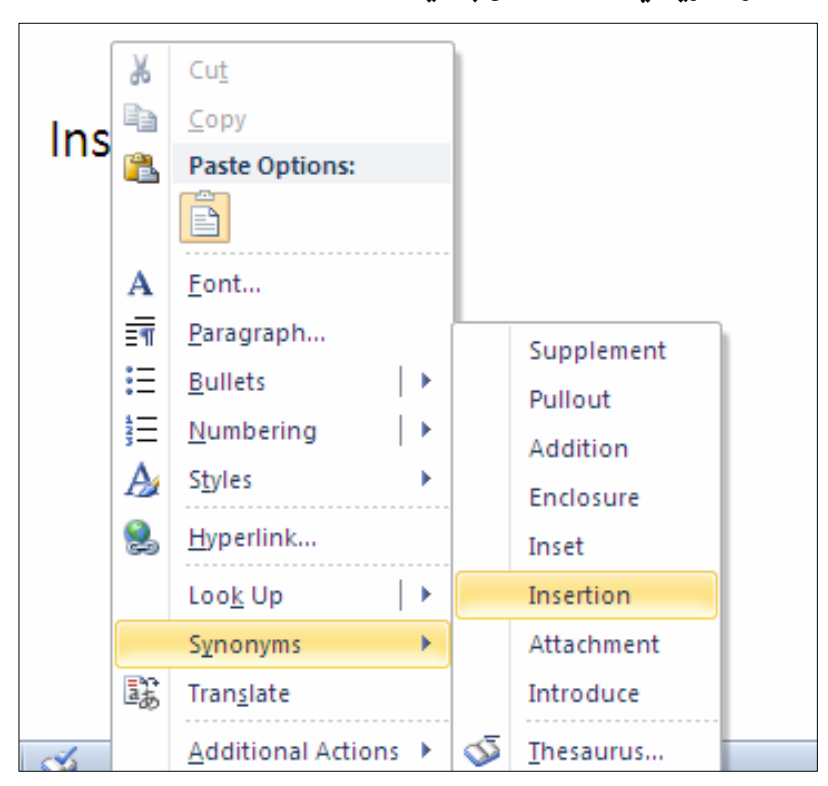

کۆرسى تايبەتى تەكنەلۆژياي گەياندن و زانيارييەكان و … ىەرنامەسازى ئهگەر دەتەويت بە شيوەيەكى ئەكادىمى و، لەگەلٌ نوپترين ڤيرژنى بەرنامەكان و، بەئاســانترين رێگا فێرببیت، ئەوا دەتوانیت بە شێوەی ((تایبەت)) ھەر كۆرسێكت دەوێت بیخوێنیــت، تــا بههۆیەوه فیّری هەموو ئەو بەرنامانە ببیت، یان زمانەکانی بەرنامە سـازی و ، ویّـب دارشــتن ببیت، که پیشه و کارهکهت پیّویسته … یان بۆئەوەی بیکهیته سەرچاوەی ژیانبی رِۆژانەت. تيبينى: ئەم كۆرسانە تەنھا بۆ شارى سلێمانى يە. به شیّکی ئهم کۆرسانه له ریّکخراوی ئامیّز که ریّکخراویّکی تایبهت به پهرهپیّدانی تواناکانی كچانه دەوترېتەوە. بۆ زانيارى زياتر پەيوەندى بكە بە ژمارە مۆبايلى: 07701515582.

دانانى وێنه بۆ پشتەوەى لاپەرە -كليك لەسەر تابى Pagelayoutبكە $1\,$ وا، كليك لهسهر Watermark بكه. Page Background 3-سەھمى مارسەكە بېەرە سەر Custom Watermark و كليكى لەسەر بكە.

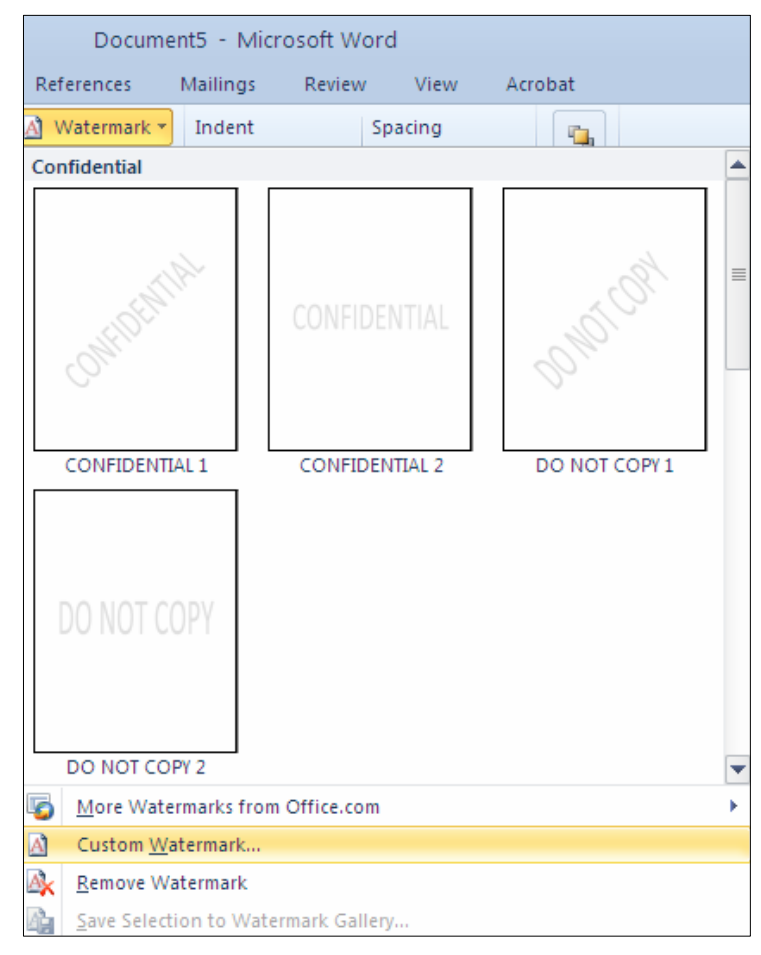

Picture وtöture موتيدا كليك لهناو بازنه بچوكهكهى به ردهم Picture

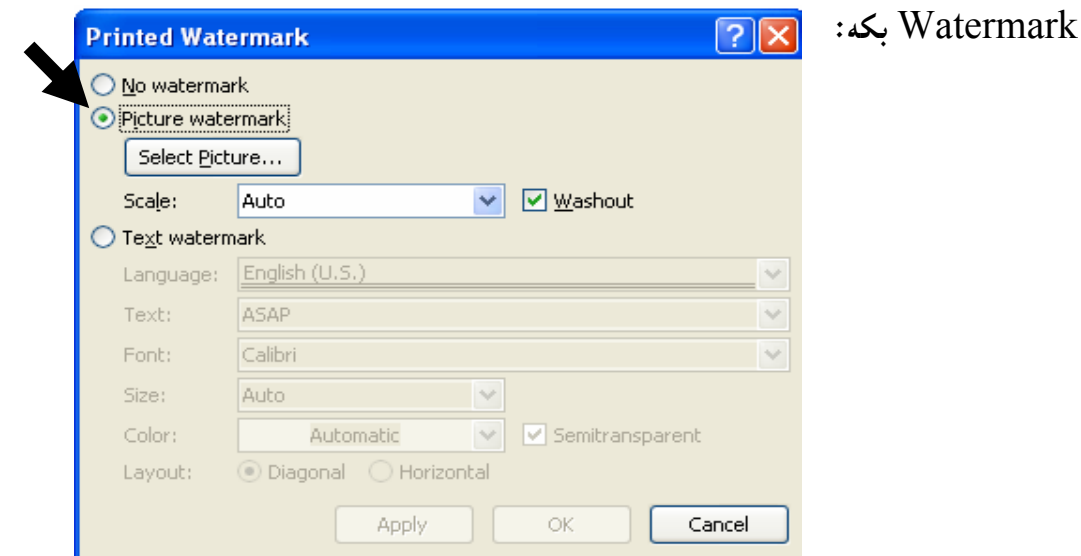

257

5–كليك لهسهر دووگمهى Select Picture بكه و بېههۆيەوه وێنه يەك ديارى بكه. -کلیك لهسهر دووگمهی  $\rm{Ok}$  بكه و، بروانه لاپهرهكه ، دهبینی وێنهیهك بووه به باكگراوهند.

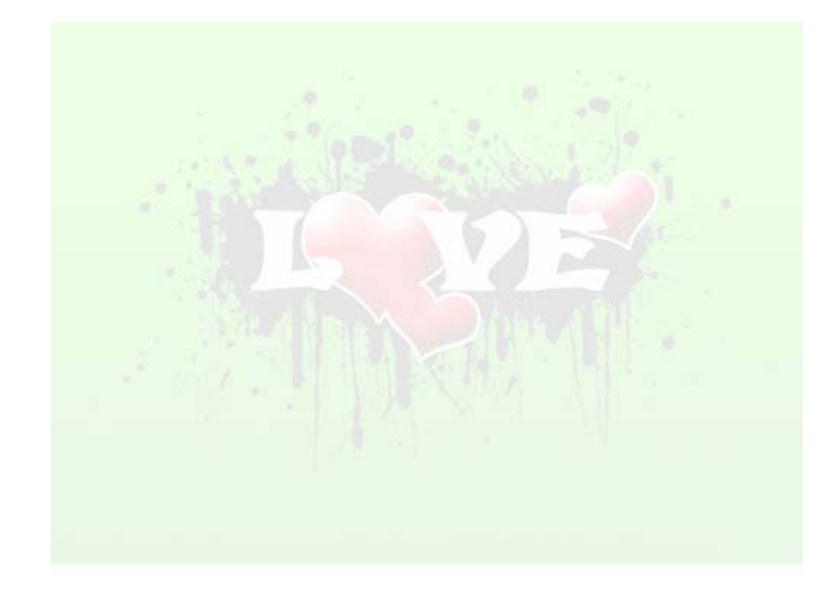

<mark>دانان</mark>ی یهراویز Footnote

- -لمو شوێنمى دەتەوێت پەرِاوێزى بۆ بنووسيت كليك بكە. $1\,$ 
	- .2-كلىك لەسەر تابى References بكە

وكليك لهسهر دووگمهى  ${\rm Add\; Footnote}$  بكه ، بهمهش هيّماى داغلكردن دەچيّته كۆتاى لاپەرِەكەرەو  $3$ تۆش پەراوێزەكەت بنووسە:

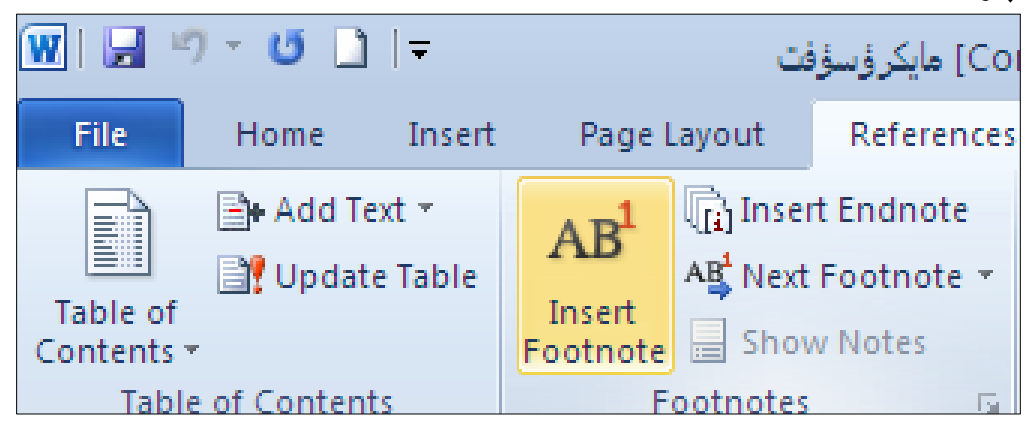

تینبینی: ئەگەر کلیك لەسەر دووگمەی Insert Endnote بکەیت، ئەوا پەراویزەکە دەخاتە کۆتای ھەموو لايەرەكانەوە.

سەرچاوەكان:

Word 2010 FOR DUMMIES-1، تاليف: دان چوكين، الترجمه باعتماد:د.خالد العمرى، دار الفاروق و ويلي، چاپي ئينگليزي 2010 لهلايەن ويلييەوە، چاپي عەرەبي 2011 لەلايەن دار الفراوق. @Ša†@ Lõ‹áÉÜa@ ‡Üb'N†Z†bánÈbi@ ó»Üa@ Lwäaì@ 'ýaìZÒïÜbm@ LOffice 2010 FOR DOMMIES M2 الفاروق و ويلي، چاپي ئينگليزي 2010 لەلايەن ويلييەوە، چاپي عەرەبى 2011 لەلايەن دار الفراوق. ماٽيەرى : <u>www.tutorialspoint.com</u> ، ئەم ماٽيەرە زۆر گەورە و فراوانە و بۆ ئەو كەسانەى زمانى $\rm$ ئینگلیزی دەزانن سودی تەواوی لیێوەردەگیری٘ت. چونکە ھەموو بابەتەکانی زانستی ئەکادیمین و، بۆ ئاستەکانی سهرهتایبی ههتاوهکو پینشکهوتوو دهگونجینت و، سهرهتا گرنگ<sub>ی</sub> به بوارهکانبی (بهرنامـه سازی و ، وییب دارشتن و، نبێتۆرك) دەدا و، ئېێستا زياتر فراوان بووە و، گرنگى به زۆربەي بوارەكان دەدا. 4-ماٽيەرى : <u>www.gcflearnfree.org</u> ، ماٽيەرێکى سادەی فیرکاری يە و گرنگى بە زۆر بوار دەدات

وه کو ئۆفيس و ويندۆز و بيرکارى و ئينتەرنێت و ........... .

5 – ماٽپەرى ليندا : <u>www.lynda.com</u> ، يەكێكە لە كۆمپانيا سەركەوتووەكانى بووارى بەھەم ھێنانى فٽركاري …

ناوەڕۆك:

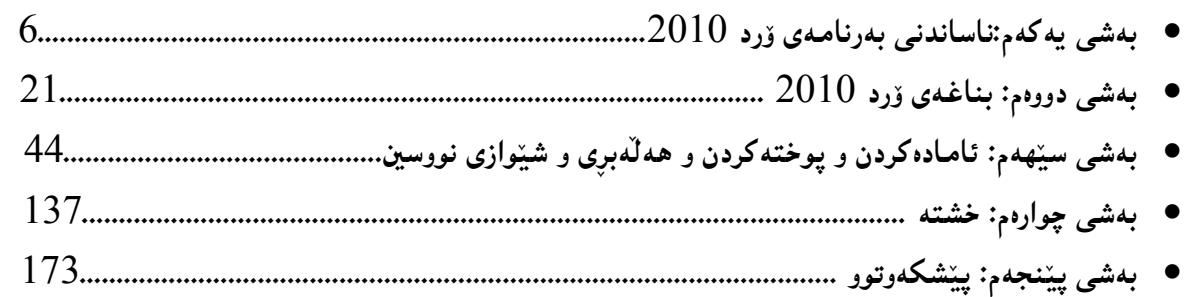

@@NNNNôäìíi‹ŽïÐ@üi@ãaìò†Šói@ðŠüØ N2010@†Šû@oÐüû‹Ùîbà@M1 N2010 ŽÞÙŽï÷@oÐüû‹Ùîbà@M2 N2010@ŽïØó÷@oÐüû‹Ùîbà@M3 N2010@oåîüqŠòìbq@oÐüû‹Ùîbà@M4 NCS5@tü'ümüÐ@lû†ó÷@M5 NCS5@•þÐ@lû†ó÷@M6 4.1 ŽÞŽï÷@âŽï÷@ôm@Žï÷@– 1،2،3Žï÷@Žï÷@ðI@´'Ša†@kŽîì@NNN@ì@õŒbó"'óä@M7 NHŽÞŽï÷@âŽï÷@ôm@Žï÷@ÙŽï÷@– 5.0@ì @õüî†ün@Žßòì‰ïÄ@ôäbåŽïèŠbØóióiH2010I 4.0@oŽïä@pû†@ðq@Žï÷@õó÷@M8 N2010 N@ðq@Žï÷@ðq@M9 N@ðq@Žï÷@õóu @M10 NHbÄbu@LtŠb'@ð@LKK@ðIôäbØóäbàŒ@ói@õŒb@óàbäŠói@ôäbØóåï›åi @M11 N2010@Úîói@Žßòì‰ïÄ@oÐüû‹Ùîbà @M12 NÛŠünŽïä@ôäbØóåï›åi @M13 @NõŠíïØ@õóu@LØbuó÷@Lorî‹Ù@Žßòì‰ïÄ@Lorî‹Ù@bÄbu @M14 ŽÞØaŠü÷@ói@îóibma† @M15 NSQL Server @ói@îóibma† @M16 N2010@Úîói@Žßòì‰ïÄ@ói@îóibma† @M17 NoŽïäŠónåï÷@ôäbåŽïèŠbØói@ôäìíi‹ŽïÐ @M18 @@@Zôåïjïm NôäbáŽïÝ@õŠb'@üi@béäóm@LòìónŽî‹mìò†@La†@pójîbm@¶í'@óÜ@óäbŠüØ@ãó÷ Nóäb›Ø@ói@pójîbm@ôÙŽîìa‹ƒÙŽîŠ@óØLòìónŽî‹mìò†@"îŽïàb÷@õìa‹ƒÙŽîŠóÜ @@ 07701515582@Z‹mbîŒ@õŠbïäaŒ@üi

 $\overline{\phantom{a}}$ 

 $\overline{\phantom{a}}$ 

 $\overline{\phantom{a}}$ 

 $\overline{\phantom{a}}$ 

 $\overline{\phantom{a}}$ 

 $\overline{\phantom{a}}$ 

 $\overline{\phantom{a}}$ 

 $\overline{\phantom{a}}$ 

 $\overline{\phantom{a}}$ 

 $\overline{\phantom{a}}$ 

 $\overline{\phantom{a}}$ 

 $\overline{\phantom{a}}$ 

 $\overline{\phantom{a}}$ 

 $\overline{\phantom{a}}$ 

 $\overline{\phantom{a}}$ 

 $\overline{\phantom{a}}$ 

 $\overline{\phantom{a}}$ 

 $\overline{\phantom{a}}$ 

 $\overline{\phantom{a}}$ 

 $\overline{\phantom{a}}$ 

 $\overline{\phantom{a}}$ 

 $\overline{\phantom{a}}$ 

 $\overline{\phantom{a}}$ 

 $\overline{\phantom{a}}$ 

 $\overline{\phantom{a}}$ 

 $\overline{\phantom{a}}$ 

 $\overline{\phantom{a}}$ 

 $\overline{\phantom{a}}$ 

 $\overline{\phantom{a}}$ 

 $\overline{\phantom{a}}$ 

@@æŽîІò†@tbš@óÜ@Ûóî@õaìì†@ói@@aìì†@óäbjŽïnØ@ãó÷ @@æi@çaìŠòìbš N5@Žï÷@ð@tü'ümüÐ@lû†ó÷ N1 N5@Žï÷@ð@•þÐ@lû†ó÷ N2 N5@Žï÷@ð@ŠóÅîòíºŠ†@lû†ó÷ N3 N@oîb@kŽîì@ô䆋Ø@o슆@ì@õŒb@ó"'óä N4 NH2010I@@4.0@oŽïä@pû†@ðq@Žï÷@õó÷ N5 Nðq@Žï÷@ðq N6 @@N@KK@ð@ôäbàŒói@õŒb@óàbäŠói@ôäbØóåï›åi N7 @@NtŠb'@ð@ôäbàŒói@õŒbóàbäŠói@ôäbØóåï›åi N8 @@NbÄbu@ôäbàŒói@õŒb@óàbäŠói@ôäbØóåï›åi N9 @@NÛŠünŽïä@ôäbØóåï›åi N10 @@NbÄbu@õŒb@óàbäŠói N11 @@N2010@üî†ün@Žßòì‰ïÄ N12 @@N2010@Úîói@Žßòì‰ïÄ N13 @@NðÑÝî† N14 @@NõŠíïØ@õóu@Lorî‹Ù@ði@ôÄ@Lorî‹Ù@bÄbu N15 N@Øbuó÷ N16 N@ŠómíïràüØ@ôäbØòŠüm N17 NÚîói@Žßòì‰ïÄ@ói@îóibma†@ô䆋Ùn슆 N18 NŽÞØaŠü÷@ói@îóibma†@ô䆋Ùn슆 N19 Nðq@Žï÷@ðq@ói@oîb@ô䆋Ùn슆 N20 @@Advance Java@ìímìóÙ"Žïq@õbÄbu N21 æi@çaì Šòìbš

262